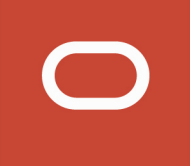

# Siebel

# **Security Guide**

**November 2019**

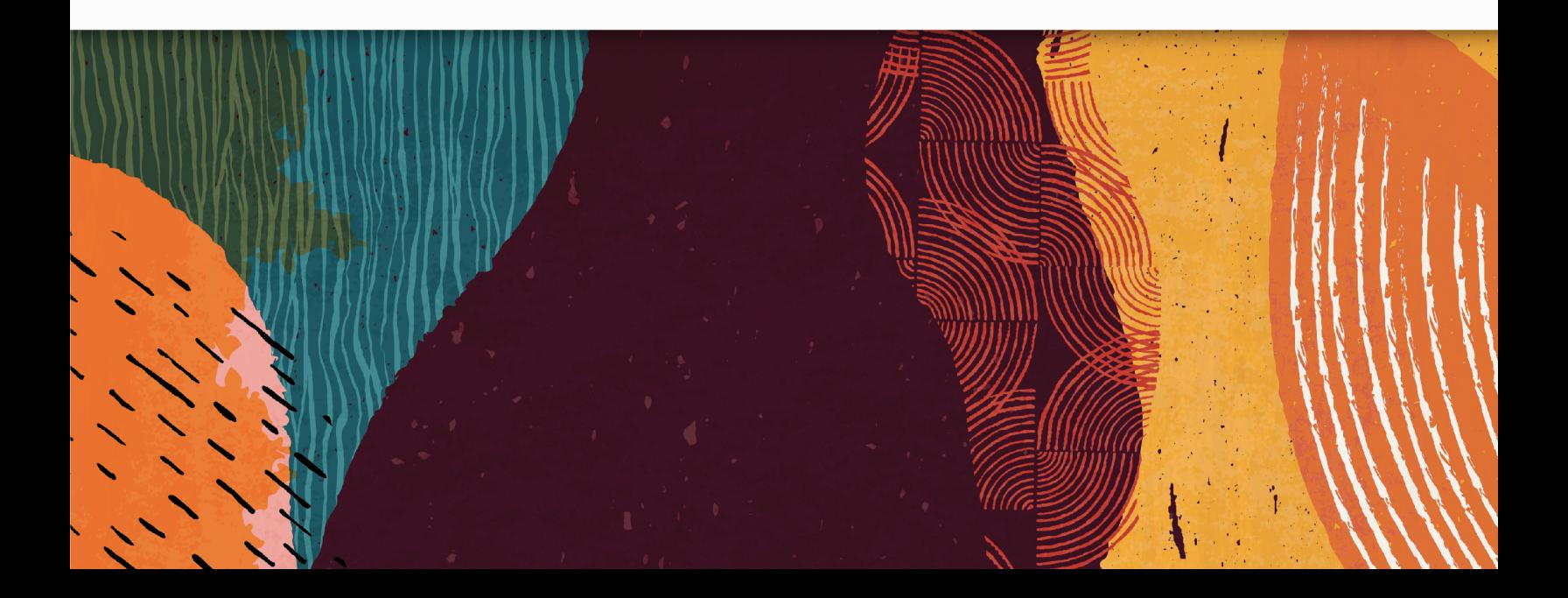

Siebel Security Guide

November 2019

Part Number: F12792-04

Copyright © 2019, Oracle and/or its affiliates. All rights reserved

Authors: Siebel Information Development Team

This software and related documentation are provided under a license agreement containing restrictions on use and disclosure and are protected by intellectual property laws. Except as expressly permitted in your license agreement or allowed by law, you may not use, copy, reproduce, translate, broadcast, modify, license, transmit, distribute, exhibit, perform, publish, or display in any part, in any form, or by any means. Reverse engineering, disassembly, or decompilation of this software, unless required by law for interoperability, is prohibited.

The information contained herein is subject to change without notice and is not warranted to be error-free. If you find any errors, please report them to us in writing.

If this is software or related documentation that is delivered to the U.S. Government or anyone licensing it on behalf of the U.S. Government, the following notice is applicable:

U.S. GOVERNMENT END USERS: Oracle programs, including any operating system, integrated software, any programs installed on the hardware, and/or documentation, delivered to U.S. Government end users are "commercial computer software" pursuant to the applicable Federal Acquisition Regulation and agency-specific supplemental regulations. As such, use, duplication, disclosure, modification, and adaptation of the programs, including any operating system, integrated software, any programs installed on the hardware, and/or documentation, shall be subject to license terms and license restrictions applicable to the programs. No other rights are granted to the U.S. Government.

This software or hardware is developed for general use in a variety of information management applications. It is not developed or intended for use in any inherently dangerous applications, including applications that may create a risk of personal injury. If you use this software or hardware in dangerous applications, then you shall be responsible to take all appropriate fail-safe, backup, redundancy, and other measures to ensure its safe use. Oracle Corporation and its affiliates disclaim any liability for any damages caused by use of this software or hardware in dangerous applications.

Oracle and Java are registered trademarks of Oracle Corporation and/or its affiliates. Other names may be trademarks of their respective owners.

Intel and Intel Xeon are trademarks or registered trademarks of Intel Corporation. All SPARC trademarks are used under license and are trademarks or registered trademarks of SPARC International, Inc. AMD, Opteron, the AMD logo, and the AMD Opteron logo are trademarks or registered trademarks of Advanced Micro Devices. UNIX is a registered trademark of The Open Group.

This software or hardware and documentation may provide access to or information about content, products, and services from third parties. Oracle Corporation and its affiliates are not responsible for and expressly disclaim all warranties of any kind with respect to third-party content, products, and services unless otherwise set forth in an applicable agreement between you and Oracle. Oracle Corporation and its affiliates will not be responsible for any loss, costs, or damages incurred due to your access to or use of third-party content, products, or services, except as set forth in an applicable agreement between you and Oracle.

The business names used in this documentation are fictitious, and are not intended to identify any real companies currently or previously in existence.

# **Contents**

# **Preface**

 $\mathbf{i}$ 

7

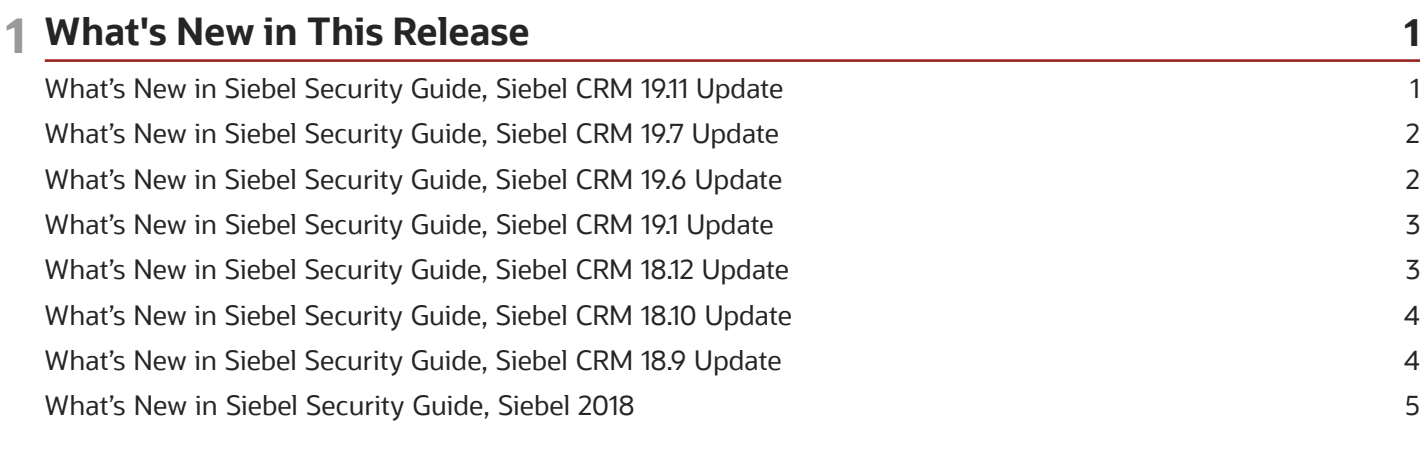

#### 2 About Security for Siebel CRM

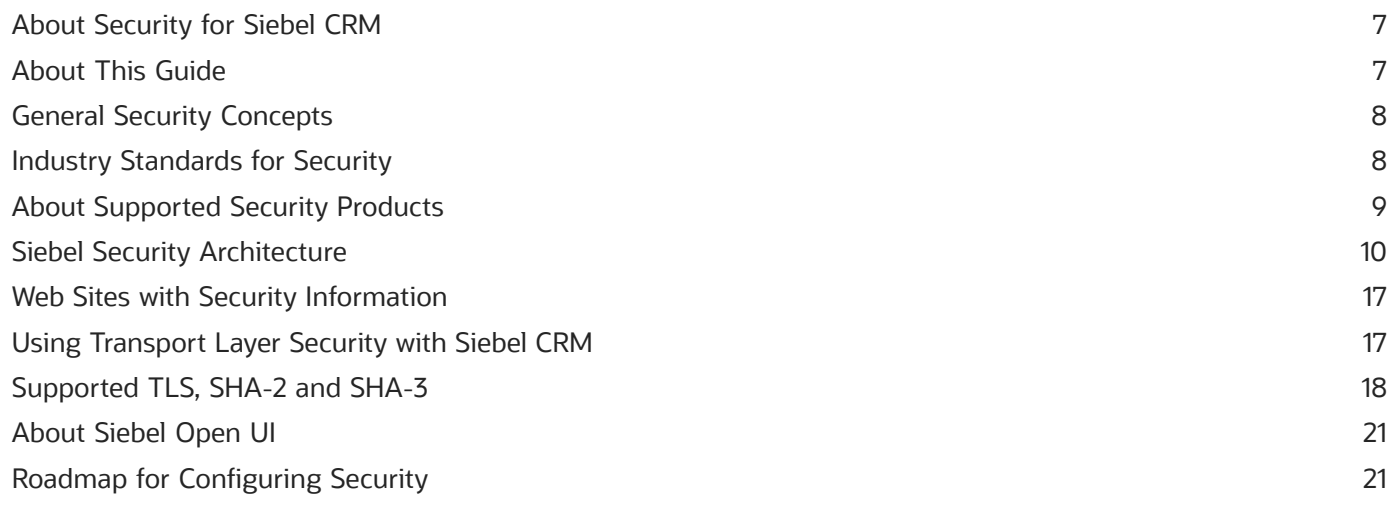

#### 3 Changing and Managing Passwords 23 23 Changing and Managing Passwords About Managing and Changing Passwords 23 **About Default Accounts** 26 Changing System Administrator Passwords on Microsoft Windows 28 Changing the Siebel Administrator Password on UNIX 30

#### ORACLE

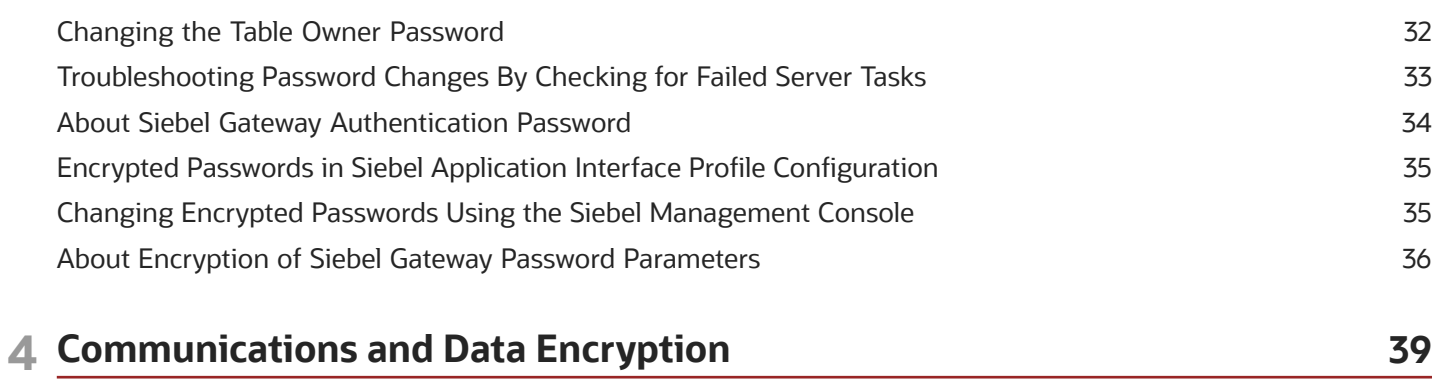

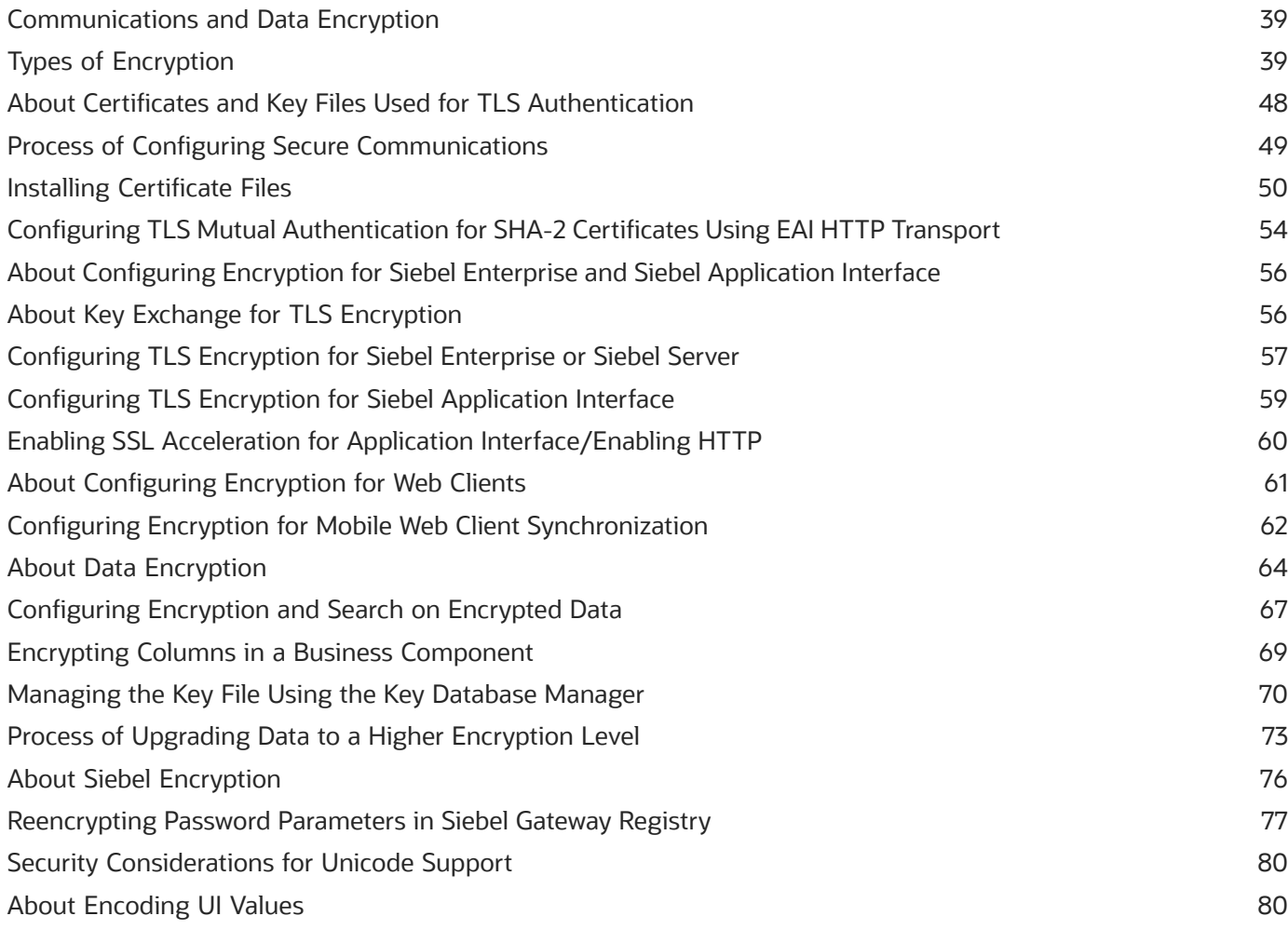

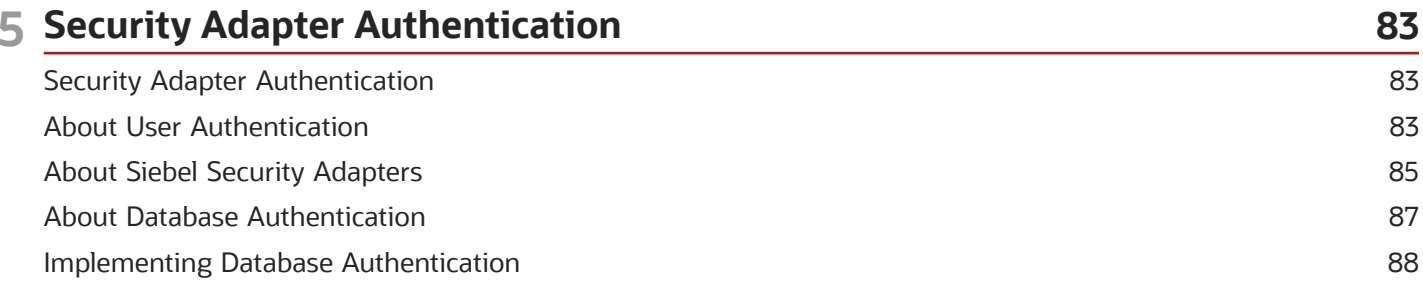

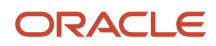

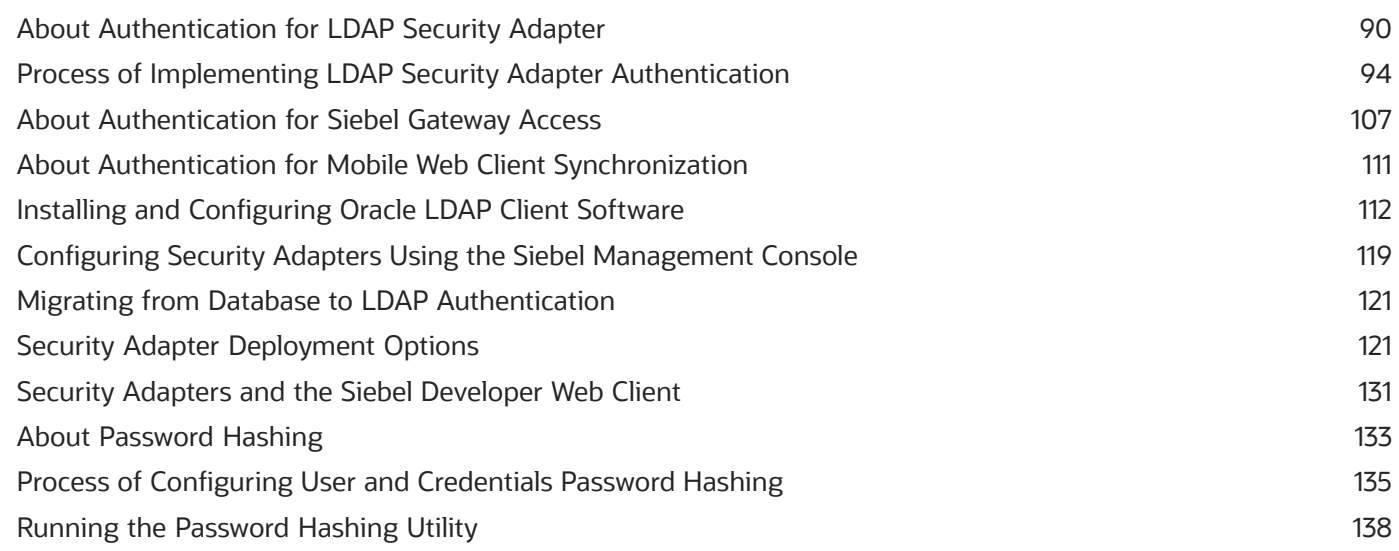

### **6 Single Sign-On Authentication 141**

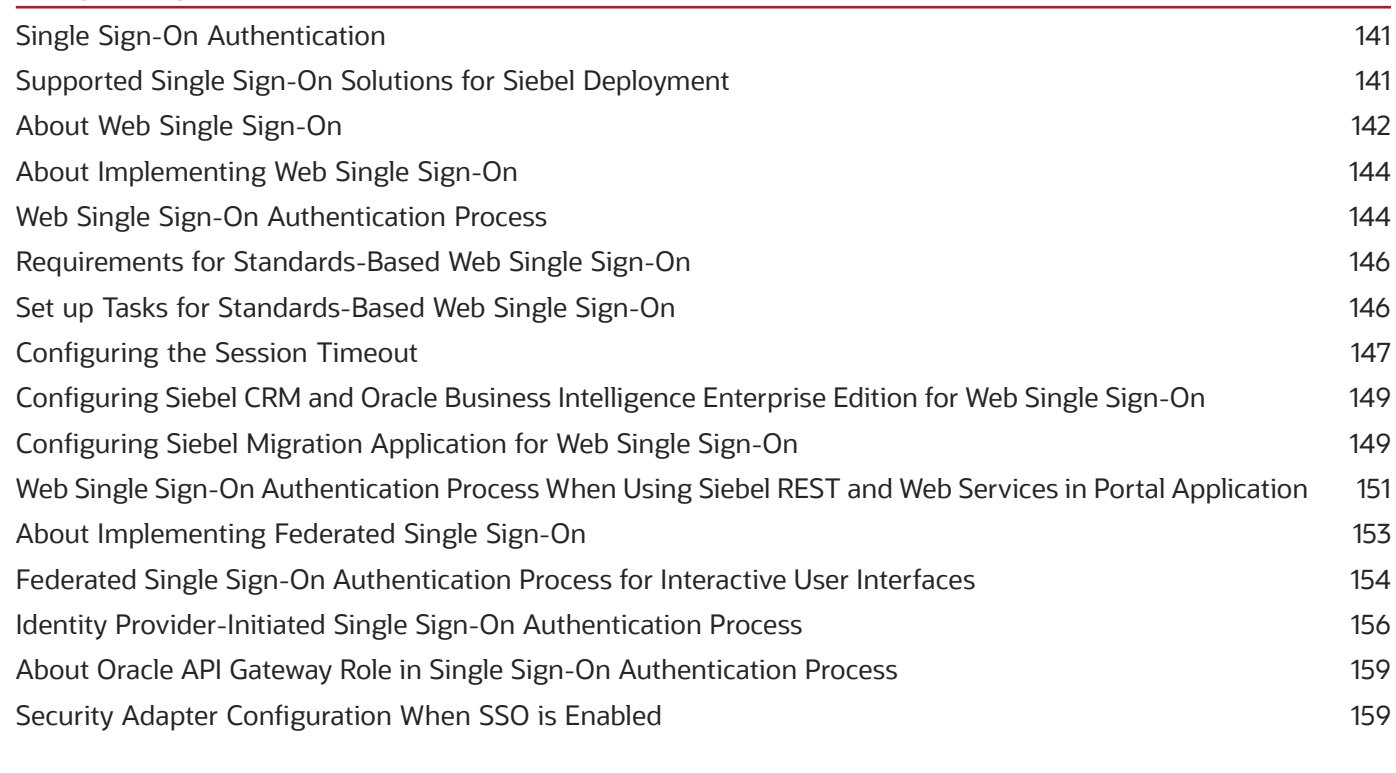

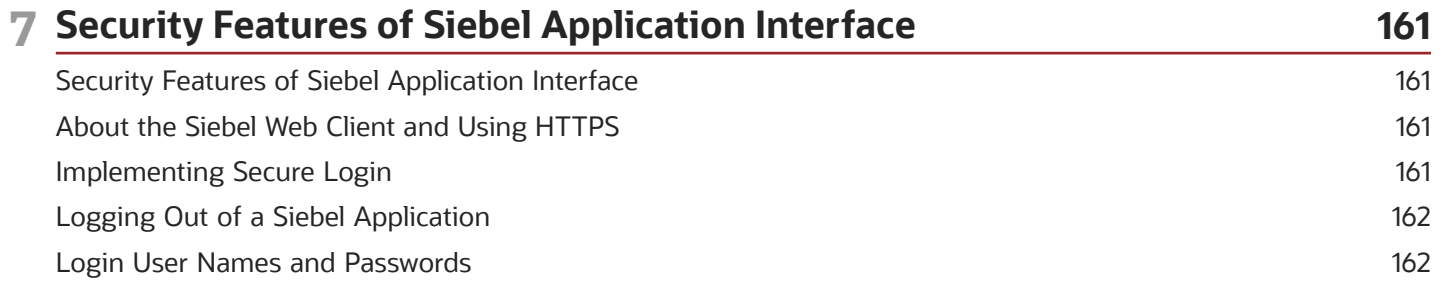

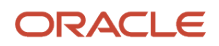

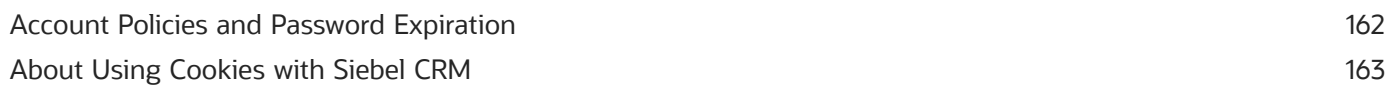

### 8 User Administration

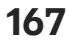

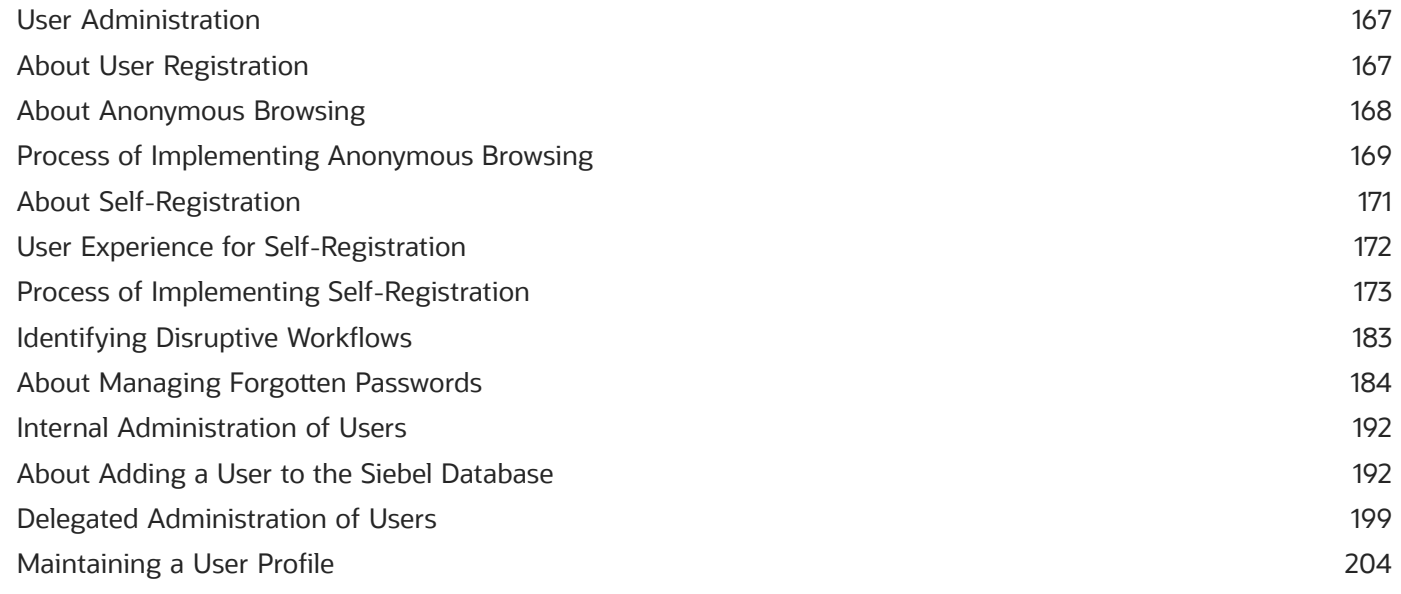

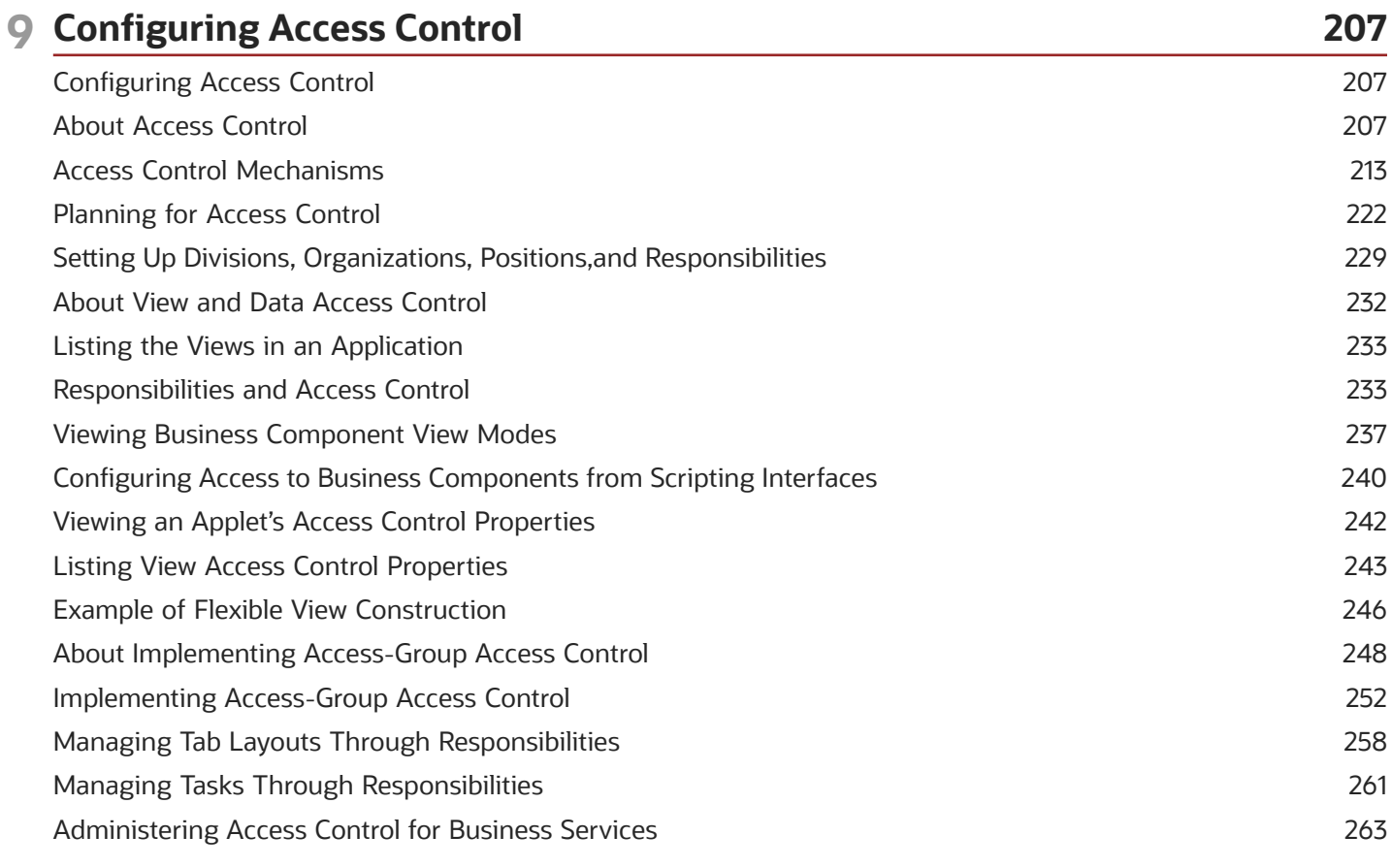

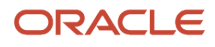

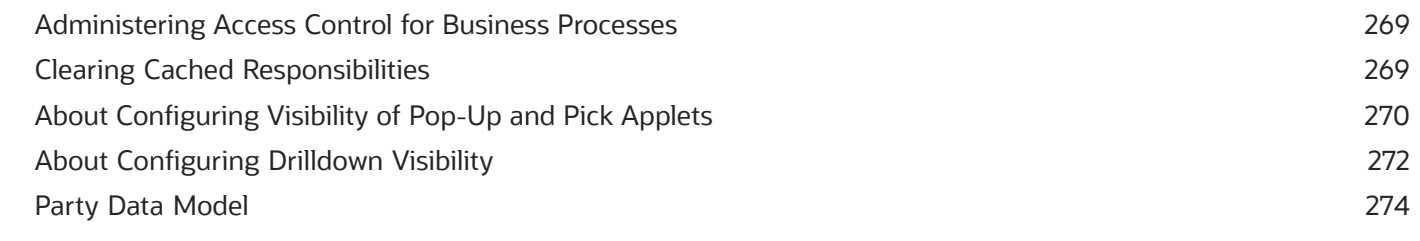

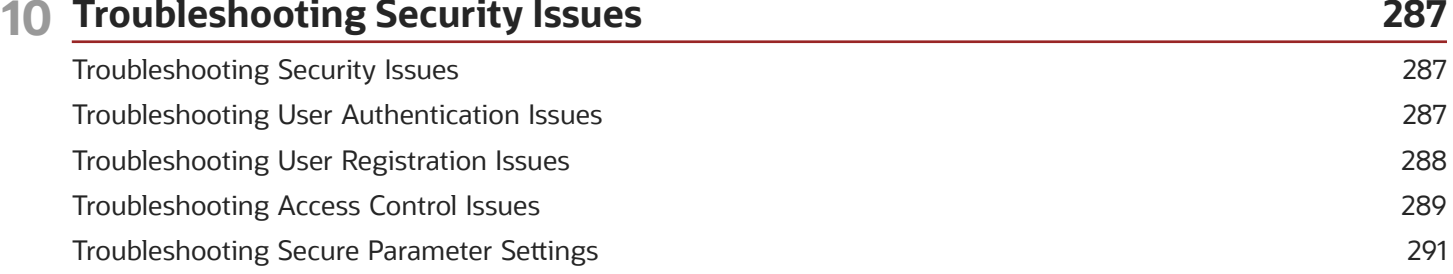

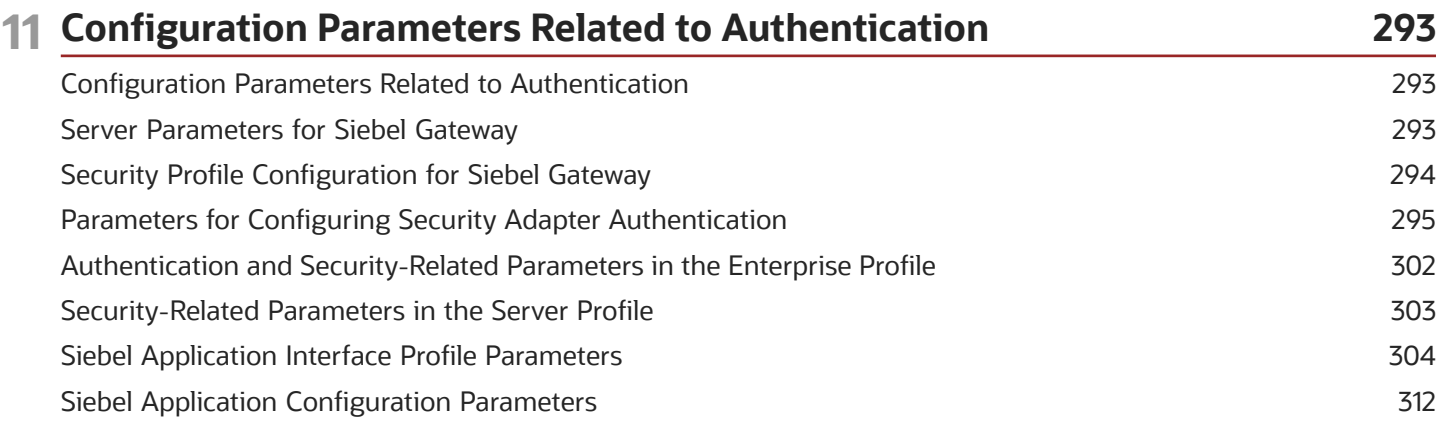

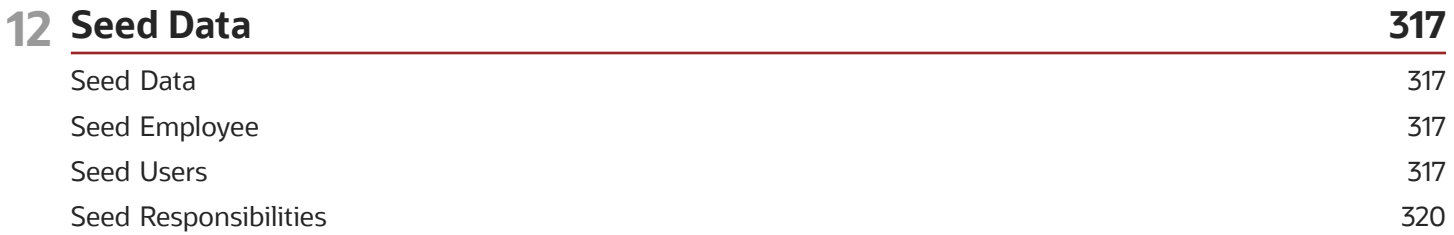

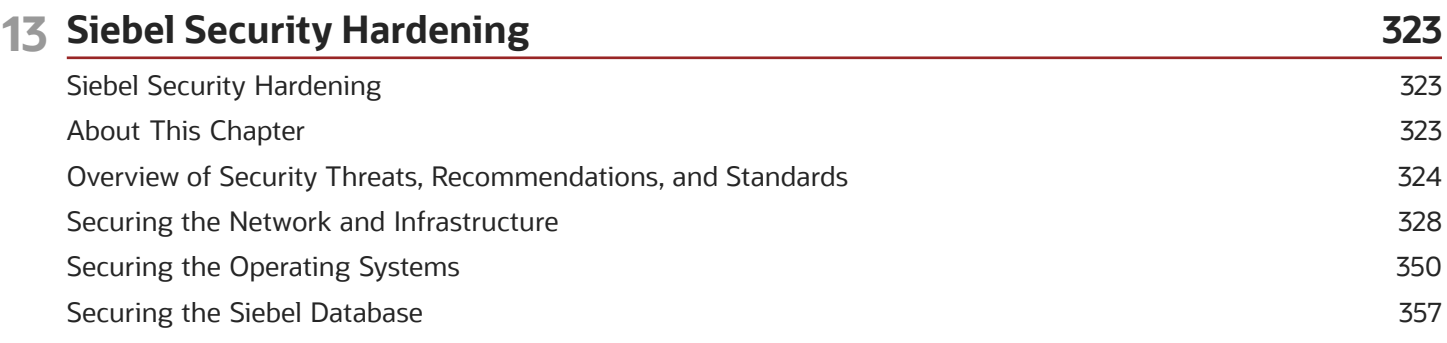

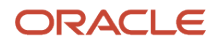

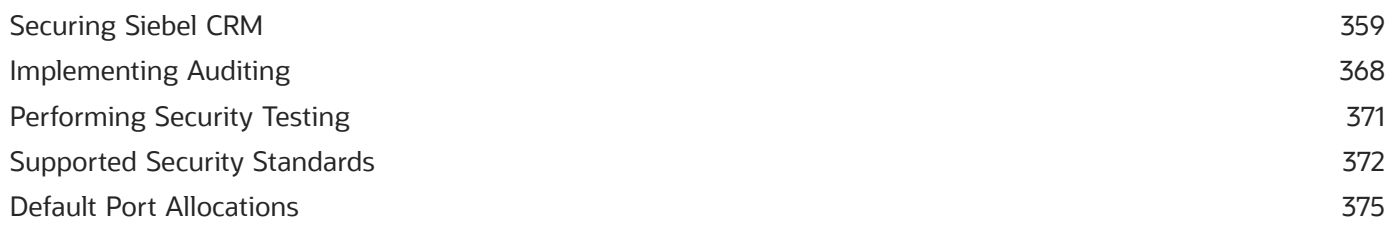

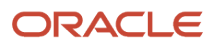

# <span id="page-8-0"></span>Preface

This preface introduces information sources that can help you use the application and this guide.

# Using Oracle Applications

To find guides for Oracle Applications, go to the Oracle Help Center at *http://docs.oracle.com/*.

# Documentation Accessibility

For information about Oracle's commitment to accessibility, visit the *Oracle [Accessibility](http://www.oracle.com/pls/topic/lookup?ctx=acc&id=docacc) Program website*.

# Contacting Oracle

### Access to Oracle Support

Oracle customers that have purchased support have access to electronic support through My Oracle Support. For information, visit *My Oracle [Support](http://www.oracle.com/pls/topic/lookup?ctx=acc&id=info)* or visit *[Accessible](http://www.oracle.com/pls/topic/lookup?ctx=acc&id=trs) Oracle Support* if you are hearing impaired.

### Comments and Suggestions

Please give us feedback about Oracle Applications Help and guides! You can send an e-mail to: *[oracle\\_fusion\\_applications\\_help\\_ww\\_grp@oracle.com](mailto:oracle_fusion_applications_help_ww_grp@oracle.com)*.

Siebel Security Guide

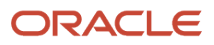

# **1 What's New in This Release**

# <span id="page-10-0"></span>What's New in Siebel Security Guide, Siebel CRM 19.11 Update

The following information lists the changes in this revision of the documentation to support this release of the software.

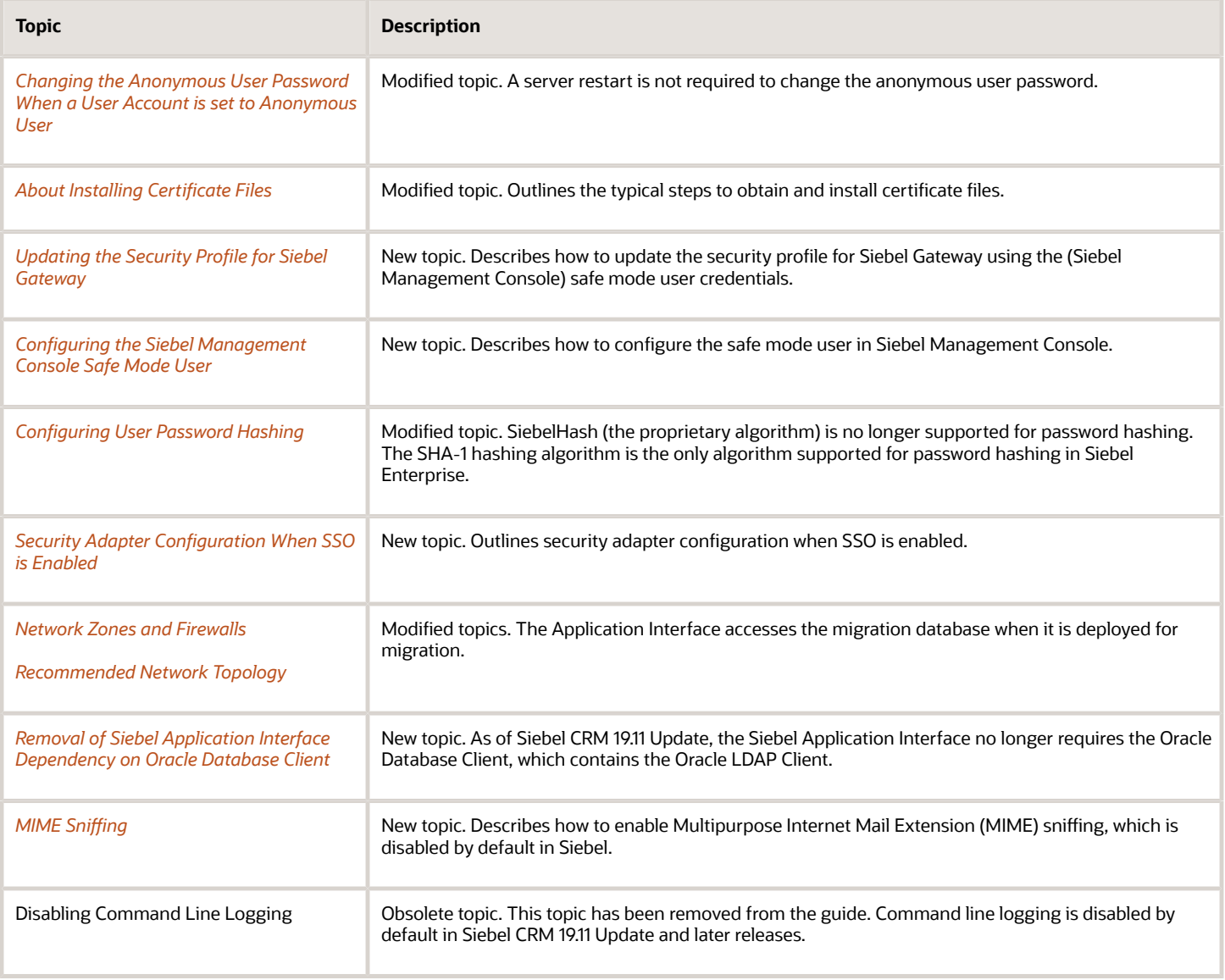

# <span id="page-11-0"></span>What's New in Siebel Security Guide, Siebel CRM 19.7 Update

The following information lists the changes in this revision of the documentation to support this release of the software.

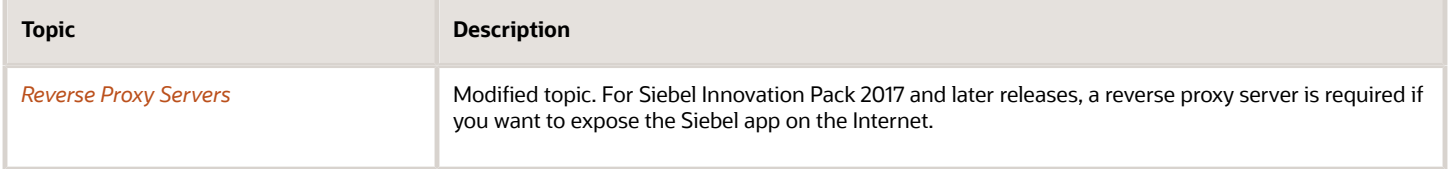

# <span id="page-11-1"></span>What's New in *Siebel Security Guide* , Siebel CRM 19.6 Update

The following information lists the changes in this revision of the documentation to support this release of the software.

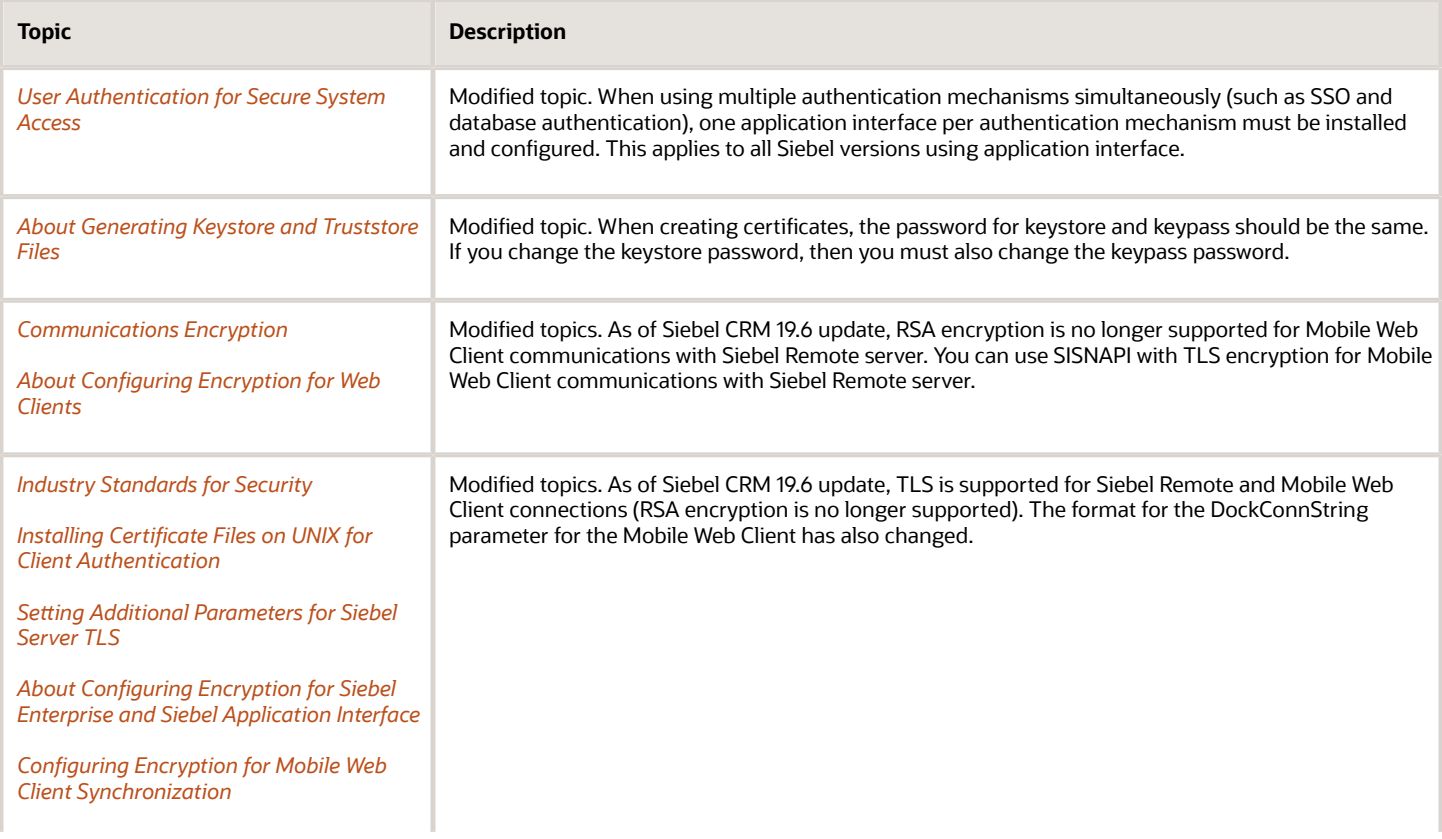

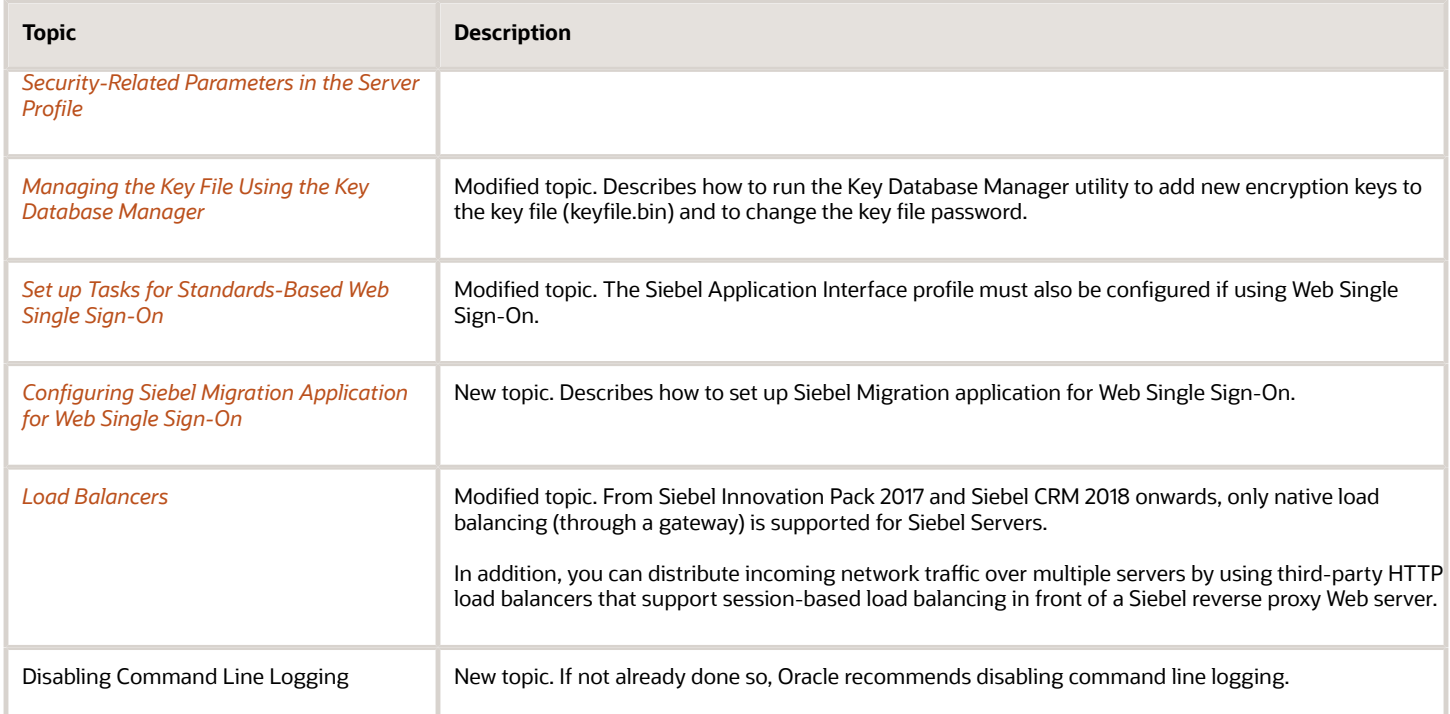

# <span id="page-12-0"></span>What's New in *Siebel Security Guide* , Siebel CRM 19.1 Update

No new features have been added to this guide for this release. This guide has been updated only to correct or remove obsolete product and component terms.

# <span id="page-12-1"></span>What's New in *Siebel Security Guide* , Siebel CRM 18.12 Update

No new features have been added to this guide for this release. This guide has been updated to fix only bugs.

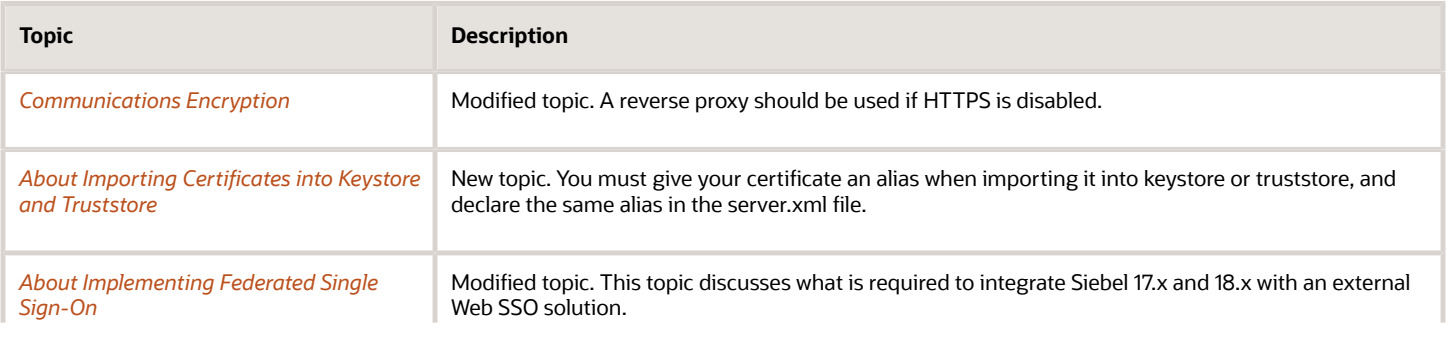

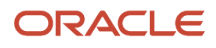

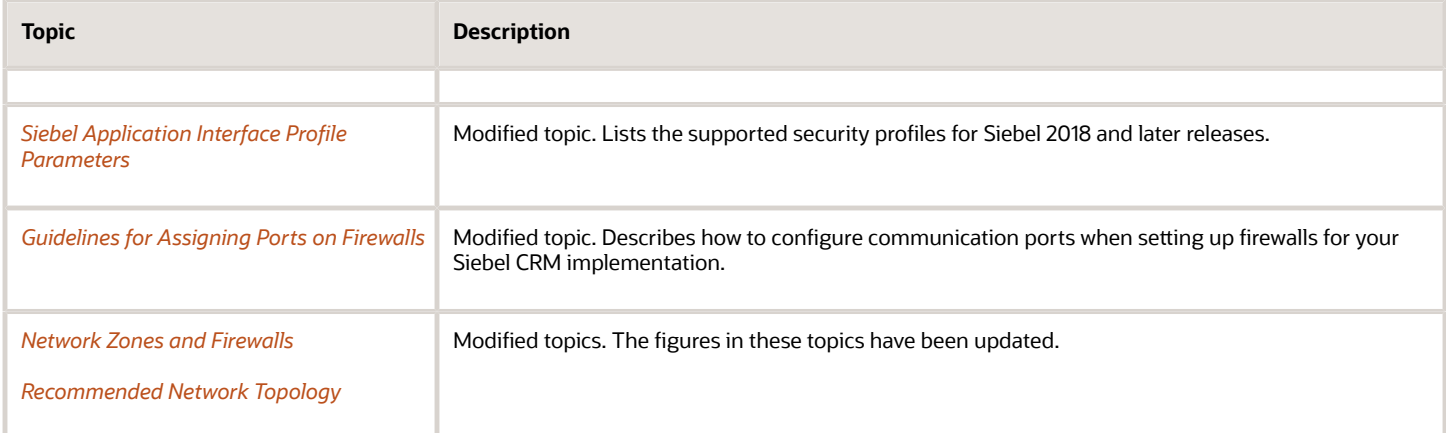

# <span id="page-13-0"></span>What's New in *Siebel Security Guide* , Siebel CRM 18.10 Update

No new features have been added to this guide for this release. This guide has been updated to fix only bugs.

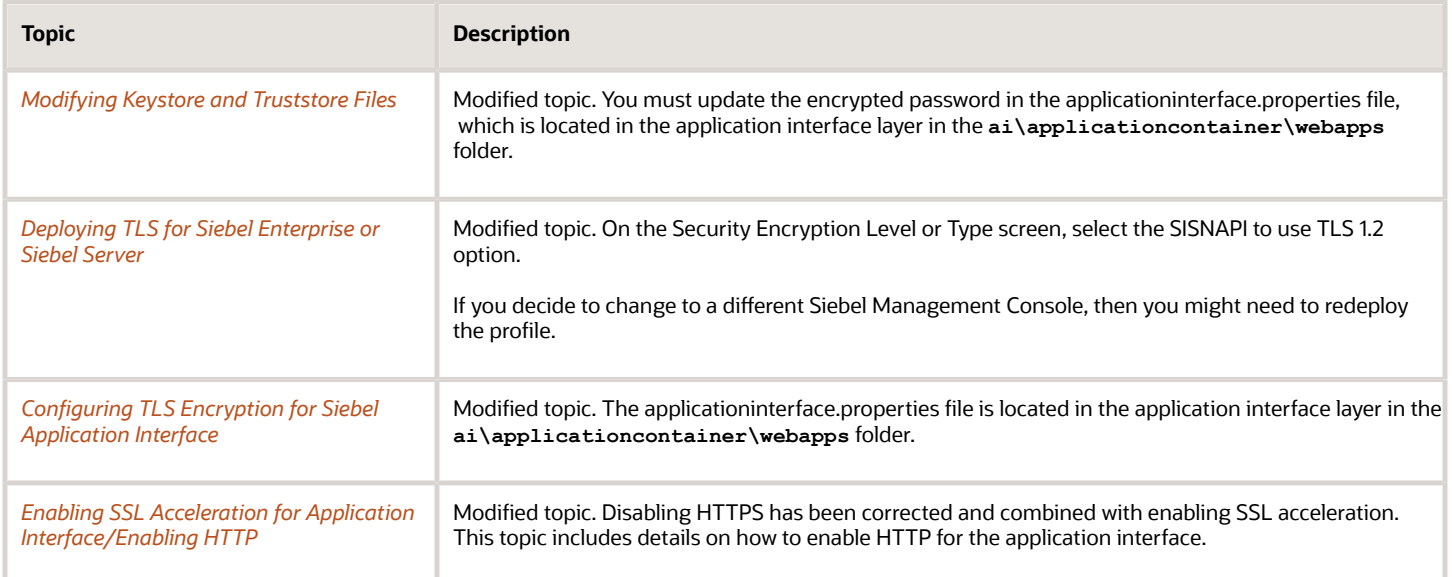

### <span id="page-13-1"></span>What's New in *Siebel Security Guide* , Siebel CRM 18.9 Update

No new features have been added to this guide for this release. This guide has been updated to fix only bugs.

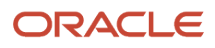

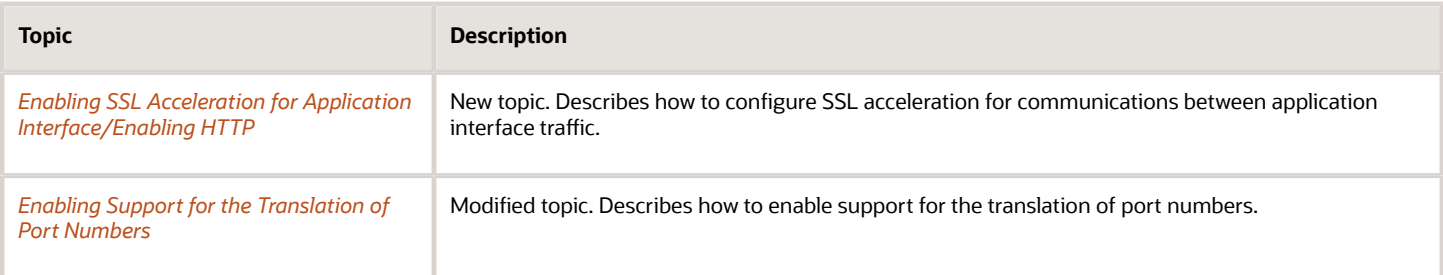

# <span id="page-14-0"></span>What's New in *Siebel Security Guide* , Siebel 2018

The following information lists the changes in this revision of the documentation to support this release of the software.

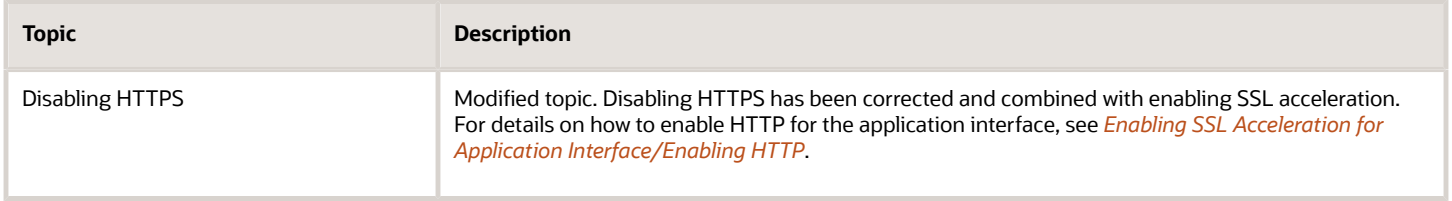

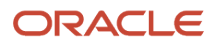

Siebel Security Guide

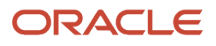

# **2 About Security for Siebel CRM**

# About Security for Siebel CRM

This chapter provides an overview of security resources available for Oracle's Siebel Business Applications and an overview of configuring security. It contains the following topics:

- <span id="page-16-0"></span>• *[About](#page-16-2) This Guide*
- *General Security [Concepts](#page-17-3)*
- *Industry [Standards](#page-17-2) for Security*
- *About [Supported](#page-18-1) Security Products*
- *Siebel Security [Architecture](#page-19-2)*
- *Web Sites with Security [Information](#page-26-2)*
- *Using [Transport](#page-26-3) Layer Security with Siebel CRM*
- *[Supported](#page-27-1) TLS, SHA-2 and SHA-3*
- *[About Siebel Open UI](#page-30-2)*
- <span id="page-16-2"></span><span id="page-16-1"></span>• *Roadmap for [Conguring](#page-30-3) Security*

# About This Guide

This guide provides recommendations for safeguarding your Siebel CRM deployment from internal (intranet) and external (Internet) security threats. The most important reason for securing an application is to protect the confidentiality, integrity, and availability of an organization's critical information. However, to protect Siebel CRM data, you must secure both your Siebel Business Applications and the computing environment in which they run.

This guide provides the information you need to protect your Siebel CRM deployment:

- It describes the Siebel security architecture and security concepts.
- It outlines the security controls provided by Siebel CRM.
- It provides detailed procedural information on how to implement the security controls to secure your application.
- *Siebel Security [Hardening](#page-332-2)* provides general recommendations for securing Siebel CRM and the deployment environment (network, operating system, database).
- *Siebel Security [Hardening](#page-332-2)* provides detailed procedural information on implementing Siebel security controls only where such information is not provided elsewhere in the Siebel Bookshelf.

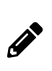

**Note:** The Siebel Bookshelf is available on *Oracle Technology Network [\(hp://www.oracle.com/technetwork/](http://www.oracle.com/technetwork/indexes/documentation/index.html) [indexes/documentation/index.html\)](http://www.oracle.com/technetwork/indexes/documentation/index.html)* and Oracle Software Delivery Cloud. It might also be installed locally on your intranet or on a network location.

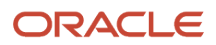

# General Security Concepts

When assessing the security needs of an organization and evaluating security products and policies, the manager responsible for security must systematically define the requirements for security and characterize the approaches to satisfying those requirements.

To create an effective security plan, a manager must consider the following:

- <span id="page-17-3"></span><span id="page-17-0"></span>• What types of actions or security attacks can compromise the security of information owned by an organization?
- What mechanisms are available to detect, prevent, or recover from a security breach?
- What services are available to enhance the security of data processing systems and information transfers within an organization?

Classifications of security services include:

- Confidentiality. Confidentiality makes sure that stored and transmitted information is accessible only for reading by the appropriate parties.
- Authentication. Authentication makes sure that the origin of a message or electronic document is correctly identified, with an assurance that the identity is correct.
- Integrity. Integrity makes sure that only authorized parties are able to modify computer system assets and transmitted information.
- Nonrepudiation. Nonrepudiation requires that neither the sender or receiver of a message be able to deny the transmission.
- <span id="page-17-2"></span><span id="page-17-1"></span>• Access control. Access control requires that access to information resources can be controlled by the target system.

This guide describes security services available with Siebel CRM. These services are intended to counter security attacks; they use one or more security mechanisms to provide the service.

# Industry Standards for Security

Siebel CRM adheres to common security standards to facilitate the integration of its applications into the customer environment. Siebel CRM is designed so that customers can choose a security infrastructure that best suits their specific business needs.

Supported standards include:

- Lightweight Directory Access Protocol (LDAP). Siebel CRM provides preconfigured integration with LDAP for user authentication purposes. For more information, see *Security Adapters for LDAP [Authentication](#page-21-0)* and *Security Adapter [Authentication](#page-92-2)*.
- Communications encryption. Siebel CRM supports the use of Transport Layer Security (TLS) encryption and authentication for communications encryption.

You can use TLS to protect communications between the following:

◦ Siebel CRM components, that is, Siebel Servers and Web servers.

- Siebel Web servers and Siebel Web Clients, if support for the protocol is provided by the Web server. The use of TLS for Web server and Siebel Web Client communications is transparent to Siebel CRM.
- Siebel Servers and Microsoft Exchange Server email servers.

For more information on configuring TLS, see the information in the following table.

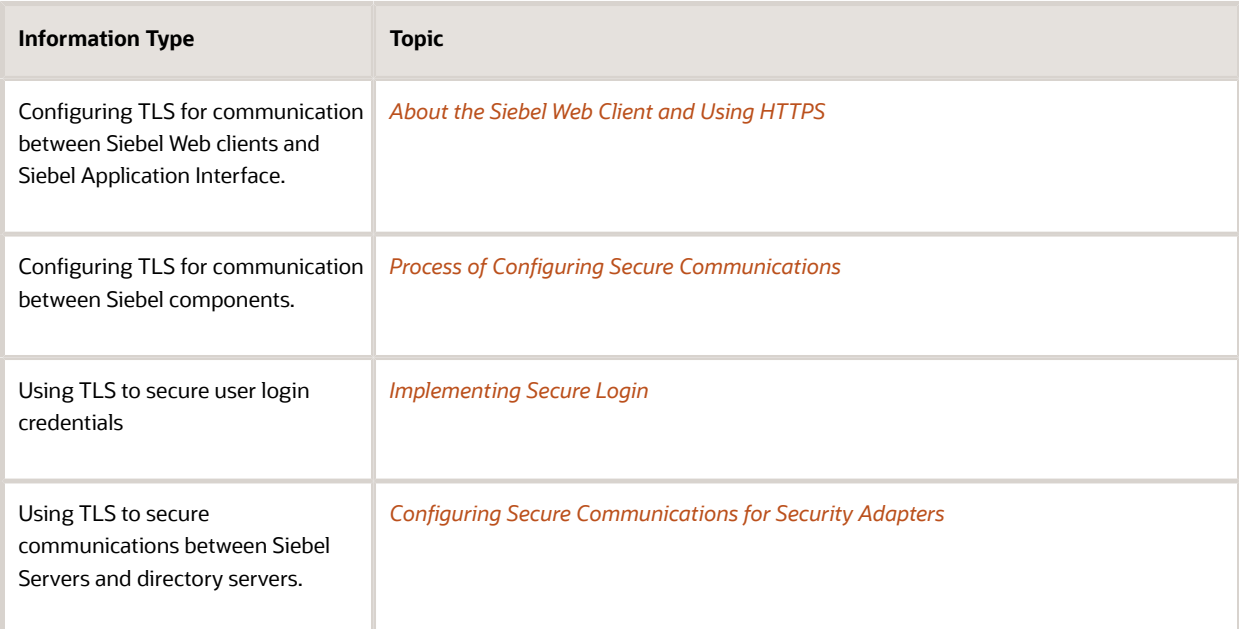

• RSA SHA-1 password hashing. Siebel user passwords can be hashed using the SHA-1 algorithm. For more information, see *About [Password](#page-142-1) Hashing*.

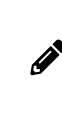

<span id="page-18-1"></span><span id="page-18-0"></span>**Note:** The SHA-1 hashing algorithm is the only algorithm supported for password hashing in Siebel Enterprise. SHA-2 must not be used for any participating node, since the enterprise supports only SHA-1. In addition, the Siebel Gateway security profile does not support SiebelHash (the Siebel proprietary algorithm) and so must not be used anywhere in the enterprise.

• AES. Siebel data can be encrypted using Advanced Encryption Standard (AES). Multiple key lengths are supported for AES. For more information, see *About Data [Encryption](#page-73-1)*.

### About Supported Security Products

To augment the security of your Siebel CRM deployment, Oracle has alliances with leading security providers. For information, visit the Oracle Partner Network Web site at

*[hp://www.oracle.com/us/partnerships/index.html](http://www.oracle.com/us/partnerships/index.html)*

Oracle also provides a suite of security products, some of which have been certified for use with Siebel CRM. For information on the Oracle Identity Management products, go to

*[hp://www.oracle.com/us/products/middleware/identity-management/overview/index.html](http://www.oracle.com/us/products/middleware/identity-management/overview/index.html)*

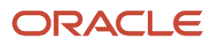

For information about third-party products supported or validated for use with Siebel CRM, see the Certifications tab on My Oracle Support.

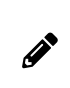

<span id="page-19-2"></span><span id="page-19-0"></span>**Note:** For Siebel CRM, the system requirements and supported platform certifications are available from the Certification tab on My Oracle Support. For information about Certifications, see article 1492194.1 (Article ID) on My Oracle Support.

# Siebel Security Architecture

The components of Siebel security architecture include:

- User authentication for secure system access
- $\cdot$  End-to-end encryption for data confidentiality
- Authorization for appropriate data visibility
- Audit trail for data continuity
- Secure physical deployment to prevent intrusion
- Security for mobile devices
- <span id="page-19-1"></span>• Web browser security settings

### User Authentication for Secure System Access

Siebel CRM provides an open authentication architecture that integrates with a customer's selected authentication infrastructure. For more information, see *Security Adapter [Authentication](#page-92-2)* and *Single Sign-On [Authentication](#page-150-2)*. Siebel CRM supports three types of user authentication. A logical view of each type of authentication is illustrated in the following figure, where each arrow represents a Siebel CRM authentication mechanism:

- **1.** Database authentication. A database security adapter is provided to support database credential collection and verification of users. For more information, see *Security Adapter* for *Database [Authentication](#page-20-0)*.
- 2. LDAP authentication. LDAP security adapters are provided to support credential collection and verification of users in an LDAP-compliant directory. For more in formation, see *Security Adapters for LDAP [Authentication](#page-21-0)*.
- **3.** Web Single Sign-On (Web SSO). A configurable mechanism for communicating with Web SSO infrastructures is provided, allowing for Siebel user authentication by a third party at the Web-site level. For more information, see *Web Single [Sign-On](#page-21-1)*.

Customers can also develop custom security adapters using a security adapter SDK. For more information, see *[Security](#page-21-2) [Adapter](#page-21-2) SDK*.

The authentication mechanisms illustrated in the following figure apply whether users access Siebel CRM from within a LAN or WAN, or remotely.

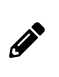

**Note:** When using multiple authentication mechanisms simultaneously, one application interface per authentication mechanism must be installed and configured. This applies to all Siebel versions using application interface.

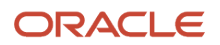

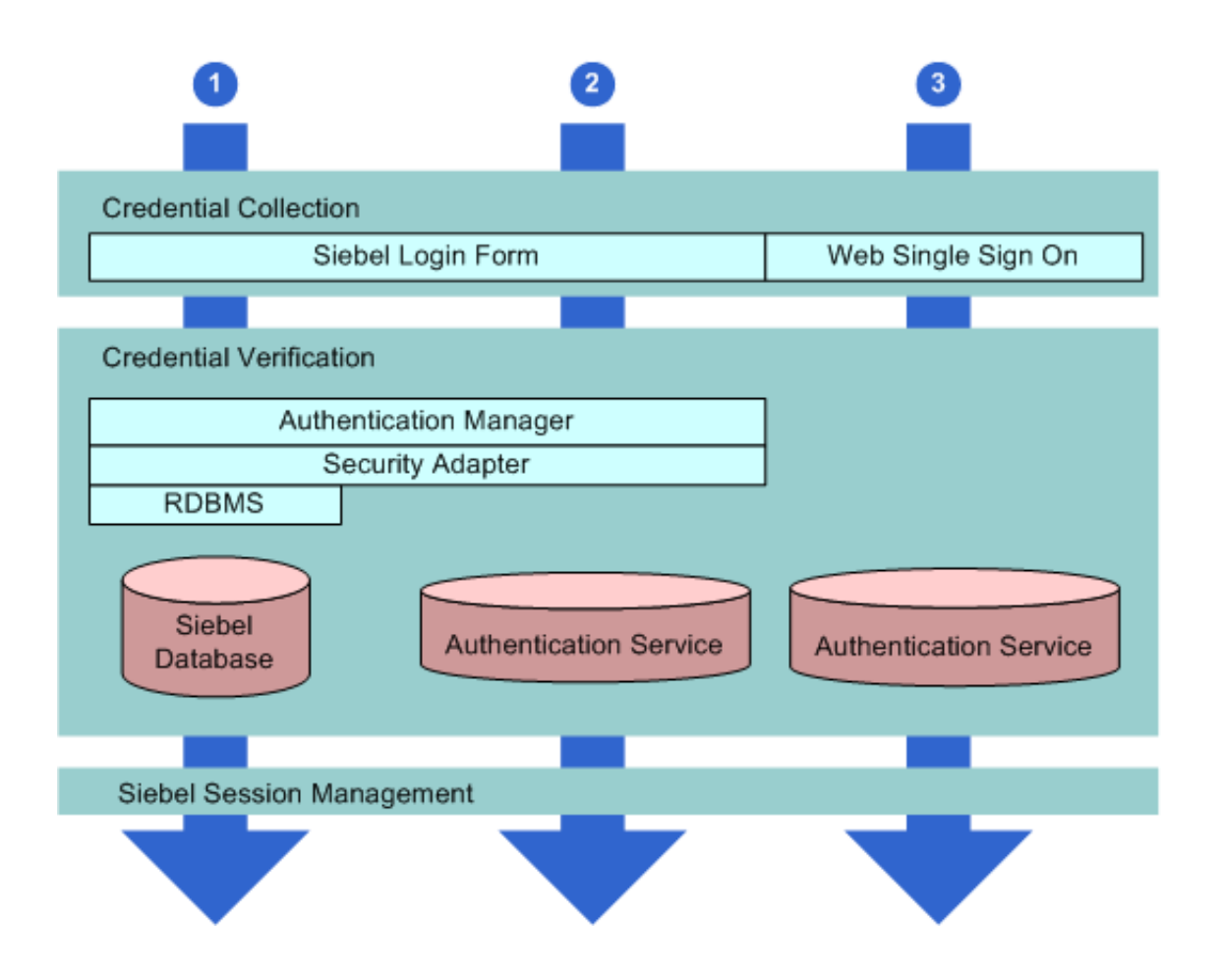

#### <span id="page-20-0"></span>Security Adapter for Database Authentication

Siebel CRM provides a database security adapter mechanism for credential collection and verification. The default login form collects Siebel user name and password credentials. The security adapter works with the underlying security systems of the database to verify users' credentials.

With database authentication, each user must have a valid database account in order to access a Siebel application. The database administrator (DBA) must add all user database accounts. Database authentication deployment supports password hashing for protection against hacker attacks.

Any Siebel application can use database authentication, which is configured as the default. However, some functionality provided by Siebel CRM, such as workflow processes to support user self-registration or forgotten password scenarios (capabilities commonly used in customer applications), require authentication using LDAP security adapters. For this reason, database authentication is rarely used with customer applications.

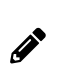

**Note:** The exact valid character set for a Siebel user name and password depends on the underlying authentication system. For database authentication, refer to documentation from your RDBMS vendor.

#### ORACLE

### Security Adapters for LDAP Authentication

For employee or customer applications, Siebel CRM includes a preconfigured security adapter interface to allow organizations to externalize credential verification in an LDAP-compliant directory. The interface connects to a security adapter, which contains the logic to validate credentials to a specific authentication service.

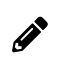

<span id="page-21-0"></span>**Note:** The exact valid character set for a Siebel user name and password depends on the underlying authentication system. For LDAP authentication, refer to the documentation from your vendor.

Siebel customers can therefore verify user credentials with security standards such as LDAP.

Siebel CRM provides security adapters for leading authentication services.

LDAP security adapter integration is supported for directory servers that are compliant with the LDAP 3.0 standard.

For information about third-party LDAP directory servers supported or validated for use with Siebel CRM, see *Directory Servers [Supported](#page-100-0) by Siebel CRM*. You can also build security adapters to support a variety of authentication technologies. For information on custom security adapters, see *[Security](#page-21-2) Adapter SDK*.

#### <span id="page-21-1"></span>Web Single Sign-On

Siebel CRM offers customers the capability of enabling a single login across multiple Web applications; this is known as Web Single Sign-On (SSO). Siebel CRM provides a configurable mechanism for communicating with Web SSO infrastructures, identifying users, and logging users into the Siebel application.

With Web SSO, users are authenticated independently of Siebel CRM, such as through a third-party authentication service, or through the Web server.

<span id="page-21-2"></span>**Note:** The exact valid character set for a Siebel user name depends on the underlying authentication system. For Web SSO, refer to documentation from your vendor.

### Security Adapter SDK

Oracle offers the Siebel Security Adapter Software Developers Kit (SDK) to allow companies to build additional security adapters. Such additional adapters can support other authentication technologies such as biometrics or smart cards.

For example, a security adapter might be created for a portable device that provides users with a key that changes at frequent intervals. When a security adapter for this device is deployed, only by supplying both the currently displayed key and the user's password or other credentials can the user gain access to the Siebel application.

The security adapter interface is critical to the Siebel architecture because, for most Siebel customers, authentication has become an enterprise decision, rather than an application-specific decision. The authentication service can be a shared resource within the Enterprise, thereby centralizing user administration. The Siebel Security Adapter SDK is described in 476962.1 (Article ID) on My Oracle Support.

### End-to-End Encryption for Data Confidentiality

Stored data can be selectively encrypted at the field level, and access to this data can be secured. In addition, data can be converted into an encrypted form for transmission over a network. Encrypting communications safeguards such data from unauthorized access. Transmitted data must be protected from intrusive techniques (such as sniffer programs) that can capture data and monitor network activity.

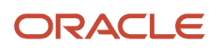

End-to-end encryption protects confidentiality along the entire data path: from the client browser, to the Web server, to the Siebel Server, to the database, and back. The following figure shows the types of encryption available for communications within the Siebel environment.

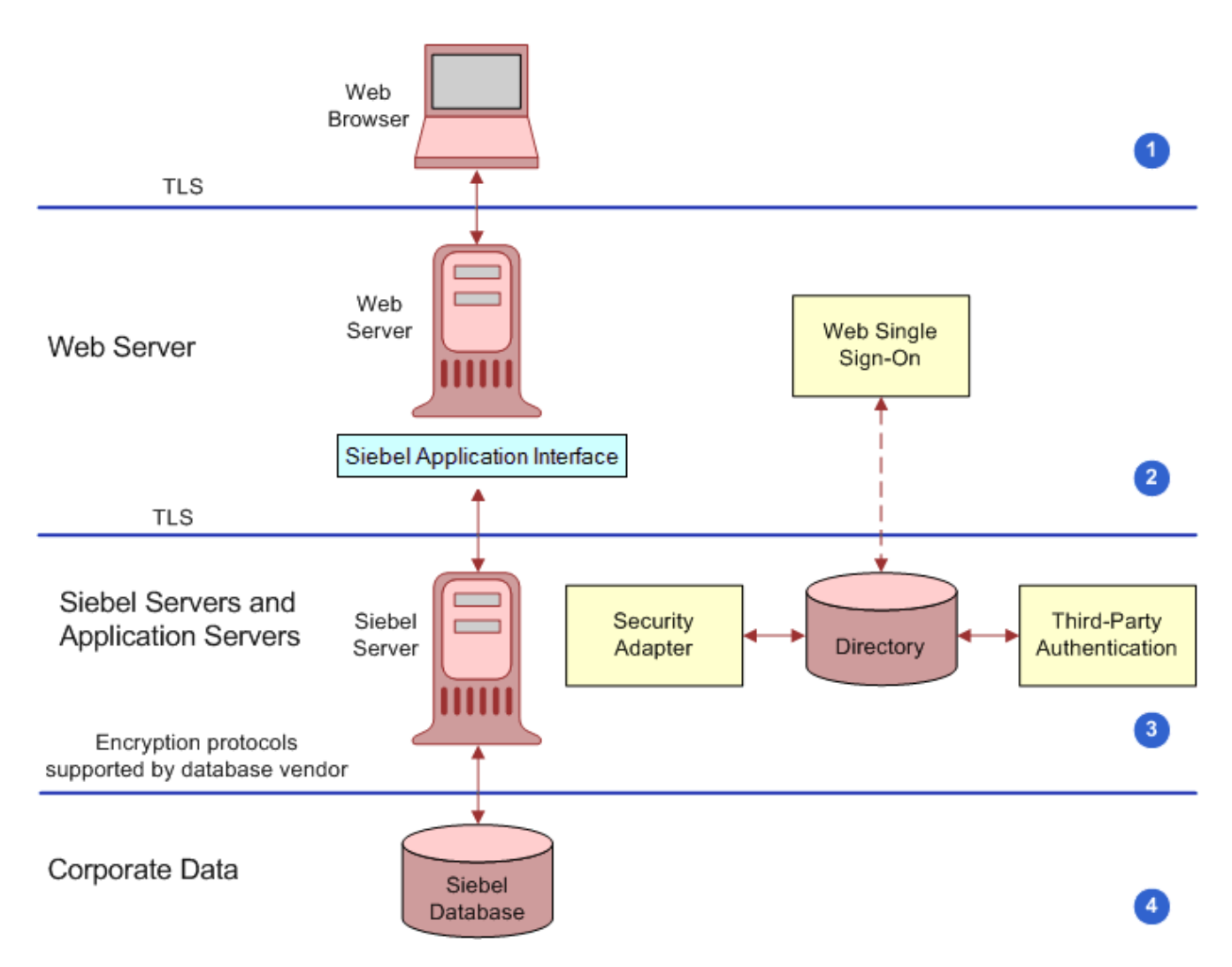

This figure shows that communications encryption is available between the following:

**1.** Client Browser to Web Server. Siebel CRM runs using the Siebel Web Client in a standard Web browser. When a user accesses a Siebel application, a Web session is established between the browser and the Siebel Server, with the Web server in between. To protect against session hijacking when sensitive data is transmitted, it is recommended that you use the TLS protocol for communications between the browser and Web server, if support for this protocol is provided by your Web server.

The Siebel Application Interface can be configured to allow only URLs that use TLS over HTTP (HTTPS protocol) to access views in a Siebel application in the following scenarios:

- Use HTTPS on the login view to protect password transmission. See *[Implementing](#page-170-4) Secure Login*.
- Use HTTPS for the entire application. See *About the Siebel Web Client and Using [HTTPS](#page-170-3)*.
- **2.** Web Server to Siebel Server. Siebel CRM components communicate over the network using Siebel TCP/IP using TLS. These technologies allow data to be transmitted securely between the Web server and the Siebel Server. For more information, see *Process of Conguring Secure [Communications](#page-58-1)*.
- **3.** Siebel Server to Database. For secure transmission between the database and the Siebel Server, data can be encrypted using the proprietary security protocols specific to the database that a customer is using.
- **4.** Database Storage. Siebel CRM allows customers to encrypt sensitive information stored in the database so that it cannot be viewed without access to the Siebel application. Customers can configure Siebel Business Applications to encrypt data before it is written to the database and decrypt the same data when it is retrieved. This prevents attempts to view sensitive data directly from the database. Siebel CRM supports data encryption using AES algorithms. For more information, see *About Data [Encryption](#page-73-1)*.

### About Controlling Access to Data

Authorization refers to the privileges or resources that a user is entitled to within Siebel CRM. Even among authenticated users, organizations generally want to restrict visibility to operating system data. Siebel CRM uses two primary access-control mechanisms:

- View-level access control to manage which application functions a user can access.
- Record-level access control to manage which data items are visible to each user.

Access control provides Siebel customers with a unified method of administering access to many content items for many users. For more information, see *[Conguring](#page-216-2) Access Control*.

#### View-Level Access Control

Organizations are generally arranged around functions, with employees being assigned one or more functions. Viewlevel access control determines what parts of the Siebel application a user can access, based on the functions assigned to that user. In Siebel CRM, these functions are called *responsibilities*.

Responsibilities define the collection of views to which a user has access. An employee assigned to one responsibility might not have access to parts of Siebel CRM associated with another set of responsibilities. For example, typically a system administrator has the ability to view and manage user profiles, while other employees do not have this ability. Each user's primary responsibility also controls the user's default screen tab layout and tasks.

#### Record-Level Access Control

Record-level access control assigns permissions to individual data items within an application. This allows Siebel customers to authorize only those authenticated users who need to view particular data records to access that information.

Siebel CRM uses three types of record-level access: position, organization, and access group. When a particular position, organization, or access group is assigned to a data record, only employees who have been assigned that position, organization, or access group can view that record.

• A position represents a place in the organizational structure, much like a job title. Typically, a single employee occupies a position; however, it is possible for multiple employees to share a position. Position access allows you to classify users so that the hierarchy between them can be used for access to data.

For example, a supervisor would have access to much of the data that a subordinate has access to; the same applies to others who report to the same manager.

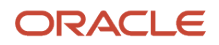

- Similarly, an organization, such as a branch of an agency or a division of a company, is a grouping of positions that map to the physical hierarchy of a company. Those employees assigned to a position within a certain organization are granted access to the data that has been assigned to that organization. Visibility to data can be set up to restrict employees from accessing data outside their own organization.
- An access group is a less-structured collection of users or group of users, such as a task force. Groups can be based on some common attribute of users, or created for a specific purpose, pulling together users from across different organizations and granting them access to the same data.

### Support for Auditing in a Siebel Environment

Siebel CRM supports various degrees of auditing:

- At the simplest level, each data record has created and last updated fields (when and by whom). With additional configuration, you can generate an activity for additional levels of auditing. This is best used when there are limited needs for auditing, for example, just a few areas to track.
- Siebel CRM maintains an audit trail of information that tells when business component fields have been changed, who made the change, and what has been changed. It is also possible to maintain an audit trail of when the business component fields have been viewed or exported and who viewed or exported fields. Siebel Audit Trail is a configurable feature that allows users to choose business components and fields to audit, and to determine the scope of the audit.

Siebel customers can choose to audit all activity, or to limit the scope of auditing to those operations performed by certain responsibilities, positions, or employees. Siebel CRM allows customers to audit specific data fields or objects.

- Using Siebel Workflow, you can configure workflow processes to save information on changes to specific business components.
- You can attach scripts to the business component Write\_Record event and save information about the transaction.
- Siebel customers can use database auditing that is included with all supported databases. All vendors support high levels of audits: B3 or C2 Orange book levels. (Database auditing requires a security person to review the audit information.)

If you implement a shared database account with LDAP or Web Single Sign-On authentication mechanisms, then database auditing cannot provide detailed information about an individual user's database access. For additional information, see *[Conguring](#page-134-1) the Shared Database Account*.

### Secure Physical Deployment to Prevent Intrusion

Access to the physical devices that host Siebel CRM must be protected. If these devices are compromised, then the security of all applications on the computer is at risk. Utilities that provide computer-level security, by either enforcing computer passwords or encrypting the computer hard drive, can be used and are transparent to the Siebel application.

In Siebel application deployments, the Web server resides in the demilitarized zone (DMZ). Clients outside the firewall access the Web server and the Siebel Server through a secure connection.

- In employee application deployment, clients as well as servers often reside behind a firewall.
- In customer or partner application deployment, or in employee application deployment where employees accessing the application are outside of the firewall, the Siebel Server is deployed behind an additional firewall.

Siebel CRM also supports reverse proxy configuration to further enhance the DMZ security. Increasingly, firewall vendors offer virtual private network (VPN) capabilities. VPNs provide a protected means of connecting to the Siebel application for users (such as employees) who require remote access.

Siebel CRM works with leading third-party vendors to provide additional physical security measures, such as attack prevention, data back-up, and disaster recovery. For example, HTTP load balancing protects against denial-of-service attacks by handling TCP connections and catching incoming attacks before they reach the Siebel Server. Furthermore, only one IP address and one port have to be opened on the firewall between the Web server and the Siebel Server.

The architecture of Siebel CRM takes advantage of high availability technologies, such as Microsoft Cluster Services, which allow multiple computers to function as one by spreading the load across multiple systems. High availability technologies address the need for failover and catastrophic recovery management. For more information, see *Siebel Deployment Planning Guide* . For information about security issues related to the physical deployment of Siebel components, see *Siebel Security [Hardening](#page-332-2)*.

### Security for Mobile Solutions

Oracle provides a suite of mobile solutions that allow remote access to data within Siebel CRM. These solutions support a variety of mobile devices, including tablets, smart phones, and laptop computers (running Siebel Mobile Web Client).

Oracle provides security for customers using these devices to access Siebel CRM, and works with alliance partners for other types of mobile devices.

- For information about security issues when accessing Siebel CRM from a browser on a mobile device, see *Siebel Mobile Guide: Connected* and *Siebel Mobile Guide: Disconnected* .
- For information about security issues for Siebel Mobile Web Client, which can be installed on mobile devices such as laptop computers, see *Conguring Encryption for Mobile Web Client [Synchronization](#page-71-1)* and *[About](#page-120-1) Authentication for Mobile Web Client [Synchronization](#page-120-1)*. *Siebel Remote and Replication Manager Administration Guide* provides additional information on Mobile Web Client security measures.

#### Mobile Device User Authentication

Mobile devices themselves must be secure. If a mobile device falls into the wrong hands, then organizations need assurance that sensitive data will not be compromised. Siebel CRM is fully compatible with the embedded security within these devices, as authentication is generally a device-level decision, rather than an application-specific one.

### Security Settings for the Web Browser

Certain features and functions in Siebel CRM work in conjunction with security or other settings on the Web browser.

For information about the browser standards required for Siebel Open UI, see the Certications tab on My Oracle Support and *[About Siebel Open UI](#page-30-2)*. For more information about settings in your Web browser, see the documentation for your browser.

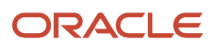

# Web Sites with Security Information

The following Web sites provide information about managing security on your network and about industry trends in security:

• Oracle Security Solutions page at

<span id="page-26-2"></span><span id="page-26-0"></span>https://www.oracle.com/security/index.html

• RSA Laboratories home page at

*[hp://www.emc.com/emc-plus/rsa-labs/index.htm](http://www.emc.com/emc-plus/rsa-labs/index.htm)*

• RSA Laboratories Crypto FAQ at

*[hp://www.nordugrid.org/documents/rsalabs\\_faq41.pdf](http://www.nordugrid.org/documents/rsalabs_faq41.pdf)*

• CERT Coordination Center, Carnegie Mellon University at

*[hp://www.cert.org](http://www.cert.org)*

• Microsoft Safety and Security home page at

http://www.microsoft.com/security/

P

<span id="page-26-3"></span><span id="page-26-1"></span>**Note:** Web locations are subject to change. If one of the preceding URLs is no longer active, then try using a Web search engine to find the new location.

# Using Transport Layer Security with Siebel CRM

It is strongly recommended that you implement Transport Layer Security (TLS) encryption for all of the following services and communication paths in a Siebel CRM implementation:

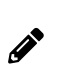

**Note:** The use of Secure Sockets Layer (SSL) v3.0 encryption for environments with security requirements is not supported by Oracle for Siebel CRM as a result of security vulnerabilities discovered in the design of SSL v3.0.

- For communications between Siebel Web server and Siebel Web Client.
- For communications between Siebel Server and the Web server.
- For encryption of communications between Siebel Enterprise components, for example, communications between the Siebel Server to Siebel Web server (Siebel Application Interface), or between Siebel Servers.
- For communications between an LDAP security adapter and a directory server.
- For communications using Siebel CRM external interfaces (EAI), which use Web services to send and receive messages over HTTP.
- For communications between Siebel Server and an email server, including encryption for SMTP, IMAP, and POP3 sessions between Siebel Server and an email server.

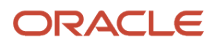

For more information about the support for TLS encryption provided by Siebel CRM, see *[Supported](#page-27-1) TLS, SHA-2 and [SHA-3](#page-27-1)* and 1944467.1 (Article ID) on My Oracle Support. For more information about configuring security in Siebel CRM, see *Roadmap for [Conguring](#page-30-3) Security*.

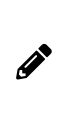

<span id="page-27-1"></span><span id="page-27-0"></span>**Note:** To ensure that you are using the highest level of security, download and install the latest Innovation Pack and patchset release to enable the highest level of security and obtain the latest security-related patches. For more information on this, see *Siebel Installation Guide* for the operating system you are using and Siebel Patchset Installation Guide for Siebel CRM (1614310.1 Article ID on My Oracle Support).

# Supported TLS, SHA-2 and SHA-3

This topic lists the level of support for TLS and RSA SHA (including SHA-192, SHA-224, SHA-256, SHA-384, and SHA-512). Siebel implements TLS security for the services and communication paths listed in *Using [Transport](#page-26-3) Layer [Security](#page-26-3) with Siebel CRM*.

### TLS Support

It is strongly recommended that you move the following services in Siebel to a more secure TLS configuration as follows:

- Siebel Application Interface to Client HTTPS traffic encrypted via TLS 1.2
- Siebel Cloud Gateway to Siebel Server internal traffic encrypted via TLS 1.2
- Siebel EAI/Web Services over HTTPS encrypted over TLS 1.2
- Siebel IMAP/POP encrypted over TLS 1.2
- Siebel Server to SWSE SISNAPI Traffic encrypted over TLS 1.2
- Siebel Enterprise SISNAPI Traffic encrypted over TLS 1.2
- Siebel ADSI client encrypted over TLS 1.2
- Siebel LDAPS client encrypted over TLS 1.2
- Siebel Management Server/Agent Traffic encrypted over TLS 1.2
- Siebel (SSSE) to Exchange encrypted over TLS 1.2
- Siebel SISNAPI traffic encrypted over TLS 1.2
- Siebel WebLogic Integrations (Such as BIP) over TLS 1.2

### Application Interface HTTPS Traffic Using TLS 1.2

Application Interface fully supports TLS 1.2 encryption for client-side connections, including reverse proxy configuration. TLS configuration, including application interface and Web client encryption, for this part of the product is detailed in *[Communications](#page-48-2) and Data Encryption*.

Application Interface always uses TLS to communicate with Siebel Gateway. Encryption for these connections cannot be disabled but you can force the use of TLS 1.2 (https://tomcat.apache.org/tomcat-8.0-doc/ssl-howto.html). For Siebel, the Tomcat JSSE (Java Secure Socket Extension) implementation and Java configuration is used (*https://www.java.com/* en/configure\_crypto.html provides information on the granular configuration for TLS; as an example, you can limit Java to use only TLS 1.2).

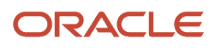

To force the use of TLS 1.2, set the following in the server.xml file:

**sslProtocol="TLSv1.2" sslEnabledProtocols="TLSv1.2"** 

Siebel Application Interface requires these settings. For example:

```
<Connector port="443" protocol="org.apache.coyote.http00.Http00NioProtocol" maxThreads="150" 
SSLEnabled="true" scheme="https" secure="true" SSLVerifyClient="require" SSLEngine="on" SSLVerifyDepth="2" 
keystoreFile="E:\Siebel\AI\applicationcontainer\siebelcerts\keystore.jks" keystorePass="siebel"
 keystoreType="JKS" 
truststoreFile="E:\Siebel\AI\applicationcontainer\siebelcerts\keystore.jks" truststorePass="siebel"
  truststoreType="JKS" 
clientAuth="false" sslProtocol="TLSv1.2" sslEnabledProtocols="TLSv1.2"/>
```
### LDAPS (Encrypted) Over TLS 1.2

The LDAP service is usually hosted behind a secure firewall. Customers using Oracle LDAP client can encrypt traffic using TLS 1.2. This may require the latest patches of the Oracle Database Client certified for the product. Make sure that the latest security patches are installed for proper functionality.

### Inbound EAI/Web Services Over HTTPS Encrypted Over TLS 1.2

Siebel supports EAI inbound on all platforms using the native support for TLS 1.2 and the support of the Web Server.

### Outbound EAI/Web Services Over HTTPS Encrypted Over TLS 1.2

TLS 1.2 is supported on all platforms. It is recommended that you host this service behind a secure firewall. *[Communications](#page-48-2) and Data Encryption* describes how to configure TLS and components for secure communications. EAI object managers remain compatible with SSL 3.0 but it is recommended that you only use TLS 1.2. You can use only one transport per object manager.

### Siebel Message Queueing Support and JMS Over TLS 1.2

You can encrypt this service using TLS 1.2. It is recommended that you host this service behind a secure firewall. *[Communications](#page-48-2) and Data Encryption* describes how to configure TLS and components for secure communications. For encryption information, see *[Conguring](#page-66-2) TLS Encryption for Siebel Enterprise or Siebel Server*.

### Siebel Management Server/Agent Traffic Encrypted Over TLS 1.2

*[Communications](#page-48-2) and Data Encryption* describes how to configure TLS and components for secure communications. Customers using SSL may expose data to severe vulnerability risk.

### Email Response/IMAP/POP/SMTP Over TLS 1.2

You can encrypt this service to varying degrees depending on technology. IMAP/POP3/SMTP can support TLS 1.2. For information about TLS configuration for this part of the product and about email response and encryption, see Siebel *Email Administration Guide* . OpenSSL is an option for TLS 1.2 connections with POP3. You can enable this by using the EnableOpenSSL parameter on the Mail component. OpenSSL v1.0 does support the "DHE-RSA-AES256-SHA" cipher. Use of IMAP with TLS 1.2 requires the use of JavaMail 1.6.3 or higher.

### Siebel Enterprise SISNAPI TCP-IP Traffic Encrypted Over SSL

You can encrypt this service using TLS 1.2.

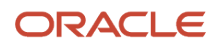

### Siebel WebLogic Integration (such as BIP)

You must enable TLS 1.2 for WebLogic as follows:

- Log in to the WebLogic console.
- Click <Domain>, Environment, Servers, <Server>.
- Under Configuration and General, make sure the SSL Listen Port Enabled check box is selected.
- Go to the SSL tab, click Advanced, and make sure that the Use JSSE SSL check box is selected.

Restart WebLogic for the changes to take effect.

Java Secure Socket Extension (JSSE) enablement sets WebLogic to use the TLS features of Java instead of its own SSL implementation. (WebLogic's internal SSL implementation is not compatible with the current TLS implementations in modern browsers.) WebLogic 12.2.1.0.0 uses JSSE by default and does not have check boxes anymore to switch back to its own version of SSL. To force TLS 1.2, set **weblogic.security.SSL.protocolVersion=TLSv1.2** in the WebLogic startup parameter in setDomainEnv.sh. This will reject any client that does not support TLS 1.2.

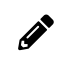

**Note:** BI Publisher does not control TLS. BIP runs on WebLogic and depends on WebLogic's TLS/SSL environment.

### SHA-2 and SHA-3 Support

Siebel implements SHA functions in a variety of use cases. The secure hashing algorithm supported is based on the certificate type implemented and the support level provided by Siebel. The level of support for SHA-2 and SHA-3 (including SHA-192, SHA-224, SHA-256, SHA-384, and SHA-512) is as follows:

- SHA-2 and SHA-3 (limited by third party used)
	- Web server to Web Client
	- MQ and JMS
- SHA-2
	- EAI SOAP Web services
	- EAI HTTP Transport business service
	- Email response IMAP/POP (OpenSSL can be used)
	- SISNAPI
	- Oracle LDAP Client (may require the latest database clients)

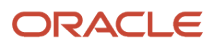

# About Siebel Open UI

Siebel Open UI is the most secure Siebel CRM client available and is therefore recommended if your Siebel implementation has high-security requirements. In particular, note the following about Siebel Open UI:

- <span id="page-30-2"></span><span id="page-30-0"></span>• Siebel Open UI uses an open architecture that allows you to run Siebel CRM on any Web browser that is compliant with the World Wide Web Consortium (W3C) standards. Siebel Open UI also supports a number of operating systems, including Windows, Mac OS, or LINUX.
- The Siebel Open UI client is compatible with many security features supported by the Web browser on which it runs.
- Siebel Open UI uses only three technologies to render the client code: HTML, CSS, and JavaScript. Because of the small set of underlying technologies that are used to render the client and the absence of third-party plugins, Siebel Open UI provides the smallest possible attack surface.
- Siebel Open UI clients enforce session security by requiring that session IDs can only be passed in session cookies. For information, see *[Session](#page-173-0) Cookie*.

For additional information about Siebel Open UI, see *Deploying Siebel Open UI* and *Conguring Siebel Open UI* .

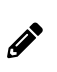

**Note:** The procedures in this guide assume that you do not use the Tree navigation control option to access screens and views. However, you can choose to use the Tree navigation control if required. For more information about seing navigation options, see *Siebel Fundamentals Guide* .

# Roadmap for Configuring Security

This topic provides a general overview of tasks you can perform to take advantage of security resources for Siebel CRM. Use this topic as a checklist for setting up security for your Siebel environment.

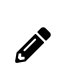

<span id="page-30-3"></span><span id="page-30-1"></span>**Note:** Perform any vendor-recommended tasks for securing your server or database before you install Siebel CRM. Perform other security tasks after you have installed Siebel Business Applications and have verified that it is functioning correctly.

Each task includes a pointer for more information on how to perform the task. Pointers include references to later topics in this guide as well as to other documents on the *Siebel Bookshelf* .

To configure security, perform the following tasks:

**1.** During Siebel CRM installation, plan your Siebel Server and port usage for firewall access.

For guidelines on implementing firewalls and port usage, see *Siebel Security [Hardening](#page-332-2)*.

- **2.** After you install Siebel CRM, change the passwords for Siebel accounts regularly:
	- Change the password for the Siebel administrator account regularly.
	- Add a password for updating Web server images.

For more information, see *Changing and Managing [Passwords](#page-32-2)*.

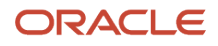

- **3.** Make sure communications and important data is encrypted. See *[Communications](#page-48-2) and Data Encryption*.
- **4.** Implement security adapter authentication or Web Single Sign-On to validate users. For more information, see *Security Adapter [Authentication](#page-92-2)* and *Single Sign-On [Authentication](#page-150-2)*.
- **5.** Set up an access control system to control user visibility of data records and Siebel application views. For more information, see *[Conguring](#page-216-2) Access Control*.
- **6.** Enable audit trail functionality to monitor database updates and changes.

For information on Siebel audit trail functionality, see *Siebel Security [Hardening](#page-332-2)* and *Siebel Applications Administration Guide* .

**7.** Make sure communications between Mobile Web Clients and your Siebel site are secure.

Enable encryption for Mobile Web Clients. See *Conguring Encryption for Mobile Web Client [Synchronization](#page-71-1)*.

For other Mobile Web Client security issues, such as changing passwords on the local database, and encrypting the local database, see *Siebel Remote and Replication Manager Administration Guide* .

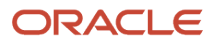

# **3 Changing and Managing Passwords**

### Changing and Managing Passwords

This chapter provides guidelines on how to manage and change passwords. It includes the following topics:

- <span id="page-32-2"></span><span id="page-32-0"></span>• *About Managing and Changing [Passwords](#page-32-3)*
- *About Default [Accounts](#page-35-1)*
- *Changing System [Administrator](#page-37-1) Passwords on Microsoft Windows*
- *Changing the Siebel [Administrator](#page-39-2) Password on UNIX*
- *[Changing](#page-41-1) the Table Owner Password*
- *[Troubleshooting](#page-42-1) Password Changes By Checking for Failed Server Tasks*
- *About Siebel Gateway [Authentication](#page-43-1) Password*
- *Encrypted Passwords in Siebel Application Interface Prole [Conguration](#page-44-2)*
- *Changing Encrypted Passwords Using the Siebel [Management](#page-44-3) Console*
- <span id="page-32-3"></span><span id="page-32-1"></span>• *About Encryption of Siebel Gateway Password [Parameters](#page-45-1)*

### About Managing and Changing Passwords

It is recommended that a password management policy is implemented in all Siebel Business Applications implementations to ensure that only authorized users can access the applications. The password management policy that is most appropriate varies according to site-specific variables, such as the size of the implementation and users' business needs. However, all password management policies ought to provide guidelines relating to how frequently end users must change their passwords, whether or not password expiry periods are enforced, and the circumstances in which passwords must be changed.

Password management policies must also be applied to accounts that are used to manage and maintain the Siebel implementation, such as the Siebel administrator account. The topics in this chapter provide information on changing and managing the passwords for these accounts. For information on how end users can change their passwords, see *[Changing](#page-213-1) a Password*. For additional information on implementing password management policies, see *Defining Password [Management](#page-354-0) Procedures*.

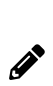

**Note:** Use the Siebel Management Console installed with Siebel Business Applications to perform the initial configuration of Siebel Gateway, Siebel Server, and Web server. This initial configuration process includes specifying names and passwords for accounts described in this chapter, and choosing whether or not to encrypt passwords. Using the Siebel Management Console simplifies the task of setting password-related values for accounts and reduces configuration errors.

#### ORACLE

### Guidelines for Changing Passwords

Before changing passwords in your environment, review the following general points:

- For end users, the availability of the Password and Verify Password fields in the Siebel application (User Preferences screen, User Profile view) depends on several factors:
	- For an environment using Lightweight Directory Access Protocol (LDAP) authentication, the underlying security mechanism must allow this functionality. See also *[Requirements](#page-101-0) for the LDAP Directory*. In addition, the Propagate Change parameter must be TRUE for the LDAP security adapter. The default value is TRUE. For Siebel Developer Web Clients, the system preference, SecThickClientExtAuthent, must also be TRUE. For more information, see *Security Adapter [Authentication](#page-92-2)*.
	- For an environment using database authentication, the Database Security Adapter Propagate Changes parameter must be TRUE for the database security adapter. The default value is FALSE. For more information, see *Security Adapter [Authentication](#page-92-2)*.
- If you are using a third-party load balancer for Siebel Server load balancing, then make sure load-balancer administration passwords are set. Also make sure that the administrative user interfaces for your load-balancer products are securely protected.
- If you set and change passwords at the Siebel Enterprise level, then the changes are inherited at the component level. However, if you set a password parameter at the component level, then from that point forward, the password can be changed only at the component level. Changing it at the Enterprise level does not cause the new password to be inherited at the component level, unless the override is deleted at the component level. For more information, see *Siebel System Administration Guide* .

For information about changing the local DBA password on Mobile Web Clients, see *Siebel Remote and Replication Manager Administration Guide* . For information about configuring and using hashed user passwords and database credentials passwords through your security adapter, see *About [Password](#page-142-1) Hashing*.

### Characters Supported in Siebel Passwords

It is recommended that you implement a password policy in your organization that defines the requirements for creating and changing Siebel passwords. For example:

- The password value must not be the same as the user name.
- Password values must be a minimum length, usually 8 characters.
- Password values must include a variety of supported characters.

#### Supported Characters

Siebel CRM supports the use of the following characters in passwords:

- The alphabetic characters a to z (uppercase and lowercase).
- The numerals 0 to 9.
- The following special characters: Number sign (#).

#### Unsupported Characters

You cannot use the special characters shown in the following table when creating or changing passwords used in your Siebel implementation.

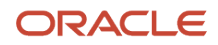

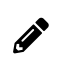

**Note:** The LDAP security adapter used with Siebel Business Applications allows special characters in passwords, including characters not supported in Siebel passwords.

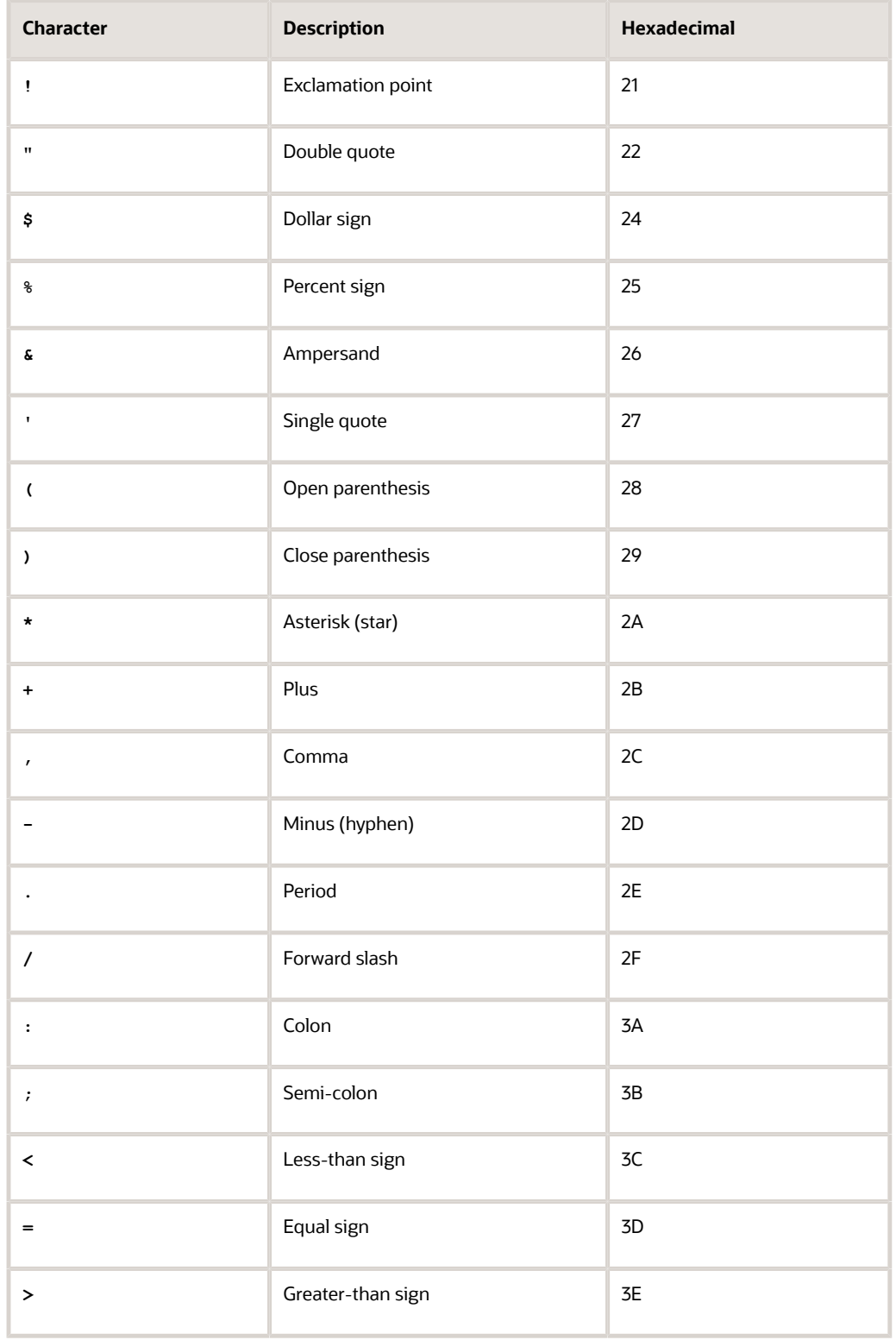

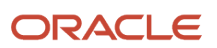

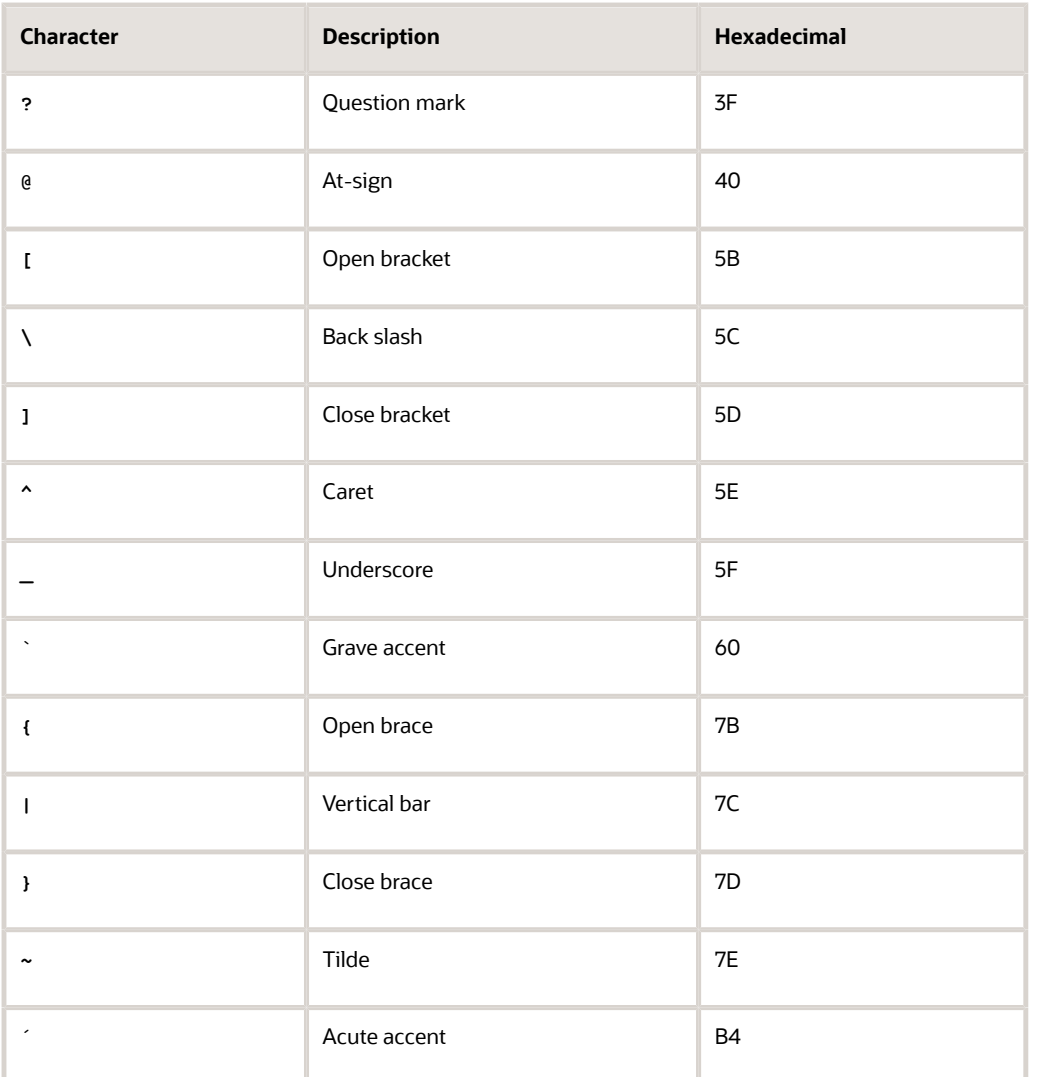

# <span id="page-35-1"></span><span id="page-35-0"></span>About Default Accounts

The Siebel installation process and the seed data provided with Siebel Business Applications create several default accounts. These accounts are used to manage and maintain your Siebel implementation. You assign passwords to these accounts when they are created. However, to safeguard the security of your implementation, change the passwords for these accounts regularly or delete any accounts you do not require.

### Database Accounts

The following database accounts are created during the Siebel installation process. If you are using an Oracle or Microsoft SQL Server database, then you create these accounts when you run the grantusr.sql script. If you are using a DB2 database, then the database administrator manually creates these accounts. You must ensure these accounts
have been created in the RDBMS and you must assign passwords to these accounts before you can configure the Siebel database:

- Siebel administrator database account (default user ID is SADMIN)
- A database account for users who are authenticated externally (default user ID is LDAPUSER)
- A database table owner (DBO) account

For information on creating and assigning passwords to the SADMIN, database table owner, and LDAPUSER accounts, see *Siebel Installation Guide* for the operating system you are using. For information on changing and managing the passwords for the SADMIN and database table owner accounts, see the following topics:

- *Changing System [Administrator](#page-37-0) Passwords on Microsoft Windows*
- *Changing the Siebel [Administrator](#page-39-0) Password on UNIX*
- *[Changing](#page-41-0) the Table Owner Password*
- *[Troubleshooting](#page-42-0) Password Changes By Checking for Failed Server Tasks*

For additional information on the LDAPUSER account, see *About Creating a Database Login for [Externally](#page-105-0) [Authenticated](#page-105-0) Users*.

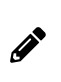

**Note:** A prerequisite to configuring and using DB2390 is that you must manually copy the db2jcc\_license\_cisuz.jar file (which is a DB2390-specific license jar file) from your DB2 client location to the following location: **applicationcontainer/webapps/siebel/web-inf**. You must also be licensed to use DB2390 and arrange a license for same. All other client drivers are licensed and packaged in the Siebel product.

### Siebel User Accounts

The following Siebel application user account records are provided as seed data during the Siebel installation process. These user accounts are not installed with default passwords and their use is optional:

- A seed system administrator user record (SADMIN)
- A seed employee user record for customer users (PROXYE)
- Seed guest accounts: GUESTCST (customer applications), GUESTCP (Siebel Partner Portal), GUESTERM (Siebel Financial Services ERM)

You can use a seed guest account as the Siebel user account for the anonymous user. To use a seed guest account, you must set the following parameters, either when configuring the Siebel Application Interface profile (recommended), or by editing the Siebel Application Interface profile manually:

- Anonymous User Name. Set this parameter to the user ID of the anonymous user, for example, GUESTCST.
- Anonymous User Password. Set this parameter to the password associated with the anonymous user.

The anonymous user password is written to the Siebel Application Interface profile in encrypted form by default if you add or change this value using the Siebel Management Console.

For more information on defining the anonymous user when you configure the Siebel Application Interface profile, see *Conguring the [Anonymous](#page-138-0) User*, *[Authentication](#page-314-0) Parameters in Siebel Application Interface Prole* and *Siebel Installation Guide* for the operating system you are using.

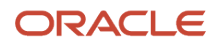

## <span id="page-37-0"></span>Changing System Administrator Passwords on Microsoft Windows

Before you run the Database Configuration Wizard to configure the Siebel database on the RDBMS, you must create a Siebel administrator account, either manually (on IBM DB2) or using the grantusr.sql script. The default user ID for the Siebel administrator account is SADMIN (case-sensitive). You must also create a password for the account. The password you assign to the administrator account cannot be the same as the user name of the account.

To increase the security of your Siebel implementation, it is recommended that you change the Siebel administrator password at regular intervals. You might also have to change the password for the Siebel service owner account, which is the Windows user who starts the Siebel Server system service. This topic outlines procedures for performing both tasks. For more information about seing up these accounts for initial use, see the *Siebel Installation Guide* for the operating system you are using.

### Changing the Password for the Siebel Service Owner Account

Use the following procedure to modify the password for the Siebel service owner; this is the Microsoft Windows user account that starts the Siebel Server system service.

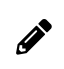

**Note:** If a password expiration policy for Windows user accounts exists, then make sure that the Siebel service owner password is updated before it is due to expire to maintain the availability of the Siebel Servers.

#### To change the password for the Siebel service owner account

**1.** Change the Windows domain login password for the Siebel service owner account.

For more information on changing domain passwords, refer to your Windows documentation.

- **2.** Change the password for the Siebel Server system service.
	- **a.** From the Windows Start menu, choose Settings, Control Panel, Administrative Tools, and then the Services item.
	- **b.** Right-click on the Siebel Server System Service, and select Properties.
	- **c.** In the Properties dialog box for this service, click the Log On tab.
	- **d.** Enter the password in the Password and Confirm Password fields, and click OK.

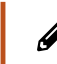

**Note:** The password specified here must correspond to the Windows domain login password you modified earlier in this procedure.

**3.** Stop and restart the Siebel Server system service. For details, see *Siebel System Administration Guide* .

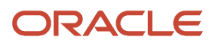

### Changing the Password for the Siebel Administrator Account

Use the following procedure to modify the password for the Siebel administrator database account. You must also change the corresponding password parameter for the Siebel Enterprise, and then delete the Siebel Server system service and re-create it using the new password.

#### To change the Siebel administrator password

**1.** Change the value of the Siebel administrator's Enterprise password parameter using either the Server Manager command or the Siebel user interface.

The following steps describe how to change the password using the Siebel user interface:

- **a.** Log into a Siebel employee application, such as Siebel Call Center.
- **b.** Navigate to the Administration Server Configuration screen, then the Enterprises view.
- **c.** Click the Parameters tab.
- **d.** In the Enterprise Parameters list, select the Password parameter.
- **e.** In the Value field, enter the new password, then commit the record.
- **2.** Log out of the Siebel application (all users must log out).
- **3.** Change the Siebel administrator's password in the database.

For more information, refer to your RDBMS documentation on changing passwords.

- **4.** On each Siebel Server in your Siebel Enterprise, delete the existing Siebel Server system service, then re-create it with the new administrator password as follows:
	- **a.** Delete the Siebel Server system service using the following command:

**siebctl -d -S siebsrvr -i "EnterpriseName\_SiebelServerName"**

where:

- **- EnterpriseName** is the name of your Siebel Enterprise
- **- SiebelServerName** is the name of the Siebel Server

For example:

**siebctl -d -S siebsrvr -i "sia8x\_app01"** 

**b.** Re-create the Siebel Server system service using the following command:

```
siebctl -h SIEBSRVR_ROOT -S siebsrvr -i "EnterpriseName_SiebelServerName" -a -g "-
g GatewayServerHostname:port -e EnterpriseName -s SiebelServerName -u sadmin" -e NewPassword -
u Account -p Password
```
where:

- **- SIEBSRVR\_ROOT** is the full path to the Siebel Server installation directory
- **- EnterpriseName** is the name of your Siebel Enterprise
- **- SiebelServerName** is the name of the Siebel Server

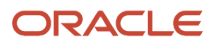

- **- GatewayServerHostname** is the name of the Siebel Gateway host
- **- port** is the port number of the Siebel Gateway
- **- sadmin** is the administrator user ID
- **- NewPassword** is the new Siebel administrator password in plaintext. The siebctl utility encrypts the password.
- **- Account** is the Siebel service owner account name
- **- Password** is the Siebel service owner account password

For example:

```
D:\sia8x\siebsrvr\BIN>siebctl -h "d:\sia8x\siebsrvr" -S siebsrvr -i "sia8x_app01" -a -g "-g
  localhost:2320 -e sia8x -s app01 -u sadmin" -e sadmin -u .\SADMIN -p xxxxxxxx
```
**5.** Start the Siebel Server system service.

For information on how to start the Siebel Server system service, see *Siebel System Administration Guide* .

#### Changing the Anonymous User Password When a User Account is set to Anonymous User

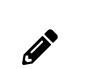

**Note:** The information in this topic applies to Microsoft Windows and UNIX.

If you set a Siebel user account, such as GUESTCST, with minimum responsibilities (for example, access to the login view) to Anonymous User Name, then you must also change the password (Anonymous User Password) associated with the anonymous user in the Siebel Application Interface profile. For more information, see *Changing [Encrypted](#page-44-0) Passwords Using the Siebel [Management](#page-44-0) Console*

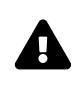

<span id="page-39-0"></span>**CAUTION:** Never use the system administrator account (SADMIN) as the anonymous user account (Anonymous User Name) in a production environment. It is only acceptable to do so for development or test environments.

For more information about the anonymous user, see *Conguring the [Anonymous](#page-138-0) User*.

## Changing the Siebel Administrator Password on UNIX

Before you run the Database Configuration Wizard to configure the Siebel database on the RDBMS, you must create a Siebel administrator account, either manually (on IBM DB2) or using the grantusr.sql script. The default user ID for the Siebel administrator account is SADMIN (case-sensitive). You must also create a password for the account. For information about setting up this account for initial use, see the *Siebel Installation Guide* for the operating system you are using.

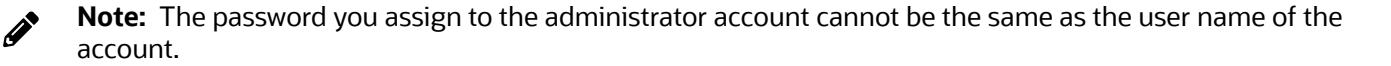

To increase the security of your Siebel implementation, it is recommended that you change the Siebel administrator password at regular intervals as described in the following procedure.

#### To change the Siebel administrator password on UNIX

**1.** End all client sessions and shut down the Siebel Server. Use the following command to shut down the server:

**SIEBSRVR\_ROOT/bin/stop\_server all** 

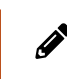

**Note:** In order to stop all Siebel Servers in the Siebel Enterprise, you must run this command on all Siebel Server computers.

**2.** Change the Siebel administrator's database account password using either the Server Manager command or the Siebel user interface.

The following steps describe how to change the password using the Server Manager command:

**a.** Log in at the Enterprise level:

**srvrmgr -g SiebelGatewayName -e EnterpriseServerName -u UserName -p Password**

**b.** At the Server Manager prompt, enter the following command:

```
change enterprise param Password=NewPassword
```
**3.** Change the password in the database.

For more information, refer to your RDBMS documentation on changing passwords.

**4.** Change the password in the service (svc) file on each Siebel Server in your Siebel Enterprise.

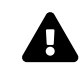

**CAUTION:** Do not edit the svc file manually; doing so can corrupt the file. Instead, make a backup copy of the existing svc file, then re-create the svc file with the new password using the siebctl utility.

The following procedure describes how to re-create the svc file with a new administrator database account password:

**a.** Navigate to the *\$siebsrvr/sys* directory and rename the existing svc file. The svc file name is in a format similar to the following:

**svc.siebsrvr.siebel:siebsrvrname**

where **siebsrvrname** is the name of the Siebel Server.

**b.** In the *\$siebsrvr/bin* directory, run the following command to re-create the svc file with the new Siebel administrator password:

```
siebctl -r ''$Siebsrvr'' -S siebsrvr -i EnterpriseName:SiebsrvrName -a -g "-
g GatewayServerHostName:gtwyport -e EnterpriseName -s SiebsrvrName -u sadmin" -e NewPassword -L
 ENU
```
where:

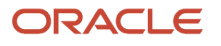

- **- ''\$Siebsrvr''** is the installation directory of the Siebel Server
- **- EnterpriseName** is the name of your Siebel Enterprise
- **- SiebsrvrName** is the name of the Siebel Server
- **- GatewayServerHostname** is the name of the Siebel Gateway host
- **- gtwyport** is the port number of the Siebel Gateway
- **- sadmin** is the administrator user ID
- **- NewPassword** is the new Siebel administrator password (in plaintext). The siebctl utility encrypts the password.

For example:

```
siebctl -r "/data/siebel/sia8x/siebsrvr" -S siebsrvr -i TRN_ENTP:TRSIEBSRV2 -a -g "-g
 HBGNOVOAS04:2320 -e TRN_ENTP -s TRSIEBSRV2 -u sadmin" -e passwordnewxyz -L ENU
```
The siebctl utility re-creates the svc file with the new encrypted password value.

- **5.** Stop and restart the Siebel Gateway using the following commands:
	- **\$SIEBEL\_ROOT/SiebelGatewayName/bin/stop\_ns \$SIEBEL\_ROOT/SiebelGatewayName/bin/start\_ns**
- **6.** Restart all Siebel Servers using the following command: **\$SIEBEL\_ROOT/ServerName/bin/start\_server all**

Perform this step for each applicable Siebel Server.

**7.** Connect to the Server Manager and verify the password change: **srvrmgr -g SiebelGatewayName -e EnterpriseServerName -s SiebelServerName -u SADMIN -p NewPassword**

<span id="page-41-0"></span>You can now log in as SADMIN with the new password.

## Changing the Table Owner Password

This topic describes the steps to perform if you want to change the table owner password. Before you run the Database Configuration Wizard to configure the Siebel database on the RDBMS, you must create a database table owner (DBO) account with the appropriate permissions to modify the Siebel database tables. The table owner is used to reference table names in SQL statements that are generated by the Siebel application (for example, SELECT \* FROM SIEBEL.S\_APP\_VER).

You create the database table owner account manually (on IBM DB2) or using the grantusr.sql script (Oracle or Microsoft SQL Server). For information on creating the table owner account, see the *Siebel Installation Guide* for the operating system you are using. Select a user ID for the table owner that meets your organization's naming conventions. Also specify a password for the database table owner account.

A corresponding parameter named Table Owner (see *Parameters for Conguring Security Adapter [Authentication](#page-304-0)*) is configured for the Siebel Enterprise. Siebel application modules such as Application Object Managers use this parameter value to provide the table owner name when generating SQL for database operations. You specify the table owner name during Siebel Enterprise Server configuration, which provides a value for this parameter.

A related parameter is Table Owner Password (example alias: TableOwnPass). For most database operations performed for Siebel Business Applications, the table owner password does not have to be provided. For this reason, this parameter is not configured during Siebel Enterprise Server configuration. However, if the Table Owner Password parameter is not defined, then the table owner password might sometimes have to be provided manually.

Note the following requirements for changing the table owner password:

- If you have not defined the Table Owner Password parameter, then the table owner password only has to be changed in the Siebel database. (The changed password might also have to be provided manually for certain operations.)
- If you have defined the Table Owner Password parameter, then you must also update the value for this parameter when you change the password in the Siebel database.

#### To change the password for the table owner account

- **1.** Change the table owner password for the Enterprise as follows:
	- **a.** Log into a Siebel employee application, such as Siebel Call Center.
	- **b.** Navigate to the Administration Server Configuration screen, then the Enterprises view.
	- **c.** Click the Parameters tab.
	- **d.** In the Enterprise Parameters list, locate the Table Owner Password parameter (alias TableOwnPass).
	- **e.** In the Value field, type in the new value, then commit the record.
- **2.** Change the password in the database.

<span id="page-42-0"></span>For more information on changing passwords, refer to your RDBMS documentation.

**3.** Restart the Siebel Server.

## Troubleshooting Password Changes By Checking for Failed Server Tasks

If you change the Siebel administrator (SADMIN) password or the Table Owner password, then you can verify that the password change has not caused errors by checking that all server tasks are still running. If a server task has failed, then update the password for the task. The following procedure describes how to troubleshoot password changes.

#### To troubleshoot password changes

- **1.** After the Siebel Server restarts:
	- **a.** Log into a Siebel employee application, such as Siebel Call Center.
	- **b.** Navigate to the Administration Server Management screen, then the Servers view.
	- **c.** In the Siebel Servers list, select the applicable Siebel Server.
	- **d.** Click the Tasks tab and check to see if any server tasks have an error. For example, if you are running Call Center Object Manager, then check if there is a task for this component that has an error.

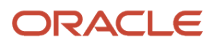

- **2.** For each Server Task that displays an error, update passwords for both the Siebel administrator account and the Table Owner for that task.
	- **a.** Navigate to the Administration Server Configuration screen, then the Enterprises view.
	- **b.** Click the Component Definitions tab.
	- **c.** Select the component that initiated the failed task.

For example, if Call Center Object Manager had a failed task, then display the record for the Call Center Object Manager component definition.

- **d.** Click the Parameters view tab to display parameters for this component definition.
- **e.** Respecify password values for the applicable parameters for this component definition.

For example, if the Password or Table Owner Password parameters are not set correctly for the Call Center Object Manager component definition, that might be the reason for the failed tasks. If so, then respecifying the correct values will solve the problem.

**3.** Restart the Siebel Server computer, and check again if any tasks failed.

## About Siebel Gateway Authentication Password

To make sure that only authorized users can make changes to the enterprise configuration parameters on Siebel Gateway, users connecting to the gateway must supply a valid authentication user name and password. Authentication user name and password values are verified by the security adapter specified for Siebel Gateway. The security adapter can be one of the following: database, LDAP, or custom.

The user account you use for Siebel Gateway authentication must have the same privileges as the Siebel administrator account created during the Siebel installation process; these privileges are required to connect to the gateway.

You can choose to use the Siebel administrator account for Siebel Gateway authentication, or you can create a new database user account, ensuring you assign it the same level of rights and privileges as the Siebel administrator account. If you are using an LDAP or a custom security adapter, then you must also add the gateway authentication user name and password to the directory server.

You can change the Siebel Gateway authentication password at any point by changing the password for the gateway authentication account in the database and in the LDAP directory (if you are using LDAP authentication). For more information, refer to your RDBMS documentation or your directory server documentation. For more information on gateway authentication, see *About [Authentication](#page-116-0) for Siebel Gateway Access* and *Siebel Installation Guide* for the operating system you are using.

### Using Siebel Utilities to Access Siebel Gateway

When using any of the Siebel utilities that connect to Siebel Gateway, for example the srvrmgr utility, you must specify the gateway authentication user name and password.

You can pass the gateway authentication user name and password in the command line as command flags, for example:

**srvrmgr /g gateway1 /e enterprise1 /s server1 /u username /p password(Windows)**

```
srvrmgr -g gateway1 -e enterprise1 -s server1 -u username -p password (UNIX)
```
where:

- **username** is a valid user name that has been assigned Siebel administrator privileges
- **password** is the password associated with **username**

You must enter a value for the /u username or -u username flag. If you do not specify a value for the /p password or -p **password** flag, then you are prompted for this value when you submit the command.

## Encrypted Passwords in Siebel Application Interface **Profile Configuration**

The AES algorithm encrypts passwords stored in the Siebel Application Interface profile with a 256-bit encryption key. Passwords are written in encrypted form when you configure the Siebel Application Interface profile. Values for the following parameters are subject to encryption in the Siebel Application Interface profile:

- Anonymous User Password
- Trust Token

When an anonymous user password is used (during application login or anonymous browsing sessions), the encrypted password is decrypted and compared to the value stored for the database account (specified using the Anonymous User Name parameter).

The account and password are created using the standard Siebel database scripts, and must already exist in the Siebel database when you configure the Siebel Application Interface profile. If you change the password for this account after setting up your system, then you must update the password stored in the Siebel Application Interface profile. For information about changing encrypted passwords, see *Changing Encrypted Passwords Using the Siebel [Management](#page-44-0) [Console](#page-44-0)*.

## Changing Encrypted Passwords Using the Siebel Management Console

Using the Siebel Management Console to change an anonymous user password automatically saves the password in encrypted form.

Although the anonymous user has limited privileges, it is generally recommended to use more secure passwords for production deployments of your Siebel Business Applications. For anonymous user accounts, changing passwords involves changing passwords for database accounts and changing passwords in the Siebel Application Interface profile.

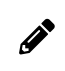

<span id="page-44-0"></span>**Note:** If you want to use different database accounts for the anonymous user for different applications, then you must manually update the Siebel Application Interface profile.

The following procedure describes how to change an encrypted password using the Siebel Management Console.

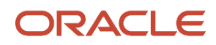

#### To change encrypted passwords using the Siebel Management Console

- **1.** Log in to the Siebel Management Console.
- **2.** Click Profiles in the navigation menu, and then click Application Interface.

Existing application interface profiles are listed, if any.

- **3.** Select the application interface profile that you want to modify, and then click Edit.
- **4.** Go to the Basic Information section, click Authentication and change the Anonymous User Password.
- **5.** To change the anonymous password specific to other applications (such as Siebel Call Center, EAI, or REST API), then do the following:
	- **a.** Go to the Applications section, and select the check box next to the application you want to modify.
	- **b.** Click Authentication, and change the Anonymous User Password as required.

## <span id="page-45-0"></span>About Encryption of Siebel Gateway Password Parameters

The Siebel Gateway registry stores the information required by the gateway. This includes operational and connectivity information as well as configuration information for the Siebel Enterprise and Siebel Servers. If a gateway configuration parameter requires a password value, then the Siebel encryptor writes the password to the Siebel Gateway registry in encrypted format.

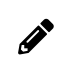

**Note:** End user passwords are not specified as parameter values for the gateway and are not stored in the Siebel Gateway registry.

In the current release, passwords in the Siebel Gateway registry are encrypted using the AES algorithm. The encryptor generates the encrypted password using an encryption key that is unique to each parameter. The encryption key itself is generated based on repository information.

If you choose, you can increase the encryption key length for encrypting passwords. If you do increase the encryption key length for encrypted passwords in the Siebel Gateway registry, then the passwords have to be encrypted again using the new key. For more information, see *Running the [Encryption](#page-84-0) Upgrade Utility*.

For a list of some of the password parameters that are encrypted in the Siebel Gateway registry, and for information on how to reencrypt them, see *[Reencrypting](#page-86-0) Password Parameters in Siebel Gateway Registry*.

### Upgrading to Siebel CRM

You must reset any passwords on the Siebel Gateway that were previously encrypted using RC4 encryption. In the current release, such passwords are encrypted using AES instead of RC4. For more information about reencrypting these passwords, see *Running the [Encryption](#page-84-0) Upgrade Utility*. Furthermore, the Siebel Server system service and server components do not work after a migration installation until you have updated them to use AES password encryption. Make these changes in coordination, as described in *Siebel Installation Guide* for the operating system you are using.

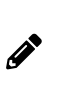

**Note:** When you upgrade to the current release, the Siebel Server system service password, which is required to connect the Siebel Server to the Siebel Gateway, is automatically reencrypted using AES encryption. The Siebel Gateway password parameter, which is set at the Siebel Enterprise level, is also automatically reencrypted. You do not have to reencrypt these passwords manually.

### Determining Encrypted Parameters and Values in Siebel Gateway Registry

Passwords in the Siebel Gateway registry are encrypted using 128-bit AES encryption. If you have many components in your system and you want to obtain a list of the encrypted passwords including the encryption value for each password, then complete the following procedure. This procedure assumes that Siebel Application Object Managers have been created for the components in your system.

To determine the encrypted parameters and values in Siebel Gateway registry

- **1.** Obtain the list of components and component types in your system.
- **2.** For each component type, list the parameters for the component using the following srvrmgr commands:

```
list params . . .
list advanced params . . .
list hidden params . . .
```
In the list of parameters returned, the encrypted parameters and their associated values are preceded with an asterisk (\*) symbol.

**3.** Reencrypt the parameter values using srvrmgr if required.

For more information, see *[Reencrypting](#page-86-0) Password Parameters in Siebel Gateway Registry*.

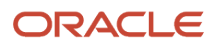

Siebel Security Guide

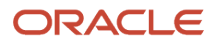

# **4 Communications and Data Encryption**

## Communications and Data Encryption

This chapter provides an overview of communications paths between Siebel Enterprise components and of how to configure components for secure communications. It also describes encryption technologies available for transmitting and storing Siebel application data. It includes the following topics:

- *Types of [Encryption](#page-48-0)*
- *About Certicates and Key Files Used for TLS [Authentication](#page-57-0)*
- *Process of Conguring Secure [Communications](#page-58-0)*
- *Installing [Certicate](#page-59-0) Files*
- *Conguring TLS Mutual [Authentication](#page-63-0) for SHA-2 Certicates Using EAI HTTP Transport*
- *About [Conguring](#page-65-0) Encryption for Siebel Enterprise and Siebel Application Interface*
- *About Key Exchange for TLS [Encryption](#page-65-1)*
- *[Conguring](#page-66-0) TLS Encryption for Siebel Enterprise or Siebel Server*
- *[Conguring](#page-68-0) TLS Encryption for Siebel Application Interface*
- *Enabling SSL Acceleration for Application [Interface/Enabling](#page-69-0) HTTP*
- *About [Conguring](#page-70-0) Encryption for Web Clients*
- *Conguring Encryption for Mobile Web Client [Synchronization](#page-71-0)*
- *About Data [Encryption](#page-73-0)*
- *[Conguring](#page-76-0) Encryption and Search on Encrypted Data*
- *Encrypting Columns in a Business [Component](#page-78-0)*
- *[Managing](#page-79-0) the Key File Using the Key Database Manager*
- *Process of Upgrading Data to a Higher [Encryption](#page-82-0) Level*
- *About Siebel [Encryption](#page-85-0)*
- *[Reencrypting](#page-86-0) Password Parameters in Siebel Gateway Registry*
- *Security [Considerations](#page-89-0) for Unicode Support*
- <span id="page-48-0"></span>• *About [Encoding](#page-89-1) UI Values*

## Types of Encryption

Encryption is a method of encoding data for security purposes. Siebel Business Applications support industry standards for secure Web communications, and for encryption of sensitive data such as passwords. The following topics outline the standards supported:

- *[Communications](#page-49-0) Encryption*
	- *Certicate Requirements for [Communications](#page-51-0)*

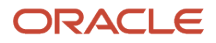

- *About [Generating](#page-53-0) Keystore and Truststore Files*
- *[Modifying](#page-54-0) Keystore and Truststore Files*
- *About Importing [Certicates](#page-55-0) into Keystore and Truststore*
- <span id="page-49-0"></span>◦ *Disabling Certicate Based Mutual [Authentication](#page-55-1)*
- *Data [Encryption](#page-56-0)*

### Communications Encryption

To make sure that information remains private, Siebel Business Applications support the use of the following encryption technologies for communications:

• TLS encryption for Web client connections. For data security over the Internet, Siebel Business Applications support the use of the Transport Layer Security (TLS) capabilities of supported Web servers to secure transmission of data between the Web browser and the Web server. The use of TLS for Web server and Siebel Web Client communications is transparent to Siebel Business Applications. For information on configuring TLS for Web server communications with the browser, see the vendor documentation.

Siebel Business Applications can be configured to run completely under HTTPS or simply handle login requests under HTTPS. For more information, see *About the Siebel Web Client and Using [HTTPS](#page-170-0)* and *[Implementing](#page-170-1) [Secure](#page-170-1) Login*.

• Encryption for Siebel component connections (TLS). Siebel administrators can enable encryption for communications between Siebel components. The Siebel communications protocol provides a security and compression mechanism for network communications based on TLS.

By default, encryption based on TLS uses the AES algorithm with 256-bit encryption keys.

TLS also supports certificate authentication between the Web server and the Siebel Server, or between Siebel Servers.

- TLS encryption for connections to directory servers. TLS encryption is supported for connections to certified LDAP directories.
- TLS encryption for connections to email servers. TLS encryption is supported for connections to email servers using Siebel Communications Server components. TLS encryption is supported for connections to Microsoft Exchange Server email servers. For information, see *Siebel Email Administration Guide* .
- Encryption of communications between the Siebel Server and the Siebel database. The encryption technologies available to encrypt communications between the Siebel Server and the database depends on the encryption methods supported by your RDBMS vendor. For information on how to configure communications encryption between the Siebel Server and the Siebel database, contact your third-party RDBMS vendor.

The following image shows some of the types of communications encryption available for Siebel Business Applications environment.

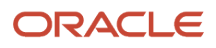

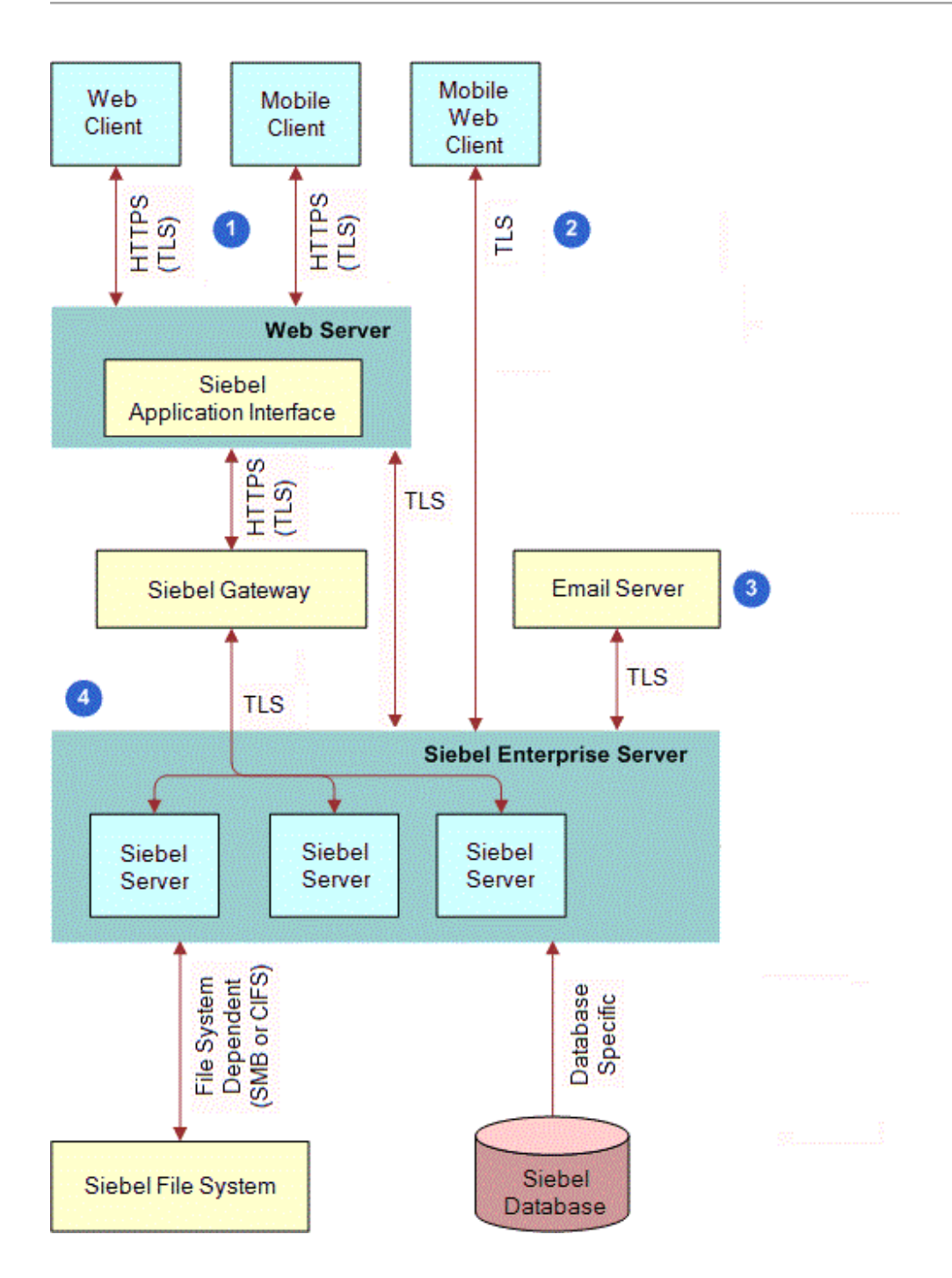

The encryption mechanisms illustrated in this image are as follows:

**1.** Web client and mobile client connections. TLS is used to secure transmission of data between the Web browser and the Web server.

A reverse proxy should be used if HTTPS is disabled.

A reverse proxy should be placed in front of Siebel Application Interface for the following specific topologies:

◦ When Single Sign-On (SSO) is configured with Siebel Application Interface.

If using a compatible SSO solution such as Oracle Access Manager and Oracle Webgate, then you can use any Web server to provide reverse proxy functionality and also any Siebel compatible SSO Web server plug-in on that Web server, provided the plug-in is supported by the Web server platform.

◦ When Siebel Application Interface cannot be deployed or hosted in a DMZ.

Here, you can configure a reverse proxy in the DMZ for Siebel Application Interface, which is expected to be hosted inside a firewall. You can use any Web server to configure this.

<span id="page-51-0"></span>For more information on reverse proxies in the DMZ, consult your web server vendor documentation.

- **2.** Siebel Mobile Web Client connections. You can use SISNAPI with TLS encryption for Mobile Web Client communications with the Siebel Remote server.
- **3.** Email server connections. TLS encryption for connections to email servers is supported.
- **4.** Siebel component connections. Communications between Siebel components are based on TLS algorithms.

#### **Certificate Requirements for Communications**

Siebel installer for Siebel Business Applications enforces HTTPS during installation, as follows:

- Siebel Web Clients, Siebel Management Console and the Siebel Migration server all communicate with the Siebel Application Interface over HTTPS.
- All communication between Siebel services (Siebel Application Interface, Siebel Gateway, Siebel Configuration Agent, Siebel Enterprise Cache, and Siebel Constraint Engine) are enforced over HTTPS by Siebel installer.
- Siebel Application Interface is an external interface accessing Siebel services. All other Siebel services are internal services and they are protected by client certificate based authentication.
- Anv Siebel service-to-service access is over HTTPS with client certificate based authentication (for example, two-way SSL). Client certificates are used for service-to-service authentication.

The following figure illustrates the certificate requirements for communications as follows:

**1.** Siebel Application Interface, Siebel Gateway, Siebel Configuration Agent, Siebel Enterprise Cache and Siebel Constraint Engine are hosted in application containers (Apache Tomcat).

For information on configuring application containers, see Siebel Installation Guide for the operating system you are using. For information on starting and stopping application containers, see *Siebel System Administration Guide* .

- **2.** During Siebel installation (of the aforementioned components), the installer prompts you to specify valid keystore and truststore files, as follows:
	- Keystore Name. Specify a file (such as a JKS file) you have generated that will serve as the keystore. For example, import the client or server certificate into the keystore using the Java Keytool utility.
	- ∘ Truststore Name. Specify a file (such as a JKS file) you have generated that will serve as the truststore. For example, import the Certificate Authority (CA) certificate into truststore using the Java Keytool utility.

Since Siebel internal nodes are configured for client certificate based authentication, make sure that you use the correct client identity in the CN and Subject Alternate Name (SAN) fields. You can create certificates with the exact FQDN or IP address, or with a wildcard in the FQDN. For example, if you replace **host.domain.subdomain.com** with **\*.domain.subdomain.com**, then this eliminates the need to create separate client certificates for each machine.

**Note:** It is recommended that you use certificates provided by a Certificate Authority (CA) rather than self-signed certificates. For production environments, you must create a certificate request and get it signed either by your internal CA (for employee-only environments) or an external CA (for customer, consumer, or partner environments). Self-signed certificates are suitable for development environments, for example, where you can provide instructions to users to import the self-signed certificate, since clients will not trust such a certificate unless it is manually installed into the certificate store.

For more information, see *About [Generating](#page-53-0) Keystore and Truststore Files* and *[Modifying](#page-54-0) Keystore and [Truststore](#page-54-0) Files*.

- Password. Specify the password for the specified keystore and truststore files.
- $\circ$  Confirm Password. Confirm the password for the specified keystore and truststore files.

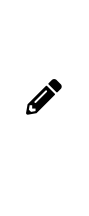

**Note:** The Siebel Gateway requires that client connections from the Siebel Application Interface be authenticated using a client certificate (mutual authentication). As such, the SSL certificate on the Application Interface must be valid for use as a client certificate as well as a server certificate. When requesting the certificate, ensure that it will include both the "clientAuth" and "serverAuth" Extended Attributes. These are typically included in certificates issued by commercial Certificate Authorities, but may or may not be included by default in certificates issued by an internal CA.

For more information about certificate files, see *About Importing Certificates into Keystore and Truststore* and *About Installing [Certicate](#page-59-1) Files*.

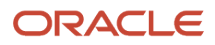

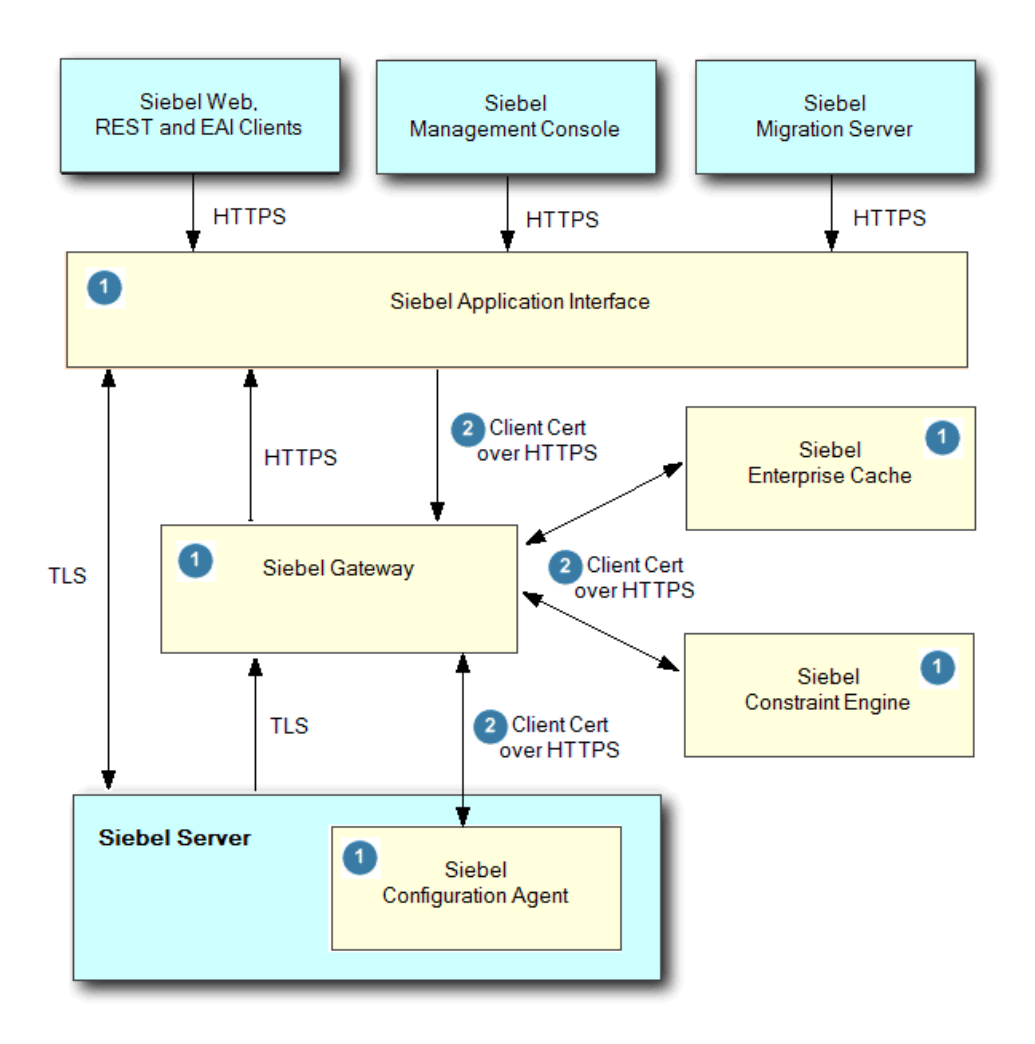

#### About Generating Keystore and Truststore Files

The keystore and truststore files are JKS files containing certificates. These files are necessary for the application container to be able to use secure two-way communications when connecting with other Siebel modules, as occurs during Siebel Management Console configuration and in normal operation. Note the following about generating the keystore and truststore files:

- <span id="page-53-0"></span>• The keystore and truststore files must contain the server certificate chain and an imported CA certificate.
- Generate your files so that the keystore file references both the private key and the public key, while the truststore file references the public key only.
- Generate your certicates using the Java Runtime Environment (JRE) provided with your release.
- Specify the password that was previously configured to open the certificate files.
- Use the same password for the keystore and truststore files.

**Note:** It is recommended that you create all keystores with the same password as the one entered in the installer. The ability to have different passwords for the truststore and keystore is not currently supported by the installer. However if different passwords are required, then you can modify the keystore password by editing the server.xml file and all the relevant properties files in the webapps directory.

**Note:** Siebel installer does not ask for a keypass value which means that it uses the keystore password for everything including, for example, retrieving the keypass. When creating certificates, the password for keystore and keypass should be the same. If you change the keystore password, then you must also change the keypass password.

• Use the fully qualified domain names rather than IP addresses.

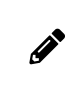

<span id="page-54-0"></span>**Note:** If you use IP address instead of FQDN, then certificates must be created with both FQDN and IP address as two separate SAN entries and in such cases, the Siebel Server fails. As a result, it is recommended that you use the FQDN rather than IP address.

If you do not configure the keystore and truststore files correctly, then you will not be able to configure the Siebel Business Applications, as described in *Conguring Security Adapters Using the Siebel [Management](#page-128-0) [Console](#page-128-0)*, *Conguration Parameters Related to [Authentication](#page-302-0)* and *Siebel Installation Guide* for the operating system you are using.

#### Modifying Keystore and Truststore Files

In cases where it is necessary to modify the keystore and truststore file details, complete the steps in the following procedure.

To modify keystore and truststore files

**1.** Go to the location where the keystore and truststore files are stored.

This location is specific to Siebel Application Interface, Siebel Gateway, Siebel Configuration Agent, or any other component.

**2.** Use the Java Keytool commands to edit the keystore and truststore file details as required.

It is recommended that you keep the same keystore and truststore names and passwords to avoid editing the corresponding properties and server.xml files. However, in the event where you change the keystore and truststore names and passwords, then do the following to change the details in the properties and server.xml files:

**a.** Encrypt the password using the encryptstring.jar utility

```
$<javahome>\bin>java - jar
$<siebelhome>\siebel\classes\original\encryptstring.jar <<plaintext>>
```
**b.** Go to the corresponding properties file and update the KeyStorePassword and TrustStorePassword with the encrypted value.

You must update the encrypted password in the applicationinterface.properties file, which is located in the application interface layer in the **ai\applicationcontainer\webapps** folder.

**c.** Go to the corresponding server.xml file (located under . . \conf) and update the truststorepass and keystorepass.

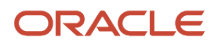

- **-** To change the password, update the truststorepass and keystorepass in the **\conf\server.xml** file for Siebel Application Interface, Siebel Gateway, Siebel Configuration Agent, Siebel Enterprise Cache, and Siebel Constraint Engine.
- **-** Update truststorepass and keystorepass under the HTTP connector.
- **-** Update the plain text password here:

**\$<javahome>\bin>java - jar <connector port="<https port>" ... . keystorepass="xxx" ... . truststorepass="xxx"/>**

**3.** Restart the application containers for all components where you made changes. For details, see *Siebel System Administration Guide* .

**Note:** Alternatively, in the event where you installed Siebel Innovation Pack 2017 using the keystore file test.jks but used incorrect domain name or hostname credentials when creating the jks file, then do the following to use the newly created certificate (provided the password is the same) without re-installing Innovation Pack 2017:

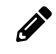

• Copy the new JKS file (with the same password, but with different domain name and hostname) to the siebcerts folder under Siebel Application Interface, Siebel Gateway, Siebel Configuration Agent, or any other component.

<span id="page-55-0"></span>• Restart the application containers. For details, see *Siebel System Administration Guide* .

#### About Importing Certificates into Keystore and Truststore

When you import your certificate into the keystore or truststore, you typically give it an alias (for example,  $-a\text{bias}$ **server**) as follows:

**keytool -import -trustcacerts -alias server -file your\_site\_name.p7b -keystore your\_site\_name.jks**

Then in your server.xml file, you must declare the same alias (for example, **keyAlias="server"**) as follows:

```
<Connector port="443" maxHttpHeaderSize="8192" maxThreads="150" minSpareThreads="25" maxSpareThreads="75"
  enableLookups="false" disableUploadTimeout="true" acceptCount="100" scheme="https" secure="true"
  SSLEnabled="true" clientAuth="false" sslProtocol="TLSv1.2" keyAlias="server" keystoreFile="/home/user_name/
your_site_name.jks" keystorePass="your_keystore_password" />
```
#### Disabling Certificate Based Mutual Authentication

You can disable certificate based authentication and run all components over HTTPS, however, this action is not recommended for security reasons. The following procedure shows you how to disable certificate based authentication.

To disable certificate based authentication

1. Set clientAuth="false" in the conf\server.xml file for Siebel Gateway, Siebel Configuration Agent, Siebel Enterprise Cache, and Siebel Constraint Engine to disable certificate based mutual authentication.

For example, set the HTTPS connector as follows to keep all communication over HTTPS without client certificate authentication:

```
<Connector port="xxxx" 
 protocol="org.apache.coyote.http11.Http11NioProtocol"
 maxThreads="150" 
 SSLEnabled="true" 
 scheme="https" 
  secure="true"
 SSLVerifyClient="require"
```
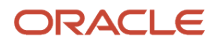

```
 SSLEngine="on" 
 SSLVerifyDepth="2"
 keystoreFile=" xxxx" 
  keystorePass=xxx" " 
 keystoreType="JKS"
  truststoreFile="xxx " 
  truststorePass="xxx " 
  truststoreType="JKS"
 clientAuth="false" 
  sslProtocol="TLSv1.2" 
/>
```
**2.** Restart the application containers for all components: Siebel Application Interface, Siebel Gateway, Siebel Configuration Agent, Siebel Enterprise Cache, and Siebel Constraint Engine.

<span id="page-56-0"></span>For information on starting and stopping application containers, see *Siebel System Administration Guide* .

**3.** Access the UI using the following address: **HTTPS://<hostname>:https\_port/**.

### Data Encryption

To make sure that information remains private, Siebel Business Applications support the use of the following encryption technologies for storing data:

• AES database encryption. Siebel Business Applications allow customers to encrypt sensitive information stored in the Siebel database (for example, credit card numbers, Social Security numbers, birth dates, and so on) so that it cannot be viewed without access to the Siebel application.

Customers can configure Siebel Business Applications to encrypt a column's data before it is written to the database and decrypt the same data when it is retrieved. This encryption prevents attempts to view sensitive data directly from the database. Sensitive data can be encrypted by using AES encryption at various key lengths. Encryption can be enabled using Siebel Tools. For more information, see *About Data [Encryption](#page-73-0)*.

Siebel Business Applications also use AES encryption to encrypt passwords stored in the Siebel Gateway registry. The Siebel Gateway registry stores information required by the gateway. For more information about encrypted passwords in the Siebel Gateway registry, see *About [Encryption](#page-45-0) of Siebel Gateway Password [Parameters](#page-45-0)*.

• RSA SHA-1 password hashing. Siebel administrators can enable password hashing for user passwords or for database credentials. Hashing uses a one-way hashing algorithm. The default password hashing method is RSA SHA-1. (The previous mangle algorithm is still available for existing customers.)

The Siebel administrator password is stored for Siebel Gateway in the Siebel Gateway registry, and is not hashed; passwords in the Siebel Gateway registry are encrypted using AES encryption.

Password hashing invalidates the password to unauthorized external applications and prevents direct SQL access to the data by anything other than Siebel Business Applications. For more information, see *[About](#page-142-0) [Password](#page-142-0) Hashing*.

• Encryption of the Siebel File System and server disks containing Siebel Business Applications data. It is recommended that you encrypt the Siebel File System and all server disks containing Siebel Business Applications data using third-party products or encryption features provided by your operating system. For information on the encryption technologies available, see the relevant operating system or thirdparty documentation. For additional information about securing the Siebel File System, see *Siebel [Security](#page-332-0) [Hardening](#page-332-0)*.

## <span id="page-57-0"></span>About Certificates and Key Files Used for TLS Authentication

When you configure TLS authentication for a Siebel Enterprise, Siebel Server, or Siebel Application Interface, you specify parameter values that indicate the names of certificate files, certificate authority files, and private key files on the computers that host these components. The certificate files you use for this purpose can be issued by and obtained from third-party certificate authorities. Certificate authority files identify the third-party certificate authority who issued the certificate.

Certificate files must adhere to the following requirements:

- Use a supported certificate file format:
	- ∘ On Microsoft Windows environments, certificate authority files can use either ASN (Abstract Syntax Notation) or PEM (Privacy Enhanced Mail) format.

The ASN.1 format is also referred to as the Distinguished Encoding Rules (DER) format. Rename certificate files in DER format to have the file extension .asn.

- $\circ$  On UNIX environments, certificate authority files must use the PEM (Base 64 encoded X.509) format. Certificate files in ASN format cannot be used in UNIX environments.
- $\circ$  Private key files must use the PEM format.

The certificate file must use the file extension that corresponds to the certificate file format in use: .pem for the PEM format and .asn for the ASN format. You can convert PEM-based certificate files to the ASNbased format.

- Certificate files on each computer must be unique and belong to that computer if Enable Peer Authentication parameter is set to TRUE on the remote computer.
- If an intermediate certification authority is used, then both the intermediate and the root certificate authority certificates must be in the same file. You specify the name of this file in the Certificate Authority (CA) Certificate File Name parameter when you configure TLS for communication between Siebel components.

Certificate files and private key files are typically installed on each computer that hosts a component or module for which you configure TLS, such as the Siebel Server or Siebel Application Interface. You do not have to authenticate or encrypt communications between components on the same computer. For information on installing certificate files, see **Installing Certificate Files.** 

### About Supported Values for Certificate Encryption Keys

A certificate authority certifies ownership of the public and private key pairs that are used to encrypt and decrypt TLS communications. Messages are encrypted with the public key and decrypted with the private key. The certificate key size refers to the size, in bits, of the encryption key provided with the certificate.

For TLS authentication in a Siebel Enterprise, Siebel Server, or Siebel Application Interface, Siebel Business Applications support certificates that use an encryption key size of 1024 bits by default. You can use a higher encryption key size, such as 2048 or 4096 bits, as well.

The size of the certificate key supported depends on the components for which you are configuring TLS communications. The following table shows the certificate key sizes supported for communications between different components in a Siebel Business Applications deployment.

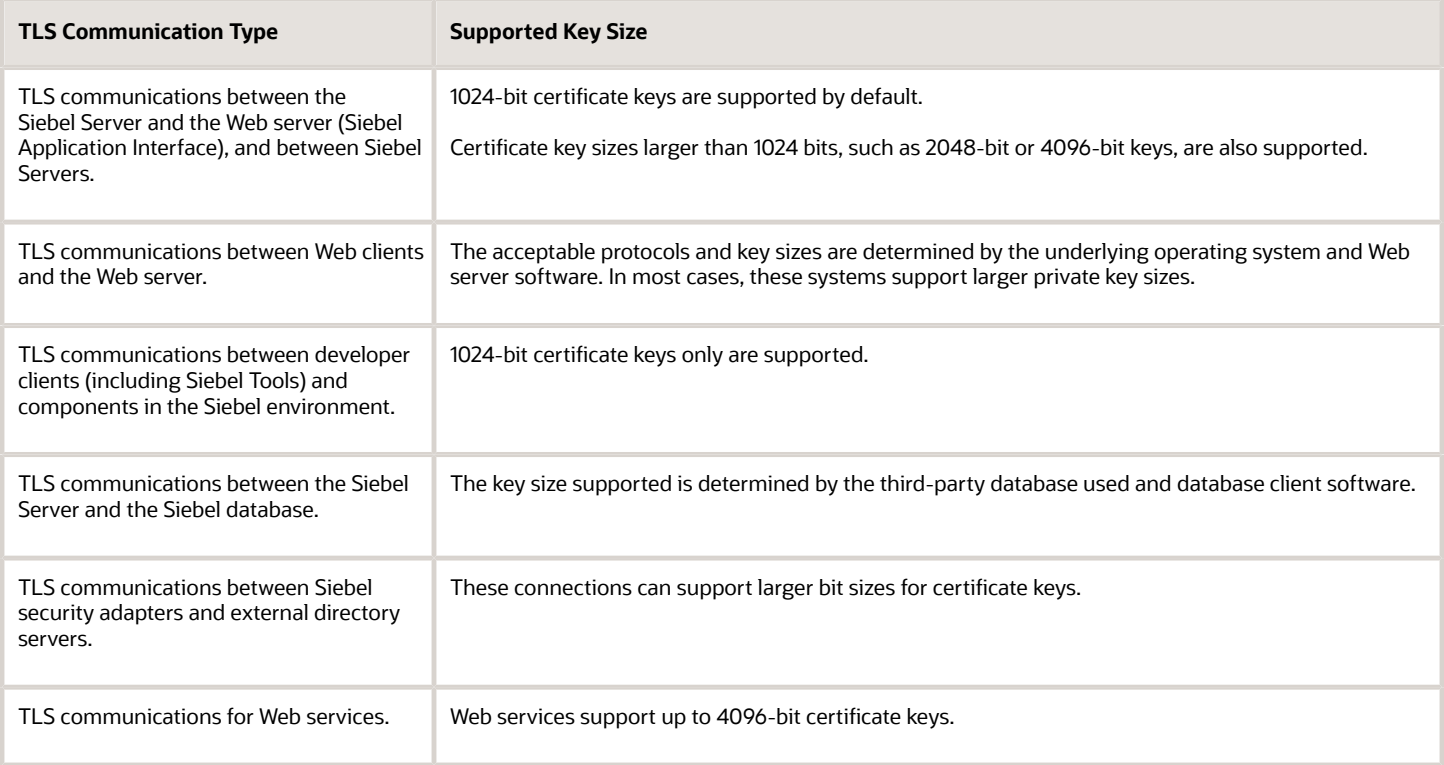

## Process of Configuring Secure Communications

This topic describes how to set up encryption for communication between components in the Siebel environment. Encryption can be configured for data traffic between the Web server, Siebel Server, and Siebel Web Client.

To configure secure communications in your Siebel environment, perform the following tasks, as appropriate for your environment:

- <span id="page-58-0"></span>• *Installing [Certicate](#page-59-0) Files*
- *Conguring TLS Mutual [Authentication](#page-63-0) for SHA-2 Certicates Using EAI HTTP Transport*
- *[Conguring](#page-66-0) TLS Encryption for Siebel Enterprise or Siebel Server*
- *[Conguring](#page-68-0) TLS Encryption for Siebel Application Interface*
- *Enabling SSL Acceleration for Application [Interface/Enabling](#page-69-0) HTTP*
- *Conguring Encryption for Mobile Web Client [Synchronization](#page-71-0)*

The encryption options described in this topic are not used to encrypt data in the database. For information about data encryption, see *About Data [Encryption](#page-73-0)*. Also, these encryption options are not used for communications with the database; for such encryption, check with your database vendor.

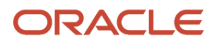

## **Installing Certificate Files**

This topic includes information about the following:

- <span id="page-59-0"></span>• *About Installing [Certicate](#page-59-1) Files*
- *Installing [Certicate](#page-61-0) Files on Servers*
- *Installing Certicate Files on UNIX for Client [Authentication](#page-61-1)*
- <span id="page-59-1"></span>• *Seing HTTP Proxy for UNIX Using the [mwcontrol](#page-63-1) Utility*

This task is a step in *Process of Conguring Secure [Communications](#page-58-0)*.

### About Installing Certificate Files

The use of a trusted root CA (for example, a commercial certificate or one signed by a trusted internal corporate CA) is strongly recommended for the certificate used by Siebel components — such as the Application Interface, Siebel Server, and Siebel Gateway.

- If forced to use a self-signed certificate, then the client will need to explicitly trust the certificate. Check with your browser and operating system vendor for information on how to do this.
- When migrating data from a source (development) into another target environment (QA or production), the truststore on the source must include the CA that signed the certificate on the target. If that CA is trusted, the source also trusts any valid certificate signed by that authority.

In summary, the typical steps to obtain and install certificate files are as follows:

**1.** Generate a certificate signing request, for example, as follows and send the request off to a Certificate Authority (CA).

```
keytool -certreq -alias siebel -keystore siebelkeystore.jks - file siebel.csr
```
The following table explains these parameters:

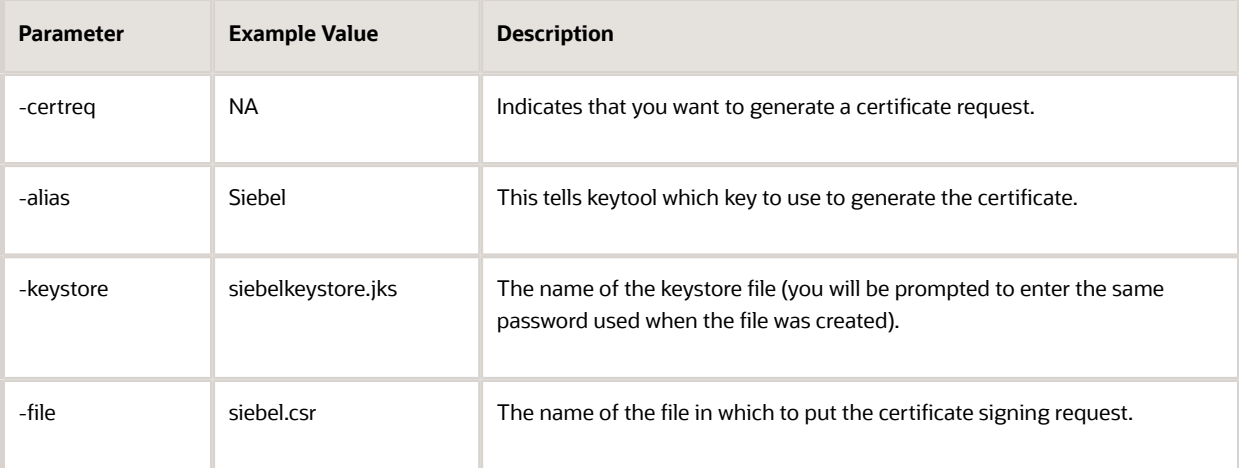

**2.** Provided the CA decides that you are allowed to have a certificate, the CA will issue a certificate, sign it, and return the certificate to you.

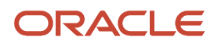

**Note:** This signed certificate, which contains information about the CA, is what will allow your browser to determine whether to trust the certificate. For example, is the certificate issued by a CA who is defined in your browser's Trust Store?

**3.** Import the trusted root CA into the Key Store, which is used by the Web server to provide the certificate to browsers. For example:

**keytool -import -alias a\_demo\_ca -file ca\_root.cer -keystore siebelkeystore.jks**

The following table explains these parameters:

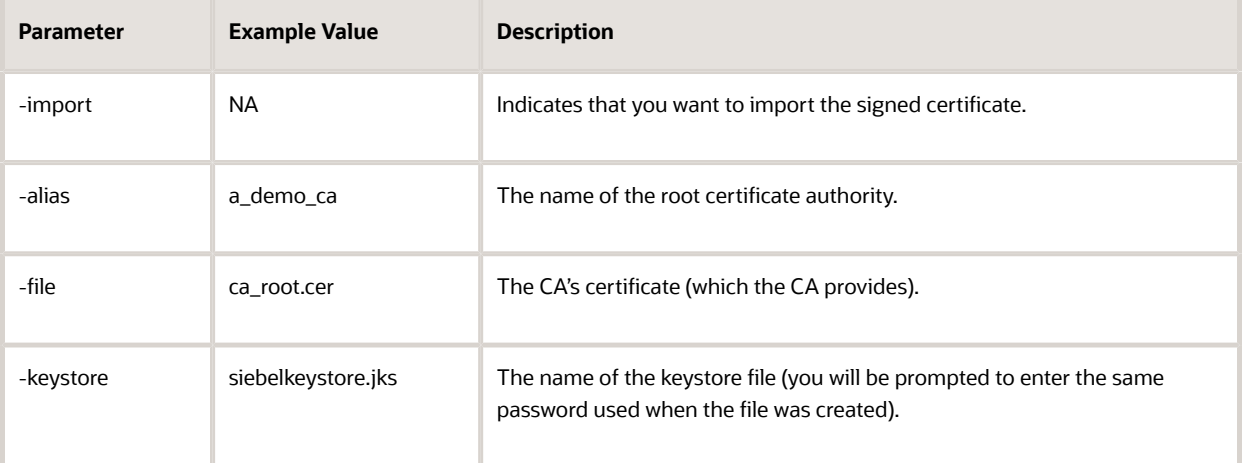

**4.** If an intermediary CA certificate is required, import it using the same syntax as that used for importing the trusted root CA, except specify the intermediate CA's certificate. For example:

**keytool -import -alias name\_of\_intermediary CA -file ca\_int.cer -keystore siebelkeystore.jks**

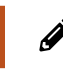

**Note:** The Certificate Authority will tell you if an intermediary certificate is required.

**5.** Import the signed certificate using the following syntax:

**keytool -import -alias siebel -keystore siebelkeystore.jks -file siebel.cer**

**6.** Create the Trust Store by importing the root CA into a new keystore as follows:

**keytool -import -alias a-demo-ca -file ca\_root.cer -keystore truststore.jks**

The following table explains these parameters:

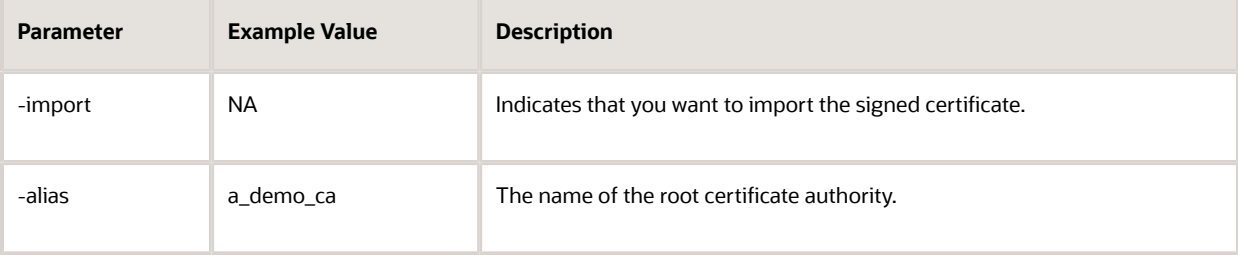

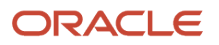

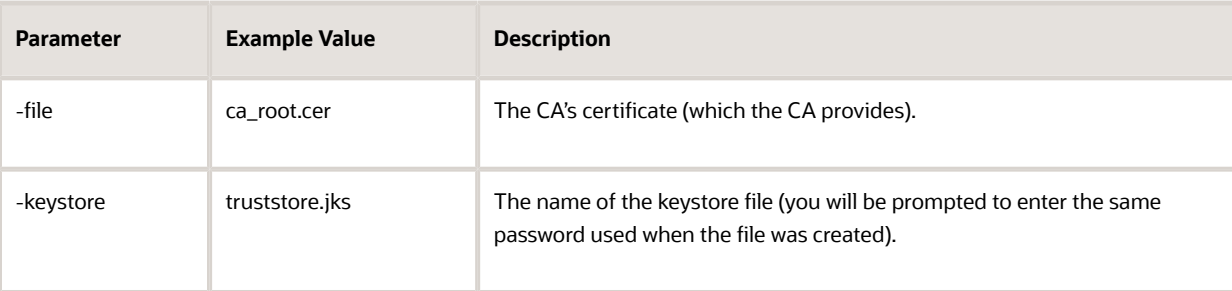

For more information about certificate files, see the following topics:

- *Certicate Requirements for [Communications](#page-51-0)*
- *About Importing [Certicates](#page-55-0) into Keystore and Truststore*
- <span id="page-61-0"></span>• *About Certicates and Key Files Used for TLS [Authentication](#page-57-0)*

### Installing Certificate Files on Servers

If you are using a UNIX operating system, then refer to the following for information on obtaining certificate authority files and certificate files:

- TLS Encryption for Siebel component connections. Obtain the required certificate files and locate them on a local volume; they do not have to be installed.
- TLS encryption for connections to LDAP directories. The LDAP security adapter uses Oracle Wallet Manager to handle the installation of certicates. For information, see *Creating a Wallet for [Certicate](#page-125-0) Files When Using LDAP [Authentication](#page-125-0) with TLS*.
- <span id="page-61-1"></span>• Communications encryption between the Siebel Server and the Database Server. Refer to your third-party RDBMS vendor for information on configuring communications encryption and certificate requirements.

### Installing Certificate Files on UNIX for Client Authentication

When using the EAI HTTP Transport business service with the TLS protocol, you might have to install certificate files, for example, if you want to enable client authentication. For information on client authentication, see *[Conguring](#page-63-0) TLS Mutual [Authentication](#page-63-0) for SHA-2 Certicates Using EAI HTTP Transport*.

If you are using a UNIX-based operating system, then Siebel Business Applications provide a utility, the mwcontrol utility, that enables you to install on your Siebel Server the certificate authority and certificate files required when using EAI HTTP Transport with TLS.

When you use the mwcontrol utility to install a certificate file, the certificate file must be located on a local volume. You cannot use the mwcontrol utility to install certificate files that are located on a network-attached storage (NAS) device or other remote volume.

The following procedure describes how to use the mwcontrol utility to install certificate files. Execute the mwcontrol utility on each Siebel Server and Siebel Application Interface computer where you want to install client authentication certificate files.

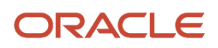

#### To invoke the mwcontrol utility and install certificate files

- **1.** Depending on the type of UNIX operating system you use, enter the following commands:
	- For Bourne shell or Korn shell:

**. ./siebenv.sh**

◦ For C shell:

**source siebenv.csh**

- **2.** Set your **DISPLAY** environment variable to the IP address of the computer that hosts the mwcontrol utility:
	- For Bourne shell or Korn shell:

**export DISPLAY ipaddress of the computer that hosts the mwcontrol utility:0.0**

◦ For C shell:

**setenv DISPLAY ipaddress of the computer that hosts the mwcontrol utility:0.0**

If you are using an X-Windows client, then 00 is the connection identier.

**3.** To invoke the mwcontrol utility, execute the following command:

**mwcontrol \$SIEBSRVR\_ROOT/mw/lib/inetcpl.cpl**

where \$SIEBSRVR\_ROOT is the Siebel Server installation directory.

The wizard appears.

- 4. Select the Content tab, then click the Certificates button. The Certificate Manager appears.
- **5.** Select the tab that corresponds to the type of certificate you want to install. For example to install a certifying authority certificate, select Trusted Root Certification Authorities tab.
- **6.** Click Import to display the Certificate Manager Import Wizard, then click Next to navigate to the location where you stored the certificate file you want to install.
- **7.** Select the certificate, and click Next.
- **8.** Select the check box Automatically select the certificate store based on the type of certificate, then click Next.
- **9.** Click Next, then Finish to complete the installation, and terminate the execution of the mwcontrol utility.
- **10.** Configure the DockConnString parameter in the [LOCAL\_XE] section of your application's configuration file as required, then save the changes and exit the file.

The DockConnString parameter specifies the name of the Siebel Server used to synchronize with the client and the type of encryption to use during synchronization, and it has the following format:

**siebel\_server\_name::sync\_port\_number:encryption**

Example values for the DockConnString parameter follow. For more information about configuring the DockConnString parameter, see *Conguring Encryption for Mobile Web Client [Synchronization](#page-71-0)*.

◦ If using TCP-IP: **APPSRV::40400**

#### ORACLE

<span id="page-63-1"></span>◦ If using TLS: **APPSRV::40400:TLS**

11. Restart the Siebel Server or Siebel Application Interface computer on which you installed the certificate file.

### Setting HTTP Proxy for UNIX Using the mwcontrol Utility

The following procedure shows you how to set HTTP proxy for UNIX using the mwcontrol utility. A proxy server is a computer that acts as an intermediary between a user's computer and the Internet. A proxy server allows client computers to make indirect network connections to other network services.

#### To set HTTP proxy for UNIX using the mwcontrol utility

**1.** Change directory to Siebel root bin as follows:

**cd \$SIEBEL\_ROOT/mw/bin**

**2.** Enter the following command:

**mwcontrol \$SIEBEL\_ROOT/mw/lib/inetcpl.cpl**

The Internet Properties window opens.

**3.** In the Internet Properties window, click the Connections tab, and then enter the proxy server address and port, for example, as follows:

Address: **www.** proxyservername **.com**

Port: 80

<span id="page-63-0"></span>Proxy server details are specific to an organization.

## Configuring TLS Mutual Authentication for SHA-2 **Certificates Using EAI HTTP Transport**

Mutual authentication is a process in which a connection between two parties is established only after each party has authenticated the other. In TLS mutual authentication, the client is authenticated to the server and the server is authenticated to the client during the TLS handshake.

Siebel supports server authentication. Client authentication is supported for TLS-based communications using the EAI HTTP Transport business service, and for workflows or outbound Web service calls that call the EAI HTTP Transport business service. In previous releases, client authentication was supported on SHA-1 only but now it is supported on SHA-2 (that is, TLS v1.2).

If you choose to enable client authentication, then the Siebel Server presents a client certificate to an external Web server by supplying values for the HTTPCertSerialNo and HTTPCertAuthority EAI HTTP Transport parameters. The following procedure describes how to configure client authentication using the EAI HTTP Transport business service.

This task is a step in *Process of Conguring Secure [Communications](#page-58-0)*.

#### To configure client authentication with SHA-2 certificates using EAI HTTP **Transport**

- **1.** Obtain the following files, according to the operating system you are using, and install them on Siebel Server:
	- For Microsoft Windows operating systems:
		- A certificate authority file.
		- A client certificate file that is in PKCS#12 format.
	- For non-windows operating systems:
		- Import the client certificate into the keystore JKS file.
		- Import the CA certificate in to the truststore JKS file.

For information on how to import certificates into JKS files, see Siebel Installation Guide for the operating system you are using.

**-** Make sure that the CONTAINERURL parameter for the OUTBOUNDSHA2 named subsystem has the correct HTTP port number of the application container running on Siebel Server, using the command:

**list parameter for the named subsystem OUTBOUNDSHA2**

For example:

**CONTAINERURL value http://localhost:9001/siebel/outboundeai**

**-** Assign the subsystem name to the EAIOutboundSubSys parameter of the component used, using the following command for example:

**change param EAIOutboundSubSys=OUTBOUNDSHA2 for comp eaiObjMgr\_enu**

**-** Restart Siebel Server before testing SHA-2 using EAI HTTP Transport.

For information on installing certificate files, see *Installing Certificate Files*.

**2.** Configure the Web server for client authentication.

For information on configuring client authentication on the Web server, refer to your Web server vendor documentation.

- **3.** Provide client authentication information by specifying values for the following EAI HTTP Transport parameters:
	- HTTPCertSerialNo. Specify the client certicate serial number. This is a hexadecimal string which cannot contain spaces.
	- HTTPCertAuthority. Specify the name of the authority that issued the client certicate. The issuing authority name must be in FQDN format and is case sensitive.

The certificate authority and serial number details are displayed on the certificate, which you can view using your browser (Windows) or the mwcontrol utility (UNIX).

The EAI HTTP Transport business service can be called directly or indirectly.

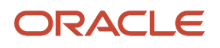

- ∘ If the EAI HTTP Transport business service is invoked directly by an eScript script or workflow, then you can specify the HTTPCertSerialNo and HTTPCertAuthority parameters using the Set Property method of the business service call. For additional information, see *Transports and Interfaces: Siebel Enterprise Application Integration* .
- <span id="page-65-0"></span>∘ If the EAI HTTP Transport business service is invoked indirectly by an outbound Web service, then you can specify the HTTPCertSerialNo and HTTPCertAuthority parameters as input arguments for the outbound Web Service Dispatcher. For additional information, see *Integration Platform Technologies: Siebel Enterprise Application Integration* .

### About Configuring Encryption for Siebel Enterprise and Siebel Application Interface

When you configure your Siebel Enterprise or Siebel Application Interface profile after installation using the Siebel Management Console, you specify the encryption type to use for communications between the Siebel Server and Web server (Siebel Application Interface), and between Siebel Servers.

The Encryption Type parameter setting determines how encryption is defined within generated connect strings for Siebel Business Applications. The Encryption Type parameter options for configuring the encryption type are:

- Without Encryption.
- Using TLS 1.2. TLS encryption is supported on Siebel Server at the server and component level; TLS works for Siebel Remote and Mobile Web Client connections. For information on configuring TLS, see the following topics:
	- *[Conguring](#page-66-0) TLS Encryption for Siebel Enterprise or Siebel Server*
	- *[Conguring](#page-68-0) TLS Encryption for Siebel Application Interface*

For Siebel installations that include both UNIX and Microsoft Windows operating systems, it is recommended that you use an encryption method supported across operating systems, such as TLS.

For information about running the Siebel Management Console, see the *Siebel Installation Guide* for the operating system you are using.

## <span id="page-65-1"></span>About Key Exchange for TLS Encryption

If you are using TLS encryption between the Web server (Siebel Application Interface) and Siebel Server or between Siebel Servers, then the key exchange is handled through a standard TLS handshake.

## <span id="page-66-0"></span>Configuring TLS Encryption for Siebel Enterprise or Siebel Server

This topic describes how to configure a Siebel Enterprise or Siebel Server to use TLS encryption and authentication for communications between Siebel Servers and the Web server (Siebel Application Interface), and between Siebel Servers. Configuring TLS for communications is optional.

This task is a step in *Process of Conguring Secure [Communications](#page-58-0)*.

Configuring TLS communications between Siebel Servers and the Web server also requires that you configure the Siebel Application Interface to use TLS. When configuring TLS for Siebel Server and the Siebel Application Interface, you can also configure connection authentication for the relevant modules. In other words, when a module connects to another module, modules might be required to authenticate themselves against the other using third-party certificates.

Connection authentication scenarios are:

- Siebel Server authenticates against the Web server.
- Web server authenticates against the Siebel Server.
- Siebel Server authenticates against another Siebel Server.

If you select the peer authentication option, mutual authentication is performed.

Configuring a Siebel Enterprise or Siebel Server to use TLS encryption involves the following tasks:

**1.** Run the Siebel Management Console for the Siebel Enterprise or Siebel Server and select the appropriate option to deploy TLS.

This task is described in *Deploying TLS for Siebel [Enterprise](#page-66-1) or Siebel Server*.

**2.** For each Application Object Manager that is to use TLS, set the Communication Type (CommType) parameter to TLS as appropriate.

<span id="page-66-1"></span>This task is described in *Seing Additional [Parameters](#page-68-1) for Siebel Server TLS*.

#### Deploying TLS for Siebel Enterprise or Siebel Server

The following procedure describes running the Siebel Management Console to deploy TLS for a Siebel Server or a Siebel Enterprise. Performing this procedure adds parameters to the Siebel Gateway; these parameters can alternatively be set using Siebel Server Manager.

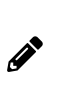

**Note:** If you configure TLS for the Siebel Enterprise, then all Siebel Servers in the Enterprise inherit all settings. These settings include the key file name and password and certificate file names. You can run the Siebel Management Console again later to separately configure individual Siebel Servers, at which time you can specify unique key file names or passwords or unique certificate file names. In order to completely configure TLS for your Siebel Servers, you must run this utility.

#### To deploy TLS encryption for the Siebel Server or Enterprise:

**1.** Before you begin, obtain and install the necessary certificate files that you need if you are configuring TLS authentication.

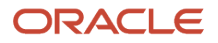

- **2.** Depending on whether you are enabling TLS encryption for the Siebel Enterprise or for the Siebel Server, do one of the following:
	- ∘ If you are running the Siebel Management Console to configure the Siebel Enterprise, then do the following:
		- **i.** Start the Siebel Management Console and configure values for the Enterprise.

For information on this task, see *Siebel Installation Guide* for the operating system you are using.

- **ii.** When the Additional Tasks for Configuring the Enterprise screen appears, select the Enterprise Network Security Encryption Type option.
- **iii.** On the Security Encryption Level or Type screen, select the following option: SISNAPI to use TLS 1.2.
- To run the Siebel Management Console directly on a Siebel Server computer, do the following:
	- **i.** Start the Siebel Server Management Console directly and configure values for the Siebel Server.

For information on this task, see *Siebel Installation Guide* for the operating system you are using.

- ii. When the Additional Tasks for Configuring the Siebel Server screen is displayed, select the Server-Specific Security Encryption Settings option.
- **iii.** On the Security Encryption Level or Type screen, select the following option: SISNAPI to use TLS 1.2.

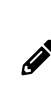

**Note:** If you change to a different Siebel Management Console, then you might need to redeploy the profile. The easiest way to do this is to create a new profile and apply it to the required server using Siebel Management Console (or Siebel Server Manager, although this is harder).

**3.** Specify the name and location of the certificate file and the certificate authority file.

The parameters to configure in the Siebel Gateway are:

- Certicate File Name (CertFileName)
- Certicate Authority (CA) Certicate File Name

For more information about these parameters, see *Parameters for Conguring Security Adapter [Authentication](#page-304-0)*.

**4.** Specify the name of the private key file, and the password for the private key file, then confirm the password. The password you specify is stored in encrypted form.

The parameters to configure in the Siebel Gateway are:

- Private Key File Name
- Private Key File Password

For more information about these parameters, see *Parameters for Conguring Security Adapter [Authentication](#page-304-0)*. **5.** Specify whether or not you want to enable peer authentication.

Peer authentication means that this Siebel Server authenticates the client (that is, Siebel Application Interface or another Siebel Server) that initiates a connection. Peer authentication is disabled (or false) by default.

The peer authentication parameter is ignored if TLS is not deployed between the Siebel Server and the client (either the Siebel Application Interface or another Siebel Server). If peer authentication is enabled (set to True) on the Siebel Server, then a certificate from the client is authenticated provided that the Siebel Server has the certifying authority's certificate to authenticate the client's certificate. The client must also have a certificate. If

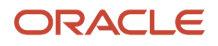

TLS is deployed and the Siebel Application Interface has a certificate, then it is recommended that you enable peer authentication on both the Siebel Server and the Siebel Application Interface to obtain maximum security.

The parameter to configure in the Siebel Gateway is Enable Peer Authentication.

**6.** Specify whether or not you require peer certificate validation.

Peer certificate validation performs reverse-DNS lookup to independently verify that the hostname of the Siebel Server computer matches the hostname presented in the certificate. Peer certificate validation is false by default.

The parameter to configure in the Siebel Gateway is Validate Peer Certificate.

Depending on whether you are running Siebel Management Console for Siebel Enterprise or Siebel Server, return to either the Siebel Enterprise or the Siebel Server configuration process.

- **7.** Continue to configure values for the Siebel Enterprise or Siebel Server, then review the settings, finish configuration, and restart the server (which is required only if you are reconfiguring TLS encryption for Siebel Enterprise or Siebel Server).
- **8.** Perform the tasks in *Seing Additional [Parameters](#page-68-1) for Siebel Server TLS*.
- <span id="page-68-1"></span>**9.** Repeat this procedure for each Siebel Server in your environment, as necessary.
- **10.** Make sure you also configure each Siebel Application Interface in your environment. For information, see *Configuring TLS Encryption for Siebel Application Interface.*

### Setting Additional Parameters for Siebel Server TLS

After configuring TLS for a Siebel Server, you must set additional server parameters (on the gateway) to enable TLS for the Siebel Server as described in the following procedure.

#### To set additional parameters for Siebel Server TLS

- **1.** Using Siebel Server Manager, set the Communication Type (alias CommType) parameter to TLS as appropriate for each Application Object Manager that is to use TLS (TCP/IP is used by default). For information on using Siebel Server Manager, see *Siebel System Administration Guide* .
- **2.** If you previously used RSA encryption, then using Siebel Server Manager, set the Encryption Type (alias Crypt) parameter to **NONE** for the Siebel Enterprise.

## <span id="page-68-0"></span>Configuring TLS Encryption for Siebel Application Interface

This topic describes how to configure the Siebel Application Interface to use TLS encryption and, optionally, authentication for communications with Siebel Servers. Configuring TLS communications between Siebel Servers and the Web server also requires that you configure a Siebel Enterprise or Siebel Server to use TLS. For information on this task, see *[Conguring](#page-66-0) TLS Encryption for Siebel Enterprise or Siebel Server*.

This task is a step in *Process of Conguring Secure [Communications](#page-58-0)*.

Ø

**Note:** The information in this topic describes how to implement TLS for communications between Siebel Application Interface and Siebel Servers. For information on implementing TLS for communications between Siebel Web Client and Siebel Application Interface, see *About the Siebel Web Client and Using [HTTPS](#page-170-0)*.

You must include TLS-related parameters in the applicationinterface.properties file if you are using TLS to encrypt communications between the Web server and the Siebel Server.

### To configure TLS encryption for Siebel Application Interface

- **1.** Ensure that the following parameters are set in the applicationinterface.properties file by the Siebel installer:
	- TrustStoreName
	- KeyStoreName
	- TrustStorePassword
	- TrustStoreType=JKS
	- KeystoreType=JKS

KeyStore and TrustStore with valid certificate, are a prerequisite for the application interface component installer to pick and use.

Ine applicationinterface.properties file is located in the application interface layer in the ai **\applicationcontainer\webapps** folder.

**2.** In addition to these parameters, set the following parameter in the setenv.bat file under  $\frac{1}{2}$ **\applicationcontainer\bin**:

<span id="page-69-0"></span>**set CATALINA\_OPTS=-Djavax.net.ssl.keyStoreAlias=<<keystore alias name>>**

## Enabling SSL Acceleration for Application Interface/ Enabling HTTP

This topic describes how to configure SSL acceleration for communications between application interface traffic. The instructions in this topic apply to all channels (UI and EAI).

This task is a step in *Process of Conguring Secure [Communications](#page-58-0)*.

If you are using a third party HTTP-based load balancer for Siebel Application Interface load balancing and you want to off-load the processing of SSL encryption and decryption algorithms to the hardware accelerator on your load balancer, then you must enable the EnforceSSL parameter. Doing so improves application performance and ensures that SSL is used to encrypt URLs. EnforceSSL is False by default. To enforce the use of SSL acceleration, you change the EnforceSSL parameter for an Application Object Manager to True.

#### To enable SSL acceleration for application interface/enable HTTP

- **1.** Set the Application Object Manager parameter, EnforceSSL, to TRUE as follows:
	- **a.** Navigate to the Administration Server Configuration screen, then the Servers view.
- **b.** In the Siebel Servers list, select the Siebel Server of interest.
- **c.** Click the Components view tab.
- **d.** In the Components list, select the Application Object Manager of interest, such as Call Center Object Manager (ENU).
- **e.** Click the Parameters subview tab.
- **f.** In the Parameter field, perform a case-sensitive query on EnforceSSL.
- **g**. Click in the Value on Restart field and type TRUE.
- **2.** Set the SecureLogin and SecureBrowse server parameters to FALSE for the Application Object Manager (see Step 1 for details).
- **3.** Enable HTTP for Siebel Application Interface.

To do this, set the <transport-guarantee> value to NONE (instead of CONFIDENTIAL) in the web.xml file of Siebel Application Interface:

```
<security-constraint>
  <web-resource-collection>
  <web-resource-name>securedapp</web-resource-name>
 <url-pattern>/*</url-pattern>
 </web-resource-collection>
 <user-data-constraint>
 <transport-guarantee>NONE</transport-guarantee>
  </user-data-constraint>
</security-constraint>
```
**Note:** When enabling HTTP/disabling HTTPS for the application interface, the implementer must take full responsibility for ensuring overall security of the deployment. When enabling HTTP, protecting intranet ports preservation of secure function involves the following:

- A reverse proxy must be implemented in front of all application interfaces in the DMZ to secure the intranet ports behind the DMZ.
- <span id="page-70-0"></span>◦ Adjustments to HTTP in linked Web applications to avoid mixed content errors may be needed ( if supported). This may require reverse proxies and/or a new security design for any impacted UI based integrations.
- **4.** Restart Siebel Application Interface and Siebel Servers.

## About Configuring Encryption for Web Clients

This topic describes the encryption options available for Web client communications. To use encryption, both the server and the client must enforce encryption in their connection parameters. If these parameters do not match, then connection errors occur.

Siebel Business Applications support the following types of clients:

• Siebel Web Client. This client runs in a standard browser from the client computer and does not require any additional persistent software installed on the client. Encryption settings you set for the Siebel Application Interface or Siebel Server are automatically recognized by this Web client.

Siebel Business Applications support the use of the TLS capabilities of supported Web servers to secure communications between the Siebel Web Client and the Web server. For information on configuring Siebel Business Applications to specify whether or not URLs must use TLS over HTTP (HTTPS protocol) to access views in a Siebel application, see *About the Siebel Web Client and Using [HTTPS](#page-170-0)*.

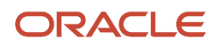

Ï

• Siebel Mobile Web Client. This client is designed for local data access, without having to be connected to a server. Periodically, the client must access the Siebel Remote Server using a modem, WAN, LAN or other network to synchronize data. You can use SISNAPI with TLS encryption for Mobile Web Client synchronization.

For information on setting encryption for transmissions between the Mobile Web Client and Siebel Remote Server, see *Conguring Encryption for Mobile Web Client [Synchronization](#page-71-0)*. See also *Siebel Remote and Replication Manager Administration Guide* .

• Siebel Developer Web Client. This client connects directly to the Siebel database for all data access. It does not store any Siebel data locally. With the exception of the database, all layers of the Siebel Business Applications architecture reside on the user's personal computer.

The encryption technologies available to encrypt communications between the Siebel Developer Web Client and the Siebel database depends on the encryption methods supported by your RDBMS vendor. For information on how to configure communications encryption between the Siebel Developer Web Client and the Siebel database, contact your third-party RDBMS vendor.

### About Session Cookies and Web Clients

The Application Object Manager in the Siebel Server communicates with the Siebel Web Client through the Web server using TCP/IP protocol. An independent session is established to serve incoming connection requests from each client. Siebel Business Applications use session cookies to track the session state. These session cookies persist only within the browser session and are deleted when the browser exits or the user logs off. A session cookie attaches requests and logoff operations to the user session that started at the login page.

Instead of storing the session ID in clear text in the client's browser, Siebel Business Applications create an encrypted session ID and attach an encryption key index to the encrypted session ID. In Siebel Remote, the encryption algorithm and key exchange are the same as for session-based components.

## <span id="page-71-0"></span>Configuring Encryption for Mobile Web Client Synchronization

This topic describes how to enable encryption for Siebel Mobile Web Client synchronization. During this synchronization, DX files are transferred between the Siebel Server and Mobile Web Clients. DX files use messages to transfer information between the Siebel Server and Mobile Web Clients.

This task is a step in *Process of Conguring Secure [Communications](#page-58-0)*.

The Siebel Mobile Web Client reads configuration parameters in the Siebel application configuration file to determine the type of encryption to use during synchronization. Encryption options are defined as one of the elements in the **DockConnString** parameter.

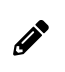

**Note:** TLS is the supported encryption method for the Siebel Developer Web Client and for synchronization of the local database on the Siebel Mobile Web Client.

For information about authentication for Siebel Mobile Web Client and Siebel Remote, see *About [Authentication](#page-120-0) for Mobile Web Client [Synchronization](#page-120-0)*. For general information on conguring encryption for Web clients, see *[About](#page-70-0) [Conguring](#page-70-0) Encryption for Web Clients*. For information about other security issues for Siebel Mobile Web Client, including encrypting the local database, see *Siebel Remote and Replication Manager Administration Guide* .

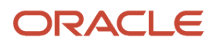
### To configure encryption for Mobile Web Client synchronization

**1.** Open the Siebel application configuration file that you want to edit.

Configuration files for a client are stored in the client's  $\frac{b}{\text{min}\cdot\text{LANGUAGE}}$  directory, where LANGUAGE represents an installed language pack, such as ENU for U.S. English.

When synchronization is performed within an application (using File, Synchronize, and then Database), configuration is read from the configuration file associated with the application (siebel.cfg is used for Siebel Sales). For more information about working with Siebel application configuration files, see *Siebel System Administration Guide* .

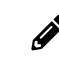

**Note:** You can use any plain text editor to edit configuration files. However, when you edit configuration files, do not use a text editor that adds additional, nontext characters to the file.

**2.** Locate the DockConnString parameter in the [LOCAL\_XE] section of the configuration file and modify it as required.

The DockConnString parameter specifies the name of the Siebel Server used to synchronize with the client and the type of encryption to use during synchronization, and it has the following format:

**siebel\_server\_name::sync\_port\_number:encryption**

where:

- siebel\_server\_name is the logical network address of the Siebel Server that the remote client uses to connect and synchronize
- sync\_port\_number is the TLS or TCP/IP port number that Siebel Remote uses for the Synchronization Manager. If you do not specify any value, then the default value is 40400.
- encryption (optional) is the type of encryption used during synchronization. As of Siebel CRM 19.6 Update, Siebel Remote supports TLS for synchronization, where the necessary configuration has been done on the server and the clients. If you do not specify TLS, then no encryption is used.

Example values for the DockConnString parameter are:

- If using TCP-IP: **APPSRV::40400**
- If using TLS: **APPSRV::40400:TLS**
- **3.** Save your changes and exit the file. For more information about editing configuration files for Siebel Remote and Mobile Web Clients, see *Siebel Remote and Replication Manager Administration Guide* and *Siebel System Administration Guide* .
- **4.** Deploy SHA-2 certificate files on the Siebel Server and remote clients. This is required to use TLS encryption. For more information, see the topic about configuring TLS encryption in *Siebel Remote and Replication Manager Administration Guide* .

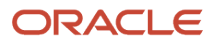

## About Data Encryption

You can encrypt sensitive data in the Siebel database using AES encryption. It is recommended that you implement AES encryption for increased data security.

See the following topics for information about data encryption:

- <span id="page-73-2"></span>• *How Data [Encryption](#page-73-0) Works*
- *[Requirements](#page-73-1) for Data Encryption*
- *[Encrypted](#page-74-0) Database Columns*
- <span id="page-73-0"></span>• *Upgrade Issues for Data [Encryption](#page-76-0)*

You configure encryption using Siebel Tools. For details, see *Configuring Encryption and Search on Encrypted Data*.

## How Data Encryption Works

When encryption is enabled for a column in a database table, unencrypted data from all the fields in this column is sent through the AES Encryptor. The encryptor encrypts the data using an encryption key stored in the key file.

After the data is encrypted, it is sent back to the database. When a user accesses this data, the encrypted data is sent through the encryptor again to be decrypted. The data is decrypted using the same encryption key from the key file that was used for encryption. The decrypted data is then sent to the business component field to be displayed in the application. For information on configuring encryption for a database column, see *Configuring Encryption and Search on [Encrypted](#page-76-1) Data*.

The key file stores a number of encryption keys that encrypt and decrypt data. The key file is named keyfile.bin and is located in the **SIEBSRVR\_ROOT/admin** directory of each Siebel Server. Additional encryption keys can be added to the key file. For security, the keyfile.bin file is itself encrypted with the key file password. For information on using the Key Database Manager utility to add encryption keys and to change the key file password, see [Managing](#page-79-0) the Key File Using *the Key [Database](#page-79-0) Manager*.

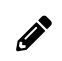

<span id="page-73-1"></span>**Note:** The loss of the key file's password is irrecoverable.

## Requirements for Data Encryption

This topic outlines the restrictions and requirements to bear in mind when encrypting data.

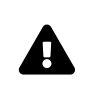

**CAUTION:** Do not attempt to change the encryption key length after a Siebel environment has been set up and is running. To do so requires the regeneration of all keys (including the key file), as well as the reencryption of all the applicable data. Rather, set the key length once during installation. You can, however, use the supported mechanisms to explicitly upgrade the encryption key lengths.

The following requirements exist for data encryption:

- Because encryption and decryption have performance implications, encrypt only column data that is truly sensitive, such as credit card numbers and social security numbers.
- Siebel Assignment Manager does not decrypt data before making assignments. Assignment rules must take this limitation into consideration.
- When creating a link object to define a one-to-many relationship between a master business component and a detail business component, the source and destination fields specified in the link object definition must not be encrypted fields. If encrypted fields are specified, then the Siebel application cannot create the association between the two business components. For detailed information on conguring links, see *Conguring Siebel Business Applications* .
- Data that is moved into or out of the Siebel database using Siebel EIM is not encrypted or decrypted by EIM.

For additional information on encrypting EIM data after it is imported into an encrypted column, see *[Running](#page-84-0) the [Encryption](#page-84-0) Upgrade Utility*.

- Encrypted data is retrieved, decrypted, and displayed from the fields in the encrypted column when records are selected. Users can perform exact-match queries on the unencrypted values for these fields if you create a hash column to store the hash values. For information, see *[Conguring](#page-76-1) Encryption and Search on Encrypted Data*.
- You can only apply AES encryption to data in database columns that are at least 32 bytes long. You cannot encrypt database columns of type VarChar that are less than 30 bytes long.
- Encrypted data requires more storage space in the database than unencrypted data. You must specify appropriate data length for the affected columns. Use the following formulae when you allocate storage space for encrypted data:
	- $\circ$  For ASCII characters, the column size must be: (number of characters  $*$  [multiplied by] 2) + [plus] 10.
	- $\circ$  For non-English characters, the column size must be: (number of characters  $*$  [multiplied by] 4) + [plus] 10.
	- If you create a Hash Column (to enable search on encrypted data), then specify VarChar as the physical type of the column. The column size must be at least 30 characters; this is a requirement for use of the SHA-1 algorithm.
- Field-level AES encryption is not supported for Developer Web Clients.
- Encryption is not supported for List of Values (LOV) columns or multilingual LOV (MLOV) columns.
- Encryption is not supported for join columns or foreign key columns.
- Encryption for a Mobile Web Client.

<span id="page-74-0"></span>Rather than encrypt data using AES encryption, the local database is encrypted. For information about encrypting the local database, see *Siebel Remote and Replication Manager Administration Guide* . For information about configuring encryption when the Mobile Web Client's local database is synchronized, see *Conguring Encryption for Mobile Web Client [Synchronization](#page-71-0)*.

## Encrypted Database Columns

Siebel Business Applications provide a number of database columns that are encrypted by default. The following table shows the database table columns encrypted by default in the Siebel database. For information on how to encrypt a database column, see *[Conguring](#page-76-1) Encryption and Search on Encrypted Data*.

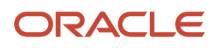

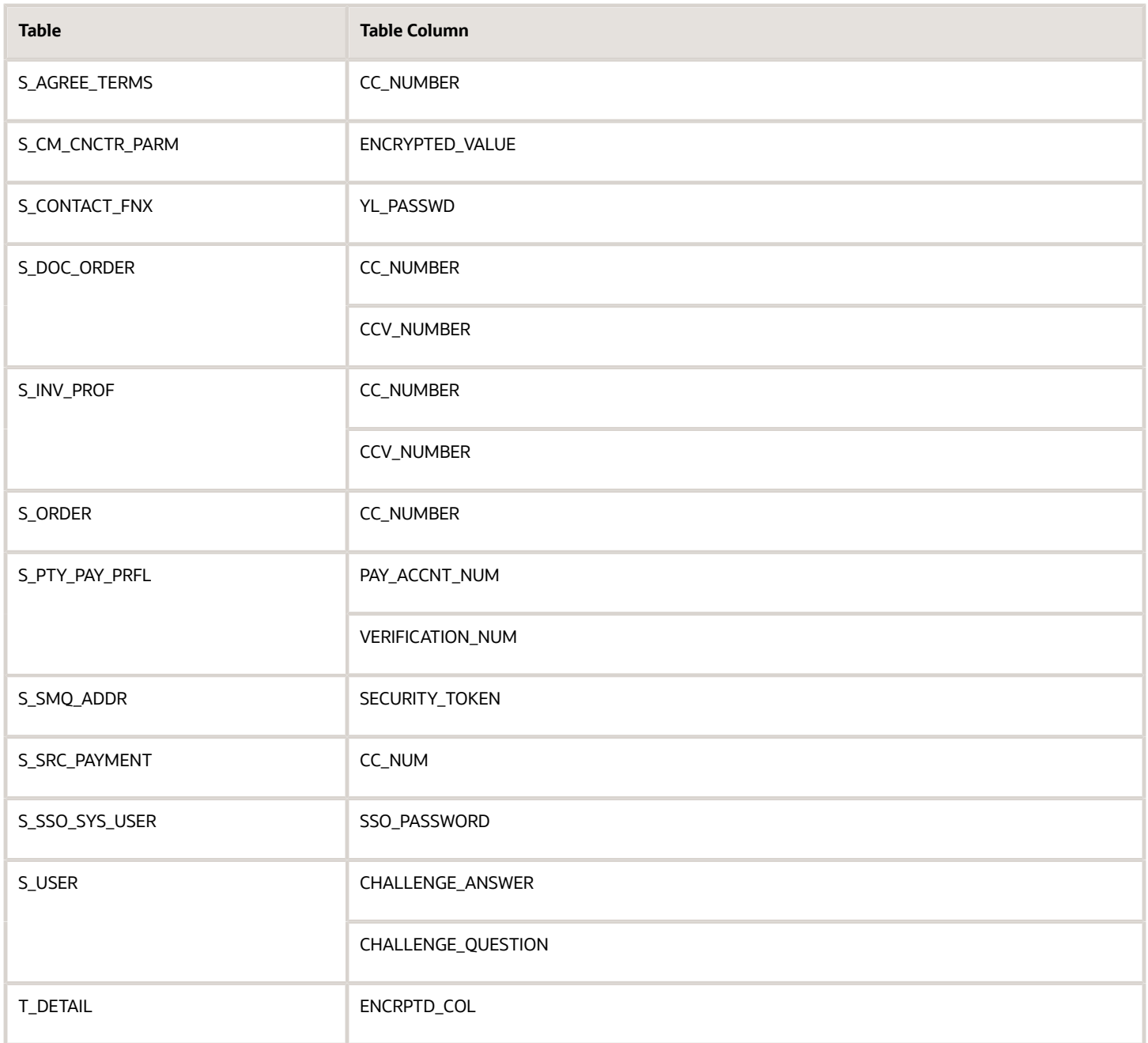

The CC\_NUMBER and CC\_NUM columns listed in the table are used to store credit card number data. The Payment Card Industry (PCI) Data Security Standard (DSS) is a set of standards designed to enhance the security of credit card data in organizations that process such data. It is contrary to the PCI standards to store credit card numbers in a database. The CC\_NUMBER and CC\_NUM columns are provided for backwards-compatibility purposes only and might be removed in a future release.

## Upgrade Issues for Data Encryption

This topic describes data encryption issues to consider when upgrading from a previous release of Siebel Business Applications to a Siebel 8.*x* release.

Application developers enable data encryption by encrypting columns in database tables. All fields in the encrypted columns are encrypted.

When you upgrade from an earlier release to the current release, the upgrade process automatically migrates business component field user properties to database table column properties so that all fields in the encrypted column are encrypted.

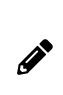

<span id="page-76-0"></span>**Note:** If data encryption is to work in the current release, then the encrypted column and the key index column must reside in the same database table. For information on encrypting database columns in Siebel 8.*x* releases, see *[Conguring](#page-76-1) Encryption and Search on Encrypted Data* and *[Encrypting](#page-78-0) Columns in a Business [Component](#page-78-0)*.

# Configuring Encryption and Search on Encrypted Data

This topic describes how to use Siebel Tools to enable encryption for a column in a database table and to enable search on the encrypted column.

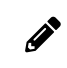

<span id="page-76-1"></span>**Note:** For help with encrypting columns in database tables, contact your Oracle sales representative for Oracle Advanced Customer Services to request assistance.

You encrypt a column and its data by specifying values for certain parameters of the column in the database table. You can also enable search on the encrypted data by creating an additional column (hash column) that stores the result of applying the SHA-1 algorithm to the plain text value of the encrypted data. Search can be case-sensitive or caseinsensitive depending on how you configure search.

The following procedure describes how to encrypt data and, optionally, how to enable search on this data. Before carrying out the procedure, note the following points:

- The encrypted column, hash column, and the column that stores the index number to the key file must come from the same database table.
- You cannot encrypt a column that has a denormalized column, because this feature is not supported.

For example, column NAME of account table S\_ORG\_EXT has a denormalized column in: S\_ACCNT\_POSTN.ACCOUNT\_NAME.

• The encrypted column and the hash column must be of type String (VARCHAR), while the column that stores the index number to the key file must be of type Integer.

For more information on requirements for data encryption, see *[Requirements](#page-73-1) for Data Encryption*.

### To encrypt a column and enable search on the encrypted column in a database table

- **1.** Start Siebel Tools.
- **2.** Select the column in the database table that contains the data you want to encrypt.
- **3.** Add values to the following parameters of the column you selected in the previous step:
	- Computation Expression. Specify the algorithm to encrypt data in the column as follows:

**Siebel Encrypt.AES[ColumnName])**

For information on the Siebel AES encryption options, see *About Data [Encryption](#page-73-2)*.

- Encrypt Key Specifier. Specify the column that stores the index number to the key file.
- **4.** If you want to allow search on encrypted data, then create another column with a name of your choice or with the following name format:

**C\_HASH\_NAME**

where **Name** is the name of the column you selected earlier in this procedure.

**C\_HASH\_NAME** stores the value that results from applying the SHA-1 algorithm to the plain text values of the column you selected earlier in this procedure.

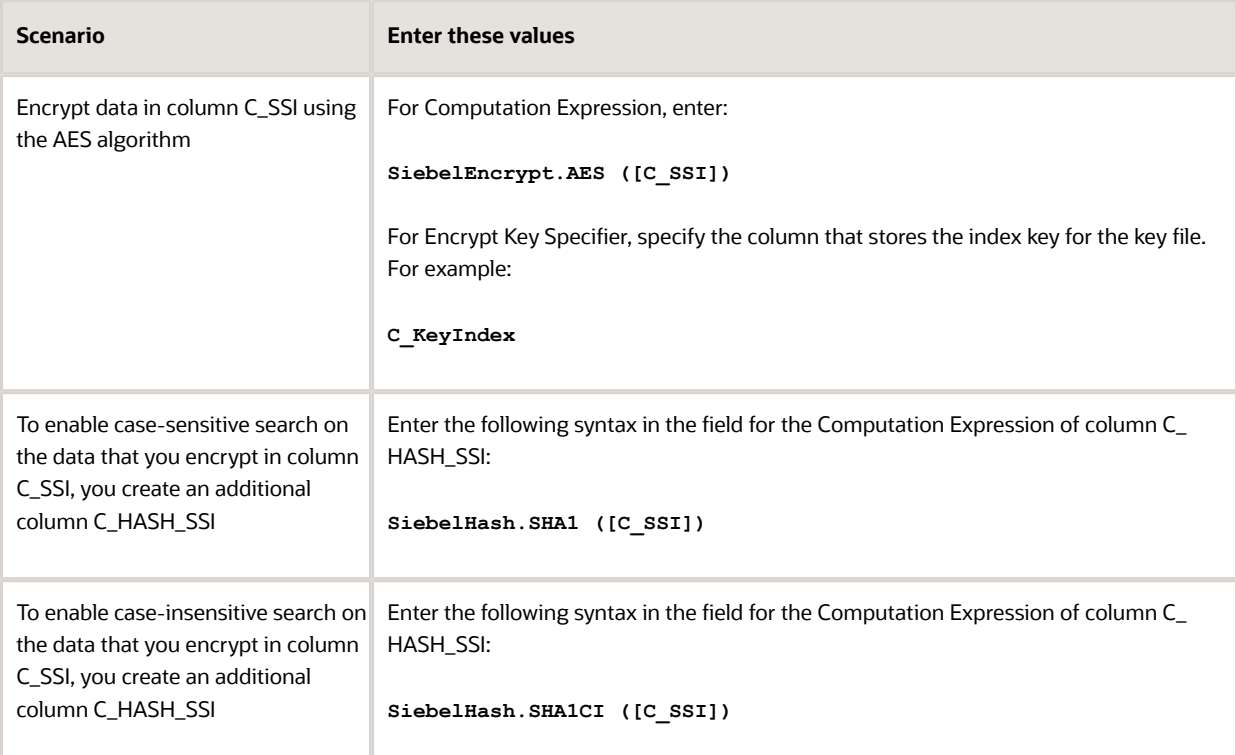

The following table shows the syntax for a number of search scenarios.

Now do one of the following:

- If the column that you have enabled for encryption does not yet contain data, then there are no further steps to perform.
- <span id="page-78-0"></span> $\Omega$ If the column that you have enabled for encryption does contain data, then proceed to the next step of this procedure.
- **5.** If the database column that you have enabled for encryption previously contained data, then run the Encryption Upgrade utility (encryptupg.exe) to encrypt the existing data and, if applicable, to create searchable hash values for the data.

Encrypt existing data immediately after you configure a column for encryption. You can create searchable hash values for the column at a later time if you choose.

## Encrypting Columns in a Business Component

The following example procedure shows you how to create a new encrypted field/column named *Password* for the *Account* business component. Note the following requirements:

- The encrypted column must be larger than the largest value you want to encrypt. That is, (4x +10) times larger where x is the longest password allowed. If you allow a 20 character password, then you need 90 characters  $(4*20+10)$  for the encrypted field/column.
- For encryption to work, a minimum of two columns are required as follows:
	- The column that you want to encrypt (in the following example, this is PASSWORD).
	- $\circ$  A second column, which stores the Encryption Key Specifier, or the index number to the key file (PASSWORD\_ENCRYPKEY\_REF).

#### To encrypt a column in the Account BusComp

**1.** Locate the base table where data is stored for the Account BusComp.

Since Account BusComp is an S\_PARTY BusComp, use the Inner Join Extension Table 1 (S\_ORG\_EXT).

- **2.** Navigate to S\_ORG\_EXT and extend it to include the following new columns:
	- **a.** PASSWORD\_ENCRYPKEY\_REF. This column stores information about the key file that is used to encrypt the password field (of size VARCHAR(30)).
	- **b.** PASSWORD. This column stores the encrypted password and contains the following attributes:
		- **-** The VARCHAR size must be (4x +10) times larger than the longest possible password.
		- **-** The Computation Expression is **SiebelEncrypt.AES([PASSWORD])**.
		- The Encrypt Key Specifier is **PASSWORD\_ENCRPKEY\_REF.**
	- **c.** C\_HASH\_PASSWORD (Optional). This column allows case-sensitive searches against the encrypted column:
		- **-** The VARCHAR must be the same size as PASSWORD.
		- **-** Set the Computation Expression to **SiebelHash.SHA1 ([C\_PASSWORD])**.
	- **d.** C\_HASH\_PASSWORD\_CI (Optional). This column allows case-insensitive searches against the encrypted column:

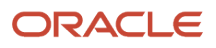

- **-** The VARCHAR must be the same size as PASSWORD.
- **-** Set the Computation Expression to **SiebelHash.SHA1CI ([C\_PASSWORD])**.
- **3.** Return to the Account Business Component and add new fields based on the columns created earlier in this procedure.
- **4.** To partially show a field in the UI (for example, to show a partial credit card number as xxxxxxxxxxx1234), perform the following configuration steps:
	- **a.** Create a new field named "Field Name Display".
	- **b.** Mark it as a Calculated Field with no Calculated Value attribute.
	- **c.** Create the following Field User Properties for the calculated field.
		- Encrypt Source Field. The name of the field that stores the actual encrypted field (for example: "Password").
		- **-** Display Mask Char. The character to be used to mask part of the encrypted string (for example: "x").
	- **d.** Add the calculated field to the appropriate applets.

## Managing the Key File Using the Key Database Manager

This topic describes how to run the Key Database Manager utility to add new encryption keys to the key file (keyfile.bin) and to change the key file password. The key file is encrypted with the key file password, which is supplied by the Admin user. The key file password is encrypted with the default key from keyfile.bin and default AES-256 encryption; the encrypted password is stored in the Siebel database. The AES Encryptor uses the key in the key file to encrypt new data.

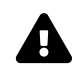

<span id="page-79-0"></span>**CAUTION:** You must back up the key file before making changes to it. If the key file is lost or damaged, then it is not possible to recover the encrypted data without a backup key file.

The Key Database Manager utility is named keydbmgr.exe on Microsoft Windows and keydbmgr on UNIX operating systems. It is located in the bin subdirectory of the Siebel Server directory.

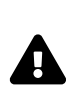

**CAUTION:** Before starting a migration installation for Siebel Enterprise Server, you must make a copy of the original key file (keyfile.bin). You must do this because when data encryption is enabled, the migration process creates a new key file overwriting your existing keyfile.bin. After the migration installation, copy back the original key file. For more information about Siebel migration installation, see Siebel Installation Guide for the operating system you are using.

#### To run the Key Database Manager

**1.** Shut down any server components that are configured to use encryption.

For information on shutting down server components, see Siebel System Administration Guide.

**2.** From the bin subdirectory in the Siebel Server directory, run Key Database Manager using the following syntax:

**keydbmgr /u db\_username /p db\_password /l language /c config\_file**

For descriptions of the flags and parameters, see the table in this topic.

- **3.** When prompted, enter the key file password:
	- To add a new encryption key, see *Adding New [Encryption](#page-80-0) Keys*.
	- To change the key le password, see *[Changing](#page-81-0) the Key File Password*.
- **4.** To exit the utility, enter 3.
- **5.** Restart any server components that were shut down in the first step of this procedure.

For information on starting server components, see *Siebel System Administration Guide* .

The following table lists the flags and parameters for the Key Database Manager utility.

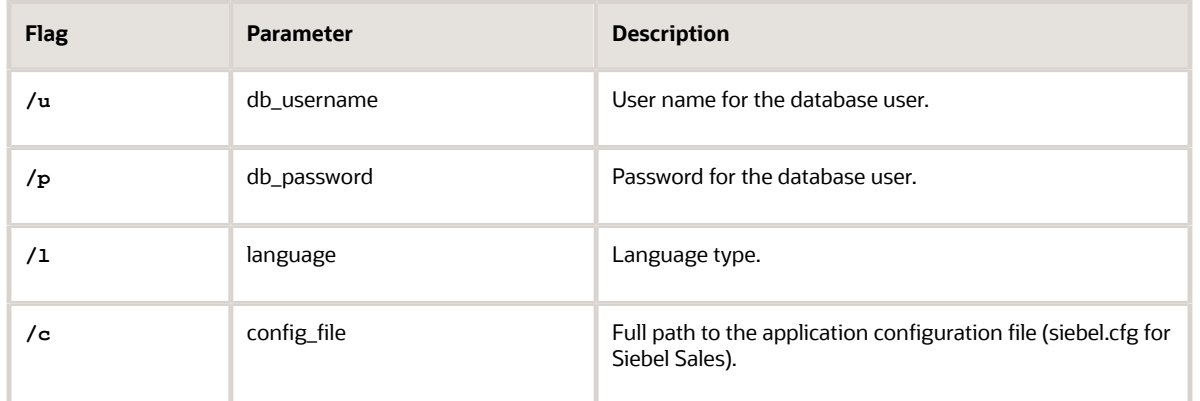

The following topics provide information on adding new encryption keys to the key file and changing the key file password:

- *Adding New [Encryption](#page-80-0) Keys*
- <span id="page-80-0"></span>• *[Changing](#page-81-0) the Key File Password*

## Adding New Encryption Keys

You can add new encryption keys to the key file, keyfile.bin, which is located in the sIEBSRVR\_ROOT/admin directory. The AES Encryptor uses the latest key in the key file to encrypt new data; existing data is decrypted using the original key that was used for encryption, even if a newer key is available. There is no limit to the number of encryption keys that you can store in the key file.

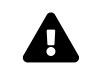

**CAUTION:** You must back up the key file before making changes to it. If the key file is lost or damaged, then it is not possible to recover the encrypted data without a backup key file.

#### To add new encryption keys

- **1.** Shut down any server components that are configured to use encryption.
- **2.** From the **SIEBSRVR\_ROOT/bin** directory, run Key Database Manager.

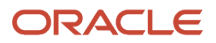

For details, see *[Managing](#page-79-0) the Key File Using the Key Database Manager*.

- **3.** To add an encryption key to the key file, enter 2.
- **4.** Enter some seed data to provide random data used in generating the new encryption key.

The key must be at least seven characters and no more than 255 characters in length.

**5.** Exit the utility by entering 3.

When exiting the Key Database Manager utility, monitor any error messages that are generated. If an error occurs, then you might have to restore the backup version of the key file.

**6.** Distribute the new key file by copying the file to the sIEBSRVR ROOT/admin directory of all Siebel Servers in the Enterprise.

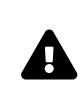

<span id="page-81-0"></span>**CAUTION:** When copying the keyfile.bin file to Siebel Servers, take care that the file does not become damaged. If the key file is damaged, then it is impossible to recover encrypted data without a backup key file.

**7.** Restart any server components that were shut down in the first step of this procedure.

For information on starting server components, see *Siebel System Administration Guide* .

## Changing the Key File Password

The key file is encrypted with the key file password, which is supplied by the Admin user. To prevent unauthorized access, you can change the key file password using the Key Database Manager utility. The key file is re-encrypted using a new encryption key generated from the new key file password.

Before using AES encryption for the first time, change the key file password, because all versions of the Key Database Manager utility are shipped with the same default password. The default key file password is kdbpass. Consider changing the key file password regularly to make sure the file is secured.

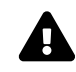

**CAUTION:** You must back up the key file before making changes to it. If the key file is lost or damaged, then it is not possible to recover the encrypted data without a backup key file.

#### To change the key file password

- **1.** Shut down any server components that are configured to use encryption.
- **2.** Run the Key Database Manager utility from the bin subdirectory in the Siebel Server directory.

For more information, see *[Managing](#page-79-0) the Key File Using the Key Database Manager*.

- **3.** To change the key file password, enter 1.
- **4.** Enter the new password.
- **5.** Confirm the new password.
- **6.** Exit the utility by entering 3.

When exiting the Key Database Manager utility, monitor any error messages that might be generated. If an error occurs, then you might have to restore the backup version of the key file.

- **7.** Distribute the new key file to all Siebel Servers by copying the file to the admin subdirectory in the Siebel Server root directory.
- **8.** Restart any server components that were shut down in the first step of this procedure.

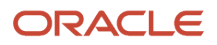

<span id="page-82-2"></span>For information on starting server components, see *Siebel System Administration Guide* .

## Process of Upgrading Data to a Higher Encryption Level

To upgrade your data to a higher encryption level, perform the following tasks:

- **1.** Verify that all requirements are met. For information, see *[Requirements](#page-82-0) for Upgrading to a Higher Encryption Level*.
- **2.** Make sure that the input file includes every column that you want to upgrade.

For information, see *[Modifying](#page-82-1) the Input File*.

- **3.** Run the Key Database Manager utility to change the password or add a new key to the database. For information, see *[Managing](#page-79-0) the Key File Using the Key Database Manager*.
- <span id="page-82-0"></span>**4.** Upgrade the data to a higher level of encryption. For information, see *Running the [Encryption](#page-84-0) Upgrade Utility*.

## Requirements for Upgrading to a Higher Encryption Level

This topic lists the tasks you must complete before you upgrade your data to a higher encryption level.

This task is a step in *Process of Upgrading Data to a Higher [Encryption](#page-82-2) Level*.

To upgrade to a higher encryption level, the following requirements must be fullled:

- The Siebel Gateway and Siebel Server are installed.
- The Siebel repository has been upgraded to the schema for the current release, so that a new column has been created to store the key index for the encrypted column.
- If you created or customized columns to use the standard encryptor of Release 6.x or 7.0.x, for each encrypted column that you want to upgrade, you must create a new column to store the key index.
- If, in releases prior to release 8.0, you customized business component fields to use the standard encryptor, then verify that you define the correct properties for the columns in the database table that holds encrypted data. For further information, see *[Conguring](#page-76-1) Encryption and Search on Encrypted Data*.
- Verify that column sizes for custom extension columns are large enough to hold the new AES values.
- The key database file (keyfile.bin) must already exist. (A default key file was created in the sIEBEL ROOT/ **siebsrvr/admin** directory when you installed the Siebel Server.)
- <span id="page-82-1"></span>• If you require AES encryption, then you must upgrade the key database file to use AES encryption (192 and 256 bits). For more information, see *About Siebel [Encryption](#page-85-0)*.

## Modifying the Input File

Before upgrading to a higher encryption level, you must modify the encrypt\_colums.inp input file to list every table column that you want to upgrade. The input file, encrypt\_colums.inp, indicates the table and column that store the encrypted data, and the table and column that store the key index.

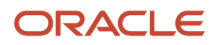

This task is a step in *Process of Upgrading Data to a Higher [Encryption](#page-82-2) Level*.

The following procedure describes how to modify the input file.

#### To modify the encrypt colums.inp file

**1.** Navigate to the sIEBEL ROOT/dbsrvr/bin directory where the input file is located.

If you want to execute the Encryption Upgrade Utility from the command line, then place this file in the **SIEBEL\_ROOT/siebsrvr/bin** directory.

**2.** Using a text editor, edit the input file to include every column that you want to upgrade.

The first line of the input file indicates a table name with brackets around it. On subsequent lines following the table name, list all the columns to be upgraded for that table.

Each column that stores encrypted data requires a table column to store the key index, which is specified after the column name; for example:

```
[TABLE_NAME]
COLUMN_NAME TABLE_NAME_FOR_KEY COLUMN_NAME_FOR_KEY 
WHERE clause
```
**3.** After each table, skip a line, and continue to list the columns for subsequent tables, as shown in the following example:

```
[S_ORDER]
CC_NUMBER S_ORDER CCNUM_ENCRPKEY_REF 
WHERE S.CC_NUMBER='1234567890'
[S_DOC_ORDER]
CC_NUMBER S_DOC_ORDER CCNUM_ENCRPKEY_REF 
WHERE S.CC_NUMBER='1231231231'
[S_PER_PAY_PRFL]
PAY_ACCNT_NUM S_PER_PAY_PRFL CCNUM_ENCRPKEY_REF 
WHERE S.CC_NUMBER='1231231231'
```
**4.** When you have added information for every table column that you want to upgrade, save the input file.

## About Using the Where Clause and Flags in the Input File

On the line following the name of each column to be upgraded, you can optionally specify the WHERE clause, the N flag, and the H flag for the column:

• Use the *WHERE* clause if you want to partition the data to encrypt. Every column name that you specify for the WHERE clause must have the letter S added to the start of the column name. If you do not want to partition data, then omit the WHERE clause, as in the following example:

```
[S_ORDER]
CC_NUMBER S_ORDER CCNUM_ENCRPKEY_REF 
WHERE
```
• If you have imported data from EIM into an encrypted column, then use the WHERE clause to specify that only the unencrypted EIM records, that is, records where the value of the key index column is NULL, are to be encrypted. For example, the following entry is for a table named S\_PER\_PAY\_PRFL. This table contains an encrypted column, PAY\_ACCNT\_NUM, which has a key index column, ENCRPKEY\_REF:

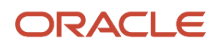

```
[S_PER_PAY_PRFL]
PAY_ACCNT_NUM_S_PER_PAY_PRFL CCNUM_ENCRPKEY_REF
WHERE S.CCNUM ENCRPKEY REF IS NULL
```
• To support upgrade of non-encrypted fields to use encryption, add the letter **N** after the column name; for example:

```
[S_NEW_TABLE]
COLUMN_NAME S_NEW_TABLE NAME_KEY_INDEX
N
```
• If you want to enable search on the upgraded encrypted column, then add the letter **H** to the end of the column; for example:

```
[S_NEW_TABLE]
COLUMN_NAME S_NEW_TABLE NAME_KEY_INDEX
H
```
This creates a hash column which stores the values that are returned when you apply the SHA-1 algorithm to the plain text values of the encrypted column.

If you want to enable search on an existing encrypted column, then add the following entry in the input file to create a column which stores the hash value of the plaintext in the encrypted column:

```
[S_TABLE_NAME]
COLUMN_NAME S_TABLE_NAME COLUMN_NAME_ENCRPKEY_REF H
WHERE S.ROW_ID='123123'
```
<span id="page-84-0"></span>For information about search on encrypted data, see *[Conguring](#page-76-1) Encryption and Search on Encrypted Data*.

## Running the Encryption Upgrade Utility

This topic describes how to run the Encryption Upgrade utility. You must run the utility if you want to perform either of the following tasks:

- Encrypt data that is not encrypted
- Increase the encryption level of data that is already encrypted

This task is a step in *Process of Upgrading Data to a Higher [Encryption](#page-82-2) Level*.

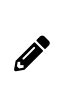

**Note:** The Encryption Upgrade utility writes output to its own log file which is located in the log subdirectory of your Siebel Server directory. The default filename for the log file is encryptupg.log. You can specify another filename for the log file as described in the following procedure.

#### To run the encryption upgrade utility

- **1.** Verify that the input file encrypt\_colums.inp includes all the columns that you want to upgrade. If necessary, review *[Modifying](#page-82-1) the Input File*.
- **2.** Run encryptupg.exe by navigating to **SIEBEL\_ROOT\siebsrvr\bin** and entering the following command:

**encryptupg.exe /f FromEncrytionStrength /t ToEncryptionStrength /j** 

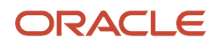

#### **InputFileName /l Language /u UserName /p Password /c ConfigurationFile /L LogFile**

#### where:

◦ **FromEncrytionStrength** is the encryption strength that you want to upgrade from. The following table describes valid parameters to enter in this command.

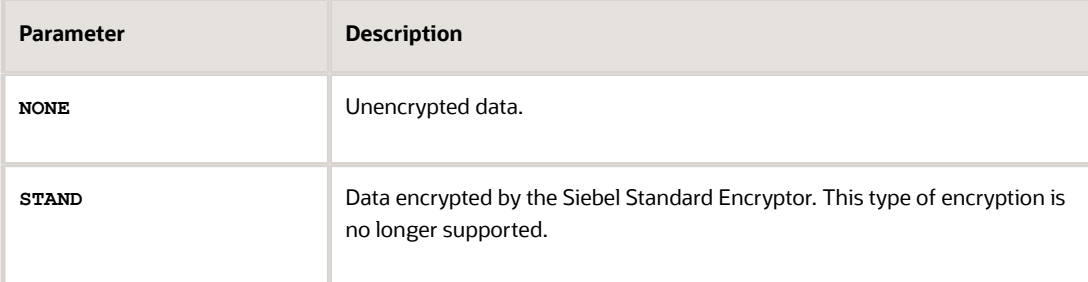

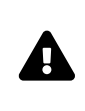

**CAUTION:** When you run the Encryption Upgrade utility on unencrypted data and specify the NONE parameter, the utility will encrypt the data. Be careful that you do not run the utility in this mode on the same data twice. If you do, then you will encrypt data that is already encrypted, leading to a permanent loss of data.

- **ToEncryptionStrength** is the encryption strength that you want to upgrade to. The recommended value to enter for this parameter is AES.
- $\circ$ InputFileName is the filename of your input file (the default is encrypt columns.inp).
- $\circ$ **Language** is the language code, for example, to specify U.S. English, enter **ENU**.
- $\circ$ **UserName** is the user name for the database.
- $\circ$ **Password** is the password for the database.
- $\circ$ configurationFile is the application configuration file where you specify the data source for the Encryption Upgrade utility to retrieve data from.
- <span id="page-85-0"></span> $\circ$  மூசப் e is the log file that the Encryption Upgrade utility writes to; the default file is encryptupg. <mark>1</mark>og.
- **3.** After the upgrade is complete, make sure that the encrypted database columns specify the value for the encryption method used in the Computation Expression parameter. For more information, see *[Conguring](#page-76-1) [Encryption](#page-76-1) and Search on Encrypted Data*.
- **4.** Update the repository and deliver the updates.

## About Siebel Encryption

Siebel encryption is installed during Siebel Enterprise and Siebel Web Server installations. Siebel encryption provides the following:

- AES encryption (192 and 256 bits), using AES Encryptor
- The files in the following table for AES 192-bit or 256-bit data encryption.

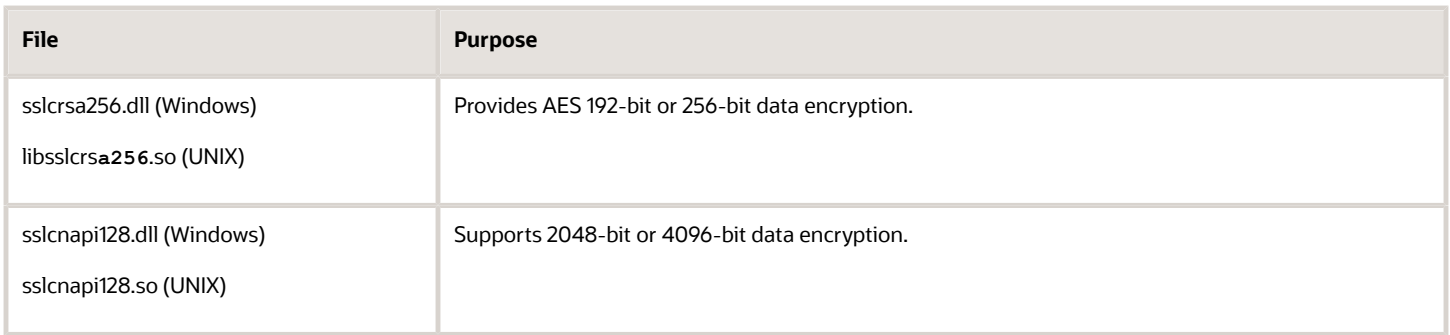

AES encryption for data is provided as a Siebel business service and is configured using Siebel Tools. For more information, see *[Conguring](#page-76-1) Encryption and Search on Encrypted Data*.

## Reencrypting Password Parameters in Siebel Gateway **Registry**

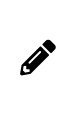

**Note:** As of Siebel Innovation Pack 2017, the Siebel Gateway registry is used to store operational and connectivity information as well as configuration information for the Siebel Enterprise and Siebel Servers, not the Siebns.dat file which was used in previous releases. If you are migrating to Innovation Pack 2017 from an earlier release, it is recommended that you review the information in this topic.

This topic provides information on how to reencrypt parameters that are encrypted in the Siebel Gateway registry after you have increased the level of encryption you use with Siebel Business Applications.

Masked parameters are parameters that have their values encrypted. In the Siebel Gateway registry, parameters that specify password values are masked when they are written to the registry. Siebel uses strong encryption by default as of Innovation Pack 2017, but if you are upgrading from a prior release, the upgrade process upgrades data automatically to a higher encryption level but it does not upgrade the masked parameters to the higher encryption level. While existing passwords will continue to work with the higher encryption level, it is recommended that you reencrypt existing passwords, as described in the following procedure, so that they use the higher encryption level as well.

The table in this topic lists the parameters that are encrypted in the Siebel Gateway registry that must be reencrypted when you increase the encryption level. Most, but not all, of the masked parameters are Siebel Server parameters that can be changed using the Server Manager program. The following procedure describes how to reset encrypted parameters to use a new encryption level using Server Manager.

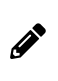

**Note:** In Siebel Innovation Pack 2014 and 2015, passwords were encrypted using 128-bit AES encryption. If you are upgrading to the current release, reset encrypted passwords in the Siebel Gateway registry so that they now use AES (192- or 256-bit data) encryption. For additional information, see *About [Encryption](#page-45-0) of Siebel Gateway Password [Parameters](#page-45-0)*.

#### ORACLE

#### To reset encrypted parameters to use a new encryption level using Server Manager

- **1.** Log in to the Server Manager command-line interface (srvrmgr program). For more information on how to start and use the srvrmgr program, see *Siebel System Administration Guide* .
- **2.** Change each of the masked parameters so that it uses the increased encryption level; see the table in this topic for a list of the masked parameters.

For example, enter the following command to reset the Password parameter at the enterprise level:

#### **change ent param Password=NewPassword**

The following table describes the parameters that you must reencrypt if you increase the encryption level, and indicates how you can reencrypt each parameter.

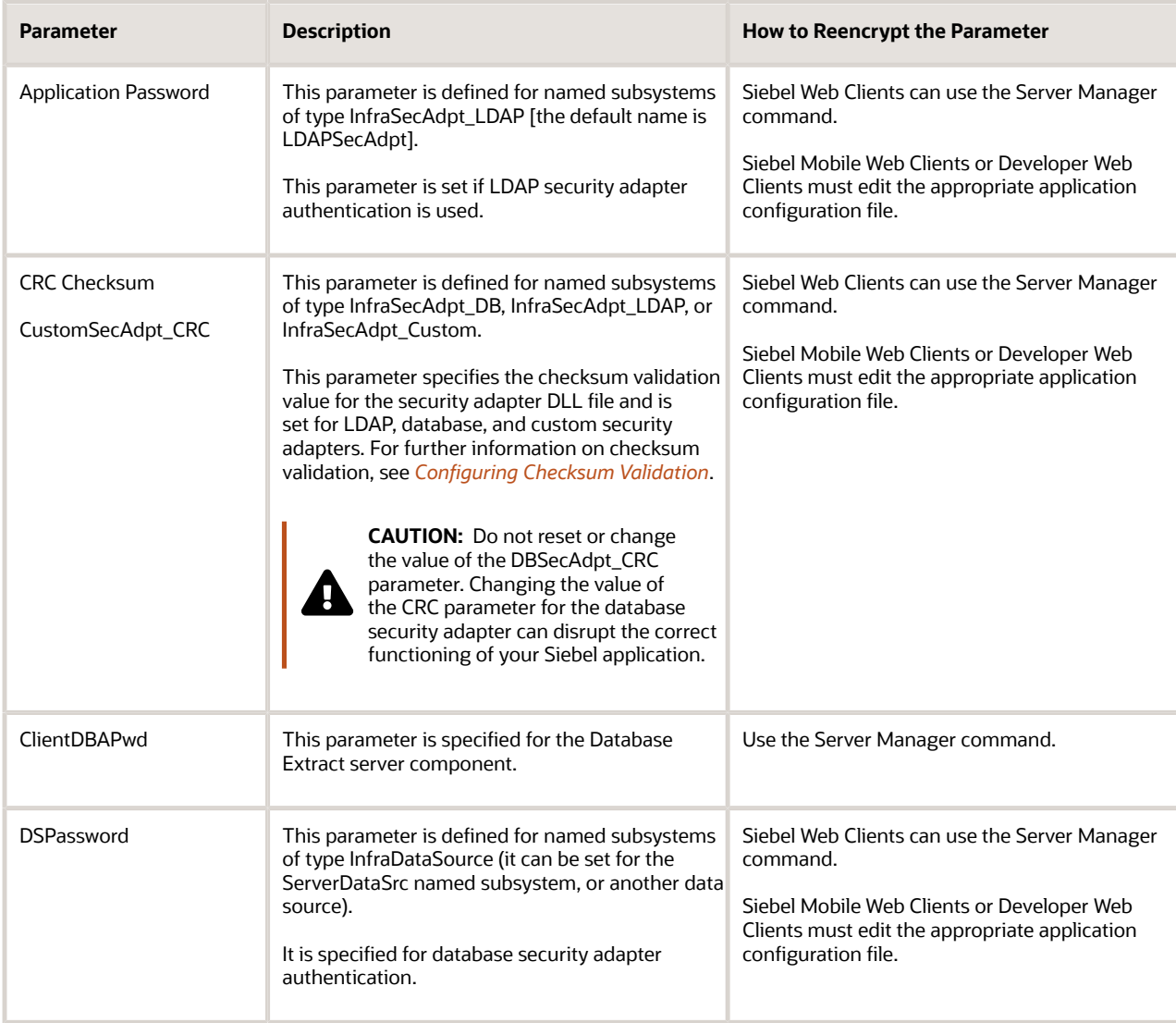

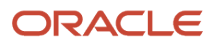

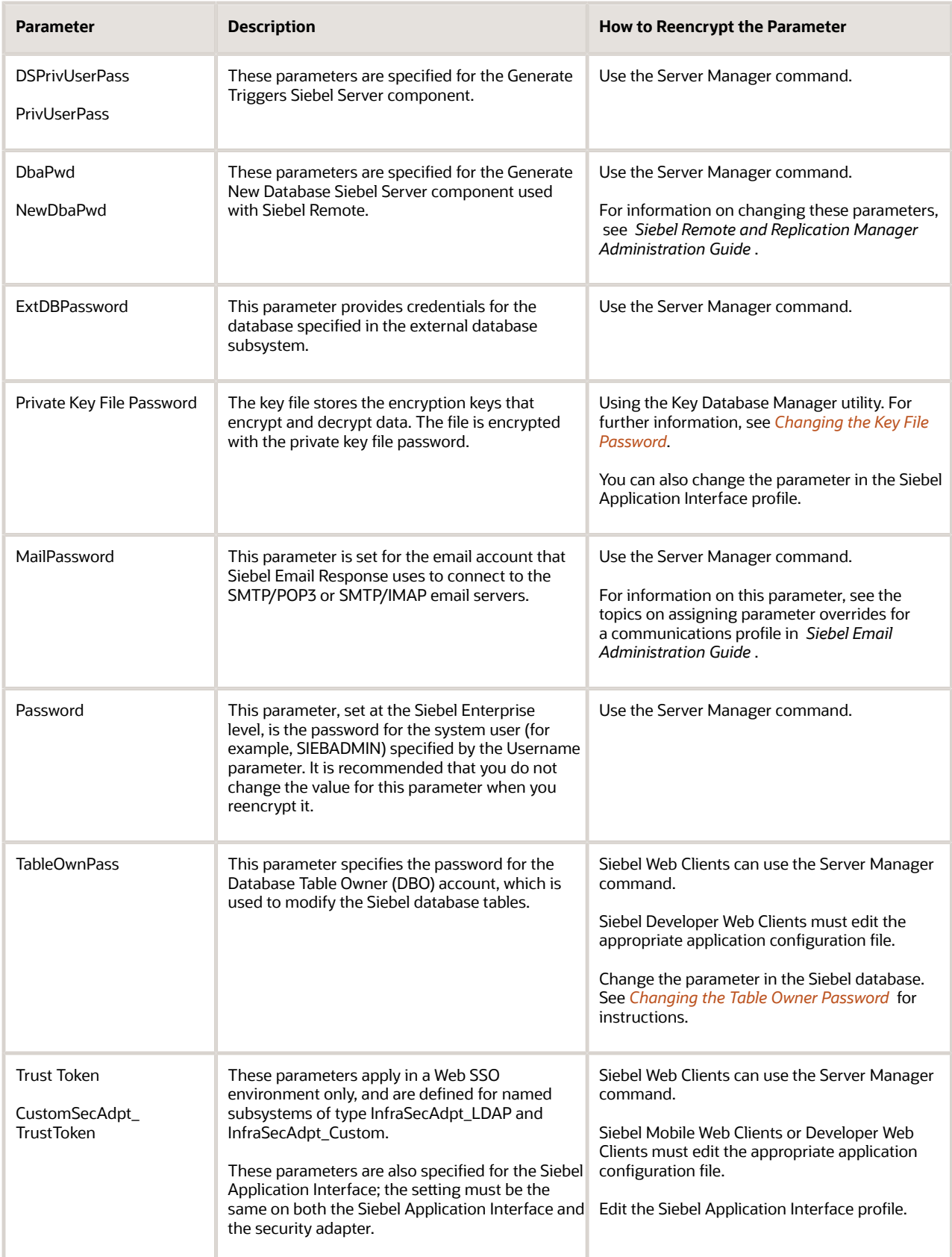

# Security Considerations for Unicode Support

Siebel Business Applications support Unicode. For comprehensive Unicode compliance, consider the following encryption and authentication issues.

## Using Non-ASCII Characters in a Unicode Environment

- For database authentication, the user ID and password must use characters that are supported by the Siebel database.
- Login problems might occur if you log into a Unicode Siebel site, then use Web Single Sign-On to access a third-party Web page that does not support Unicode. Make sure all applications accessible from Web SSO are Unicode-compliant.

## Logging In to a Siebel Application

Make sure that the characters used in the login form are supported by the Siebel database.

## Encrypted Data

Siebel Business Applications provide AES encryption to encrypt data for sensitive information such as credit card numbers. For encryption with Unicode, you *must* use AES encryption. For more information, see *About Data [Encryption](#page-73-2)*.

## About Encoding UI Values

You can use the control user property Encode to encode (or not encode) values in the UI as follows:

• Set the control user property Encode to False to skip or ignore HTML encoding for control values.

All control values that come from trusted sources, set Encode to False by default.

• Set the control user property Encode to True to encode all control values.

For customized or newly introduced controls, all control values are encoded if Encode is set to True. True is the default value for Encode.

Siebel distinguishes the source for the calculated field value by taking the value from one of the following:

• The Business Component fields.

Field values are user-entered, un-trusted, and are not provided to the browser for execution to avoid cross site scripting flaws.

• The hard coded value, provided in the Siebel repository.

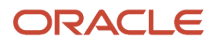

Hard coded values are from a trusted source and do not require encoding.

Siebel Security Guide

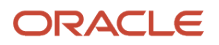

# **5 Security Adapter Authentication**

## Security Adapter Authentication

This chapter describes how to set up security adapter authentication for Siebel Business Applications. It includes the following topics:

- *About User [Authentication](#page-92-0)*
- *About Siebel Security [Adapters](#page-94-0)*
- *About Database [Authentication](#page-96-0)*
- *Implementing Database [Authentication](#page-97-0)*
- *About [Authentication](#page-99-0) for LDAP Security Adapter*
- *Process of Implementing LDAP Security Adapter [Authentication](#page-103-0)*
- *About [Authentication](#page-116-0) for Siebel Gateway Access*
- *About Authentication for Mobile Web Client [Synchronization](#page-120-0)*
- *Installing and [Conguring](#page-121-0) Oracle LDAP Client Software*
- *Conguring Security Adapters Using the Siebel [Management](#page-128-0) Console*
- *Migrating from Database to LDAP [Authentication](#page-130-0)*
- *Security Adapter [Deployment](#page-130-1) Options*
- *Security Adapters and the Siebel [Developer](#page-140-0) Web Client*
- *About [Password](#page-142-0) Hashing*
- *Process of [Conguring](#page-144-0) User and Credentials Password Hashing*
- *Running the [Password](#page-147-0) Hashing Utility*

## About User Authentication

Authentication is the process of verifying the identity of a user. Siebel Business Applications support multiple approaches for authenticating users. You choose either security adapter authentication or Web SSO authentication for your application users:

- Security adapter authentication. Siebel Business Applications provide a security adapter framework to support several different user authentication scenarios:
	- Database authentication. Siebel Business Applications support authentication against the underlying database. In this architecture, the security adapter authenticates users against the Siebel database. Siebel Business Applications provide a database security adapter (it is configured as the default security adapter). For more information, see *About Database [Authentication](#page-96-0)* and *[Implementing](#page-97-0) Database [Authentication](#page-97-0)*.

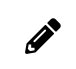

<span id="page-92-0"></span>**Note:** Database authentication is supported for development environments only, it is not supported for production environments.

- Lightweight Directory Access Protocol (LDAP) authentication. Siebel Business Applications support authentication against LDAP-compliant directories or Microsoft Active Directories. In this architecture, the security adapter authenticates users against the directory. Siebel Business Applications provide the LDAP Security Adapter to authenticate against directory servers. For more information, see *About [Authentication](#page-99-0) for LDAP Security Adapter* and *Process of [Implementing](#page-103-0) LDAP Security Adapter [Authentication](#page-103-0)*.
- Custom. You can use a custom adapter you provide, and congure the Siebel Business Applications to use this adapter. For more information, see *[Security](#page-21-0) Adapter SDK*.
- Web Single Sign-On (Web SSO). This approach uses an external authentication service to authenticate users before they access the Siebel application. In this architecture, a security adapter does not authenticate the user. The security adapter simply looks up and retrieves a user's Siebel user ID and database account from the directory based on the identity key that is accepted from the external authentication service. For more information, see *Single Sign-On [Authentication](#page-150-0)*.

You can choose the approach for user authentication individually for each application in your environment, based on the specific application requirements. However, there are administrative benefits to using a consistent approach across all of your Siebel Business Applications, because a consistent approach lowers the overall complexity of the deployment.

Configuration parameter values determine how your authentication architecture components interact. For information about the purpose of conguration parameters, see *Conguration Parameters Related to [Authentication](#page-302-0)* For information about the seed data related to authentication, user registration, and user access that is installed with Siebel Business Applications, see *[Seed Data](#page-326-0)*.

## Issues for Developer and Mobile Web Clients

The following special issues apply for authentication for deployments using Siebel Developer Web Client or Mobile Web Client:

- For a particular Siebel application, when users connect from the Siebel Developer Web Client to the server database, the authentication mechanism must be the same as that used for Siebel Web Client users. This mechanism could be database authentication or a supported external authentication strategy, such as LDAP.
- When connecting to the local database from the Mobile Web Client, mobile users must use database authentication. For information about authentication options for local database synchronization, see *Siebel Remote and Replication Manager Administration Guide* .

## Comparison of Authentication Strategies

The following table highlights the capabilities of each authentication method to help guide your decision. Several options are available for each basic strategy. Comparisons do not apply for Siebel Mobile Web Client, for which only database authentication is available.

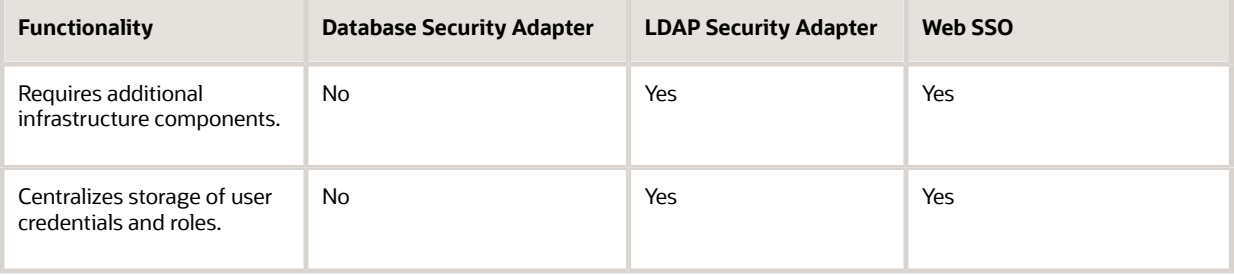

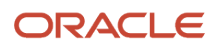

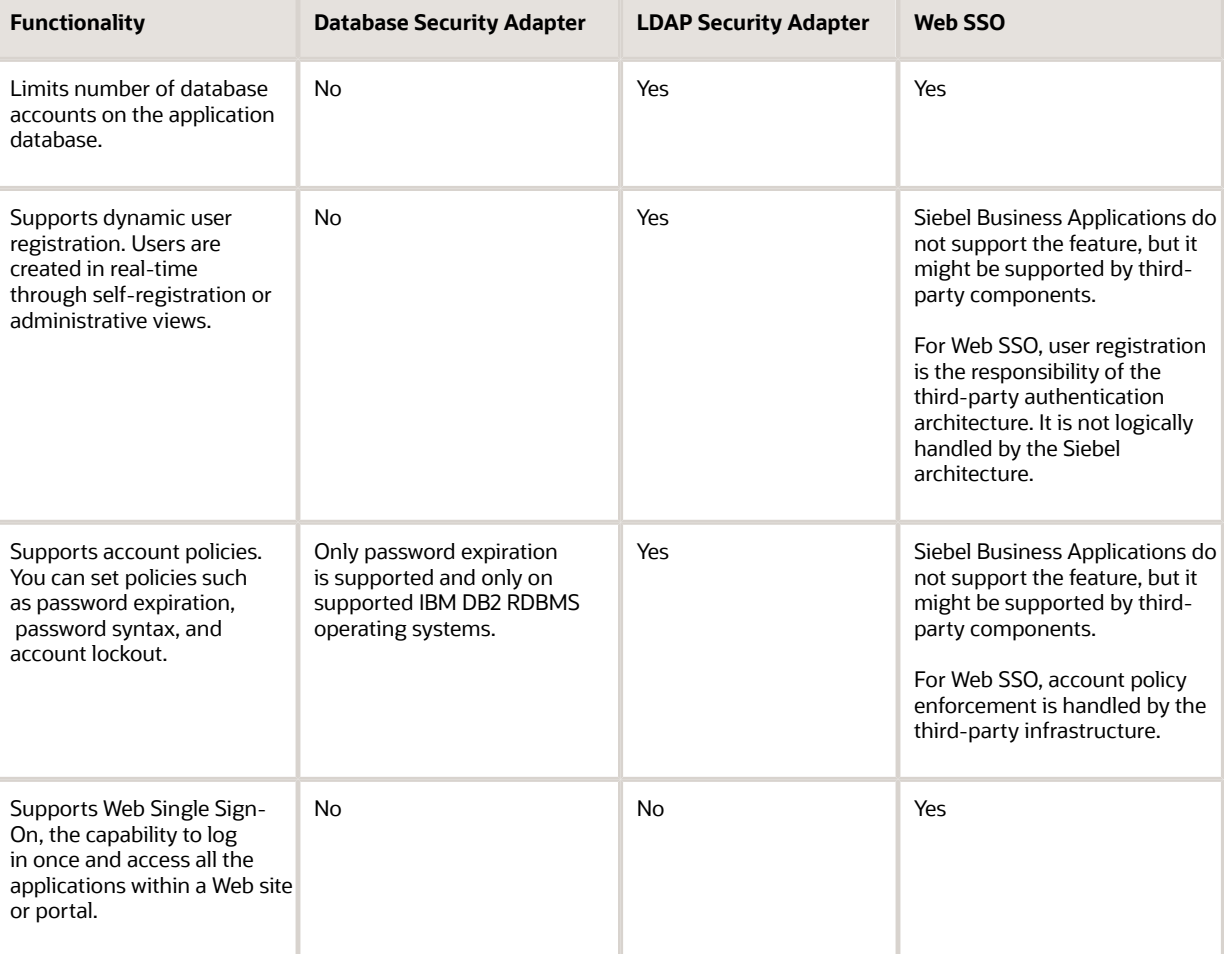

The Siebel LDAP security adapter supports the Internet Engineering Task Force (IETF) password policy draft (09) for handling password policy violations and error reporting. As a result, the LDAP security adapter returns meaningful error messages and takes appropriate actions when password policy violations occur, provided the adapter is used with directory servers that are compliant with the draft. For additional information on the IETF password policy draft, go the IETF Web site at

*[hp://tools.ietf.org/html/draft-behera-ldap-password-policy-09](http://tools.ietf.org/html/draft-behera-ldap-password-policy-09)*

## About Siebel Security Adapters

When you install your Siebel Business Applications, these security adapters are provided for user authentication:

- <span id="page-94-0"></span>• Database security adapter (selected by default). For more information, see *About Database [Authentication](#page-96-0)*.
- LDAP (Lightweight Directory Access Protocol) security adapter. For more information, see *About [Authentication](#page-99-0) for LDAP [Security](#page-99-0) Adapter*.

The security adapter is a plug-in to the authentication manager. The security adapter uses the credentials entered by a user (or supplied by an authentication service) to authenticate the user, as necessary, and allow the user access to the Siebel application.

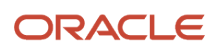

Siebel

You can implement a security adapter other than one of those provided by Siebel Business Applications provided the adapter you implement supports the Siebel Security Adapter Software Development Kit. For more information, see *[Security](#page-21-0) Adapter SDK*.

You can implement LDAP authentication for application object manager components and for EAI components. Do not use the LDAP security adapter to authenticate access for batch components such as, for example, the Communications Outbound Manager. Configure batch components to use the database security adapter instead. Batch components access the Siebel database directly and, as a result, must use the database security adapter. Note also that Siebel Server infrastructure and system management components such as Server Manager, Server Request Broker, and Server Request Processor access the Siebel database directly. For this reason, these components cannot use the LDAP security adapter.

## Authentication Directories

An LDAP directory is a store in which information that is required to allow users to connect to the Siebel database, such as database accounts or Siebel user IDs, is maintained external to the Siebel database, and is retrieved by the security adapter. For specific information about third-party directory servers supported by the security adapters provided with Siebel Business Applications, see *Directory Servers [Supported](#page-100-0) by Siebel CRM* and the Certications tab on My Oracle Support.

## Security Adapter Authentication

In general, the process of security adapter authentication includes the following principal stages:

- The user provides identification credentials.
- The user's Siebel user ID and database account are retrieved from a directory, from the Siebel database, or from another external source (for Web Single Sign-On).
- The user's identity is verified.
- The user is granted access to the Siebel application and the Siebel database.

Depending on how you configure your authentication architecture, the security adapter might function in one of the following modes, with respect to authentication:

- With authentication (LDAP security adapter authentication mode). The security adapter uses credentials entered by the user to verify the user's existence and access rights in the directory. If the user exists, then the adapter retrieves the user's Siebel user ID, a database account, and, optionally, a set of roles which are passed to the Application Object Manager to grant the user access to the Siebel application and the database. This adapter functionality is typical in a security adapter authentication implementation.
- Without authentication (Web SSO mode). The security adapter passes an identity key supplied by a separate authentication service to the directory. Using the identity key to identify the user in the directory, the adapter retrieves the user's Siebel user ID, a database account, and, optionally, a set of roles that are passed to the Application Object Manager to grant the user access to the Siebel application and the database. This adapter functionality is typical in a Web SSO implementation.

**Note:** The security adapter does not provide authentication for Web SSO. Web SSO is the ability to authenticate a user one time for access to multiple applications, including Siebel Business Applications. However, when implementing Web SSO, you must also deploy a security adapter.

#### ORACLE

Í

For information on the most commonly reported error messages when implementing standard Siebel security adapters, see 477528.1 (Article ID) on My Oracle Support.

## Event Logging for Siebel Security Adapters

Siebel Business Applications provide the following event types to set log levels for security adapters:

• Security Adapter Log

This event type traces security adapter events.

• Security Manager Log

<span id="page-96-0"></span>This event type traces security manager events.

Modify the values for these two event types to set the log levels that the Application Object Manager writes to the log le. For more information about how to set the log levels for event types, see *Siebel System Monitoring and Diagnostics* Guide . For more information about configuring the log events for Siebel Mobile applications and saving the log information, see *Siebel Mobile Guide: Disconnected* .

## About Database Authentication

If you do not use LDAP authentication, then you must create a unique database account for each user. When an administrator adds a new user to the database, the User ID field must match the user name for a database account. The user enters the database user name and password when the user logs into a Siebel application.

## Database Authentication Process

The stages in a database authentication process are:

- **1.** The user enters a database account's user name and password to a Siebel application login form.
- **2.** The Siebel Application Interface passes the user credentials to the Application Object Manager, which in turn passes them to the authentication manager.
- **3.** The authentication manager hashes the password, if Hash User Password is TRUE for the data source specified for the database security adapter, and passes the user credentials to the database security adapter.
- **4.** If the user credentials match a database account, then the user is logged into the database and is identified with a user record whose user ID is the same as the database account's user name.

In other words, the database security adapter validates each user's credentials by trying to connect to the Siebel database.

### Features Not Available for Database Authentication

Some of the features that other authentication strategies provide are *not* available with database authentication, including:

• A single user-authentication method that is valid for Siebel Business Applications and other applications

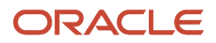

- User self-registration (typically used with customer applications)
- External delegated administration of users (typically used with partner applications)
- <span id="page-97-0"></span>• Creation of users on the database server by adding users from the Administration - User screen in the Siebel application.

## Implementing Database Authentication

This topic describes how to implement database authentication. Database authentication is typically implemented for a Siebel employee application, such as Siebel Call Center or Siebel Sales.

When creating a profile using Siebel Management Console, the database security adapter is selected by default, indicating to use database authentication, but you can change this and select to use an LDAP or a custom security adapter as required.

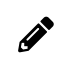

**Note:** Database authentication is supported for development environments only, it is not supported for production environments.It is strongly recommended that you use TLS for database authentication.

## About Implementing the Database Security Adapter

You implement the database security adapter using the Enterprise Security Authentication Profile (Security Adapter Mode) parameter and the Security Adapter Name (named subsystem) parameter. You can set these parameters for the Siebel Gateway, the Siebel Enterprise Server, for a particular Siebel Server, for an individual Application Object Manager component, or for the Synchronization Manager component (for Siebel Remote).

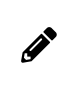

**Note:** To configure an individual Siebel Server or component to use LDAP at a later time, then you must configure the Enterprise Security Authentication Profile (Security Adapter Mode) and the Security Adapter Name (named subsystem) parameters as shown in Step 1 of the following procedure.

You can configure the Security Adapter Mode and Security Adapter Name parameters using the Siebel Management Console.

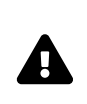

**CAUTION:** If you want to configure a server component or a Siebel Server to use different database authentication settings than those already configured at a higher level (that is, configured for the Siebel Enterprise or Siebel Server), then you must create a new database security adapter. If you do not, then settings you make reconfigure the existing security adapter wherever it is used.

The following procedure describes how to implement database authentication.

#### To implement database authentication

- **1.** Specify that you want to use the database security adapter by setting values for the following parameters:
	- **a.** Set the Security Adapter Mode parameter to DB.
	- **b.** Set the Security Adapter Name parameter to DBSecAdpt, or to a security adapter (enterprise profile or named subsystem) with a different name.

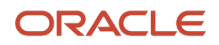

For more information about parameters for the database security adapter, see *[Conguration](#page-302-0) Parameters Related to [Authentication](#page-302-0)*.

**2.** If you want to implement user password hashing, then set the Hash User Password parameter to True.

For detailed information on this task, see *[Conguring](#page-145-0) User Password Hashing*.

User password hashing maintains a hashed password in the database account while an unhashed version of the password is provided to the user for logging in. When user password hashing is enabled, a hashing algorithm is applied to the user's password before it is compared to the hashed password stored in the database. It is recommended that you implement password hashing for user passwords.

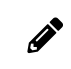

**Note:** For database authentication, password hashing parameters are specified for a data source referenced from the database security adapter, rather than specified directly for the security adapter.

- **3.** Provide each user with access to Siebel Business Applications and the Siebel database as follows:
	- **a.** Create a database account for the user using your database management functionality.
	- **b.** Create a Siebel user record in the Siebel database; the user ID must match the user name for the database account.

You add users to the Siebel database through an employee application such as Siebel Call Center. For detailed information about adding users, see *About Adding a User to the Siebel [Database](#page-201-0)*.

**4.** If you are implementing database authentication with an MS SQL Server database, then perform the task described in *Implementing Database [Authentication](#page-98-0) with Microsoft SQL Server*.

### About Password Expiration

If you use database authentication, then it is recommended that you implement database password expiration policies on the database server if this functionality is supported by your RDBMS. For example, it is recommended that you configure database passwords to expire after a defined time period unless they are changed.

On some RDBMSs this functionality is provided by default; on others this functionality, if provided, must be configured. For information on the password expiration policies supported by your RDBMS, see the appropriate RDBMS vendor documentation.

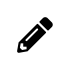

**Note:** Support for password expiration policies and database user account password change through Siebel Business Applications is available only on supported IBM DB2 RDBMS operating systems.

### <span id="page-98-0"></span>Implementing Database Authentication with Microsoft SQL Server

This topic describes additional tasks you must perform when implementing database authentication if you are using Siebel Business Applications with an MS SQL Server database. For information on implementing database authentication, see *Implementing Database [Authentication](#page-97-0)*.

When you install the Siebel Server, an ODBC data source name (DSN) is created, which the Siebel Server uses to connect to the Siebel database. If you implement database authentication, and you are using Siebel Business Applications with a

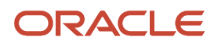

Microsoft SQL Server database, then make sure that you select the correct ODBC DSN configuration settings; if you do not, Siebel Web Clients can log in to the Siebel application without providing a password.

When you configure the ODBC DSN settings for an MS SQL Server database, you can choose from the following authentication options:

• Windows authentication using the network login ID

This option allows users to access applications on the server by entering a network login ID only. If you select this option, then Siebel Web Clients attempting to access the Siebel application are not required to enter a password.

• SQL Server authentication using a login ID and password entered by the user

This option requires users attempting to access applications on the server to enter a valid user ID and password. Select this option to make sure that Siebel Web Clients must enter both a Siebel user ID and a password to access the Siebel application.

The following procedure describes how to set the MS SQL Server ODBC data source settings on your Siebel Server.

#### To set ODBC data source values for Microsoft SQL Server

- **1.** On the Siebel Server computer, from the Start menu, choose Seings, Control Panel, Administrative Tools, and then the Data Sources (ODBC) item.
- **2.** On the ODBC Data Source Administrator dialog box, select the System DSN tab.
- **3.** Select the Siebel data source name, and click Configure. The default Siebel data source name (DSN) is EnterpriseName\_DSN, where EnterpriseName is the name you assigned the Siebel Enterprise when you configured it.

The Microsoft SQL Server DSN Configuration screen appears.

- **4.** You are presented with the following authentication options:
	- Windows authentication using the network login ID. Do not select this option.
	- SQL Server authentication using a login ID and password entered by the user. Select this option to make sure that Siebel Web Clients must enter both a Siebel user ID and a password to access the Siebel application.
- **5.** Amend any other configuration options as required, then click Next.
- **6.** Click Finish.

## About Authentication for LDAP Security Adapter

Siebel Business Applications include security adapters that are based on LDAP standards, allowing customers to use LDAP directory products for user authentication. LDAP security adapter authentication can offer the following benefits:

- <span id="page-99-0"></span>• User authentication external to the database
- Automatic updating of the directory with new or modified user information entered through the Siebel Business Applications user interface by an internal administrator, a delegated administrator, or a self-registering user

Security adapter authentication provides a user with access to the Siebel application for which the security adapter is configured. Different Siebel Business Applications can be configured to use different security adapters.

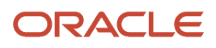

Before implementing security adapter authentication for LDAP security adapters, note the following:

- You must install the Oracle Database Client, which contains the Oracle LDAP Client, on the Siebel Server or Siebel Gateway computer if you choose the LDAP security adapter.
- How you configure communications encryption between the Siebel security adapter and the directory server differs depending on the security adapter you use. TLS encryption is supported with the LDAP security adapter. For more information, see *Conguring Secure [Communications](#page-134-0) for Security Adapters*.

For more information about LDAP security adapter authentication, see the following topics:

- *LDAP Security Adapter [Authentication](#page-100-1) Process*
- *Directory Servers [Supported](#page-100-0) by Siebel CRM*
- *[Administering](#page-101-0) the Directory through Siebel Business Applications*
- *[Communicating](#page-101-1) with More Than One Authentication Server*
- <span id="page-100-1"></span>• *[Requirements](#page-101-2) for the LDAP Directory*

### LDAP Security Adapter Authentication Process

In an implementation using LDAP authentication, the security adapter authenticates a user's credentials against the directory and retrieves database login credentials from the directory. The security adapter functions as the authentication service in this architecture. The steps in the LDAP security adapter authentication process are:

**1.** The user enters credentials to a Siebel Business Applications login form.

These user credentials (a user name and password) can vary depending on the way you configure the security adapter. For example, the user name could be the Siebel user ID or an identifier such as an email address or telephone number. The user credentials are passed to the Siebel Application Interface and then to the Application Object Manager, which in turn passes them to the authentication manager.

**2.** The authentication manager determines how to process the user credentials and calls the security adapter to validate the credentials against the directory.

<span id="page-100-0"></span>**Note:** The LDAP security adapter used with Siebel Business Applications allows special characters in passwords. Be aware, however, that only a limited number of special characters are supported for use in Siebel passwords. Passwords are also subject to the requirements and limitations imposed by the external directory service. For additional information, see *[Characters](#page-33-0) Supported in Siebel Passwords*.

- **3.** The security adapter returns the Siebel user ID and a database credential assigned to this user to the authentication manager. (If roles are used, they are also returned to the authentication manager.)
- **4.** The Application Object Manager (or other module that requested authentication services) uses the returned credentials to connect the user to the database and to identify the user.

## Directory Servers Supported by Siebel CRM

This topic outlines the directory servers supported by the Siebel LDAP security adapters. Siebel CRM supports the following directory servers:

- LDAP directory servers. Siebel CRM supports any directory server that meets *both* of the following requirements:
	- The LDAP directory server is compliant with the LDAP 3.0 standard

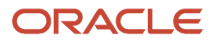

- <span id="page-101-0"></span>◦ Password management is handled in *either* one of the following ways:
	- **-** The directory server implements the IETF password policy draft (09) standard.
	- **-** Password management functions, such as password expiry and other password-messaging features, are handled externally to the directory server.

## Administering the Directory through Siebel Business Applications

If you choose to administer the LDAP directory through Siebel Business Applications, then be aware that in large implementations timeout issues can occur. To prevent timeout issues:

- Use the LDAP security adapter.
- Do not set the Base DN to the root level of your directory server.

For help with overall design recommendations and performance improvement, contact your Oracle sales representative for Oracle Advanced Customer Services to request assistance.

### Communicating with More Than One Authentication Server

The LDAP security adapter provided with Siebel Business Applications currently does not support communication with more than one directory server. However, the following options are available:

• Failover functionality can be implemented to a limited degree for the LDAP security adapter. To implement failover functionality, specify the names of the primary and secondary servers for the Server Name parameter of the LDAP security adapter profile. For example:

<span id="page-101-1"></span>**ServerName=ldap1 ldap2**

If communication cannot be established between the Siebel Application Object Manager and the primary LDAP server, then failover to the secondary LDAP server occurs. If the Application Object Manager can communicate with the primary server, but LDAP functionality on the server is not available, then failover to the secondary server does not occur.

• Oracle provides products that enable LDAP security adapters to communicate with multiple LDAP-compliant directories. For information on Oracle Virtual Directory, go to

<span id="page-101-2"></span>*[hp://www.oracle.com/technetwork/testcontent/index-093158.html](http://www.oracle.com/technetwork/testcontent/index-093158.html)*

### Requirements for the LDAP Directory

If you implement LDAP security adapter authentication with Siebel Business Applications, then you must provide a directory product that meets the requirements outlined in this topic. The directory product you provide can be one of the directory servers supported by the security adapters provided with Siebel Business Applications, or another directory server of your choice. The following options are available:

• If you provide one of the directory servers supported by Siebel Business Applications (that is, a supported LDAP directory), then you can use a security adapter provided by Siebel Business Applications, or you can create your own security adapter that complies with Siebel Business Applications.

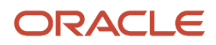

<span id="page-102-0"></span>• If you provide a directory other than those supported by the security adapters provided with Siebel Business Applications, then you are responsible for implementing a security adapter that supports this directory.

For specific information about directory server products supported by Siebel Business Applications, see the Certifications tab on My Oracle Support.

#### About Setting Up the LDAP Directory

To provide user access to a Siebel application implementing an LDAP security adapter, the Siebel application must be able to retrieve credentials to access the database and the user's Siebel user ID. Therefore you must set up a directory from which a database account and a Siebel user ID can be retrieved for each user.

Your LDAP directory must store, at a minimum, the following data for each user. Each piece of data is contained in an attribute of the directory:

- Siebel user ID. This attribute value must match the value in the user ID field for the user's Person record in the Siebel database. It is used to identify the user's database record for access-control purposes.
- Database account. This aribute value must be of the form **username=**U **password=**P, where U and P are credentials for a database account. You can have any amount of space between the two key-value pairs, but you cannot have any space within each pair. The keywords, username and password, must be lowercase.

If you choose, you can configure a designated directory entry to contain credentials of a database account that is shared by many users; this is the shared database account. If you implement a shared database account, then you can specify the value for the shared database account user name and password in profile parameters for the LDAP Security Adapter profile instead of in an attribute value for the directory entry. For more information, see *[Conguring](#page-134-1) the Shared Database Account*.

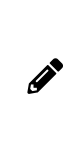

**Note:** Even if you use a shared database account with external directory authentication, you must create a separate database account for any user who requires administrator access to Siebel Business Applications functionality, for example, any user who has to perform Siebel Server management and configuration tasks. The database account user ID and password you create for the user must match the user ID and password specified for the user in the external directory.

- Username. This attribute value is the key passed to the directory that identifies the user. In a simple implementation, the user name might be the Siebel user ID, and so it might not have to be a separate attribute.
- Password. Stores a user's login password for the LDAP server. Whether or not the password is stored in the directory depends on whether or not you are using Web SSO:
	- If the user authenticates through the LDAP directory using the LDAP security adapter, then the login password must be stored in the userPassword attribute of the LDAP directory.
	- If the user is authenticated by an authentication service, such as in a Web SSO implementation, then a password attribute is not required.

The Password Attribute Type parameter is used to specify the attribute type under which the user's login password is stored in the directory. For additional information on the Password Aribute Type parameter, see *Server [Parameters](#page-302-1) for Siebel Gateway*.

It is recommended that you implement password hashing for both user passwords and database credentials stored in the directory. You can also define access control lists (ACLs) to restrict access to directory objects containing password information. For information on setting up directory ACLs, see your directory vendor documentation. For information on password hashing, see *About [Password](#page-142-0) Hashing*.

You can use additional user attributes to store data, for example, first and last name, as required by your authentication solution.

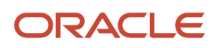

If you create a new attribute object for your directory to store Siebel attributes (for example, Siebel User ID), then you can use the Private Enterprise Number that Siebel Business Applications has registered with the Internet Assigned Numbers Authority (*http://www.iana.org*) to provide a unique X.500 Object ID. This number is 1.3.6.1.4.1.3856.<sup>\*</sup>.

An additional type of data, *roles*, is supported, but is not required. Roles are an alternate means of associating Siebel responsibilities with users. Responsibilities are typically associated with users in the Siebel database, but they can instead be stored in the directory. Leave role values empty to administer responsibilities from within Siebel Business Applications. For more information, see *Configuring Roles Defined in the Directory*.

#### About Creating the Application User in the Directory

Depending on your authentication and registration strategies, and the options that you implement for your deployment, you must define a user, called the application user, in the directory.

The application user is the only user who can read or write user information in the directory. Therefore, it is critical that the application user has appropriate search and write privileges to the directory. For information on creating the application user, see *[Conguring](#page-131-0) the Application User*.

## <span id="page-103-0"></span>Process of Implementing LDAP Security Adapter Authentication

This topic describes the tasks involved in implementing LDAP security adapter authentication. Implement your authentication architecture in a development environment before deploying it in a production environment.

The process outlined in this topic provides instructions for implementing and testing security adapter authentication for a single Siebel application using an LDAP security adapter with one of the supported directory servers. The security adapter authenticates a user's credentials against the directory and retrieves login credentials from the directory. A user is authenticated by the user's Siebel user ID and a password.

You can repeat the appropriate tasks listed in this topic to provide security adapter authentication for additional Siebel Business Applications. You can also implement components and options that are not included in this process. For additional information about security adapter authentication options, see *Security Adapter [Deployment](#page-130-1) Options*. For information about special considerations in implementing user authentication, see *[Troubleshooting](#page-296-0) User Authentication [Issues](#page-296-0)*.

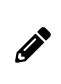

**Note:** If you use a security adapter that is not provided by Siebel Business Applications, then it must support the Siebel Security Adapter Software Developers Kit, which is described in *[Security](#page-21-0) Adapter SDK*. You must adapt the applicable parts of the following task instructions to your security adapter.

You must perform the following tasks to set up and test a typical LDAP security adapter authentication architecture:

- **1.** Verify that all requirements are met. For information on the requirements, see *Requirements for [Implementing](#page-104-0) an LDAP [Authentication](#page-104-0) Environment for Oracle LDAP Client Installation*.
- **2.** Review *About Creating a Database Login for Externally [Authenticated](#page-105-0) Users*.
- **3.** Set up the aributes for users in the directory. See *Seing Up the LDAP [Directory](#page-106-0)*.
- **4.** Create users in the directory: a regular user, the anonymous user, and the application user. See *[Creating](#page-106-1) Users in the LDAP [Directory](#page-106-1)*.
- **5.** Add user records in the Siebel database corresponding to the users in the directory. See *Adding User [Records](#page-107-0) in the Siebel [Database](#page-107-0)*.

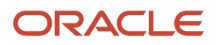

- **6.** Edit parameters related to security adapter authentication in the Siebel Application Interface profile. See [LDAP](#page-109-0) *Security Adapter [Authentication](#page-109-0) Parameters in the Siebel Application Interface Prole*.
- **7.** Select the security adapter you want to use (LDAP or Custom) and then configure parameters for the selected security adapter. Use one of the following methods:
	- Use Siebel Management Console

Start the Siebel Management Console, select the security adapter you want to use (LDAP or Custom), and then specify the appropriate values for the following parameters:

- Enterprise Security Authentication Profile (Security Adapter Mode)
- **-** Security Adapter Name (named subsystem)

For more information, see *Conguring Security Adapters Using the Siebel [Management](#page-128-0) Console*.

◦ Edit the parameters directly for Siebel Gateway

You can select the security adapter you want to use, and then configure the parameters for the security adapter by editing the parameters directly using Siebel Server Manager. For more information, see *[Conguring](#page-109-1) Security Adapter Parameters for Siebel Gateway*.

◦ Edit the application configuration file (Developer Web Clients only)

<span id="page-104-0"></span>For Developer Web Clients only, you configure parameters for the security adapter in the application conguration le. For more information, see *[Conguring](#page-112-0) Security Adapter Parameters for Developer Web [Clients](#page-112-0)*.

- **8.** (Developer Web Clients only) *Seing a System [Preference](#page-113-0) for Developer Web Clients*.
- **9.** *[Restarting](#page-114-0) Servers*.
- **10.** *Testing the LDAP [Authentication](#page-114-1) System*.

### Requirements for Implementing an LDAP Authentication Environment for Oracle LDAP Client Installation

This topic describes the requirements for implementing an LDAP authentication environment. The Siebel default authentication method is database authentication but if you want to implement LDAP authentication instead, then verify that the requirements outlined in this topic are in place.

This task is a step in *Process of Implementing LDAP Security Adapter [Authentication](#page-103-0)* and *Installing and [Conguring](#page-121-0) Oracle LDAP Client [Software](#page-121-0)*.

You must complete the following tasks before you can configure an LDAP security adapter for your environment and install Oracle LDAP Client software:

- Install the Web server.
- Install the LDAP directory.
- Install the Siebel Enterprise Server components (Siebel Gateway, Siebel Server, and Database Configuration Utilities).

For information on this task, see *Siebel Installation Guide* for the operating system you are using.

• Review *[Requirements](#page-101-2) for the LDAP Directory*.

To implement LDAP authentication, you must be experienced with administering the directory. That is, you must be able to perform tasks such as creating and modifying user storage subdirectories, creating attributes, creating users, and providing privileges to users.

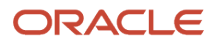

 $\mathscr{O}$ 

• (LDAP only) If using LDAP authentication for non-Oracle Database deployments and for deployments with Oracle Database, then you must install the Oracle Database Client, which contains the Oracle LDAP Client software.

Consider the following requirements for the Oracle LDAP Client installation in a Siebel environment:

- The Oracle LDAP Client must be installed on each Siebel Server or Siebel Gateway computer for which LDAP authentication is to be supported using the LDAP security adapter. For deployments with Oracle Database, the Oracle LDAP Client software can be installed either before or after you install the Siebel Server.
- Oracle Wallet Manager, which is required if you are supporting TLS, is an application you use to generate wallets. Wallets are containers that store authentication and signing credentials, such as trusted certificates, which are required for Siebel Business Applications to communicate with LDAP directory servers.
- For deployments with Oracle Database, Siebel Developer Web Client deployments only support database authentication.

For more information about the requirements for installing the Oracle LDAP Client, see *Siebel Installation Guide* for the operating system you are using.

**Note:** If you are using LDAP security adapter authentication, then you must download and install the latest Oracle Database Client (which contains the Oracle LDAP Client) from Oracle Software Delivery Cloud, even if you are using Siebel Business Applications with an Oracle Database and have previously installed the Oracle LDAP Client. Be aware that only one Oracle LDAP Client can be used in a Siebel CRM implementation, so if you download and install the latest Oracle Database Client (containing the Oracle LDAP Client) from Oracle Software Delivery Cloud to enable LDAP authentication, then you must also use this client to connect to your Oracle Database.

• Have available a URL or hyperlink with which users can access the login form for the Siebel application you are configuring.

## <span id="page-105-0"></span>About Creating a Database Login for Externally Authenticated Users

A database login must exist for all users who log in to Siebel Business Applications through an external authentication system. If you are implementing LDAP security adapter authentication, then verify that this login name is present; if it does not exist, then create it. This database login must not be assigned to any individual user.

This task is a step in *Process of Implementing LDAP Security Adapter [Authentication](#page-103-0)*.

A database login is created for externally authenticated users during the Siebel installation process. If you are using an Oracle or Microsoft SQL Server database, then the account is created when you run the grantusr.sql script. If you are using a DB2 database, then the database administrator manually creates this account. For additional information, see *Siebel Installation Guide* for the operating system you are using.

The default user ID of the database login account for externally authenticated users is LDAPUSER. A password is assigned to this database account when the account is created. A Siebel application user account corresponding to the LDAPUSER database account is not provided in the seed data and is not required.

## Setting Up the LDAP Directory

When you implement LDAP authentication, users are authenticated through a directory. This topic describes how to set up the directory to do the following:

- <span id="page-106-0"></span>• Authenticate users through the directory.
- Allow self-registration.
- Use the Siebel user ID as the user name.

This task is a step in *Process of Implementing LDAP Security Adapter [Authentication](#page-103-0)*.

The following procedure describes how to set up the LDAP directory. For more information about setting up the directory, review *About Seing Up the LDAP [Directory](#page-102-0)*.

#### To set up the LDAP directory

**1.** Determine the Base Distinguished Name, that is, the location in the directory in which to store users. For details, see the Base Distinguished Name (DN) parameter description in *Server [Parameters](#page-302-1) for Siebel Gateway*.

You cannot distribute the users of a single Siebel application in more than one base DN. However, you can store multiple Siebel Business Applications' users in one base DN or in substructures such as organization units (OU), which are used for LDAP.

- **2.** Define the attributes to use for the following user data. Create new attributes if you do not want to use existing attributes. Suggested attributes to use are as follows:
	- Siebel user ID. Suggested aribute: uid for LDAP.
	- Database account. Suggested aribute: dbaccount.
	- Password. Suggested aribute (for LDAP only): userPassword.

<span id="page-106-1"></span>Optionally, use other attributes to represent first name, last name, or other user data.

## Creating Users in the LDAP Directory

This topic describes the users you must create in the LDAP directory to implement LDAP security adapter authentication.

This task is a step in *Process of Implementing LDAP Security Adapter [Authentication](#page-103-0)*.

When you use LDAP authentication, you must create the following users in the directory:

- Application user. Make sure the application user has write privileges to the directory because the security adapter uses application user credentials when using the self-registration component. The application user must also have search privileges for all user records. For additional information, see *[Conguring](#page-131-0) the Application [User](#page-131-0)*.
- Anonymous user. You must define an anonymous user even if your application does not allow access by unregistered users. For more information, see *Conguring the [Anonymous](#page-138-0) User*.
- Records for each user of the Siebel application. Initially, create a test user to verify the authentication system.

• (Optional) A shared credentials user account. You can also store credentials for the shared database account as profile parameters for the LDAP security adapter profiles. For more information, see *Configuring the Shared [Database](#page-134-1) Account*.

Create users in the directory using values similar to those shown in the following table. Store information for users in the directory attributes indicated in *Setting Up the LDAP [Directory](#page-106-0)*. Optionally, complete other attribute entries for each user.

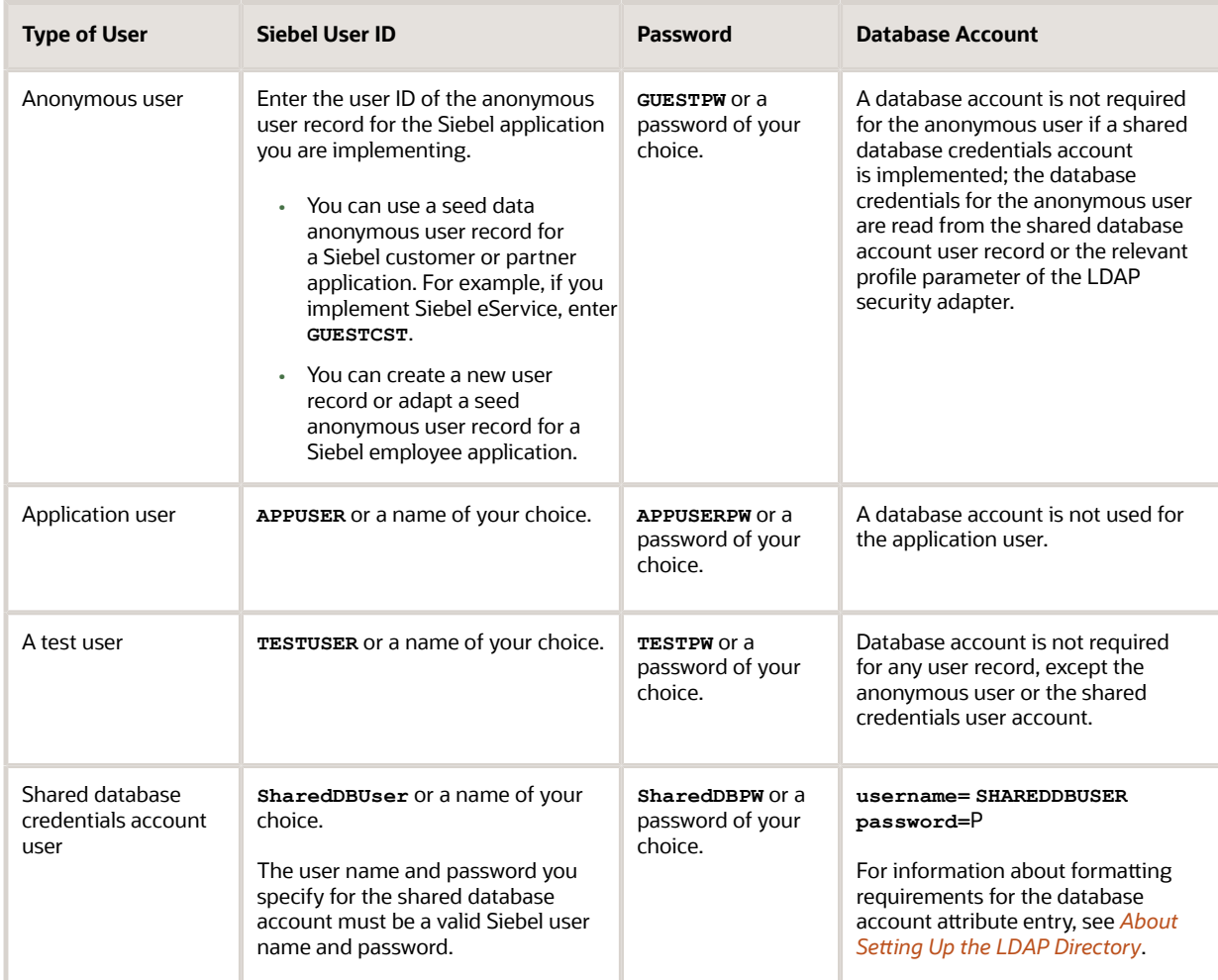

The example directory entries in the table in this topic implement a shared credential. The database account for all users is stored in one object in the directory. In this example, the shared database account is stored in the SharedDBUser record. The database account must match the database account you reserve for externally authenticated users which is described in *About Creating a Database Login for Externally [Authenticated](#page-105-0) Users*. The P symbol represents the password for that database account. For additional information, see *[Conguring](#page-134-1) the Shared Database Account*.

## <span id="page-107-0"></span>Adding User Records in the Siebel Database

This topic describes how to create a record in the Siebel database that corresponds to the test user record you created in *Creating Users in the LDAP [Directory](#page-106-1)*.
#### This task is a step in *Process of Implementing LDAP Security Adapter [Authentication](#page-103-0)*.

You must confirm that the seed data record exists for the anonymous user for your Siebel customer or partner application, as described in *[Seed Data](#page-326-0)*. This record must also match the anonymous user you created in *[Creating](#page-106-0) Users in the LDAP [Directory](#page-106-0)*.

You can adapt a seed data anonymous user or create a new anonymous user for a Siebel employee application. To adapt a seed anonymous user for a Siebel employee application, add any views to the anonymous user's responsibility that would be required for the employee application, such as a home page view in which a login form is embedded.

For purposes of confirming connectivity to the database, use the following procedure to add the test user for any Siebel application. However, if you are configuring a Siebel employee or partner application, and you want the user to be an employee or partner user, complete with position, division, and organization, then see the instructions for adding such users in *Internal [Administration](#page-201-0) of Users*.

The following procedure describes how to add user records to the Siebel database.

#### To add user records to the database

- **1.** Log in as an administrator to a Siebel employee application, such as Siebel Call Center.
- **2.** Navigate to the Administration User screen, then the Users view.
- **3.** In the Users list, create a new record.
- **4.** Complete the fields for the test user using values similar to those shown in the following table, then save the record. You can complete other fields, but they are not required.

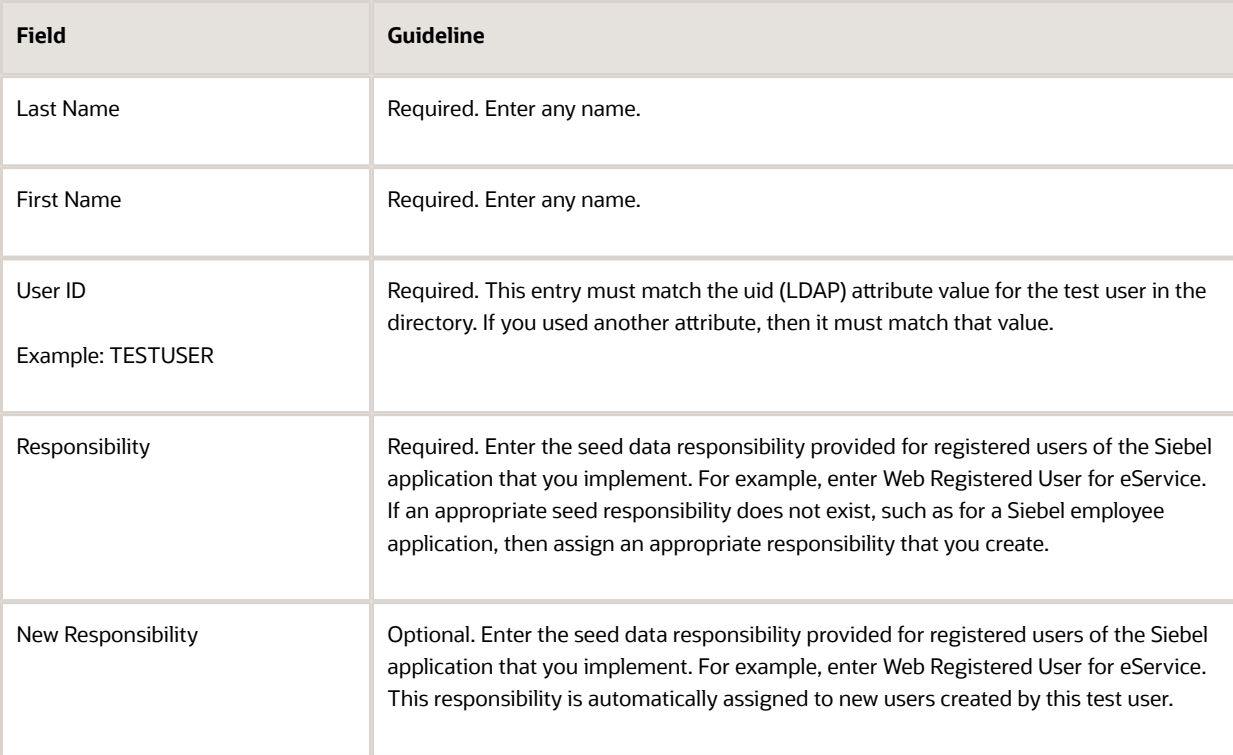

**5.** Verify that the seed data user record exists for anonymous users of the Siebel application you implement. If the record is not present, then create it using the field values in *Seed [Users](#page-326-1)*. You can complete other fields, but they are not required.

# LDAP Security Adapter Authentication Parameters in the Siebel Application Interface Profile

This topic describes the parameters you must configure in the Siebel Application Interface profile when you implement LDAP security adapter authentication.

Configure the Siebel Application Interface profile parameters using values similar to those shown in the following table. Specify values for Anonymous User Name and Anonymous User Password in the Basic Information - Authentication section of the application interface profile if you are configuring LDAP authentication for all your Siebel Business Applications. If you are implementing LDAP authentication for a single application, then specify these parameters in the [Application](#page-313-0)s section of the application interface profile. For more information, see *Siebel Application Interface Profile [Parameters](#page-313-0)*.

This task is a step in *Process of Implementing LDAP Security Adapter [Authentication](#page-103-0)*.

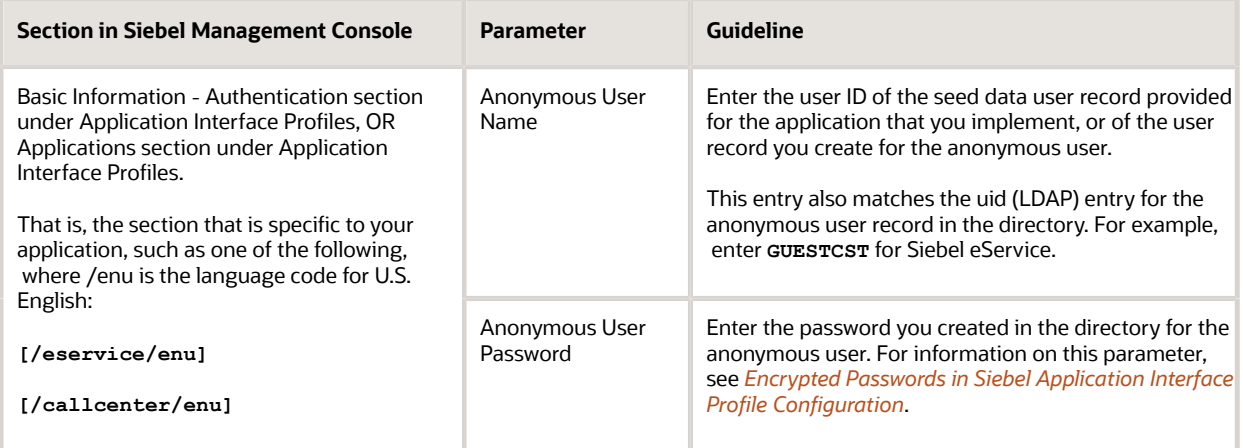

# <span id="page-109-0"></span>Configuring Security Adapter Parameters for Siebel Gateway

This topic describes the security-related configuration parameters you use for configuring an LDAP security adapter that are defined in the Siebel Gateway.

You can modify some Siebel Gateway configuration parameters (such as, enterprise profile and object manager parameters) using either Siebel Server Manager or the Siebel Management Console, but others can only be modified using the Siebel Management console. For example, you cannot modify security profile parameters using Siebel Server Manager, you must use the Siebel Management Console to set security profile parameters. For information on using Siebel Server Manager to edit parameters on the gateway, see *Siebel System Administration Guide* . For information on editing parameters using the Siebel Management Console, see *[Conguring](#page-128-0) Security Adapters Using the Siebel [Management Console](#page-128-0)*.

This task is a step in *Process of Implementing LDAP Security Adapter [Authentication](#page-103-0)*.

You can set security adapter parameters for Siebel Gateway for the following:

• *Parameters for Enterprise, Siebel Servers, or [Components](#page-110-0)*

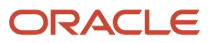

- *Parameters for Application Object Manager [Components](#page-110-1)*
- <span id="page-110-0"></span>• *Parameters for Security Adapter [\(Prole/Named](#page-111-0) Subsystem)*

Set security adapter parameters as described in each of these topics. For more information about these parameters, see *Server [Parameters](#page-302-0) for Siebel Gateway*.

## Parameters for Enterprise, Siebel Servers, or Components

This topic describes the security adapter parameters you can set at the Siebel Gateway level, at the Enterprise level, at the Siebel Server level, or at the component level. Applicable components for which you can set these parameters include all Application Object Manager components and the Synchronization Manager component (for Siebel Remote).

To implement LDAP authentication for a single Siebel application, set the parameters for the applicable Application Object Manager component, such as for Siebel Call Center or Siebel eService, using values similar to those shown in the following table.

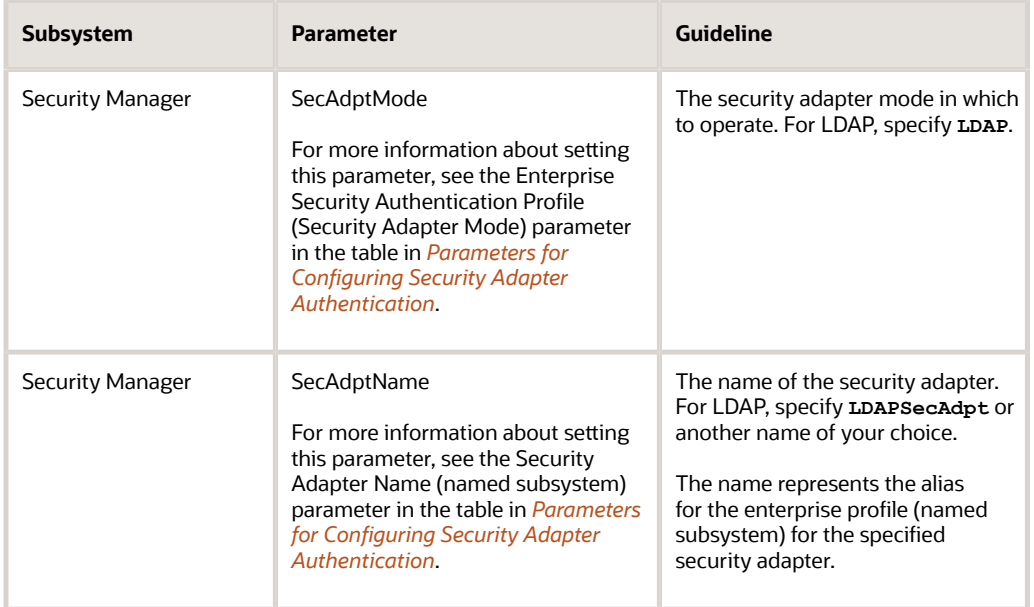

## <span id="page-110-1"></span>Parameters for Application Object Manager Components

This topic describes the parameters you set for the Application Object Manager component when implementing LDAP authentication for a single Siebel application.

To implement LDAP authentication for a single Siebel application, set the parameters for the applicable Application Object Manager component, such as for Siebel Call Center or Siebel eService, using values similar to those shown in the following table.

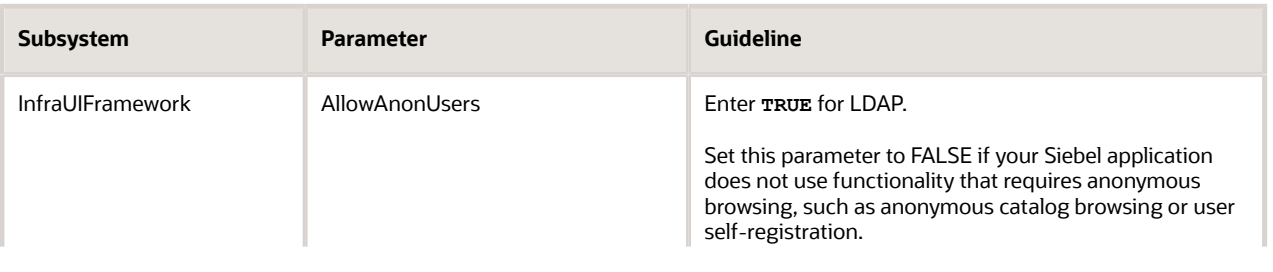

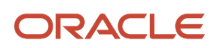

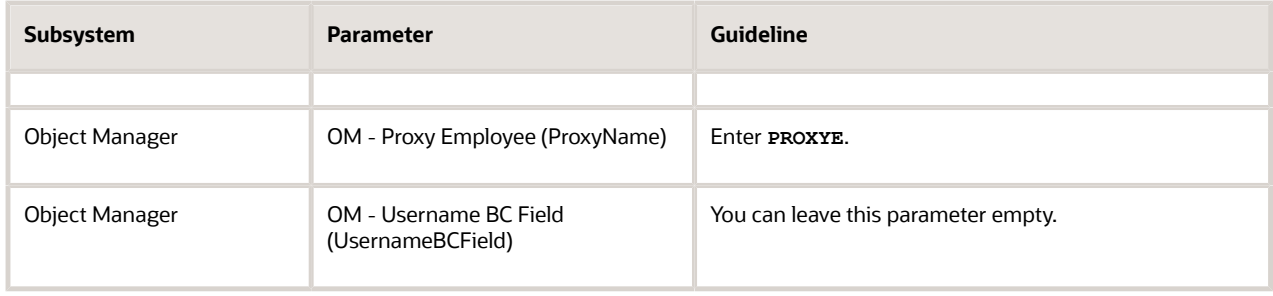

<span id="page-111-0"></span>**Note:** These parameters (AllowAnonUsers, ProxyName, and UsernameBCField) are server parameters, and they are not available in the Siebel Management Console.

## Parameters for Security Adapter (Profile/Named Subsystem)

This topic describes the parameters you set for the enterprise profile (named subsystem) for the specific security adapter you are configuring.

To implement LDAP authentication for a single Siebel application, configure parameters for the LDAP Security Adapter (defined as enterprise profile or named subsystem). Typically, the alias for this adapter is LDAPSecAdpt.

Set the security adapter parameters using values similar to those shown in the following table.

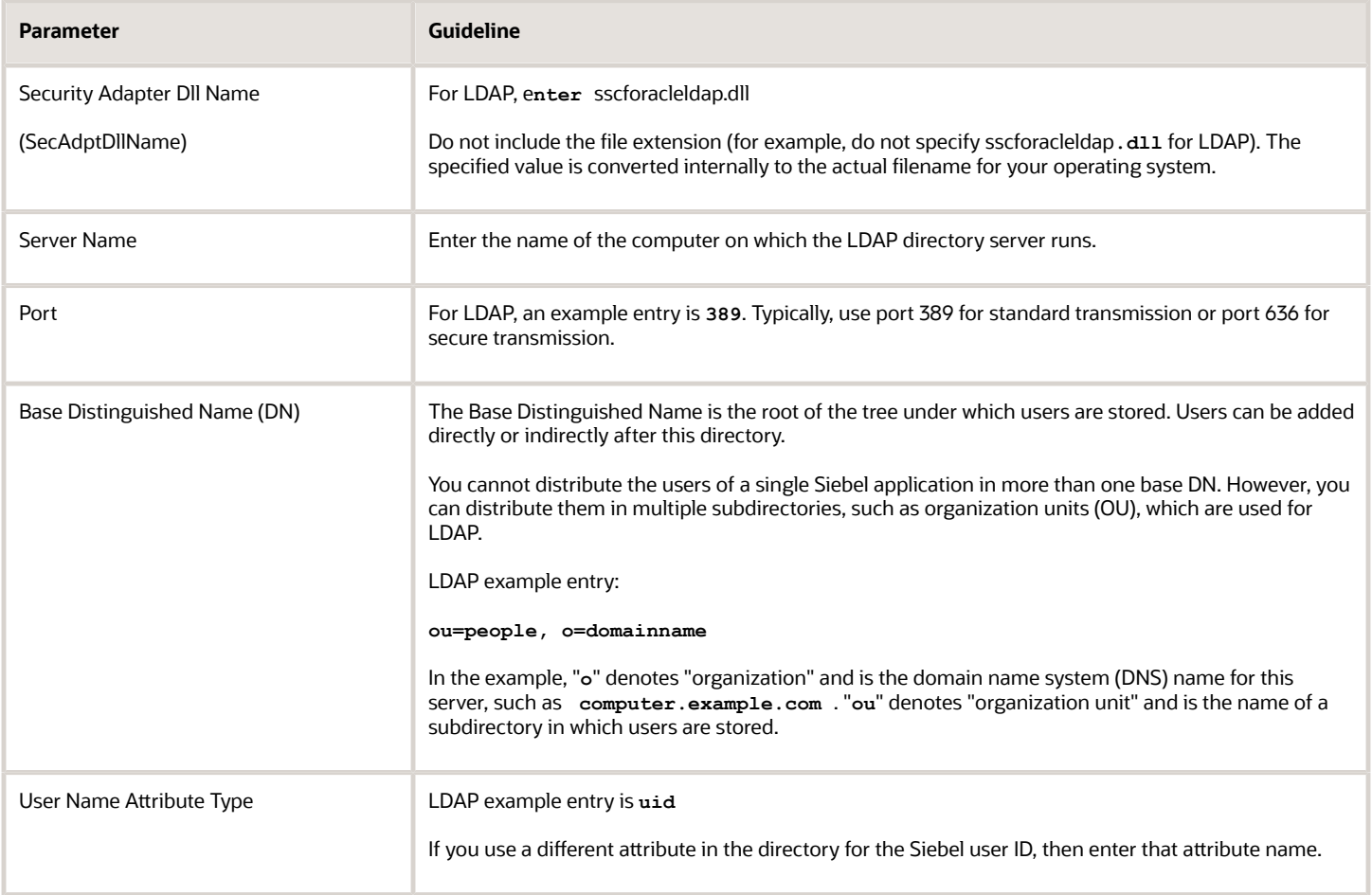

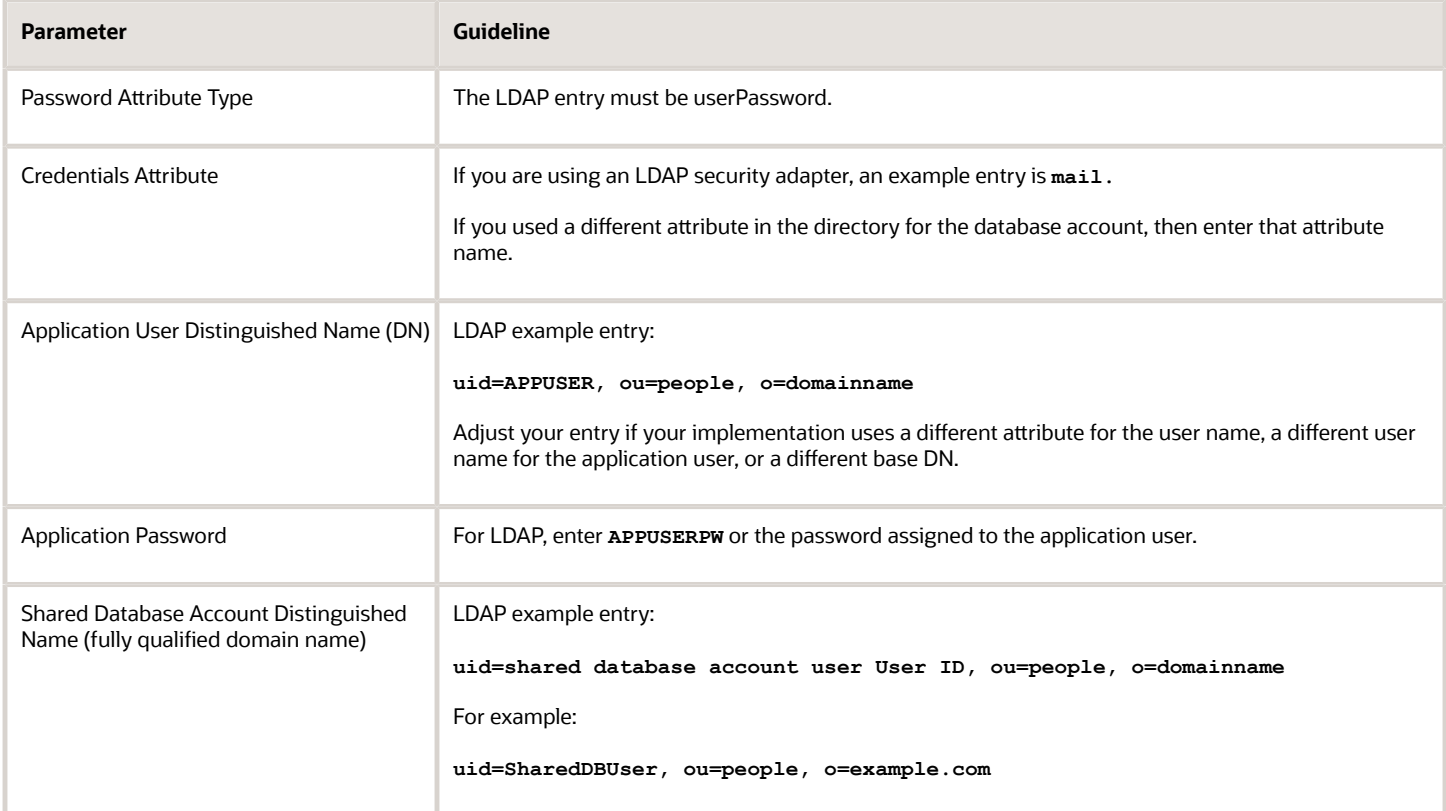

# Configuring LDAP Authentication for Developer Web Clients

This topic describes the tasks you must perform if you want to implement LDAP security adapter authentication for Developer Web Clients. This task is a step in *Process of Implementing LDAP Security Adapter [Authentication](#page-103-0)*.

To configure LDAP authentication for Developer Web Clients, perform the following tasks:

- <span id="page-112-1"></span>• *[Conguring](#page-112-0) Security Adapter Parameters for Developer Web Clients*
- <span id="page-112-0"></span>• *Seing a System [Preference](#page-113-0) for Developer Web Clients*

#### Configuring Security Adapter Parameters for Developer Web Clients

For Developer Web Clients, security adapter parameters are configured in the configuration file of the application for which you are implementing LDAP security adapter authentication rather than in the gateway.

Parameters in sections of the application configuration file that directly pertain to security adapters apply, in this context, only to the Siebel Developer Web Client. These parameters are counterparts to the parameters (for Siebel Gateway) listed in the tables in the following topics:

- *Parameters for Enterprise, Siebel Servers, or [Components](#page-110-0)*
- *Parameters for Application Object Manager [Components](#page-110-1)*
- *Parameters for Security Adapter [\(Prole/Named](#page-111-0) Subsystem)*

To configure a security adapter for the Developer Web Client, provide parameter values, as indicated by the guidelines in the following table, in the configuration for the Siebel application for which you are implementing LDAP security adapter authentication.

You can use a text editor to make changes to an application's configuration, or you can do so using the Siebel Management Console. For more information about editing an application's configuration and about the purposes for the parameters, see *Siebel Application Configuration Parameters*. For a list of Siebel application configuration files, see *Siebel System Administration Guide* .

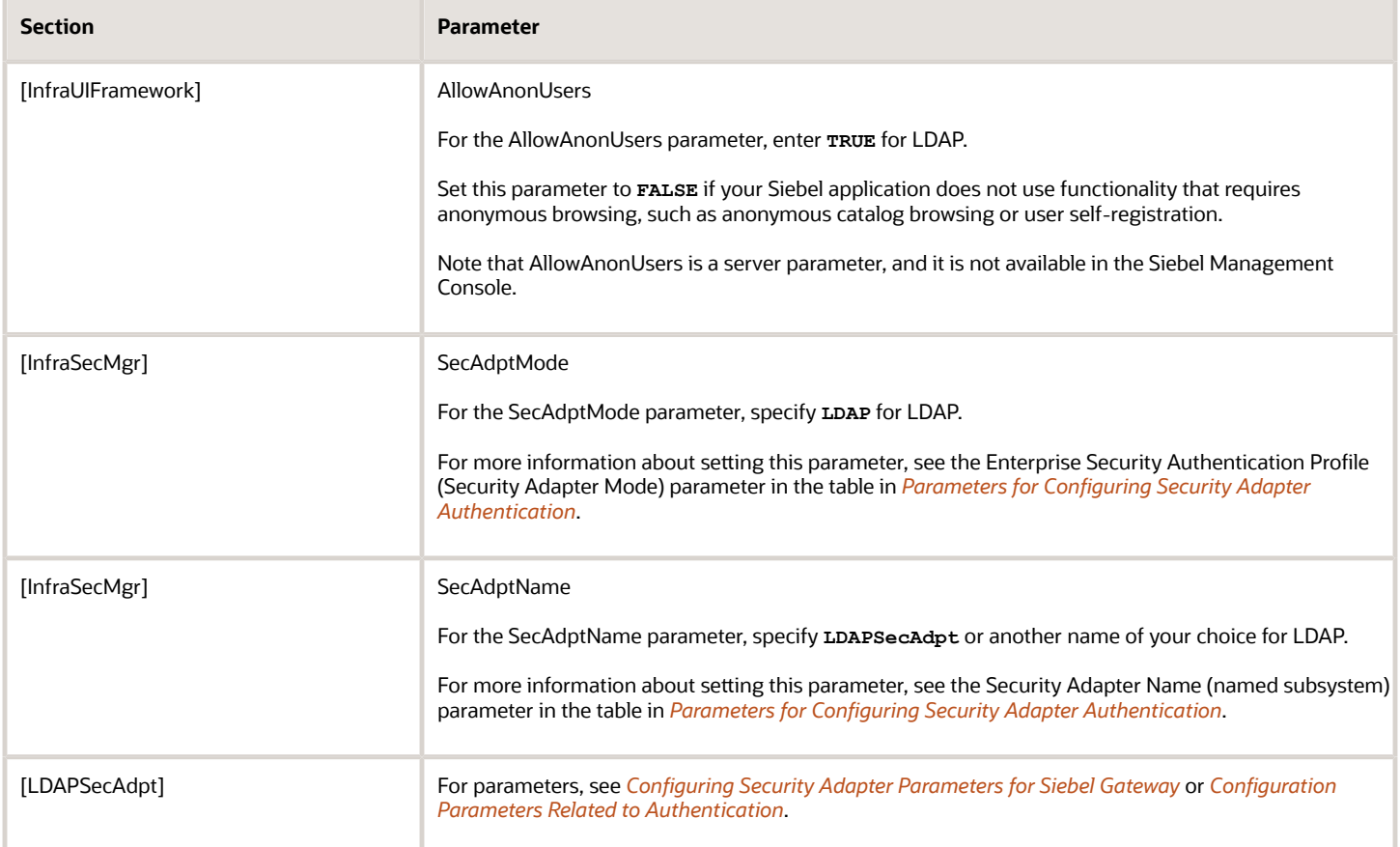

## Setting a System Preference for Developer Web Clients

<span id="page-113-0"></span>If you are configuring LDAP authentication for the Siebel Developer Web Client, then you must set the SecThickClientExtAuthent.system preference to True, as described in this topic.

Setting the SecThickClientExtAuthent. parameter to True allows security adapter authentication for users who log in through the Siebel Developer Web Client. System preferences are enterprise-wide settings, however, the SecThickClientExtAuthent. system preference has no effect on security adapter authentication for users who log in through the Siebel Web Client.

Use the following procedure to specify a value for the SecThickClientExtAuthent. parameter.

To set the SecThickClientExtAuthent parameter

- **1.** Log in as an administrator to a Siebel employee application.
- **2.** Navigate to the Administration Application screen, then the System Preferences view.
- **3.** In the System Preferences list, select the SecThickClientExtAuthent system preference.
- **4.** In the System Preference Value column, enter TRUE.
- **5.** Restart the Siebel Server.

## Restarting Servers

This topic describes the Windows services on the Web server computer that you must restart to activate the changes you make during the process of configuring LDAP security adapter authentication.

This task is a step in *Process of Implementing LDAP Security Adapter [Authentication](#page-103-0)*.

Stop and restart the following services:

- Siebel Server system service. Stop and restart the Siebel Server. For details, see *Siebel System Administration Guide* .
- Siebel Gateway system service. Stop and restart the Siebel Gateway. For details, see *Siebel System Administration Guide* .

# Testing the LDAP Authentication System

After performing all the tasks required to implement LDAP security adapter authentication, you can verify your implementation using the procedure in this topic.

This task is a step in *Process of Implementing LDAP Security Adapter [Authentication](#page-103-0)*.

The tests outlined in this topic allow you to confirm that the security adapter provided with Siebel Business Applications, your LDAP directory, and the Siebel application you are implementing work together to:

- Provide a Web page on which the user can log in.
- Allow an authenticated user to log in.
- Allow a user to browse anonymously, if applicable to your Siebel application.
- Allow a user to self-register, if applicable to your Siebel application.

To test your LDAP authentication implementation, perform the following procedure.

#### To test your LDAP authentication system

**1.** In a Web browser, enter the URL to your Siebel application, for example:

```
http://<siebel_AI_host><port_num>/siebel/app/eservice/enu
```
If the authentication system has been configured correctly, then a Web page with a login form appears, confirming that the anonymous user can successfully access the login page.

**2.** Various links provide access to views intended for anonymous browsing. Some other links will require you to log in first.

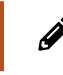

**Note:** Employee applications, such as Siebel Call Center, typically do not allow anonymous browsing, while customer applications such as Siebel eService do.

**3.** Navigate back to the Web page that contains the login text boxes, and then log in with the user ID and password for the test user you created. Enter **TESTUSER** or the user ID you created, and **TESTPW** or the password you created.

More screen tabs or other application features might appear, indicating that the test user has authenticated successfully. The user record in the database provides views through the expanded responsibility of this registered user.

- **4.** Click the Log Out link.
- **5.** Repeat the first step of this procedure to access the login page. If a New User button is present, then click it.

If a New User button is not present, then your Siebel application, without additional configuration, does not allow users to self-register.

**6.** In the Personal Information form, complete the required fields, as shown in the following table, and then submit the form. You can complete other fields, but they are not required.

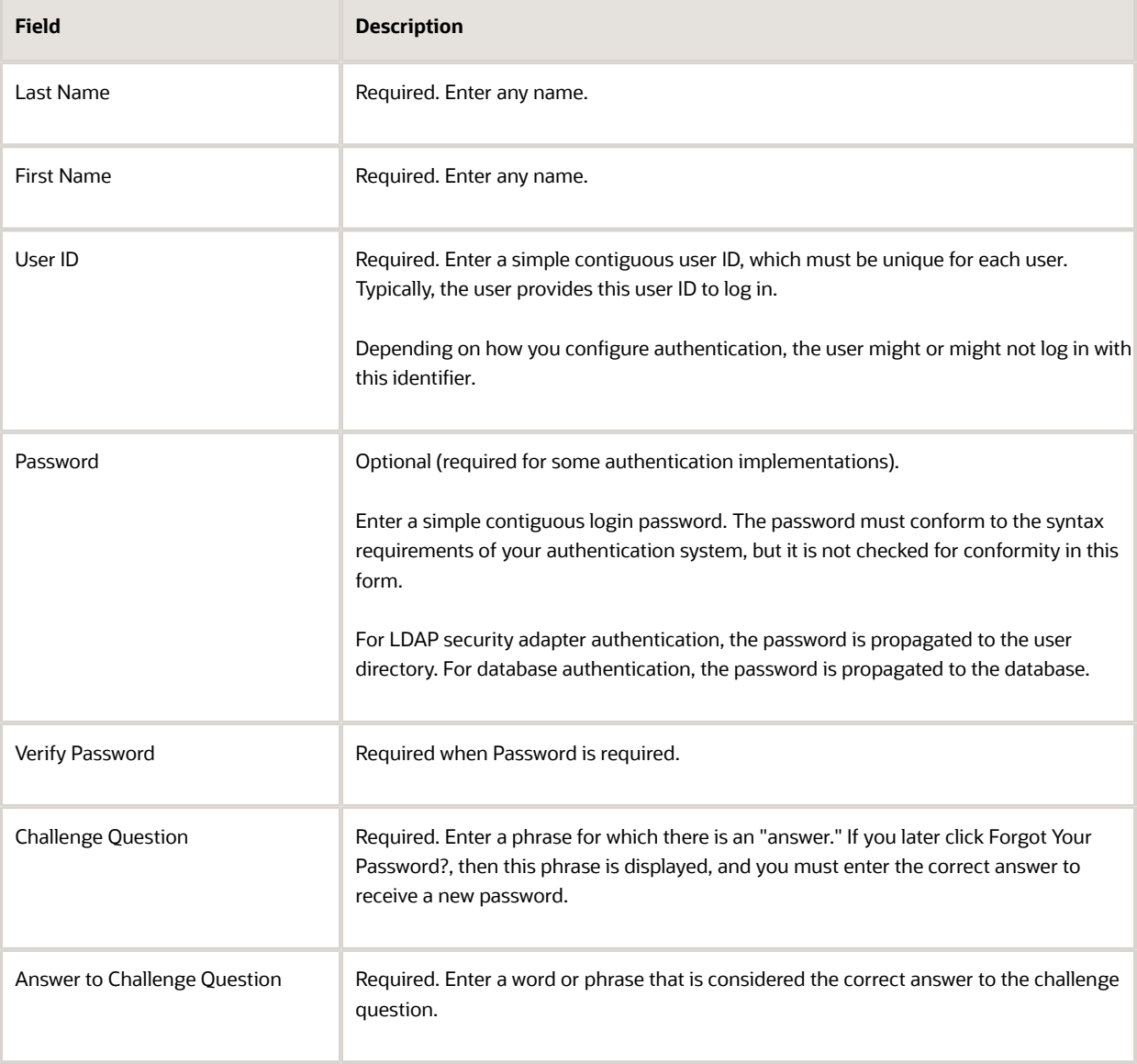

- **7.** Navigate to the page containing the login text fields.
- **8.** Login using the user ID and password you created earlier in this procedure.

If the authentication system has been configured correctly, then you can log in successfully and can navigate in the screens provided for registered users.

# About Authentication for Siebel Gateway Access

The Siebel Gateway registry serves as the dynamic registry for Siebel servers and components. The gateway provides startup information to the application servers and, if compromised, could propagate changes throughout the server environment. To prevent unauthorized changes to the enterprise configuration parameters on the gateway, user access to the gateway is authenticated. Authentication is not implemented for starting the gateway, only for connecting to it.

Siebel Gateway authorization is required whether you use the Siebel Management Console, Siebel Server Manager, or other utilities to access the gateway. In each case, you must specify a valid gateway authentication user name and password. For information on the gateway authentication credentials, see *About Siebel Gateway [Authentication](#page-43-0) [Password](#page-43-0)*.

## Authentication Mechanisms

You can choose to use database authentication, LDAP authentication, or custom authentication for the Siebel Gateway and Enterprise.

When you configure Siebel Gateway (first time running Siebel Management Console) or create a profile subsequently, the database security adapter is selected by default, indicating to use database authentication, but you can change this and select to use an LDAP or a custom security adapter as required.

The enterprise profile that you define when configuring the Siebel Enterprise Server using the Siebel Management Console contains the Enterprise Security Authentication Profile (Security Adapter Mode) parameter, the Security Adapter Name (named subsystem) parameter and the Primary Language parameter. You use these parameters to choose the type of authentication to use for the Enterprise.

For information on implementing LDAP authentication for Siebel Gateway, see *Implementing LDAP [Authentication](#page-119-0) for Siebel [Gateway](#page-119-0)*.

# **Security Profile Configuration**

The security profile, which is centrally stored in the registry, contains the configuration parameters that determine how access to Siebel Gateway is authenticated. When a user attempts to log in to the gateway, the user's credentials are passed by the server to the authentication provider specified in the security profile, which checks that the user has the required administrator privileges to access the gateway. If it has, the gateway starts to process service requests.

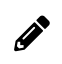

**Note:** Authentication is not required for starting the gateway, only for connecting to it.

You configure the security profile using the Siebel Management Console. For more information on the authentication conguration parameters that you must set for the gateway, see *[Conguring](#page-128-0) Security Adapters Using the Siebel [Management Console](#page-128-0)* and *Parameters for Conguring Security Adapter [Authentication](#page-304-0)*.

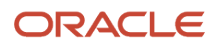

# Updating the Security Profile for Siebel Gateway

As of Siebel CRM 19.11 Update, administrators can update the security profile for Siebel Gateway in the event of a planned or unplanned back-end system (DB/LDAP) outage. Prior to this, it was not possible to update the security profile once the gateway was configured in Siebel Management Console since any change in database/LDAP instance would block a re-login and all other configuration activity.

To update the security profile for Siebel Gateway in Siebel CRM 19.11 Update and later releases, administrators must do the following:

- **1.** First configure a safe mode user to enable login to Siebel Management Console in safe mode. You can only update the security profile in Siebel Management Console safe mode. There is no out-of-the box safe mode user.
- **2.** Then log in to Siebel Management Console in safe mode and update the security profile for Siebel Gateway using the safe mode user credentials.

### To update the security profile for Siebel Gateway

- **1.** Determine the safe mode user credentials for Siebel Gateway as follows:
	- Log in to Siebel Management Console and go to the Settings screen.
	- If the safe mode user has already been set, then make a note of the details in the Gateway Safe Mode Credentials section of the Settings screen.
	- If the safe mode user has not been set, then see *Conguring the Siebel [Management](#page-118-0) Console Safe Mode [User](#page-118-0)*.
- **2.** Start Siebel Management Console in safe mode using the following URL format:

**https://<host-name>:<port-number>/siebel/smc/safemode.html**

**3.** Log in to Siebel Management Console in safe mode using the safe mode user credentials, which you obtained in Step 1.

Note that logging in to Siebel Management Console in safe mode is not possible without first configuring the safe mode user.

- 4. On the Set Up Gateway Create Security Profile form that appears, modify the security profile details:
	- $\circ$  In the Profile field, enter the name of the security profile. For example: <mark>ora127</mark>.
	- In the Data Sources section, click the plus (+) icon to add the name of the data source. For example: **ORA127**.
	- Specify the Type of authentication, the Host Name, and the Port number for the data source.

For more information about these parameters, see *Parameters for Configuring Security Adapter [Authentication](#page-304-0)*. **5.** Click Save to save the updated security profile.

Upon save, the Siebel Management Console safe session automatically logs the administrator out and prompts a re-login to Siebel Management Console in normal mode using the new security profile credentials you specified in Step 4:

**https://<host-name>:<port-number>/siebel/smc/**

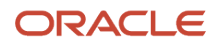

# Configuring the Siebel Management Console Safe Mode User

You must configure a safe mode user if you want to log in to Siebel Management Console in safe mode and subsequently update the security profile for Siebel Gateway using the safe mode user credentials. This feature is available in Siebel CRM 19.11 Update and later releases.

- <span id="page-118-0"></span>• For new deployments, it is recommended that you specify the safe mode user when you first configure the Siebel Gateway.
- For existing deployments, you must specify the safe mode user if you want to be able to update the security profile.

Any administrator can become or create, modify or delete the Siebel Management Console safe mode user. There is no out-of-the-box safe mode user.

### To configure the Siebel Management Console safe mode user

- **1.** Log in to Siebel Management Console and go to the Settings screen.
- **2.** For initial creation or for new deployments, create the safe mode user as follows :
	- **a.** Click Edit (the pencil icon) in the Gateway Safe Mode Credentials section.
	- **b.** Click OK when prompted with the following message: Do you want to make yourself the Gateway Safe Mode user?

Your user ID and Password are now the credentials for the safe mode user.

- **3.** To update the existing safe mode user where the logged in user and the safe mode user are the same:
	- **a.** Click Edit (the pencil icon) in the Gateway Safe Mode Credentials section.
	- **b.** Update the password in the Password and Confirm Password fields. Note that you will not be able to modify the User ID.
	- **c.** Click Submit to save the changes.
- **4.** To update the existing safe mode user where the logged in user and the safe mode user are not the same:
	- **a.** Click Edit (the pencil icon) in the Gateway Safe Mode Credentials section.
	- **b.** Click OK when prompted with the following message: Do you want to remove the existing Safe Mode user and make yourself the new Safe Mode user?
	- **c.** Enter the password in the Password and Confirm Password fields.
	- **d.** Click Submit to save the changes.
- **5.** To delete an existing safe mode user:
	- **a.** Click Delete in the Gateway Safe Mode Credentials section.
	- **b.** Click OK when prompted with the following message: Do you want to permanently remove the Gateway Safe Mode user?
- **6.** Click Refresh, as required, to retrieve the latest information about the safe mode user from the server.

For more information about safe mode for Siebel Management Console, see *Siebel Installation Guide* for the operating system you are using.

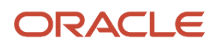

# Implementing LDAP Authentication for Siebel Gateway

This topic describes how to implement LDAP authentication for Siebel Gateway. This involves configuring the Siebel Enterprise Server for LDAP authentication using the Siebel Management Console, then adding parameters to the gateway security profile and the LDAP directory. These tasks are described in the following procedure.

## To implement LDAP authentication for Siebel Gateway

1. Using the Siebel Management Console, configure your Siebel Enterprise to use the LDAP security adapter provided with Siebel Business Applications.

<span id="page-119-0"></span>For information on this task, see *Conguring Security Adapters Using the Siebel [Management](#page-128-0) Console*.

**2.** Add the following parameters to the gateway security profile to specify the security adapter you want to implement.

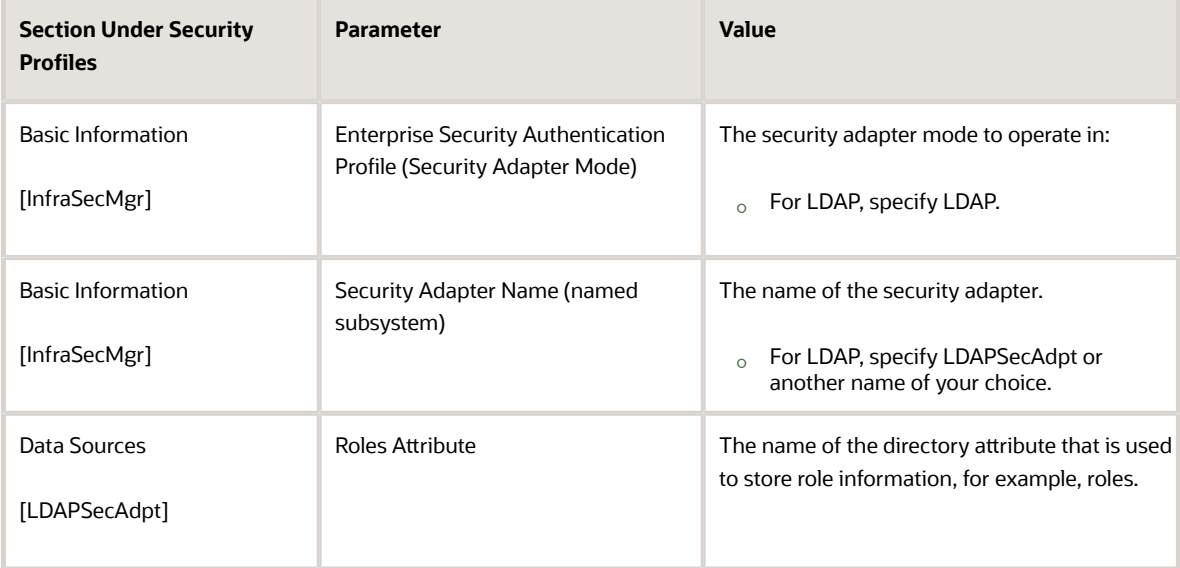

- **3.** Add the following information to the LDAP directory:
	- The user name and password for gateway authentication.
	- For the gateway user, in the directory attribute that is used to store role information (for example, the roles attribute), specify the user role that is required to access the gateway. Specify Siebel Administrator as the default role.

# About Authentication for Mobile Web Client Synchronization

This topic describes some of the processing that occurs to authenticate a remote user during synchronization. For detailed information about the synchronization process, see *Siebel Remote and Replication Manager Administration Guide* .

The following facts apply to Siebel Remote and remote users:

• Remote users do not connect to the Web server.

When remote users synchronize, they connect directly from the Siebel Mobile Web Client to the Siebel Remote server, that is, the Siebel Server designated to support synchronization with remote users.

- Only one user ID and password can be used to access a local database. Local databases cannot belong to more than one user.
- A single user can have multiple Mobile Web Clients, such as two clients on two separate computers.

# About the Synchronization Process for Remote Users

The Siebel remote user connects to a local database on their client computer, makes transaction modifications, and then synchronizes theses changes to the Siebel Remote server. This involves the following steps:

- **1.** Start Siebel on the client computer, then enter a user ID and password.
- **2.** In the Connect To parameter, choose Local.

The user ID and password are validated by the local database residing on the client computer.

- **3.** The Siebel application appears in the Web browser and the user navigates through the application and modifies data, as appropriate (insert, update, or delete operations).
- **4.** Later, the user decides to synchronize the local database changes and download updates from the Siebel Remote server. This involves the following steps:
	- **a.** Connect to the Siebel Remote server using a dial-up modem or LAN, WAN, or VPN connection.
	- **b.** Start Siebel on the client computer, then enter a user ID and password.
	- **c.** In the Connect To parameter, choose Local.

The user ID and password are validated by the local database residing on the client computer.

**d.** When the Siebel application appears in the Web browser, the user chooses File, and then Synchronize Database.

The user is now accessing the Siebel Remote server for synchronization, and is subject to authentication. **e.** Once the remote user is authenticated, synchronization begins.

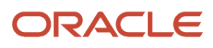

# Authentication Options for Synchronization Manager

The Synchronization Manager server component for Siebel Remote validates each incoming Mobile Web Client request. Synchronization Manager validates the mobile user's user ID against the list of valid Mobile Web Clients in the server database and validates that the effective end date is valid or NULL.

Synchronization Manager also verifies that the Mobile Web Client has connected to the correct Siebel Remote server. If the Mobile Web Client connects to the wrong Siebel Remote server, then Synchronization Manager reconnects the Mobile Web Client to another Siebel Remote server and updates the client's local configuration information.

Synchronization Manager authenticates the Mobile Web Client's password by using the method specified using the **Authentication Method** conguration parameter (alias **Authentication**). Set this parameter for Synchronization Manager using Siebel Server Manager. For details, see *Siebel Remote and Replication Manager Administration Guide* .

Authentication Method can be set to one of the following values:

- None. Does not authenticate the Mobile Web Client's password. This is the default setting.
- Database. Uses the Mobile Web Client's user name and password to connect to the server database. Uses the database security adapter to do this (typically, DBSecAdpt).
- SecurityAdapter. Uses the security adapter specified using the parameters Security Adapter Mode and Security Adapter Name to authenticate the user. Depending on the security adapter in effect, the user can be authenticated against the database or against an LDAP directory. Password hashing is subject to the configuration of this security adapter.

The Security Adapter Mode and Security Adapter Name parameters can be set at the Enterprise or Siebel Server level, or set for the Synchronization Manager component. Database authentication is the default security adapter. You can use the same security adapter across the Siebel Enterprise, or use a different security adapter for Synchronization Manager than you do for the rest of the Enterprise. For more information, see *[About Siebel](#page-94-0) Security [Adapters](#page-94-0)* and subsequent topics, earlier in this chapter.

- Siebel. Validates the Mobile Web Client's password against the password stored in the Mobile Web Client's screen. (This option uses the mangle encryption algorithm, which is generally no longer recommended.)
- AppServer. Verifies that the password is the same as the user's operating system password on the Siebel Server computer. (This option is generally no longer recommended.)

# Installing and Configuring Oracle LDAP Client Software

Install the Oracle LDAP Client, which is part of the Oracle Database Client, only for non-Oracle Database deployments and if there is no external or existing Oracle LDAP Client installed on your machine.

To install the Oracle LDAP Client software (which includes Oracle Wallet Manager) and to configure it for your environment, perform the following tasks:

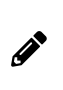

<span id="page-121-0"></span>**Note:** If you install the Oracle LDAP Client with a Siebel Enterprise Server that connects to an Oracle Database, then this installation resets the existing Oracle Home defined for the Oracle LDAP Client to the new Oracle LDAP Client. Consequently, Siebel Business Applications will be unable to connect to the database.

**1.** Review *Requirements for Implementing an LDAP [Authentication](#page-104-0) Environment for Oracle LDAP Client Installation*

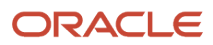

- **2.** Review *Considerations if Using LDAP [Authentication](#page-122-0) with TLS*
- **3.** Perform one of the following tasks, as appropriate:
	- *[Installing](#page-122-1) the Oracle LDAP Client Software on Windows*
	- *[Installing](#page-123-0) the Oracle LDAP Client Software on UNIX*
- **4.** (UNIX operating systems only) *[Conguring](#page-124-0) the siebenv.csh and siebenv.sh Scripts for the Oracle LDAP Client*
- <span id="page-122-0"></span>**5.** (Optional) *Creating a Wallet for Certicate Files When Using LDAP [Authentication](#page-125-0) with TLS*

## Considerations if Using LDAP Authentication with TLS

This topic provides information on using LDAP authentication with TLS. The Oracle LDAP Client requires that Oracle Wallet Manager is installed if TLS must be supported. The LDAP libraries and utilities provided with the Oracle LDAP Client use the TLS libraries provided with Oracle Wallet Manager.

This task is a step in *Installing and [Conguring](#page-121-0) Oracle LDAP Client Software*.

- If Oracle Wallet Manager is installed, then the LDAP libraries dynamically load the TLS libraries and use them to enable TLS, when TLS is configured.
- If Oracle Wallet Manager is not installed and the TLS libraries are not available, then the LDAP library is fully functional, with the exception of TLS support.

By using TLS with server authentication, an LDAP application can use simple LDAP authentication (user ID and password) over an encrypted communication connection between the LDAP client application and the LDAP server. In addition, TLS provides data confidentiality (encryption) on connections protected by TLS. Authentication of servers to clients is accomplished with X.509 certificates.

It is assumed that TLS capability is, or will be, required for Siebel LDAP authentication. Therefore, the LDAP client installation process includes Oracle Wallet Manager installation as an integral part. If you are absolutely sure that TLS will never be turned on for Siebel LDAP authentication, then you do not have to install Oracle Wallet Manager.

## Installing the Oracle LDAP Client Software on Windows

This topic describes how to obtain the Oracle LDAP Client installation files on Microsoft Windows and how to install the Oracle LDAP Client and Oracle Wallet Manager.

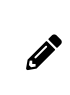

<span id="page-122-1"></span>**Note:** As of Siebel Innovation Pack 2017, the Oracle LDAP Client is no longer provided as part of Siebel product media - it is now installed as part of the Oracle Database Client, which you must download separately from Oracle Software Delivery Cloud.

This task is a step in *Installing and [Conguring](#page-121-0) Oracle LDAP Client Software*.

### To install the Oracle LDAP Client and Oracle Wallet Manager on Windows

- **1.** Log on to Microsoft Windows.
- **2.** Obtain Oracle LDAP Client installation files as follows:
	- **a.** Go to the Certifications tab on My Oracle Support (*https://support.oracle.com*).
	- **b.** Search for Oracle Database Client and download same from Oracle Software Delivery Cloud. Oracle Database Client contains both Oracle Database and Oracle LDAP Client.

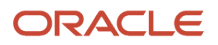

- **3.** Copy the files in the **\enu** folder of the downloaded Oracle LDAP Client to a directory on the Siebel Server and Siebel Gateway where you want to install the Oracle LDAP Client.
- **4.** Install the Oracle LDAP Client, selecting the Runtime option when you are prompted to select the type of installation you want to perform.

For detailed information on installing Oracle LDAP Client, see Oracle® Database Client Installation Guide 12c Release 1 (12.1) for Microsoft Windows and the Certification tab on My Oracle Support. When the installation has completed, the following software is available on the Siebel Server and Siebel Gateway:

- Oracle LDAP SDK
- Oracle LDAP client library
- Oracle Wallet Manager

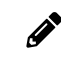

**Note:** The Oracle LDAP client software components are embedded in the Oracle LDAP Client and are not listed as separately installed programs on the Siebel Server.

**5.** Set the value of the ORACLE\_HOME environment variable to the location of the directory into which you installed the Oracle LDAP Client files, for example:

#### set ORACLE HOME=C:\oracle\SUN32\12C\12.1.x

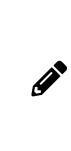

<span id="page-123-0"></span>**Note:** If you are using Siebel Business Applications with an Oracle Database, and if you have a previous Oracle LDAP Client installation, change the value of ORACLE\_HOME to specify the location of the Oracle LDAP Client you have just installed. You can set the ORACLE\_HOME environment variable by navigating to the following location on your machine: Computer, Properties, Advanced System Settings, Environment Variables, and then System Variables.

**6.** Set the value of the Security Adapter Dll Name parameter to sscforacleldap.dll.

For information on the Security Adapter Dll Name parameter, see *Parameters for [Conguring](#page-304-0) Security Adapter [Authentication](#page-304-0)*.

**7.** Stop and restart the Siebel Server and Siebel Gateway.

## Installing the Oracle LDAP Client Software on UNIX

This topic describes how to obtain the Oracle LDAP Client installation files on a UNIX operating system platform.

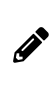

**Note:** As of Siebel Innovation Pack 2017, the Oracle LDAP Client is no longer provided as part of Siebel product media - it is now installed as part of the Oracle Database Client, which you must download separately from Oracle Software Delivery Cloud.

This task is a step in *Installing and [Conguring](#page-121-0) Oracle LDAP Client Software*.

## To install the Oracle LDAP Client and Oracle Wallet Manager on UNIX

- **1.** Login as a nonroot user.
- **2.** Obtain Oracle LDAP Client installation files as follows:
	- **a.** Go to the Certifications tab on My Oracle Support (*https://support.oracle.com*).
- **b.** Search for Oracle Database Client and download same from Oracle Software Delivery Cloud. Oracle Database Client contains both Oracle Database and Oracle LDAP Client.
- <span id="page-124-0"></span>**3.** Install the Oracle Database Client.

## Configuring the siebenv.csh and siebenv.sh Scripts for the Oracle LDAP Client

After you have installed the Oracle LDAP Client on your UNIX operating system, you must add the directory path of the Oracle LDAP Client libraries to the library path environment variable in either the siebenv.csh (C shell) or siebenv.sh (Bourne or Korn shell) shell scripts. When you source these scripts, they set the environment variables for your Siebel implementation.

The siebenv.csh and siebenv.sh scripts are created in the \$SIEBEL\_ROOT directory during the Siebel Server installation and configuration process. Edit the siebenv.csh or siebenv.sh script, as described in the following topics, where **\$ORACLE\_HOME/**lib is the installation path of your Oracle LDAP Client libraries, \$**ORACLE\_HOME/lib**.

This task is a step in *Installing and [Conguring](#page-121-0) Oracle LDAP Client Software*.

## Linux and Oracle Solaris Operating Systems

On Linux and Oracle Solaris operating systems, the name of the library path environment variable is LD\_LIBRARY\_PATH. Depending on whether you source the siebenv.csh or the siebenv.sh script, set the LD\_LIBRARY\_PATH variable as follows:

```
• siebenv.csh
  if ($?LD_LIBRARY_PATH) then
  setenv LD_LIBRARY_PATH
  ${SIEBEL_ROOT}/lib:${SIEBEL_ROOT}/lib/odbc/merant:/$ORACLE_
  HOME/lib:${MWHOME}/lib:${SQLANY}/lib:/usr/lib:${LD_LIBRARY_PATH}
  else
  setenv LD_LIBRARY_PATH 
  ${SIEBEL_ROOT}/lib:${SIEBEL_ROOT}/lib/odbc/merant:/$ORACLE_
  HOME/lib:${MWHOME}/lib:${SQLANY}/lib:/usr/lib
  endif
• siebenv.sh
  if [ a${LD_LIBRARY_PATH} = ${LD_LIBRARY_PATH}a ]
  then
  LD_LIBRARY_PATH=${SIEBEL_ROOT}/lib:${SIEBEL_ROOT}/lib/odbc/merant:/$ORACLE_
  HOME/lib:${MWHOME}/lib:${SQLANY}/lib:/usr/lib
  else
  LD_LIBRARY_PATH=${SIEBEL_ROOT}/lib:${SIEBEL_ROOT}/lib/odbc/merant:/$ORACLE_
  HOME/lib:${MWHOME}/lib:${SQLANY}/lib:/usr/lib:${LD_LIBRARY_PATH}
  fi
  export LD_LIBRARY_PATH
```
## AIX Operating System

On the AIX operating system, the name of the library path environment variable is LIBPATH. Depending on whether you source the siebenv.csh or the siebenv.sh script, set the LIBPATH variable as follows:

- siebenv.csh
- **if (\$?LIBPATH) then**

```
setenv LIBPATH 
  ${SIEBEL_ROOT}/lib:${SIEBEL_ROOT}/lib/odbc/merant:/$ORACLE_
  HOME/lib:${MWHOME}/lib:${SQLANY}/lib:/usr/lib:${LIBPATH}
  else
  setenv LIBPATH 
  ${SIEBEL_ROOT}/lib:${SIEBEL_ROOT}/lib/odbc/merant:/$ORACLE_
  HOME/lib:${MWHOME}/lib:${SQLANY}/lib:/usr/lib
  endif
• siebenv.sh
  if [ a${LIBPATH} = ${LIBPATH}a ]
  then 
  LIBPATH=${SIEBEL_ROOT}/lib:${SIEBEL_ROOT}/lib/odbc/merant:/$ORACLE_
  HOME/lib:${MWHOME}/lib:${SQLANY}/lib:/usr/lib
  else
  LIBPATH=${SIEBEL_ROOT}/lib:${SIEBEL_ROOT}/lib/odbc/merant:/$ORACLE_
  HOME/lib:${MWHOME}/lib:${SQLANY}/lib:/usr/lib:${LIBPATH}
  fi
```
**export LIBPATH**

## HP-UX Operating System

On the HP-UX operating system, the name of the library path environment variable is SHLIB\_PATH. Depending on whether you source the siebenv.csh or the siebenv.sh script, set the SHLIB\_PATH variable as follows:

```
• siebenv.csh
  if ($?SHLIB_PATH) then
  setenv SHLIB_PATH 
  ${SIEBEL_ROOT}/lib:${SIEBEL_ROOT}/lib/odbc/merant:/$ORACLE_
  HOME/lib:${MWHOME}/lib:${SQLANY}/lib:/usr/lib:${SHLIB_PATH}
  else
  setenv SHLIB_PATH 
  ${SIEBEL_ROOT}/lib:${SIEBEL_ROOT}/lib/odbc/merant:/$ORACLE_
  HOME/lib:${MWHOME}/lib:${SQLANY}/lib:/usr/lib
  endif
• siebenv.sh
  if [ a${SHLIB_PATH} = ${SHLIB_PATH}a ]
  then
  SHLIB_PATH=${SIEBEL_ROOT}/lib:${SIEBEL_ROOT}/lib/odbc/merant:/$ORACLE_
  HOME/lib:${MWHOME}/lib:${SQLANY}/lib:/usr/lib
  else
  SHLIB_PATH=${SIEBEL_ROOT}/lib:${SIEBEL_ROOT}/lib/odbc/merant:/$ORACLE_
  HOME/lib:${MWHOME}/lib:${SQLANY}/lib:/usr/lib:${SHLIB_PATH}
  fi
  export SHLIB_PATH
```
## <span id="page-125-0"></span>Creating a Wallet for Certificate Files When Using LDAP Authentication with TLS

If you are using LDAP authentication with TLS, then you must use Oracle Wallet Manager to create a wallet to store the certicates required for TLS communications. This topic describes how to create the wallet, and how to enable TLS for the Siebel LDAP security adapter. For detailed information on using Oracle Wallet Manager, see Oracle® Database Advanced Security Administrator's Guide.

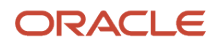

By enabling TLS for the Siebel LDAP security adapter, an encrypted connection is established between the Siebel application and the LDAP server. For information on enabling TLS for an LDAP server, refer to your third-party LDAP server administration documentation. This topic assumes that the LDAP server is already TLS-enabled, that is, it accepts TLS connections.

This task is a step in *Installing and [Conguring](#page-121-0) Oracle LDAP Client Software*.

## <span id="page-126-0"></span>Creating an Oracle Wallet

To enable TLS for the Siebel LDAP security adapter, an Oracle wallet must be created on the Siebel Server computer which runs the Application Object Managers or other components that must support LDAP authentication through the LDAP security adapter. The Oracle wallet must contain CA server certicates that have been issued by Certicate Authorities to LDAP servers.

Use the following procedure to create an Oracle wallet. Before creating an Oracle Wallet, note that you must be logged in to Siebel as the same user that the Siebel Server service runs under and the wallet must be located in the default location for that user.

To create an Oracle wallet

- 1. Determine which Certificate Authorities issued the server certificate for your LDAP server and obtain this CA certificate.
- **2.** Copy the CA certificate to the computer where you have installed Oracle Wallet Manager.
- **3.** On the Siebel Server computer where you will run the Application Object Manager components that support LDAP authentication, create an Oracle wallet using Oracle Wallet Manager.

To create the wallet, follow the detailed instructions in Oracle® Database Advanced Security Administrator's Guide. Specify the following values:

- **a.** In the New Wallet dialog box, enter a password for the wallet in the Wallet Password field, then reenter the password in the Confirm Password field.
- **b.** From the Wallet Type list, select Standard, then click OK. A new empty wallet is created.
- **c.** When prompted to specify whether or not you want to add a certificate request, select No. You return to the Oracle Wallet Manager main window.
- d. Save the wallet by selecting Wallet, then Save In System Default to save the wallet file to the default directory location:
	- **-** For UNIX the default directory location is **\$ORACLE\_HOME/bin/owm/wallets/**username.
	- **-** For Windows the default directory location is **ORACLE\_HOME\bin\owm\wallets\**username.

You must specify this directory when configuring TLS for clients and servers. You can save the wallet to a different directory if required.

**4.** Import the CA certificate that you copied to the computer earlier in this procedure into the wallet you have created.

You can import as many CA certificates as required. For information on importing certificates, see Oracle® Database Advanced Security Administrator's Guide.

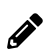

**Note:** For LDAP servers that have their server certificate issued from a new CA, just add the CA certificate to the existing wallet, instead of creating a new wallet for every LDAP server.

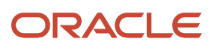

## Enabling TLS for the Siebel LDAP Security Adapter

Use the following procedure to configure TLS for the Siebel LDAP security adapter. For more information about LDAP security adapter conguration, see *Conguring Security Adapters Using the Siebel [Management](#page-128-0) Console*.

#### To enable TLS for the Siebel LDAP security adapter

- **1.** Copy the wallet you created in *[Creating](#page-126-0) an Oracle Wallet* to the Siebel Server computer where you will run the Application Object Manager components that support LDAP authentication.
- **2.** (Windows Only) If you are using Windows, do one of the following:
	- Copy the contents of the wallet directory **ORACLE\_HOME\bin\owm\wallets\**username into a location that the Siebel Server service owner can access, for example **c:\wallet.**
	- Alternatively, change the Siebel Server service owner account log on values so that they are the same as the account used to create the wallet described in *[Creating](#page-126-0) an Oracle Wallet*. To change the Siebel Server service account owner log on values:
		- **-** From the Windows Start menu, choose Seings, Control Panel, Administrative Tools, and then the Services item.
		- **-** Right-click on the Siebel Server System Service, then select Properties.
		- **-** In the Properties dialog box for this service, click the Log On tab.
		- **-** Select the This Account option, then enter the name and password of the account used to create the wallet.
- **3.** Modify the LDAP security adapter configuration parameters using values similar to those shown in the following table.

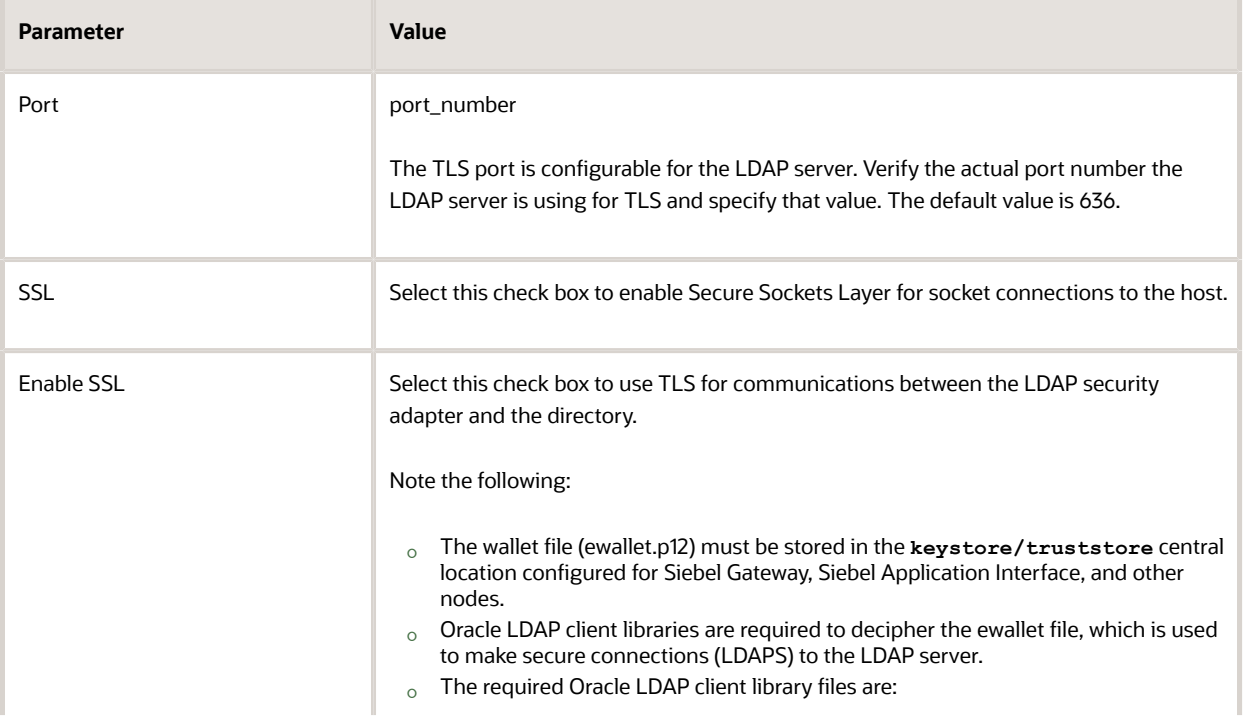

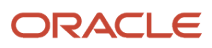

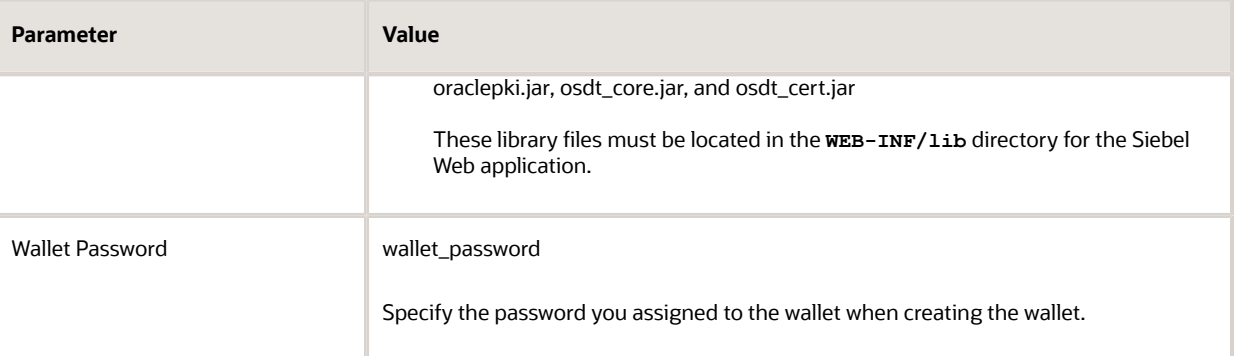

For information on configuring parameters for the LDAP security adapter, see *Configuring Security Adapters Using the Siebel [Management](#page-128-0) Console* and *Parameters for Conguring Security Adapter [Authentication](#page-304-0)*.

**4.** Restart the Siebel Server (if you are configuring LDAP on a Siebel Server).

# Configuring Security Adapters Using the Siebel Management Console

This topic describes how to configure a Database, LDAP, or Custom security adapter using the Siebel Management Console after you have installed Siebel Business Applications. For information on installing and configuring Siebel Business Applications, see *Siebel Installation Guide* for the operating system you are using.

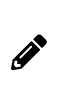

<span id="page-128-0"></span>**Note:** When creating a security profile using the Siebel Management Console, the database security adapter is selected by default, indicating to use database authentication, but you can change this and select to use an LDAP or a custom security adapter as required. Database authentication is supported for development environments only, it is not supported for production environments.

You use the Siebel Management Console to do the following:

- Configure the parameters (stored on the gateway) that set security adapter values. When you configure these parameters, the gateway must be running.
- Configure security adapter settings for gateway access authentication.
- Configure authentication parameters for Siebel application configuration, when configuring a Siebel Developer Web Client.

The Siebel Management Console sets authentication-related configuration parameters for Siebel Business Applications and Siebel Gateway authentication, but does not make changes to the LDAP directory. Make sure the configuration information you enter is compatible with your directory server.

When you specify LDAP as the security adapter type using the Siebel Management Console, the setting you specify provides the value for the Enterprise Security Authentication Profile (Security Adapter Mode) parameter. The Security Adapter Mode and Security Adapter Name (named subsystem) parameters can be set for Siebel Gateway, Siebel Enterprise Server, for a particular Siebel Server, for an individual Application Object Manager component, or for the Synchronization Manager component (for Siebel Remote).

When you specify LDAP as the security adapter mode, additional configuration parameters are defined for the particular LDAP security adapter. For example, the Security Adapter DLL Name (SecAdptDllName) parameter is automatically set when you specify LDAP as the security adapter mode.

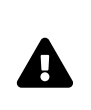

**CAUTION:** If you want to configure a server component or a Siebel Server to use different LDAP authentication settings to those already configured at a higher level (that is, configured for the Siebel Enterprise or Siebel Server), then you must create a new LDAP security adapter. Otherwise, the settings you make reconfigure the existing security adapter wherever it is used.

The following procedure describes how to use the Siebel Management Console to configure security adapters (security profile) provided with Siebel Business Applications.

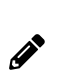

Note: You can set Enterprise (profile) parameters and Object Manager (Siebel Application Interface profile) parameters on Siebel Gateway using Siebel Server Manager or Siebel Management Console. However, you cannot set security profile parameters using Siebel Server Manager, you must use Siebel Management Console to set security profile parameters. For information about using Siebel Server Manager to edit parameters on Siebel Gateway, see *Siebel System Administration Guide* . For information about editing parameters on Siebel Gateway using the Siebel Management Console, see the following procedure.

## To configure your security adapter using Siebel Management Console

- **1.** Log in to the Siebel Management Console.
- **2.** Click Profiles in the navigation menu, and then click Security.

Existing security profiles are listed, if any.

- **3.** Click Add (the plus (+) icon) to add a new security profile, or click the Clone button to clone an existing profile.
- **4.** Specify a name for the profile.

The security profile that is created on first login is named Gateway.

- **5.** Click Add (the plus (+) icon) next to Data Sources to add a new data source.
- **6.** Click Datasource, and configure your security adapter.
	- To configure a security adapter of type Database:
		- **-** Select the Database Authentication (development only) option.
		- **-** Specify the seings for the selected data source, as shown in *Parameters for [Conguring](#page-304-0) Security Adapter [Authentication](#page-304-0)*.
		- **-** Click Next when prompted.
	- To configure a security adapter of type LDAP:
		- **-** Select the Lightweight Directory Access Protocol (LDAP) Authentication option.
		- **-** Specify the seings for the selected data source, as shown in *Parameters for [Conguring](#page-304-0) Security Adapter [Authentication](#page-304-0)*.
		- **-** Click Next when prompted.
	- $\circ$  To configure a security adapter of type Custom:
		- **-** Select the Custom Security Authentication option.
		- **-** Specify the seings for the selected data source, as shown in *Parameters for [Conguring](#page-304-0) Security Adapter [Authentication](#page-304-0)*.
		- **-** Click Next when prompted.

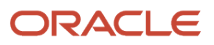

**7.** When you have specified all applicable settings, click Submit and save your changes to the profile.

# Migrating from Database to LDAP Authentication

After you install Siebel Business Applications, the security adapter options provided for user authentication are a database security adapter, an LDAP security adapter, and a custom security adapter. If you want to implement LDAP security adapter authentication for a Siebel application that was previously configured to use database authentication, then review the information in this topic.

## Considerations in Migrating to LDAP Authentication

There are a number of issues that you have to consider in deciding the most appropriate authentication method for your Siebel implementation. For example, some features, such as user self-registration, are unavailable with database authentication while some components, such as batch and system management components, must use database authentication. For information on the benefits and limitations of different security adapter authentication options, review the following topics:

- *Comparison of [Authentication](#page-93-0) Strategies*
- *About Siebel Security [Adapters](#page-94-0)*
- *Features Not Available for Database [Authentication](#page-96-0)*
- *About [Authentication](#page-99-0) for LDAP Security Adapter*

# Migrating from Database to LDAP Authentication

The steps to migrate a Siebel application from database authentication to LDAP authentication are outlined in *[Process](#page-103-0) of Implementing LDAP Security Adapter [Authentication](#page-103-0)*. In addition, you must perform the following steps:

- **1.** Migrate your users from the Siebel database to the external directory server; create an entry in the external directory for each user to be authenticated.
- **2.** (Optional) Archive any Siebel user database accounts that are not required for LDAP authentication from the Siebel database. Do not archive the following database accounts:
	- The default Siebel administrator account, SYSADMIN.
	- The default database account, for example, LDAPUSER, that is used by Siebel LDAP security adapter to connect to the Siebel database.

# Security Adapter Deployment Options

This topic describes security adapter options that can be implemented in a security adapter authentication environment or in a Web SSO environment. Unless noted otherwise, these options are supported by the Siebel LDAP security adapter and by adapters that comply with the Siebel Security Adapter Software Developer's Kit (SDK) version 3.0. For more information, see 476962.1 (Article ID) on My Oracle Support.

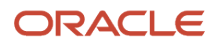

Depending on your security adapter or Web SSO implementation, you might have to configure the following:

- *[Conguring](#page-131-0) the Application User*
- *[Conguring](#page-132-0) Checksum Validation*
- *Conguring Secure [Communications](#page-134-0) for Security Adapters*
- *[Conguring](#page-134-1) the Shared Database Account*
- Configuring Adapter-Defined User Name
- *Conguring the [Anonymous](#page-138-0) User*
- <span id="page-131-0"></span>• Configuring Roles Defined in the Directory

# Configuring the Application User

This topic describes how to configure the directory application user. The application user is not an actual user who logs into an application; it is a special user defined to handle access to the directory. The application user is defined as the only user with search, read and write privileges to the LDAP directory. This minimizes the level of access of all other users to the directory and the administration required to provide such access.

The application user must be defined in the following authentication strategies that implement a Siebel security adapter:

• Security adapter authentication: LDAP, some custom security adapter implementations

You do not have to define an application user if you implement a database security adapter.

• Web SSO authentication

<span id="page-131-1"></span>Whether or not an application user must be defined depends on how you have implemented the Web SSO solution.

### About Application User Permissions

The application user is the only user who can read or write user information in the directory. Therefore, it is critical that the application user has appropriate privileges to the directory. The application user must be defined in the directory with the following qualities:

- The application user provides the initial binding of the LDAP server with the Application Object Manager when a user requests the login page. Otherwise, binding defaults to the anonymous user.
- Assign the application user sufficient permissions to read any user's information in the directory and do any necessary administration.

In a Siebel security adapter implementation, the application user must have search and write privileges for all user records in the directory. In a Web SSO implementation, the application user must have, at least, search privileges.

• Permissions for the application user must be defined at the organization level (for example, OU for LDAP).

### Defining the Application User

The following procedure describes how to define the application user.

To define the application user

**1.** Define a user in the directory, using the same attributes as for other users.

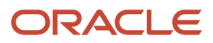

Assign values in appropriate attributes that contain the following information:

- Username. Assign a name of your choice. If you implement an adapter-defined user name, then use that attribute (for further information, see *Configuring Adapter-Defined User Name*). Otherwise, use the attribute in which you store the Siebel user ID, although the application user does not have a Siebel user ID.
- Password. Assign a password of your choice. Enter the password in unencrypted form.

You maintain an unencrypted password for the application user in the directory, while an encrypted version of the password is used in other phases of the authentication process. An encryption algorithm is applied to the application user password before it is sent to the database. The application user login must also be set up with the encrypted version of the password.

- **2.** Assign appropriate permissions to the application user in the directory as described in *About [Application](#page-131-1) User [Permissions](#page-131-1)*.
- **3.** For your Siebel security adapter, define the following parameter values for the security adapter's enterprise profile (such as LDAPSecAdpt) on the Siebel Gateway.
	- Application User Distinguished Name (DN). Enter the application user's full distinguished name (DN) in the directory.

For example, ApplicationUser can be set as in the following example:

**ApplicationUser = uid=APPUSER, ou=people, o=example.com**

◦ Application Password. Enter the application user password (unencrypted).

For more information on setting these parameters, see *Parameters for Configuring Security Adapter [Authentication](#page-304-0)*. For Developer Web Client, define these parameters in the corresponding section in the application configuration file, such as uagent.cfg for Siebel Call Center. For Siebel Gateway authentication, define these parameters in the security profile.

## Application User and Password Expiration Policies

Typically, user administration in an LDAP server is performed through the application user. In addition, user policies that are set for the entire directory apply to the application user as well as to all other users.

If you implement a password expiration policy in the directory, then exempt the application user from the policy so the application user's password will not expire. To do this, set the application user's password policy explicitly after the application user sets the password policy for the whole directory. For more information about account policies and password expiration, see *Account Policies and Password [Expiration](#page-171-0)*.

# **Configuring Checksum Validation**

The checksum validation option verifies that the security adapter loaded by the authentication manager is the correct version. It is recommended that you use checksum validation to make sure that the appropriate security adapter provides user credentials to the authentication manager for all users who request access.

Checksum validation for security adapters can be implemented in the following authentication strategies:

- <span id="page-132-0"></span>• Security adapter authentication: LDAP, custom (not database authentication)
- Web SSO authentication

You can implement checksum validation with the Siebel checksum utility that is included when you install your Siebel application.

Checksum validation supports the following principles:

- A CRC (cyclical redundancy check) checksum value for the security adapter library file (such as the DLL file on Windows) is stored as a configuration parameter value for the security adapter.
- When a security adapter provides a user identity and database account to the Application Object Manager, a checksum value is calculated for that security adapter.
- The user is granted access if the two checksum values are equal.

The following procedure outlines the steps in implementing checksum validation.

#### To configure checksum validation

**1.** Enter and run the following command at a command prompt, using the required security adapter library file name (such as the DLL file on Windows) as the argument:

```
checksum -f filename
```
The utility returns the checksum value.

For example, if you are using an LDAP security adapter, then the following command:

**checksum -f sscforacleldap.dll**

returns something similar to:

**CRC checksum for file 'sscforacleldap.dll' is f49b2be3**

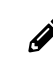

**Note:** You must specify a different DLL file if you are using a custom security adapter.

**2.** For the security adapter you are using, set the CRC Checksum parameter to the checksum value that is calculated earlier in this procedure.

For information on setting configuration parameters, see *Parameters* for *Configuring* Security *Adapter [Authentication](#page-304-0)*. For Developer Web Client, define these parameters in the corresponding section in the application configuration file, such as uagent.cfg for Siebel Call Center. For Siebel Gateway authentication, define these parameters in the security profile.

In previous Siebel CRM releases, the CRC checksum value was set using the Security Adapter CRC system preference, rather than a configuration parameter.

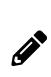

**Note:** The checksum value in this procedure is an example only. You must run the checksum utility as described to generate the value that is valid for your implementation. In addition, you must recalculate the CRC checksum value and update the CRC parameter value each time you upgrade your Siebel Business Applications, including each time you apply a Siebel Patchset.

#### ORACLE

# Configuring Secure Communications for Security Adapters

This topic describes how to use TLS to transmit data between a security adapter provided with Siebel Business Applications and an LDAP directory. Secure communications for the Siebel security adapter can be implemented in the following authentication strategies:

- <span id="page-134-0"></span>• Security adapter authentication: LDAP, custom (not database authentication)
- Web SSO authentication

## Configuring TLS for the LDAP Security Adapter

The following procedure describes how to configure TLS for the LDAP security adapter.

To configure TLS for the LDAP security adapter

**1.** Set the SslDatabase parameter value for the security adapter (LDAPSecAdpt) to the absolute directory path of the Oracle wallet.

<span id="page-134-1"></span>The Oracle wallet, generated using Oracle Wallet Manager, contains a certificate for the certificate authority that is used by the directory server. For information about generating the database file for an LDAP authentication environment, see *Creating a Wallet for Certicate Files When Using LDAP [Authentication](#page-125-0) with TLS*.

**2.** Set the Wallet Password parameter for the LDAP security adapter (LDAPSecAdpt) to the password assigned to the Oracle wallet.

# Configuring the Shared Database Account

You can configure your authentication system so that a designated directory entry contains a database account that is shared by many users; this is the shared database account. The shared database account option can be implemented in the following authentication strategies:

- Security adapter authentication: LDAP, custom (not database authentication)
- Web SSO authentication

By default, the shared database account option is not implemented, and each user's database account exists in an attribute of that user's record in the directory. Because all externally authenticated users share one or a few database accounts, the same credentials are duplicated many times. If those credentials must be changed, then you must edit them for every user. By implementing a shared credential, you can reduce directory administration.

The shared database account option can be specified for the LDAP security adapter as follows:

- The shared database account credentials can be specified in an attribute of the shared database account record in the directory. Database credentials are retrieved from the shared database account if they are available to be extracted. If database credentials are not available from the shared database account, then they are instead retrieved from the user. For information, see *Storing Shared Database Account [Credentials](#page-135-0) as Directory [Aributes](#page-135-0)*.
- The shared database account credentials can be specified as profile parameters (Shared DB User Name and Shared DB Password) for the LDAP Security Adapter profiles. If you want to implement a shared database account, then it is recommended that you specify database credentials as profile parameters. For information, see *Storing Shared Database Account Credentials as Prole [Parameters](#page-136-1)*.

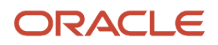

When storing database credentials in a directory attribute, both the user name and password are stored as plain text. even if you implement database credentials password hashing (in this case the hashed password is maintained in the database, while an unhashed version of the password is stored in the directory). Specifying database credentials as profile parameters avoids having to store database credentials as plain text in the directory.

## Shared Database Accounts and Administrative Users

Even if you implement a shared database account with external directory authentication, the shared database account cannot be used for any user who requires administrator access to Siebel Business Applications functionality, for example, any user who has to perform Siebel Server management and configuration tasks. For these users, you must either:

- Create a separate database account.
	- The database account user ID and password you create for the user must match the user ID and password specified for the user in the external directory.
- Do the following:
	- Implement LDAP authentication for the gateway.
	- Create a user account record in the directory for the user requiring administrator access.
	- In the aribute of the record that is used to store role information, specify the user role that is required to access the gateway: Siebel Administrator is the default role.

The following topics describe in more detail how the LDAP server uses the shared database account option.

## Storing Shared Database Account Credentials as Directory Attributes

This topic describes how to implement a shared database account and store the database credentials as aributes of the directory entry you create for the shared database account. This option is available to you when you use the LDAP security adapter.

To store shared database credentials in an attribute of the directory entry

- **1.** Create a database account to be shared by all users who log into a given Siebel application; the account must have administrator privileges.
- **2.** Create a designated entry in the directory, and enter the user name and password parameters for the shared database account in one of that entry's attributes, such as the dbaccount attribute. You might have to create this attribute.

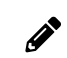

<span id="page-135-0"></span>**Note:** The user name and password you specify for the shared database account must be a valid Siebel user name and password and must have administrator privileges.

For information about formatting a directory attribute that contains the database account, see *[Requirements](#page-101-0)* for *the LDAP [Directory](#page-101-0)*.

**3.** For each security adapter that implements this shared database account, specify values for the parameters shown in the following table.

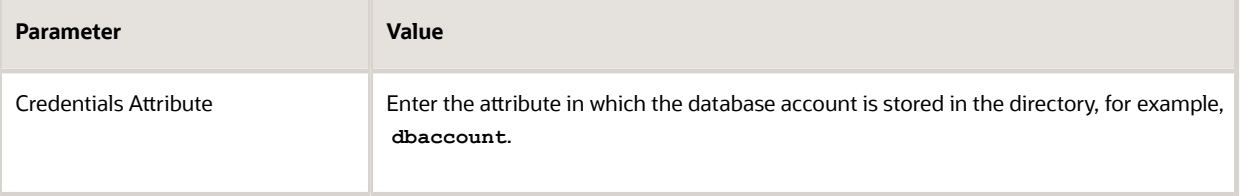

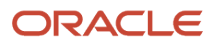

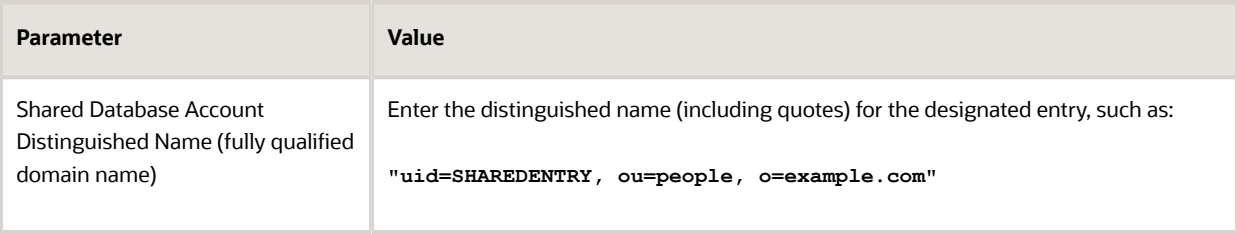

<span id="page-136-1"></span>For information on setting configuration parameters, see *Configuring Security Adapters Using the Siebel [Management Console](#page-128-0)* and *Parameters for Conguring Security Adapter [Authentication](#page-304-0)*. For Developer Web Client, define these parameters in the corresponding section in the application configuration file, such as uagent.cfg for Siebel Call Center. For Siebel Gateway authentication, define these parameters in the security profile.

## Storing Shared Database Account Credentials as Profile Parameters

This topic describes how to configure a shared database account for an LDAP directory and how to store the database credentials for the account as parameters of the LDAP Security Adapter profile.

It is recommended that you store shared database account credentials as profile parameters unless you have to store more than one set of database credentials, as only one set of database credentials can be stored as profile parameters.

To store shared database credentials as profile parameters

- 1. Navigate to the Administration Server Configuration screen, Enterprises, and then the Profile Configuration view.
- **2.** Select the LDAPSecAdpt profile.
- **3.** Configure the parameters shown in the following table for the LDAPSecAdpt profile.

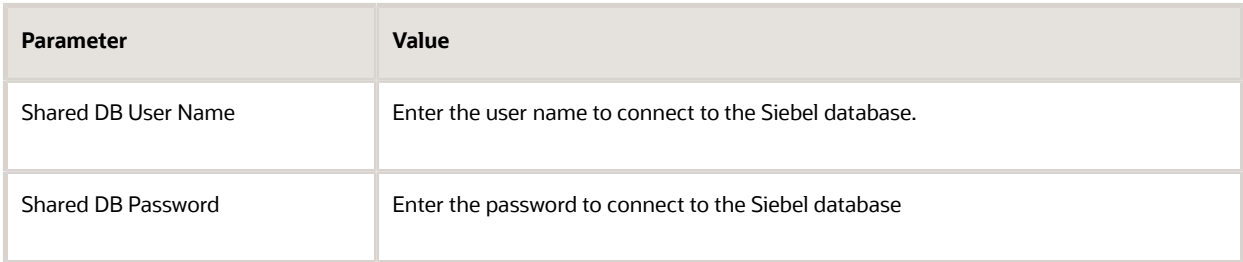

<span id="page-136-0"></span>**Note:** You must specify a valid Siebel user name and password for the Shared DB User Name and Shared DB Password parameters. For more information about setting these parameters, see **Parameters for Configuring Security Adapter [Authentication](#page-304-0).** 

# Configuring Adapter-Defined User Name

You can configure your authentication system so that the user name presented by the user and passed to the directory to retrieve a user's database account is not the Siebel user ID. For example, you might want users to enter an adapterdefined user name, such as their Social Security number, phone number, email address, or account number. The security adapter returns the Siebel user ID of the authenticated user and a database account from the directory to the authentication manager.

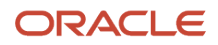

The adapter-defined user name option can be implemented in the following authentication strategies:

- Security adapter authentication: LDAP, custom (not database authentication)
- Web SSO authentication

The adapter-defined user name must be stored in one attribute in your directory, while the Siebel user ID is stored in another attribute. For example, users can enter their telephone number, stored in the telephonenumber attribute, while their Siebel user ID is stored in the uid attribute.

The User Name Attribute Type configuration parameter defines the directory attribute that stores the user name that is passed to the directory to identify the user, whether it is the Siebel user ID or an adapter-defined user name. The OM -Username BC Field (alias UsernameBCField) parameter for the Application Object Manager defines the field of the User business component that underlies the attribute specified by User Name Attribute Type.

Even if other requirements to administer user attributes in the directory through the Siebel client are met, you must also set the User Name Attribute Type parameter for the security adapter, and set the OM - Username BC Field parameter. If you do not define these parameters appropriately, then changes through the Siebel client to the underlying field are not propagated to the directory.

For example, for users to log in with their work phone number, you must specify User Name Aribute Type to be the directory attribute in which the phone number is stored, for example, telephonenumber, and you must define OM -Username BC Field to be Phone #, the field in the User business component for the work phone number.

The following procedure outlines how to configure an adapter-defined user name.

### To configure an adapter-defined user name

**1.** For each security adapter (such as LDAPSecAdpt) that implements an adapter-defined user name, define the following parameter values:

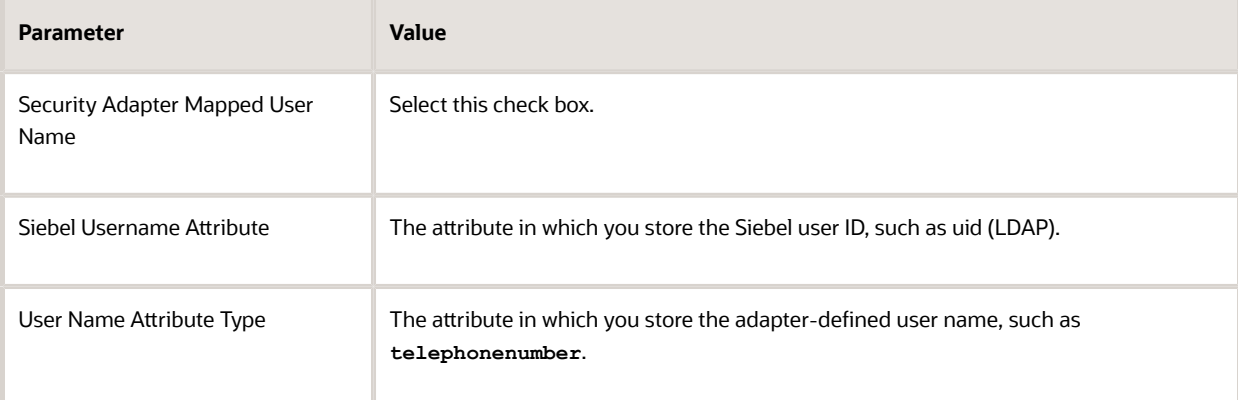

For information on setting Siebel Gateway configuration parameters, see *Server [Parameters](#page-302-0) for Siebel [Gateway](#page-302-0)*. For Developer Web Client, define these parameters in the corresponding section in the application configuration file, such as uagent.cfg for Siebel Call Center. For Siebel Gateway authentication, define these parameters in the security profile.

**2.** Determine the field on the User business component that is used to populate the attribute in the directory that contains the adapter-defined user name.

The Application Object Manager parameter to be populated is OM - Username BC Field.

For information about working with Siebel business components, see *Conguring Siebel Business Applications* . For information about working with conguration parameters, see *Siebel System Administration Guide* .

**3.** Using Siebel Server Manager, specify the User business component field name as the value for the OM -Username BC Field parameter. You can provide this value at the Enterprise, Siebel Server, or component level. If this parameter is not present in the parameters list, then add it.

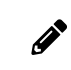

<span id="page-138-0"></span>**Note:** The OM - Username BC Field parameter is case sensitive. The value you specify for this parameter must match the value specified for the parameter in Siebel Tools.

If you do not specify a field in the OM - Username BC Field parameter, then the Siebel security adapter assumes that the Login Name field of the User business component (the Siebel user ID) underlies the attribute defined by the User Name Attribute Type parameter.

## Configuring the Anonymous User

The anonymous user is a Siebel user with very limited access. The anonymous user (defined in the Siebel database) allows a user to access a login page or a page containing a login form. For LDAP authentication, the anonymous user must have a corresponding record in the user directory.

The anonymous user is required even if your applications do not allow access by unregistered users. When an Application Object Manager thread first starts up, it uses the anonymous user account to connect to the database and retrieve information (such as a license key) before presenting the login page.

## Anonymous Browsing and the Anonymous User

If you implement security adapter or database authentication, then you can allow or disallow unregistered users to browse a subset of an application's views. Unregistered users access Siebel application views and the database through the anonymous user record.

If you allow anonymous browsing, then users can browse views that are not flagged for explicit login. If you disallow anonymous browsing, then unregistered users have no access to any of the application's views but do still have access to an application's login page. For additional information on enabling anonymous browsing, see *[Process](#page-178-0) of [Implementing](#page-178-0) Anonymous Browsing*.

The following procedure describes how to configure the anonymous user. The anonymous user for employee applications must be associated with an appropriate position and responsibility.

#### To configure the anonymous user

- **1.** If you are using database security adapter authentication, then create a database account for the anonymous user.
- **2.** If you are using LDAP security adapter authentication, then define a user in the directory using the same attributes as used for other users. Assign values in appropriate attributes that contain the following information:
	- Siebel user ID. Enter the user ID of the anonymous user record for the Siebel application you are implementing in the attribute in which you store the Siebel user ID, for example, GUESTCST.
	- Password. Assign a password of your choice. Enter the password in unencrypted form.
- **3.** Specify values for the following parameters, either when configuring the Siebel Application Interface profile (recommended), or by editing the application interface profile manually:

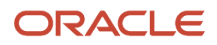

- Anonymous User Name. Enter the user name required for anonymous browsing and initial access to the login pages of the application you are implementing, in this example, **GUEST**.
- <span id="page-139-0"></span>◦ Anonymous User Password. Enter the password associated with the anonymous user.

You can define an anonymous user for a single application or as the default for all the Siebel Business Applications you deploy. Even if the anonymous user is specified as the default, any single application can override the default.

**4.** If you use one anonymous user for most or all of your applications, then define the anonymous user in the Authentication section of the application interface profile. To override the default value for an individual application, list the Anonymous User Name and Anonymous User Password parameters in the Application section of the application interface profile, for example, the [/eservice] section.

# Configuring Roles Defined in the Directory

Responsibilities assigned to each user in Siebel Business Applications provide users with access to particular views in the application. Responsibilities are created in the Siebel application and are stored in the Siebel database. One or more responsibilities are typically associated with each user in the Administration - Application screen.

Creating roles in the LDAP directory is another means of associating Siebel responsibilities with users. Roles are useful for managing large collections of responsibilities. A user has access to all the views associated with all the responsibilities that are directly or indirectly associated with the user.

You can choose to store users' Siebel responsibilities as roles in a directory attribute instead of in the Siebel database in the following authentication strategies:

- Security adapter authentication: LDAP, custom (not database authentication)
- Web SSO authentication

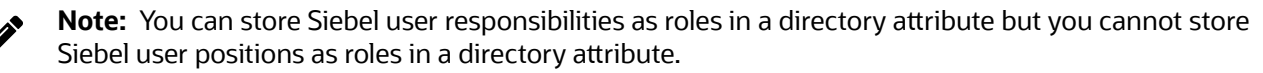

It is recommended that you assign responsibilities in the database or in the directory, but not in both places. If you define a directory attribute for roles, but you do not use it to associate responsibilities with users, then leave the attribute empty. If you use roles to administer user responsibilities, then create responsibilities in the Siebel application, but do not assign responsibilities to users through the Siebel Application Interface.

### To configure roles defined in the directory

- **1.** In the directory, define a directory attribute for roles. To make sure that you can assign more than one responsibility to any user, define the roles directory attribute as a multivalue attribute. The security adapters supported by Siebel Business Applications cannot read more than one responsibility from a single-value attribute.
- **2.** For each user, in the directory attribute for roles, enter the names of the Siebel responsibilities that you want the user to have. Enter one responsibility name, such as Web Registered User, in each element of the multivalue field. Role names are case-sensitive.
- **3.** Configure the security adapters provided with Siebel Business Applications to retrieve roles for a user from the directory by setting the Roles Attribute parameter for the LDAP security adapter. For example, for the LDAP security adapter, define the following parameter:

**RolesAttributeType= attribute\_in\_which\_roles\_are\_stored**

For information on setting configuration parameters for Siebel Gateway, see *Configuring Security Adapters Using the Siebel [Management](#page-128-0) Console* and *Parameters for Conguring Security Adapter [Authentication](#page-304-0)*. For Developer Web Client, define these parameters in the corresponding section in the application configuration file, such as uagent.cfg for Siebel Call Center. For Siebel Gateway authentication, define these parameters in the security profile.

# Security Adapters and the Siebel Developer Web Client

The Siebel Developer Web Client relocates business logic from the Siebel Server to the client. The authentication architecture for the Developer Web Client differs from the authentication architecture for the standard Web Client, because it locates the following components on the client instead of the Siebel Server:

- Application Object Manager (through the siebel.exe program)
- Application configuration file
- Authentication manager and security adapter
- Oracle LDAP Client (where applicable)

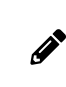

**Note:** Siebel Business Applications support for the Siebel Developer Web Client is restricted to administration, development, and troubleshooting usage scenarios only. Siebel Business Applications does not support the deployment of this client to end users.

When you implement security adapter authentication for Siebel Developer Web Clients, observe the following principles:

- It is recommended to use the remote configuration option, which can help you make sure that all clients use the same configuration settings. This option is described later in this topic.
- Authentication-related configuration parameters stored in application configuration files on client computers, or stored in remote configuration files, must generally contain the same values as the corresponding parameters in the Siebel Gateway (for Siebel Web Client users). Distribute the appropriate configuration files to all Siebel Developer Web Client users. For information about setting parameters in Siebel application configuration files on the Siebel Developer Web Client, see Siebel Application Configuration Parameters.
- It is recommended that you use checksum validation to make sure that the appropriate security adapter provides user credentials to the authentication manager for all users who request access. For information about checksum validation, see *[Conguring](#page-132-0) Checksum Validation*.
- In a security adapter authentication implementation, you must set the security adapter configuration parameter Propagate Change to **TRUE**, and set the Siebel system preference SecThickClientExtAuthent to TRUE, if you want to implement:
	- Security adapter authentication of Siebel Developer Web Client users.
	- Propagation of user administration changes from the Siebel Developer Web Client to an external directory such as LDAP. (For example, if a user changes his or her password in the Developer Web Client, then the password change is also propagated to the directory.)

For more information, see *Siebel Application [Conguration](#page-321-0) Parameters* and *[Conguring](#page-112-1) LDAP [Authentication](#page-112-1) for Developer Web Clients*.

• In some environments, you might want to rely on the data server itself to determine whether to allow Siebel Developer Web Client users to access the Siebel database and run the application. In the application configuration file on the local client, you can optionally define the IntegratedSecurity parameter for the server data source (typically, in the [ServerDataSrc] section of the configuration file).

This parameter can be set to TRUE or FALSE. The default value is FALSE. When TRUE, the Siebel client is prevented from prompting the user for a user name and password when the user logs in. Facilities provided in your existing data server infrastructure determine if the user is allowed to log into the database.

You can set the IntegratedSecurity parameter to TRUE with the database security adapter. See also *[About](#page-96-1) Database [Authentication](#page-96-1)*.

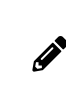

**Note:** Integrated Security is only supported for Siebel Developer Web clients that access Oracle and Microsoft SQL Server databases. This functionality is *not* available for Siebel Web Clients or Siebel Mobile Web clients.

For additional information on integrated authentication, refer to your third-party documentation. For Oracle, refer to the OPS\$ and REMOTE\_OS\_AUTHENT features. For Microsoft SQL Server, refer to Integrated Security. For more information about the Siebel Developer Web Client, see the *Siebel Installation Guide* for the operating system you are using and the *Siebel System Administration Guide* .

# Sample LDAP Configuration

The following sample is an example of LDAP configuration information generated by the Siebel Management Console when you configure an LDAP security adapter for Developer Web Clients. For more information, see *Configuring Security Adapters Using the Siebel [Management](#page-128-0) Console*. For information about seing Siebel conguration parameters, see *Siebel Application [Conguration](#page-321-0) Parameters*.

```
[LDAPSecAdpt]
SecAdptDllName = sscforacleldap
ServerName = ldapserver.example.com
Port = 636
BaseDN = ou=people, o=example.com
SharedCredentialsDN = uid=HKIM, ou=people, o=example.com
UsernameAttributeType = uid
PasswordAttributeType = userPassword
CredentialsAttributeType = mail
RolesAttributeType = roles
SslDatabase =file:c:\sslSLwallet
ApplicationUser = uid=APPUSER, ou=people, o=example.com
ApplicationPassword = APPUSERPW
HashDBPwd = TRUE
PropagateChange = TRUE
CRC =
SingleSignOn = TRUE
TrustToken = mydog
UseAdapterUsername = TRUE
SiebelUsernameAttributeType = PHONE
HashUserPwd = TRUE
HashAlgorithm = RSASHA1
```
# Remote Configuration Option for Developer Web Client

This option applies only to the Siebel Developer Web Client. The remote configuration option can be implemented in the following authentication strategies:

• Security adapter authentication: LDAP, custom (not database authentication)

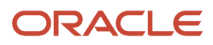

#### • Web SSO authentication

With this approach, you create a separate text file that defines any parameter values that configure a security adapter. You configure all security adapter parameters, such as those in a section like [LDAPSecAdpt], in the remote file, not in the application configuration file.

Storing configuration parameters in a centralized location can help you reduce administration overhead. All Developer Web Clients can read the authentication-related parameters stored in the same file at a centralized remote location.

The following examples show how a remote configuration file can be used to provide parameters for a security adapter that is implemented by Siebel eService in a Web SSO environment. The following example is from the configuration file uagent.cfg for Siebel Call Center:

```
[InfraSecMgr]
SecAdptMode = LDAP
SecAdptName = LDAPSecAdpt
UseRemoteConfig = \\it_3\vol_1\private\ldap_remote.cfg
```
In this case, the configuration file Idap\_remote.cfg would contain an [LDAPSecAdpt] section. It could be defined similarly to the example earlier in this topic, and would contain no other content. The application configuration file would contain the [InfraSecMgr] section as defined in the preceding example. It would not contain an [LDAPSecAdpt] section and, even if it did, it would be ignored.

To implement remote security configuration for Siebel Developer Web Clients, follow these guidelines:

- The [InfraSecMgr] section in the Siebel configuration file must include the **UseRemoteConfig** parameter, which provides the path to a remote configuration file. The path is specified in universal naming convention format, for example, **\\server\vol\path\ldap\_remote.cfg**.
- The remote security configuration file contains only a section for configuring the security adapter, such as the [LDAPSecAdpt] section.
- Each Developer Web Client user must have read privileges on the remote configuration file and the disk directory where it resides.

# About Password Hashing

This topic describes the password hashing options available with Siebel Business Applications. User passwords and database credentials passwords can be hashed for greater security. Hashing passwords is recommended.

Unlike encryption that involves two-way algorithms (encryption and decryption), hashing uses a one-way algorithm. A clear-text version of a password is hashed using a Siebel utility, then stored in the database or in an external directory such as LDAP. During login, a clear-text version of a password is provided (such as by a user), which is then hashed and compared to the stored hashed password.

The password hashing options available with Siebel Business Applications are as follows:

• User password hashing. When you are using security adapter authentication (including database, LDAP, or custom security adapters), user passwords can be hashed.

A hashed password is maintained for each user, while the user logs in with an unhashed (clear-text) version of the password. This password is hashed during login.

Password hashing is a critical tool for preventing unauthorized users from bypassing Siebel Business Applications and logging directly into the Siebel database using an RDBMS tool such as SQL\*Plus. It also

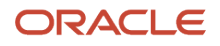

prevents passwords intercepted over the network from being used to access the applications, because an intercepted hashed password will itself be hashed when login is attempted, leading to a failed login.

• Adding salt values to user passwords. In the current release, if you are using an LDAP or a custom security adapter you can choose to prefix a user's password with a salt value (a random string) before the password is hashed. The result of the hash function and the salt value are then stored in the security adapter directory. During authentication, the user password supplied is prefixed with the stored salt value and hashing is applied. If this computed value matches the hash value in the directory, then the user is authenticated.

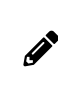

**Note:** Adding salt values to user passwords is not supported if you are using Web Single Sign-On or database authentication. The Salt User Password parameter is ignored if the Configure Web Single Sign-On parameter is set to TRUE.

Adding salt values to user passwords provides protection against dictionary attacks on the hashed passwords. By making passwords longer and more random, salt values lessen the likelihood that the hashed passwords can be deciphered. For additional information on the Salt User Password parameter, see *Parameters for [Conguring](#page-304-0) Security Adapter [Authentication](#page-304-0)*.

• Database credentials password hashing. When you are using security adapter authentication other than database authentication (LDAP or custom security adapters), or if you are using Web SSO authentication, database credentials passwords can be hashed.

A hashed password for a database account is maintained in the database, while an unhashed (clear-text) version of the password is stored in the external directory. This password is hashed and compared during database login.

Credentials password hashing prevents users from being able to log into the Siebel database directly using a password obtained through unauthorized access to the external directory because the unhashed password in the directory will not match the hashed version stored in the database.

• Password hashing utility. Siebel Business Applications provide a password hashing utility called hashpwd.exe which uses the RSA SHA-1 hashing algorithm by default. For existing customers, the Siebel proprietary hashing algorithm (the mangle algorithm) is also available as an option for the hashpwd.exe utility.

For information about managing encrypted passwords in Siebel Application Interface configuration, see *[Encrypted](#page-44-0) Passwords in Siebel Application Interface Prole [Conguration](#page-44-0)*. The password encryption mechanism described there is unrelated to the password hashing mechanism described in this topic.

# Login Scenario for Password Hashing

This topic describes the login process for a Siebel application user when password hashing has been implemented. A user is logged into the Siebel application by the following process:

- **1.** The user logs in with user credentials that include the unhashed password.
- **2.** The Application Object Manager receives the user credentials, and passes them to the authentication manager.
- **3.** If user password salting is enabled, then the authentication manager retrieves the salt value associated with the user password from the LDAP or custom security adapter directory and prefixes it to the user provided password.
- **4.** The authentication manager hashes the password, according to the configuration of the security adapter.
	- In a database authentication environment:
		- **-** The authentication manager passes the user credentials (user ID and hashed password) to the database security adapter.

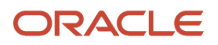
- The database security adapter verifies that the hashed password matches the hashed password stored in the database for the user. It validates the credential by trying to connect to the database server. The security adapter confirms to the Application Object Manager, through the authentication manager, that the credentials are valid.
- In an LDAP authentication environment:
	- **-** The authentication manager passes the user credentials, including the hashed password, to the LDAP security adapter.
	- The LDAP security adapter verifies that the hashed password matches the hashed password stored in the directory for the user, and then returns the database account and the Siebel user ID to the Application Object Manager through the authentication manager.
- **5.** The Application Object Manager initiates a Siebel application session for the user.

#### Related Topics

*Process of Configuring User and Credentials Password Hashing* 

*Running the [Password](#page-147-0) Hashing Utility*

## <span id="page-144-0"></span>Process of Configuring User and Credentials Password **Hashing**

This topic describes how to implement password hashing for user passwords or for database credentials, how to implement the use of salt values for user passwords, and how to specify the default hashing algorithm.

Configuration parameters for all security adapters provided with Siebel Business Applications, and for custom security adapters you implement, specify the password hashing settings in effect. For LDAP authentication, parameters are specified for the security adapter. For database authentication, the relevant parameters are specified for a data source referenced from the database security adapter, rather than specified directly for the security adapter.

To configure password hashing, perform the following tasks:

- **1.** Review *[Guidelines](#page-144-1) for Password Hashing*
- **2.** Perform either or both of the following tasks, as appropriate:
	- *[Conguring](#page-145-0) User Password Hashing*
	- *[Conguring](#page-146-0) Password Hashing of Database Credentials*

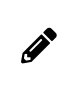

<span id="page-144-1"></span>**Note:** Some steps in these procedures, such as those for setting configuration parameter values using Siebel Server Manager, can alternatively be accomplished by using the Siebel Management Console.

### Guidelines for Password Hashing

This topic describes the factors to consider if you choose to implement password hashing with Siebel Business Applications.

This task is a step in *Process of [Conguring](#page-144-0) User and Credentials Password Hashing*.

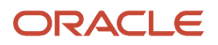

Guidelines for using password hashing with Siebel Business Applications include the following:

- The password hashing utility, hashpwd.exe, does not automatically store hashed passwords or salt values in the Siebel database or LDAP directory. The administrator is responsible for defining and storing the hashed passwords and salt values. A hashed password is stored in one of the following locations:
	- In a database authentication environment, the hashed password is set as the valid password for the database account.
	- ∘ In an LDAP authentication environment, the hashed password is stored in the attribute specified for the user's password. The password salt value is stored in the attribute specified for the salt value.
- The unhashed version of the password is given to a user to use when logging in.
- Stored passwords must first be hashed (after salt values are added, if applicable) with the same hashing algorithm (typically, RSA SHA-1) that is applied to the passwords in the authentication process.
- Database credentials passwords stored outside of the Siebel database must be stored in unhashed form, because such passwords are hashed during the authentication process. For additional information, see *[About](#page-142-0) [Password](#page-142-0) Hashing*.
- With database authentication, the Siebel Server components that log in to the database must use the hashed password value stored in the Siebel database. Otherwise, the component login will fail. For example, when you run the Generate Triggers (GenTrig) component, the value provided for the PrivUserPass parameter (used along with the PrivUser parameter) must be the hashed password value. To determine if a Siebel Server component uses a hashed password, select the component from the Enterprise Component Definition View and query for the component parameter OM - Data Source. If the value that OM - Data Source references has DSHashAlgorithm set to a hashing algorithm and DSHashUserPwd set to TRUE, then it means that the component can accept an unhashed password and hash it using the specified parameters.
- Password hashing and use of salt values must be specified consistently for all Siebel Enterprise components that will work together. For example, all Siebel Servers subject to Application Object Manager load balancing must use the same security adapter settings, including those for password hashing, or component login will fail.
- For the Siebel Mobile Web Client, password hashing for the local database password has the following requirements:
	- The parameter Encrypt client Db password (alias EncryptLocalDbPwd) must have been set to TRUE for the server component Database Extract (alias DbXtract) at the time the user's local database was extracted. See *Siebel Remote and Replication Manager Administration Guide* for details.
	- The database security adapter must be in effect for the Mobile Web Client, and the DSHashUserPwd and DSHashAlgorithm parameters must be set appropriately for the data source specified for the security adapter. For more information, see *About Database [Authentication](#page-96-0)* and *Siebel Application [Conguration](#page-321-0) [Parameters](#page-321-0)*.

### Configuring User Password Hashing

The procedure in this topic describes how to configure user password hashing with Siebel Business Applications.

This task is a step in *Process of [Conguring](#page-144-0) User and Credentials Password Hashing*.

#### To implement user password hashing

<span id="page-145-0"></span>**1.** For each user, create and record a user name and a password.

- **2.** To hash one or more passwords, run the hashpwd.exe utility at a command prompt. For command syntax options, see *Running the [Password](#page-147-0) Hashing Utility*.
- **3.** For each user, do one of the following:
	- In a database authentication environment, set the credentials for a database account to the user name and the hashed password. For information about setting credentials for database accounts, see your RDBMS documentation.
	- In an LDAP authentication environment, set the values in the directory aributes for user name, password, and salt to the user name, hashed password, and salt value returned by the hashpwd.exe utility.
- **4.** Create a Gateway security profile with the hash password enabled and SHA1 as the hash algorithm. For more information, see *Conguring Security Adapters Using the Siebel [Management](#page-128-0) Console*.
- **5.** Using Siebel Server Manager, configure the security adapter for user password hashing as follows:
	- For the database security adapter (typically, DBSecAdpt):
		- **-** Set the DataSourceName parameter to the name of the applicable data source (for example, **ServerDataSrc**).
		- For the applicable data source, set the DSHashUserPwd parameter to **TRUE**.
		- **-** For the applicable data source, set the DSHashAlgorithm parameter to **RSASHA1** (this is the default value).
	- For the LDAP security adapter (typically, LDAPSecAdpt):
		- **-** Set the Hash User Password parameter to **TRUE**.
		- **-** Set the Hash Algorithm parameter to **RSASHA1** (this is the default value).
		- **-** (Optional) Set the Salt User Password parameter to **TRUE** to specify that salt values can be added to user passwords.
		- (Optional) Set the Salt Attribute Type parameter to specify the attribute that is to store the salt value.
- <span id="page-146-0"></span>**6.** Provide each user with the user name and the clear-text password for logging in.

#### Related Topics

#### *About [Password](#page-142-0) Hashing*

*[Conguring](#page-146-0) Password Hashing of Database Credentials*

### Configuring Password Hashing of Database Credentials

The procedure in this topic describes how to configure database credentials password hashing with Siebel Business Applications.

This task is a step in *Process of [Conguring](#page-144-0) User and Credentials Password Hashing*.

#### To implement database credentials password hashing

- **1.** For each applicable database account, create and record a login name and a password.
- **2.** To hash one or more passwords, run the hashpwd.exe utility at a command prompt. For command syntax options, see *Running the [Password](#page-147-0) Hashing Utility*.
- **3.** For each database account, assign the hashed passwords to their corresponding database accounts.

For information about setting credentials for database accounts, see your RDBMS documentation.

**4.** In the LDAP directory, specify the unhashed version of the password for the aribute that contains the database account.

The database credentials password must be stored in unhashed form in the directory because the password is hashed during the authentication process. Users cannot log into the Siebel database using a password obtained through unauthorized access to the directory because the unhashed password in the directory will not match the hashed version stored in the database.

As an additional security measure, however, you can define an access control list (ACL) to restrict access to the directory attribute containing the unhashed version of the password or, if you are implementing a shared database account, the shared database login name and hashed password can be specified as profile parameters for the LDAP Security Adapter profile.

For information about required aributes in the directory, see *[Requirements](#page-101-0) for the LDAP Directory*. For information on setting up directory ACLs, see your directory vendor documentation.

- **5.** Using Siebel Server Manager, configure the security adapter for credentials password hashing. For the LDAP security adapter:
	- Set the Hash DB Password parameter to **TRUE**.
	- The hash algorithm is based on the seing you previously made for the Hash Algorithm parameter when you configured user password hashing.

#### Related Topics

*About [Password](#page-142-0) Hashing*

*[Conguring](#page-145-0) User Password Hashing*

### <span id="page-147-0"></span>Running the Password Hashing Utility

This topic describes how to hash user passwords and generate salt values using the hashpwd.exe utility. The hashpwd.exe utility is located in sIEBSRVR ROOT\bin (Siebel Server installation directory) or sIEBEL CLIENT ROOT\bin (Siebel Mobile or Developer Web Client installation directory).

When you have hashed user passwords using hashpwd.exe, store the hashed passwords and salt values in the directory or database, as appropriate. For information on storing hashed passwords, see *[Guidelines](#page-144-1) for Password Hashing*. For information about the password hashing options mentioned in the procedures in this topic, see *About [Password](#page-142-0) [Hashing](#page-142-0)*.

You can hash passwords using the SHA-1 hashing algorithm. The following procedure describes how to hash passwords using the SHA-1 algorithm.

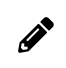

**Note:** The SHA-1 hashing algorithm is the only algorithm supported for password hashing in Siebel Enterprise. SHA-2 must not be used for any participating node, since the enterprise supports only SHA-1.

#### ORACLE

### Hashing Passwords Using the RSA SHA-1 Algorithm

The following procedure describes how to run the hashpwd.exe utility using the default password hashing algorithm, RSA SHA-1.

#### To hash passwords using the RSA SHA-1 algorithm

- To hash a password using the RSA SHA-1 algorithm, run the hashpwd.exe utility using one of the following syntaxes:
	- To hash individual passwords, use the following syntax:

```
hashpwd password1
password2 ... 
hashpwd -a rsasha1 password1
password2 ...
```
◦ To hash individual passwords and generate salt values for each password, use the following syntax:

```
hashpwd -a rsasha1 -s salt_length password1 password2 ...
```
where salt\_length specifies the length, in bytes, of the salt value. Enter a value between 1 and 16. For example, for the clear text password, PassWord02, the hash values generated by the hashpwd.exe utility using the default rsasha1 option are as follows:

```
Salt : HyviRlb2yP
Password: UctMxQ+DoRlQZgiHIl7ghDy1bJM=
```
 $\circ$  To hash multiple passwords using a batch file, enter the passwords into a batch file (for example, the file might be named passwords.txt), and then specify the filename using the following syntax:

```
hashpwd @password_file_name
```
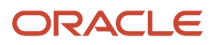

Siebel Security Guide

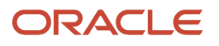

# **6 Single Sign-On Authentication**

## Single Sign-On Authentication

This chapter describes how to implement Web Single Sign-On (Web SSO) and Federated Single Sign-On (Federated SSO) for user authentication. It includes the following topics:

- *Supported Single Sign-On Solutions for Siebel [Deployment](#page-150-0)*
- *About Web Single [Sign-On](#page-151-0)*
- *About [Implementing](#page-153-0) Web Single Sign-On*
- *Web Single Sign-On [Authentication](#page-153-1) Process*
- *Requirements for [Standards-Based](#page-155-0) Web Single Sign-On*
- *Set up Tasks for [Standards-Based](#page-155-1) Web Single Sign-On*
- *[Conguring](#page-156-0) the Session Timeout*
- *[Conguring](#page-158-0) Siebel CRM and Oracle Business Intelligence Enterprise Edition for Web Single Sign-On*
- *Web Single Sign-On [Authentication](#page-160-0) Process When Using Siebel REST and Web Services in Portal Application*
- *About [Implementing](#page-162-0) Federated Single Sign-On*
- *Federated Single Sign-On [Authentication](#page-163-0) Process for Interactive User Interfaces*
- *Identity [Provider-Initiated](#page-165-0) Single Sign-On Authentication Process*
- *About Oracle API Gateway Role in Single Sign-On [Authentication](#page-168-0) Process*
- *Security Adapter [Conguration](#page-168-1) When SSO is Enabled*

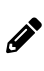

**Note:** If you are using the Siebel Self-Service Applications available with Siebel CRM Release 8.1, then see *Siebel Self-Service Application Deployment Guide* for additional information on Web Single Sign-On user authentication.

## <span id="page-150-0"></span>Supported Single Sign-On Solutions for Siebel Deployment

Siebel supports three types of HTTP access through which Siebel-provided services and data can be accessed: interactive user interfaces, Web services, and REST API.

Siebel deployment supports the following single sign-on (SSO) solutions:

- **1.** Web Single Sign-On (Web SSO). This solution includes the following use case:
	- Web SSO for interactive user interfaces. See the following topics:
		- **-** *About Web Single [Sign-On](#page-151-0)*
		- **-** *About [Implementing](#page-153-0) Web Single Sign-On*

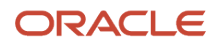

- **-** *Web Single Sign-On [Authentication](#page-153-1) Process*
- **-** *Requirements for [Standards-Based](#page-155-0) Web Single Sign-On*
- **-** *Set up Tasks for [Standards-Based](#page-155-1) Web Single Sign-On*
- **-** *[Conguring](#page-156-0) the Session Timeout*
- **-** *[Conguring](#page-158-0) Siebel CRM and Oracle Business Intelligence Enterprise Edition for Web Single Sign-On*
- **2.** Federated Single Sign-On with Security Assertion Markup Language (SAML). In this solution, the user's single authentication token is trusted across multiple applications. For more information, see *About [Implementing](#page-162-0) [Federated](#page-162-0) Single Sign-On*. This solution includes the following use cases:

**Note:** These use cases use Oracle Access Manager (OAM) and Oracle Access Gateway (OAG) for demonstration purposes only. Any equivalent solution from other vendors can also be used.

- SSO with SAML for interactive user interfaces. For more information, see the following topics:
	- **-** *Federated Single Sign-On [Authentication](#page-163-0) Process for Interactive User Interfaces*
	- **-** *About Oracle API Gateway Role in Single Sign-On [Authentication](#page-168-0) Process*
- SSO when Siebel REST and Siebel Web services are used in a portal application. For more information, see the following topics:
	- **-** *Web Single Sign-On [Authentication](#page-160-0) Process When Using Siebel REST and Web Services in Portal [Application](#page-160-0)*
	- **-** *About Oracle API Gateway Role in Single Sign-On [Authentication](#page-168-0) Process*
- Identity provider-initiated SSO. In this case, the portal application links to Siebel REST and Web services. The portal acts as an Identity Provider (IdP) and initiates federation. For more information, see the following topics:
	- **-** *Identity [Provider-Initiated](#page-165-0) Single Sign-On Authentication Process*
	- **-** *About Oracle API Gateway Role in Single Sign-On [Authentication](#page-168-0) Process*

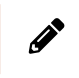

<span id="page-151-0"></span>**Note:** For Siebel REST, you can use any Identity Provider (IdP) or gateway solution from any vendor. For more information, see *Siebel REST API Guide*

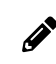

**Note:** Siebel Open UI provides standards-based Single Sign-On (Web SSO and SAML based). Windows Integrated Authentication (WIA) is not supported.

## About Web Single Sign-On

In a Web SSO implementation, users are authenticated by a third-party authentication system at the Web-site level. Siebel Business Applications do not provide Web SSO authentication capabilities; they do, however, support this mode of authentication by providing an interface that allows a third-party Web SSO system to pass user information to a Siebel application. Once authenticated by the third party, a user does not have to explicitly log into the Siebel application.

Web SSO authentication does not apply to the Siebel Mobile Web Client. When connecting to the local database using Siebel Mobile Web Client, mobile users must use local database authentication. For a particular Siebel application, when users connect from the Siebel Developer Web Client to the server database, the authentication mechanism must be the same as that used for Siebel Web Client users. For information about authentication options for local database synchronization for mobile users, see *Siebel Remote and Replication Manager Administration Guide* .

Web SSO allows you to deploy Siebel Business Applications into existing Web sites or portals. Web SSO architecture is appropriate for Web sites on which only approved registered users can gain access to sensitive data, such as a Web site on which you share data with your channel partners.

If you are using Oracle's Siebel CRM Desktop applications, then you can implement CRM Desktop Single Sign-On. CRM Desktop SSO allows you to implement Single Sign-On for the CRM Desktop client, and can be customized to support your existing Web Single Sign-On implementation. For information, see *Siebel CRM Desktop for IBM Lotus Notes Administration Guide* and *Siebel CRM Desktop for Microsoft Outlook Administration Guide* .

### Single Sign-On Limitations

In Web SSO deployments, user authentication and user management are the responsibility of the third-party security infrastructure. As a result, certain capabilities are not available, as Siebel Business Applications features, in a Web SSO environment.

In a Web SSO environment, the following features are not available:

- User self-registration
- Delegated administration of users
- Login forms
- Logout links or the Log Out menu item in the File application-level menu
- Change password feature (in Profile view of User Preferences screen)
- Anonymous browsing

Access to Siebel administration and configuration views is also not available with an Application Object Manager configured for Web SSO authentication.

Verify that functionality you require does not rely on the capabilities in the previous list before you attempt to deploy such functionality in a Web SSO environment. For example, the Siebel eSales - Checkout Process workflow and user registration both make use of login forms.

Your Siebel Business Applications might require configuration changes to hide the capabilities in the previous list. For information on hiding or disabling the capabilities listed, see *Conguring Siebel Business Applications* . For information about logging out of a Web SSO environment, see *Logging Out of a Siebel [Application](#page-171-0)*.

### Web Single Sign-On and Silent Login

Silent login is typically not supported in Web SSO deployments where you want to start Siebel from an external application and both Siebel and the external application have different SSO credentials. In this case, there must be a Siebel session open for the external application to work with Siebel in SSO mode. However, if Siebel and the external application are both configured with the same SSO credentials, then silent login is supported and you will be able to start Siebel from the external application without being prompted for login credentials.

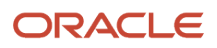

## About Implementing Web Single Sign-On

To provide user access to Siebel Business Applications on a Web site implementing Web SSO, the authentication system must be able to provide the following to Siebel Business Applications:

- <span id="page-153-0"></span>• Verification that the user has been authenticated
- A user credential that can be passed to the directory, from which the user's Siebel user ID and database account can be retrieved

In a Web SSO environment, you must provide your authentication service and any required components, such as an authentication client component.

### Web Single Sign-On Implementation Considerations

The following are some implementation considerations for a Web SSO strategy:

- Users are authenticated independently of Siebel Business Applications, such as through a third-party authentication service or through the Web server.
- You must synchronize users in the authentication system and users in the Siebel database at the Web site level.
- You must configure user administration functionality, such as self-registration, at the Web site level.
- A delegated administrator can add users to the Siebel database, but not to the authentication system.
- Siebel Business Applications support the standards-based Web SSO solutions that meet the requirements listed in *Requirements for [Standards-Based](#page-155-0) Web Single Sign-On*.

**Note:** Implement Web SSO in a development environment before deploying it in a production environment.

### Web Single Sign-On Options

You can implement the following options in a Web SSO environment that uses a Siebel-compliant security adapter:

- User specification source. You must specify the source from which the Siebel Web Engine derives the user's identity key: a Web server environment variable or an HTTP request header variable.
- <span id="page-153-1"></span>• In addition, many options identied in *Security Adapter [Deployment](#page-130-0) Options* can be implemented for Web SSO.

#### Related Topic

 $\mathscr{O}$ 

*Requirements for [Standards-Based](#page-155-0) Web Single Sign-On*

## Web Single Sign-On Authentication Process

The following image illustrates the user authentication process in a Web SSO environment.

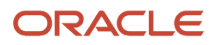

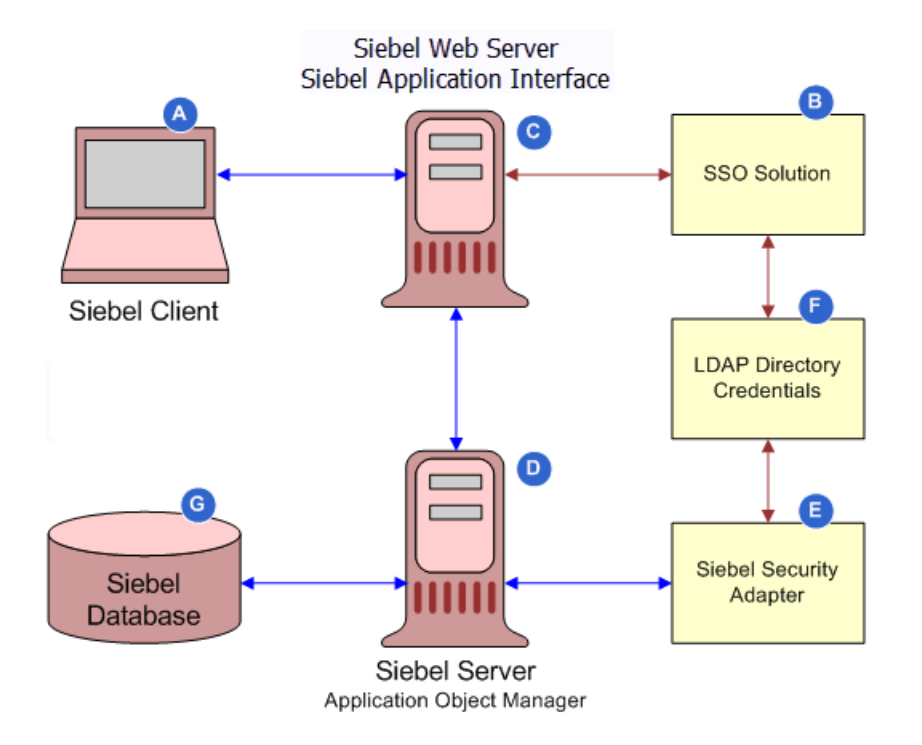

The steps in the Web SSO authentication process are as follows:

- **1.** A user attempts to access the Siebel client (A).
- **2.** The SSO authentication service (B) intercepts the user request and determines if the Siebel resource is protected.
	- If the resource is protected, the SSO authentication service checks for the user's session cookie.
	- If a valid session does not exist, the user is prompted to enter a username and password.
- **3.** The user enters credentials at the client that are passed to the Web server (C).
- **4.** The third-party authentication client on the Web server (C) passes the user credentials to the third-party authentication service (B).
- **5.** The authentication service (B) verifies the user credentials, sets an HTTP header variable that maps to the Siebel user ID, and passes the authenticated user's user name in the header variable to the Siebel Application Interface on the Web server (C).

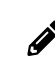

**Note:** For LDAP standards-based Web SSO, a header variable must be used.

- **6.** The Siebel Application Interface (C) passes the authenticated user's user name and the value for the Trust Token parameter to the security adapter (E). The user name can be the Siebel user ID or another attribute.
- **7.** The security adapter (E) provides the authenticated user's user name to a directory (F), from which the user's Siebel user ID, a database account, and, optionally, roles are returned to the security adapter.

In addition, the security adapter (E) compares the Trust Token value provided in the request with the value stored in the Application Object Manager's configuration file (D). If the values match, then the Application Object Manager accepts that the request has come from the Siebel Application Interface; that is, from a trusted Web server (C).

#### ORACLE

**8.** The Application Object Manager (D) uses the returned credentials to retrieve the user's data based on their roles and visibility (G).

<span id="page-155-0"></span>If the user is not authorized, the user is denied access and redirected to another URL as determined by the organization's administrator.

Related Topic

*About Web Single [Sign-On](#page-151-0)*

## Requirements for Standards-Based Web Single Sign-On

In this guide, the term *standards-based Web SSO* refers to Web SSO systems that support the LDAP standards described in this topic. This topic outlines the requirements for integrating Siebel CRM with a standards-based Web SSO system.

To integrate a standards-based Web SSO authentication system with Siebel Business Applications, the following are the minimum requirements that must be met:

• The Web SSO authentication system can send the identity of each Siebel user to be authenticated in an HTTP header variable using HTTP1.1 standard W3C HTTP 1.1 RFC-2616+.

In a standards-based Web SSO implementation, the Siebel Application Interface derives the user's user name from the HTTP request header variable. The recommended method is to use a header variable populated with an attribute value that is stored in the directory.

- Siebel Web Single Sign-On is configured for the Siebel Application Interface.
- The Siebel LDAP security adapter is implemented to provide authentication functionality.
- The Web SSO authentication system uses a static trust token in the HTTP header.
- The Web SSO authentication system supports the following:
	- LDAP 3.0 standard based on compliance with IETF LDAP RFC 2256 and later
	- IEFT Password Policy for LDAP Directories (09)
- <span id="page-155-1"></span>• In Siebel Application Interface configuration, the fully qualified domain name and the port number for the application interface host are specified. For additional information, see *Siebel System Administration Guide*.

## Set up Tasks for Standards-Based Web Single Sign-On

This topic describes the tasks that must be completed for a standards-based Web SSO authentication solution so that it can integrate with Siebel CRM. For detailed information on configuring your authentication service, see the vendor documentation.

To set up the third-party Web SSO authentication service, you must perform the following tasks:

- Install all the components required for the Web SSO authentication service as detailed by the vendor.
- Synchronize the time on all servers hosting the Siebel application and the Web SSO authentication service.
- Configure the authentication service to map an SSO header variable uid to the Siebel uid directory attribute.

The Header variable set in the Web SSO policy must be equal to the value of the User Specification parameter in the Siebel Application Interface profile. In the following example, the uid is mapped to the SSO\_SIEBEL\_USER HTTP header variable:

**Type: HeaderVar Name: SSO\_SIEBEL\_USER Attribute: uid** 

- Grant access to resources that are protected by the policy domain to all Siebel users.
- Remove default no-cache HTTP pragma header fields for your Web SSO solution. No cache should be created by Web SSO.
- The following parameters must be set in the Siebel Application Interface profile:
	- Configure Web Single Sign-On must be set to TRUE to implement SSO.
	- Trust Token must be set to HELLO, or another contiguous string of your choice.

In SSO mode when used with a custom security adapter, the specified value is passed as the password parameter to a custom security adapter if the value corresponds to the value of the Trust Token parameter defined for the custom security adapter.

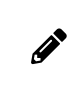

**Note:** Typically, password encryption applies to Siebel Application Interface configuration. In this case, you must specify the encrypted value. For more information, see *Encrypted [Passwords](#page-44-0) in Siebel Application Interface Profile Configuration.* 

User Specification must be set to, for example, OAM\_REMOTE\_USER.

<span id="page-156-0"></span>**Note:** OAM\_REMOTE\_USER is the header which carries the Siebel ID set by the SSO process.

## **Configuring the Session Timeout**

You can configure an expiration period for a Siebel session by setting a session timeout value in both Siebel Business Applications and many Web SSO authentication service providers. The timeout values must be the same for both applications. If you configure a timeout value for your Siebel application that is shorter than the one you configure for your Web SSO authentication service, users can re-establish their Siebel session after it times out without providing login credentials.

The procedures in this topic describe how to configure the session timeout. To make sure that users must reauthenticate after the timeout limit is reached, you must also configure the same timeout value for your Web SSO authentication service. For information on the Siebel Active Session Timeout Value (in seconds) parameter, see *[About](#page-317-0) the Active Session Timeout Value [Parameter](#page-317-0)*.

### Configuring the Session Timeout

To configure the session timeout for your Siebel application and for the Web SSO authentication service, perform the steps in the following procedure.

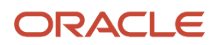

#### To configure the session timeout

- **1.** To configure the session timeout for the Siebel application:
	- **a.** Navigate to the application interface configuration located in the AI\_ROOT \BIN directory.
	- **b.** Set the value of the Active Session Timeout Value parameter as required.
	- **c.** Restart the Siebel Web server.
- **2.** To configure the session timeout for the Web SSO authentication service, follow your Web SSO vendor's procedure for setting session timeout values. Specify the following values:
	- **a.** Change the value of the Maximum user session time (seconds) field.

Set this value to be just longer than the session timeout value you specified for the Siebel application.

**b.** Change the value of the Idle session time (seconds) field.

Set this value to be the same as the value you set for the Siebel application.

### Testing the Web Single Sign-On Session Timeout Configuration

After configuring the session timeout values for your Siebel application and Web SSO authentication service, verify that the session timeout values work correctly by performing the steps in the following procedure.

#### To test the Web SSO session timeout configuration

- 1. Configure the Web SSO session timeout to be five minutes and restart the Web servers.
- **2.** Open a Web browser and access the Web server's main page (http://hostname).

The main page is displayed; user authentication should not be required.

**3.** Access the Siebel URL for the Web server from the same browser used in the previous step.

Basic authentication should be required.

**4.** Enter valid Siebel user credentials.

The Siebel application should be displayed.

- **5.** Leave the browser window open and idle for more than five minutes.
- **6.** Refresh the browser window using the Refresh button.

You should be prompted to enter user credentials.

**7.** Enter valid Siebel user credentials.

The Siebel application should be displayed.

**8.** Repeat steps 2 through 5 of this procedure for the Web server you have implemented.

For information about Federated or Security Assertion Markup Language-based SSO, see *About [Implementing](#page-162-0) [Federated](#page-162-0) Single Sign-On*.

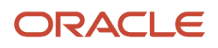

### <span id="page-158-0"></span>Configuring Siebel CRM and Oracle Business Intelligence Enterprise Edition for Web Single Sign-On

Siebel CRM and Oracle Business Intelligence Enterprise Edition must be set up to use the same Web SSO and authentication server. Oracle Business Intelligence Enterprise Edition does not require credentials.

The Symbolic URL arguments that are required are shown in the following table.

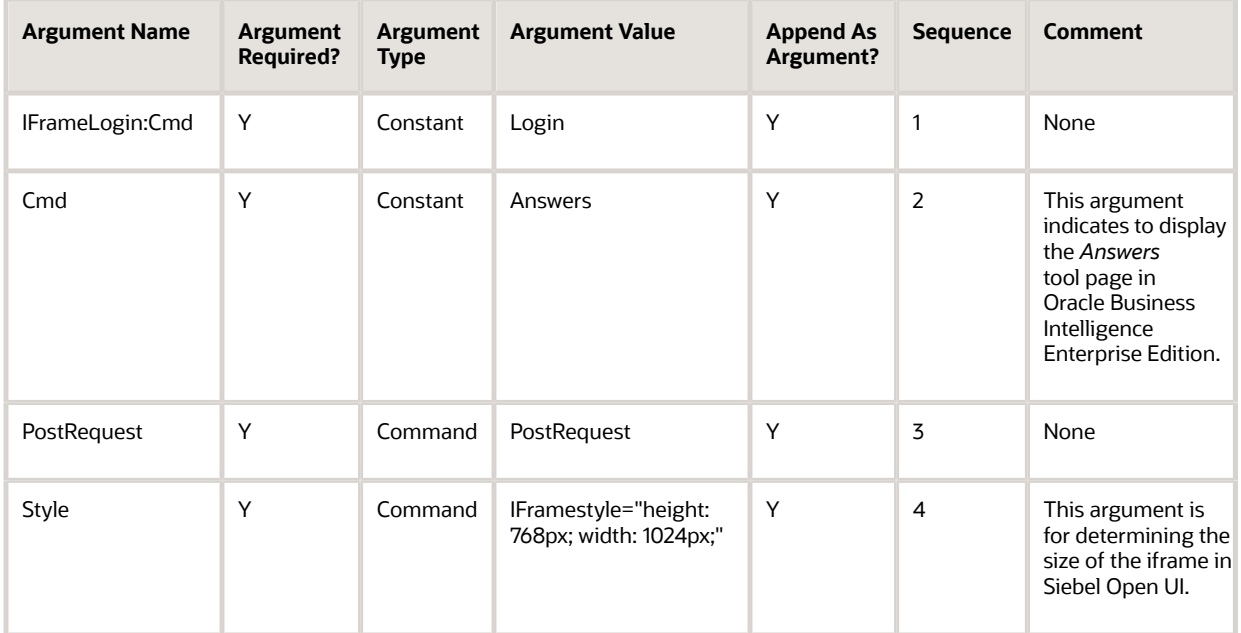

For more information about configuring Symbolic URL, see the section about integrating external content in Siebel *Portal Framework Guide* . For more information about Oracle Business Intelligence Enterprise Edition, see the relevant documentation on Oracle Technology Network.

## Configuring Siebel Migration Application for Web Single Sign-On

Siebel Migration supports header based SSO and SAML assertion based SSO authentication. Several parameters must be configured in Siebel Management Console for Siebel Migration application to use Web SSO, SSO with SAML, or basic authentication. The required parameters are described in the following table. For more information about creating and deploying a Siebel Migration profile, see the *Siebel Installation Guide* for the operating system you are using.

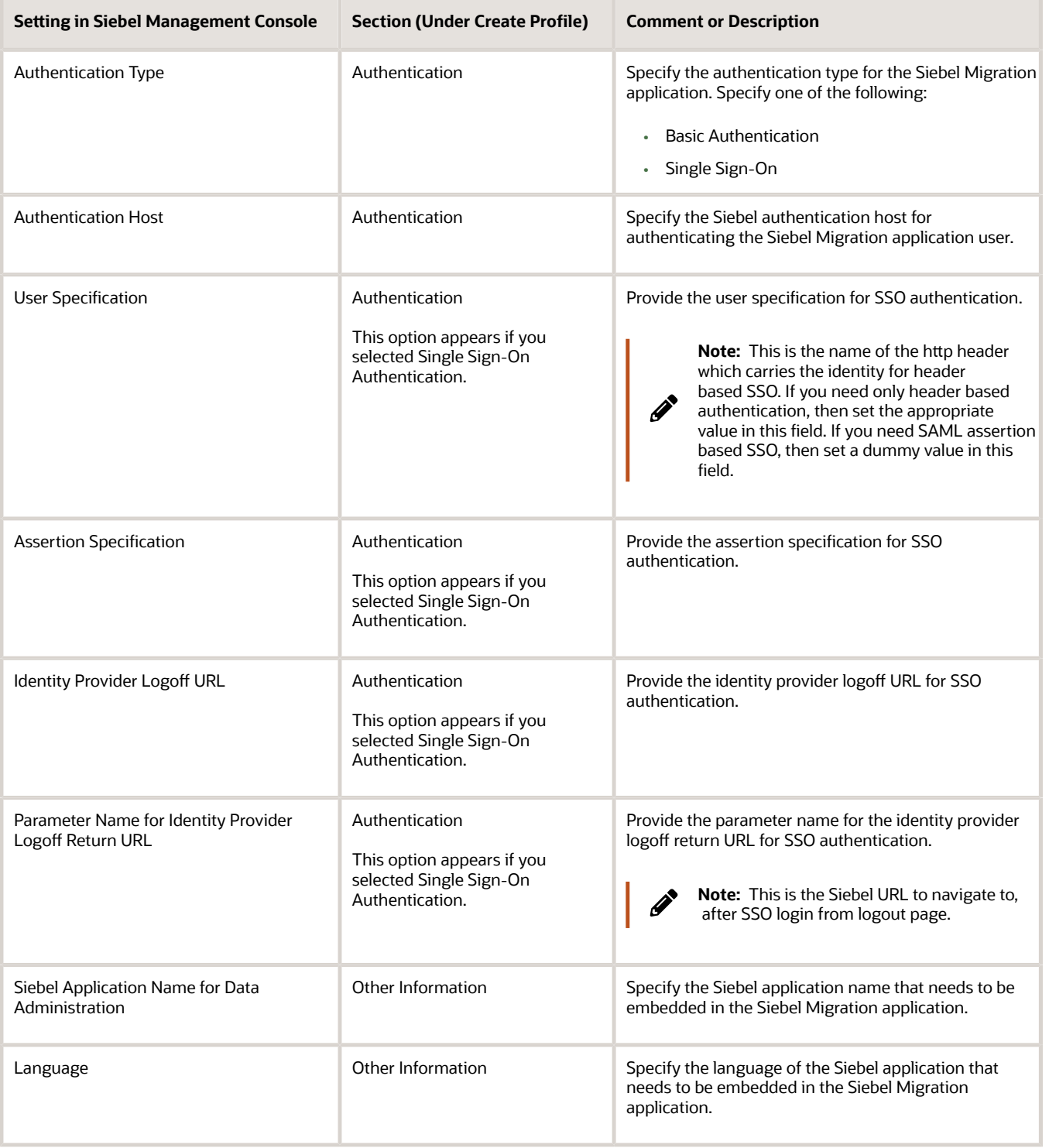

## Web Single Sign-On Authentication Process When Using Siebel REST and Web Services in Portal Application

The figures in this topic show the typical steps in a Web SSO authentication process when Siebel REST and Web Services are invoked by a server that is part of a portal application. The process uses Oracle WebLogic server with Oracle Access Manager and Oracle API Gateway for *illustrative purposes*, but you can use any other Web application server with a SAML (Security Assertion Markup Language) identity provider solution and a Service Provider Gateway.

There are three parts in the Web SSO authentication process, which is shown in the following figures:

- <span id="page-160-0"></span>• SSO authentication process, see Steps 1 through 9.
- REST invocation process, see Steps 10 through 18.
- SSO logout process, see Steps 19 through 24.

The following image shows the Web SSO authentication process when using Siebel REST and Web Services in a portal application.

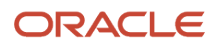

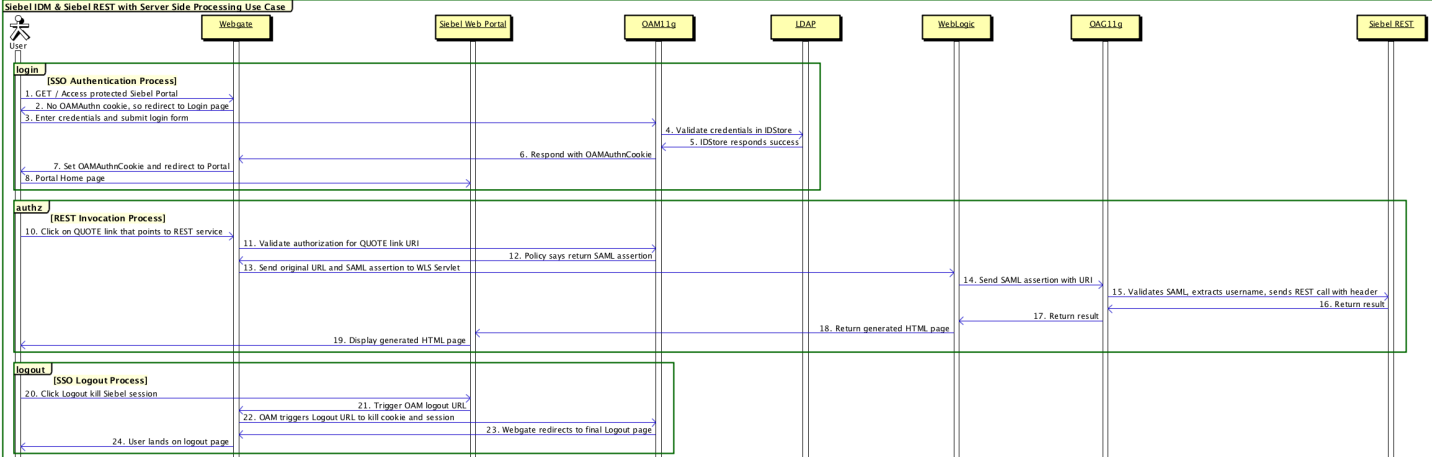

The steps in the Web SSO authentication process shown in this image (using Oracle WebLogic server with Oracle Access Manager and Oracle API Gateway for illustrative purposes) are:

- **1.** GET/Access protected Siebel Portal. A non-authenticated user requests access to a protected Siebel Web Portal.
- **2.** Redirect to Login page. There is no OAMAuthn cookie, so the user is redirected to the login page.
- **3.** Enter credentials and submit login form. The user enters their credentials and submits the login form.
- **4.** Validate credentials in IDStore. Oracle Access Manager validates the user credentials in the IDStore (Oracle LDAP or Oracle Unified Directory installed with Identity Store).
- **5.** IDStore responds success. The IDStore returns success to Oracle Access Manager.
- **6.** Respond with OAMAuthnCookie. Oracle Access Manager forwards the OAMAuthnCookie to Oracle Webgate.
- **7.** Set OAMAuthnCookie and redirect to Portal. Oracle Webgate sets the OAMAuthnCookie and redirects the user to the portal.
- **8.** Portal Home page. The user accesses the portal home page.
- **9.** There is no step 9 in the Web SSO authentication process shown in the figures in this topic.
- **10.** Click on QUOTE link that points to REST service. The user initiates the REST invocation process by clicking the QUOTE link, which points to the REST service.
- **11.** Validate authorization for QUOTE link URI. Oracle Webgate invokes Oracle Access Manager to validate authorization for the QUOTE link URI.
- **12.** Return SAML assertion. Oracle Access Manager returns SAML assertion to Oracle Webgate.
- **13.** Send original URL and SAML assertion to Oracle WebLogic Server. Oracle Webgate sends the original URL and SAML assertion to the servlets hosted in the Oracle WebLogic server.
- **14.** Send SAML assertion with URI. Oracle WebLogic server sends the URL with SAML assertion to the Oracle API Gateway.
- **15.** Validate SAML assertion. Oracle API Gateway validates SAML assertion, extracts the user ID, sets the user ID in the request header, and sends a REST call with the user ID header.
- **16.** Return result. Siebel REST returns the result to the Oracle API Gateway.
- **17.** Return result. Oracle API Gateway returns the result to the Oracle WebLogic server.
- **18.** Return generated HTML page. Oracle WebLogic server returns the generated HTML page to the portal.
- **19.** Display generated HTML page. Siebel Web portal displays the generated HTML page to the user.
- **20.** Click Logout to kill Siebel session The user clicks Logout to kill the Siebel session.
- **21.** Trigger Oracle Access Manager logout URL. Siebel Web Portal invokes the Oracle Access Manager logout URL.
- **22.** Oracle Access Manager triggers logout URL to kill the cookie and session. Oracle Webgate invokes the Oracle Access Manager Logout URL to kill the cookie and the session.
- **23.** Oracle Webgate redirects to final logout page. Oracle Access Manager redirects Oracle Webgate to the final logout page.
- **24.** User lands on logout page. The user lands on the logout page.

For more information about each step in this process, consult the supporting documentation for Oracle WebLogic, Oracle Access Manager, and Oracle API Gateway. For information about using OAuth with Siebel REST, see *Siebel REST API Guide* .

## About Implementing Federated Single Sign-On

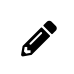

<span id="page-162-0"></span>**Note:** This topic discusses what is required to integrate Siebel with an external Web SSO solution. This topic applies to Siebel 17.x, 18.x, and later releases.

Browser based applications are suited to using single sign-on (SSO) authentication, which is cookie based. All configurations related to SSO (SSO cookie or Security Assertion Markup Language (SAML) token) must be performed outside Siebel. Siebel expects SSO authentication to be performed before the request reaches Siebel and looks at the HTTP request header injection for the subject. The Identity Provider (IdP) vendor must review this functional

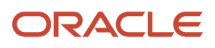

requirement. For SAML deployments, note that Siebel does not currently have a SAML validator or Assertion Consumer Service built into the product.

For customer use cases where multiple applications are federated in one SSO solution, the IdP, which acts as a service provider, validates the user credentials and passes SAML assertion to Siebel. If the request is directly sent to Siebel with a SAML token, Siebel currently does not have any way to validate it internally. This is required when Siebel has a SAML assertion consumer service by default.

The SAML solution vendor can provide the external service provider or the service provider can be procured from open source solutions (for example: custom servlet). The implemented solution can use an external gateway to validate the SAML token/ID token/access token, and relay the request to Siebel (when successful) with the subject (part of the token) set in the request header. Solutions similar to this rely on the IdP and the use case that is to be implemented.

An example of an open source SAML authentication module, which can be implemented by customers, is the mod\_auth\_mellon module. This module provides the service provider and authentication function when used with Apache HTTPD. The mod\_auth\_mellon module is available only for Linux. For non-Linux platforms, such as Windows, the module must be compiled. The mod\_auth\_mellon module authenticates users against a SAML 2.0 IdP solution and grants access to directories depending on the attributes received from the IdP. For more information about the mod\_auth\_mellon module, see *https://www.keycloak.org/docs/3.3/securing\_apps/topics/saml/mod-auth-mellon.html* and https://github.com/Uninett/mod\_auth\_mellon.

<span id="page-163-0"></span>**Note:** The mod auth mellon module is not supported by Oracle.

### Federated Single Sign-On Authentication Process for Interactive User Interfaces

The following image shows the user authentication process in a federated environment for interactive user interfaces. The process uses Oracle Access Manager (identity management solution) and Oracle Webgate (gateway) for *illustrative purposes*, but you can use any identity management solution and gateway.

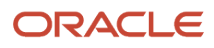

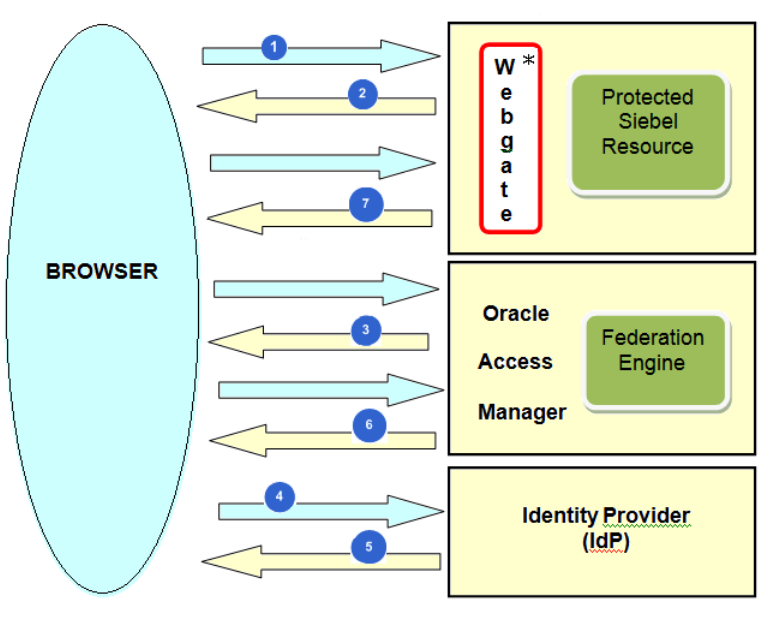

\* Oracle Access Manager-specific

The steps in the federated SSO authentication process shown in this image (using Oracle Access Manager and Oracle Webgate for illustrative purposes) are:

- **1.** A non-authenticated user requests a Siebel interactive UI protected by Oracle Webgate.
- **2.** Oracle Webgate intercepts the request and redirects the user to Oracle Access Manager for authentication.
- **3.** The user enters their credentials, Oracle Access Manager determines whether the federation SSO should occur and invokes the federation engine to create a SAML AuthN request.
- Oracle Access Manager redirects the user to the tenant's identity provider (IdP) with the SAML AuthN request.
- **4.** The tenant's IdP processes the SAML AuthN request and authenticates the user if required.
- **5.** The user's IdP creates an assertion containing the user data and session data, and redirects the user with an assertion to Oracle Access Manager.
- **6.** Oracle Access Manager invokes the federation engine to validate the assertion and map it to a local user record. Oracle Access Manager creates a local session for the user, performs authorization policy evaluation and redirects the user to the protected resource.
- **7.** If the user is authorized by Oracle Access Manager, then Oracle Webgate grants access to the protected resource.

### About Configuring Interactive User Interfaces for Federated Single Sign-On

The following prerequisites are required on the Siebel side before configuring identity federation. You must install and set up the components to suit your own business needs. Consult the supporting documentation of your chosen components (for example, Oracle Access Manager and Oracle API Gateway) for more information.

- Siebel Object Manager configured for SSO.
- The following parameters must be set in the Siebel Application Interface profile:
	- Configure Web Single Sign-On must be set to TRUE to implement SSO.

◦ Trust Token must be set to HELLO, or another contiguous string of your choice.

In SSO mode when used with a custom security adapter, the specified value is passed as the password parameter to a custom security adapter if the value corresponds to the value of the Trust Token parameter defined for the custom security adapter.

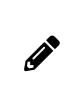

**Note:** Typically, password encryption applies to Siebel Application Interface configuration. In this case, you must specify the encrypted value. For more information, see *Encrypted [Passwords](#page-44-0) in Siebel Application Interface Profile Configuration.* 

User Specification must be set to, for example, OAM\_REMOTE\_USER.

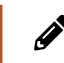

**Note:** OAM\_REMOTE\_USER is the header which carries the Siebel ID set by the SSO process.

### <span id="page-165-0"></span>Identity Provider-Initiated Single Sign-On Authentication **Process**

The following images show the typical steps in an identity provider-initiated SSO authentication process where the portal application, which links to Siebel REST and Web services, acts as the identity provider (IdP) and initiates the federation. The process uses Oracle WebLogic server with Oracle Access Manager and Oracle API Gateway for *illustrative purposes*, but any Web application server with a SAML identity provider solution and a gateway for the service provider can be used.

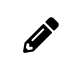

**Note:** For Siebel REST, you can use any identity provider (IdP) or gateway solution from any vendor. For more information, see *Siebel REST API Guide* .

The following image shows an identity provider-initiated SSO authentication process.

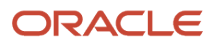

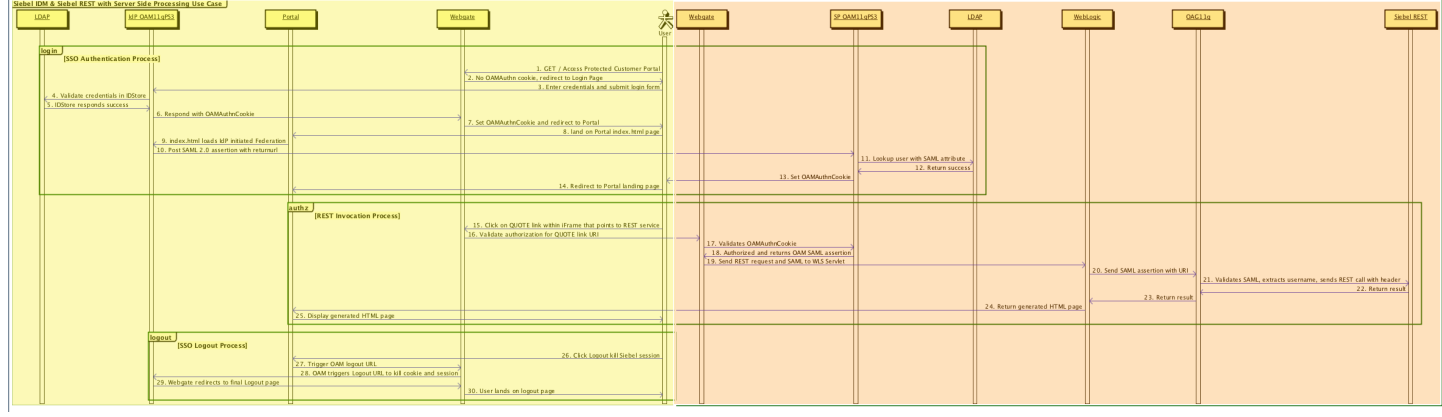

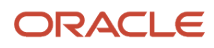

The typical steps in the IdP-initiated SSO authentication process shown in this image (using Oracle WebLogic server with Oracle Access Manager and Oracle API Gateway for illustrative purposes) are:

- **1.** GET/Access protected Customer Portal. A non-authenticated user requests access to a protected Customer Web Portal.
- **2.** Redirect to Login page. There is no OAMAuthn cookie, so the user is redirected to the login page.
- **3.** Enter credentials and submit login form. The user enters their credentials and submits the login form.
- **4.** Validate credentials in IDStore. Oracle Access Manager validates the user credentials in the IDStore (Oracle LDAP or Oracle Unified Directory installed with Identity Store).
- **5.** IDStore responds success. The IDStore returns success to Oracle Access Manager.
- **6.** Respond with OAMAuthnCookie. Oracle Access Manager responds with the OAMAuthnCookie to Oracle Webgate.
- **7.** Set OAMAuthnCookie and redirect to portal. Oracle Webgate sets the OAMAuthnCookie and redirects the user to the portal.
- **8.** Land on portal index.html page. The user lands on the portal's index.html page.
- **9.** index.html loads IdP initiated Federation. The index.html page loads the IdP-initiated federation.
- **10.** Post SAML assertion with returnurl. Oracle Access Manager posts SAML assertion with returnurl.
- **11.** Lookup user from the SAML attribute. Oracle Access Manager checks with Oracle LDAP to look up the user from the SAML attribute.
- **12.** Return success. Oracle LDAP returns success.
- **13.** Set OAMAuthnCookie. Oracle Access Manager sets the OAMAuthnCookie.
- **14.** Redirect to portal landing page. The user is redirected to the portal landing page.
- **15.** Click on QUOTE link within iFrame that points to REST service. The user initiates the REST invocation process by clicking the QUOTE link, which points to the REST service.
- **16.** Validate authorization for QUOTE link URI. Oracle Webgate validates authorization for the QUOTE link URI.
- **17.** Validates OAMAuthnCookie. Oracle Webgate validates OAMAuthnCookie and sends the information on to Oracle Access Manager.
- **18.** Authorized and returns OAM SAML assertion. Oracle Access Manager authorizes and returns OAMSAML assertion to Oracle Webgate.
- **19.** Send REST request and SAML to WLS Servlet. Oracle Webgate sends the REST request and SAML to the Oracle WebLogic server.
- **20.** Send SAML assertion with URI. Oracle WebLogic server sends the SAML assertion with URI to the Oracle API Gateway.
- **21.** Validate SAML, extracts username, sends REST with call header. Oracle API Gateway validates SAML, extracts the user name, and sends a REST call with the header to Siebel REST.
- **22.** Return result. Siebel REST returns the result to the Oracle API Gateway.
- **23.** Return result. Oracle API Gateway returns the result to the Oracle WebLogic server.
- **24.** Return generated HTML page. Oracle WebLogic server returns the generated HTML page to the portal.
- **25.** Display generated HTML page. The portal displays the generated HTML page to the user.
- **26.** Click Logout to kill Siebel session. The user clicks Logout to kill the Siebel session.
- **27.** Trigger OAM logout URL. The portal invokes the Oracle Access Manager logout URL.
- **28.** OAM triggers Logout URL to kill the session. Oracle Webgate invokes the Oracle Access Manager logout URL to kill the session.
- 29. Oracle Webgate redirects to final Logout page. Oracle Access Manager redirects Oracle Webgate to the final logout page.
- **30.** User lands on logout page. The user lands on the logout page.

For more information about each step in this process, consult the supporting documentation for your Web application server (for example, Oracle WebLogic), identity management solution (for example, Oracle Access Manager), and gateway (for example, Oracle API Gateway).

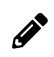

**Note:** For information about using OAuth with Siebel REST, see *Siebel REST API Guide* .

### About Oracle API Gateway Role in Single Sign-On Authentication Process

The role of the gateway in the SSO authentication process is to act as the Assertion Consumer Service. The gateway validates the SAML token generated by the ID provider. All requests that are targeted to Siebel REST/SOAP must point to the gateway. The SOAP/REST end point is mapped to the gateway end point and vice versa. It is recommended to implement two-way TLS (Transport Layer Security) between Oracle API Gateway and Siebel REST as shown in the following image.

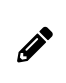

<span id="page-168-0"></span>**Note:** You can use any gateway to process the assertion responses. For information about installing Oracle API Gateway, see https://docs.oracle.com/cd/E39820\_01/doc.11121/gateway\_install\_docs/content/ *[install\\_gateway.html](https://docs.oracle.com/cd/E39820_01/doc.11121/gateway_install_docs/content/install_gateway.html)*.

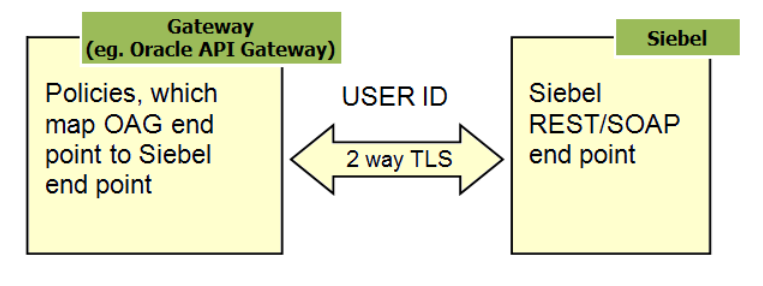

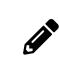

<span id="page-168-1"></span>**Note:** For information about using OAuth with Siebel REST, see *Siebel REST API Guide* .

## Security Adapter Configuration When SSO is Enabled

Siebel offers multiple ways to communicate Siebel user identity to Siebel. Siebel understands user context only by the use of a user ID (for example: **SADMIN**). So if an Identity Provider (IdP) passes an email as an ID to Siebel (for example: **SADMIN@oracle.com**) , then it is Siebel's responsibility to map that ID to a Siebel user ID. Nothing changes for Siebel Object Manager when SSO or federation is in place. The authentication flow remains the same in Siebel for both SSO with SAML (federated SSO with Security Assertion Markup Language) and non-SSO. A trust token is used instead of a password in SSO cases. The selection of a security adapter is guided by implementation constraints.

### About Using an LDAP Security Adapter When SSO is Enabled

When using an LDAP security adapter, LDAP is implemented to map IDs using a single database user. This eliminates the need to maintain a large set of database users for Siebel. LDAP validates users by checking the mapped Siebel

database user credentials. In SSO cases, LDAP uses a trust token as the password and this password is common for all users.

- If different attributes are propagated from an IdP or used for login, then configure and use an adapter-defined user name. In the case of SSO with SAML, a *directory lookup* is required to map the adapter-defined user name to the Siebel user ID. For more information, see *Configuring Adapter-Defined User Name*.
- Optionally, LDAP can be used to store Siebel user responsibilities as roles in a directory attribute instead of in the Siebel database (for example, if you want to share the information). For more information, see *[Conguring](#page-139-0)*  $Roles$  *Defined in the [Directory](#page-139-0)*.

For production environments, it is recommended that you use an LDAP security adapter to maintain Siebel users.

### About Using a Database Security Adapter When SSO is Enabled

When using a Database security adapter, a separate database user must be created for each Siebel user. In SSO cases, database authentication can use a trust token as the password. When using this configuration, the trust token must match the user password for each database user. So if configuring a database security adapter where the value for trust token is **HELLO**, then all database user passwords must be set to **HELLO** for this scenario to work. Creating all database users for Siebel with the same password as trust token may be less practical than using LDAP in some use cases.

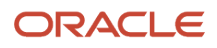

# **7 Security Features of Siebel Application Interface**

## Security Features of Siebel Application Interface

This chapter describes several options that relate to security issues and the Siebel Application Interface. It includes the following topics:

- *About the Siebel Web Client and Using [HTTPS](#page-170-0)*
- *[Implementing](#page-170-1) Secure Login*
- *Logging Out of a Siebel [Application](#page-171-0)*
- *Login User Names and [Passwords](#page-171-1)*
- *Account Policies and Password [Expiration](#page-171-2)*
- <span id="page-170-0"></span>• *About Using [Cookies](#page-172-0) with Siebel CRM*

## About the Siebel Web Client and Using HTTPS

Siebel Web Client is configured for HTTPS by the Siebel installer. Certificate and certificate store creation is a prerequisite for the Siebel installer to pick and use during HTTPS configuration. For more information, see the following:

- *Certicate Requirements for [Communications](#page-51-0)*
- *About [Generating](#page-53-0) Keystore and Truststore Files*
- <span id="page-170-1"></span>• *Siebel Installation Guide* for the operating system you are using

## Implementing Secure Login

Secure login is enabled when Siebel Web Client is configured and accessible over HTTPS. The Siebel installer enforces HTTPS for Web server access. For more information, see the topic about installing Siebel Business applications in *Siebel Installation Guide* for the operating system you are using.

With secure login, the Siebel Web application server transmits user credentials entered in a login form from the browser to the Web server using TLS, that is, over HTTPS.

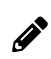

**Note:** You cannot log into a Siebel application by presenting user credentials as parameters in a URL.

For information about administering Siebel Server components, see *Siebel System Administration Guide* .

## <span id="page-171-0"></span>Logging Out of a Siebel Application

Siebel application users can end a Siebel session by using the Siebel application log out features or by closing the browser window.

If you select the Siebel application Log Out menu option, you are logged out of the Siebel application and the user session is ended immediately. Alternatively, you can close the browser window to end the Siebel session.

If you are using Siebel Business Applications, clicking Close (the X icon) closes the window but does not terminate the Siebel user session until the session timeout is reached. The value of the session timeout is determined by the Active Session Timeout Value parameter set in the Siebel Application Interface profile for the application interface. For more information about this parameter, see Siebel Application Interface Profile [Parameters](#page-313-0).

## Login User Names and Passwords

The following features are typically available on the Siebel login dialog box to assist users:

• The Remember My User ID check box

<span id="page-171-1"></span>This feature is provided by your browser (and not by Siebel).

• The Forgot Your Password? link

<span id="page-171-2"></span>For information on retrieving forgotten passwords, see *[Retrieving](#page-194-0) a Forgotten Password (Users)*.

### Account Policies and Password Expiration

For enhanced security, you might want to implement the following account policies. Account policies are functions of your authentication service. If you want to implement account policies, then you are responsible for setting them up through administration features provided by the authentication service vendor.

• Password syntax rules, such as minimum password length.

When creating or changing passwords, minimum length requirements and other syntax rules defined in the external directory are enforced by the Siebel application.

• An account lockout after a specified number of failed attempts to log in.

Account lockout protects against password guessing attacks. Siebel Business Applications support lockout conditions for accounts that have been disabled by the external directory.

• Password expiration after a specified period of time.

The external directory can be configured to expire passwords and warn users that passwords are about to expire. Password expiration warnings issued by the external directory are recognized by Siebel Business Applications and users are notified to change their passwords.

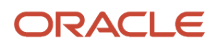

### About Password Expiration

Password expiration can be implemented in the following authentication strategies:

- Security adapter authentication: LDAP or applicable custom security adapter
- Database authentication where supported by the RDBMS

If you are using an LDAP security adapter, then password expiration is handled by the external LDAP directory, and is subject to the configuration of this behavior for the third-party directory product.

For example, when a password is about to expire, the directory might provide warning messages to the Siebel application to display when the user logs in. Such a warning would indicate the user's password is about to expire and must be changed. If the user ignores such warnings and allows the password to expire, then the user might be required to change the password before logging into the application. Or, the user might be locked out of the application once the password has expired.

Password expiration configuration steps for each directory vendor will vary. For more information, see the documentation provided with your directory product.

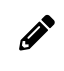

<span id="page-172-0"></span>**Note:** Confirm all third-party directory product behavior and configuration with your third-party documentation.

## About Using Cookies with Siebel CRM

Siebel Business Applications running in the Web browser use cookies for a variety of purposes. This topic describes the types of cookies used and provides instructions for enabling cookies for Siebel CRM.

All cookies used by Siebel CRM are encrypted using standard encryption algorithms. Siebel CRM uses the following kinds of cookies:

- Session cookie. Manages user sessions for Siebel Web Client users. For details, see *[Session](#page-173-0) Cookie*.
- Auto-login credential cookie. Stores user credentials for Siebel Web Client users. For details, see *[Auto-Login](#page-173-1) [Credential](#page-173-1) Cookie*.

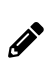

**Note:** It is recommended that you always run Siebel applications using HTTPS mode in order to mark cookies as *secure*. This ensures that security does not mix secure and insecure content. Applications run using HTTP mode will not mark cookies as secure.

Using cookies helps to maintains user session information. Browsers with cookies disabled cannot maintain a Siebel user session. Siebel does not support or recommend cookieless mode.

#### Related Topic

*[Enabling](#page-174-0) Cookies for Siebel CRM*

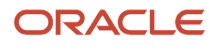

### <span id="page-173-0"></span>Session Cookie

The session cookie consists of the session ID generated for a user's session. This cookie is used to manage the state of the user's session. The session cookie applies to the Siebel Web Client only.

Web browsers with cookie handling disabled cannot maintain a Siebel user session.

When a Siebel Web Client user successfully logs into Siebel Business Applications, a unique session ID is generated for that user. The steps involved in a user session are as follows:

- **1.** The components of the session ID are generated in the Siebel Server and sent to the Session Manager running in the Siebel Application Interface.
- **2.** The session ID is passed to the client in a cookie.
- **3.** The following occurs:
	- The session ID is passed to the user's browser in the form of a nonpersistent cookie which is stored in memory. It stays in the browser for the duration of the session, and is deleted when the user logs out or is timed out.
	- For every application request that the user makes during the session, the cookie is passed to the Web server in an HTTP header as part of the request.
	- The Siebel Application Interface parses the incoming cookie to obtain the session ID and, if the ID is valid, processes the request. If the HTTP header does not include a cookie containing a valid session ID, then the Web server does not honor that request.

Session cookie is used to maintain a stateful session and the SRN, which is generated after an explicit user login is used to maintain a secure session for the logged in user. SRN protects all writer operations in a user session.

#### Using Secure Cookies

To increase the security of session cookies, Siebel Business Applications assign the Secure aribute to all session cookies by default. Setting the Secure attribute for cookies specifies that the cookies are to be transmitted to Web servers only over HTTPS connections, that is, to Web servers that have enabled TLS.

#### Session ID Encryption

Siebel session ID is encrypted with AES256.

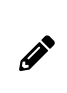

<span id="page-173-1"></span>**Note:** If a user changes their password during an application session, then the password information in the session ID might no longer allow the user to access Siebel Reports during this session. This is the case when using both database authentication and password hashing. After changing the password, the user must log out and log in again in order to be able to run reports.

### Auto-Login Credential Cookie

This cookie consists of the user name for a given user, and the URL string used to access the application. The auto-login credential cookie is persistent and is stored on the user's browser in encrypted form (it is always encrypted). The AES algorithm encrypts this cookie. The result of this encryption is then encoded using base64 Content-Transfer-Encoding. This cookie applies to the Siebel Web Client only.

The auto-login credential cookie is not mandatory. It is an optional way to allow users not to have to enter their user name every time they log in. If the user subsequently accesses the application URL through another browser window, then the user information is provided to the application so the user does not have to provide it again.

The format of the auto-login credential cookie is as follows:

**start.swe=encrypted\_user\_information**

### Enabling Cookies for Siebel CRM

This topic describes how to enable the Microsoft Internet Explorer Web browser to handle cookies used by Siebel CRM. These instructions can vary depending on your supported browser version.

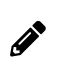

<span id="page-174-0"></span>**Note:** If you are using a browser other than Internet Explorer to run Siebel CRM, see your browser documentation for information on enabling cookies.

#### To enable cookies using Internet Explorer

- **1.** Choose Tools, and then Internet Options.
- **2.** Click the Privacy tab.
- **3.** In Privacy settings, click Advanced.
- **4.** Verify that Override automatic cookie handling is checked. Also consider:
	- If First-party Cookies is set to Accept, then all Siebel cookies are enabled.
	- If First-party Cookies are blocked, then you can still enable the session cookie by checking Always allow session cookies.
- **5.** Click OK, then click OK again.

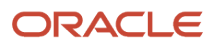

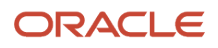

# **8 User Administration**

## User Administration

This chapter provides information about registering and administering users of Siebel employee, partner, and customer applications. It includes the following topics:

- *About User [Registration](#page-176-0)*
- *About [Anonymous](#page-177-0) Browsing*
- *Process of [Implementing](#page-178-0) Anonymous Browsing*
- *About [Self-Registration](#page-180-0)*
- *User Experience for [Self-Registration](#page-181-0)*
- *Process of Implementing [Self-Registration](#page-182-0)*
- *[Identifying](#page-192-0) Disruptive Workflows*
- **About Managing Forgotten [Passwords](#page-193-0)**
- *Internal [Administration](#page-201-0) of Users*
- *About Adding a User to the Siebel [Database](#page-201-1)*
- *Delegated [Administration](#page-208-0) of Users*
- <span id="page-176-0"></span>• [Maintaining](#page-213-0) a User Profile

## About User Registration

A user who is not a registered Siebel application user has no authenticated access to the Siebel database. Depending on the Siebel application, unregistered users have various levels of access. Minimally, the user can access a login page. By default, or by your configuration, unregistered users can have access to some or all of the views of a particular Siebel application.

You typically grant registered users more access to data and features than you grant unregistered users. A user can be registered for some or for all of your Siebel Business Applications. You can grant different registered users different levels of access to the database and features.

Typically, a user is registered when the following tasks are performed:

- Create a user record in the Siebel database.
- Provide the means for the user to be authenticated at login.

Depending on the Siebel application, a user can be registered in one or more of the following ways:

- Self-registration. The user can self-register at the Web site.
- Internal registration. An administrator at your company can register users.
- External registration. A delegated administrator (a user at a customer or partner company) can register users.

If you implement an external authentication system, then adding a user to the Siebel database, whether by selfregistration or by an administrator, might or might not propagate the user's login data to the external authentication

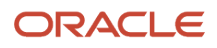

system. If the login credentials do not propagate to the authentication system, then you must create the login credentials separately in the authentication system.

If you implement database authentication, then adding the user to the database, with the user ID and password, is enough to allow this user to be authenticated. For more information about authentication and propagation of user data, see *Security Adapter [Authentication](#page-92-0)*.

### Requirements for User Registration

You must complete the following implementations before you can register users:

- Install your Siebel Business Applications.
- Set up and configure your user authentication architecture.
- Create database accounts for users, as required by your authentication architecture.

### Seed Data for User Registration

When you install your Siebel Business Applications, you are provided seed data that is related to user registration, user authentication, and user access to Siebel Business Applications. The seed data includes users, responsibilities, positions, an organization, and a database login. References to the seed data appear throughout this chapter. For detailed information on seed data and for procedures for viewing and editing seed data, see *[Seed Data](#page-326-0)*.

## <span id="page-177-0"></span>About Anonymous Browsing

This topic provides information about anonymous browsing. Several Siebel Business Applications allow anonymous browsing of views intended for public access as default functionality. Anonymous browsing typically applies to Siebel customer and partner applications, not employee applications. However, you can configure any Siebel application to either allow or disallow anonymous browsing.

Unregistered users gain access to application views and the database through the anonymous user. The anonymous user is a record in the Siebel database that also performs functions during user authentication and user selfregistration. If you implement an external authentication system, then the anonymous user has a corresponding record in the user directory.

The anonymous user session caches information so any changes to data, for example, catalogs, is not updated until either the user logs in or the anonymous user session is restarted.

For information about the anonymous user's role in user authentication, see *Configuring the [Anonymous](#page-138-0) User*. For information on implementing anonymous browsing, see *Process of [Implementing](#page-178-0) Anonymous Browsing*.

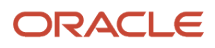

## Process of Implementing Anonymous Browsing

To implement anonymous browsing so that Siebel views are accessible to unregistered users, you must perform the following tasks:

- <span id="page-178-0"></span>• Review *[Anonymous](#page-178-1) Browsing and the Anonymous User Record*
- *Seing [Conguration](#page-179-0) Parameters for Anonymous Browsing*
- <span id="page-178-1"></span>• *Conguring Views for [Anonymous](#page-180-1) Browsing or Explicit Login*

For Siebel Business Applications for which anonymous browsing is implemented by default, confirm that these tasks have been completed.

### Anonymous Browsing and the Anonymous User Record

This topic describes the modifications you might have to make to the anonymous user record when you implement anonymous browsing. For additional information on the anonymous user, see *Conguring the [Anonymous](#page-138-0) User*.

This task is a step in *Process of [Implementing](#page-178-0) Anonymous Browsing*.

The anonymous user is a record in the Siebel database and, if you implement external user authentication, a corresponding record in the external directory of users. The anonymous user is a component in user authentication, anonymous browsing, and self-registration. For applications that allow anonymous browsing, the anonymous user provides visibility of the pages for which you allow anonymous browsing.

Before implementing anonymous browsing, check that:

• An anonymous user record exists in your Siebel database and external directory.

In general, you will have set up your user authentication architecture before configuring an application for user access so the anonymous user will already exist in your Siebel database and in your directory. For information, see *Conguring the [Anonymous](#page-138-0) User*.

• The anonymous user record is assigned appropriate responsibilities.

The responsibility that is assigned to a user record in the database contains a list of views to which the user has access. You must confirm that the anonymous user used for your Siebel Business Application includes an appropriate responsibility so that unregistered users can see the views you intend them to see.

If you choose to use a seed anonymous user in your authentication setup, then verify that its seed responsibility includes the views you want to provide for anonymous browsing. For example, if you use the GUESTCST seed user for a Siebel customer application, then verify that its responsibility, Web Anonymous User, includes the required views.

If the responsibility does not include your required views, then do one of the following:

- Create one or more additional responsibilities that include missing views, and then add these responsibilities to the existing seed responsibility in the anonymous user's Responsibility field. The user has access to all the views in all the assigned responsibilities. For information about creating a responsibility or adding views to a responsibility, see *[Conguring](#page-216-0) Access Control*.
- Copy the seed responsibility record, add missing views to the copy, and replace the responsibility in the anonymous user record with the modified responsibility.

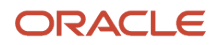

<span id="page-179-0"></span>**Note:** You cannot directly modify a seed responsibility.

#### Related Topic

*About Adding a User to the Siebel [Database](#page-201-1)*

### Setting Configuration Parameters for Anonymous Browsing

This topic describes the configuration parameters you must set to enable anonymous browsing.

This task is a step in *Process of [Implementing](#page-178-0) Anonymous Browsing*.

Perform the steps in the following procedure to implement anonymous browsing.

#### To set configuration parameters for anonymous browsing

- **1.** For a Siebel Web Client deployment, set the AllowAnonUsers parameter to **TRUE** for the applicable Application Object Manager component as follows:
	- **a.** Navigate to the Administration Server Configuration screen, then the Servers view.
	- **b.** In the Siebel Servers applet, select the relevant Siebel Server, then click the Components tab.
	- **c.** Select the applicable component, for example, Call Center Object Manager, then click the Parameters tab.
	- **d.** In the Component Parameters applet, locate the AllowAnonUsers parameter and set the Value to True.

If this parameter is FALSE, then unregistered users are not allowed access to the Siebel application. **2.** In the Siebel Application Interface profile, set the following parameters:

◦ Anonymous User Name

This is the user name for the anonymous user. It is stored in the directory and also in the Siebel database. The anonymous user provides binding between the directory and the Application Object Manager to allow a Siebel application home page to display to a user who has not logged in. Similarly, this anonymous user supplies a login so the user can see other pages for which you allow anonymous browsing.

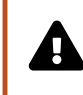

**CAUTION:** Specify the name of a restricted user for the Anonymous User Name parameter. Do not specify system administrator (SADMIN) as the Anonymous User Name; doing so allows anonymous users to access every part of the Siebel system.

◦ Anonymous User Password

This is the authenticated password that is paired with the Anonymous User Name parameter.

For more information on setting parameter values in the [Siebel](#page-313-0) Application Interface profile, see *Siebel [Application](#page-313-0) Interface Profile Parameters*.

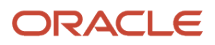
# Configuring Views for Anonymous Browsing or Explicit Login

This topic describes how to configure views for anonymous browsing.

This task is a step in *Process of [Implementing](#page-178-0) Anonymous Browsing*.

When a view is included in the responsibility for the anonymous user, the view is still not accessible to unregistered users if the view is designated for explicit login. A view that is designated for explicit login requires the viewer to be a registered user who has been authenticated.

The following procedure outlines the general steps you must perform in Siebel Tools to allow a view to be accessible to anonymous users. For detailed information about modifying view properties in Siebel Tools, see *Conguring Siebel Business Applications* .

### To remove the explicit login requirement for a view

- **1.** Open Siebel Tools.
- **2.** Select Tools, and then Lock Project.
- **3.** In Object Explorer, select the View object type. The Views list appears.
- **4.** Select a view.
- **5.** For each view, set the Explicit Login property to FALSE to allow the view to be available for anonymous browsing.

Set the Explicit Login property to TRUE if only registered users are to have access to the view.

**6.** Update the repository and deliver the updates, then unlock the project.

# About Self-Registration

Several Siebel Business Applications allow users to self-register as default functionality. This topic observes the following principles about self-registration functionality that is provided by default with your Siebel Business Applications:

- Self-registration applies to Siebel customer and partner applications.
- You can configure any eligible Siebel application to either allow or disallow self-registration.
- You can implement Lightweight Directory Access Protocol (LDAP) security adapter authentication with Siebel Business Applications for which you allow self-registration.

To implement self-registration for applications that use Web SSO user authentication, you are responsible for configuring the self-registration functionality at the Web site level and for synchronizing the user data with the Siebel database. Configuration guidelines are not provided in Siebel Business Applications documentation. Self-registration is not feasible when you implement database authentication.

**Note:** If you implement an adapter-defined user name in your user authentication environment, then you cannot implement tools that allow users' Siebel user IDs stored in the directory to be managed from within Siebel Business Applications, including user self-registration. For information about user authentication, see *Security Adapter [Authentication](#page-92-0)*.

### ORACLE

 $\mathscr{O}$ 

# User Experience for Self-Registration

Self-registration functionality is available with several Siebel Business Applications. The self-registration experience for end users varies, depending on the application. Some application-specific capabilities are:

- Siebel eService. A user self-registers to gain access to more services.
- Siebel Sales. A user self-registers to be allowed to make an online purchase.
- Siebel Partner Portal. A user self-registers as an individual to become a partner user with limited access, or a user self-registers as a request for his or her company to be approved as a partner. In either case the user is assigned a limited responsibility that contains views to master data, but not to transactional data. This responsibility differs from that for a partner user in an approved partner company.

For more information on registering partners and partner users for Siebel Partner Portal, see *Siebel Partner Relationship Management Administration Guide* .

## To self-register

**1.** The user clicks New User on a Siebel application page, for example, the Siebel eService home page.

The Personal Information form appears.

**2.** The user completes the form and then clicks Next. For example, the fields for Siebel eService are described in the following table.

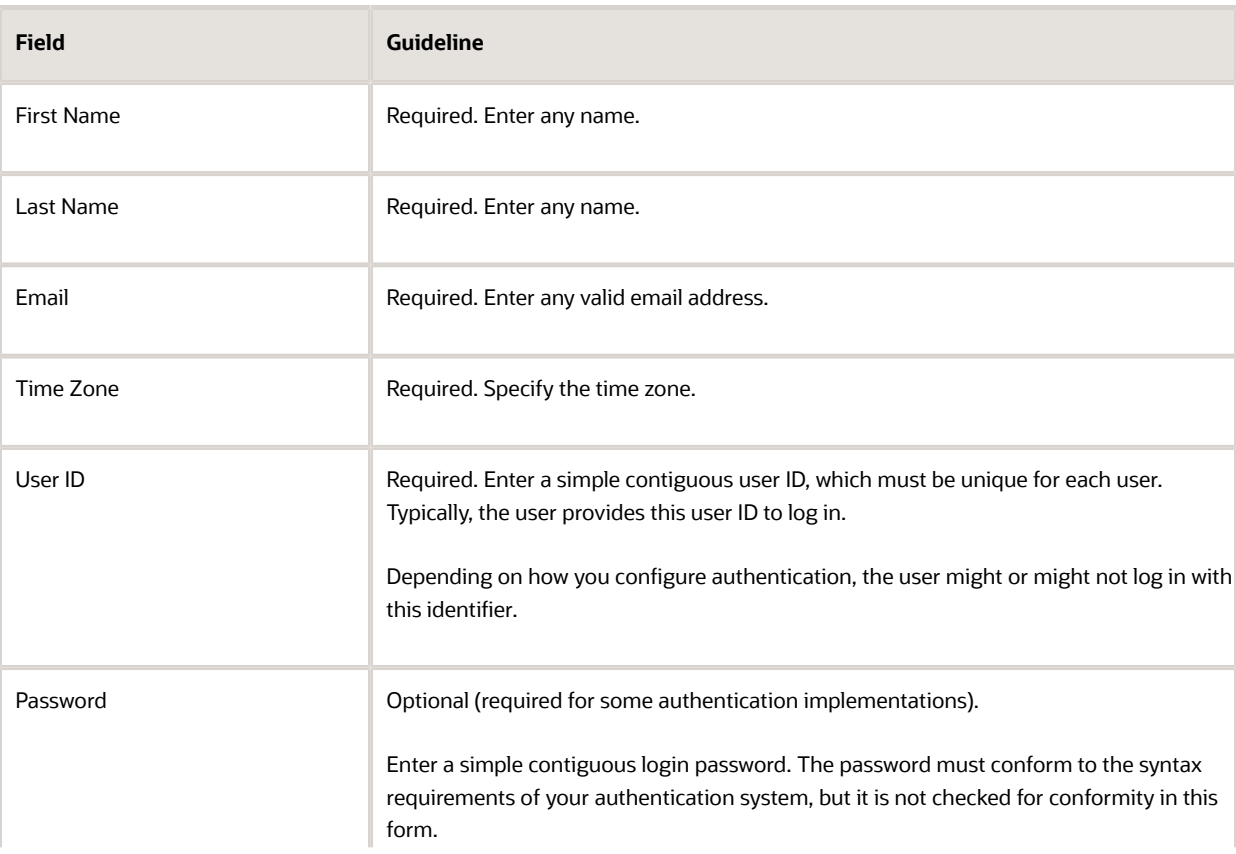

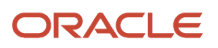

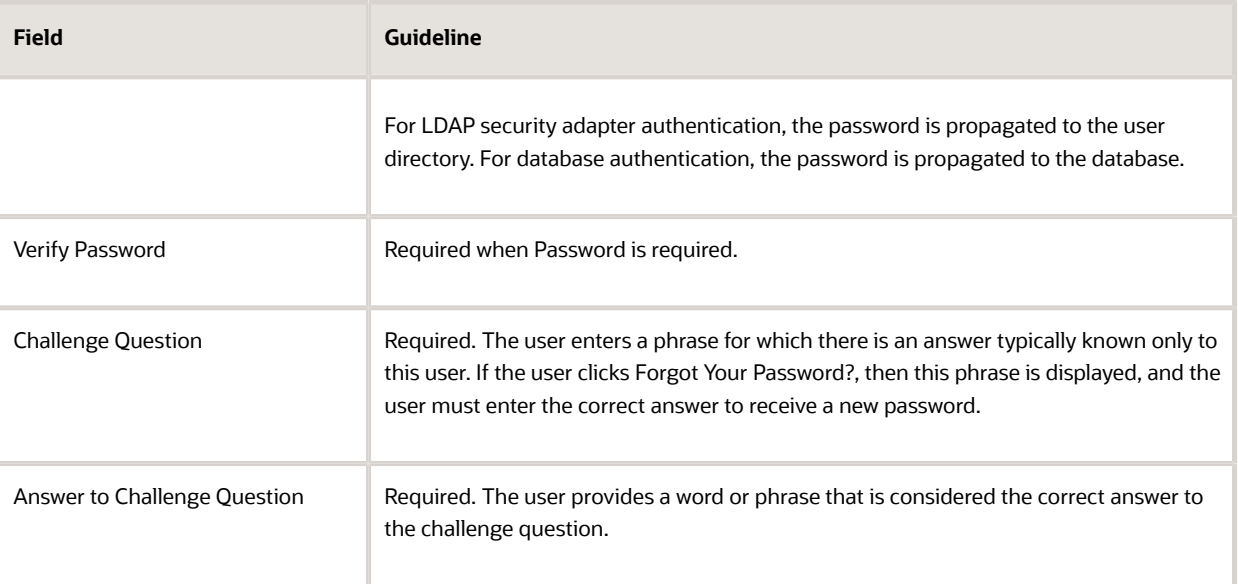

The Contact Information form appears. The fields on this form vary depending on the application.

- **3.** The user completes the Contact Information form, and then clicks a button at the end of the form to continue. The names and number of buttons vary depending on the application.
- **4.** If the application is Siebel Partner Portal or Siebel Sales, then the user does one of the following:
	- A user who self-registers for Siebel Partner Portal chooses to register as an individual or to request that his or her company be approved to become a partner. In either case, the user completes a form requiring company information.
	- A user who self-registers for Siebel Sales completes forms to provide, for example, payment information and address information.
- **5.** On the Usage Terms form, the user must agree to the terms of the license agreement to be registered.

<span id="page-182-0"></span>The Registration Confirmation message appears.

# Process of Implementing Self-Registration

This topic describes the tasks involved in implementing user self-registration.

Self-registration comprises several components, as follows:

- Siebel seed workflow processes provide a sequence of interactive forms to the user for collecting the new user's data. These processes also validate data and write much of the data to the new User record in the Siebel database.
- Some fields in the new User record in the database are populated automatically from fields in the anonymous user record.
- A new record is created in the user directory. The security adapter authenticates the user against this record. Fields are populated automatically from the data the user enters to the forms.

Perform the following tasks to implement self-registration:

• Review *[Self-Registration](#page-183-0) and the Anonymous User Record*

- *Seing the Propagate Change Parameter for [Self-Registration](#page-184-0)*
- Review *About Activating Workflow Processes for [Self-Registration](#page-184-1)*
- *(Optional)* Modifying [Self-Registration](#page-186-0) Views and Workflows
- <span id="page-183-0"></span>• *(Optional) [Managing](#page-190-0) Duplicate Users*

## Self-Registration and the Anonymous User Record

This topic describes the modifications you might have to make to the anonymous user record when you implement selfregistration. For additional information on the anonymous user, see *Conguring the [Anonymous](#page-138-0) User*.

This task is a step in *Process of Implementing [Self-Registration](#page-182-0)*.

Before implementing self-registration, verify that:

- An anonymous user record exists in your Siebel database and external directory.
- The New Responsibility field of your anonymous user provides all the views you require for self-registering users.

Different Siebel Business Applications in the same implementation can use different anonymous users. Two Siebel application user records, identified by their user IDs, GUESTCST and GUESTCP, are provided as seed data for use as anonymous users. *[Seed Data](#page-326-0)* describes seed data users, responsibilities, and the Siebel Business Applications for which they are designed.

When a user self-registers, a new record is created in the User Registration business component. The User Registration business component is based on the same tables as the User business component, so a new User record is essentially created.

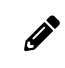

**Note:** When a user self-registers through partner applications, such as Siebel Partner Portal, data is also written to the Contact business component (or equivalent).

The following key fields are populated automatically from fields in the anonymous user's record in the Siebel database:

- Responsibility. The new user's responsibility is inherited from the anonymous user's New Responsibility field. A user's responsibility determines the list of views to which the user has access.
- New Responsibility. The new user's New Responsibility field value is also inherited from the anonymous user's New Responsibility field. The New Responsibility field is not used by regular registered users. Several Siebel Business Applications allow customer or partner users to be upgraded to delegated administrators. A delegated administrator can register other users, who inherit their responsibility from the delegated administrator's New Responsibility field.

The New Responsibility field is a single-value field. Therefore, if the seed responsibility in the New Responsibility field of your anonymous user does not provide all the views you require for self-registering users, then do one of the following:

- Replace the New Responsibility value with a responsibility you create.
- Copy the seed responsibility record, add missing views to the copy, and replace the New Responsibility with the modified responsibility.

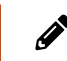

**Note:** You cannot directly modify a seed responsibility.

For information about creating a responsibility or adding views to a responsibility, see *[Conguring](#page-216-0) Access Control*.

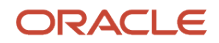

# <span id="page-184-0"></span>Setting the Propagate Change Parameter for Self-Registration

This topic describes the Siebel Propagate Change parameter. Setting the Propagate Change parameter to **True** simplifies user administration when you implement user self-registration.

This task is a step in *Process of Implementing [Self-Registration](#page-182-0)*.

The user directory can be administered through Siebel Business Applications if you implement security adapter authentication. Changes such as adding a user, or changing a password by an internal administrator, a delegated administrator, or when a user self-registers, are propagated to the user directory.

Set the Propagate Change parameter to True for the security adapter so that user data, including user name and password, propagate to the user directory when users self-register from the Siebel Web Client.

### To set the Propagate Change parameter to True

- **1.** In a Siebel employee application, such as Siebel Call Center, navigate to the Administration Server Configuration screen, then the Profile Configuration view.
- **2.** Select LDAP Security Adapter.
- **3.** In the Profile Parameters applet, set the Propagate Change parameter to True.

For additional information about setting the Propagate Change parameter, see *Server [Parameters](#page-302-0) for Siebel Gateway*.

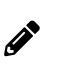

<span id="page-184-1"></span>**Note:** If you do not configure your security adapter authentication architecture to allow administration through the Siebel Web Client as described here, then you must manually create a record in the user directory when a new user is created in the Siebel database.

## About Activating Workflow Processes for Self-Registration

When you install Siebel Business Applications, you are provided with several workflow processes that control selfregistration. For the self-registration workflow processes to be invoked, you must set the workflows to have a status of Active. For information about how to activate workflow processes, see Siebel Business Process Framework: Workflow *Guide* .

This task is a step in *Process of Implementing [Self-Registration](#page-182-0)*.

### About the Self-Registration Workflow Processes

The self-registration workflow processes together present a sequence of forms for the user to complete. They perform data validation, and they invoke database operations. The self-registration workflow processes which you must activate are as follows:

- User Registration Initial Process. For purposes of self-registration, this process is invoked when a user clicks New User on the login form or clicks Check Out during the buying process in Siebel Sales. This process is also invoked by clicking Forgot Your Password? on the login form. The process branches to one of the following subprocesses:
	- User Registration Process
	- User Registration Forgot Password Process
- User Registration Process. This is the main self-registration process. It updates the database, including:
	- Creating a new User record
	- Checking for a duplicate User record
	- Updating the existing User record with new information if a duplicate record is found
- User Registration SubProcess. This process is a subprocess to User Registration Process. It performs all of the information gathering and validation. The validated information includes:
	- A duplicate user ID does not exist in the database
	- The Password and Verify Password entries are identical
	- $\circ$  All required fields are completed

The registration workflow processes branch at various stages depending on the following:

- The application is Siebel Partner Portal
- The application is other than Siebel Partner Portal This is the default case, and it includes Siebel Sales, Siebel eService, Siebel Customer, Siebel Training, Siebel Events, and Siebel Marketing.

### About the Self-Registration Workflow Process Views

The following table shows the views specified in the workflow processes that provide interactive forms during selfregistration.

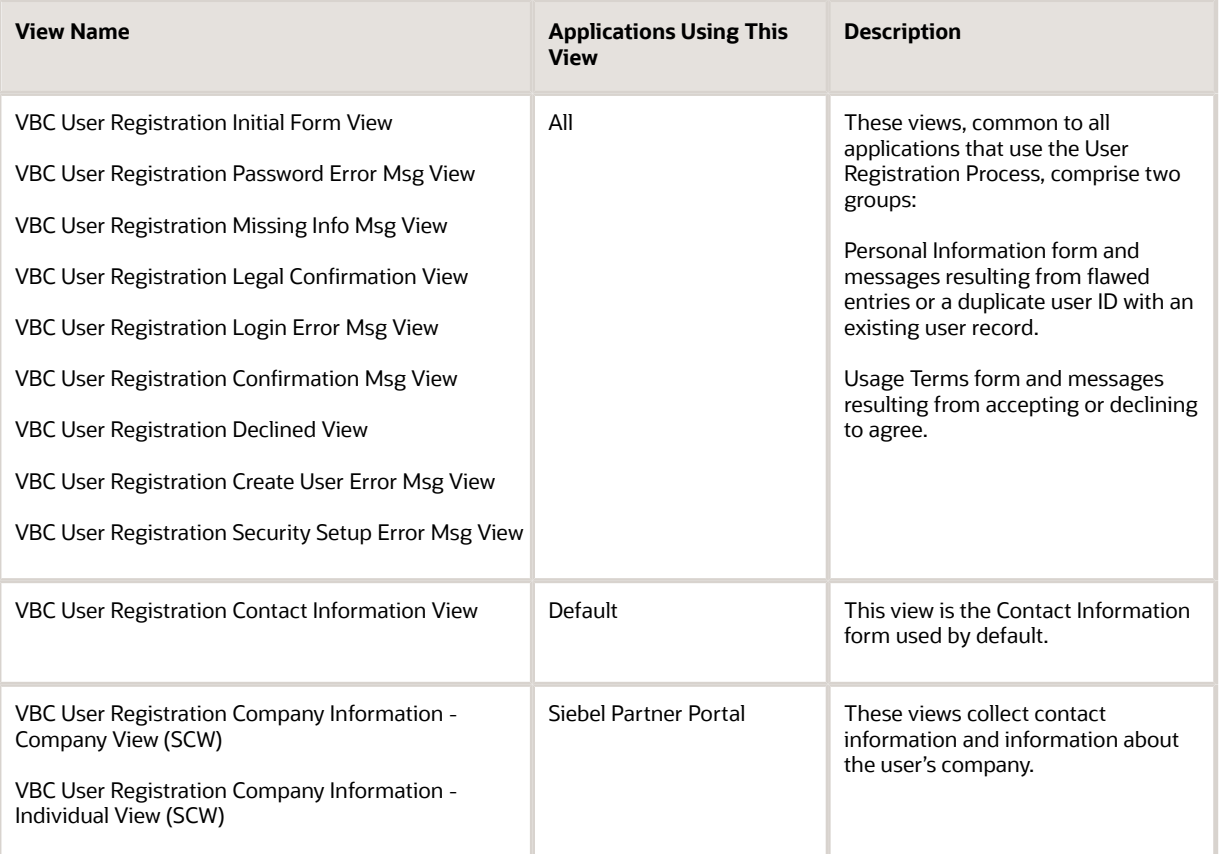

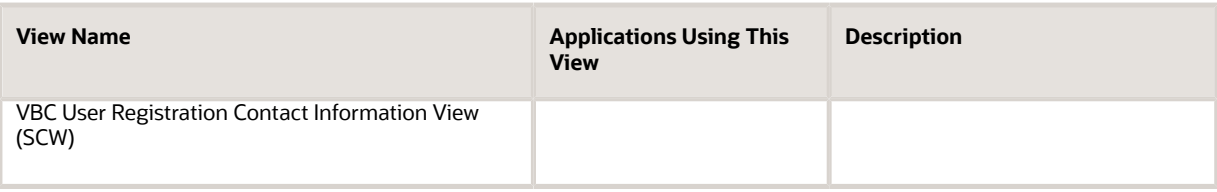

# (Optional) Modifying Self-Registration Views and Workflows

You can modify existing views in a self-registration workflow process or create new views as required. You can also modify the seed workflow processes that are used for self-registration.

This task is an optional step in *Process of Implementing [Self-Registration](#page-182-0)*.

You can modify the default self-registration functionality in several ways. See the following topics for additional information:

- <span id="page-186-0"></span>• *Replacing the License [Agreement](#page-186-1) Text*
- About Revising a Workflow Process
- *Custom [Business](#page-187-1) Services*
- *[Redening](#page-187-2) Required Fields*
- *Adding or [Deleting](#page-188-0) Fields in an Existing View*
- *About Changing the Physical [Appearance](#page-189-0) of a View or Applet*
- *About Creating a New View for [Self-Registration](#page-189-1)*

Modifying self-registration views, applets, and workflow processes include standard processes common with modifying other views, applets, and workflow processes.

The views used in the self-registration workflow processes are based on the VBC User Registration virtual business component, which collects the user data. The data is written to the User Registration business component and the Siebel database only when all stages of collecting user data are completed. Before you make any modifications, you must understand how these components handle the user data.

The User Registration and User business components are both based on the same database tables: S\_PARTY, S\_CONTACT, and S\_USER. Therefore, writing a record through the User Registration business component is equivalent to writing a record through the User business component. In either case, a new user is created.

The user-registration process provides the following benefits:

- If the self-registration process is terminated before completion, then it is not necessary to perform the timeconsuming process of undoing a new, partially written record in the database. This process requires searching several tables.
- <span id="page-186-1"></span>• User record duplication can be prevented before a record is written.

### Replacing the License Agreement Text

You can replace the default license agreement that appears to the self-registering user in the User Registration Legal Confirmation View.

The DotCom Applet License Base 1 Column Web template includes the Web template file with the name DotCom Applet Form Base 1 Column, which is the file of name dCCAppletLicenseBase1Col.swt. The license agreement is contained in the dCCAppletLicenseBase1Col.swt file, following the phrasing: <!--This is where we include the html license

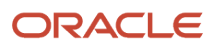

agreement-->. You can replace the license agreement text. For information about working with Web templates, see *Conguring Siebel Business Applications* .

### About Revising a Workflow Process

The self-registration workflow processes for your business scenario might require that you do revisions to the seed selfregistration workflow processes, such as:

- <span id="page-187-0"></span>• Replace or insert a view
- Insert or delete a step
- Modify a step

You cannot directly modify a seed workflow process, such as any of the self-registration processes. Instead, you must create a copy of the process, and then revise the copy.

By convention, to avoid renaming processes, you can use the Revise button to make a copy of the same name, but with an incremented version number. All other processes of the same name are assigned Outdated status, so that the new version can be the only active version. This convention is recommended for revising any workflow process, not just seed processes. For information about how to view, revise, activate, and deploy workflow processes, see Siebel Business **Process Framework: Workflow Guide.** 

### <span id="page-187-1"></span>Custom Business Services

Siebel Business Applications provides predefined business services that you can use in a step of a workflow process. You can also script your own custom business services and then run them in workflow process steps. For information about predened business services and creating business services, see *Conguring Siebel Business Applications* . For information about running business services in workflow processes, see Siebel Business Process Framework: Workflow *Guide* .

### <span id="page-187-2"></span>**Redefining Required Fields**

As default functionality, a user who is self-registering is required to provide entries in certain fields. These fields might differ depending on the application. A required field is indicated in the user interface by an asterisk (a star icon), where the field appears in a form.

For a view used in the self-registration workflow processes, you can change whether a field is required. Use Siebel Tools to determine the view that includes a self-registration field. For information about how to view, revise, activate, and  $dep$ loy workflow processes, see Siebel Business Process Framework: Workflow Guide.

The CSSSWEFrameUserRegistration frame class is applied to applets that are used in views that appear in the seed selfregistration workflow processes. This class allows you to specify required self-registration fields.

To designate a required field in a self-registration form, use Siebel Tools to modify the applet that contains the form. The following procedure is intended to present the main steps in a Siebel Tools task. For detailed information about working with applets and views in Siebel Tools, see *Conguring Siebel Business Applications* .

To designate a required field in a self-registration form

- **1.** Open Siebel Tools.
- **2.** Lock the User Registration project.
- **3.** In Object Explorer, expand the View object type.

The Views list appears.

**4.** Select a view that includes a self-registration field.

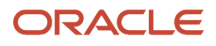

**5.** In Object Explorer, expand the View Web Template child object type, and then expand its child, View Web Template Item.

Self-registration views typically contain a single form applet. It is listed in the View Web Template Items list.

**6.** In the View Web Template Items list, drill down on the link in the Applet field for the single applet that is listed. If there is more than one applet listed, then drill down on the one you think is most likely to contain the field you are looking for.

The Applets list appears with one record, the applet you drilled down on.

**7.** In the Object Explorer, expand the Applet object type, and then expand the Control child object type.

The Controls list appears after the Applets list.

- **8.** In the Controls list, select the record whose Caption field is the name displayed in the user interface for the field you want to require users to complete. Record the value that appears in the Name column, for example, MiddleName.
- **9.** In Object Explorer, click the Applet User Prop object type.

The Applet User Properties list displays the user properties for the applet in the Applets list.

**10.** With the Applet User Properties list active, choose Edit, and then New Record.

A new user property record appears.

**11.** Complete the following fields, using the indicated guidelines.

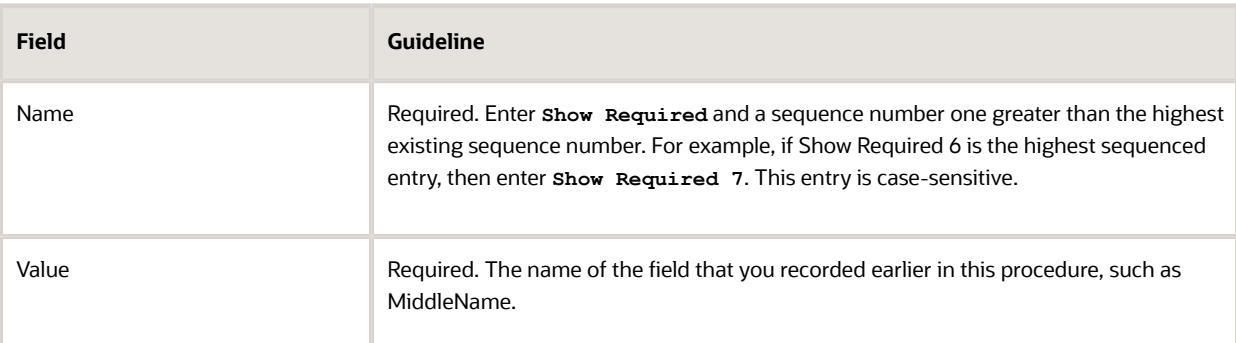

**12.** Update the repository and deliver the updates, then unlock the User Registration project.

When viewed in the self-registration interface, the new required field has an asterisk (a star icon) beside it.

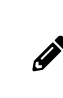

<span id="page-188-0"></span>**Note:** To make a required field no longer required in the user interface, follow the steps in the preceding procedures, with the following exception: in the Applet User Properties list, either check the Inactive column for the record you added, or delete the record.

## Adding or Deleting Fields in an Existing View

All the data collected in views used in the seed self-registration workflow processes are written to fields in the User Registration business component. The following process describes how data is collected in the user interface and written to a user's record in the database:

- The user enters data, such as the user's last name, into a text box on a form.
- The text box is mapped to a field in the VBC User Registration virtual business component, such as LastName. Consequently, the data is written to that field.

• Data from the virtual business component VBC User Registration is written to the User Registration business component. The User Registration business component writes to the same database tables as the User business component. Consequently, each field is actually stored as part of a user record.

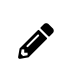

**Note:** No data from the VBC User Registration virtual business component is written to the User Registration business component fields until the self-registration process is complete.

To add or delete fields in a view used in a self-registration workflow process, you must perform Siebel Tools tasks and then Siebel Workflow tasks (using Business Process Designer in Siebel Tools).

To add a field to one of the views used in the self-registration workflow processes, you must use Siebel Tools to do one or more steps of the following procedure. This procedure is intended to identify the major tasks required. For detailed information about modifying views and applets, see *Conguring Siebel Business Applications* .

To add a field to a view used in a self-registration workflow process

- **1.** Open Siebel Tools.
- **2.** Lock the User Registration project.
- **3.** Determine the business component and the underlying database table on which the new field is based.
- **4.** If the new field is not based on an existing database table column, then define a column on an extension table of the appropriate table.
- **5.** Create a new field, based on the new or existing table column, in the appropriate business component.
- **6.** If the new field is based on the User Registration business component, then create a new field in the VBC User Registration virtual business component. Use the exact same field name.
- **7.** Configure the appropriate applet to display the new field in the user interface.
- **8.** If necessary, configure the new field so that a self-registering user is required to complete it.
- **9.** Update the repository and deliver the updates, then unlock the User Registration project.

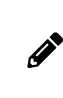

<span id="page-189-1"></span><span id="page-189-0"></span>**Note:** To remove a field from the self-registration user interface, you do not have to delete the field from the applet in which it appears. Instead, configure the applet so that the field is not displayed in the user interface.

### About Changing the Physical Appearance of a View or Applet

For information about changing the physical appearance of a view or applet, such as moving fields or changing colors, see *Conguring Siebel Business Applications* .

### About Creating a New View for Self-Registration

You create a new view for insertion into one of the self-registration workflow processes in the same way you create a view for any other purpose.

You can include new applets in a view that you create that you include in a self-registration workflow process. You create the new applet and include it in the view in the same way as you would for any other purpose. However, if you base the applet on the User Registration business component, then apply the CSSSWEFrameUserRegistration class to the applet. This allows you to define fields for which an asterisk (a star icon) displays in the user interface. By convention, fields that you require users to complete during the self-registration process have an asterisk (a star icon). For information about working with views, see *Conguring Siebel Business Applications* .

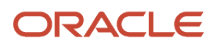

# (Optional) Managing Duplicate Users

When a user self-registers, the User Registration Process workflow process attempts to determine whether the user already exists in the database. User deduplication is a default feature, and it is configurable.

This task is an optional step in *Process of Implementing [Self-Registration](#page-182-0)*.

As default functionality, if all of the following non-null field values entered by the self-registering user match those for an existing user, the users are considered to be the same person.

- <span id="page-190-0"></span>• First name
- Last name
- Email address

If the self-registering user is a match of an existing user, then the existing User record is updated instead of a new User record being written. If the value in a field of the existing User record differs from the self-registering user's non-null entry, then the existing field is updated with the new data. All other existing field values remain unchanged.

In the User Registration SubProcess workflow process, the duplication comparison is done by the ValidateContact method in the User Registration business service. The comparison is done by the Check User Key step.

### Modifying Updated Fields for a Duplicate User

You can specify that certain fields in the User Registration business component are not updated when a duplicate user is determined.

The following procedure is intended to list the major steps you must do. For detailed information about doing any step, see *Conguring Siebel Business Applications* .

To exclude a field from being updated when a duplicate user is determined

- **1.** Open Siebel Tools.
- **2.** Lock the User Registration project.
- **3.** Determine the field in the VBC User Registration virtual business component that you want to exclude from updating.
	- **a.** In the Object Explorer, click Business Component.
	- **b.** In the Business Components list, select the VBC User Registration business component.
	- **c.** In the Object Explorer, expand the Business Component item, then select the Field child item.
	- **d.** In the Fields list, query or scroll to select the field you want to exclude.
- **4.** Add the appropriate business service user property.
	- **a.** In the Object Explorer, click Business Service.
	- **b.** In the Business Services list, select the User Registration business service.
	- **c.** In the Object Explorer, expand the Business Service item, then select the Business Service User Prop child item.
	- **d.** In the Business Service User Props list, create a new record.
	- **e.** Complete only the following fields, using the indicated guidelines.

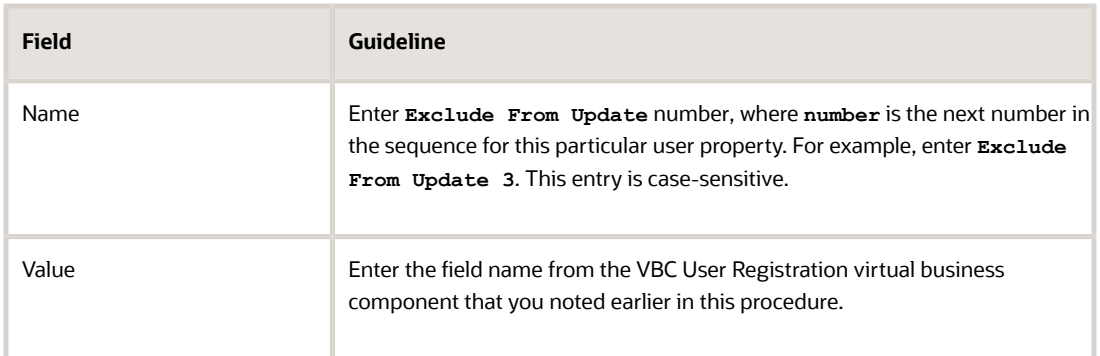

**5.** Update the repository and deliver the updates, then unlock the User Registration project.

## Modifying Fields Used to Determine a Duplicate User

You can change the fields that are used to determine whether a duplicate user exists.

The following procedure is intended to list the major steps you must perform to modify the fields used to determine a duplicate user. For detailed information about performing any step, see *Conguring Siebel Business Applications* .

To modify the fields used to determine a duplicate user

- **1.** Open Siebel Tools.
- **2.** Lock the User Registration project.
- **3.** Determine the fields in the User Registration business component that you want to add or delete from the duplication comparison.
	- **a.** In the Object Explorer, expand Business Component, and then expand its Field child.
	- **b.** In the Business Component list, select the User Registration business component.
- **4.** In the Object Explorer, expand Business Service, and then click on its Business Service User Properties child.

The Business Services list and the Business Service User Properties child list appear.

- **5.** In the Business Services list, select User Registration.
- **6.** Delete a field from the duplication comparison:
	- **a.** In the Business Service User Properties list, select the record with name **App User Key: Default number** or **App User Key: Siebel eChannel** number (for Siebel Partner Portal) whose value is the User Registration business component field you want to delete from the comparison.
	- **b.** Click to put a check in the Inactive field, and then commit the record.
- **7.** Add a field to the duplication comparison:
	- **a.** In the Business Service User Properties, create a new record.
	- **b.** Complete only the following fields, using the indicated guidelines.

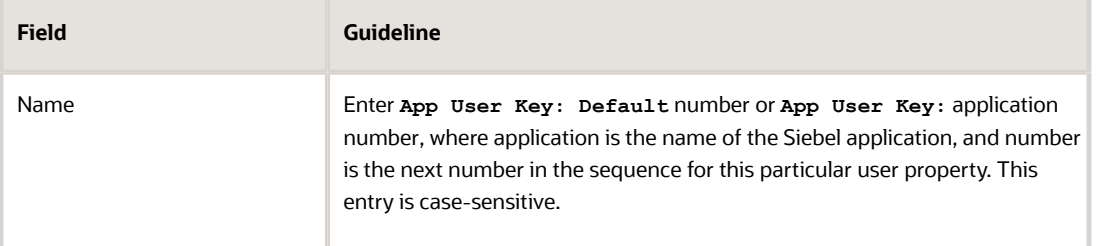

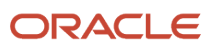

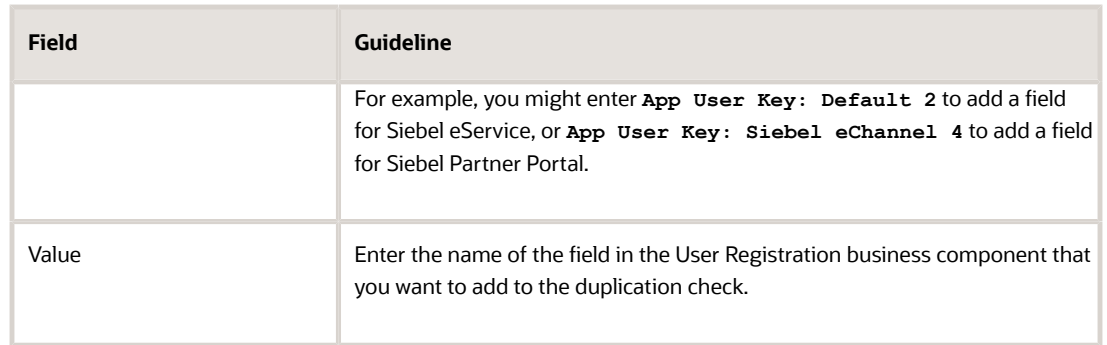

**8.** Update the repository and deliver the updates, then unlock the User Registration project.

## Deactivating the Duplicate User Check

You can deactivate the duplicate user check.The following procedure is intended to show the main steps in deactivating the duplication check. For more detailed information on working with workflow processes, see Siebel Business Process **Framework: Workflow Guide.** 

To deactivate the self-registration deduplication check

- 1. In Siebel Tools, select Workflow Process in the Object Editor.
- **2.** Query or scroll to select User Registration SubProcess.
- **3.** Create a revised copy of User Registration SubProcess.

For information, see *(Optional) Modifying [Self-Registration](#page-186-0) Views and Workflows*.

**4.** Right-click and choose Edit Workflow Process to edit the revised copy.

The Process Designer appears, showing the current workflow process.

- **5.** For each process step that applies to your application, record the sources of all connectors to the step and the destination of the single connector from the step. Reroute the connectors to bypass the step. For all Siebel Business Applications, choose the Check User Key step.
- **6.** Delete the bypassed process step, which is no longer the source or destination of any connector.
- **7.** Right-click and choose All Processes.

The Workflow Processes list appears again. The revised process is still selected.

**8.** Click Deploy.

# **Identifying Disruptive Workflows**

This topic describes how to identify workflows that are interfering with the user registration process. Once identified, these workflows can be deactivated allowing the user registration process to proceed.

This task is part of *[Troubleshooting](#page-297-0) User Registration Issues*.

If nothing happens when a user clicks Next in a User Registration view, then verify that the workflow processes that control self-registration are activated. For information on this task, see *About [Activating](#page-184-1) Workflow Processes for Self-[Registration](#page-184-1)*. If the appropriate workflows are activated, then the problem might be caused by a disruptive workflow. The following procedure describes how to identify and locate workflows that are disrupting the user registration process so that they can be deactivated.

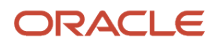

## To locate a disruptive workflow

- **1.** In the Administration Runtime Events screen, click the Events view.
- **2.** Query for Object Name is null.

If there are no disruptive workflows, then only application type events are returned. Take note of any record whose Action Set Name value begins with Workflow. Such a record indicates that the workflow is triggered every time the event specified in the Event field happens. This can be particularly disruptive if the event is common, such as ShowApplet or WriteRecord. The Object Name normally constrains the actions to trigger only when the specified event occurs within the context of the object; for example, a specific business component or applet.

- **3.** If there is a suspicious Event, then drill down on the Action Set Name and note the ID following the string ProcessId in the Business Service Context field.
- 4. Query against the database to find the suspect workflow. Use a query similar to the following: **select NAME from S\_WF\_STEP where ROW\_ID='xxx'**

where **xxx** is the ID noted earlier in this procedure.

<span id="page-193-0"></span>The workflow returned in the query is the disruptive one. Deactivate it.

# About Managing Forgotten Passwords

This topic describes how to manage forgotten passwords. If a user who has previously self-registered on a Siebel customer or partner application forgets his or her password, then the user can get a new password by clicking the Forgot Your Password? link in the login dialog box.

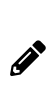

**Note:** Forgot Your Password? is a default feature of Siebel customer and partner applications, but it is available only if you implement LDAP security adapter authentication. To implement similar functionality in a Web SSO environment, you are responsible for configuring the functionality in your external authentication application, in your user directory, and in your security adapter. Consult your third-party vendor documentation for information about performing these tasks.

You can optionally configure the Forgot Your Password? feature in a number of ways:

- You can specify the minimum and maximum length of the new password that a user can retrieve as described  $\blacksquare$  *in Defining Password Length for Retrieved [Passwords](#page-194-0).*
- You can amend the forgotten passwords workflow process to change:
	- $\circ$  The way in which the user identification data is compared with database user records.
	- The identication data requested from users.

For information on both these tasks, see *Modifying Workflow Process to Request Different Identification Data*.

For additional information about managing forgotten passwords, see also the following topics:

- [Retrieving](#page-194-1) a Forgotten Password (Users)
- [Architecture](#page-195-0) for Forgotten Passwords
- About Modifying the Workflow Process for Forgotten [Passwords](#page-196-0)

## Retrieving a Forgotten Password (Users)

This topic describes how users, who have previously self-registered, can create new passwords if they have forgotten their existing password. On a future login, users can change new passwords in the User Profile view.

The following procedure describes the steps involved in retrieving a new password.

#### To retrieve a new password

**1.** In the login dialog box, the user clicks *Forgot Your Password?*

<span id="page-194-1"></span>The User Information form appears.

- **2.** The user completes all fields of the form, and then clicks Submit.
	- $\circ$  The database comparisons done with the Last Name field and First Name field entries are case-sensitive.
	- $\circ$  The Work Phone # entry numbers are compared with the database. The comparison disregards any separators.

If a matching record is found, then the Challenge Question form appears.

- **3.** The user enters the answer to the challenge question.
- **4.** If the challenge question is answered correctly, then the user is prompted to enter a new password, and then to reenter the password to confirm it.

<span id="page-194-0"></span>Provided that the passwords match and do not violate the requirements for passwords set by the directory server, the new password is set for the user.

**5.** Click Continue.

### Related Topic

*About Managing Forgotten [Passwords](#page-193-0)* 

## Defining Password Length for Retrieved Passwords

This topic describes how to configure the length of new passwords retrieved by users who have previously selfregistered but who have forgotten their password. For information on the forgotten password feature, see *[About](#page-193-0) Managing Forgotten [Passwords](#page-193-0)* and *[Retrieving](#page-194-1)* a *Forgotten Password* (Users).

To make sure that passwords conform to your company's policy on password length, you can specify minimum and maximum character lengths for passwords by adding two user properties to the User Registration business service in Siebel Tools. These user properties are RandPassMinLength and RandPassMaxLength. When a user requests a new password using the Forgot Your Password feature, the User Registration business service invokes the SetPassword method to create the new password after verifying that the password meets the password length requirements defined for these two properties.

### To define minimum and maximum values for password length

**1.** Open Siebel Tools and, in the Object Explorer, click Business Service.

The Business Services list appears.

**2.** In the Business Services list, query or scroll to select the User Registration business service.

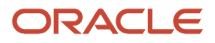

- **3.** Choose Tools, and then Lock Project.
- **4.** In the Object Explorer, click Business Service User Props.

The Business Service User Props list appears.

- **5.** Right-click in the Business Service User Props list and select New Record from the displayed context menu. A new record field appears.
- **6.** Complete the fields for the new record, as shown in the following table.

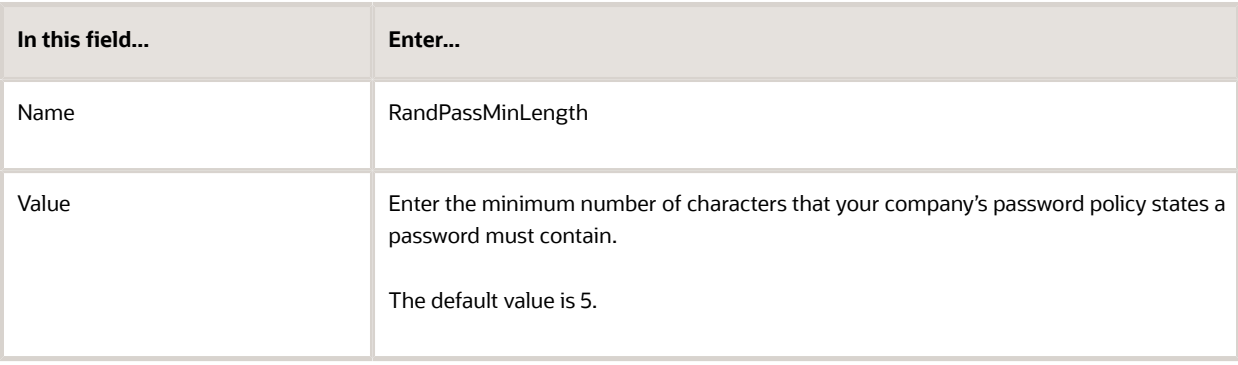

This defines the minimum number of characters that a password can contain.

- **7.** Step off the record to save changes.
- **8.** Repeat the three preceding steps, with modifications for completing the fields in the record, as shown in the following table.

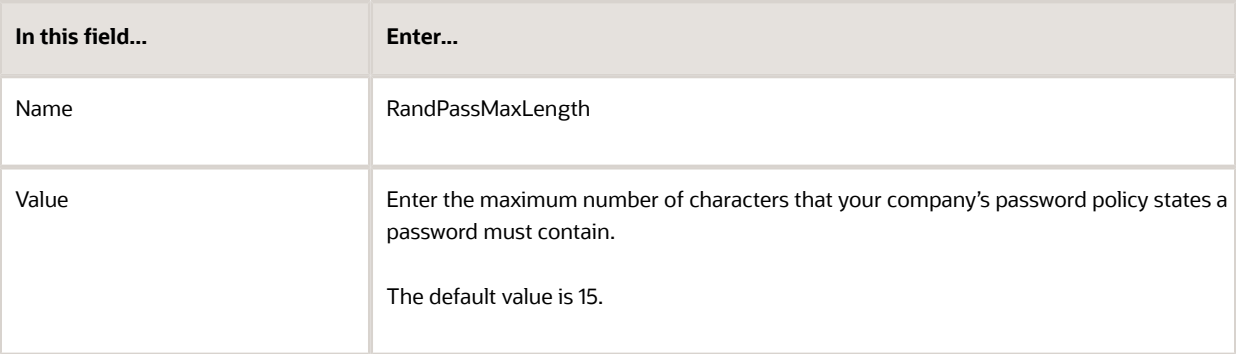

<span id="page-195-0"></span>This defines the maximum number of characters that a password can contain.

**9.** Update the repository and deliver the updates, then unlock the User Registration project.

## Architecture for Forgotten Passwords

Forgot Your Password? is implemented in the User Registration Forgot Password Process workflow process. This process is a subprocess in User Registration Initial Process.

As described in *[Retrieving](#page-194-1) a Forgotten Password (Users)*, to receive a new password, the user must provide identification data that is compared with database user records. If all four fields return a case-sensitive match with an existing record, then the user must answer the challenge question associated with that record. The challenge answer must also return a case-sensitive match.

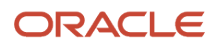

When a user enters values to the comparison fields in the user interface, the values are written to fields in the User Registration business component. This business component is based on the same tables as the User business component. The virtual field values are not written to the database, but are compared with field values in those underlying tables.

The user entries in the following fields in the user interface are compared with field values in the tables indicated:

- The Last Name, First Name, Email, and Work Phone # fields are compared with S\_CONTACT field values.
- The Challenge Answer field is compared with an S\_USER field value.

The User Registration Forgot Password Process workflow process uses the following views:

- User Registration Forget Pwd Challenge Answer Error View
- User Registration Forgot Pwd Error View
- User Registration Forgot Pwd Invalid Error View
- User Registration Forgot Pwd Reset Confirm View
- User Registration Pwd Info View
- User Registration Pwd Nomatch View
- User Registration Forget Pwd Challenge Ques View

### Related Topic

**About Managing Forgotten [Passwords](#page-193-0)** 

## About Modifying the Workflow Process for Forgotten Passwords

You can modify the User Registration Forgot Password Process workflow process in the following ways:

- <span id="page-196-0"></span>• Make a comparison of null fields as well as fields for which the user has provided a value For information on this task, see *[Modifying](#page-197-0) Workflow Process to Query Null Fields*.
- $\cdot$  Request different identification data from the user For information on this task, see *Modifying Workflow Process to Request Different Identification Data*.

In the User Registration Forgot Password Process workflow process, the Query User step invokes the FindContact method of the User Registration business service. This method queries the database for user records whose data matches the identification data provided by the user. If the query returns a unique record, then the user can prove he or she owns the record by answering the challenge question.

The following table describes the arguments for the FindContact method.

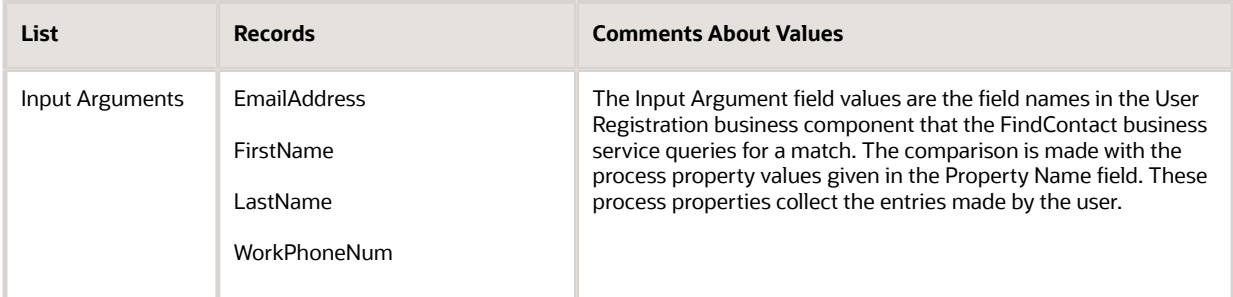

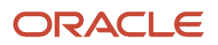

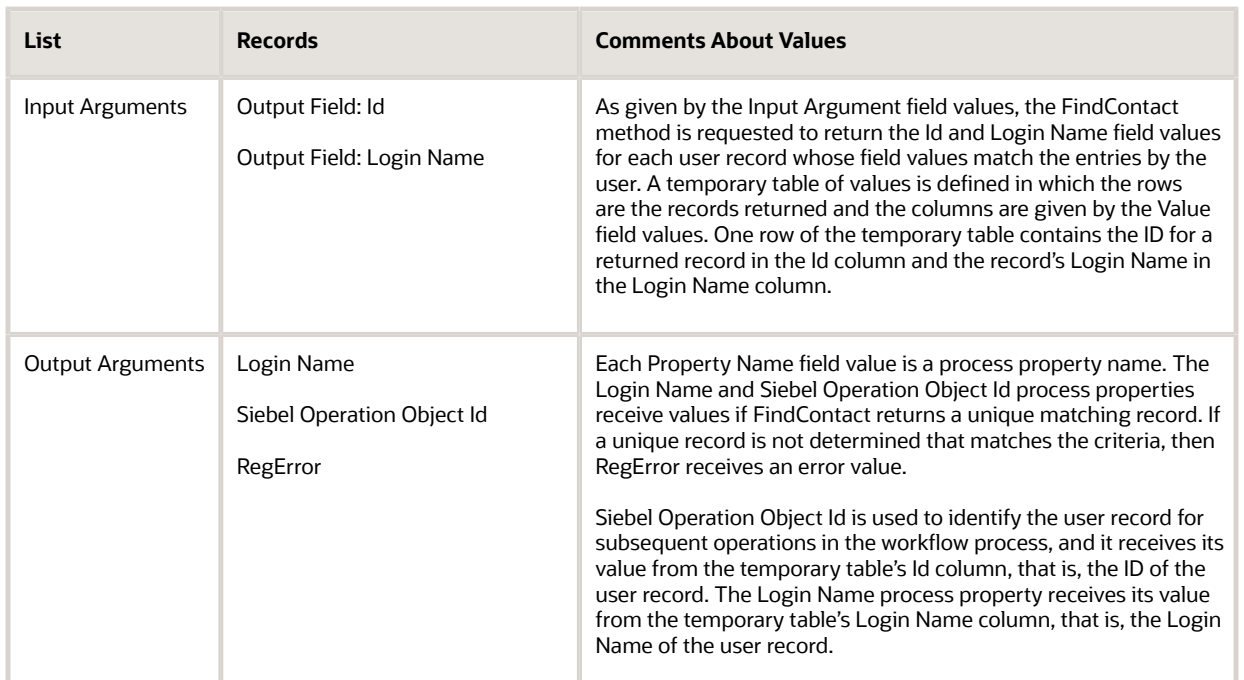

### Related Topic

**About Managing Forgotten [Passwords](#page-193-0)** 

## <span id="page-197-0"></span>Modifying Workflow Process to Query Null Fields

By default, if a user completes fewer than all four fields on the User Information form, then only the fields that a user completes are used in the query to find a unique matching record in the database. For example, if the user enters first and last name only, then the query does not do any comparisons on the Email or Work Phone # fields.

You can specify that the Query User step (FindContact method in the User Registration business service) checks any empty fields to confirm that they are NULL in the database record to conclude that a record is a match. The following procedure describes this task.

### To modify the User Registration Forgot Password Process workflow to query null fields

- **1.** Make a copy of the User Registration Forgot Password Process workflow.
- **2.** In the copy of the workflow, modify the Query User step by adding the QueryAllFields input argument with a value of Y. By default, the value of this input argument is N.

When you create input arguments, enter the fields and values described in the following table.

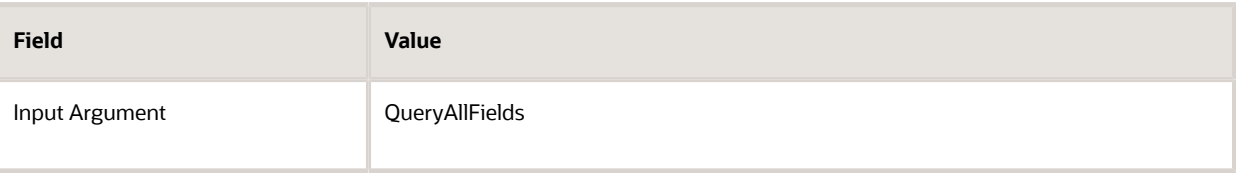

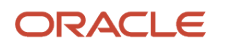

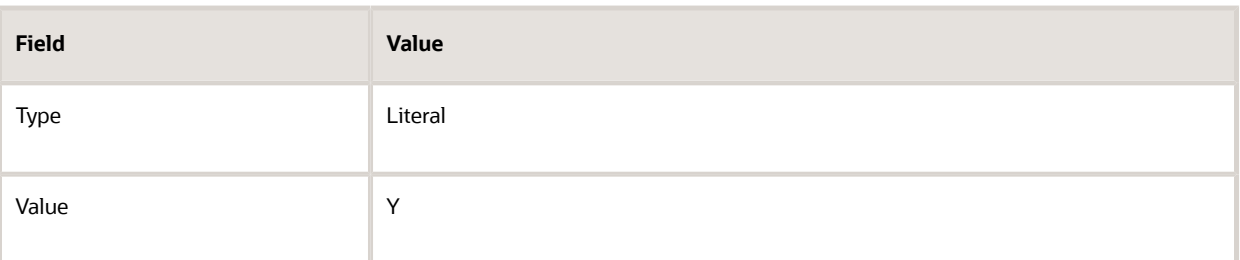

**3.** Activate the amended copy of the User Registration Forgot Password Process workflow.

For detailed information about modifying workflow processes, see Siebel Business Process Framework: **Workflow Guide.** 

### Related Topics

**About Modifying the Workflow Process for Forgotten [Passwords](#page-196-0)** 

*Modifying Workflow Process to Request Different Identification Data* 

## <span id="page-198-0"></span>Modifying Workflow Process to Request Different Identification Data

The data requested from the user in the User Information form is compared with data in existing user records to locate a unique database record. If you want to compare different data than those compared in the seed User Registration Forgot Password Process workflow process, then you must do the following tasks:

- Modify the user interface
- <span id="page-198-1"></span>• Modify User Registration Forgot Password Process input arguments

## Modifying the User Interface for User Registration

To add or delete a field in the User Information form, you must use Siebel Tools to modify its underlying applet. The following procedure is intended to list the major steps you must perform to add or delete a field in the User Information form. For detailed information about performing any step, see *Conguring Siebel Business Applications* .

### To add or delete a field in the User Information form

- **1.** Open Siebel Tools.
- **2.** Lock the User Registration project.
- **3.** If you are adding a field, then determine what field to add. Add to both the VBC User Registration virtual business component and the User Registration business component the field that corresponds to the field you want to add. Use the same names for these fields.

For more information, see *(Optional) Modifying [Self-Registration](#page-186-0) Views and Workflows*.

- **a.** In the Object Explorer, click Business Component.
- **b.** In the Business Components list, query or scroll to select the User Registration business component.

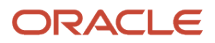

- **c.** In the Object Explorer, expand Business Component, then click its Field child item.
- **d.** In the Fields list, add the field you need for this business component.
- **e.** Repeat this process for the VBC User Registration virtual business component.
- 4. Configure the applet VBC User Registration Initial Form Applet to display or hide the field.
	- **a.** In the Object Explorer, click Applet.
	- **b.** In the Applets list, query or scroll to select the applet VBC User Registration Initial Form Applet.
	- **c.** In the Object Editor, expand Applet, then click its Control child item.
	- **d.** In the Controls list:
		- If you want to hide a field, then select its record in the Controls list and check its Inactive field.
		- If you want to add a field, then add a new record in the Controls list and complete only the following fields using the indicated guidelines.

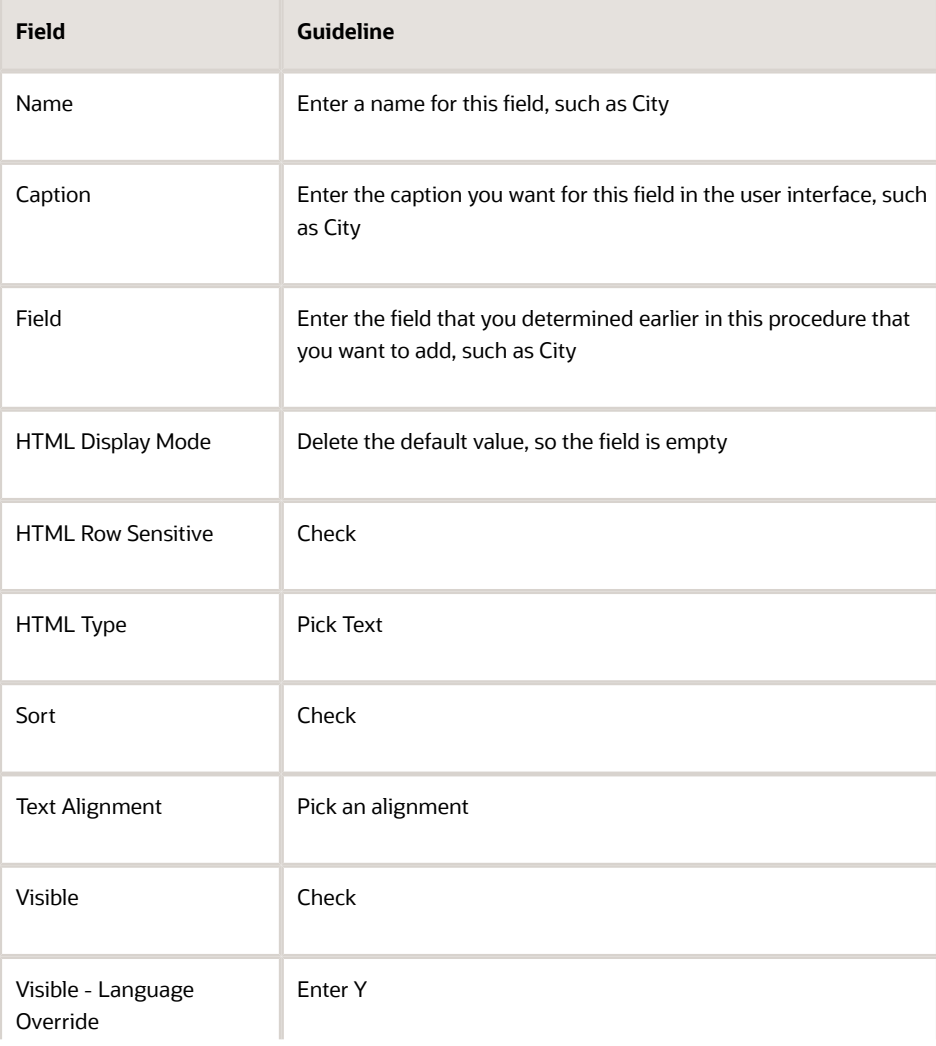

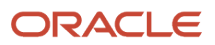

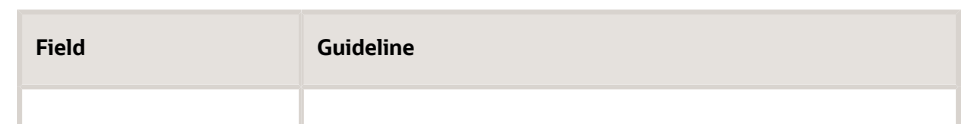

- **5.** Configure the appropriate applet Web template for VBC User Registration Initial Form Applet to display or hide the field.
- **6.** Update the repository and deliver the updates, then unlock the User Registration project.

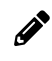

**Note:** To remove a field from the self-registration user interface, you do not have to delete the field from the applet in which it appears. Instead, configure the applet so that the field is not displayed in the user interface.

# Modifying Input Arguments for the Workflow Process

In the Query User step of User Registration Forgot Password Process, you specify the input fields to the FindContact method in the User Registration business service that are used to find a matching user record. You must modify this step to add or delete an input field.

You make this change by modifying the input arguments for the Query User step for a revised copy of the User Registration Forgot Password Process workflow process, then activating this copy. When you create input arguments, enter the fields and values described in the following table.

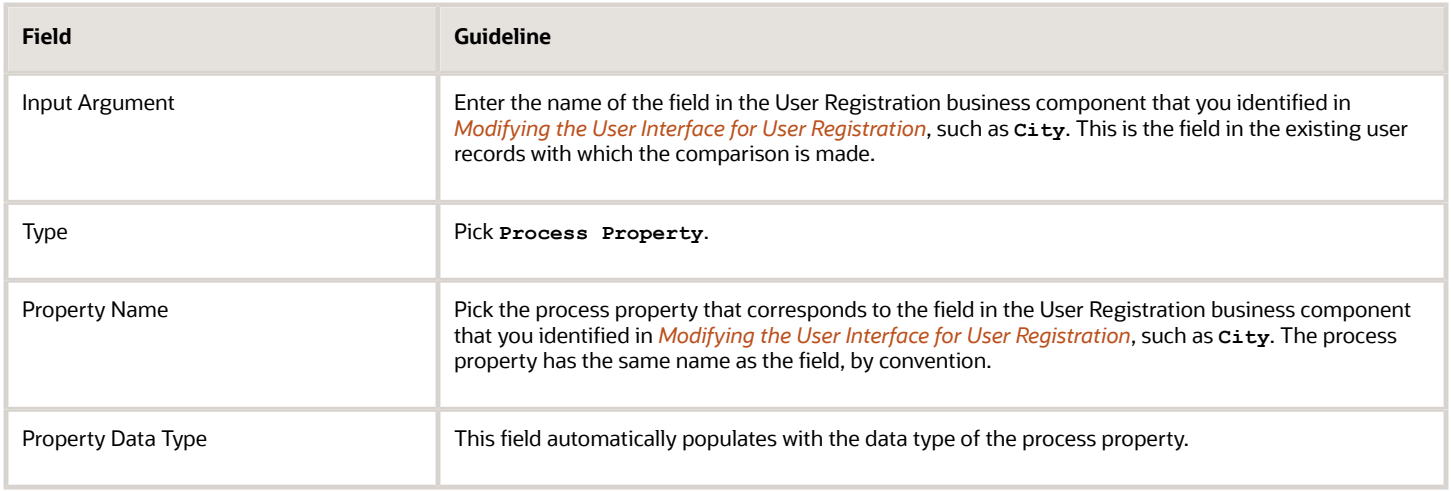

### Related Topics

**About Modifying the Workflow Process for Forgotten [Passwords](#page-196-0)** *[Modifying](#page-197-0) Workflow Process to Query Null Fields* 

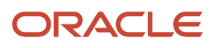

# Internal Administration of Users

You can provide an employee, a customer, or a partner user with access to one or more Siebel Business Applications by performing the following tasks:

- Provide the user with a method to be authenticated and thus to connect to a database account.
- An internal administrator uses a Siebel employee application, such as Siebel Call Center, to add the user to the Siebel database.

Implement your authentication architecture before adding new users. As an ongoing task, you must arrange that each new user can be authenticated at login. The setup and administration that you must perform for each new user depends on the authentication architecture you implement:

- Database security adapter authentication. You must enter the user name for a valid database account in the user's user ID field. You must provide the user ID and the password to the database account to the new user.
- LDAP security adapter authentication. You can configure your application so that when you create or modify user records in the Siebel database, the security adapter propagates those changes to the user directory. Therefore, no separate administration of the user directory is required.

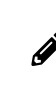

**Note:** For a Siebel security adapter to propagate new or modified user data from the Siebel database to the user directory, the administrator who modifies the database records must log in through the same security adapter.

If you implement an adapter-defined user name in your user authentication environment, then you cannot implement tools that allow users' Siebel user IDs stored in the directory to be managed from within Siebel Business Applications and you cannot propagate a user's Siebel user ID to the directory.

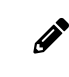

<span id="page-201-0"></span>**Note:** Make sure the application user has write privileges to the user directory. The application user is the only user who creates or modifies users in the directory.

• Web SSO authentication. You must maintain corresponding records in the external authentication system, the user directory, and the Siebel database for each user. If you want to implement a mechanism for synchronizing these records, then you must develop the utility independently, and implement it at the Web site level. Configuration guidelines are not provided in Siebel Business Applications documentation. You must provide authentication credentials to the new user.

# About Adding a User to the Siebel Database

A user of a Siebel application is a record in the User business component. The S\_PARTY, S\_CONTACT, and S\_USER tables in the Siebel database underlie the User business component. Each user is assigned a responsibility, a user ID, and, depending on the authentication architecture being used, a password.

An employee or a partner user is a user who has a position within a division, either internal or external, in the Siebel database. Other users, such as those who use customer applications such as Siebel Sales, do not have a position or a division. The S\_EMP\_PER table underlies the Employee business component, to which employees and partner users belong, in addition to the tables that underlie the User business component.

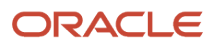

An administrator uses different views to add employees, partner users, and other users, although each of these users has a record in the User business component.

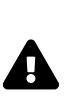

**CAUTION:** You can modify field values for existing employees, partner users, or contact users, such as in the event of a name change. However, changing the user ID for such a user presents special issues, because this ID might be stored in various other types of records, using a field such as CREATOR\_LOGIN (where a foreign key to the user record is not used instead). Values for such fields are not automatically updated when the user ID is updated. If you change the user ID, then you must also update such values in other records.

For more information about the functions of responsibilities, positions, divisions, and organizations, see *[Conguring](#page-216-0) Access [Control](#page-216-0)*. See the following topics for information on adding users to the Siebel database:

- *Adding a New [Employee](#page-202-0)*
- *About Adding a New [Partner](#page-204-0) User*
- *Adding a New [Contact](#page-205-0) User*
- <span id="page-202-0"></span>• *Modifying the New [Responsibility](#page-207-0) for a User Record*

# Adding a New Employee

The procedure in this topic describes how to add a new employee record to the Siebel database.

At a minimum, an employee must have a position, a responsibility, and a Siebel user ID. You can also associate attributes with employee records such as skills, tools, assignment rules, and availability. By doing so, you can use the employee record and its attributes with features such as Siebel Assignment Manager.

The following procedure creates a User record for the employee only as a stage in allowing the employee to access the database.

### To add a new employee

**1.** Log in as an administrator to an employee application, such as Siebel Call Center, and then navigate to the Administration - User screen, then the Employees view.

The Employees list appears.

- **2.** Add a new record.
- **3.** Complete the following fields, using the indicated guidelines, and then save the record.

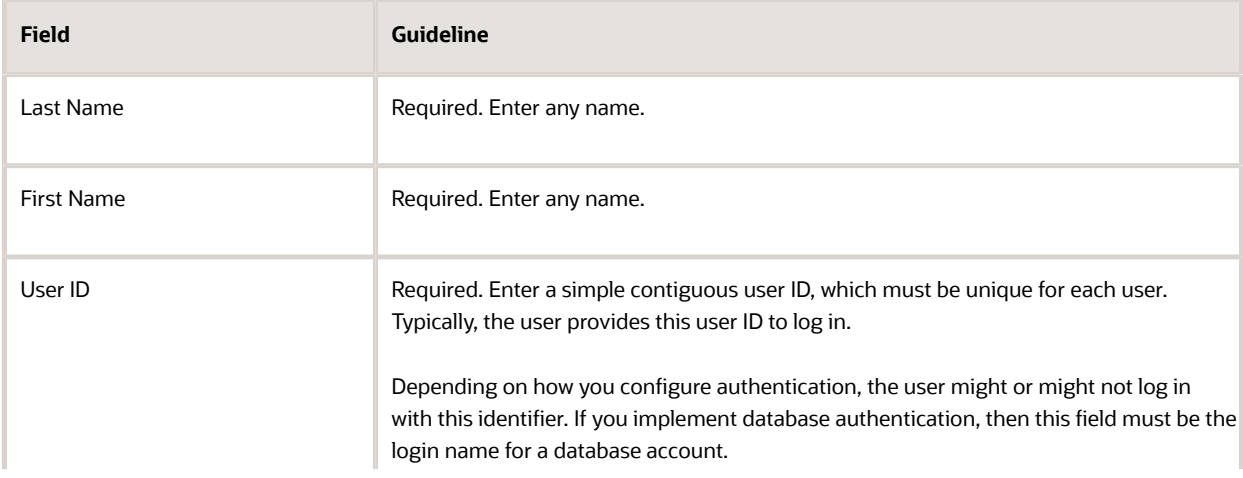

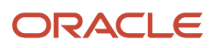

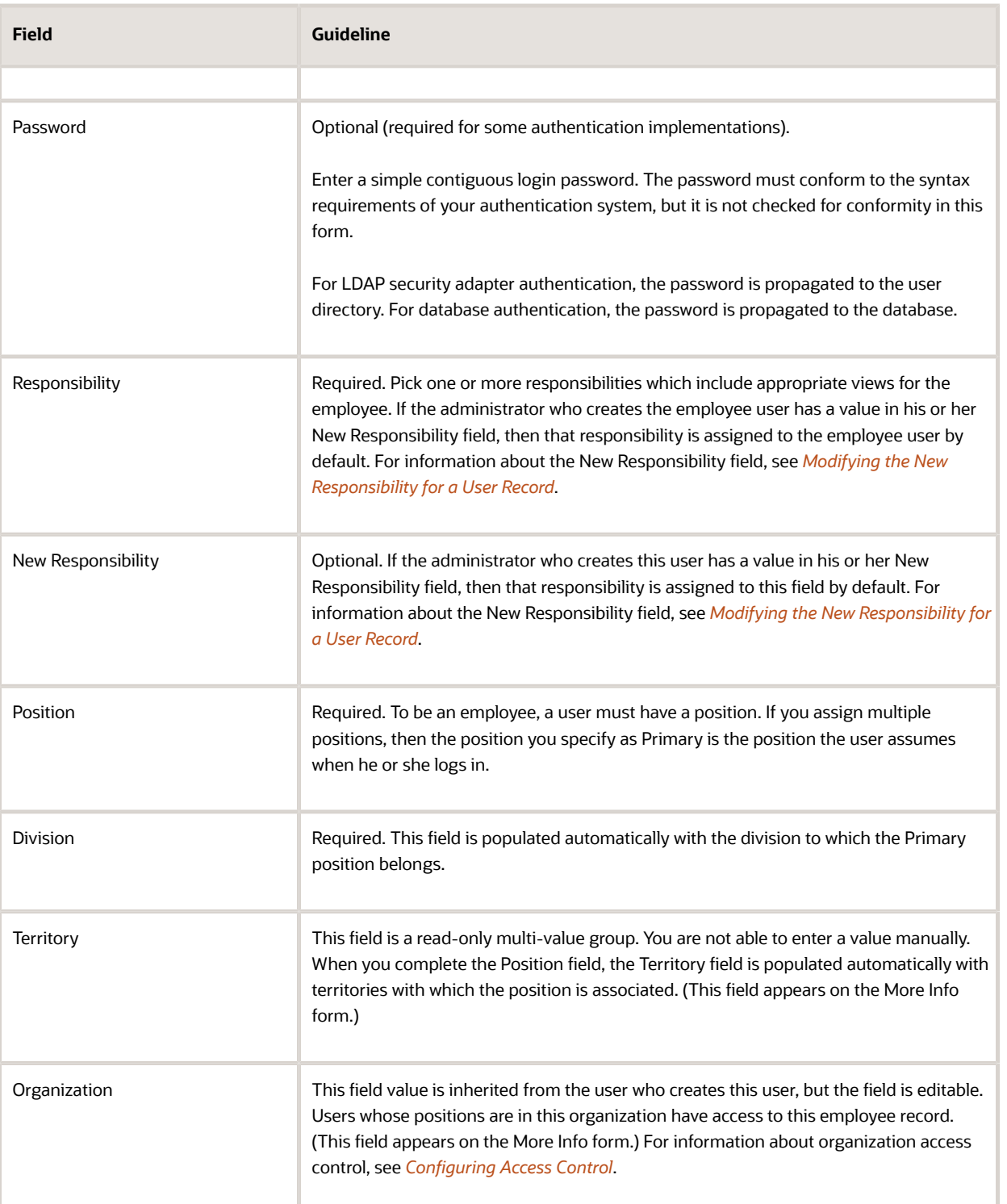

## Related Topics

*About Adding a User to the Siebel [Database](#page-201-0)*

*Modifying the New [Responsibility](#page-207-0) for a User Record*

## Completing Employee Setup

You can set up employees either before or after you assign them a responsibility. For more information about completing employee setup, see the initial setup topic of *Siebel Applications Administration Guide* . Also see *Siebel Assignment Manager Administration Guide* .

### Deactivating an Employee

You can deactivate an employee by dissociating the employee record from its responsibilities, altering the user ID, changing the employee's status to Terminated, and removing the employee's access to the database. The following procedure describes these tasks.

To deactivate an employee

- **1.** Navigate to the Administration User screen, then the Employees view.
- **2.** In the Employees list, select the employee you want to deactivate.
- **3.** In the More Info view tab, delete all records from the Responsibility field.
- **4.** Change the user ID slightly, to indicate that the employee is no longer current.

You might want to establish a convention for renaming user IDs when you deactivate employees. One possible convention is to append some text such as "expired" to the user ID. For example, you might change CARD to CARD-expired.That way you can continue to see the person's name associated with previous activity in history records.

- **5.** Select the Job Information tab.
- **6.** Change the Employment Status field from Active to Terminated.
- **7.** Remove the employee's access to the database.

If you implemented database user authentication, then you can remove the user's database account. If you implemented external authentication, then delete the user from the directory from which the user's database credentials are retrieved.

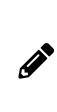

<span id="page-204-0"></span>**Note:** In the case of external authentication, if the external user directory (such as LDAP) is shared by many applications, do not delete the user from the directory. Make sure that the user's database access user name and password are different from that user's directory user name and password. Otherwise the user might be able to access the database directly using some database connection tools.

## About Adding a New Partner User

A partner user is typically an employee in a partner company or a consultant to your company.

A partner user must have a position in a partner organization to be associated with that organization or to belong to position-based teams, such as opportunity or account teams.

You can assign a position to a new partner user from the following sources:

- Positions that you create internally and associate with the delegated administrator's partner organization
- Positions created by delegated administrators in the partner organization

You can register and administer partner users in the Administration - Partner screen in Siebel Partner Manager or another Siebel employee application for which you have licensed this screen. For information about using the Administration - Partner screen, see *Siebel Partner Relationship Management Administration Guide* .

#### Related Topics

*About Adding a User to the Siebel [Database](#page-201-0)*

*Modifying the New [Responsibility](#page-207-0) for a User Record*

## <span id="page-205-0"></span>Adding a New Contact User

The procedures in this topic describe how to add a new contact user record to the Siebel database and how to promote a contact to a contact user.

Users who are not employees or partner users do not have positions. These users include, for example, customers who use Siebel Sales or students who use Siebel Training. They are called customer or contact users to distinguish them from employee and partner users.

Contacts, such as contacts at a customer account, can exist in the database without having login capability. You create such contacts as Persons in the Administration - User screen. The procedure in this topic applies to contact users to whom you are providing a login to the Siebel database.

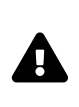

**CAUTION:** You can modify field values for existing contact users, such as in the event of a name change. However, changing the user ID for such a user presents special issues, because this ID might be stored in various types of records, using a field such as CREATOR\_LOGIN (where a foreign key to the user record is not used instead). Values for such fields are not automatically updated when the user ID is updated. If you change the user ID, then you must manually update such values in other records.

The following procedure describes how to add a new contact user.

#### To add a new contact user

**1.** Log in as an administrator to a Siebel employee application, navigate to the Administration - User screen, then the Users view.

The Users list appears.

- **2.** Add a new record.
- **3.** Complete the following fields, using the indicated guidelines, and then save the record.

The new user appears in the Users list.

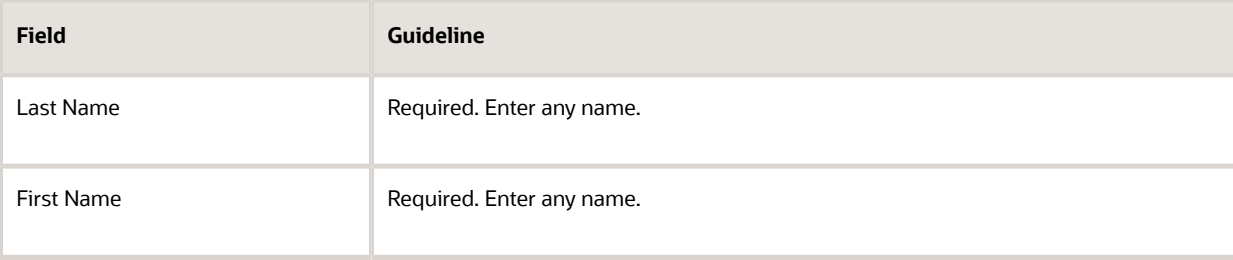

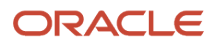

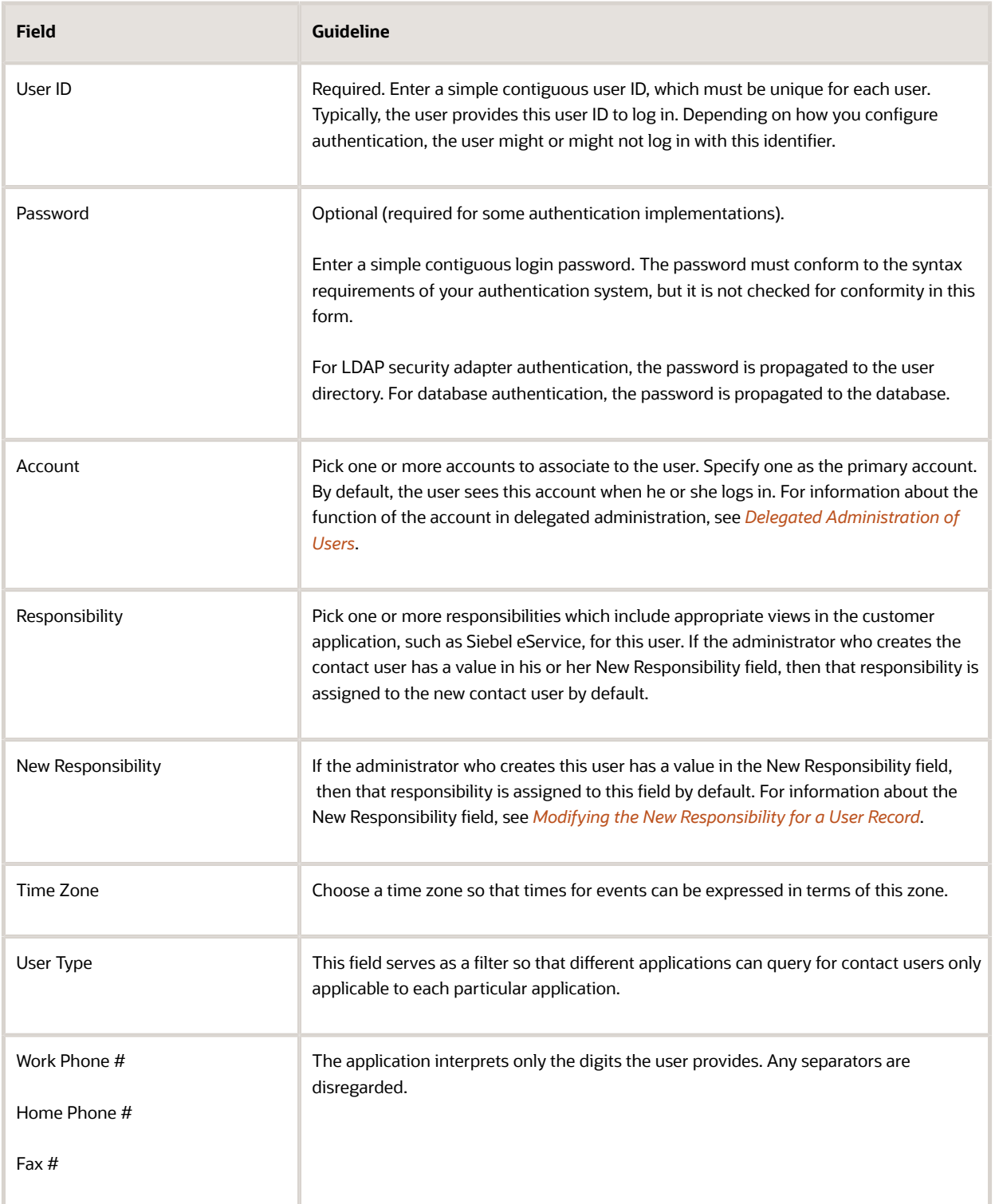

## Promoting a Contact to a Contact User

You can promote an existing contact to a contact user by assigning user credentials and a responsibility to a Person record (a contact), as described in the following procedure.

#### To promote an existing contact to a contact user

- **1.** Log in as an administrator to a Siebel employee application.
- **2.** Navigate to the Administration User screen, then the Persons view. The Persons list appears.
- **3.** Select the record of the contact to promote.
- 4. Enter values for the User ID, Password, Responsibility, and New Responsibility fields.

### Related Topics

*About Adding a User to the Siebel [Database](#page-201-0)*

*Adding a New [Contact](#page-205-0) User*

*Modifying the New [Responsibility](#page-207-0) for a User Record*

## Modifying the New Responsibility for a User Record

A user record might or might not have a value in the New Responsibility field in the Users view. If a value does exist, then whenever the user creates a new user, the new user's Responsibility field is assigned the value in the creating user's New Responsibility field by default. This principle applies when a user of any type (employee, partner user, contact user) creates any other type of user.

A user's own New Responsibility field is populated in one of the following ways:

- <span id="page-207-0"></span>• The New Responsibility field value is inherited from the New Responsibility field of the user who creates this new user.
- The New Responsibility field value is manually assigned to the user.

A user's New Responsibility field can only be modified by an internal administrator.

Delegated administrators of Siebel customer and partner applications can upgrade a user's Responsibility, but they cannot edit the New Responsibility field. Therefore, your internal administrators control the default responsibility that any customer or partner user inherits from a delegated administrator. It is important to make sure delegated administrators have New Responsibility values that you intend your new customer and partner users to have, such as the seed responsibilities provided for such users.

You might or might not want to use the New Responsibility field functionality when administrators create new employee records. If there are a variety of responsibilities assigned new employees, then it might make sense to leave employee's New Responsibility field empty. If most of your new employees are assigned the same responsibility or you want to create a batch of new employee records that all have the same responsibility, then it is probably more efficient to assign a New Responsibility value to the administrator who adds the employees.

An internal administrator can modify New Responsibility values for employees, partner users, and contact users in the same administration screen.

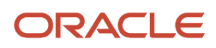

## To modify a user's New Responsibility field value

**1.** Log in as an administrator to a Siebel employee application and navigate to the Administration - User screen, then the Users view.

<span id="page-208-0"></span>The Users list appears, containing all the employees, partner users, and contact users in the database.

- **2.** In the Users list, select the user record to modify.
- **3.** In the form, pick a new value in the New Responsibility field, then save the record. The user must log out and log in for the New Responsibility value to become active.

### Related Topic

*About Adding a User to the Siebel [Database](#page-201-0)*

# Delegated Administration of Users

A delegated administrator is a user of a Siebel customer or partner application whose responsibility provides views that allow the delegated administrator to register and administer other users of that application. Delegated administration is typically implemented in business-to-business relationships.

Delegated administration of users minimizes your internal administrative overhead by moving some of the administrative load to administrators in your customer or partner companies.

See the following topics for further information about delegated administration of users:

- *User [Authentication](#page-208-1) Requirements for Delegated Administration*
- *Access [Considerations](#page-209-0) for Delegated Administration*
- *Registering Contact Users (Delegated [Administration\)](#page-209-1)*
- <span id="page-208-1"></span>• *Registering Partner Users (Delegated [Administration\)](#page-211-0)*

## User Authentication Requirements for Delegated Administration

Delegated administration is default functionality of most Siebel customer and partner applications, but it is available only if you implement LDAP security adapter authentication.

Delegated administration cannot be implemented if you use database authentication. If you want to implement delegated administration in a Web SSO authentication environment, then you are responsible for configuring the functionality in your external authentication application, in your user directory, and in your security adapter. Such configuration guidelines are not provided in Siebel Business Applications documentation.

Delegated administration requires that you configure the LDAP security adapter to propagate new and modified user data from the Siebel database to the user directory.

If you implement an adapter-defined user name in your user authentication environment, then you cannot implement tools that allow Siebel user IDs stored in the directory to be managed from within Siebel Business Applications, including delegated administration of users. For information about user authentication, see *Security Adapter [Authentication](#page-92-0)*.

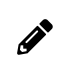

**Note:** Make sure the application user for your Siebel customer or partner application has write privileges to the user directory.

### ORACLE

### Related Topic

*Delegated [Administration](#page-208-0) of Users*

## Access Considerations for Delegated Administration

A delegated administrator has restricted access to user data.

- <span id="page-209-0"></span>• Customer applications. A delegated administrator can only see users who are associated with accounts with which the delegated administrator is associated. The My Account User Administration View is based on the Account (Delegated Admin) business component. This business component essentially restricts a delegated administrator's access to data that is associated with the accounts with which the delegated administrator is also associated.
- Partner applications. A delegated administrator can only see partner users whose positions are in the same partner organization to which the delegated administrator's position belongs.

A delegated administrator can add regular registered users or other delegated administrators. However, an administrator at your host company must add the first delegated administrator in:

- Each account for a Siebel customer application
- Each partner organization for a Siebel partner application

Creating a delegated administrator internally requires that you provide a user with a responsibility that includes the views needed for delegated administration. Your Siebel application provides seed responsibilities for delegated administrators of customer and partner applications. For information about seed responsibilities, see *[Seed Data](#page-326-0)*.

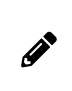

<span id="page-209-1"></span>**Note:** Delegated user administration screens, navigation, and procedures vary somewhat among Siebel Business Applications. The remaining topics describe delegated administration that is representative of customer and partner applications.

### Related Topic *Delegated [Administration](#page-208-0) of Users*

# Registering Contact Users (Delegated Administration)

A delegated administrator who uses a Siebel customer application must belong to at least one account. The delegated administrator registers a user in the currently active account. The new user inherits membership in that account.

A delegated administrator must assign at least one responsibility to a new user. A delegated administrator can only assign responsibilities, including seed responsibilities, to users who are associated to same organization that the delegated administrator is associated with.

The delegated administrator is associated with the organization to which the proxy employee for the application belongs. The proxy employee is provided as seed data and is associated with the default organization. As with other seed data that Siebel Business Applications provide, you cannot modify the proxy employee. This means that to associate a delegated administrator with an organization other than the default organization, you have to make a copy of the proxy employee record and rename it. You then assign the renamed proxy employee to the organization that you want to associate the delegated administrator with. A responsibility is associated with an organization by an administrator at your company using an employee application such as Siebel Call Center.

For example, if the application object manager in use is the eCustomer Object Manager (ENU) and the proxy employee (PROXYE) is assigned the position Proxy Employee in Default Organization, then the eCustomer Object Manager (ENU) runs under the Default Organization context. If you need to run the eCustomer Object Manager (ENU) under the China Organization, then you create a copy of:

- eCustomer Object Manager (ENU) and rename it (for example, eCustomer\_China)
- Proxy Employee and rename it (for example, PROXYE\_CHINA)

You then assign the modified proxy employee (PROXYE\_CHINA) to a position in the China Organization. This results in the application (http://WebServer/eCustomer\_China) connecting to the China Organization because PROXYE\_CHINA is associated with a position in this organization. For more information on the proxy employee, see *Seed [Employee](#page-326-1)*.

### To register a new customer user (by a delegated administrator)

**1.** Log into a Siebel customer application that implements delegated administration, such as Siebel Sales or Siebel eService.

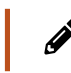

**Note:** The delegated administrator must have user type Web Delegated Customer Admin.

**2.** Click My Account, and then click User Administration under My Company.

Lists of delegated accounts and associated users appear.

**3.** In the Delegated Accounts list, select the account with which you want to associate the new user.

The users in this account appear in the Users list.

- **4.** Create a new record.
- **5.** Complete the following fields, using the indicated guidelines, and then save the record.

The new record appears in the Users list.

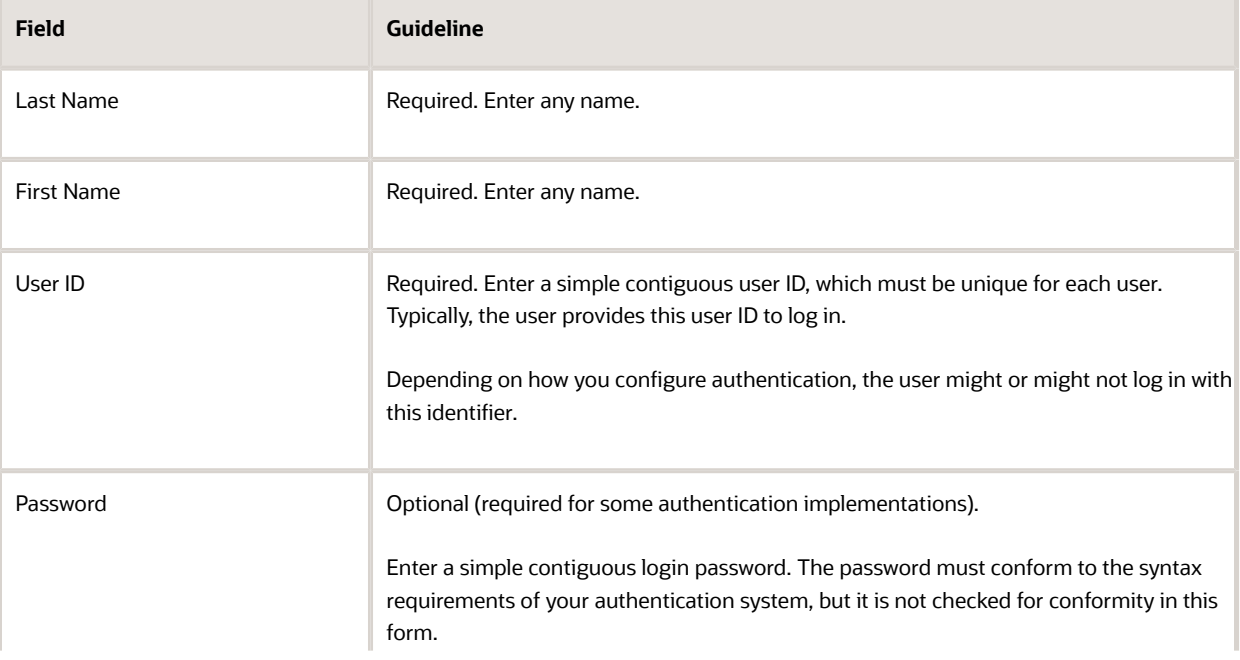

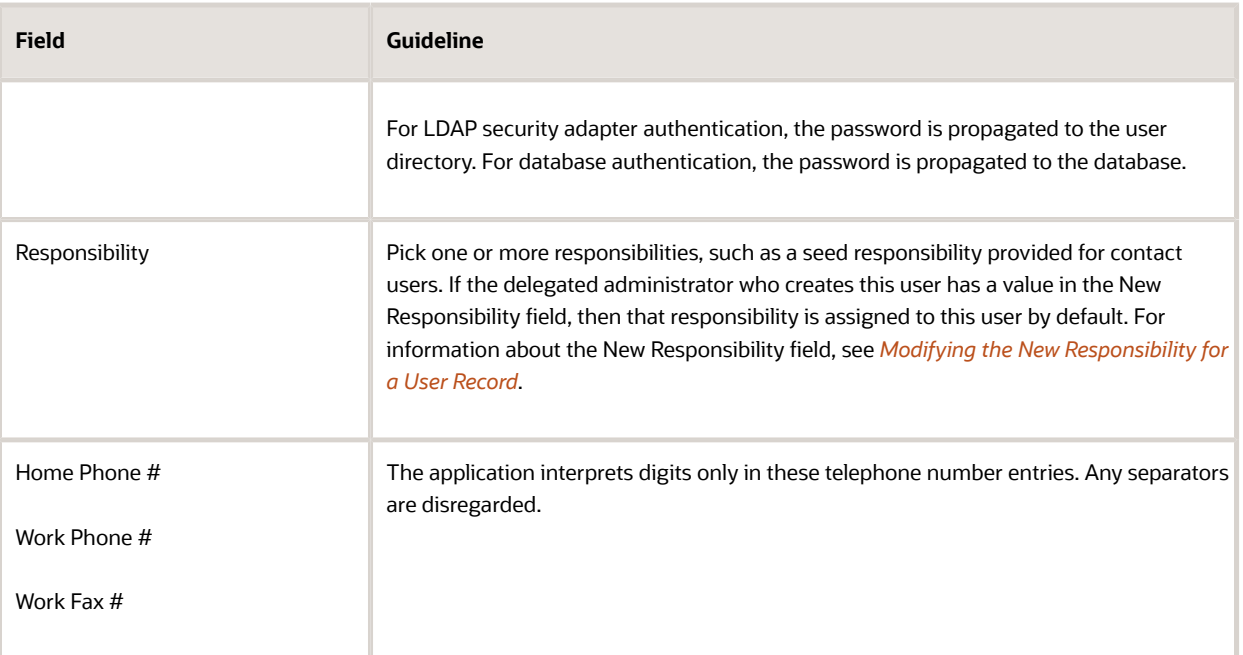

## Related Topic

*Delegated [Administration](#page-208-0) of Users*

# Registering Partner Users (Delegated Administration)

A delegated administrator using a partner application, such as Siebel Partner Portal, has a position in a partner division. The delegated administrator can only assign to a new partner user a position from those included in the partner organization to which the partner division belongs.

A partner user must have a position in a partner organization to be associated with that organization or to belong to position-based teams, such as opportunity or account teams. A delegated administrator in a partner company can assign a position to a new partner user from the following sources:

- <span id="page-211-0"></span>• Positions that you create internally and associate with the delegated administrator's partner organization
- Positions created by delegated administrators in the partner organization

A delegated administrator can only assign responsibilities to partner users whom your host company associates with the delegated administrator's partner organization. An administrator at your company associates partner organizations with responsibilities using an employee application such as Siebel Partner Manager. To provide a new partner user with access to the database, a delegated administrator must assign a responsibility when registering the partner user.

### To register a new partner user (by a delegated administrator)

**1.** Log into a partner application that implements delegated administration, such as Siebel Partner Portal.

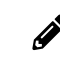

**Note:** The delegated administrator must have user type Web Delegated Customer Admin.

**2.** Navigate to the Administration screen.

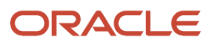

- **3.** In the Explorer, expand the organization in which you will create the partner user.
- **4.** Click the Users child item to display the users in this organization.
- **5.** In the Edit User form, create a new record to add a new user.

Complete the following fields, using the indicated guidelines, and then save the record. The new partner user record appears in the Users list.

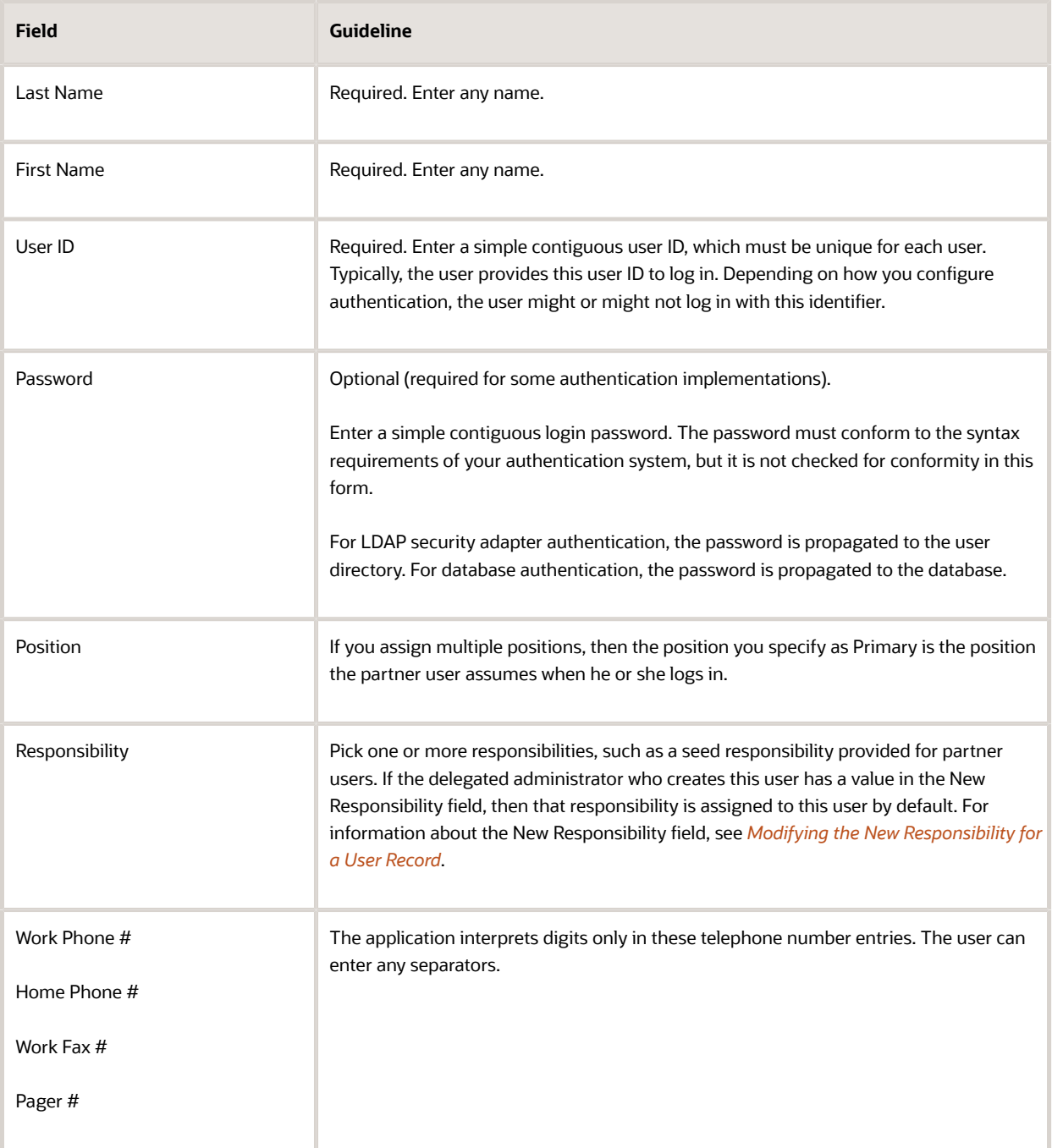

### Related Topic

*Delegated [Administration](#page-208-0) of Users*

# Maintaining a User Profile

Each employee, partner user, and customer user is provided a profile screen in which to update identification and authentication data. Depending on the application and on the authentication architecture you implement, a user can perform tasks such as:

- <span id="page-213-2"></span>• *Editing Personal [Information](#page-213-0)*
- *[Changing](#page-213-1) a Password*
- <span id="page-213-0"></span>• *[Changing](#page-214-0) the Active or Primary Position*

Profile forms, names, and navigation paths differ somewhat across Siebel Business Applications. The procedures in these topic are representative of those in Siebel employee, partner, and customer applications. Procedures in individual applications might differ.

# Editing Personal Information

Users can change a variety of personal information in their profile form. In this context, authentication and access control data, such as passwords and positions, are not included. The following procedure describes how to edit personal information.

### To edit personal information

- **1.** Depending on the application, the user does one of the following:
	- ∘ In a Siebel customer application, the user clicks My Account, and then clicks User Profile under My Settings. The User Profile form appears.
	- $\,\circ\,\,$  In a Siebel partner application, the user clicks Profile. The Personal Profile form appears.
	- 。 In a Siebel employee application, the user navigates to the User Preferences screen, then the Profile view.<br>———————————————————— The User Profile form appears.
- **2.** The user clicks Edit to make the form fields editable, if necessary.
- <span id="page-213-1"></span>**3.** The user enters or changes data in editable fields, then saves the record.

Related Topic *[Maintaining](#page-213-2) a User Profile* 

# Changing a Password

If you implement database or security adapter authentication, then a user can change the login password.

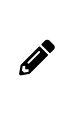

**Note:** If you want to implement similar functionality in a Web SSO authentication environment, then you are responsible for configuring the functionality in your external authentication application, in your user directory, in your security adapter, and in the Siebel application views. Configuration guidelines are not provided in Siebel Business Applications documentation.

To change a password, a user accesses the profile form as described in *Editing Personal [Information](#page-213-0)*, and then completes the appropriate fields. The password-related fields are not editable if the password cannot be changed in the current authentication architecture.

Mobile users using the Siebel Mobile Web Client can also change their passwords for the local database and for synchronization. For details, see *Siebel Remote and Replication Manager Administration Guide* .

Related Topic *[Maintaining](#page-213-2) a User Profile* 

## <span id="page-214-0"></span>Changing the Active or Primary Position

An employee or partner user of a Siebel application can have one or more positions, of which one is the primary position. When the user logs in, the user assumes the primary position only and the data access that the position determines.

An employee can assume a position other than the primary position, which immediately makes it the active position. The employee then accesses only the data determined by the new active position.

Changing the active position does not change the employee's primary position. When the employee subsequently logs in, the primary position becomes active.

Data visibility for a user is generally determined by the active position, rather than by a union of the user's associated positions. However, catalog and group visibility are based upon the user's employee record and are independent of the user's active position. If users are associated with more than one position, then they have visibility to all the records associated with any of the catalogs that are associated with any of their positions (or associated with another applicable access mechanism).

To understand data visibility for a user, you must consider which access-control mechanisms are associated with the user (positions, user lists, access groups, and so on) and with which catalogs or categories those mechanisms are associated.

### Related Topic

*[Maintaining](#page-213-2) a User Profile* 

### Changing the Active Position in a Siebel Employee Application

The following procedure describes how to change the active position in a Siebel employee application.

To change the active position in a Siebel employee application

**1.** Navigate to the User Preferences screen, then the Change Position view.

The Change Position list appears.

**2.** Click on a position record to select it, and then click Change Position.

A check appears in the Active Position field for the selected position.

### Changing the Primary Position in a Siebel Partner Application

A partner user can change the primary position as described in the following procedure. The user assumes the primary position when the user next logs in.

To change the primary position in a Siebel partner application

**1.** The partner user clicks Profile.

The Personal Profile form appears.

**2.** The partner user clicks the Active Position select button.

The Positions Occupied list appears.

- **3.** The partner user checks a position to make it the new primary position, and then clicks the Save button for the record.
- **4.** The partner user clicks OK.

The new primary position displays in the Personal Profile form.

**5.** The partner user logs out, and then logs in again to make the new primary position active.

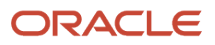
# *Configuring* **Access Control**

# **Configuring Access Control**

This chapter outlines the mechanisms provided by Siebel CRM to control access to data and Siebel application functionality by users once they have accessed a Siebel application and been authenticated. It includes the following topics:

- *About Access [Control](#page-216-0)*
- *Access Control [Mechanisms](#page-222-0)*
- *[Planning](#page-231-0) for Access Control*
- *Seing Up Divisions, Organizations, Positions,and [Responsibilities](#page-238-0)*
- *About View and Data Access [Control](#page-241-0)*
- *Listing the Views in an [Application](#page-242-0)*
- *[Responsibilities](#page-242-1) and Access Control*
- *Viewing Business [Component](#page-246-0) View Modes*
- *Conguring Access to Business [Components](#page-249-0) from Scripting Interfaces*
- *Viewing an Applet's Access Control [Properties](#page-251-0)*
- *Listing View Access Control [Properties](#page-252-0)*
- *Example of Flexible View [Construction](#page-255-0)*
- *About Implementing [Access-Group](#page-257-0) Access Control*
- *Implementing [Access-Group](#page-261-0) Access Control*
- *Managing Tab Layouts Through [Responsibilities](#page-267-0)*
- *Managing Tasks Through [Responsibilities](#page-270-0)*
- *[Administering](#page-272-0) Access Control for Business Services*
- *[Administering](#page-278-0) Access Control for Business Processes*
- *Clearing Cached [Responsibilities](#page-278-1)*
- *About [Conguring](#page-279-0) Visibility of Pop-Up and Pick Applets*
- *About [Conguring](#page-281-0) Drilldown Visibility*
- <span id="page-216-0"></span>• *Party Data [Model](#page-283-0)*

# About Access Control

Access control is the term used to describe the set of Siebel application mechanisms that control user access to data and application functionality. As you work with this chapter, determine how the terminology and concepts presented here correspond to your company's internal terminology and structure. This chapter explains the Siebel access mechanisms, but you have to decide during the planning stage how to combine the mechanisms to meet your business and security needs.

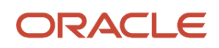

In Siebel application terms, a screen represents a broad area of functionality, such as working on accounts. The set of screens to which a user has access is determined by the applications that your company has purchased. Each screen is represented as a tab, at the start of the window. In the following example, the Accounts screen is displayed.

Each screen contains multiple views to provide different kinds of access to the data. To the user, a view is simply a Web page. Within a view, the user might see lists of data records or forms, presenting individual or multiple records, and sometimes child records. (These lists and forms are referred to as applets in a configuration context.) Each view (or grouping of views) is represented by text in the link bar.

For example, the following image shows the Account List View, which corresponds to the applet title My Accounts (the current visibility filter selection). Multiple view modes provide access to different views that filter the data differently. In the Account List View, the current user can view accounts owned or assigned to this user. Choosing All Accounts from the visibility filter displays the All Account List View instead, assuming the user has access to this view.

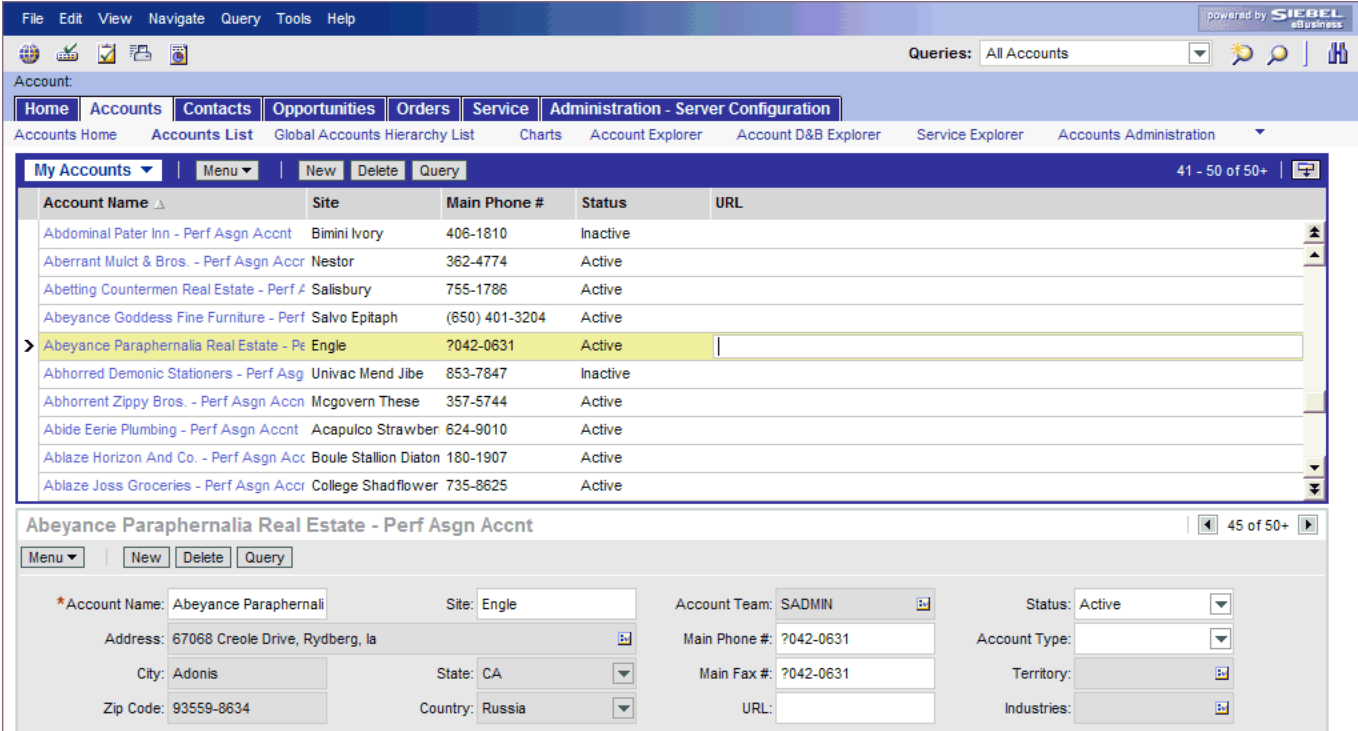

To control the resources and privileges that users are entitled to once they have accessed a Siebel application and have been authenticated, Siebel CRM provides the following access-control elements:

• View-level access control. A screen is composed of views, and the collection of views to which users have access determines the application functionality available to them. Access to views is determined by responsibilities.

Organizations are generally arranged around job functions, with employees being assigned one or more functions. In Siebel CRM, these job functions are called responsibilities. Each responsibility is associated with one or more views, which represent data and functionality needed for a job function. Each user must be assigned at least one responsibility to access the Siebel application.

Siebel Business Applications ship with many predefined responsibilities and you can also define any additional responsibilities you require. For additional information, see *[Responsibilities](#page-242-1) and Access Control*.

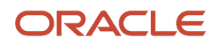

- Record-level access control. Record-level access control is used to assign permissions to individual data items within an application so that only authenticated users who need to view particular data records have access to that information. You can control the data records that each user can see through a variety of mechanisms, including direct record ownership by a user (personal access control) or being on the same team as the record owner (team access control). The following topics examine access control further:
	- *Access [Control](#page-218-0) for Parties*
	- *Access [Control](#page-221-0) for Data*
- Business Components and Data Access. Within Siebel CRM, views are based on business components and must use one of the view modes specified for the business component. A business component's view mode determines the record-level access control mechanisms that can be applied to the business component in any view. Applet and view properties also determine the data available in a view. For additional information, see *About View and Data Access [Control](#page-241-0)*.

The following image illustrates the Siebel access control elements. As shown in this image, responsibilities provide access to views, and the data records visible to a user on a view are determined by the type of access control (personal, position, organization, access group) that applies to the data, the business component view mode, and view and applet visibility properties.

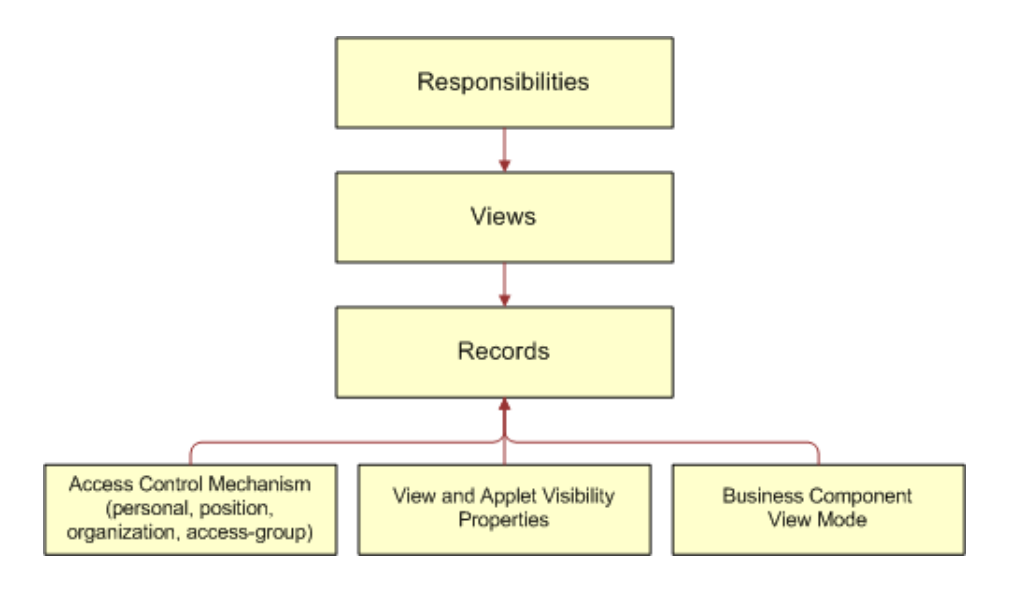

### Access Control for Parties

Individual people, groupings of people, and entities that represent people or groups are unified in the common notion of *parties*. Different party types have different access control mechanisms available.

<span id="page-218-0"></span>**Note:** For technical information about how parties function at the data model level, see *Party Data [Model](#page-283-0)*.

Parties are categorized into the following party types: Person, Position, Organization, Household, User List, and Access Group. The following table describes the qualitative differences among different parties and identifies the applicable party type for each party.

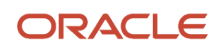

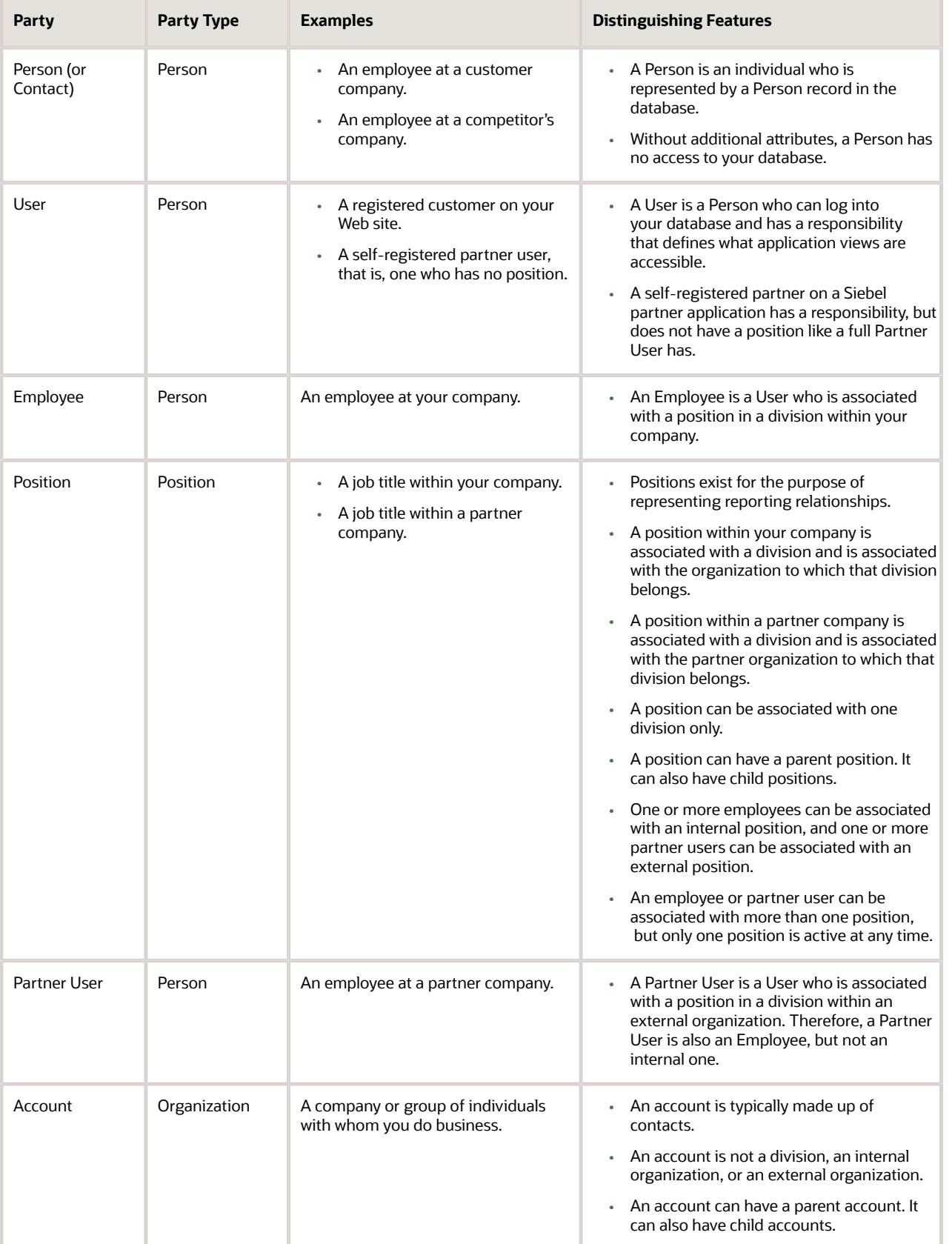

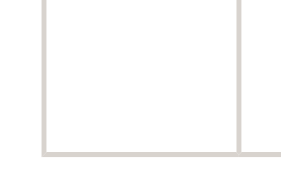

# Related Topic

*About Access [Control](#page-216-0)*

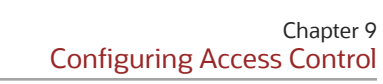

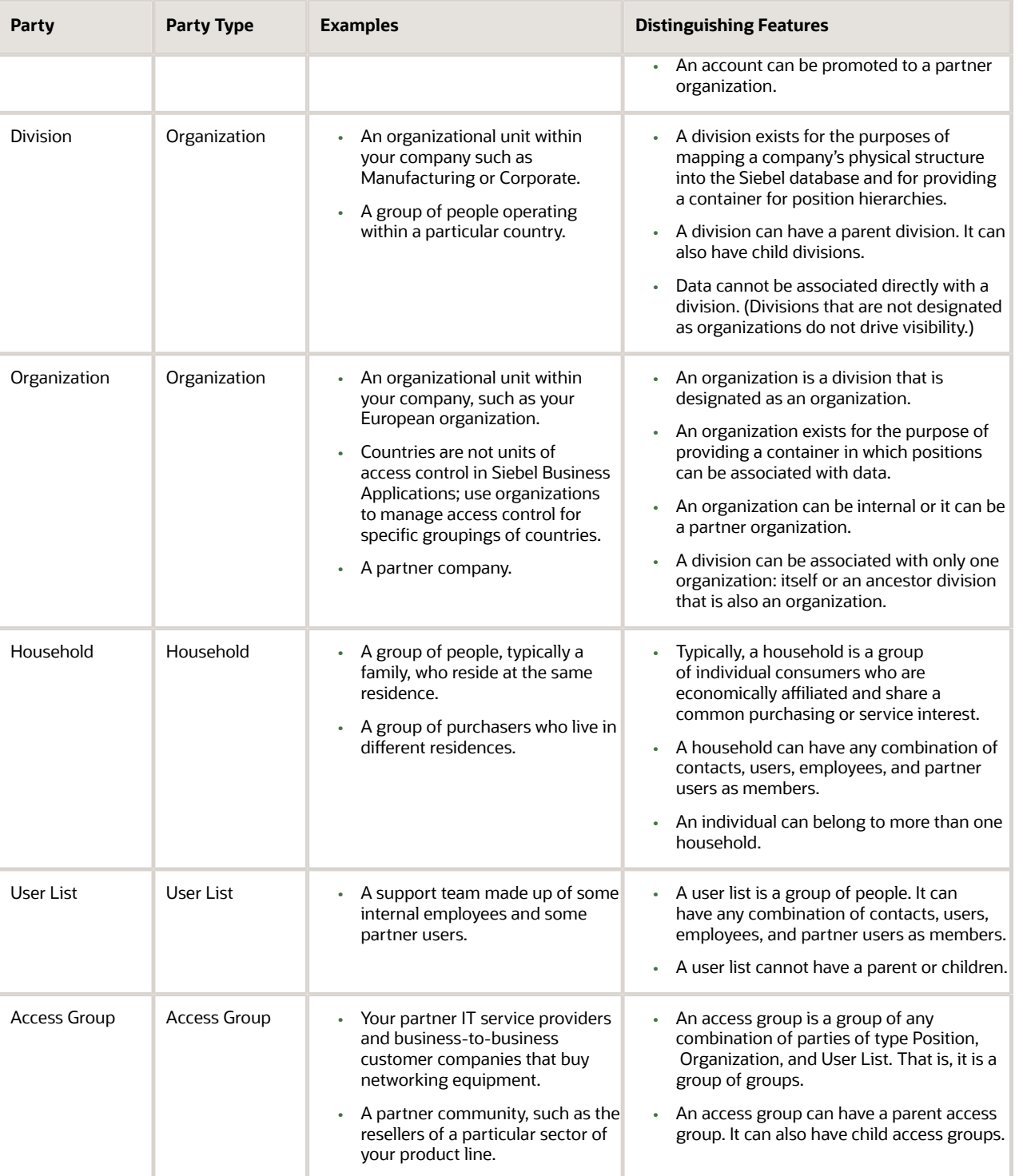

### Access Control for Data

The type of data and whether the data is categorized determines which access control mechanisms can be applied. The following groupings of data are necessary for the purpose of discussing access control:

- <span id="page-221-0"></span>• Customer data
	- Customer data includes contacts and transactional data such as opportunities, orders, quotes, service requests, and accounts.
	- Access is controlled at the data item level, through a mechanism such as individual record ownership or ownership by an organization.
- Master data
	- Master data includes the following referential data: products, literature, solutions, resolution items, decision issues, events, training courses, and competitors.
	- Master data can be grouped into categories of similar items, for example, hard drives. Categories can then be organized into catalogs, for example, computer hardware, which are hierarchies of categories. Access can be controlled at the catalog and category levels through access groups, which is the recommended strategy for controlling access to master data. For more information about creating catalogs, see *Siebel eSales Administration Guide* .
	- Master data can be associated with organizations. By associating master data with organizations, access can be controlled at the data item level. This strategy requires more administration than the access group strategy.

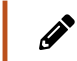

**Note:** Divisions provide a way to logically group positions and assign currencies. Organizations provide a mechanism to control data access.

- Other data
	- Other data includes referential data that is not master data, such as price lists, cost lists, rate lists, and SmartScripts.
	- Access is controlled at the data item level.

### Data Categorization for Master Data

Master data can be organized into catalogs made up of hierarchical categories. Organizing data this way serves two purposes:

- Ease of navigation. Categorized data is easier to navigate and search. For example, it is easy to find products of interest in a product catalog organized by product lines and subgroups of related products. For example: Computer Hardware, Hard Drives, and then Server Drives.
- Access control. Access to catalogs and categories of master data can be granted to collections of users. This is an efficient means to control data access in given business scenarios. For example, you can control partner users' access to your internal literature.

You can categorize master data to represent hierarchical structures, such as product catalogs, geographical categories, service entitlement levels, training subject areas, or channel partners. A catalog is a single hierarchy of categories, as illustrated in the following figure.

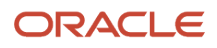

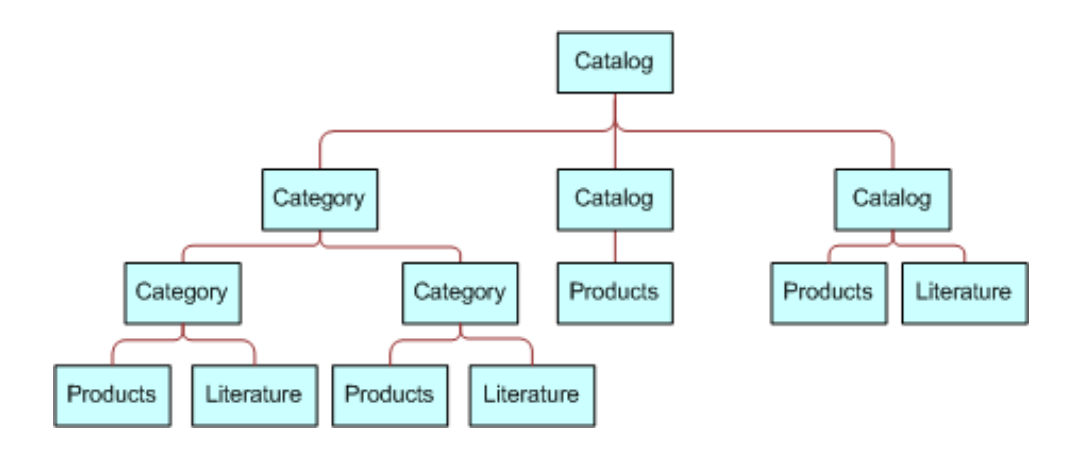

The following properties apply to catalogs and categories:

- A catalog is a collection or hierarchy of categories.
- Individual data items are contained in categories.
- A category can contain one or more types of master data.
- A category can be a node in only one catalog.
- A data item can exist in one or more categories, in one or more catalogs.
- A catalog can be public or private. If it is private, then some access control is applied at the catalog level. If it is public, then all users can see this catalog, but not necessarily categories within this catalog, depending on whether the categories are private or public.

Related Topic *About Access [Control](#page-216-0)*

# Access Control Mechanisms

The major access control mechanisms include the following, which are described in the topics that follow:

- <span id="page-222-0"></span>• *Personal access control.* For details, see *About [Personal](#page-223-0) Access Control*.
- *Position access control.* This includes single-position, team, and manager access control. For details, see:
	- *About [Position](#page-223-1) Access Control*
	- *About [Single-Position](#page-224-0) Access Control*
	- *About Team [\(Multiple-Position\)](#page-224-1) Access Control*
	- *About [Manager](#page-225-0) Access Control*
- *Organization access control.* This includes single-organization, multiple-organization, and suborganization access control. For details, see:
	- *About [Organization](#page-226-0) Access Control*
	- *About Single-Organization and [Multiple-Organization](#page-227-0) Access Control*

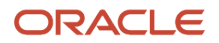

- <span id="page-223-0"></span>◦ *About [Suborganization](#page-229-0) Access Control*
- *All access control.* For details, see *About All Access [Control](#page-230-0)*.
- *Access-group access control.* For details, see *About [Access-Group](#page-230-1) Access Control*.

### About Personal Access Control

If individual data can be associated with a user's Person record in the database, then you can restrict access to that data to that person only. Typically, you can implement personal access control when data has a creator or a person is assigned to the data, usually as the owner. The following are some examples:

- In the My Service Requests view, a Web site visitor can only see the service requests he or she has created.
- In the My Expense Reports view, an employee can see only the expense reports the employee has submitted for reimbursement.
- In the My Activities view, a user can see only the activities the user owns.

Some views that apply personal access control are My Activities, My Personal Contacts, My Change Requests, and My Service Requests. The words My and My Personal are frequently in the titles of views that apply personal access control. However, My does not always imply personal access control. Some My views apply position or organization access control. For example, the My Opportunities view applies position access control.

Related Topic *Access Control [Mechanisms](#page-222-0)*

### <span id="page-223-1"></span>About Position Access Control

A position is a job title in a division of an internal or partner organization. A position hierarchy represents reporting relationships among positions. Positions provide an appropriate basis for access control in many scenarios, because a position in an organization is typically more stable than the individual's assignment to the position.

Customer data and some types of referential data can be associated with one or more positions. If individual data can be associated with a position, then you can apply position access control to the data by one or more of the following means:

- Single-position access control. You can associate a single position to individual data records. For details, see *About [Single-Position](#page-224-0) Access Control*.
- Team access control. You can associate multiple positions, in the form of a team, to individual data. For details, see *About Team [\(Multiple-Position\)](#page-224-1) Access Control*.
- Manager access control. You can grant access concurrently to data associated with a position and data associated with subordinate positions in a reporting hierarchy. For details, see *About [Manager](#page-225-0) Access Control*.

An employee or partner user can be associated with one or more positions, of which only one can be the active position at a given time. All types of position access control for an employee or partner user are determined by the active position.

One of the user's positions is designated as the primary position. When a user logs in, the primary position is the active position. To make a different position the active position, one of the following must happen:

- An employee must designate another position as the active position, from the User Preferences screen.
- A partner user must designate another position as the primary position, and then log in again.

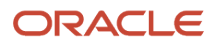

- You can configure an agent who uses Siebel CTI to automatically change positions based on the data provided for an incoming call.
- <span id="page-224-0"></span>• For information about Siebel CTI and related modules, and about seing up agents, see *Siebel CTI Administration Guide* .

Related Topic *Access Control [Mechanisms](#page-222-0)*

### About Single-Position Access Control

You can associate a single position to individual data. For example, in the My Quotes view, an employee logged in using a particular position can see only the quotes associated with that position. Another view that applies single-position access control is My Forecasts.

The word *My* is frequently in the titles of views applying single-position access control. However, *My* does not always imply single-position access control. Some *My* views apply personal, organization, or team access control. For example, the My Activities view applies personal access control.

A business component's view modes determine whether single-position access control can be applied in a view that is based on the business component. To have single-position access control available, a business component must have a view mode (usually Sales Rep) of owner type Position with an entry in the Visibility Field column (instead of the Visibility MVField column). For information about business component view modes, see *Viewing Business [Component](#page-246-0) [View Modes](#page-246-0)*. For information about implementing access control in a view, see *Listing View Access Control [Properties](#page-252-0)*.

#### Related Topic *Access Control [Mechanisms](#page-222-0)*

### About Team (Multiple-Position) Access Control

You can associate multiple positions, in the form of a team, to individual data. For example, in the My Opportunities view, an internal employee or partner with a particular active position can see all the opportunities for which that position is included in the opportunity's sales team. A team can include internal and partner positions.

The display names for fields representing position teams vary with the view in which they appear. Some common views that apply team access control follow, with the display names for the field representing the team:

- <span id="page-224-1"></span>• The My Opportunities view has a Sales Team field.
- The My Accounts view has an Account Team field.
- $\cdot$  The My Contacts view has a Contact Team field.
- The My Projects view has an Access List field.

Although the field for the team can contain multiple positions, only one name is displayed without drilling down. In a view that uses team access control, for example My Projects, the name of the active login is displayed. Other views, such as those using organization access control, can also have a field for the team. In these other views, the name of the login that occupies the primary position is displayed.

The word *My* is frequently in the titles of views applying team access control. However, *My* does not always imply team access control. Some *My* views apply personal, organization, or single-position access control. For example, the My Activities view applies personal access control.

A business component's view modes determine whether team access control can be applied in a view that is based on the business component. To have team access control available, a business component must have a view mode (usually Sales Rep) of owner type Position with entries in the Visibility MVField and Visibility MVLink columns (instead of the Visibility Field column). One of a team's members is designated as the primary member. The primary member is a factor in manager access control, but not in team access control.

If a business component is configured for team access control, any new record added for that type of component follows this rule: the user who created the record is added to the record's team and is set to be the primary. For information about business component view modes, see *Viewing Business [Component](#page-246-0) View Modes*. For information about implementing access control in a view, see *Listing View Access Control [Properties](#page-252-0)*.

Related Topic

*Access Control [Mechanisms](#page-222-0)*

### <span id="page-225-0"></span>About Manager Access Control

You can indirectly associate a position with data associated with subordinate positions in a reporting hierarchy. For example, in the My Team's Opportunities view, an employee with a particular active position can see opportunities associated with that position and opportunities associated with subordinate positions.

Manager-subordinate relationships are determined from a position hierarchy. One position hierarchy is included as seed data when you install your Siebel application. You can specify one parent position for a position, which represents that the position is a direct report to the parent. The parent of an internal position can be in the same division or a different division. For example, a sales manager in the Sales division can report to a sales vice president in the Corporate division.

In a view using manager access control, an employee or partner user has access to data according to the behavior outlined in the following topics.

#### Business Component Uses Position Access Control

If a view uses manager access control, and if the business component on which the view is based uses position access control, then the following behavior applies:

- If the business component on which the view is based uses single-position access control, then the user sees data associated directly with the user's active position or with subordinate positions.
- If the business component on which the view is based uses team access control, then the user sees data for which the user's active position is on the team or any subordinate position that is the primary member on the team. This is the standard behavior, known as primary manager visibility.

A business component using team access control can be configured to allow the user to see data for all subordinate positions, regardless of whether they are the primary position for a record. This is known as nonprimary manager visibility.

To configure nonprimary manager visibility, define a user property called Manager List Mode for the business component and set it to Team (rather than the default value of Primary). For more information about the Manager List Mode user property, see *Siebel Developer's Reference* .

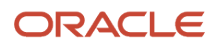

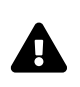

**CAUTION:** Configuring nonprimary manager visibility to support mobile users requires changes to docking visibility rules. Customers who require this functionality must engage Oracle's Advanced Customer Services. Contact your Oracle sales representative for Oracle Advanced Customer Services to request assistance.

**Note:** The value of the Visibility Applet Type field determines the access control properties that apply to a view. However, if a more restrictive value is specified for the Visibility Applet Type field for another view that is based on the same business component, then the restrictions of this visibility type are applied to both views. For example, if two views are based on the same business component, and if Manager visibility is selected for one view and Sales Rep Visibility is selected for the other view, then the restrictions of the Sales Rep Visibility type are also applied to the user's active position or team positions on the view that has implemented Manager access control. As a result, the user does not have access to data associated with subordinates' positions.

#### Business Component Uses Personal Access Control

If a view uses manager access control, and if the business component on which the view is based uses personal access control, then the behavior is as follows:

- For single-owner access control, the user sees data associated directly with the user's active position or with subordinate positions.
- For multiple-owner access control, the user sees data for which the user's active position is on the team, or any subordinate position that is the primary member of the team.

Views that apply manager access control generally contain the phrase *My Team's* in the title, such as My Team's Accounts. (In some cases, the word *My* is omitted.) There are no business component view modes specific to manager access control. Manager access control is set at the view level. It requires that the business component on which the view is based has a view mode with owner type Position or Person.

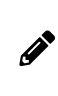

<span id="page-226-0"></span>**Note:** In a view using manager access control, if the manager user has no subordinate positions defined, then the user cannot create new records in the view. The New button and the New Record command are unavailable.

#### Related Topics

*Viewing Business [Component](#page-246-0) View Modes Access Control [Mechanisms](#page-222-0)*

*Listing View Access Control [Properties](#page-252-0)*

### About Organization Access Control

When individual data can be associated with an organization, you can apply organization access control to the data by one or more of the following means:

- Single-organization access control. You can associate a single organization with individual data. For details, see *About Single-Organization and [Multiple-Organization](#page-227-0) Access Control*.
- Multiple-organization access control. You can associate multiple organizations with individual data. For details, see *About Single-Organization and [Multiple-Organization](#page-227-0) Access Control*.

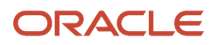

• Suborganization access control. You can grant access concurrently to data associated with an organization and data associated with subordinate organizations in the organizational hierarchy. For details, see *[About](#page-229-0) [Suborganization](#page-229-0) Access Control*.

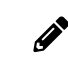

**Note:** Siebel Assignment Manager is also organization-enabled; that is, assignment rules can use organization as a criterion.

A user is associated with one organization at any given time, the organization to which the user's active position belongs. For information about changing the active position of an employee or a partner user, see *About [Position](#page-223-1) Access [Control](#page-223-1)*.

A contact user is indirectly associated with an organization through the proxy employee specified for a Siebel customer application. For information about proxy employees and access control, see the following topics:

- *Security Adapter [Authentication](#page-92-0)*
- *[Seed Data](#page-326-0)*
- *Access Control [Mechanisms](#page-222-0)*

### <span id="page-227-0"></span>About Single-Organization and Multiple-Organization Access Control

Depending on the type of data, you can associate one or more organizations to individual data. The user can see data that is associated with the user's active organization. For example, in the All Service Requests view, a user can see all the service requests associated with the user's active organization.

For data that can be associated with multiple organizations, one of the organizations is designated as the primary organization. The primary organization is a factor in suborganization access control, but not in multiple-organization access control.

The information in the following table lists data on which you can apply organization access control and indicates, for some of the most commonly used Siebel objects, whether a single organization, or multiple organizations, can be associated with the data.

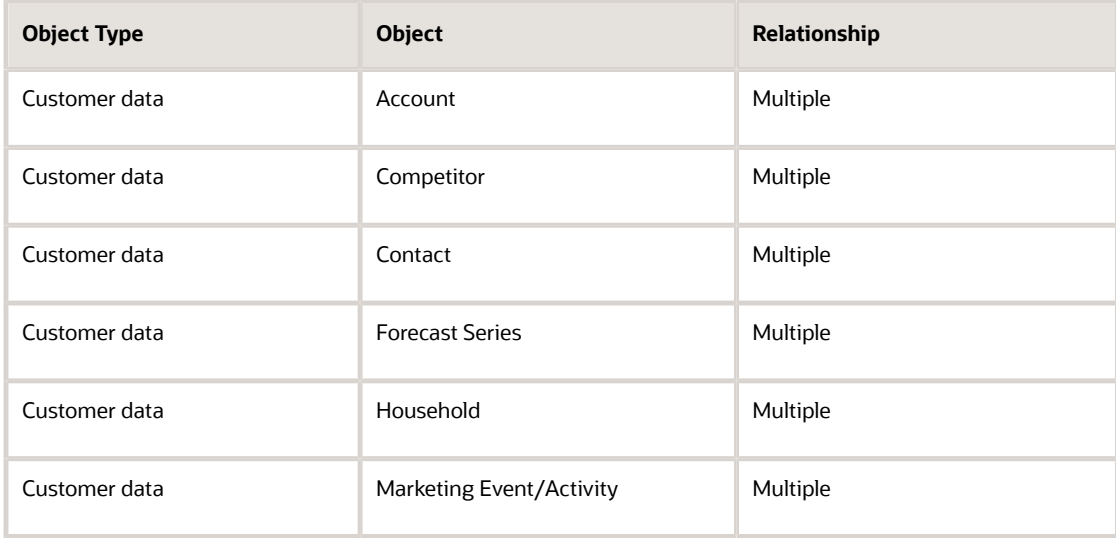

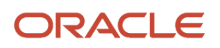

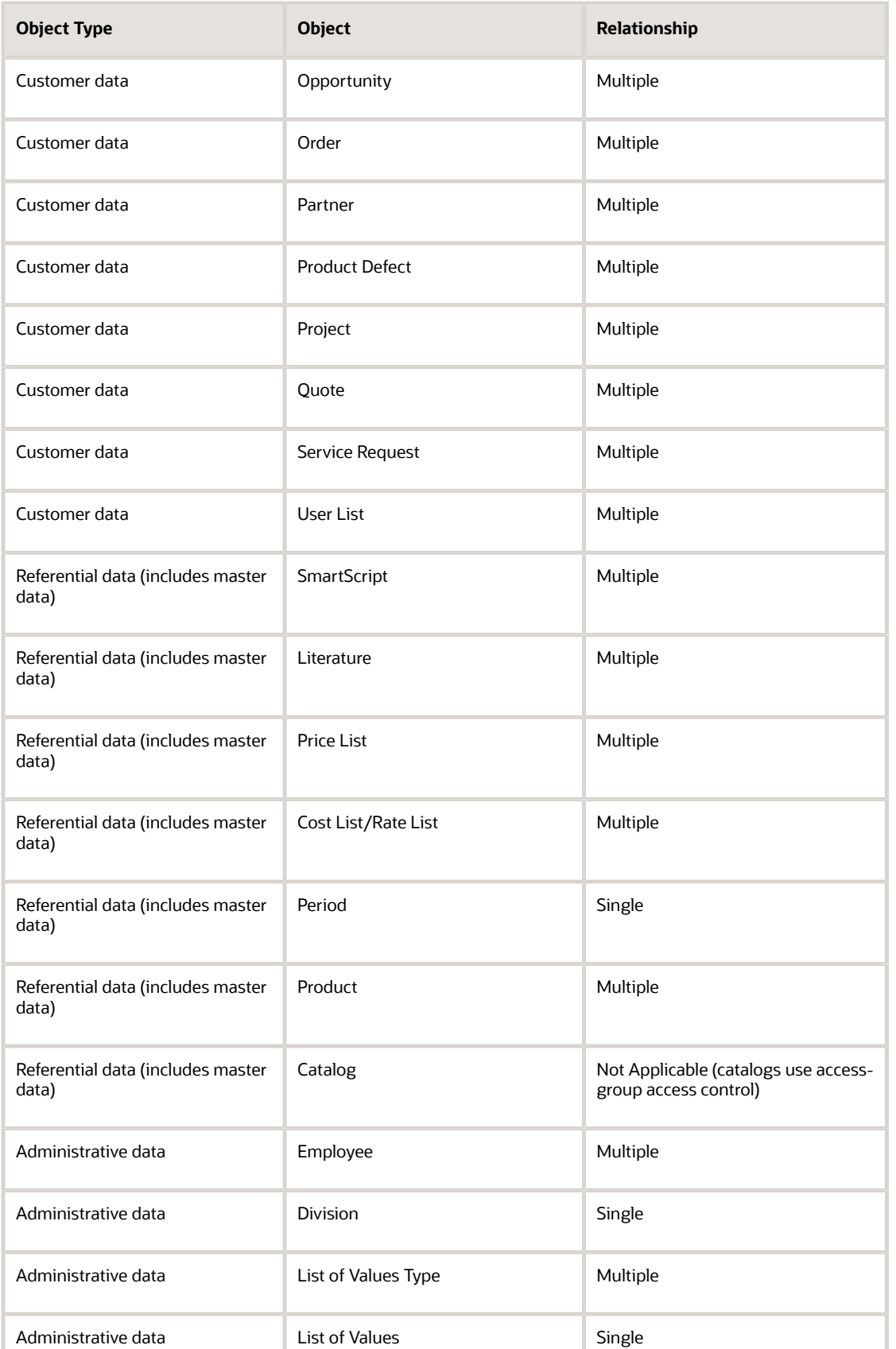

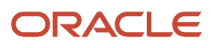

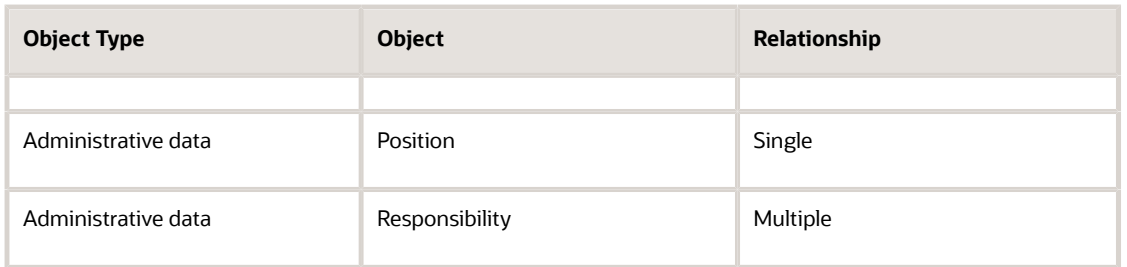

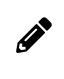

**Note:** Customizable products that you create with Siebel Configurator include some exceptions to organizational access rules. For information about customizable product visibility, see *Siebel Product Administration Guide* .

*All* (but not *All across*) is frequently in the title of views applying single- or multiple-organization access control. For example, the All Contacts view applies single-organization access control, and the All Product Defects view applies multiple-organization access control. However, *All* does not always imply single- or multiple-organization access control. Some *All* views apply *All* access control. For example, the All Service Requests view applies *All* access control.

A business component's view modes determine whether single-organization or multiple-organization access control can be applied in a view that is based on the business component.

- To have single-organization access control available, a business component must have a view mode (typically Organization) of owner type Organization with an entry in the Visibility Field column (instead of the Visibility MVField column).
- To have multiple-organization access control available, a business component must have a view mode (typically Organization) of owner type Organization with entries in the Visibility MVField and Visibility MVLink columns (instead of the Visibility Field column).

For information about *All* access control, see *About All Access [Control](#page-230-0)*. For information about business component view modes, see *Viewing Business [Component](#page-246-0) View Modes*.

Related Topic *Access Control [Mechanisms](#page-222-0)*

### <span id="page-229-0"></span>About Suborganization Access Control

Suborganization access control, based on hierarchical organizations, is analogous to manager access control, which is based on hierarchical positions. For any organization in the organizational hierarchy, you can grant access to data associated with subordinate organizations. This access control mechanism is designed to provide rollup views of data.

For example, a director of a continental sales organization can see the data rolled up from subordinate regional sales organizations. A vice-president in the corporate sales organization can then see rollups of the continental sales organizations and the regional sales organizations. Subordinate relationships are determined from the organizational hierarchy, as an administrator can view by navigating to Administration - Group, and then Organizations.

The organizational hierarchy is included as seed data when you install your Siebel application. Within the organizational hierarchy, you can create branches for both internal and partner organizational structures. You can specify one parent organization for an organization.

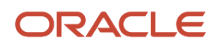

In a view using suborganization access control, the user has access to the following data:

- If the business component on which the view is based uses single-organization access control, the user sees data associated directly with the user's active organization or with a descendant organization.
- If the business component on which the view is based uses multiple-organization access control, then the user sees data for which the user's active organization or a descendant organization is the primary organization.

The titles of default views applying suborganization access control are structured as All business component name across My Organizations, such as All Opportunities across My Organizations. There are no business component view modes specific to suborganization access control. Suborganization access control is set at the view level. It requires that the business component on which the view is based has a view mode with owner type Organization.

#### Related Topics

*Access Control [Mechanisms](#page-222-0)*

*Viewing Business [Component](#page-246-0) View Modes*

### <span id="page-230-0"></span>About All Access Control

*All* access control provides access to all records that have a valid owner, as defined in any of the business component's view modes. The owner can be a person, a position, a valid primary position on a team, or an organization, depending on the view modes that are available for the business component.

All users with a view in their responsibilities that applies *All* access control see the same data in the view. A user's person or position need not be associated with the data.

*All* access control essentially provides a view of data across all organizations. For example, in the All Quotes across Organizations view, a user sees all the quotes that are associated with any internal or external organization in the Enterprise, for which there is a valid person, position or organization owner.

The phrases *All across* and *All* are frequently in the titles of views applying *All* access control. For example, the All Opportunities across Organizations and the All Service Requests views apply *All* access control. However, *All* does not always imply *All* access control. Some *All* views apply single-organization or multiple-organization access control. For example, the All Contacts view applies single-organization access control.

A separate property (Admin Mode) provides the means to see all records in a view using team access control, including those without a valid owner. Admin mode allows the administrator to modify records that otherwise no one could see. You specify Admin mode for a view in the Admin Mode Flag property.

There are no business component view modes specific to *All* access control. *All* access control is set at the view level.

#### Related Topics *Access Control [Mechanisms](#page-222-0)*

*Viewing Business [Component](#page-246-0) View Modes*

### <span id="page-230-1"></span>About Access-Group Access Control

Access groups are used to control access to master data by diverse groups of party types. An access group is a collection of any combination of positions, organizations, account, households, and user lists. Its members are instances

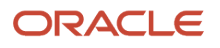

of party types other than Person; that is, its members cannot be individual people. For example, an access group could consist of several partner organizations and user lists to which you want to grant access to a particular set of your sales tools.

A user is associated with an access group if, during the current session, the user is associated with a position, organization, account, household, or user list that is a member of the access group. Although you can add divisions to access groups, doing so has no effect on visibility. Use organizations instead.

You can create hierarchies of access groups. An access group can belong to only one access group hierarchy. That is, an access group can have only one parent access group. For example, the access group mentioned earlier might belong to a hierarchy of access groups for the purpose of granting differing levels of access to sales tools.

You can grant access groups access to catalogs and categories of master data: products, literature, solutions, resolution items, decision issues, events, training courses, and competitors. For example, branches in the access group hierarchy could be granted access to categories in a hierarchical catalog in which each category contains sales literature and decision issue items. For an illustration of an access group hierarchy (master data), see *Access [Control](#page-221-0) for Data*.

A category of master data can contain any combination of master data items. You can only control access to catalogs and categories of master data. You cannot control access to individual master data items using access-group access control.

When access groups are associated with a catalog or with categories in the catalog, you can apply access-group access control. You can control access to the data in one of the following ways:

- Group. While in a given category, the user sees either a list of the category's first-level subcategories (child categories) to which he or she has access or all the data records in the current category, depending on the applet being used. If the user is at the catalog level, the user sees the first-level categories.
- Catalog. The user sees a flat list of all the data in categories across all catalogs to which the user has access. This access control type is typically used in product picklists and other lists of products, such as a recommended product list.

Related Topics *Access [Control](#page-221-0) for Data*

*Access Control [Mechanisms](#page-222-0)*

*About Implementing [Access-Group](#page-257-0) Access Control*

# Planning for Access Control

Two main strategies are available for controlling access to data in Siebel Business Applications:

- <span id="page-231-0"></span>• Multiple-organization access control. This strategy limits data access to only those organizations that have a need to see the information. Organizational access control can be implemented across internal or external organizations. This strategy can be applied to transaction data, master data, and other referential data. For more information, see *About [Organization](#page-226-0) Access Control*.
- Access-group access to catalogued data. This strategy can be implemented with all party types. It is designed to reduce access control administration by associating hierarchical groups of users with similarly organized data. This strategy can be applied to master data only. For more information, see *About [Access-Group](#page-230-1) Access [Control](#page-230-1)*.

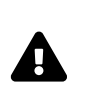

**CAUTION:** Configuring changes in access control for a Siebel application can be a complex task. Such changes can have significant implications for the entire application and can involve significant risks. For these reasons, it is recommended that you contact Oracle's Professional Services for a design review before undertaking any major modifications to access control in your Siebel application. Contact your Oracle sales representative to request assistance from Oracle's Professional Services.

For additional information on planning for access control, see the following topics:

- *Access Control and Business [Environment](#page-232-0) Structure*
- *About Planning for [Divisions](#page-234-0)*
- *About Planning for [Organizations](#page-234-1)*
- *About Planning for [Positions](#page-235-0)*
- <span id="page-232-0"></span>• *About Planning for [Responsibilities](#page-237-0)*

### Access Control and Business Environment Structure

As part of implementing an access control strategy for your application, you must define your company's structure, outside partner relationships, and so on. You also define the types of data and objects that people need to access and work with to perform their job functions. How you define the structure of your business environment directly impacts how access control applies to your users.

This topic provides some background information about business environment structure. If your enterprise is large and complex, you can accurately reflect its structure as you set up your Siebel Business Applications. You can build multilevel hierarchies of organizations, divisions, and positions. You build a hierarchy by associating positions, for example, with other positions through parent-child relationships.

Defining your business environment structure involves setting up the elements shown in the following table.

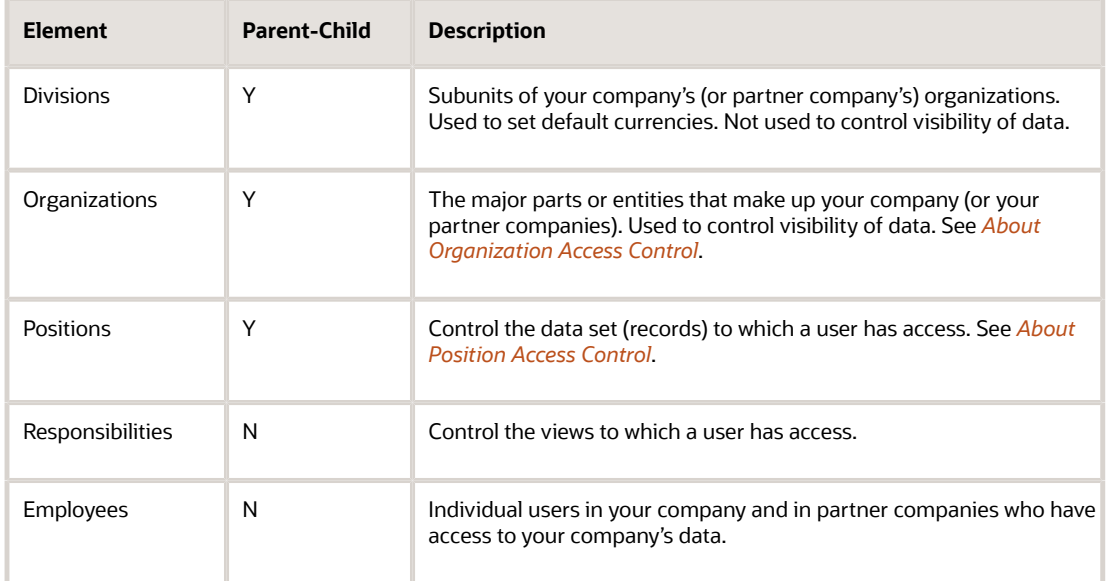

You can set up divisions, organizations, positions, responsibilities, and employees in any order. You can also associate these types of records with one another in a variety of ways. For example, to link a responsibility and an employee, you

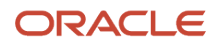

can associate the employee with the responsibility from the responsibility record, or you can associate the responsibility with the employee from the employee record.

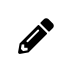

**Note:** Because organizations are based on divisions, it is recommended that you create your hierarchy of divisions first, and then determine which of these divisions to designate as organizations.

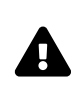

**CAUTION:** Changing your company structure, such as positions and divisions, can cause Siebel Remote components (Transaction Router) to reevaluate access control for all objects related to the objects that have changed. This can result in diminished performance. For more information, see *Siebel Remote and Replication Manager Administration Guide* .

#### Benefits of Multiple Organizations

Using organizations provides the following benefits:

- It allows your company to partition itself into logical groups, and then display information appropriate to each of those groups.
- It provides the ability to limit visibility (access) to data based on the organization to which positions are assigned.
- It affects both customer data (accounts, opportunities, service requests, and so on) and master data (price lists, literature, and so on).
- It allows you to assign skills to organizations, which allows Assignment Manager to make assignments based on organization.
- It allows you to set up multitenancy for call centers. For more information, see *Siebel CTI Administration Guide* .

#### Deciding Whether to Set Up Multiple Organizations

If your Siebel application is already deployed and you do not need to change your users' visibility (access), your company might not need more organizations. Some circumstances where your company could benefit from multiple organizations are as follows:

- Internal business units. If you have a small number of distinct internal business units, you might want to use organizations to support specific versions of a limited number of data entities such as products and price lists.
- Complex global enterprise. If you have a full-scale global enterprise that encompasses multiple internal and external businesses, each of which is made up of multiple business units, your company benefits from implementing organizations. In this circumstance, some data can be available only to some business units, while other information can be shared at the corporate level.
- Internal and external units. If your company shares data with external partner companies, you can set up each of these companies as an organization. You can make fewer views available to these external organizations than to your internal organizations. You can also configure the employee list so that it shows only employees who belong to the user's organization.
- Different rules for business units. If you would like to make different Siebel Assignment Manager or Siebel Workflow rules apply to different parts of your company, then your company benefits from implementing organizations. For example, a company might want some Assignment Manager rules to apply to a telesales organization and other rules to apply to customers of its Web site.
- Web-enabled enterprise. If you have customers who log in through a Web site, you can set up a customer organization to control their access to views and data. If you have channel partners who log in through a Web site, you set up channel partner organizations to control their access.

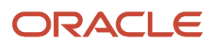

<span id="page-234-0"></span>For more information on using organizations with Siebel customer and partner applications, see *Siebel Partner Relationship Management Administration Guide* .

Related Topic *[Planning](#page-231-0) for Access Control*

### About Planning for Divisions

This topic and those that follow explain the common tasks for defining a company structure in your Siebel application. These include tasks for defining divisions, organizations, responsibilities, and positions.

Divisions belong to organizations and have no direct effect on visibility. Divisions help you to group positions, to record addresses, and to maintain default currencies. User reporting structures are defined by their parent positions, but their country of operation and currency are defined by their division. To implement Siebel Business Applications, you must set up at least one division.

An organization can contain multiple divisions, but a given division can only be part of one organization. Organizations can be arranged into a hierarchy of parent organizations and suborganizations. You can also promote a division to an organization. Multiple divisions can be arranged in a multilevel hierarchy by assigning some divisions as the parents of others.

You can assign positions to a division. When you associate employees with those positions, the employees become associated with the division.

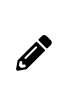

**Note:** You cannot delete or merge division records, because business components throughout your Siebel application refer to organization records. Deleting or merging a division would cause invalid references on transaction records. This would lead to unexpected negative results, such as valid data not appearing in the user interface.

#### Related Topics

*[Planning](#page-231-0) for Access Control About Planning for [Organizations](#page-234-1) About Planning for [Positions](#page-235-0) About Planning for [Responsibilities](#page-237-0)*

### <span id="page-234-1"></span>About Planning for Organizations

Organizations are designed to represent the broadest divisions of your company. An organization controls the data access of the employees that are assigned to it. Organizations can be internal, or they can be external (in the case of Siebel Partner Relationship Manager).

The organization associated with the employee's active position determines visibility for the employee. Conversely, the organizations that are associated to the employee, such as using the Employee Organization field in the Employee business component, determine visibility to the employee record for this employee.

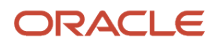

Setting up organizations is an optional step in your implementation. If you are upgrading from a previous version of your Siebel application, all the data is automatically assigned to one default organization. With one organization, there is no impact on visibility and data access. However, if you want to divide your company into multiple structural units, you can create multiple organizations.

You might want to delegate administration of users to organizations that access only their users. To do this, you must configure the appropriate views using Siebel Tools. For more information on configuring views, see *Configuring Siebel Business Applications* .

The following are best practices for working with organizations:

- Merging organizations is not recommended. Because many business objects are configured for multipleorganization access control, you might disrupt these relationships to a significant extent and get unexpected results.
- It is recommended that you do not change the name of the default organization, which is Default Organization. This record is seed data that is referenced in many places. If your company decides to change the default organization name, the name must be unique from any other organization or division name. References to Default Organization in other locations must also be changed.

For example, if you are using Siebel Assignment Manager, you might have to rename references in assignment objects to the new name for the default organization. For more information, see *Siebel Assignment Manager Administration Guide* and *Conguring Siebel Business Applications* .

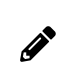

**Note:** You cannot delete organization records. Business components throughout your Siebel application refer to organization records. Deleting an organization could cause invalid references on transaction records. This could lead to unexpected negative results, such as valid data not appearing in the user interface.

Related Topics *[Planning](#page-231-0) for Access Control About Planning for [Divisions](#page-234-0) About Planning for [Positions](#page-235-0) About Planning for [Responsibilities](#page-237-0)*

### <span id="page-235-0"></span>About Planning for Positions

A position represents a specific job slot within your company. As you define your company structure, define specific positions with each level in the hierarchy of divisions. Positions determine which records users have access to. You must be logged on to a server database to add positions.

#### Positions and Employees

An employee must have a position to create and use accounts, opportunities, contacts, and other customer data objects in your Siebel application.

Each position typically has only one associated employee. In some circumstances such as job-sharing situations, a position can have multiple associated employees. One employee can be associated with multiple positions. There can be only one primary employee for a position, but an employee can be primary for more than one position.

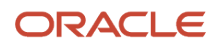

There is a drawback to having multiple employees associated with a position. Because a position can have only one primary employee, only the primary employee is visible in the Employee field. If you search for an employee in a positions list, you might not find relevant position records in which the employee is not primary for the position.

Only the primary employee for a position appears in the Account Team, Opportunity Sales Team, and Contact Access lists. However, all the employees in that position can access the My Accounts, My Opportunities, and My Contacts views.

A position can be associated with only one organization. If you want an employee to have visibility to multiple organizations, you must create a position for each organization and assign that employee to each position. The employee can then see one organization's data at a time by changing positions.

Your Siebel application allows users to change their position to another position to which they have already been given access by the administrator. A user can change positions while logged in by choosing Tools, User Preferences, and then Change Position, selecting a different position in the list, and clicking the Change Position button. For instance, a sales representative can change position to a sales executive and have access to the same views as the previous position, but gain visibility to another organization's data.

#### Position Administration

Positions can be set up in a multilevel hierarchy, which allows for manager access control. The parent position gains visibility to all the sets of data visible to the individual child positions. (Usually, the data is displayed only where the child position is the primary on the team or record.)

You cannot make a position obsolete by setting the End Date. This field records only the end date for the current employee associated with the position. It does not make the position obsolete after that date has passed.

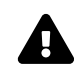

**CAUTION:** Do not delete or merge positions because doing so renders the primary position invalid.

If you rename a position, check these areas in your Siebel application to make sure the name change is reflected correctly:

- Assignment rules, if you have used these positions in assignment rules. For more information, see *Siebel Assignment Manager Administration Guide* .
- Workflow processes, if you have used these positions in workflow processes. For more information, see Siebel **Business Process Framework: Workflow Guide.**
- Enterprise Integration Manager (EIM), if you are referring to these positions in EIM import SQL scripts. For more information, see *Siebel Enterprise Integration Manager Administration Guide* .
- The Position field of the Employees view.

**Note:** If you change a mobile user's position, that user's visibility rules change. In this case, it is recommended that the user reextract his or her local database. However, if you change only the position name (for example, from Sales Representative to Sales Associate), then reextraction is not required because in the database table where position names are stored, this column has enterprisewide visibility. In other words, changes to this column are distributed to all users.

Related Topics *[Planning](#page-231-0) for Access Control About Planning for [Divisions](#page-234-0)*

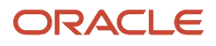

#### *About Planning for [Organizations](#page-234-1)*

*About Planning for [Responsibilities](#page-237-0)*

### <span id="page-237-0"></span>About Planning for Responsibilities

Responsibilities determine which views users have access to. For example, the System Administrator responsibility allows access to all views. Defining responsibilities lets you limit user access to views, and therefore to your Siebel application's information and functions. You must assign responsibilities to all users. Without a responsibility, a user cannot use the Siebel application, because that user cannot access any views.

You can also assign tab layouts and tasks to responsibilities. For more information, see *[Managing](#page-267-0) Tab Layouts Through [Responsibilities](#page-267-0)* and *Managing Tasks Through [Responsibilities](#page-270-0)*.

To define a responsibility, you must specify which views are available to that responsibility. It is recommended that you use the responsibilities that are provided as seed data, where applicable. These can be copied and then customized. Then define any additional responsibilities you require that correspond to the major job functions in your organization.

For example, you might use or create responsibilities for the marketing administrator, the sales manager, and sales representatives. The sales representative responsibility might have access to all views except those reserved for sales management, marketing administration, and applications administration. The sales manager responsibility might have access to the same views as the sales representative, plus the sales manager views, and so on.

As appropriate, you can specify that a view is read-only for a given responsibility.

**Note:** You cannot modify or delete the seed responsibilities. For instance, you cannot change the Siebel administrator responsibility. You can copy the seed responsibilities and modify the copies.

When you are defining responsibilities, consider the following issues:

- Grant access to the System Preferences view to only a selected group of administrators; do not give end users access to the System Preferences view. System preferences control many things throughout the Siebel system, including some server logic and processing for Siebel Remote and Siebel Assignment Manager.
- Do not add Administration views to responsibilities associated with end users. Likewise, limit access to the Master Forecasts, Mobile Web Clients, Responsibilities, Views, and Territories views. The work performed with these views has far-reaching implications for the entire application.
- Where users require access to data presented in a view, but do not need to create or modify data, specify that the view is read-only for this responsibility. (If any one responsibility for a user is associated with a view that is *not* marked with the Read Only View flag, the view will not be read-only for this user, regardless of how the flag is set for any other responsibility.)
- You might want to hide access to license keys by deleting the license key-related views from a user's responsibility. For more information about license keys, see *Siebel Applications Administration Guide* .
- If you add the Internal Division view to a user's responsibility, all organizations in the Organizational picklist are displayed. By default, only the organization the user belongs to appears in this picklist.
- If you log into the application through the normal Siebel Web Client, you can add new views to responsibilities in the Administration - Application, Responsibilities view.

#### Related Topics

*[Planning](#page-231-0) for Access Control*

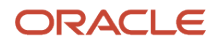

*About Planning for [Divisions](#page-234-0) About Planning for [Organizations](#page-234-1) About Planning for [Positions](#page-235-0)*

# Setting Up Divisions, Organizations, Positions, and Responsibilities

This topic outlines procedures for setting up divisions, organizations, positions, and responsibilities. For more information, see the following topics:

- <span id="page-238-0"></span>• *Seing Up [Divisions](#page-238-1)*
- *Seing Up [Organizations](#page-239-0)*
- *Seing Up [Positions](#page-239-1)*
- <span id="page-238-1"></span>• *Seing Up [Responsibilities](#page-240-0) and Adding Views and Users*

### **Setting Up Divisions**

This topic describes how to set up divisions.

#### To set up a division

**1.** Navigate to the Administration - Group screen, then the Internal Divisions view.

The Internal Divisions view appears.

**2.** In the form, add a new record and complete the necessary fields.

Some fields are described in the following table.

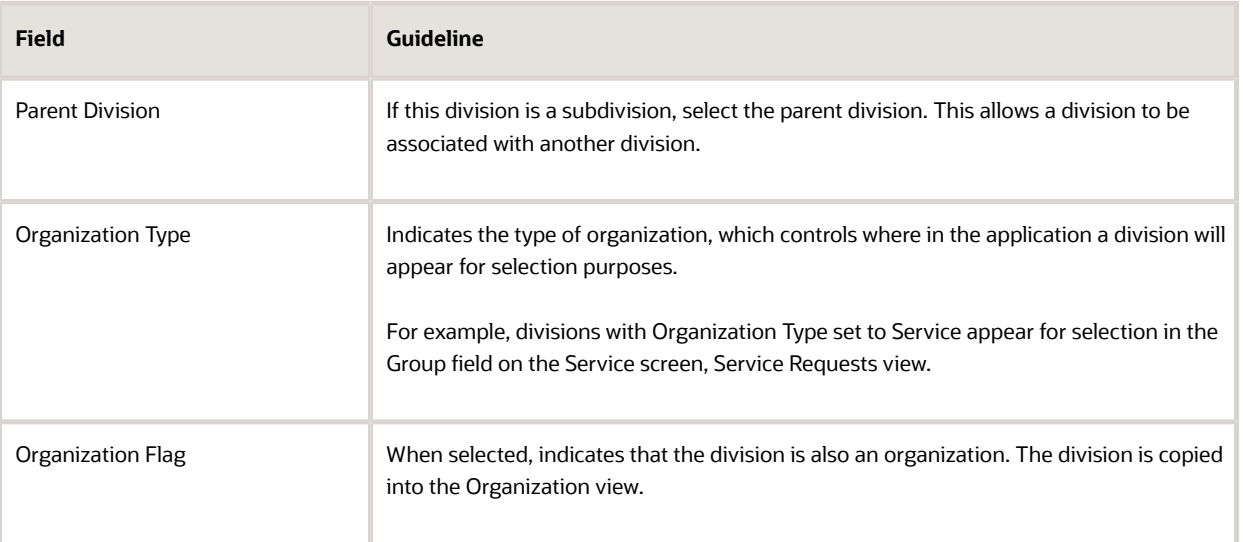

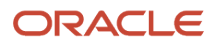

### Setting Up Organizations

This topic describes how to set up organizations.

#### To set up an organization

**1.** Navigate to the Administration - Group screen, then the Organizations view.

<span id="page-239-0"></span>The Organizations view appears.

**2.** In the form, add a new record and complete the necessary fields.

Some fields are described in the following table.

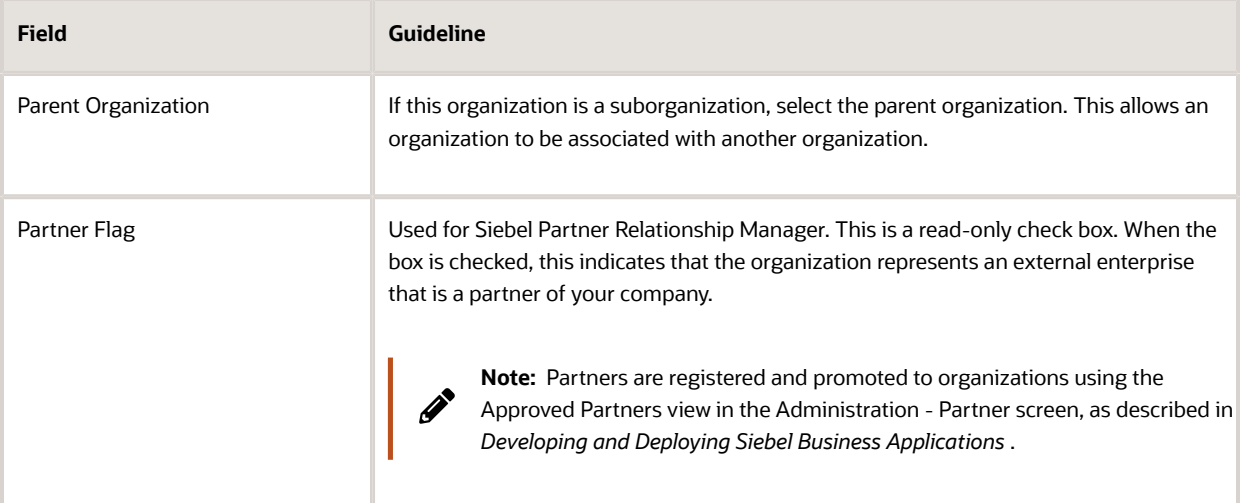

### **Setting Up Positions**

This topic describes how to set up positions.

#### To set up a position

**1.** Navigate to the Administration - Group screen, then the Positions view.

<span id="page-239-1"></span>The Positions view appears.

**2.** In the form, add a new record and complete the necessary fields.

Some fields are described in the following table.

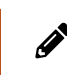

**Note:** Most fields in the form are filled in automatically from the Employee record of the active employee. If you have not set up employees, you can associate them with positions later.

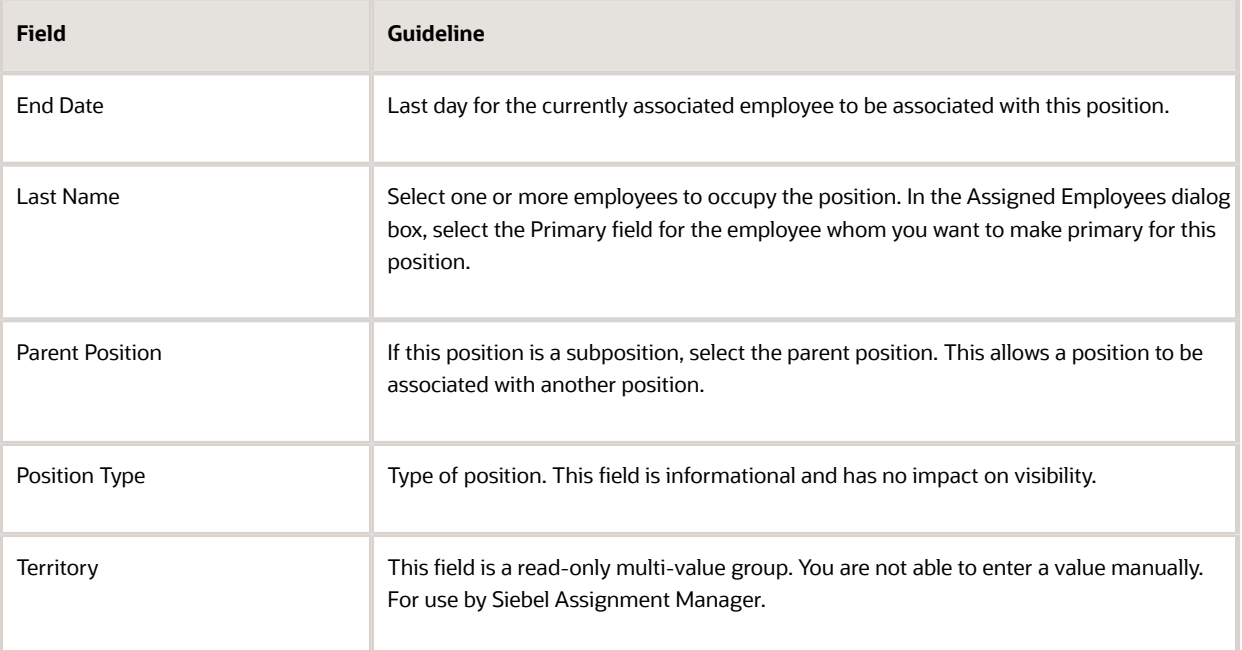

### Setting Up Responsibilities and Adding Views and Users

This topic describes how to set up responsibilities and add views and users.

#### To define a responsibility and add views and users

**1.** Navigate to the Administration - Application screen, then the Responsibilities view. The Responsibilities view appears.

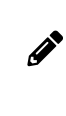

<span id="page-240-0"></span>**Note:** By default, the Responsibilities view shows all responsibilities, regardless of organization. However, you might want to configure new views in Siebel Tools that restrict the visibility to responsibilities. For more information on conguring views, see *Conguring Siebel Business Applications* .

- **2.** In the Responsibilities list, add a new record and enter a name and description for the responsibility.
- **3.** In the Organization field, select an organization for the responsibility.
- **4.** To add views, do the following:
	- **a.** In the Views list, add a new record.
	- **b.** Select the appropriate views in the Add Views dialog box and click OK.

When you add a view, set the flag Read Only View if users with this responsibility only require read access to the view.

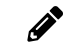

**Note:** You can also delete views from the Views list.

**5.** To add users, do the following:

- **a.** In the Users list, add a new record.
- <span id="page-241-0"></span>**b.** Select the appropriate users in the Add Users dialog box and click OK.
	- **Note:** You can also delete employees from the Users list.

Related Topic *About View and Data Access [Control](#page-241-0)*

# About View and Data Access Control

The particular data displayed in a view and whether a view is displayed at all are determined by settings made for related components. You configure most of these settings in Siebel Tools. This topic specifies where to find these settings within Siebel Tools, but in most cases does not provide procedures to implement them. After updating the Siebel repository, you must publish and deliver those updates to the Siebel runtime repository for them to take effect. For more information about required practices when using Siebel Tools, see *Conguring Siebel Business Applications* and *Using Siebel Tools* .

The following components determine what views a user sees:

- Application. Each Siebel application includes a licensed set of views. When a user is in an application, the user has no access to views that are not included in the application. For additional information on application views, see *Listing the Views in an [Application](#page-242-0)*.
- Responsibilities. Every user has one or more responsibilities, which define the collection of views to which the user has access. If a particular view is not in a user's responsibilities, then the user does not see that view. A wide-ranging view such as All Opportunities Across Organizations is not typically included in the responsibility for an employee such as a district sales representative. For additional information on responsibilities, see *[Responsibilities](#page-242-1) and Access Control*.

The following components determine the data within a view to which a user has access.

- Business component view mode. A view can have several applets; these include lists, forms, or trees. Each applet is based on a business component. The business component's view mode determines the allowable parties on which access control can be based for that business component. The business component's view modes also determine how the association with the party is determined, for example *owned by* or *created by*. For additional information on business component view mode, see *Viewing Business [Component](#page-246-0) View Modes*.
- Applet visibility properties. A view can specify one of its applets as the visibility applet. The visibility applet connects the business component to the view. The visibility applet specifies which business component to use and the display names for the business component's fields. For additional information on applet visibility properties, see *Viewing an Applet's Access Control [Properties](#page-251-0)*.
- View visibility properties. A view's visibility properties determines the access control mechanism that is applied to the business component on which the view is based. For example, the business component might have personal or position access control available. The view specifies which of these to use, and in which form to use it. For additional information on view visibility properties, see *Listing View Access Control [Properties](#page-252-0)*.

In short, the application and a user's responsibility restrict the views presented to the user. Within a view, view visibility properties determine the applet that drives visibility in the view and specifies the access control mechanism to apply to the business component. The view's visibility applet specifies the business component used in the view. The business component specifies how a user can be associated with data to provide access. For an example of how the visibility

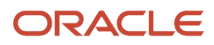

applet specified for a view determines the type of data access control that applies to the view, see *[Example](#page-255-0)* of *Flexible View [Construction](#page-255-0)*.

# <span id="page-242-0"></span>Listing the Views in an Application

This topic describes how to list the views that are included in your Siebel application.

Each Siebel application is associated with a set of screens. Each screen is in turn made up of a set of views. In a particular application, all users are limited to the views that are licensed to your company and that are defined for the application. The licensed views are specified in the license key, which is determined by the features you purchase for your Siebel Business Applications.

#### To see which views an application includes

- **1.** Log in as an administrator.
- **2.** Navigate to the Administration Application screen, then the Views view.

<span id="page-242-1"></span>The views defined for an application are listed.

#### Related Topic

*About View and Data Access [Control](#page-241-0)*

## Responsibilities and Access Control

A responsibility corresponds to a set of views. Each user must be assigned at least one responsibility. When you assign responsibilities to a user, the user has access to all the views contained in all of the responsibilities assigned to the user and that are also included in the user's current application.

If a view in an application is not included in a user's responsibilities, the user will not see the view or a listing of the view in the Site Map, in the link bar, or in any other picklist. If the user does not have access to any of the views in a screen, then that screen's listing in the Site Map and its screen tab are not displayed.

For example, the responsibility assigned to an administrator might include the views in the Administration - Application screen. The administrator sees this screen listed in the Site Map and can navigate to the views it includes. A customer care agent typically does not have administrative views in a responsibility, so the agent would not see this screen or its views listed in any context.

Each user's primary responsibility also controls the default screen or view tab layout for the user. For more information, see *Managing Tab Layouts Through [Responsibilities](#page-267-0)*.

A user can have one or more responsibilities. The user has access to all the views in the union of all the responsibilities assigned. For example, you could assign a sales manager both the Sales Manager responsibility and the Field Sales Representative responsibility.

P

**Note:** Modifying visibility or responsibility settings for an application can in some cases require that the associated Application Object Manager (AOM) be restarted in order for these new settings to take effect for users of the Siebel Web Client. If you have only modified responsibilities, then you can clear cached responsibilities instead, without restarting the Application Object Manager. For more information, see *[Clearing](#page-278-1) Cached [Responsibilities](#page-278-1)*.

For additional information on using responsibilities to provide access control, see the following topics:

- *About Associating a Responsibility with [Organizations](#page-243-0)*
- *Local Access for Views and [Responsibilities](#page-243-1)*
- *Read Only View for [Responsibilities](#page-244-0)*
- *Assigning a [Responsibility](#page-245-0) to a Person*
- <span id="page-243-0"></span>• *Using [Responsibilities](#page-245-1) to Allow Limited Access to Server Administration Views*

### About Associating a Responsibility with Organizations

You can associate a responsibility with one or more organizations. Associate responsibilities with organizations only when you are implementing delegated administration of users, such as for Siebel Partner Portal (for Siebel Partner Relationship Manager).

A partner user can see responsibilities that are associated with the organization with which the user is associated for the session. A partner user is associated with the organization with which his or her primary position is associated.

A user can be assigned responsibilities across organizations for the purpose of providing the user access to views. However, the user can only see the responsibilities that are associated with the user's active organization.

For example, you could decide that delegated administrator responsibility can only be assigned to users by internal administrators, and not by other delegated administrators. A user can then have a delegated administrator responsibility, but would not be able to see it in a list of responsibilities. Therefore, the delegated administrator could not assign it to other users. You can accomplish this scenario by associating the delegated administrator responsibility with an organization other than that with which the delegated administrator is associated.

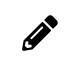

<span id="page-243-1"></span>**Note:** Associate each responsibility with at least one organization if you include views that use either position or organization access control in the responsibility.

Related Topics *[Responsibilities](#page-242-1) and Access Control*

### Local Access for Views and Responsibilities

Each view and each responsibility has a Local Access flag. Together, these settings determine whether views can be accessed by Siebel Mobile Web Client users with particular responsibilities.

The setting of the Local Access flag does not affect access to a view for users using either the Siebel Web Client or Siebel Developer Web Client.

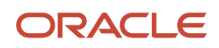

When Local Access is set to TRUE (checked), all users with the view in one of their responsibilities can access the view when using the Siebel Mobile Web Client (connected to the local database). When Local Access is set to FALSE (unchecked), users cannot access the view when using the Mobile Web Client.

The Local Access flag appears in the following locations:

- Default Local Access flag in Administration Application, Views. This setting defines a default setting to be inherited for the view, unless the setting is overridden in another context.
- Local Access flag in Views list of Administration Application, Responsibilities. This setting displays or overrides the default setting applicable to a view record that is a child to the current responsibility. The setting affects a view only as it is made available to users through association with a specific responsibility record.
- Local Access flag in Responsibilities list of Administration Application, Views. This setting displays or overrides the default setting applicable to the view record that is the parent to the current responsibility. The setting affects a view only as it is made available through association with a specific responsibility record.

The Local Access field is a mechanism for controlling which views mobile users can work in when using the Siebel Mobile Web Client. In addition to enabling or disabling local access to views based on responsibility, administrators can provide different sets of views for access by different mobile users. For more information, see Siebel Remote and *Replication Manager Administration Guide* .

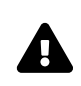

<span id="page-244-0"></span>**CAUTION:** Disable access to views applying All access control by setting the Local Access field to **FALSE**. A view with All access control can cause unpredictable and possibly undesirable results for a mobile user. For information about All access control, see *About All Access [Control](#page-230-0)*.

#### Related Topic

*[Responsibilities](#page-242-1) and Access Control*

### Read Only View for Responsibilities

Each responsibility has a Read Only View flag. Set this flag to True to prevent a user from creating data in a view or modifying existing data in a view. To make sure that a user cannot create or modify data in a view, you must select this flag for all responsibilities associated with the user that allow access to the view.

The Read Only View flag appears in the following locations:

- Read Only View flag in Views list under Site Map, Administration Application, Responsibilities, and then Responsibilities.
- Read Only View flag in Responsibilities list under Site Map, Administration Application, Views, and then Responsibilities.

#### Related Topic

*[Responsibilities](#page-242-1) and Access Control*

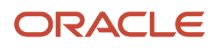

### <span id="page-245-0"></span>Assigning a Responsibility to a Person

You can add a responsibility to a Person, User, Employee, or Partner record. The following procedure describes how to add a responsibility to a Person record. You can assign a responsibility in the Users list or Employees list in the Administration - User screen.

If the individual does not have a current responsibility, this procedure upgrades the Person to a User. If the individual already has at least one responsibility, then the individual is already a User, an Employee, or a Partner. As such, the individual's record appears in the Persons list also, so this procedure works for any scenario.

#### To assign a responsibility to a Person

- **1.** Log into a Siebel employee application as an administrator.
- **2.** Navigate to the Administration User screen, then the Persons view.

The Persons list appears.

- **3.** Select a Person record.
- 4. In the form, click the select button on the Responsibility field.

A list of the responsibilities assigned to this Person appears.

**5.** In the Responsibilities list, click New.

A list of responsibilities available for assigning appears.

**6.** Select one or more responsibilities, and then click OK.

The selected responsibilities appear in the list of responsibilities for this Person.

- **7.** Click OK.
- **8.** Save the record.

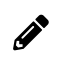

**Note:** If you want to assign the same responsibility to multiple users, you can alternatively add the users to the responsibility through the Administration - Application screen.

#### Related Topics

*[Responsibilities](#page-242-1) and Access Control*

*Assigning a Primary [Responsibility](#page-268-0)*

### <span id="page-245-1"></span>Using Responsibilities to Allow Limited Access to Server Administration Views

You can configure responsibilities to grant specific users access to some, but not all, of the server administration views in Siebel Business Applications. For example, LOV administrators require access to the LOV administration screens to add new LOV values in multiple languages; however, they do not require access to other administration views. Likewise, the system administrator must be able to access the server management views to monitor the server performance, but only the Siebel administrator requires access to the server configuration views through which Siebel Business Applications are configured.

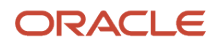

The following procedure describes how to provide access to a defined set of Siebel Server administration views for specific users.

#### To allow limited access to server administration views

**1.** Create a new responsibility, for example, create a responsibility with the name SubAdminRole.

For information on creating responsibilities, see *Seing Up [Responsibilities](#page-240-0) and Adding Views and Users*.

- **2.** In the Views list, associate the new responsibility with the Administration Server views that you want to allow users with the responsibility to access.
- **3.** In the Users list, add users to the SubAdminRole responsibility you have just created. Make sure that the users do not have Siebel Administrator responsibility.
- **4.** Change the value of the AdminRoles parameter for the Server Manager (ServerMgr) component by issuing the following command:

**srvrmgr> change param AdminRoles="Siebel Administrator,SubAdminRole" for compdef ServerMgr**

**5.** Add the following parameter to the Security Profile using the Siebel Management Console.

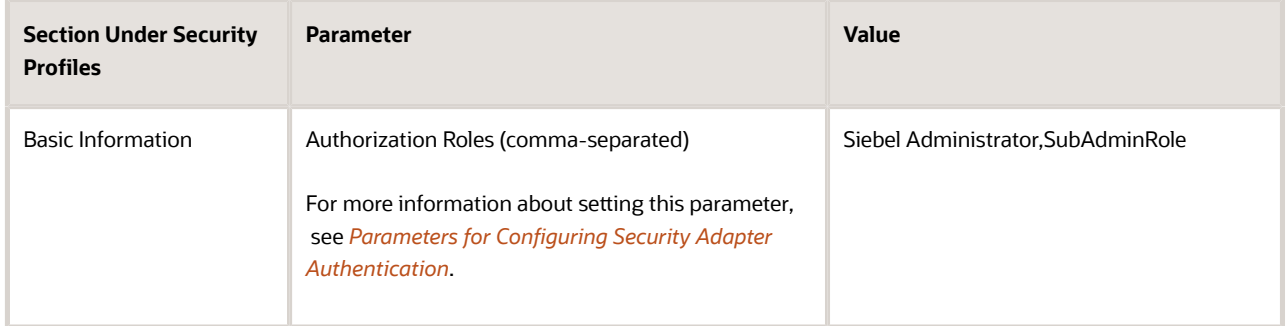

For information on the Security Profile, see *About [Authentication](#page-116-0) for Siebel Gateway Access*.

**6.** Stop and restart the Siebel Server.

<span id="page-246-0"></span>Users assigned the SubAdminRole responsibility can now access the Siebel Server Administration views you associated with that responsibility.

#### Related Topic *[Responsibilities](#page-242-1) and Access Control*

# Viewing Business Component View Modes

A business component's view modes determine the allowable access control mechanisms that can be applied to the business component in any view. When a view is based on a particular business component, the view must use one of the view modes specified for the business component. For example, the Account business component can only be used in Organization view mode or Sales Rep view mode.

Each view mode also determines how data is associated with a user to determine whether the user gets access. For example, a business component that allows personal access control might connect the data to the person by comparing

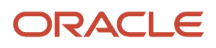

the data's Owner Id field to the person's user ID. Another business component might apply personal access control through the data's Created by field.

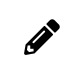

**Note:** If a business component does not have view modes listed, then there is no access control associated with the business component in views that are based on that business component.

You use Siebel Tools to work with properties of business components. For information about working with business components, see *Conguring Siebel Business Applications* .

The following procedure describes how to view a business component's view mode in Siebel Tools.

#### To view a business component's view mode and visibility fields

- **1.** Launch Siebel Tools.
- **2.** In the Object Explorer, expand the Business Component object type.

The Business Component subtree appears.

**3.** Click the BusComp View Mode icon.

The Business Components list and its BusComp View Modes detail list appear.

**4.** In the Business Components list, select a business component for which there are records in the BusComp View Modes list.

A record in the BusComp View Modes list represents one view mode the business component can assume.

The following table shows the fields in the BusComp View Modes list that determine the allowable visibility for a business component.

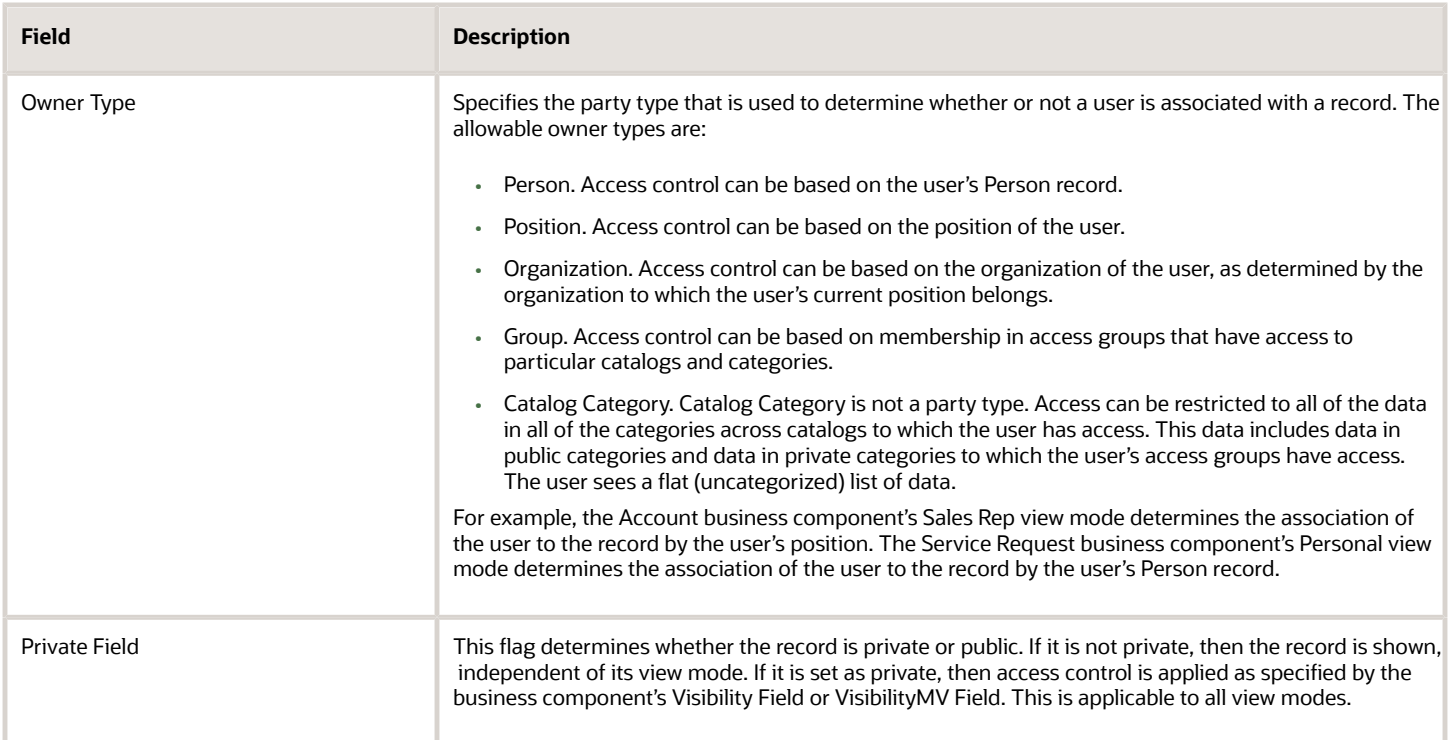

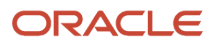

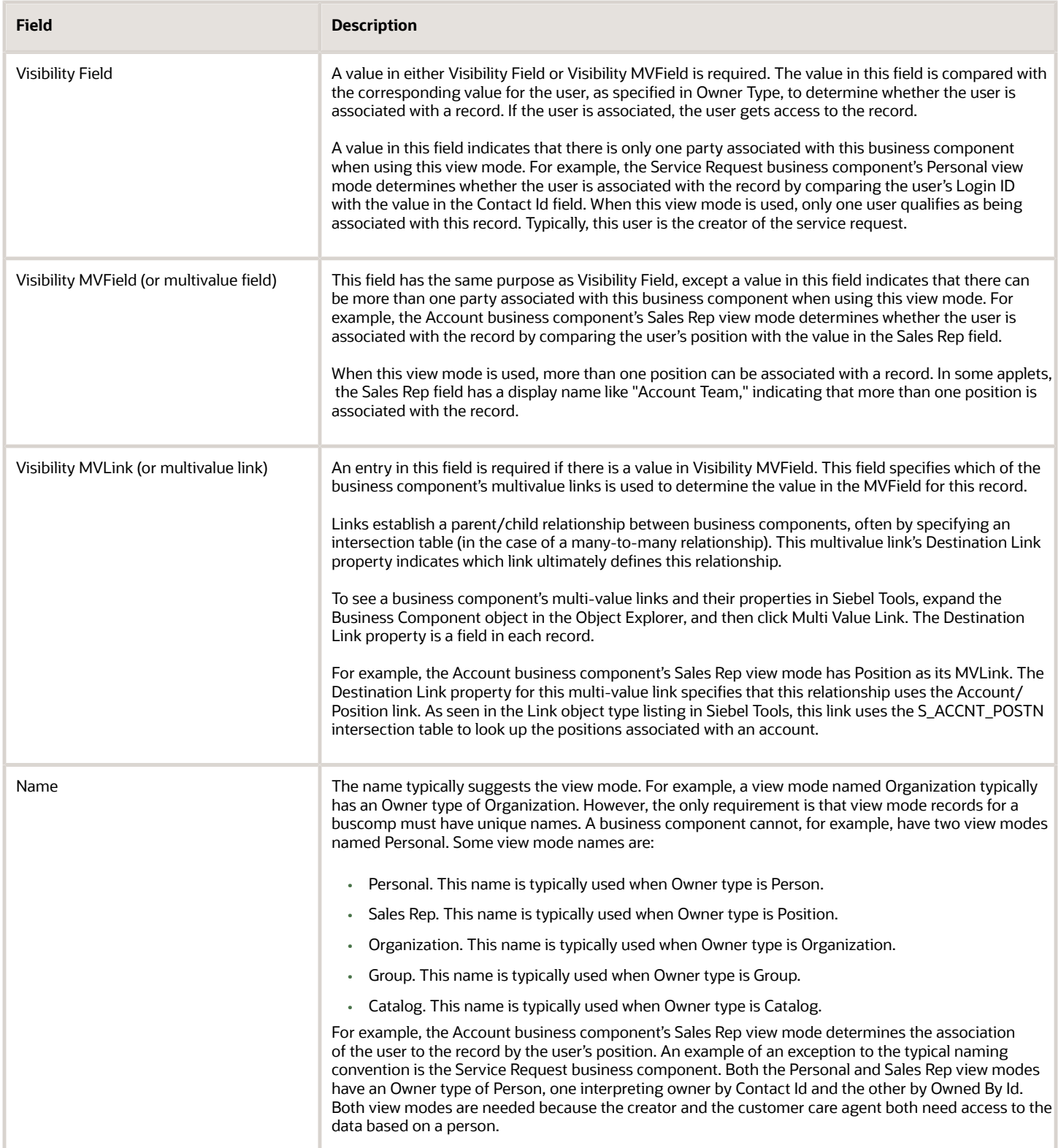

# <span id="page-249-0"></span>Configuring Access to Business Components from Scripting Interfaces

Siebel CRM provides object interface methods that can be used on Siebel business components to make their data and functions available to custom code, for example, to code that is written using Siebel scripting interfaces such as Browser Script. This topic describes how to control the operations that can be performed on business components from the Siebel scripting interfaces.

The following parameters allow you to configure the operations that can be performed on business components from scripting interfaces:

- The Siebel Server parameter, BusCompAccessLevel, can be specified for all business components to configure the operations that can be performed directly on a business component from scripting interfaces.
- The business component user property, DirectUIAccess, allows you to enable or disable operations on a specific business component from the scripting interfaces. The value of the DirectUIAccess property specified for a business component overrides any value set for business components using the BusCompAccessLevel server parameter.

Depending on the value you configure for the DirectUIAccess parameter, you can also set a value for the DirectUIAccessFieldList business component user property; this allows you to enable write operations on specified business component fields through client-side scripting.

The following procedures describe how to set values for the BusCompAccessLevel server parameter and for the DirectUIAccess and DirectUIAccessFieldList user properties.

### Configuring the Scripting Operations Permitted on Business Components (Siebel Server Parameter)

To configure the operations that can be performed on business components from scripting interfaces, specify a value for the Siebel Server parameter BusCompAccessLevel as described in the following procedure.

#### To configure the scripting operations permitted on business components (Siebel Server parameter)

- **1.** Navigate to the Administration Server Configuration screen, then the Servers view.
- **2.** In the Siebel Servers list, select a Siebel Server.
- **3.** Click the Components view tab.
- **4.** In the Components list, select a Siebel Server component.
- **5.** Select the Parameters view tab.
- **6.** In the Component Parameters list, locate the BusCompAccessLevel parameter.
- **7.** Specify one of the values shown in the following table to configure access to the component from the scripting interface.

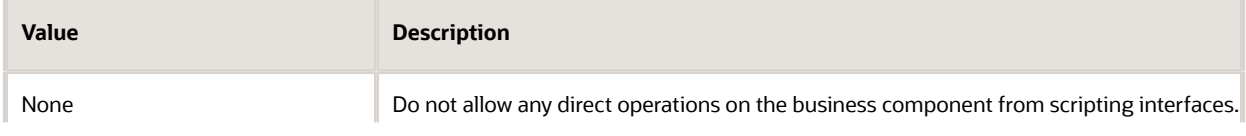

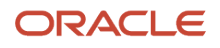

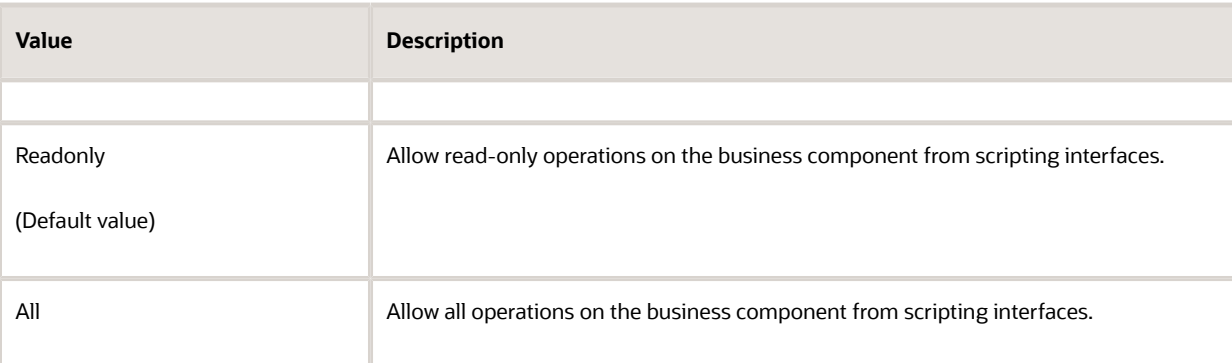

### Configuring the Scripting Operations Permitted on Business Components (Business Component User Property)

To configure the operations that can be performed on a specific business component from scripting interfaces, specify a value for the DirectUIAccess business component user property as described in the following procedure.

#### To configure the scripting operations permitted on a business component (business component user property)

- **1.** Start Siebel Tools.
- **2.** In the Object Explorer, click Business Component.
- **3.** In the Business Components list, locate the business component for which you want to configure access.
- **4.** In the Object Explorer, expand the Business Component tree, then click Business Component User Prop.
- **5.** In the Business Component User Props list, locate the DirectUIAccess user property, and set the property to one of the values shown in the following table.

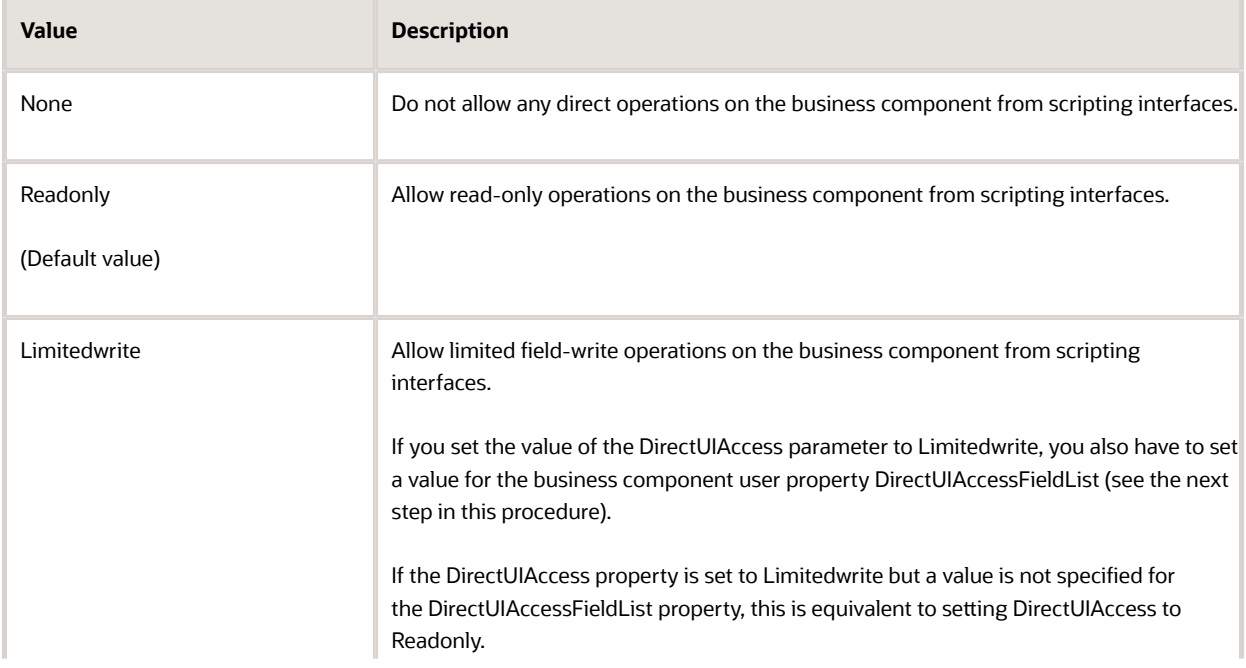

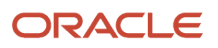

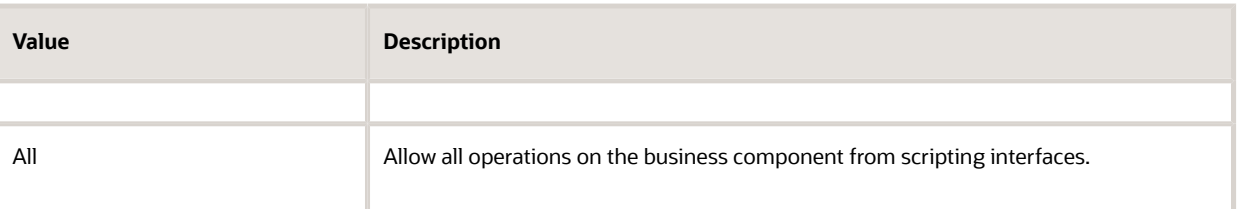

**6.** If you set the value of the DirectUIAccess parameter to Limitedwrite, you also have to set a value for the business component user property DirectUIAccessFieldList to specify the fields that can be updated through browser scripting.

In the Value field of the DirectUIAccessFieldList user property, specify a comma-separated list of fields that can be updated through client side scripting. For example:

Field1,Field2,Fieldn

where Field1, Field2, Fieldn are the names of the fields for which write operations can be performed.

**7.** Compile and test your changes.

<span id="page-251-0"></span>For more information on setting user properties, see Using Siebel Tools.

# Viewing an Applet's Access Control Properties

A view presents a collection of lists, forms, and trees at once. These lists and forms are referred to as applets in a configuration context.

Applets are reused in different views and can have different access control properties applied in different views. If visibility is defined specifically for a view, then one of the applets in the view is specified as the visibility applet. Several properties of the visibility applet drive the access control of data in the view.

You use Siebel Tools to work with applets and their properties. For more information, see *Conguring Siebel Business Applications* .

Use the following procedure to view an applet's access control properties.

#### To view an applet's access control properties

- **1.** Launch Siebel Tools.
- **2.** In the Object Explorer, click + to expand the Applet object type.

The Applet subtree and the Applets list appear.

**3.** To see a particular applet property, click the icon for its subcomponent or click + (plus) to expand the subtree for a subcomponent, and then click its subcomponent.

A detail list for the subcomponent appears after the Applets list. Two applet properties in particular contribute to data visibility: Business Component and Display Name.

**4.** In the Object Explorer, choose Applet, List, and then List Columns.

As shown in the following figure, the List Columns list shows the business component fields that this applet displays. For each business component field, the Display Name entry in the accompanying Properties list shows how that field is labeled in the applet.

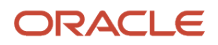
For example, the Accounts business component can use either the Sales Rep or Organization field to determine user association with a record. It is useful to know how these fields display in the Account List Applet. The Organization field has display name Organization in the applet, but the Sales Rep field has display name Account Team.

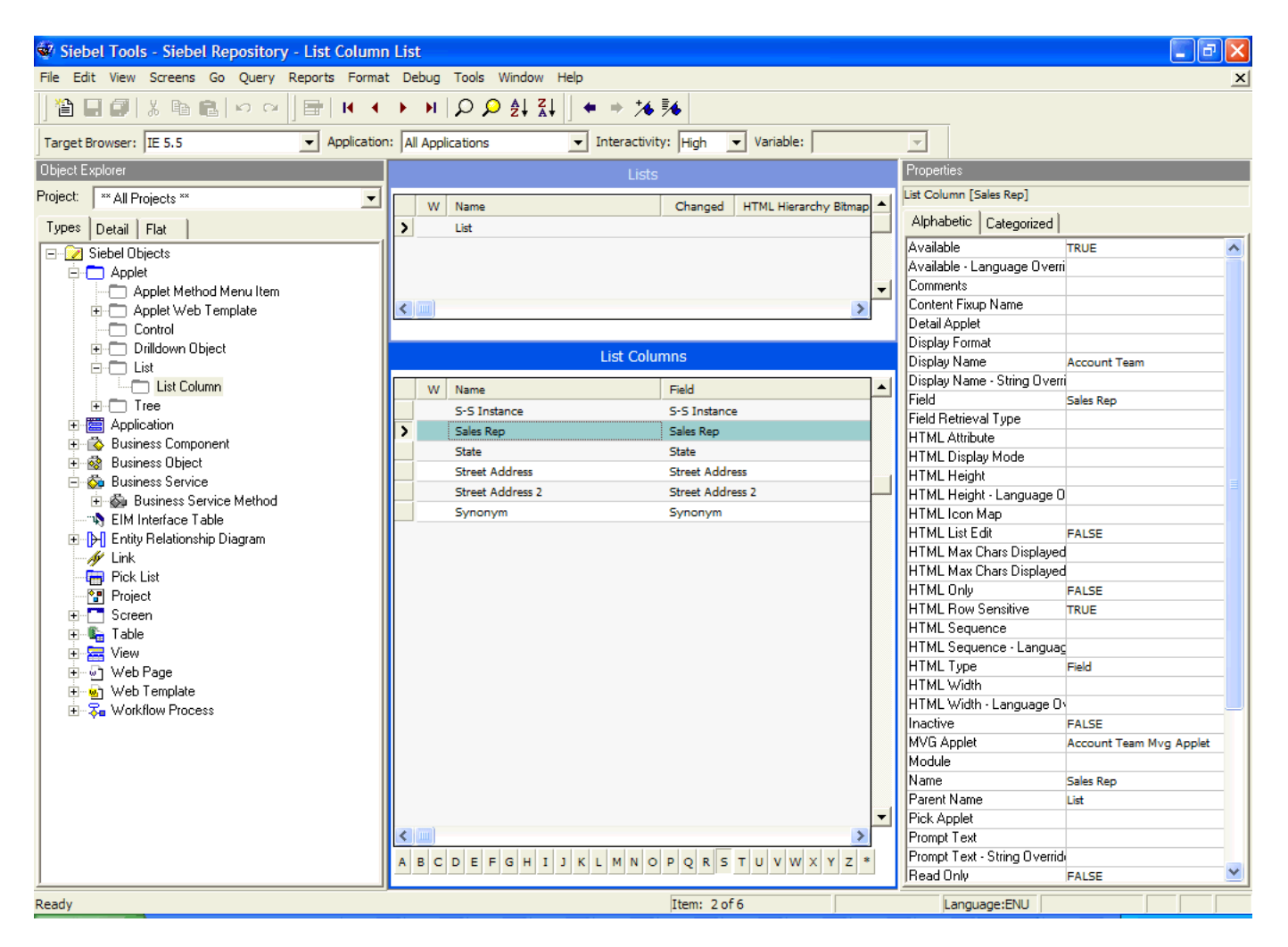

# Listing View Access Control Properties

A view's access control properties determine what applet is used to drive visibility and what access control mechanism is applied to the business component on which the view is based.

You use Siebel Tools to work with properties of views.

### To list a view's access control properties

- **1.** Launch Siebel Tools.
- **2.** In the Object Explorer, click the Views object type.

#### The Views list appears.

The following fields in the Views list help determine data visibility.

- Title. The title is the name given to a view in the user interface. It is recommended that the title indicates the level of access control on the view's data. For example, My Accounts suggests more restricted visibility than My Team's Accounts.
- Visibility applet. Typically, this is the master in a master-detail applet relationship. This applet defines the business component on which the view is based and how fields of the business component are displayed.

When the view property Visibility Applet is defined on a view, this view is considered to be associated with its own, independent visibility. The Siebel application will re-query this view when you choose it, according to the Visibility Applet Type (the default Visibility Applet Type is All).

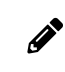

**Note:** Do not specify the Visibility Applet property on detail views, where the current record context and the current query should be retained.

- $\circ$  A view has an entry in this field if the view is not derived from another view. For example, a view that is listed in the link bar for any screen has a visibility applet, but a view that results from drilling down from another view does not. A view with no visibility applet typically inherits access control properties from the view from which it is derived.
- Multiple views can have the same visibility applet. For example, both All Account List View and Manager's Account List View have Account List Applet as their visibility applet.
- Visibility Applet Type. This field determines the access control mechanism that is applied to that view. It specifies which of the business component's view modes are applied and how they are applied. Following are the choices available in the picklist for this field:
	- All. A view of this type applies *All* access control.

The user can access all records, except for those with a missing or invalid owner.

◦ Personal. A view of this type applies personal access control.

The user can access records with which the user's Person record is associated, as determined by the business component's Visibility Field.

To use this visibility applet type, the business component must have a view mode with owner type Person.

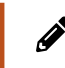

**Note:** The Personal view mode of the Quote business component is specialized to display quotes created by the user and assigned to somebody else.

◦ Sales Rep. A view of this type applies single-position or team access control.

The user can access records owned by the user's position or records whose team contains the user's position, as determined by the business component's Visibility Field or Visibility MVField. 2

To use this visibility applet type, the business component must have a view mode with owner type Position.

◦ Manager. A view of this type applies manager access control.

The user can access records associated with the user's own position, positions that report directly to the user's position, and positions subordinate to those direct reports. For additional information, see *[About](#page-225-0) [Manager](#page-225-0) Access Control*.

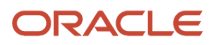

To use this visibility applet type, the business component can have a view mode with owner type Position or Person.

◦ Organization. A view of this type applies single-organization or multiple-organization access control, as determined by the business component's Visibility Field or Visibility MVField.

The user can access records associated with the organization to which the user's position is associated.

To use this visibility applet type, the business component must have a view mode with owner type Organization.

- Sub-Organization. A view of this type applies suborganization access control. The user has access to the following data:
	- **-** If the business component on which the view is based uses single-organization access control, the user sees data associated directly with the user's active organization or with a descendant organization.
	- **-** If the business component on which the view is based uses multiple-organization access control, then the user sees data for which the user's active organization or a descendant organization is the primary organization.

Descendant organizations are defined by the organization hierarchy. To use this visibility applet type, the business component must have a view mode with owner type Organization.

◦ Group. A view of this type applies Group access control, which is one mechanism of access-group access control. The user is associated with an access group if, during the current session, the user is associated with a position, organization, account, household, or user list that is a member of the access group.

The user can access categories of master data that are associated with any of the access groups with which the user is associated. In a view that provides a navigable tree, the user sees accessible first-level subcategories (child categories) in the current category. In a view that provides a list of master data records, the user sees all the records in the current (already accessed) category.

To use this visibility applet type, the business component must have a view mode with an owner type of Group.

◦ Catalog. This view applies Catalog access control, which is one mechanism of access-group access control. The user is associated with an access group if, during the current session, the user is associated with a position, organization, division, account, household, or user list that is a member of the access group.

The user sees a flat (uncategorized) list of all the data in all of the categories across catalogs to which all of the user's access groups have access. This visibility type is typically used in product picklists and other lists of products.

To use this visibility applet type, the business component must have a view mode with an owner type of Catalog Category.

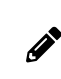

**Note:** Despite setting the visibility type to Catalog, you might be able to see extra products in product picklists and other lists of products. This is expected behavior for products that belong to public catalogs.

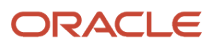

◦ Admin Mode. This property requires a TRUE or FALSE value. When TRUE, the view operates in Admin mode. When the view is in Admin mode, all insert, delete, merge, and update restrictions for the business component used by applets of the view are ignored (including those restrictions specified by the following business component user properties: No Insert, No Delete, No Merge, No Update).

Examples of Admin mode views include Account Administration view, Opportunity Administration view, and Product Administration view.

Admin mode does not override pop-up visibility. It does not override Read Only restrictions on fields in a business component.

In Admin mode, every record in a view that uses team access control is visible, even those with no primary position designated. (This mode is distinct from *All* visibility, which shows all records that have a primary team member designated.)

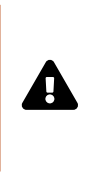

**CAUTION:** Views using Admin mode are intended for access by administrators and are typically included in a grouping of like views in an administration screen, such as Administration - Application. Do not include views in Admin mode in a screen with views not set for Admin mode. When a user transitions from a view that is in Admin mode to one that is not, the target view remains in Admin view, thereby exposing data that is not intended to be seen.

## Example of Flexible View Construction

The following example shows how several existing views were constructed, based on the same visibility applet and business component. It suggests how similar view "families" can be constructed in Siebel Tools, but does not give procedures for constructing views. After updating the Siebel repository, you must publish and deliver those updates to the Siebel runtime repository for them to take effect. For more information about required practices when using Siebel Tools, see *Conguring Siebel Business Applications* .

The following image shows the BusComp View Modes list in Siebel Tools for the Account business component. As indicated by the Owner Type field, organization and position view modes are allowed. As indicated in Visibility MVField, accounts can be associated with multiple organizations and multiple positions (for example, sales teams).

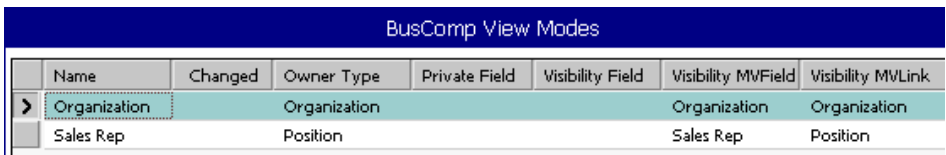

The following image shows five views in the Views list in Siebel Tools. The Title field shows the display name for the view. All five views have Account List Applet as their visibility applet. Account List Applet is based on the Account business component.

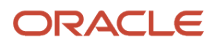

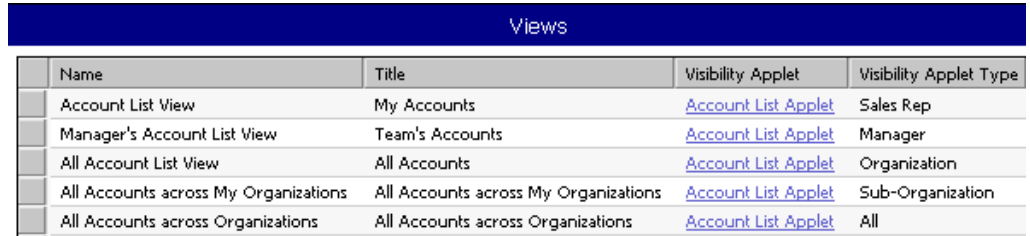

These five example views provide different lists of account data because they have different visibility applet types specified, as shown in the following table.

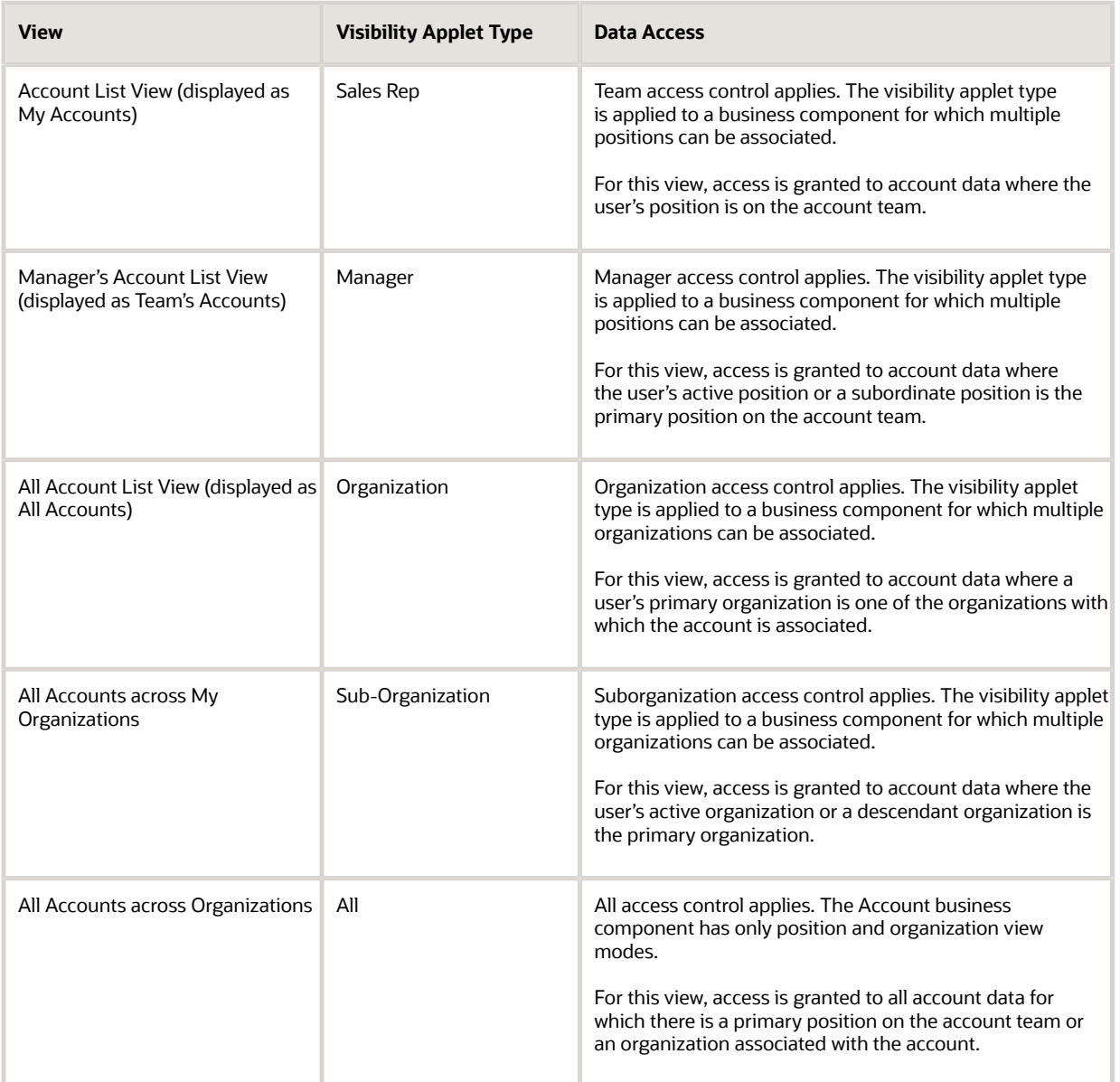

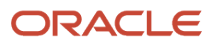

## About Implementing Access-Group Access Control

You associate an access group to a catalog or category of master data. When an access group is associated with a catalog or a category, the users associated with the access group have visibility to the data in the catalog or the category. An access group in this context is an individual node in an access group hierarchy.

The following principles apply to access-group access control:

- <span id="page-257-1"></span>• Private catalogs and categories. A catalog is a hierarchy of categories. A catalog cannot itself contain data. To apply access-group access control on all of a catalog's categories, you must designate the catalog as private, and then associate access groups to the catalog. If a catalog is not private, then any user can see data in its categories. You can designate individual categories private within a public catalog.
- Access group access is inherited. If an access group is associated with a category, then the group's descendant groups (child, grandchild, and so on) are automatically associated with the category. Conversely, if an access group is disassociated with a category, then its descendant groups are also disassociated. The inheritance association is enforced at run time.
- Cascading category visibility is optional.
	- $\circ$  If an access group is associated with a category, the Cascade button provides that the access group is automatically associated with that category's descendant categories (child, grandchild, and so on). Therefore, users associated with the access group have access to the data in those descendant categories.
	- If the access group is disassociated with the category, then the access group is automatically disassociated with that category's descendant categories. If the access group is disassociated with one of the descendant categories, then the access group's cascading visibility is granted only down to, but not including, that descendant category.
	- $\circ$  Once the Cascade button is set, cascading access can only be disabled by disassociating the access group from a category. The flag itself cannot be unset.
	- $\circ$  If the Cascade button is not used, access is limited to the individual category to which the access group is associated.

### Related Topics

*Scenario That Applies [Access-Group](#page-257-0) Access Control*

*Viewing [Categorized](#page-260-0) Data (Users)*

### Scenario That Applies Access-Group Access Control

Assume that you want the status of your resellers to determine which of your knowledge resources they have access to. Your resellers include partner organizations and some individual consultants who are not associated with a partner organization. Your solution must meet the following requirements:

- <span id="page-257-0"></span>• Provide your base resellers access to basic product information resources, for example, service FAQs, product documentation, and product training classes.
- In addition to basic product information, provide your "premier" resellers access to more sales-specific resources, for example, marketing FAQs, documents that provide guidance on customer decision issues, and sales training classes.

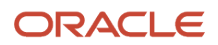

- In addition to product and sales resources, provide your alliance resellers access to resources to help design entire marketing campaigns, for example, competitive briefs and training classes.
- As the status of a reseller changes, the administration required to change the reseller's access to data must be minimal.

The following image illustrates one access control structure that solves this business problem. This solution assumes that your partners are stored as organizations, in which partner users are associated with positions. The consultants exist as users — they have responsibilities, but not positions, and are not associated with an organization.

- The Resellers Community is an access group hierarchy. Each node is an access group whose members are partner organizations and a single user list. The user list in each node contains all consultants of the appropriate status. For internal administrators to have visibility of the catalog, include their positions in the Alliance access group.
- The Reseller Resources Catalog is constructed of categories containing data and nodes that are empty categories to define access levels.

Apply the following principles to construct this structure:

- Resellers Community. Construct the Resellers Community so that the upper levels have the narrowest access to resources. Therefore, the Base Resellers access group is the parent of the Premier access group, which is in turn the parent of the Alliance access group.
- Reseller Resources Catalog. Construct the Reseller Resources Catalog so that the Product Resources, Sales Resources, and Alliance Resources nodes are all first-level categories in the catalog.

For information about creating and administering catalogs, see *Siebel eSales Administration Guide* .

The child nodes to the Product Resources node include categories of product resources. The child nodes to the Sales Resources and Alliance Resources nodes are determined similarly.

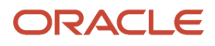

#### **Resellers Community**

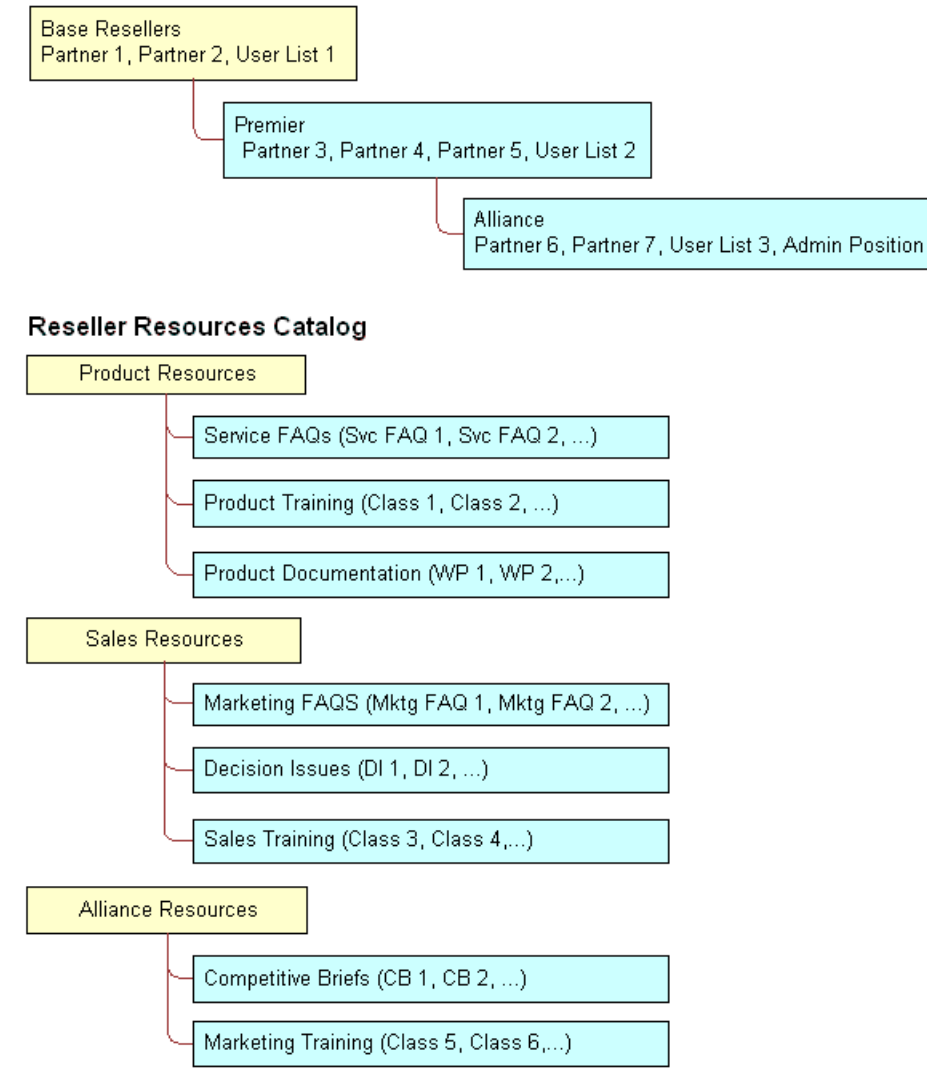

### Implementing the Reseller Resources Access Control Structure

The following implementation procedure restricts the base resellers' access to product resources only, premier resellers' access to product resources and sales resources, and alliance resellers' access to all resources.

#### To implement the Reseller Resources access control structure

**1.** Construct the Reseller Resources catalog, and specify it as private, with access provided to the Base Resellers access group.

Access to the catalog is also granted to the Premier and Alliance access groups because access group access is inherited.

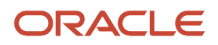

**2.** Associate the Base Resellers access group with the Product Resources category, and use the Cascade button.

Access is inherited by the Premier and Alliance access groups from the Base Resellers group, and access cascades from the Product Resources category to its subcategories containing data. The resulting behavior is that all the nodes in the Resellers Community have access to all the subcategories in the Product Resources category.

**3.** Associate the Premier access group with the Sales Resources category, and use the Cascade button.

Access is inherited by the Alliance access group from the Premier group, and access cascades from the Sales Resources category to its subcategories containing data. The resulting behavior is that the Premier and Alliance groups have access to all the subcategories in the Sales Resources category.

**4.** Associate the Alliance access group with the Sales Resources category, and use the Cascade button.

No group inherits access from the Alliance group. Access cascades from the Alliance Resources category to its subcategories containing data. The resulting behavior is that only the Alliance group has access to the subcategories in the Alliance Resources category.

**5.** Set the catalog to type Partner to make it visible to partners and consultants on partner applications such as Siebel Partner Portal, and to internal administrators on Siebel employee applications in the Info Center screen.

This structure meets the minimal maintenance requirement. If the status of a partner organization changes, add the partner organization to the appropriate access group and delete the partner organization from the old access group. If the status of a consultant changes, add the user to the appropriate user list, and delete the user from the old user list. Recategorized consultants and partner users are granted appropriate new access as defined by the structure.

<span id="page-260-0"></span>**Note:** Sales tools of the same type, for example FAQs or product documentation, are in separate categories.

Related Topic *About Implementing [Access-Group](#page-257-1) Access Control*

## Viewing Categorized Data (Users)

You can configure a catalog to display in Siebel employee applications and in selected customer and partner applications, such as Siebel Sales and Siebel Partner Portal, as default functionality.

In an employee application, such as Siebel Call Center, a user can see categorized data controlled by access group membership in the Info Center and Info Center Explorer screens. Info Center Explorer provides a tree interface for navigating all the catalogs to which the user has access, down to the data item level. Info Center, as compared to Info Center Explorer, shows how categorized data can be presented in Siebel Business Applications using a more open user interface.

#### To see categorized data in Info Center

**1.** Navigate to the Info Center screen.

The Info Center screen appears, showing accessible catalogs and their first-level categories.

**2.** Click a category link. For example, you might choose Decision Issues.

The category appears, showing its data items and its first-level subcategories.

**3.** Click a data item to view it, or drill down on a subcategory link to see its contents.

### Related Topic

*About Implementing [Access-Group](#page-257-1) Access Control*

## Implementing Access-Group Access Control

This topic describes the administrative tasks you must perform to implement access-group access control.

To implement access-group access control perform the following tasks:

• Administer catalogs of master data; build the catalogs and categories, associate data, and modify catalog structures as needed.

<span id="page-261-1"></span>For additional information, see *About [Administering](#page-261-0) Catalogs of Data*.

• Administer the party types that are members of access groups, that is, positions, organizations, households, and user lists.

For additional information, see *[Administration](#page-262-0) Tasks for Positions, Organizations, Households, and User Lists*.

• *[Administering](#page-263-0) Access Groups*.

Administer access groups; build the access groups and modify their structures as needed.

• *[Associating](#page-265-0) Access Groups with Data*.

<span id="page-261-0"></span>Associate access groups with catalogs and categories of data.

## About Administering Catalogs of Data

You can do the following catalog and category administration tasks in the Administration - Catalog screen:

- Create and delete catalogs and categories of master data.
- Associate data with categories.
- Modify the hierarchical position of a category within a catalog.

For information about creating and administering catalogs, see *Siebel eSales Administration Guide* and *Siebel Partner Relationship Management Administration Guide* .

Key principles for setting up a catalog include, but are not limited to:

- Set the Catalog Type field to allow display of the catalog in certain Siebel customer or partner applications, in addition to Info Center and Info Center Explorer in Siebel employee applications. For example, set the Catalog Type to Partner to display the catalog in Siebel Partner Portal, as well as in Info Center.
- Make sure the Active flag is set and the Effective Start Date and Effective End Date fields provide visibility of the catalog during your intended time interval.

Related Topic

*Implementing [Access-Group](#page-261-1) Access Control*

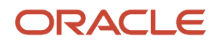

## <span id="page-262-0"></span>Administration Tasks for Positions, Organizations, Households, and User Lists

Access groups are made up of positions, organizations, households, and user lists. This topic describes the administration tasks associated with each of these access groups.

#### About Administering Positions

Perform the following administrative tasks for positions:

• Create positions.

For information on this task, see *Seing Up [Positions](#page-239-0)*.

• Associate positions with employees and partner users.

For information on this task, see *Adding a New [Employee](#page-202-0)* and *About Adding a New [Partner](#page-204-0) User*.

• Maintain position hierarchies.

For information on this task, see *About [Position](#page-223-0) Access Control* and *About Planning for [Positions](#page-235-0)*.

#### About Administering Organizations

The Organization group type includes organizations, divisions, and accounts. You must perform the following administrative tasks for organizations:

• Create divisions and accounts.

For information on creating divisions, see *Seing Up [Divisions](#page-238-0)*. For information on creating accounts, see *Siebel Applications Administration Guide* .

- Promote divisions to organizations and maintain division hierarchies.
- Associate positions with divisions and with partner organizations.

For information on creating organizations, see *Setting Up [Organizations](#page-239-1)*. For information on planning for organizations, see *About [Organization](#page-226-0) Access Control* and *About Planning for [Organizations](#page-234-0)*.

### About Administering Households

You must perform the following administrative tasks for households:

- Create households.
- Associate contacts with households.
- Maintain household data.

For information on these tasks, see *Siebel Applications Administration Guide* .

#### Administering User Lists

You can group arbitrary users into user lists for the purpose of granting them access to data through access groups. Users in this context include contact users, employees, and partner users. For information about user lists, see *[Access](#page-218-0) [Control](#page-218-0) for Parties*.

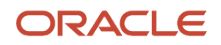

The following procedure describes how to create a user list and add users to it. You can delete users from a user list similarly.

#### To create a user list

- **1.** Navigate to the Administration Group screen, then the User Lists view.
- **2.** In the User Lists list, add a new record. A new user list record appears.
- **3.** Enter a name for the user list. Optionally, change the default entry for Group Type.
- **4.** Save the record.
- **5.** To add users to the user list you created, select the list.
- **6.** In the Users list at the end of the view, add a new record.
- **7.** Select one or more users, and then click OK.

<span id="page-263-0"></span>The selected users appear in the Users list. If a user, such as a customer user, belongs to an account, the Account field populates automatically.

#### Related Topic

*Implementing [Access-Group](#page-261-1) Access Control*

### Administering Access Groups

You can group parties of types Position, Organization, Household, and User List into access groups for the purpose of controlling their individual members' access to data.

You administer access groups in the Administration - Group screen. This screen contains the Access Groups tree and the Access Groups list.

The Access Groups tree lists all access groups on the second level of the tree. Each access group can be expanded to show its descendants. Therefore, an access group can appear at different levels in multiple branches of the tree. An access group that has no parent access group is the highest node of an access group hierarchy. For information about access groups, see *Access [Control](#page-218-0) for Parties* and *About [Access-Group](#page-230-0) Access Control*.

### Creating an Access Group

The following procedure describes how to create an access group.

#### To create an access group

- **1.** Navigate to the Administration Group screen, then the Access Groups view.
	- The Access Groups tree and the Access Groups list appear.
- **2.** In the Access Groups list, add a new record.
- A new access group record.
- **3.** Complete the following fields, using the indicated guidelines, and then save the record.

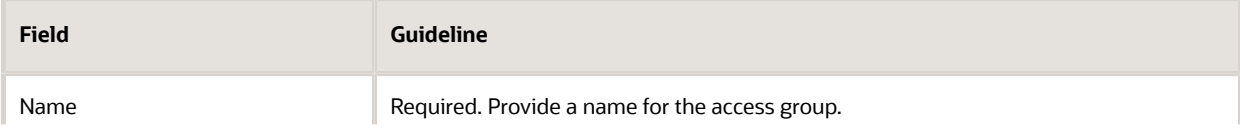

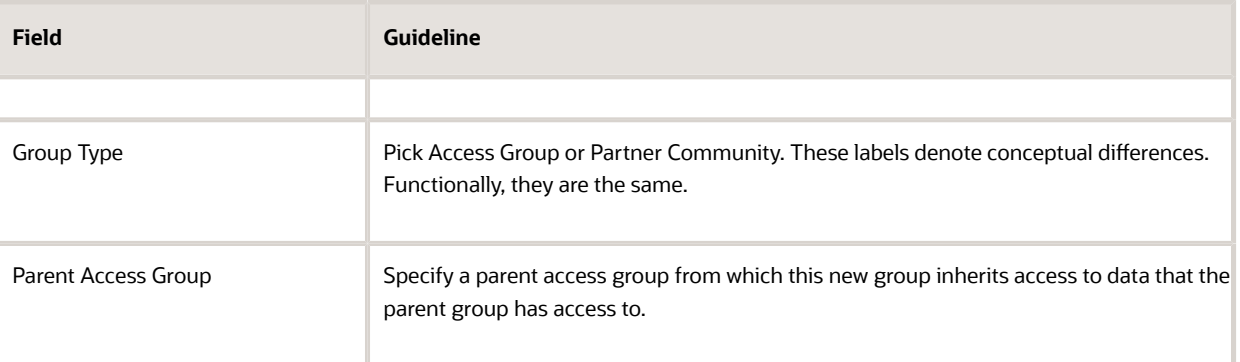

The new access group also appears in the Access Groups tree.

#### Modifying an Access Group

You can modify an access group by adding or deleting members using the following procedure.

To add members to an access group

**1.** Navigate to the Administration - Group screen, then the Access Groups view.

The Access Groups list appears.

- **2.** In the Access Groups list, select an access group.
- **3.** In the Members list, add a new record.
- A pop-up list appears that contains positions, organizations, accounts, households, and user lists.
- **4.** Select one or more members, and then click OK.

The selected members appear in the Members list.

**5.** In the Access Groups list, save the record.

You can delete members from an access group similarly.

#### Modifying an Access Group Hierarchy

You can modify the hierarchy of an access group by changing an access group's parent as described in the following procedure.

To modify a hierarchy of access groups

**1.** Navigate to the Administration - Group screen, then the Access Groups view.

The Access Groups list appears.

- **2.** In the Access Groups list, select an access group.
- **3.** Click on the Parent Access Group field.

The text box becomes editable and its entry is highlighted.

- **4.** Do one of the following to modify the hierarchy:
	- $\circ$  To make the access group the highest (first) node of its own hierarchy, delete the entry in the Parent Access Group field. Click Save.
	- From the Parent Access Group field, pick a new parent and click OK. Click Save.

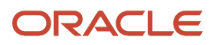

<span id="page-265-0"></span>The Access Group tree is updated to reflect the access group's new position in a hierarchy.

#### Related Topic

*Implementing [Access-Group](#page-261-1) Access Control*

## Associating Access Groups with Data

The individual users in an access group are provided access to data by associating the access group with catalogs or categories of data.

Be aware of the following user interface behaviors related to associating an access group with a catalog or category:

- Access inheritance. When you associate an access group with a category, its descendant groups are also associated with the category. However, this inheritance is implemented at run time, and is not represented in the database. As such, the descendant access groups associated with the category are not displayed in the list of groups associated with the category.
- Cascade button. Clicking the Cascade button provides the given access group with visibility to all of the child categories of the current catalog or category. Clicking this button repeatedly has no effect. You must manually disassociate the group from the child categories to undo the access cascade.
- Private catalog. If you specify a catalog to be private, its categories are all set as private. If you remove privacy at the catalog level, the categories retain privacy. You must then set or remove category privacy individually.

### Associating an Access Group with a Catalog

By associating an access group with a catalog of master data, you grant access to the data in the catalog to individual users in the access group.

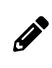

**Note:** For a catalog and all of its categories to be visible only to the access groups associated with it, the catalog's Private flag must be set.

To associate an access group with a catalog

**1.** Navigate to the Administration - Catalog screen, then the Access Groups view.

The Catalogs list appears.

- **2.** Select a catalog.
- **3.** In the Access Groups list, add a new record.

A pop-up list appears that contains access groups.

**4.** Select an access group, and then click Add.

The access group appears in the Access Groups list.

- **5.** In the Access Groups list, save the record.
- **6.** Select an access group, and then click Add.

The access group appears under the Access Group tab.

**7.** Complete the following fields, using the indicated guidelines, and then save the record.

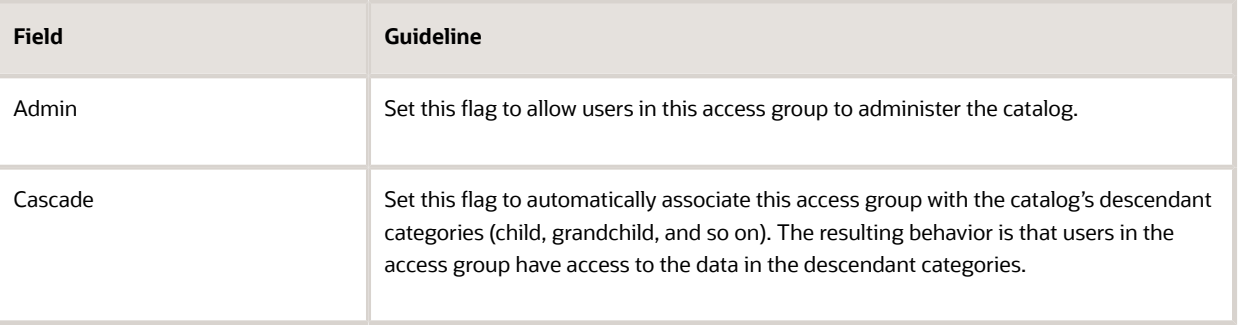

You can disassociate an access group from a catalog similarly.

### Associating an Access Group with a Category

By associating an access group with a category of master data, you grant access to the data in the category to individual users in the access group.

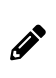

**Note:** For a category and all of its subcategories to be visible only to the access groups associated with it, the category's Private flag must be set or the Private flag of the catalog or a category from which the category descends must be set.

To associate an access group with a category

**1.** Navigate to the Administration - Catalog screen, then the Access Groups view.

The Catalogs list appears.

**2.** Drill down on a catalog name.

The Categories list for the catalog appears.

- **3.** Click the Access Groups view tab.
- **4.** In the Access Groups list, add a new record.

A multi-value group appears that lists access groups.

**5.** Select an access group, and then click Add.

The access group appears in the Access Groups list.

- **6.** In the Access Groups list, save the record.
- **7.** Select an access group, and then click Add.

The access group appears under the Access Group tab.

**8.** Complete the following fields, using the indicated guidelines, and then save the record.

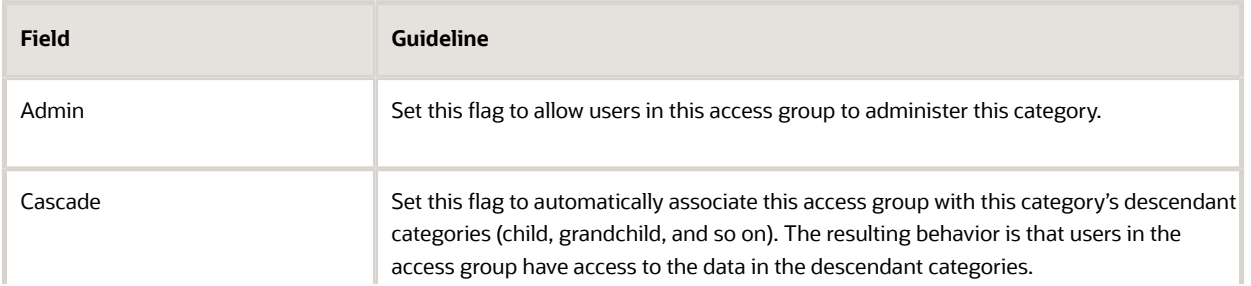

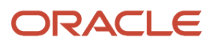

<span id="page-267-1"></span>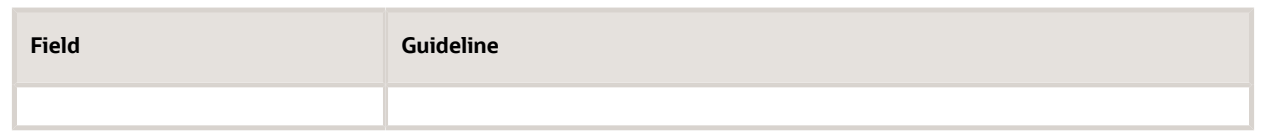

You can disassociate an access group from a catalog similarly. When an access group is disassociated from a category, it is automatically disassociated from all of the category's descendant categories.

#### Related Topic

*Implementing [Access-Group](#page-261-1) Access Control*

# Managing Tab Layouts Through Responsibilities

Siebel Business Applications administrators can manage default screen and view tab layouts that are specific to job functions. Tab layouts are managed through responsibilities.

Administrators can use the Responsibilities view (Responsibility Detail - Tab Layout View) in the Administration - Application screen to define a default tab layout for each responsibility. Administrators can administer both view access and default tab layout from this view.

To ease the administrative burden of setting up default tab layouts and associating them with responsibilities, Siebel Business Applications ship with many predefined responsibilities that are preconfigured with default tab layouts.

For example, the Universal Agent responsibility for Siebel Call Center has associated with it both screen and view access as well as a default tab layout. These are the views required most often for users holding that job function. Each time a user with this responsibility logs in, this user has access to all screens and views for that responsibility, and for all other responsibilities the user is associated with.

However, the user sees in the application user interface only the simplified default screen and view tab layout associated with the user's primary responsibility, for example, the layout associated with the Universal Agent responsibility, if this is the user's primary responsibility.

Each user can modify personal tab layout settings by using the Tab Layout view in the User Preferences screen (Tools, and then User Preferences). Once the user has modified the tab layout, these settings will always override the default tab layout associated with the user's primary responsibility. For more information, see *Siebel Fundamentals* .

If a user selects a screen from the Site Map that is not part of his or her tab layout, a screen tab is created for that screen which is only available for that session.

The following topics provide additional information on managing tab layouts through responsibilities:

- *Specifying Tab Layouts for [Responsibilities](#page-267-0)*
- *Assigning a Primary [Responsibility](#page-268-0)*
- <span id="page-267-0"></span>• *Exporting and [Importing](#page-269-0) Tab Layouts*

### Specifying Tab Layouts for Responsibilities

This topic describes how to specify the tab layout for a responsibility.

The Tab Layout view (Responsibility Detail - Tab Layout View) is used for basic tab layout management tasks such as reordering or hiding screen and view tabs for different responsibilities, as well as for exporting and importing tab layouts. To let you manage screens and views for multiple applications, tab layout administration uses four lists:

- Responsibilities list. Includes all the responsibilities in the repository.
- Applications list. Includes all the Siebel Business Applications in the repository, and specifies for which application you are managing tab layouts.
- Screen Tab Layout list. Specifies which screens are displayed for each application.
- View Tab Layout list. Specifies which views are displayed for each screen.

You must select an application because you might be administering responsibilities for a different application than the one you are logged into as an administrator. For example, you use Siebel Partner Manager to administer responsibilities for partners who will use Siebel Partner Portal.

#### To specify the tab layout for a responsibility

- **1.** Log in as an administrator.
- **2.** Navigate to the Administration Application screen, then the Responsibilities view.
- **3.** In the Responsibilities list, select the responsibility you want to associate tab layouts with.
- **4.** Click the Tab Layout view tab.
- **5.** In the Tab Layout list, select an application associated with the responsibility.
- **6.** The Screen Tab Layout list displays all the screens used by the selected application:
	- **a.** Select the Hide check box for any screens whose screen tabs will not be displayed.
	- **b.** Change the numbers in the Order field to change the sequence in which the screen tabs are displayed.
- **7.** Select each record in the Screen Tab Layout list, and the View Tab Layout list displays all the views for that screen:
	- **a.** Select the Hide check box for any views whose view tabs will not be displayed.
	- **b.** Change the numbers in the Order field to change the sequence in which the screen tabs are displayed.

#### Related Topic

*Managing Tab Layouts Through [Responsibilities](#page-267-1)*

## <span id="page-268-0"></span>Assigning a Primary Responsibility

Each user can have multiple responsibilities assigned, in order to provide access to all necessary views. One responsibility is defined as the primary responsibility. The user sees the tab layout associated with his or her primary responsibility. The Site Map provides this user with access to the superset of screens and views defined in the responsibilities with which the user is associated.

To assign a primary responsibility to a user, perform the following procedure.

#### To assign a primary responsibility to a user

- **1.** Navigate to the Administration User screen, then the Users view.
- **2.** Select a User record.
- **3.** In the form, click the select button on the Responsibility field. A list of the responsibilities assigned to the User appears.

**4.** In the Responsibilities dialog box, set the primary responsibility for the user by checking the Primary flag of one of the selected responsibilities.

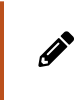

<span id="page-269-0"></span>**Note:** By default, the first responsibility assigned to a user (based on timestamp) becomes the primary responsibility. Particularly for customers who are upgrading, verify that the correct primary responsibility is assigned to each user, or specify the desired primary responsibility.

Related Topic

*Managing Tab Layouts Through [Responsibilities](#page-267-1)*

## Exporting and Importing Tab Layouts

To copy a tab layout from one responsibility to another, you can export and import tab layouts. For example, if you have a tab layout associated with one responsibility and you want to apply it to another responsibility, you can first export the desired tab layout settings to an XML file, optionally modify the file, and then import it to the target responsibility.

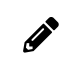

**Note:** Tab layouts associated with responsibilities are stored in the Siebel File System as attachments. These files are automatically routed to mobile users.

#### Exporting Tab Layouts

This topic provides the procedure for exporting tab layouts to an XML file.

To export tab layouts

- **1.** Navigate to the Administration Application screen, then the Responsibilities view.
- **2.** In the Responsibilities list, click the Tab Layout view tab.
- **3.** Select the responsibility that has the desired tab layout.
- **4.** Select a record in the Applications list.

You can select multiple applications and export the tab layouts for a responsibility for one or more associated applications. The XML file will contain screen tab and view tab settings for the selected applications. When you later import the XML file, tags in the file specify the applications that are affected if tab layouts are subsequently imported from this file.

- **5.** Click the menu button in the Responsibilities list and select Export Tab Layout.
- **6.** Save the XML file.

For example, to save tab layout settings for a responsibility designed for field engineers who use Siebel Field Service, you might export a file such as Siebel Field Service@Field Engineer.xml.

**Note:** When you export the tab layout for a responsibility, only the differences between the current tab layout settings and the default tab layout settings are exported. If you want to migrate the tab layout for a responsibility from one Siebel environment to another, rather than just from one responsibility to another, then the XML file you import must include all the tab layout settings for the responsibility, not just the differences. In this case, you must edit the XML file and manually add the tab layout information for any views not already included.

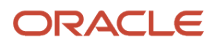

### Importing Tab Layouts

This topic provides the procedure for importing tab layouts from an XML file you previously exported to.

To import tab layout to a target responsibility

- **1.** From the application level-menu, navigate to the Administration Application screen, then the Responsibilities view.
- **2.** Click the Tab Layout view tab and select the target responsibility in the Responsibilities list.
- **3.** Click the menu button in the Responsibilities list and select Import Tab Layout.
- **4.** In the import dialog box, choose the XML file for the Application Tab Layout you want to import.
- **5.** Click Import.

After you have imported the XML file, default tabs in the application correspond to those defined in the file you imported.

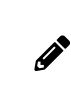

**Note:** Importing a tab layout file hides and resequences views for affected users. Although you cannot roll back imported changes directly, you can still modify tab layout settings in the Responsibilities Administration view, or you can modify the XML file and reimport it.

**6.** (Optional) If the XML file you are importing contains all the tab layout settings for a responsibility, not just the differences between the existing tab layout and the default tab layout, then, after importing the XML file, you must log out of the application, then log back in again to see the updated tab layout.

Related Topic *Managing Tab Layouts Through [Responsibilities](#page-267-1)*

# Managing Tasks Through Responsibilities

A user with an administrator login can control access to tasks by associating tasks with user responsibilities. To access a task, a user must be assigned the responsibility that allows access to the task. A user who is assigned more than one responsibility can access any task that is associated with one of his or her responsibilities.

The administrator can also define hyperlinks to the tasks associated with a responsibility; these task links then appear on the home page of the users who are assigned the responsibility.

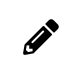

**Note:** For a user to access a task, at least one of the user's responsibilities must be explicitly assigned to the task.

The following topics describe how to associate responsibilities and tasks:

- *Associating [Responsibilities](#page-271-0) with a Task*
- *Creating Task Links for a [Responsibility](#page-271-1)*

For more information about tasks, see *Siebel Business Process Framework: Task UI Guide* .

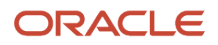

### Associating Responsibilities with a Task

This topic describes how you can associate a responsibility with a task to control access to the task. You carry out the following procedure through the Registered Tasks Administration view.

#### To associate responsibilities with a task

- <span id="page-271-0"></span>**1.** Log in as an administrator.
- **2.** Navigate to the Administration Application screen, then the Tasks view.
- **3.** In the Registered Tasks list, select the task that you want to associate with responsibilities.
- **4.** In the Responsibilities list, click New.

The Tasks dialog box appears.

- **5.** Select a responsibility, then click OK. The responsibility appears in the Responsibilities list and is associated with the task that you selected earlier in this procedure.
- **6.** If appropriate, select or clear the check boxes for Allow Delete and Allow Transfer.
	- Allow Delete

Select the Allow Delete check box if you want an employee with the associated responsibility to be able to delete the task.

◦ Allow Transfer

<span id="page-271-1"></span>Select the Allow Transfer check box if you want an employee with the associated responsibility to be able to transfer the task.

For information about deleting or transferring tasks, see *Siebel Business Process Framework: Task UI Guide* .

**7.** Step off the record to save changes.

## Creating Task Links for a Responsibility

After creating a responsibility, you can create links to the tasks commonly performed by employees who have that responsibility. These links are then displayed in the task list on the home page for these employees.

For each task link, you enter a caption, an image file, and a description. In addition, specify the view where the task is performed. When the user clicks on the hyperlink for this task on the home page, this view appears. Personalization of this type is already specified for various seed responsibilities.

The following procedure describes how to create task links for a responsibility.

#### To create task links for a responsibility

- **1.** Log in as an administrator.
- **2.** Navigate to the Administration Application screen, then the Responsibilities view.
- **3.** In the Responsibilities list, select the responsibility you want to associate with task links.
- **4.** Click the Links tab.
- **5.** In the Links list, do one of the following:
	- Click the Add tab.

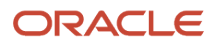

Click this tab to display the Add Links list, from which you can select an existing task link to add to the list of task links associated with the responsibility.

◦ Click the New tab to add a new task link for this responsibility, and enter the following information:

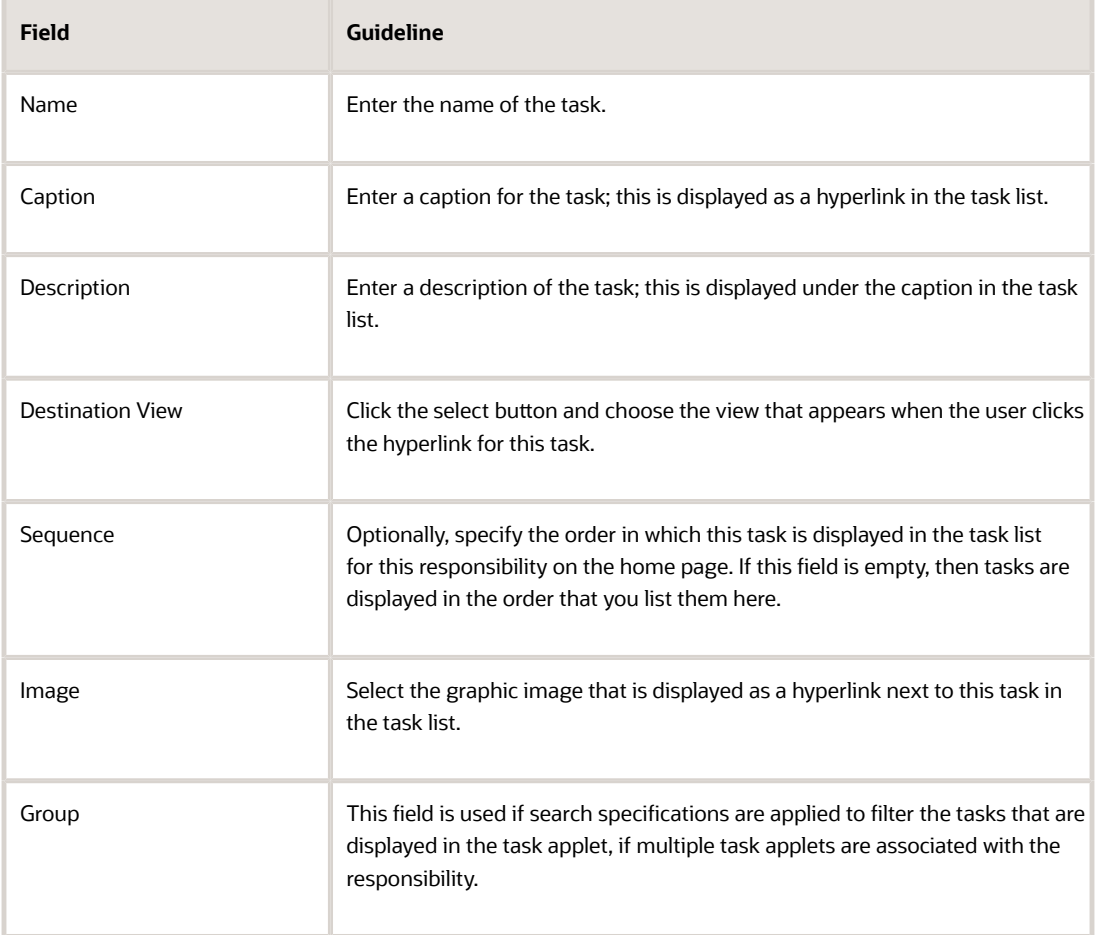

# <span id="page-272-0"></span>Administering Access Control for Business Services

Business services can be accessed by all users by default. However, the administrator can restrict access to specified business services and business service methods. The administrator can then associate responsibilities with the restricted business services or associate the business services with responsibilities. This allows the administrator to restrict access to business services based on the end user's responsibility. To access a restricted business service, an end user must be associated with the responsibility that allows access to the restricted business service. An end user who is assigned more than one responsibility can access any restricted business service that is associated with one of his or her responsibilities.

For business services that allow you to specify a view mode to access data, you can specify which view mode can be used by different responsibilities. The following figure shows two examples of view modes that can be associated with a responsibility to restrict the set of data records a user with the responsibility accesses.

• The view modes in the first example are as follows:

1 Personal, 2 Sales Rep, 3 Manager, 4 Organization, 5 Sub-Organization, 6 All.

- The view modes in the second example are as follows:
	- 1 Group, 2 Catalog, 3 All.

The level of visibility broadens as you move from 1 to 6 in the first example and from 1 to 3 in the second example; for example, the Manager (3) view mode grants access to more data than the Sales Rep (2) view mode.

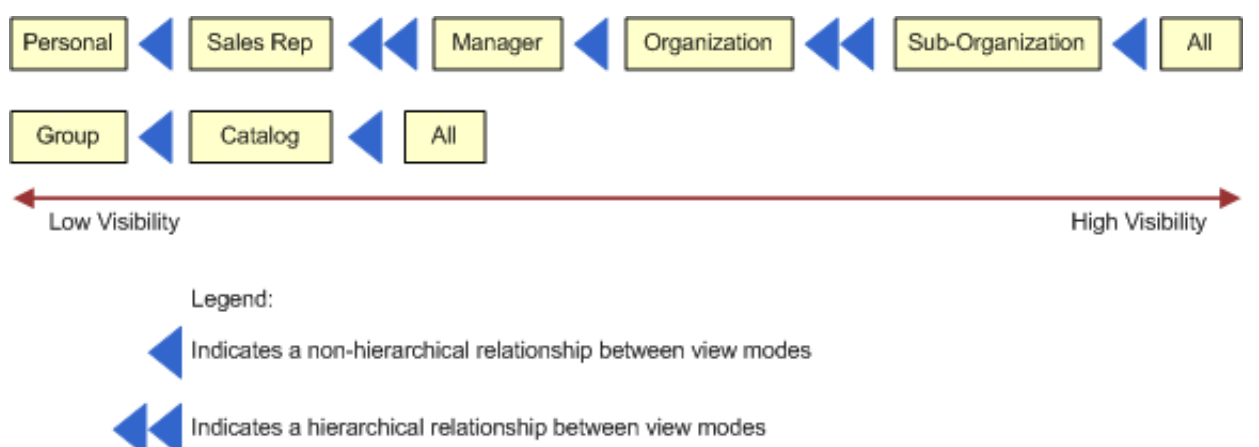

The image also shows whether or not the relationship that exists between each view mode is hierarchical. For example, the relationship between Manager view mode and Organization view mode is not hierarchical. The relationship between Sales Rep view mode and Manager view mode is hierarchical.

Assigning appropriate view modes allows you to manage access to business services (and associated methods) by end users based on the responsibilities assigned to the end user. The following topics provide more detailed information on the tasks involved in administering access control for business services:

- *Associating a Business Service with a [Responsibility](#page-273-0)*
- *Associating a [Responsibility](#page-275-0) with a Business Service*
- *Example of Associating a [Responsibility](#page-276-0) with Business Service Methods*
- *Clearing Cached [Business](#page-277-0) Services*
- <span id="page-273-0"></span>• *[Disabling](#page-277-1) Access Control for Business Services*

### Associating a Business Service with a Responsibility

This topic describes how you can associate a business service with a responsibility to control access to the business service and its methods. You carry out the following procedure through the Responsibilities view.

#### To associate a business service with a responsibility

- **1.** Log in as an administrator.
- **2.** Navigate to the Administration Application screen, Responsibilities, and then the Business Service view.
- **3.** In the Responsibilities list, select the responsibility that you want to associate with a business service.
- **4.** In the Business Service list, click New to select a business service to associate with the responsibility that you selected in the preceding step.

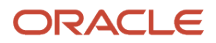

The Business Service dialog box displays the list of business services that are currently associated with the responsibility that you selected.

**5.** In the Business Service dialog box, click New.

A new record appears in the Business Service list view.

**6.** Click the Select button in the Name field.

The Business Service dialog box appears.

**7.** Select a business service to associate with the responsibility that you selected earlier in this procedure, and then click OK.

The selected business service appears in the Business Service list view.

**8.** In the Business Service Method list, click New to specify the business service methods to which the responsibility that you selected earlier in this procedure gains access.

The Business Service Method dialog box appears. This dialog box displays the list of Business Service methods to which access is currently controlled.

**9.** If the business service method to which you want to allow the responsibility access appears in the Business Service Method dialog box, select it, then click OK, and then go to Step 13 of this procedure. If not, continue to the next step in this procedure.

> **Tip:** To allow you to restrict access to business service methods without associating them with a real responsibility, Siebel Business Applications have provided a responsibility: **Default Bus Service Method Access Control User**. Use the steps described in this procedure to associate all business service methods to which you want to control access with **Default Bus Service Method Access Control User**. This makes sure that the Business Service Method dialog box is populated with the business service methods to which you want to control access.

**10.** In the Business Service Method dialog box, click New.

A new record appears in the Business Service Method list view.

**11.** Click the Select button in the Name field.

The Business Service Method dialog box appears.

**12.** Select a business service method to associate with the responsibility that you selected earlier in this procedure, and then click OK.

The selected business service method appears in the Business Service Method list view.

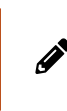

**Note:** By default, if you do not specify the business service methods to which the responsibility gains access, then the responsibility gains access to all business service methods of the business service provided that none of the business service methods have restricted access.

**13.** From the Broadest Visibility list, select the view mode to associate with the responsibility.

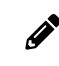

**Note:** The business service that you selected earlier in the procedure must support view modes to allow you to select a value from the Broadest Visibility list.

**14.** Step off the record to save changes.

#### Related Topic

*[Administering](#page-272-0) Access Control for Business Services*

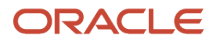

## Associating a Responsibility with a Business Service

This topic describes how you can associate a responsibility with a business service to control access to the business service and its methods. You carry out the following procedure through the Business Service Access view.

#### To associate a responsibility with a business service

- <span id="page-275-0"></span>**1.** Log in as an administrator.
- **2.** Navigate to the Administration Application screen, then the Business Service Access view.
- **3.** In the Business Service list, click New to select a business service.

A new record appears in the Business Service list.

**4.** Click the Select button in the Name field.

The Business Service dialog box appears.

**5.** Select the business service to which you want to control access, then click OK.

The selected business service appears in the Business Service list view.

**6.** In the Access By Responsibility list view, click New.

The Add Responsibilities dialog box appears.

**7.** Select a responsibility to associate with the business service that you selected earlier in this procedure, and then click OK.

The selected responsibility appears in the Access By Responsibility list view.

**8.** In the Business Service Method list, click New to specify the business service methods to which the responsibility that you selected in the preceding step gains access.

The Business Service Method dialog box appears. This dialog box displays the list of business service methods to which access is currently controlled.

**9.** If the business service method to which you want to allow the responsibility access appears in the Business Service Method dialog box, select it, then click OK and go to Step 12 in this procedure. If not, continue to the next step in this procedure.

**Tip:** To allow you to restrict access to business service methods without associating them with a real responsibility, Siebel Business Applications have provided a responsibility: **Default Bus Service Method Access Control User**. Use the steps described in this procedure to associate all business service methods to which you want to control access with **Default Bus Service Method Access Control User**. This makes sure that the Business Service Method dialog box is populated with the business service methods to which you want to control access.

**10.** Click the Select button in the Name field.

The Business Service Method dialog box appears.

**11.** Select a business service method to associate with the responsibility that you selected earlier in this procedure, and then click OK.

The selected business service method appears in the Business Service Method list view.

**Note:** By default, if you do not specify the business service methods to which the responsibility gains access, then the responsibility gains access to all business service methods of the business service provided that none of the business service methods have restricted access.

**12.** From the Broadest Visibility list, select the view mode to associate with the responsibility.

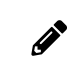

**Note:** The business service that you selected earlier in this procedure must support view modes to allow you to select a value from the Broadest Visibility list.

**13.** Step off the record to save changes.

Related Topic *[Administering](#page-272-0) Access Control for Business Services*

### <span id="page-276-0"></span>Example of Associating a Responsibility with Business Service Methods

The following image shows the modifications made in the Business Services Method applet so that a user with Partner Executive responsibility can invoke the business service methods Query, Update, and Insert of the business service Account Test UDS.

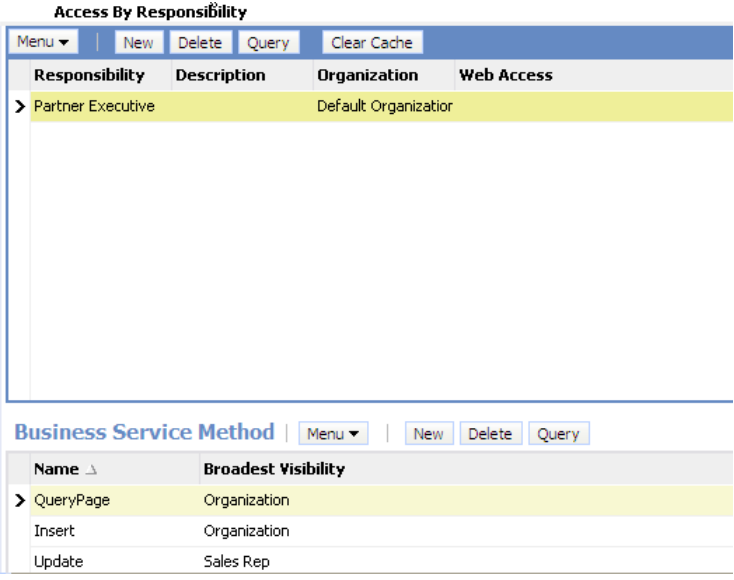

A user with Partner Executive responsibility in the example illustrated in this image can:

- View all accounts that belong to his or her organization because the business service method Query has Broadest Visibility equal to Organization.
- Update accounts for the sales team of which he or she is a member because the business service method Update has Broadest Visibility equal to Sales Rep.

<span id="page-277-0"></span>• Insert a new account as the business service method Insert has Broadest Visibility equal to Organization. If the new account entry matches an existing account entry in the user's organization, then an error message appears.

Related Topic *[Administering](#page-272-0) Access Control for Business Services*

## Clearing Cached Business Services

A business service is cached when a user logs in who has access to that business service through the responsibility associated with the user. Users have access only to those business services that were defined for applicable responsibilities at the time that they logged in, even though an administrator might have changed access to business services since that time.

If an administrator makes any changes that affect a user's access to a business service and its associated methods, then the administrator must clear the cache in order to instruct the Siebel application to read updated values from the database. Clearing the cache makes these changes to the business service available to users who log in subsequently or who log out and log in again. The Siebel Server does not have to be restarted.

#### To clear cached business services

- **1.** Navigate to the Administration Application screen, Responsibilities, and then the Business Service view.
- **2.** Select the business service in the Business Service list, and then click Clear Cache.

Changes to the business service that you made prior to clicking Clear Cache are made available to end users the next time that they log in.

### Related Topic

*[Administering](#page-272-0) Access Control for Business Services*

## Disabling Access Control for Business Services

You can use the OM - Enable Resource Access Control parameter to control access to business services in a component as follows:

• Set OM - Enable Resource Access Control to True to enable access control for business services in a component.

This allows only users with responsibilities to access the business services in the component. Siebel checks access control each time a user accesses a business service.

Enabling access control for business services can have an effect on response times for your Siebel Business Applications.

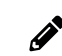

<span id="page-277-1"></span>**Note:** The default value for OM - Enable Resource Access Control is True.

• Set OM - Enable Resource Access Control to False to disable access control for business services in a component.

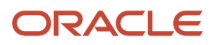

This allows everyone to access the business services.

The following procedure demonstrates how to set the value for OM - Enable Resource Access Control for a selected component.

#### To disable access control for business services

- **1.** Log in as an administrator.
- **2.** Navigate to the Administration Server Configuration screen, then the Servers view.
- **3.** In the Siebel Servers list, select the Siebel server that hosts the component for which you want to disable access control for business services.
- **4.** In the Components tab, select the component for which you want to disable access control for business services.
- **5.** Click the Parameters tab and query for the parameter OM Enable Resource Access Control.

The record for OM - Enable Resource Access Control appears.

- **6.** In the Value on Restart field, enter **False**.
- **7.** Step off the record to save changes.

#### Related Topic

*[Administering](#page-272-0) Access Control for Business Services*

# Administering Access Control for Business Processes

Business processes can be accessed by all users by default. However, a user with an administrator login can restrict access to specified business processes and can then associate responsibilities with the restricted business processes, or associate the restricted business processes with responsibilities. This allows the administrator to restrict access to business processes based on the end user's responsibility. To access a restricted business process, an end user must be associated with the responsibility that allows access to it. An end user who is assigned more than one responsibility can access any restricted business process that is associated with one of his or her responsibilities.

To associate business processes with responsibilities, use the same procedures outlined in the following topics describing how to associate business services with responsibilities:

- *Associating a Business Service with a [Responsibility](#page-273-0)*
- *Associating a [Responsibility](#page-275-0) with a Business Service*

# Clearing Cached Responsibilities

A particular responsibility is cached when a user logs in who has that responsibility. Users have access only to those views that were defined for applicable responsibilities at the time they logged in, even though additional views might have been added by an administrator since that time.

If you add, remove, delete, or modify a responsibility in the Responsibilities view (Responsibilities List View) or even modify or rearrange the views for a responsibility or the responsibilities for a user, then you must clear the cache as shown in the following procedure in order to instruct the Siebel application to read updated values from the database.

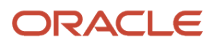

Clearing the cache makes these changes available to users who log in subsequently or who log out and log in again. The Siebel Server does not have to be restarted.

### To clear cached responsibilities

- **1.** Navigate to the Administration Application screen, then the Responsibilities view.
- **2.** In the Responsibilities list, click the Clear Cache button.

# About Configuring Visibility of Pop-Up and Pick Applets

Configuring the visibility of pop-up and pick applets is one method of applying access control to data. Pop-up visibility determines what data is shown when a pop-up pick applet is displayed, for example, when a user associates a contact with an account, or adds a sales representative to the sales team.

Pop-up visibility is usually set using the Popup Visibility Type property of the business component object in Siebel Tools. When pop-up visibility is set in this way, any pop-up based on that business component will show the same data for all users.

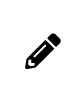

**Note:** This topic provides configuration background information. It does not provide detailed instructions for working in Siebel Tools. For information about using Siebel Tools, see *Conguring Siebel Business Applications* .

There are often circumstances where you need greater flexibility when determining what data is shown in pop-up pick applets. For example:

- Most employees of your company only need to see positions for your organizations when they are assigning a sales representative to the sales team.
- Partner Managers need to see positions for your organization, as well as the partner organizations that they manage.

There are also many scenarios where it is appropriate that your partners have more restrictive visibility than your employees. In order to meet these business requirements, Siebel Business Applications have three capabilities that allow the developer to override the visibility set in the Business Component Popup Visibility Type property at the business component level in favor of another setting. The developer can:

- Set visibility of the Pick List object definition
- Use the visibility Auto All property
- Use the Special Frame Class and User Properties

## About Setting Visibility of the Pick List Object Definition

Developers can override the visibility set at the business component level by setting a different visibility type on the Pick List object definition, in the Visibility Type property. When you do this, you override the visibility set at the business component level in a specific instance of that business component for all users of that instance.

For example, you might want partners to be able to add new fund requests and associate those fund requests with campaigns in which they participate. However, you want partners to see only campaigns to which they have access. You can configure a special picklist for this use, and set the visibility on that picklist to Sales Rep, so that partners can only select from accessible campaigns when associating to a fund request.

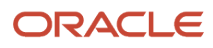

## About Using the Visibility Auto All Property

For both Pick List Visibility Type and Business Component Pop-up Visibility Type, you can use the Visibility Auto All property to override the visibility type property. This property checks the current user's responsibility to see if it includes the All Across Organizations view based on the same business component. If the view is found, then this visibility type is overridden and the user will get *All* visibility on the object in question. Otherwise, the visibility type will not be overridden.

For example, if the pop-up visibility on the Opportunities business component is set to Organization with Auto All set to true, most users will see all opportunities for their own organization in an Opportunity pick applet. Users who also have access to the All Opportunities Across Organizations view will see all available Opportunities regardless of organization.

The Visibility Auto All property makes visibility consistent across views and pop-up pick applets. It can override any other visibility type, including Sales Rep, Manager, Organization, and so on. In addition to the Business Component and Pick List properties, the Visibility Auto All property can be set on the Link object as well. The Visibility Auto All property is often used for executives or administrative users, who would usually have access to all of the data in your Siebel application.

## About Using the Special Frame Class and User Properties

The developer can use a special frame class and user properties to set visibility for a pick applet on the applet object depending on which application is being used. For example, if users are running Siebel Sales, then the Pick Positions applet for the sales team shows positions only for the user's organization. If users are running Siebel Partner Manager, then the applet shows the positions for the user's own organization and for the suborganizations (or child organizations) of that organization. This allows users to select positions for the partners they manage.

In order to override the pop-up visibility set at the business component level, the developer must make the following changes:

- If the applet whose visibility is to be overridden is an association applet, then change the frame class of the applet to CSSSWEFrameListVisibilityAssoc.
- If the applet whose visibility is to be overridden is a pick applet, then change the frame class of the applet to CSSSWEFrameListVisibilityPick.
- If the applet whose visibility is to be overridden is an MVG applet, then change the frame class of the applet to CSSSWEFrameListVisibilityMvg.
- Add an applet user property called Override Visibility, with the following values:
	- Name: Override Visibility: [Application Name]
	- Value: [Visibility Type] where the developer can choose from the standard visibility types
- Set the business component user property Popup Visibility Auto All to FALSE.

The developer can also set visibility on an applet based on whether the user has access to a view or not. The developer must change the frame class of the applet to CSSSWEFrameListVisibilityPick and add the following user property to the applet:

- Name: Override Visibility View: [View Name]
- Value: [Visibility Type] where the developer can choose from the standard visibility types

For example, to override Campaign Pick Applet popup visibility to All if the user has access to the Campaign Administration List view, add the user property with the following values:

- Name: Override Visibility View: Campaign Administration List
- Value: All

# About Configuring Drilldown Visibility

You can control access to data by configuring the visibility to drilldown views. Drilldown visibility can occur within the same business object or between different business objects. The following sections provide more details on each scenario.

### Drilldown Visibility Within the Same Business Object

If the original view and drilldown view are both based on the same business object, and visibility is unspecified in the drilldown view, then whatever visibility is in effect in the original view is continued in the drilldown view.

If the drilldown view of a drilldown object has a different Visibility Applet Type setting from the original view, then drilling down on a record takes the user to the first visible record of the destination view. It does not to the drilldown record.

### Drilldown Visibility Between Different Business Objects

If the original view and drilldown view are based on different business objects, then moving from the original view to the drilldown view might require that you configure visibility in the drilldown view to something other than its standard setting.

If you have to configure visibility in the drilldown view, then note that two types of drilldown object exist:

- ID-based drilldown object
- Bookmark-based drilldown object

The drilldown object is ID-based when it has values specified for the Business Component and Source Field properties. Otherwise, it is a bookmark-based drilldown object.

The visibility rules in the drilldown view are the same for the two types of drilldown object, with the following exception; for an ID-based drilldown, setting the Visibility Type property of an applet's drilldown object overrides the Visibility Applet Type setting of the drilldown view. For example, assume you configure a drilldown object with a visibility type of All. It overrides other visibility types (for example, Sales Rep visibility) on the drilldown view when the user drills down.

The Visibility Type property in a drilldown object only overrides the drilldown view Visibility Applet Type property once, that is, when you drill down. If you navigate to another view in the screen and then return to the drilldown view, then the original visibility of the drilldown view is applied. The visibility is refreshed every time you navigate to a different view in the same screen after drilling down.

For example, assume that you navigate to a view with personal access control in the same screen after drilling down; the drilldown record is no longer visible. If you then navigate back to your original drilldown view (with Sales Rep visibility), then the drilldown record remains invisible. If you navigate to a third view with All visibility, then you can see your drilldown record again.

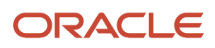

### Visibility Rules for the Drilldown Object Type

If the drilldown view is a detail view that does not have visibility specified and the drilldown object does not have visibility specified, then visibility on the drilldown view's screen applies in the following order:

- All
- Organization
- Manager
- Sales Rep

This scenario assumes that the business component is configured for visibility.

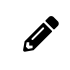

**Note:** You can only specify visibility on an ID-based drilldown object. For more information about the Drilldown object type, see *Siebel Object Types Reference* .

### Visibility Rules for the Link Object Type

After you drill down to another screen, the thread bar is updated. The current view displays its records using a masterdetail relationship, based on the value of the link property Visibility Rule Applied in the original view (before the drilldown).

If Visibility Rule Applied is set to Never, then no additional visibility rules apply. The thread context's master-detail relationship determines the records visible in the view, regardless of the visibility setting for the current view. If you change the view using the link bar, then the thread context is retained. Records might be displayed that normally (without the thread context) are not visible in this new view.

If Visibility Rule Applied is set to Always, then additional visibility rules apply. The Siebel application might display an error message when a user performs a drilldown to notify the user that he or she does have the appropriate privileges to see the detail records. For more information about the Link object type, see *Siebel Object Types Reference* .

### Example of Visibility in a Drilldown Between Different Business Objects

The following example illustrates how the visibility rules, previously described, apply when a user drills down from the Opportunity business object to the Quote business object. In the Opportunity Quote View, a user drills down on the Name field of an entry in the Opportunity Quote List Applet to the Quote Detail View. In the screen (Quotes Screen) of Quote Detail View, the visibility type of all views accessible by the user are checked. Visibility is applied in the following order:

- If an accessible view has visibility equal to All, then this visibility applies after the user drills down to Quote Detail View.
- If an accessible view has visibility equal to Organization, then this visibility applies after the user drills down to Quote Detail View.
- If the user's position equals Manager and an accessible view has visibility equal to Manager, then Manager visibility applies after the user drills down to Quote Detail View.
- If an accessible view has visibility equal to Sales Rep or Personal, then this visibility applies after the user drills down to Quote Detail View.

An error message appears if the user does not have the appropriate visibility to view the record in the Quote Detail view.

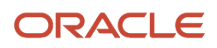

## Party Data Model

The S\_PARTY table is the base table for all of the parties listed in *Access [Control](#page-218-0) for Parties*: Person (or Contact), User, Employee, Position, Partner User, Account, Division, Organization, Partner Organization, Household, User List, and Access Group.

For each party record stored in the S\_PARTY table, the value of the PARTY\_TYPE\_CD column denotes the party type. Along with the party type, extension tables provide the primary differentiation between the different parties.

For information about how joins are used to draw data from multiple tables into a single business component, such as is done for Employee, Account, and other business components for party-type data, see *Conguring Siebel Business Applications* .

In the following image, the base table (S\_PARTY) and extension tables that make up the party data model are shown within the Party boundary box (all of the shaded area). The three tables shown outside of the Party boundary box (Party Relationship, Party Reporting Relationship Denormalized, and Party Member) are used to define relationships among parties.

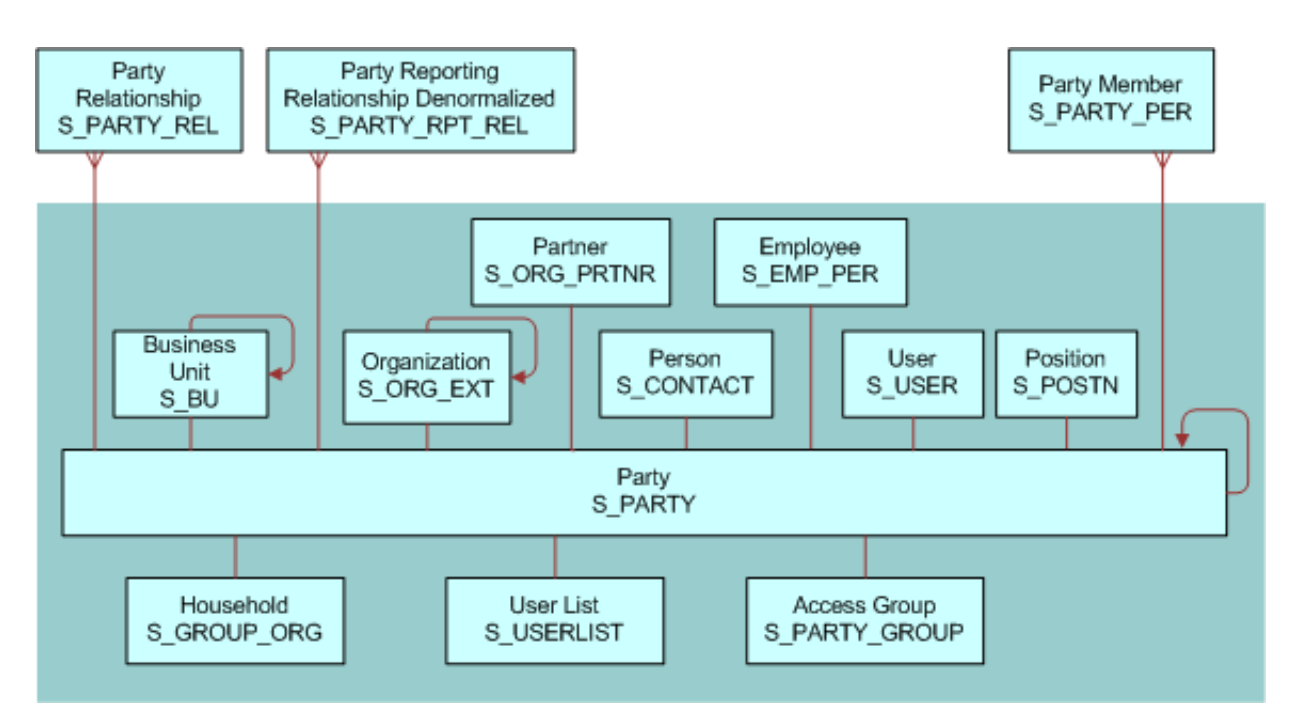

The following subtopics illustrate how the party data model applies to various particular parties:

- *How [Parties](#page-284-0) Relate to Each Other*
- *Person [\(Contact\)](#page-284-1) Data Model*
- *User Data [Model](#page-285-0)*
- *[Employee](#page-286-0) Data Model*
- *[Position](#page-287-0) Data Model*
- *[Account](#page-288-0) Data Model*

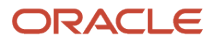

- *[Division](#page-289-0) Data Model*
- *[Organization](#page-290-0) Data Model*
- *Partner [Organization](#page-291-0) Data Model*
- *[Household Data Model](#page-292-0)*
- *User List Data [Model](#page-293-0)*
- <span id="page-284-0"></span>• *[Access](#page-294-0) Group Data Model*

## How Parties Relate to Each Other

Parties have some required relationships as follows:

- Divisions, organizations, and accounts are instances of the Organization party type.
- A division, internal or partner, is also an organization if its internal organization flag is TRUE (INT\_ORG\_FLG = "Y") and it has an associated S\_BU record.
- Every division is associated with one organization: either itself or the closest ancestor division that is also an organization.
- Every position is associated with a division. The position is then also automatically associated with one organization: the organization with which the division is associated.
- Persons (contacts), users, employees, partner users are instances of the Person party type.
- Typically, you associate each employee and partner user with one or more positions. The employee or partner user has only one active position at one time. The employee or partner user is automatically associated with one division and one organization at a time; the division and organization associated with the active position.

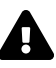

**CAUTION:** Merging employee records is not recommended. You can disrupt party relationships to a significant extent and get unexpected results.

- For purposes of granting visibility to data, associations of parties of type Person with other types of parties are stored using the S\_PARTY\_PER table. For example, accounts are associated with contacts, users are associated with positions, and so on. A user associated with a position can see data for accounts or opportunities assigned to the position (when this is the active position). Relationships stored in S\_PARTY\_REL also affect data routing for mobile users.
- <span id="page-284-1"></span>• Nonstructured and informational relationships between parties are stored in the table S\_PARTY\_REL. For example, a company and its accounting firm might both be stored as accounts. The relationship between these two accounts can be stored in the S\_PARTY\_REL table, assuming that your application has been configured to define these relationships.

## Person (Contact) Data Model

In the following image, the base table (S\_PARTY) and extension table (S\_CONTACT) that define a Person, or Contact, are highlighted. A Person is the simplest representation of an individual in the database.

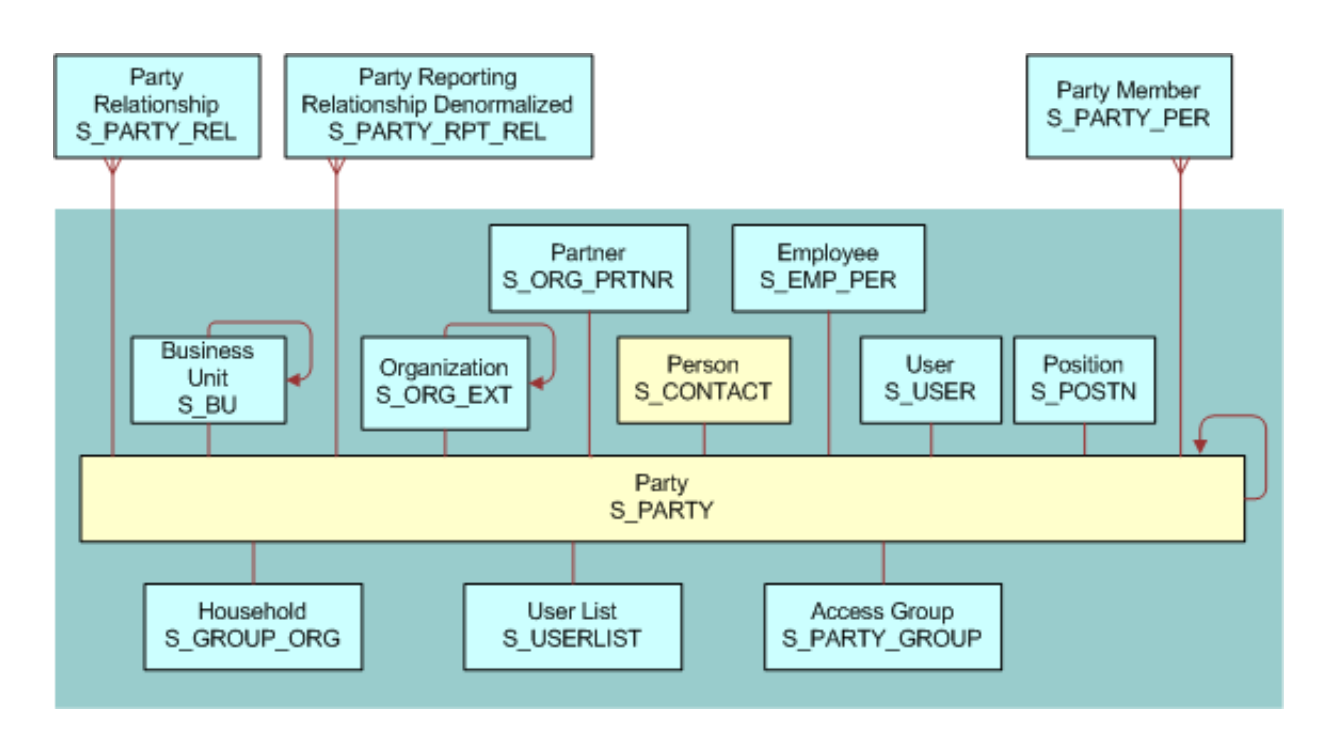

### <span id="page-285-0"></span>User Data Model

In the following image, the base table (S\_PARTY) and extension tables (S\_CONTACT and S\_USER) that define a User are highlighted.

A User is a Person with the following added qualities:

- The S\_USER table contains a login for this user.
- The S\_PER\_RESP intersection table (not shown) specifies a responsibility for this user.
- It is possible to promote a contact to a user. For example, adding a User ID value for a person in the All Persons view in the Administration - User screen causes the person to appear as a user in the Users view.

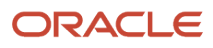

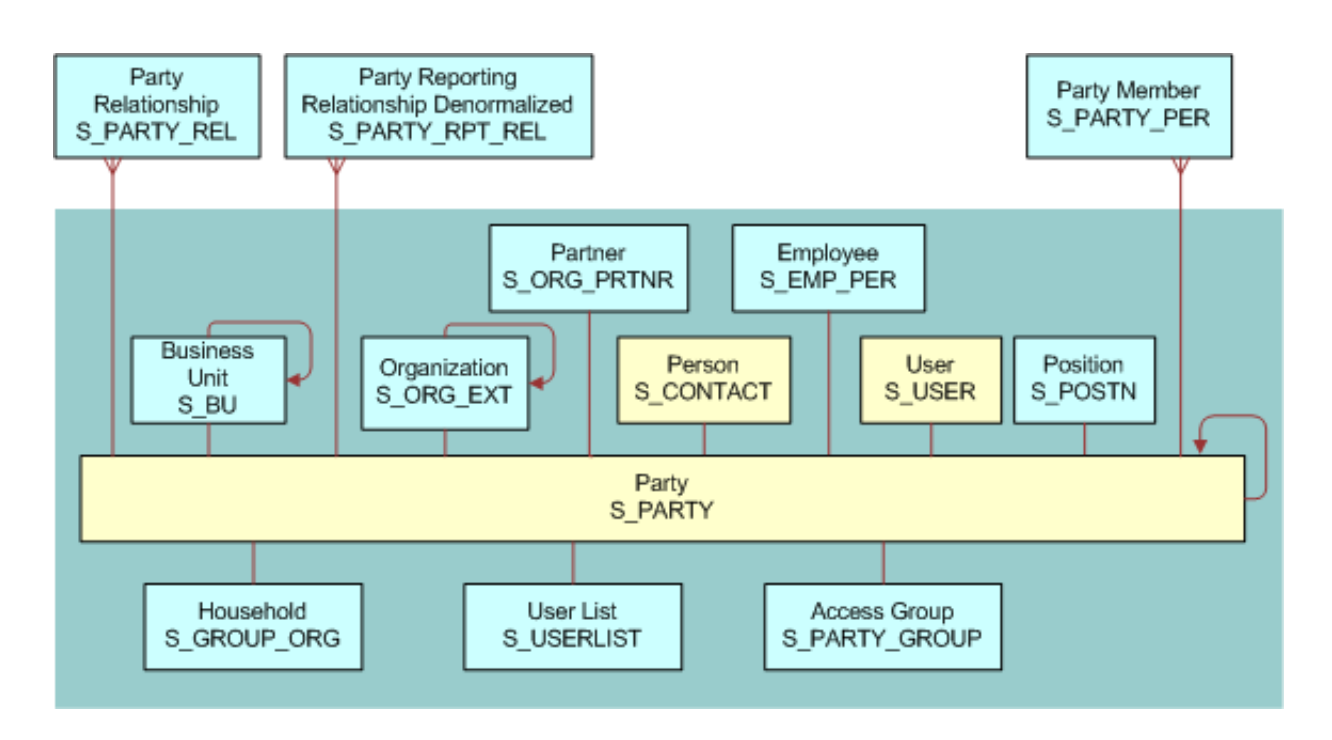

### Employee Data Model

In the following image, the base table (S\_PARTY) and extension tables (S\_CONTACT, S\_USER, and S\_EMP\_PER) that define an Employee are highlighted. Internal Employees and Partner Users are each represented as Employee records.

An Employee is a User with the following added qualities:

- <span id="page-286-0"></span>• S\_EMP\_PER provides employee data for this user.
- A position defined using the S\_POSTN table is typically (but not necessarily) associated with an employee.
	- If the organization to which the position belongs is not a partner organization, then the employee is an internal employee.
	- If the organization is a partner organization, then the employee is a partner user.

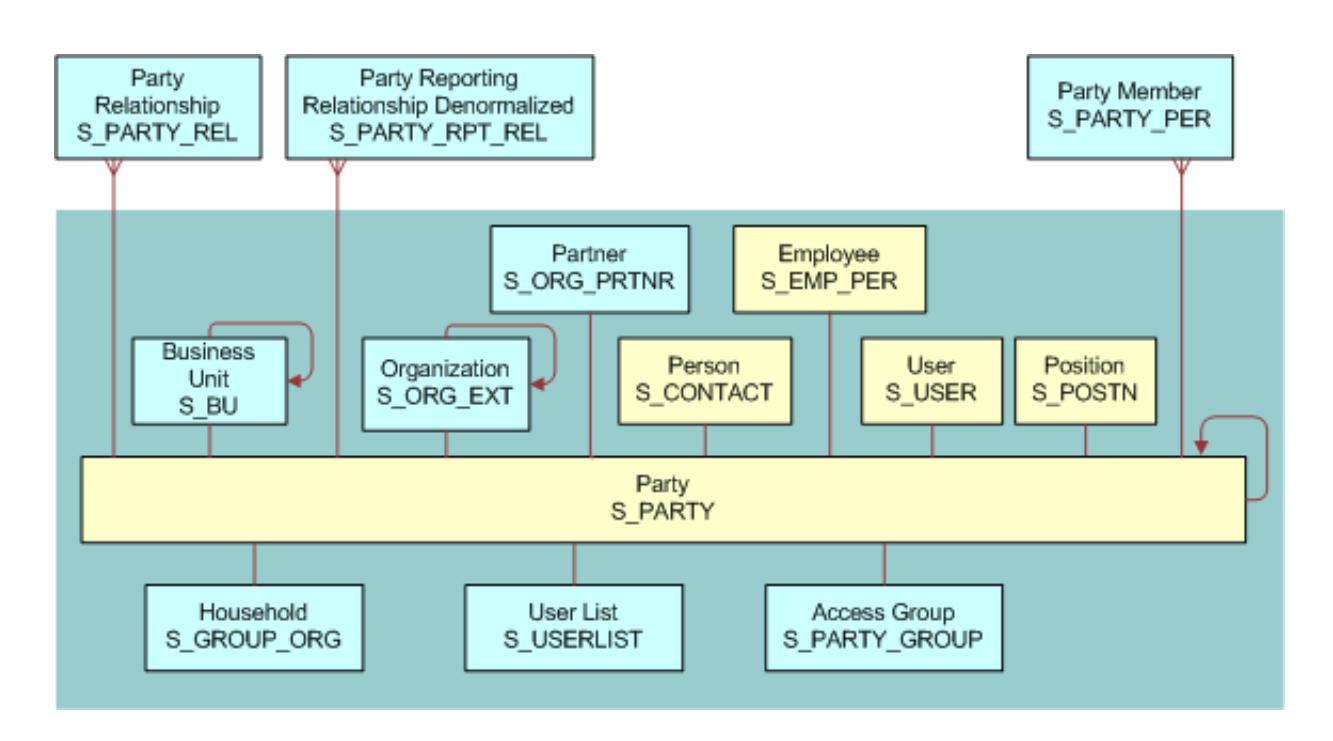

### Position Data Model

In the following image, the base table (S\_PARTY) and extension table (S\_POSTN) that define a Position are highlighted.

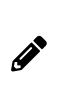

<span id="page-287-0"></span>**Note:** In positions, as in other areas of your Siebel application, foreign key references are implemented with the ROW\_ID column in the base tables. The ROW\_ID column is not visible in the user interface and cannot be changed manually. This is because the integrity between the various base tables would be lost if users were allowed to change this value. Changing a position name does not affect the foreign keys (the ROW\_ID in the underlying base table).
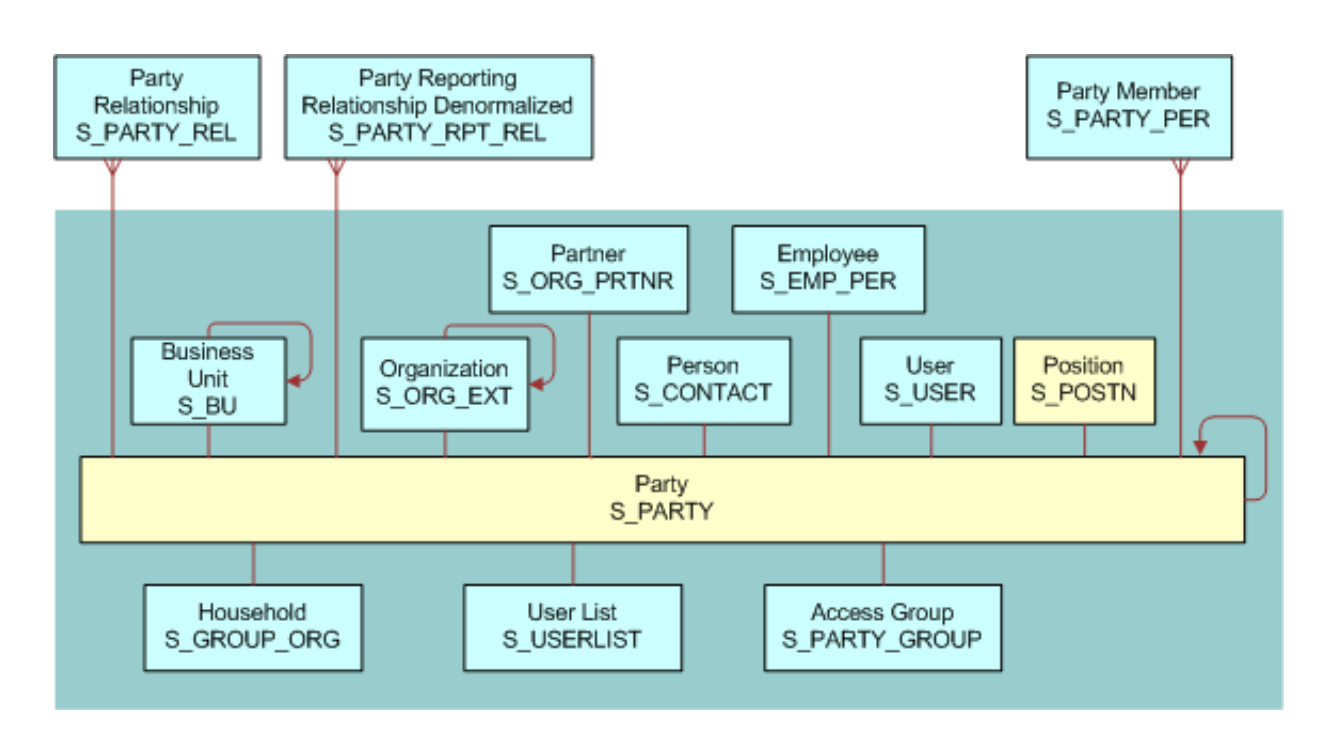

#### Account Data Model

In the following image, the base table (S\_PARTY) and extension table (S\_ORG\_EXT) that define an Account are highlighted.

**Note:** Accounts, Divisions, Organizations, and Partner Organizations share many of the same data model P elements.

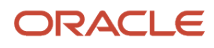

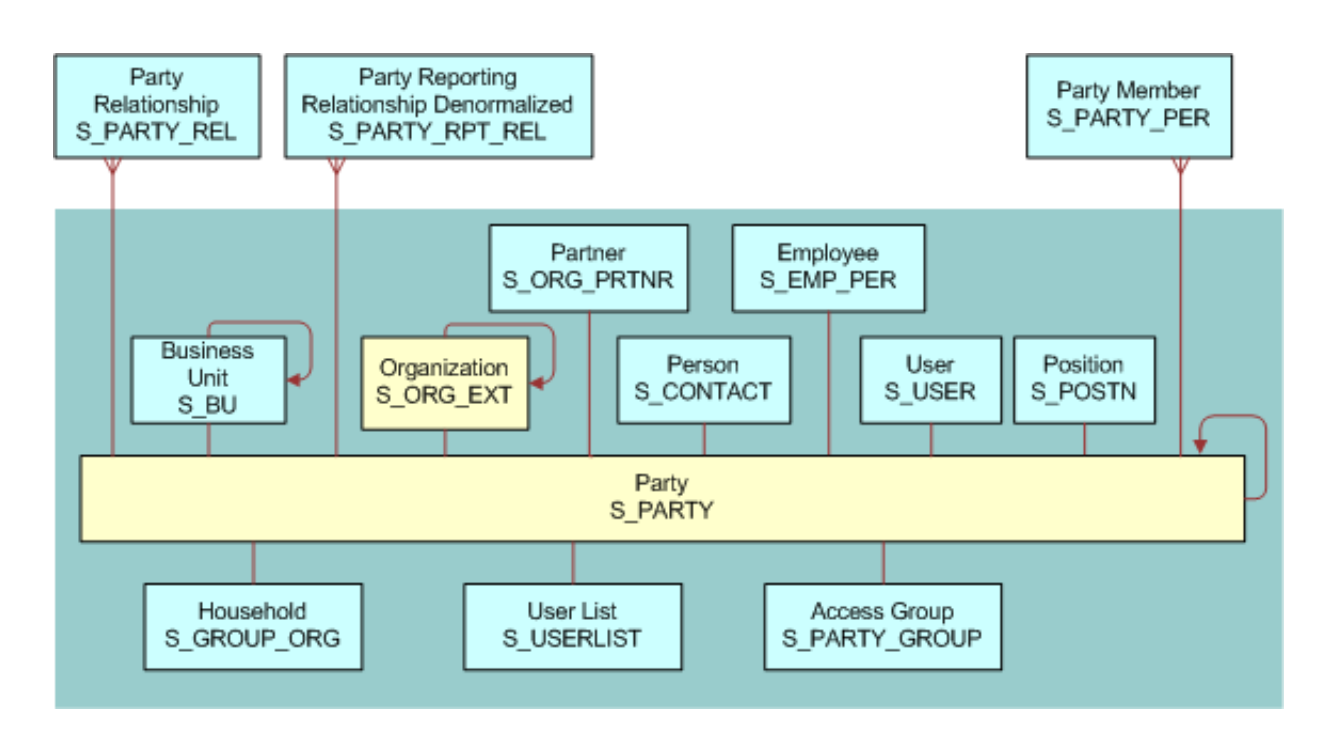

#### Division Data Model

In the following image, the base table (S\_PARTY) and extension table (S\_ORG\_EXT) that define a Division are highlighted. In S\_ORG\_EXT, the flag INT\_ORG\_FLG = Y specifies that a division is an internal organization. For an account, this flag is set to N.

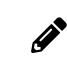

**Note:** Accounts, Divisions, Organizations, and Partner Organizations share many of the same data model elements.

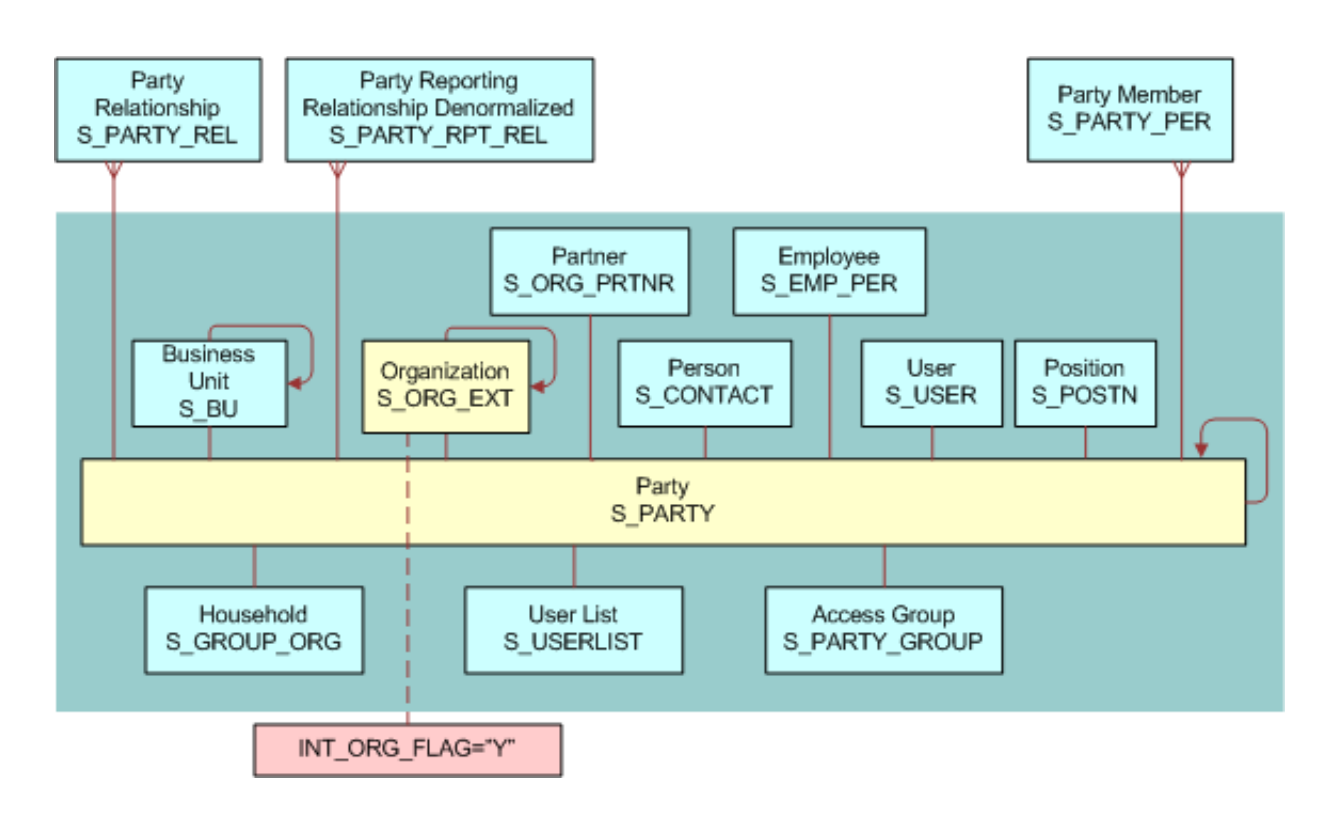

### Organization Data Model

In the following image, the base table (S\_PARTY) and extension tables (S\_ORG\_EXT and S\_BU) that define an Organization are highlighted. An Organization, sometimes known as a business unit, is also a Division, but has a record in the S\_BU table.

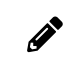

**Note:** Accounts, Divisions, Organizations, and Partner Organizations share many of the same data model elements.

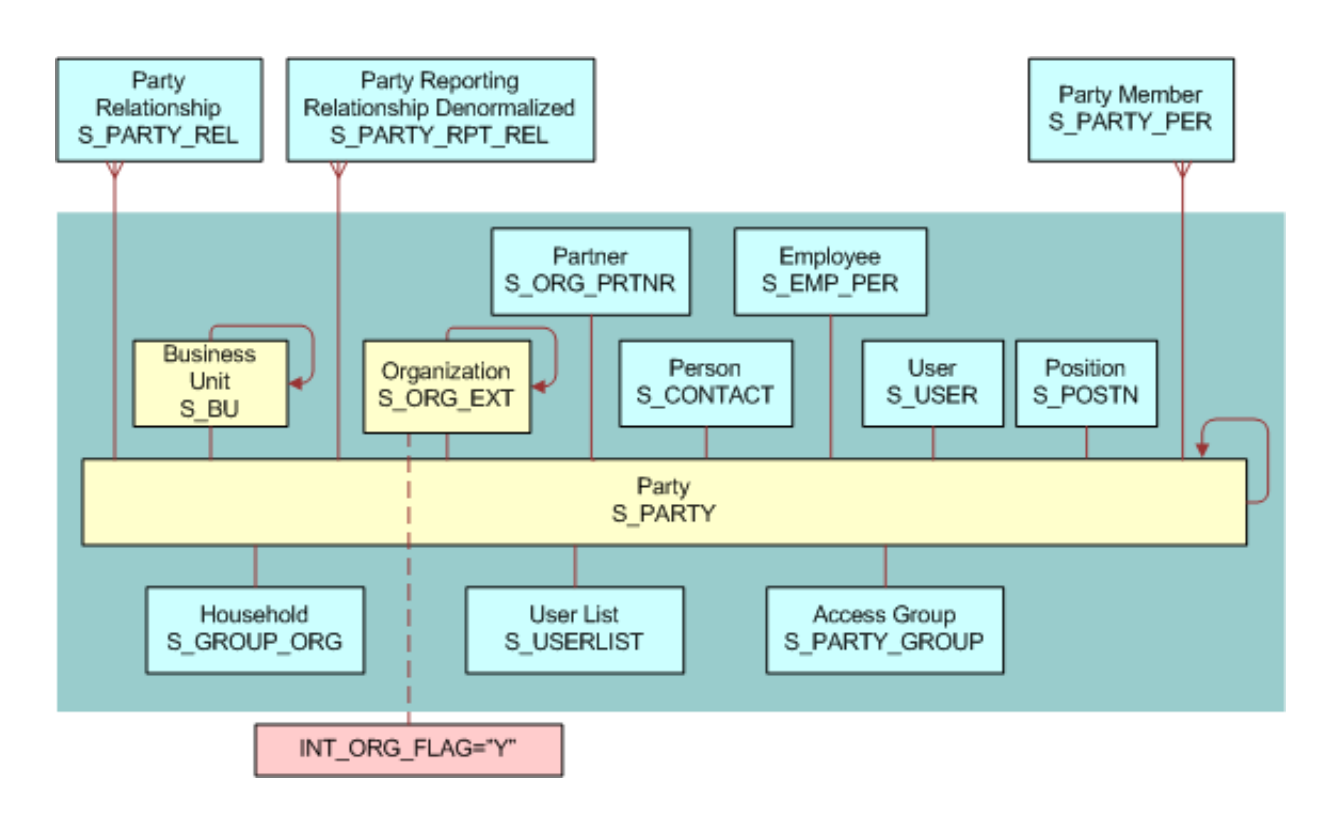

### Partner Organization Data Model

In the following image, the base table (S\_PARTY) and extension tables (S\_ORG\_EXT, S\_BU, and S\_ORG\_PRTNR) that define a Partner Organization are highlighted. A Partner Organization is the same as an Organization but the flag PRTNR\_FLG in S\_ORG\_EXT qualifies it as a Partner Organization.

 $\mathscr{E}$ 

**Note:** Accounts, Divisions, Organizations, and Partner Organizations share many of the same data model elements.

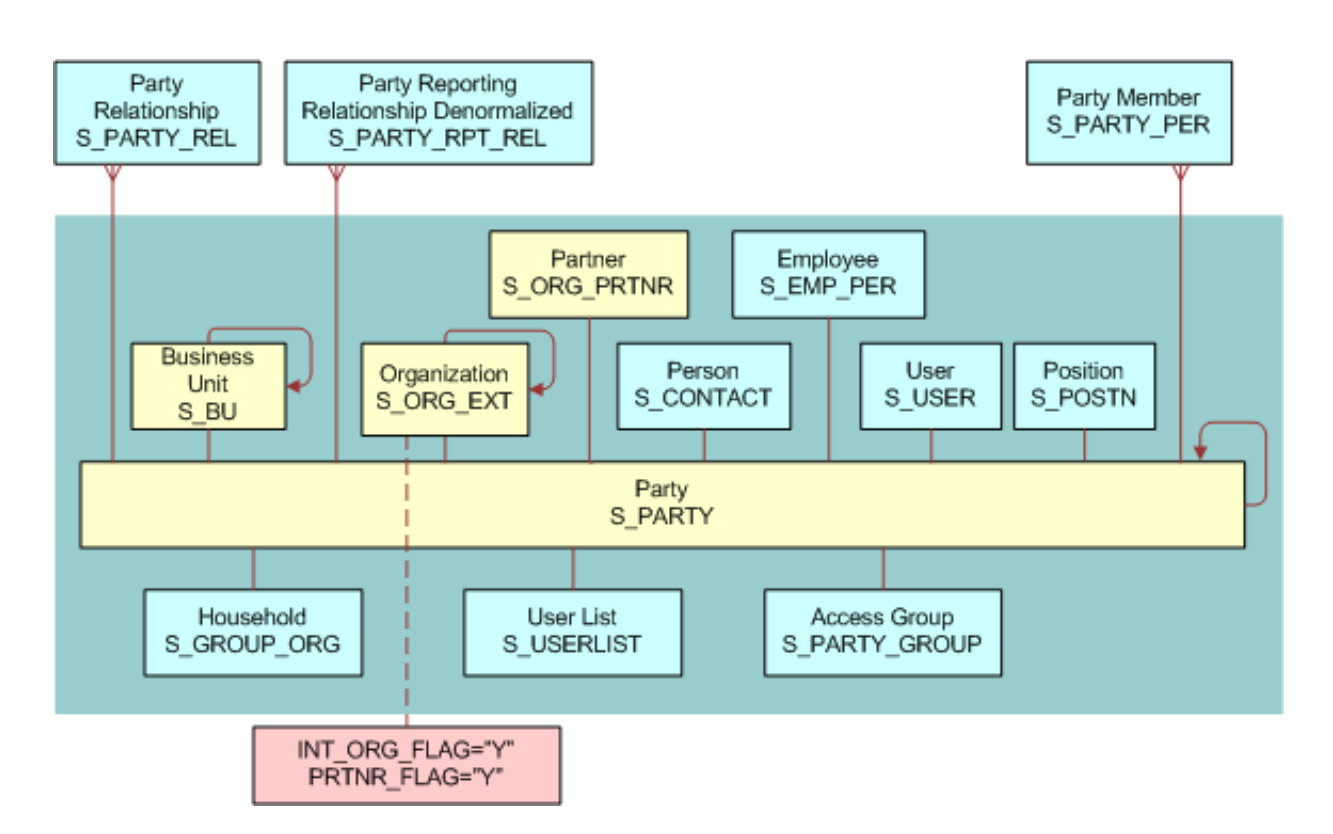

### Household Data Model

In the following image, the base table (S\_PARTY) and extension table (S\_ORG\_GROUP) that define a Household are highlighted.

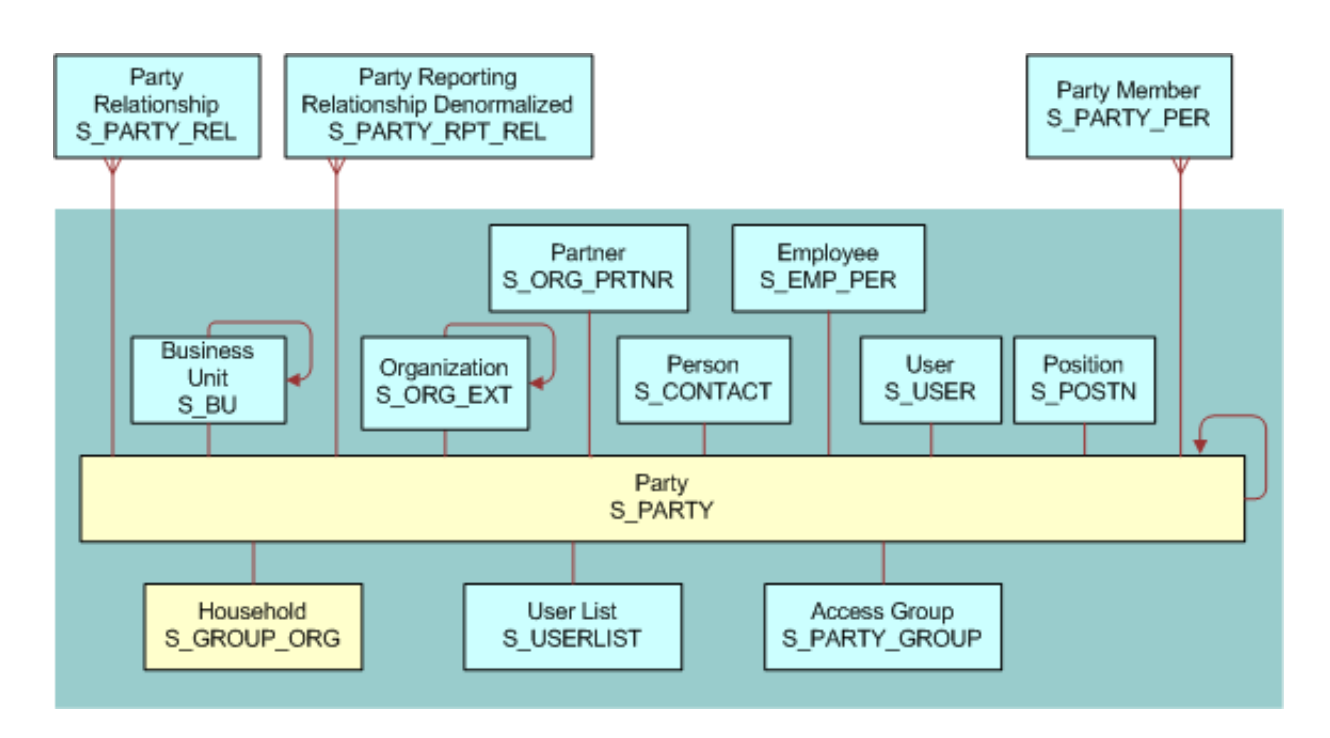

#### User List Data Model

In the following image, the base table (S\_PARTY) and extension table (S\_USERLIST) that define a User List are highlighted.

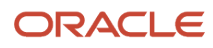

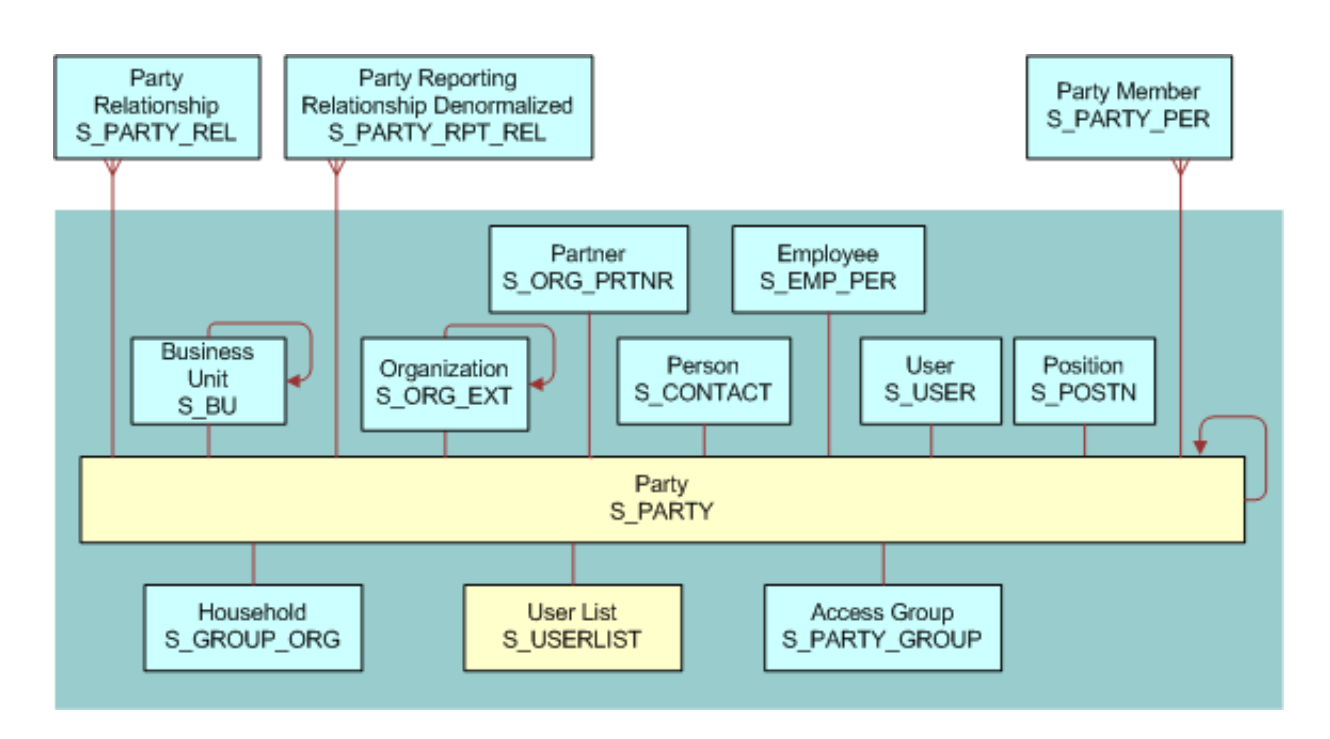

#### Access Group Data Model

In the following image, the base table (S\_PARTY) and extension table (S\_PARTY\_GROUP) that define an Access Group are highlighted.

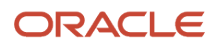

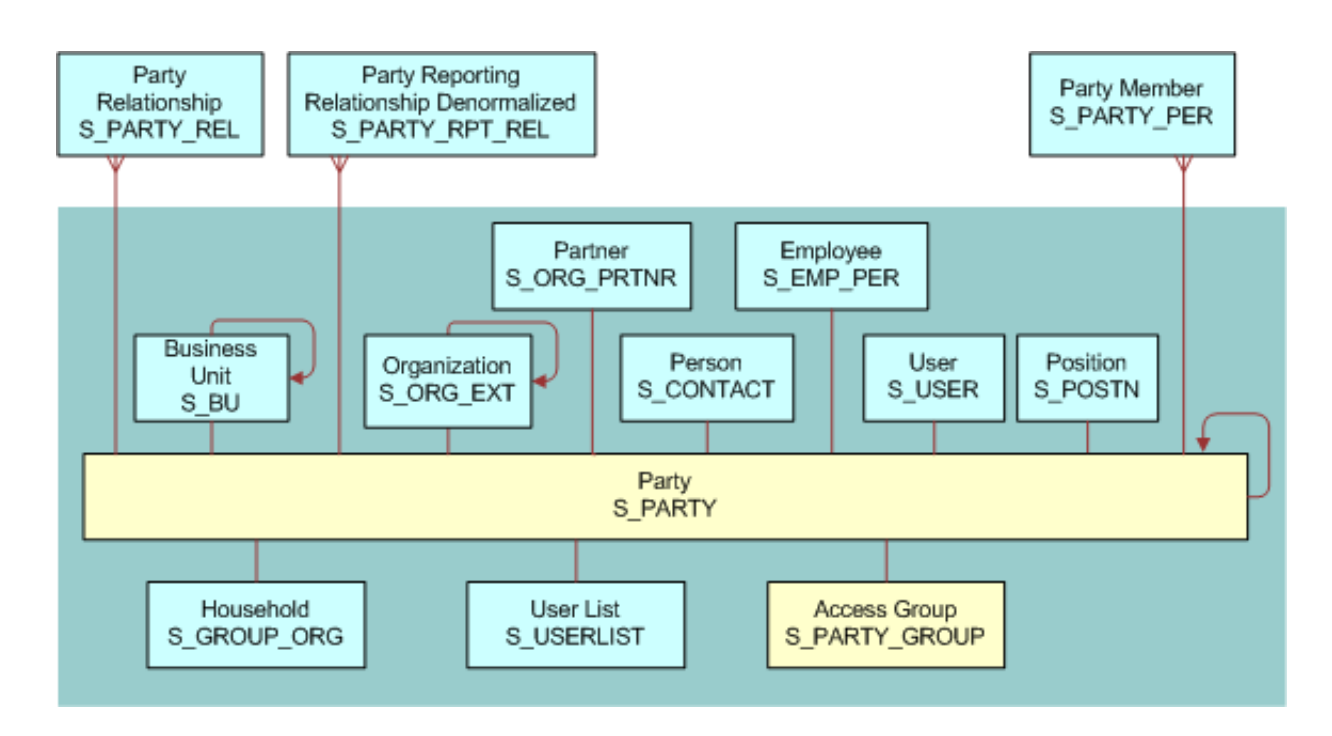

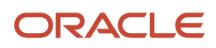

# **10 Troubleshooting Security Issues**

# Troubleshooting Security Issues

This chapter provides troubleshooting tips and information about security-related issues that can occur in Siebel Business Applications. It includes the following topics:

- *[Troubleshooting](#page-296-0) User Authentication Issues*
- *[Troubleshooting](#page-297-0) User Registration Issues*
- *[Troubleshooting](#page-298-0) Access Control Issues*
- <span id="page-296-0"></span>• *[Troubleshooting](#page-300-0) Secure Parameter Seings*

# Troubleshooting User Authentication Issues

This topic describes problems that can occur when authenticating users. To resolve the problem, look for it in the list of Symptoms or Error Messages in the following table.

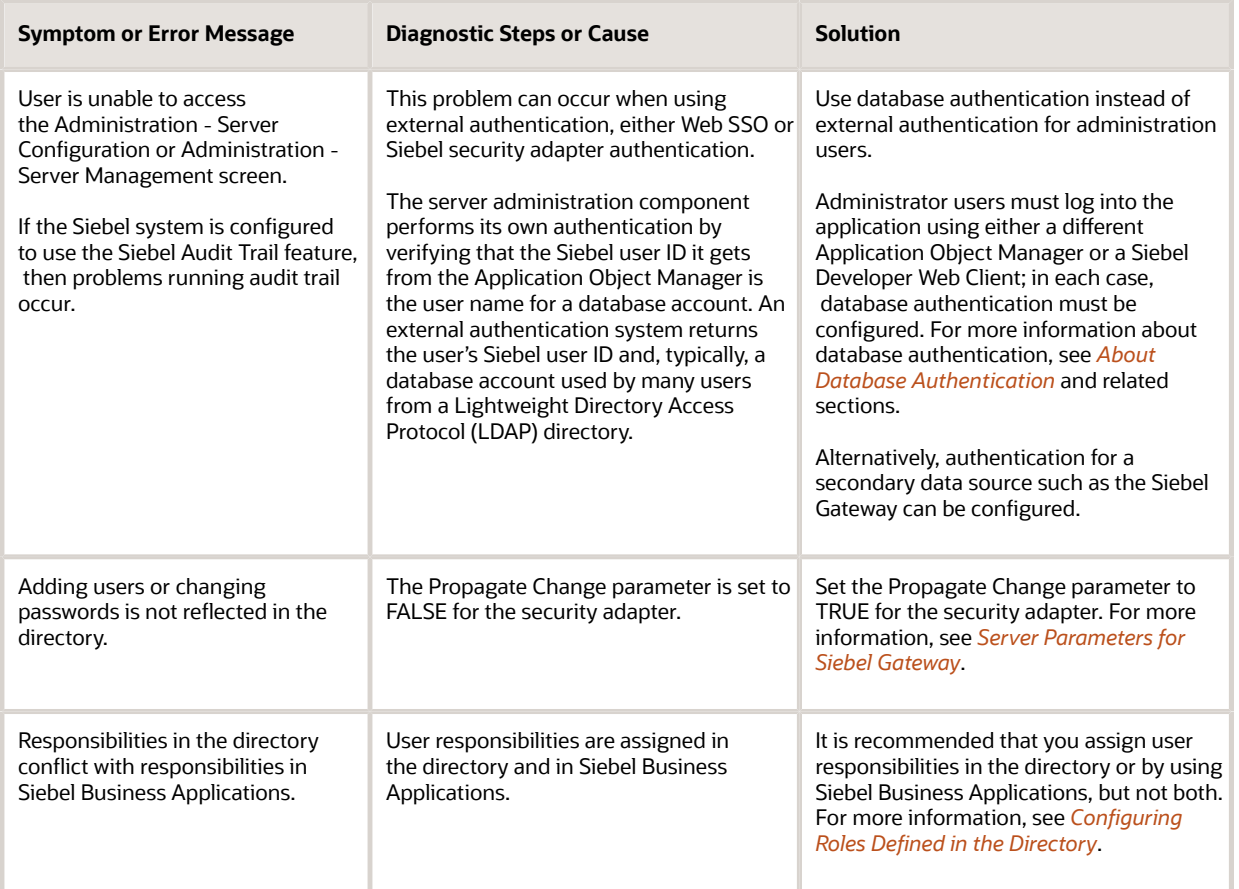

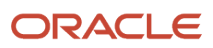

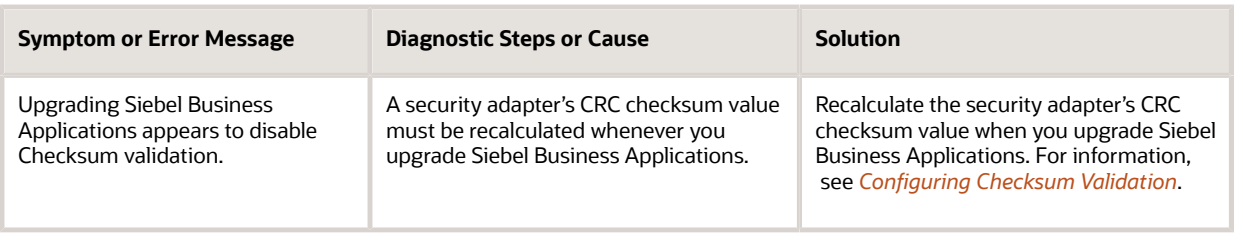

# <span id="page-297-0"></span>Troubleshooting User Registration Issues

This topic describes problems that can occur when users are registered. To resolve the problem, look for it in the list of Symptoms or Error messages in the following table.

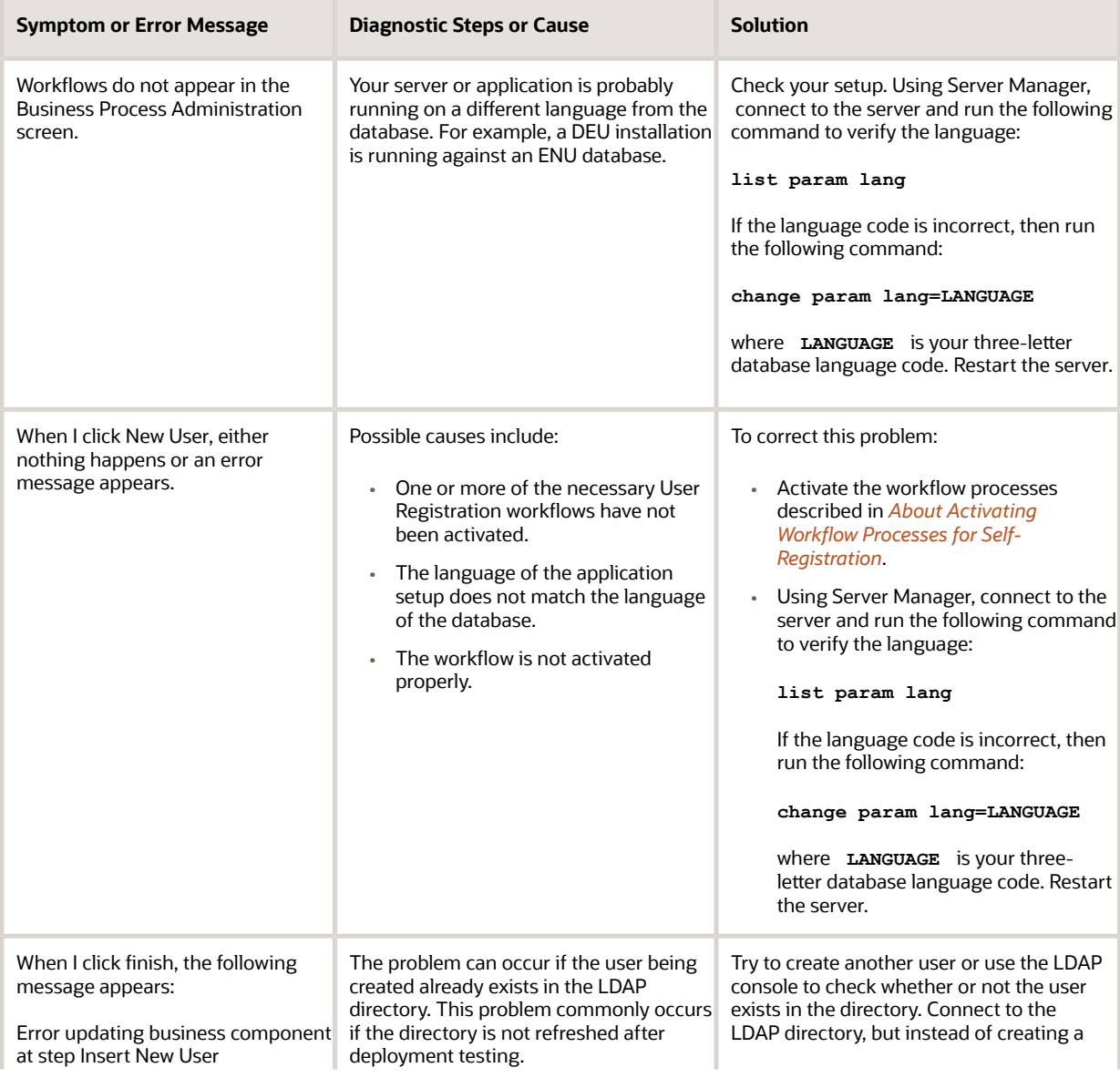

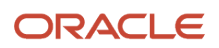

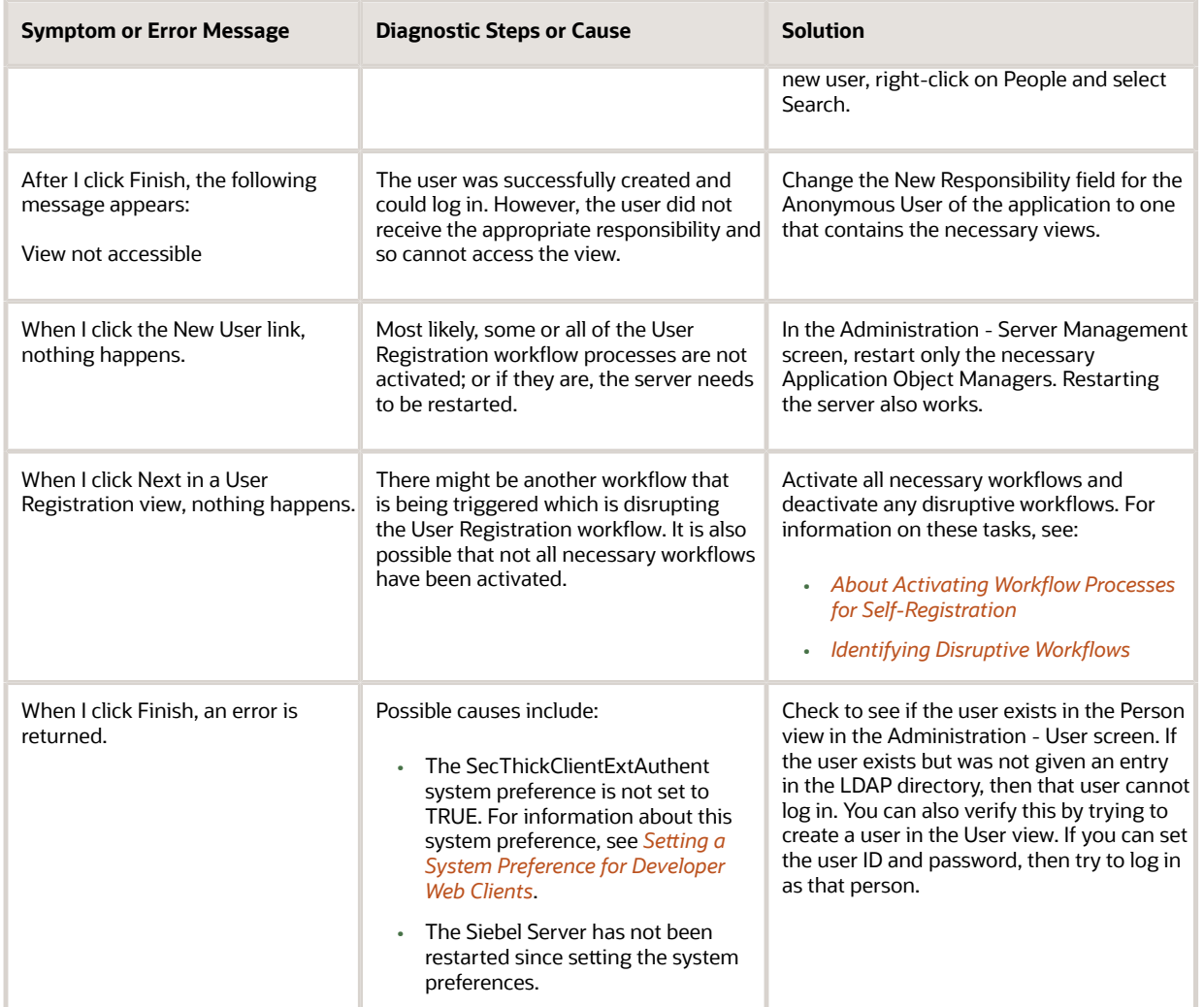

# <span id="page-298-0"></span>Troubleshooting Access Control Issues

This topic describes problems related to access control. To resolve the problem, look for it in the list of Symptoms or Error messages in the following table.

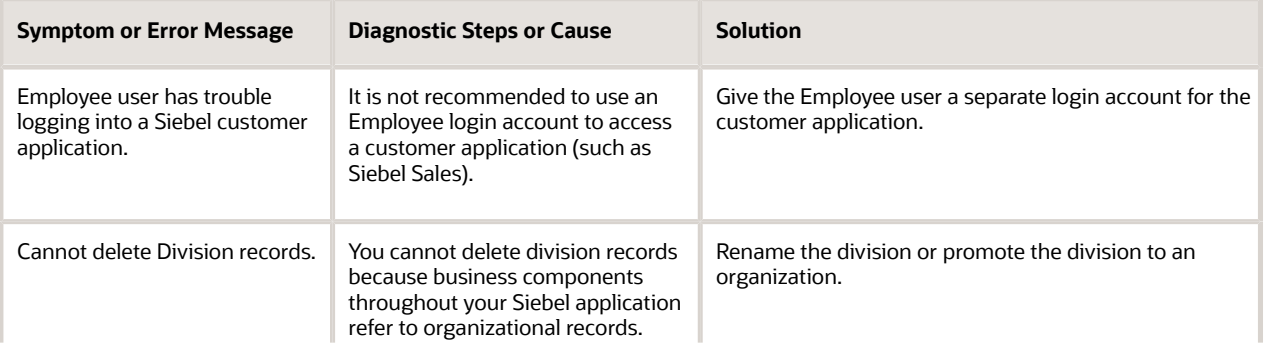

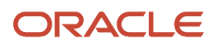

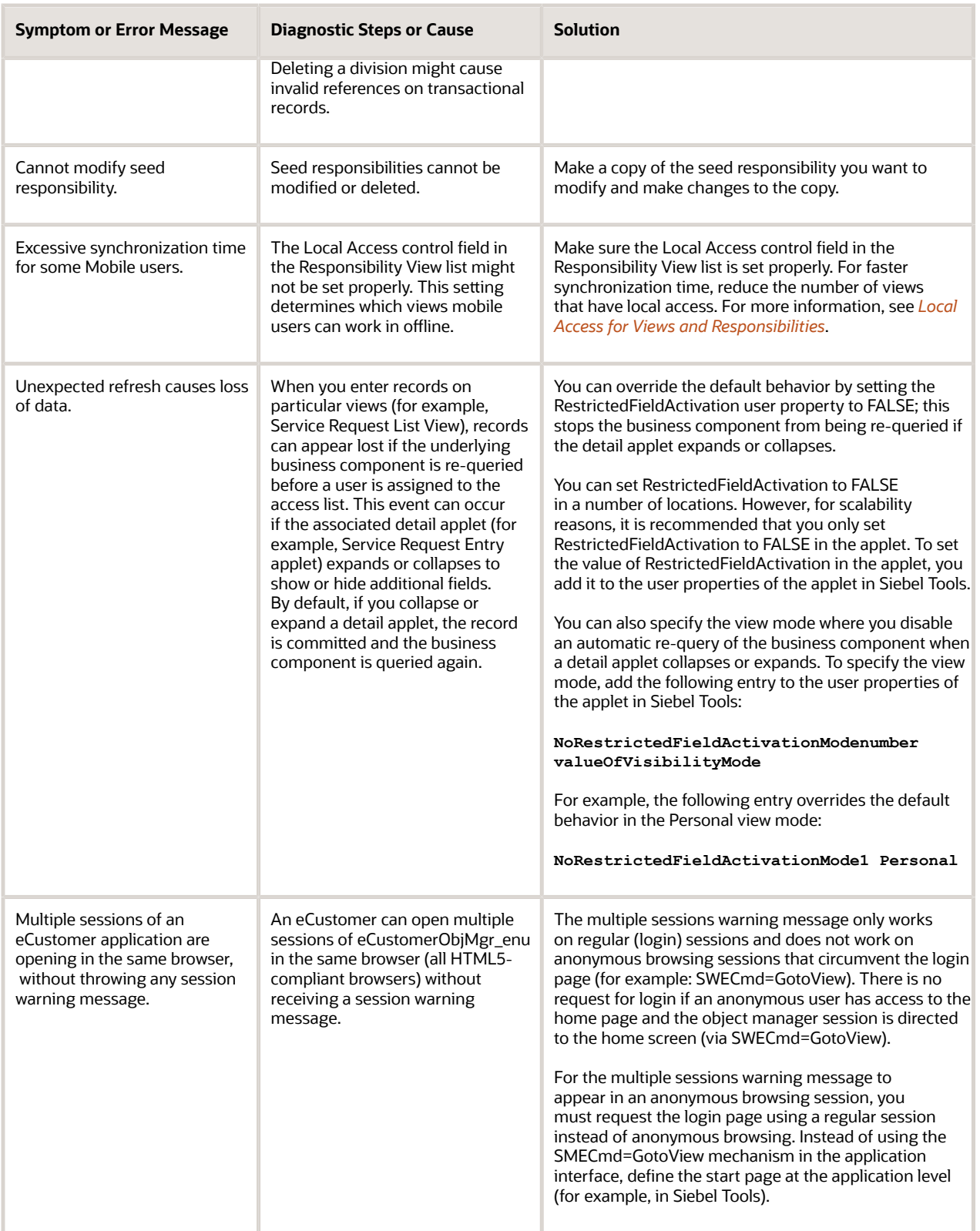

# <span id="page-300-0"></span>Troubleshooting Secure Parameter Settings

This topic describes problems related to either enabling or disabling certain secure parameter settings. To resolve the problem, look for it in the list of Symptoms or Error messages in the following table.

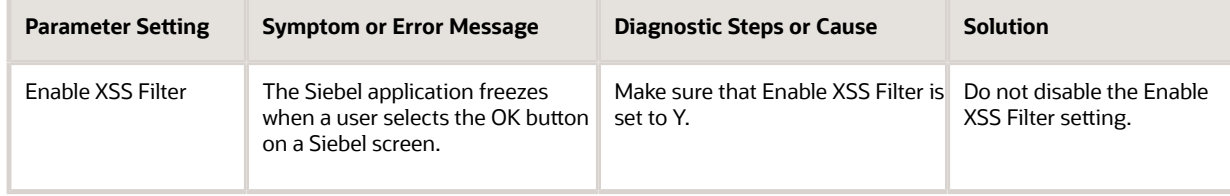

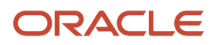

Siebel Security Guide

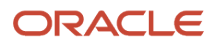

 $\mathscr{O}$ 

# **11 Configuration Parameters Related to Authentication**

# Configuration Parameters Related to Authentication

This chapter describes the configuration parameters that are applicable to implementing a security adapter and other important authentication and security-related parameters that must be configured in the Siebel Management Console. It includes the following topics:

- *Server [Parameters](#page-302-0) for Siebel Gateway*
- *Security Prole [Conguration](#page-303-0) for Siebel Gateway*
- *Parameters for Conguring Security Adapter [Authentication](#page-304-0)*
- *Authentication and [Security-Related](#page-311-0) Parameters in the Enterprise Prole*
- $\cdot$  *[Security-Related](#page-312-0) Parameters in the Server Profile*
- *Siebel [Application](#page-313-0) Interface Prole Parameters*
- *Siebel Application [Conguration](#page-321-0) Parameters*

<span id="page-302-0"></span>**Note:** In general, parameter values related to security adapter configuration must be verified by your Lightweight Directory Access Protocol (LDAP) administrator or database administrator. Many values shown are examples only and might not be suitable for your deployment.

# Server Parameters for Siebel Gateway

The server parameters for Siebel Gateway can be set at one or more of the Enterprise, Siebel Server, or component (Siebel Application Interface) levels in the Siebel Management Console. They are set in the Administration - Server Configuration screen of a Siebel employee application, such as Siebel Call Center. The following rules apply:

- Parameters you set at the Enterprise level configure all Siebel Servers throughout the enterprise.
- Parameters you set at the Siebel Server level configure all applicable components on a specific Siebel Server.
- Parameters you set at the component (Siebel Application Interface) level configure all the tasks, or instances, of a specific component.
- Parameters you set for an enterprise profile (named subsystem) configure the applicable security adapter.

For purposes of authentication, most of the components of interest are Application Object Managers, such as the Call Center Object Manager or the eService Object Manager. The Synchronization Manager component also supports authentication.

A particular parameter set at a lower level overrides the same parameter set at a higher level. For example, if Security Adapter Mode is set to LDAP at the Enterprise level, and Security Adapter Mode is set to Custom at the component level for the eService Object Manager component, then the Custom security adapter is used for Siebel eService.

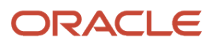

Parameters configured for Siebel security adapters are configured for the enterprise profile (for GUI Server Manager) or named subsystem (for command-line Server Manager). For more information about configuring security adapters, see *Security Adapter [Authentication](#page-92-0)*.

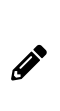

**Note:** You can set Enterprise (profile) parameters and Object Manager (application interface profile) parameters on the Siebel Gateway using Siebel Server Manager or the Siebel Management Console. However, you cannot set security profile parameters using Siebel Server Manager, you must use the Siebel Management Console to set security profile parameters. For information about using Siebel Server Manager to edit parameters on Siebel Gateway, see *Siebel System Administration Guide* . For information about editing parameters on Siebel Gateway using the Siebel Management Console, see *[Conguring](#page-128-0) Security Adapters Using the Siebel [Management](#page-128-0) Console*.

The following topics provide more information about the parameters you can configure for Siebel Gateway:

- *Conguring Security Adapters Using the Siebel [Management](#page-128-0) Console*
- *Security Prole [Conguration](#page-303-0) for Siebel Gateway*
- *Parameters for Conguring Security Adapter [Authentication](#page-304-0)*
- *Authentication and [Security-Related](#page-311-0) Parameters in the Enterprise Prole*
- <span id="page-303-0"></span>• *[Security-Related](#page-312-0) Parameters in the Server Prole*

# Security Profile Configuration for Siebel Gateway

The security profile, which is centrally stored in the registry, contains the configuration parameters that determine how access to Siebel Gateway is authenticated. The security profile that you define when you configure Siebel Gateway is automatically used to prepopulate the security-related parameters for various different configurations including the Siebel Gateway and Enterprise (enterprise profile).

Siebel Gateway authorization is required whether you use the Siebel Management Console, Siebel Server Manager, or other utilities to access the gateway. When a user attempts to log in to the gateway, the user's credentials are passed by the server to the authentication provider specified in the security profile, which checks that the user has the required administrator privileges to access the gateway. If it has, the gateway starts to process service requests.

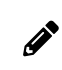

**Note:** Authentication is not required for starting the gateway, only for connecting to it.

You configure the security profile using Siebel Management Console. Any changes made to the security profile are not active until you restart the Siebel Gateway. For more information on configuring a security profile for Siebel Gateway, see *Conguring Security Adapters Using the Siebel [Management](#page-128-0) Console* and *Parameters for [Conguring](#page-304-0) Security Adapter [Authentication](#page-304-0)*.

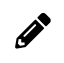

Note: When creating a new profile, make sure that the name you choose for the profile is unique and does not already exist, otherwise profile creation will fail.

# <span id="page-304-0"></span>Parameters for Configuring Security Adapter Authentication

The following table describes the parameters in the Security Profile that relate to database, LDAP, or custom authentication. You set these parameters when configuring a security profile to use a database, LDAP, or custom security adapter. You define these parameters in the Data Sources section and Basic Information section under Security Profiles in the Siebel Management Console.

- You can define database authentication parameters for the following named subsystems:
	- InfraSecAdpt\_DB. That is, for the DBSecAdpt named subsystem or a similar security adapter with a nondefault name.
	- InfraDataSource. That is, for the ServerDataSrc named subsystem or another data source.

**Note:** Database authentication is supported for development environments only, it is not supported for production environments.

- You can define LDAP authentication parameters for the following named subsystems:
	- InfraSecAdpt\_LDAP. That is, for the LDAPSecAdpt named subsystem or a similar security adapter with a nondefault name.
- You can define custom authentication parameters for the following named subsystems:
	- InfraSecAdpt\_Custom. That is, for the CustSecAdpt named subsystem or a similar security adapter with a nondefault name.

The named subsystem is specified as the value for the data source Security Adapter Name parameter for the database, LDAP, or custom security adapter.

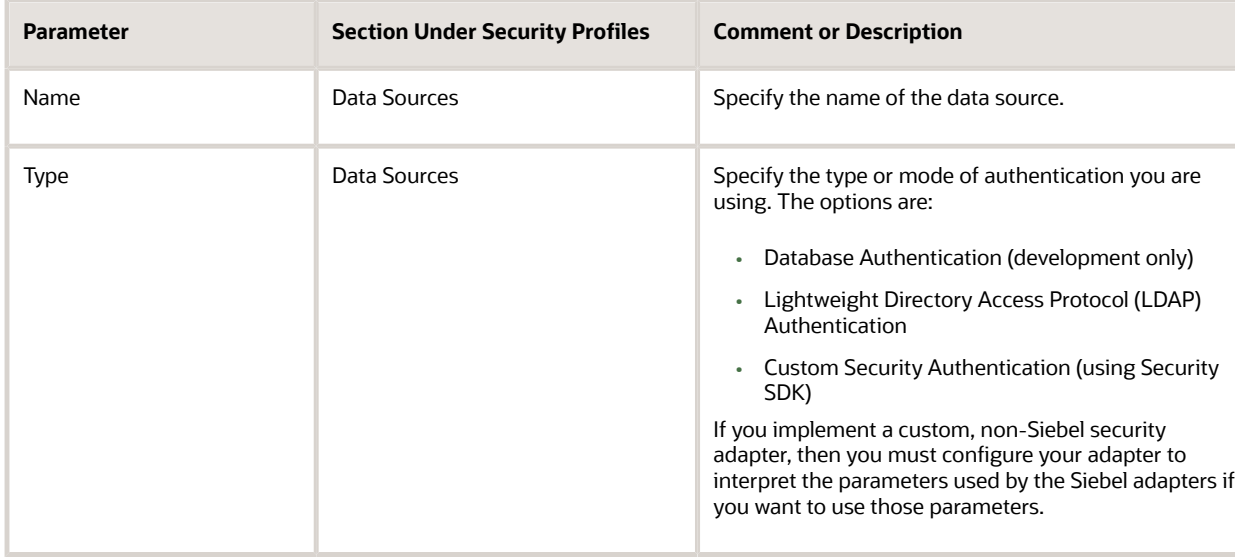

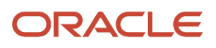

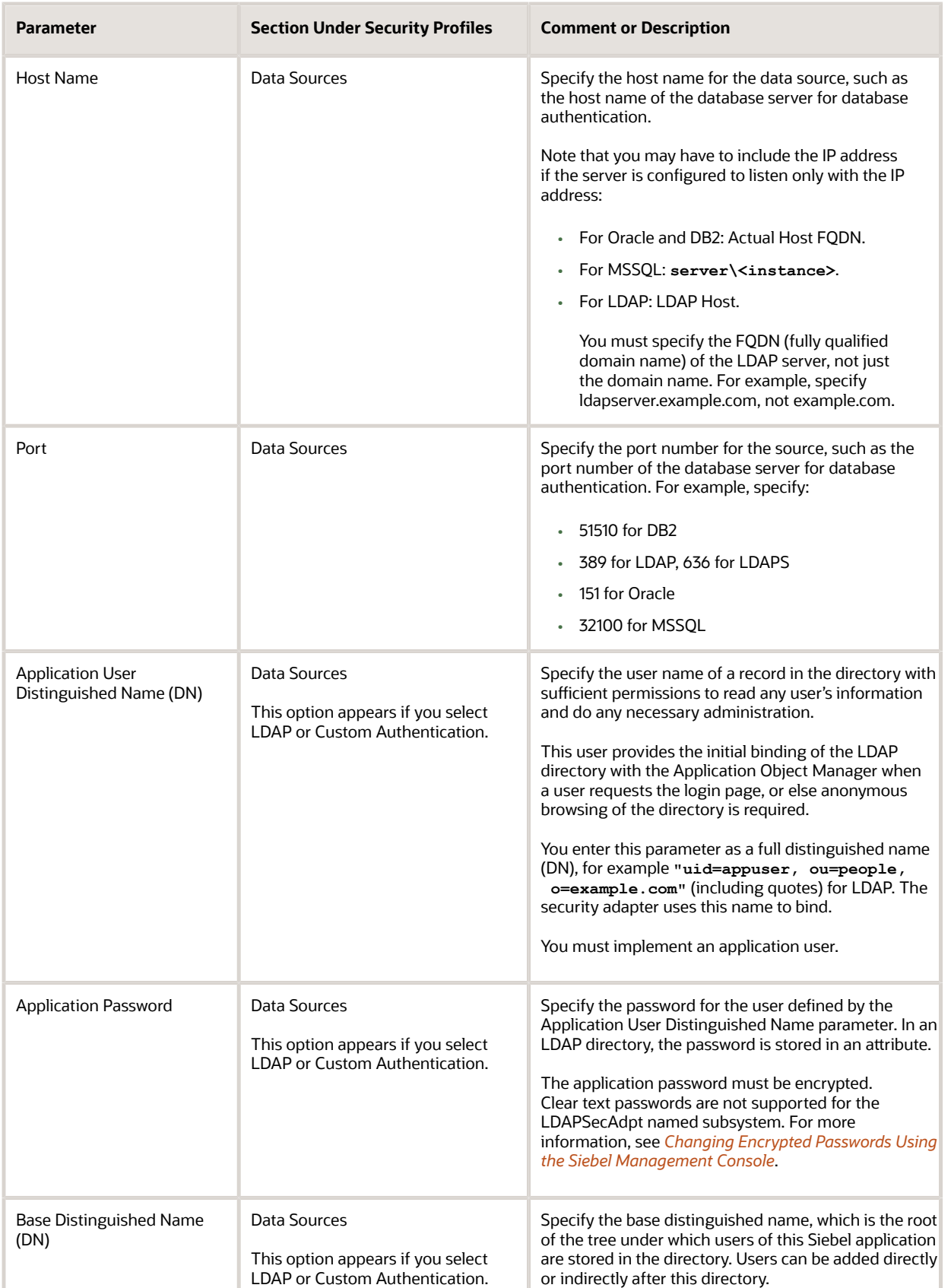

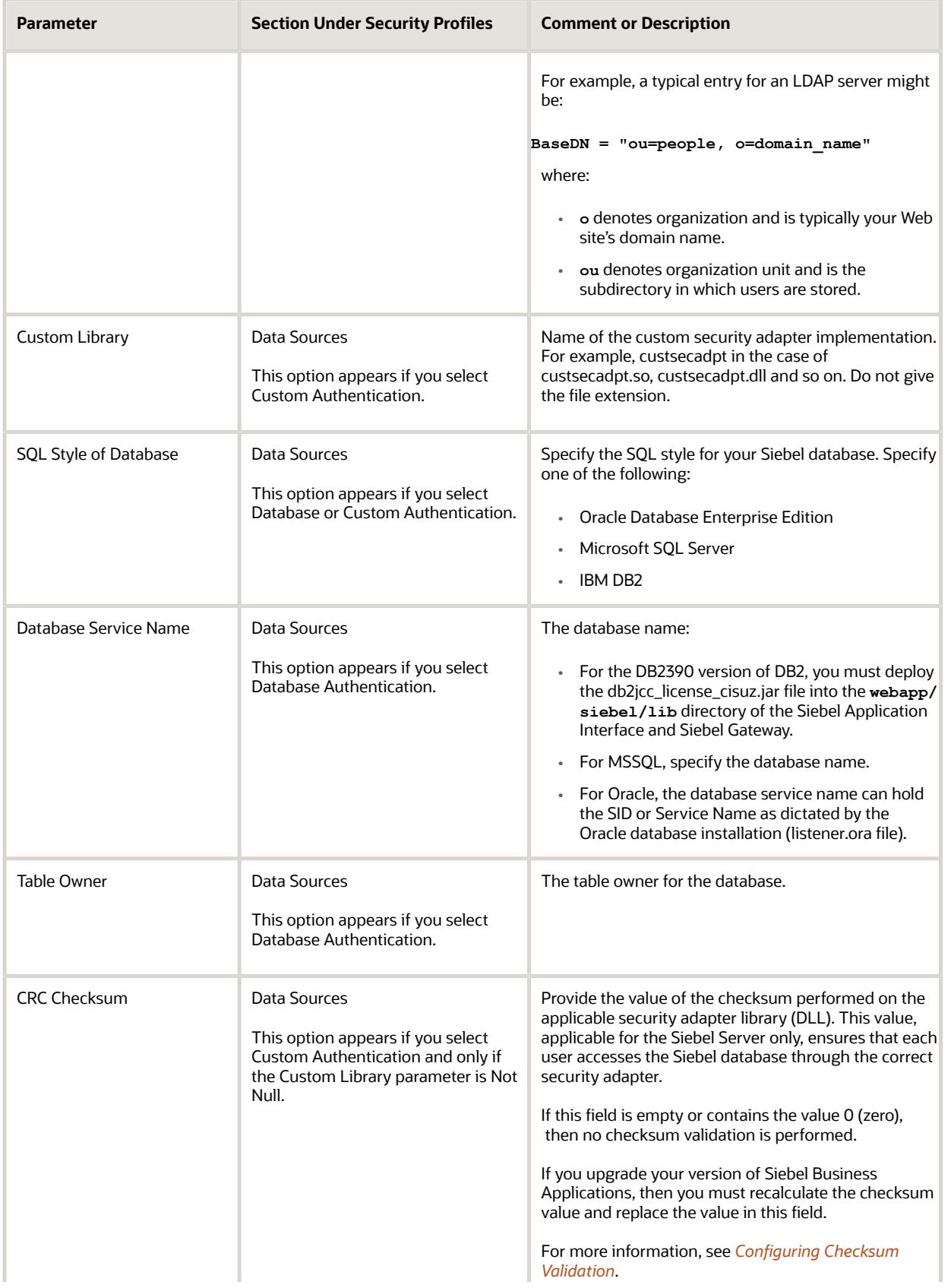

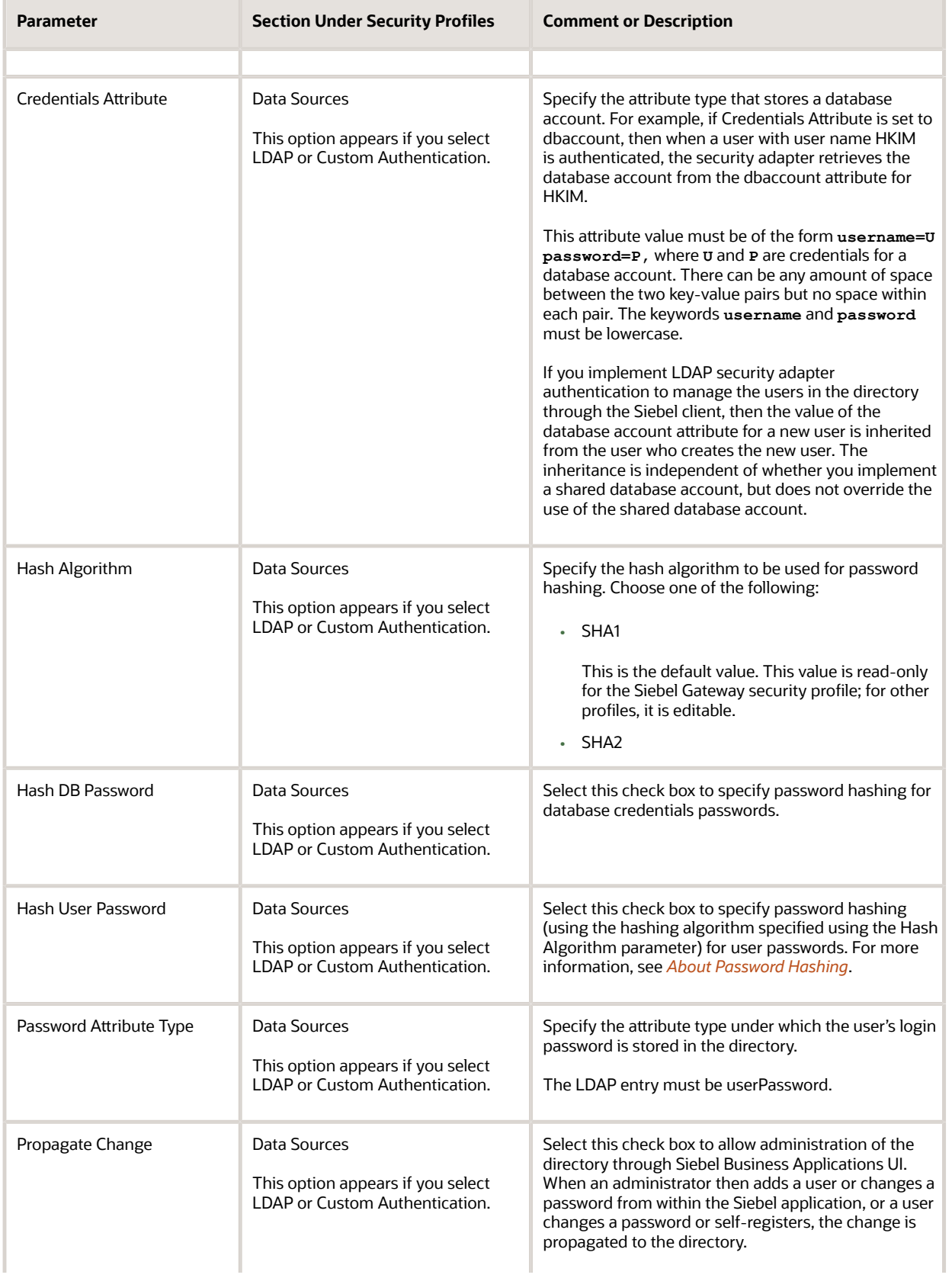

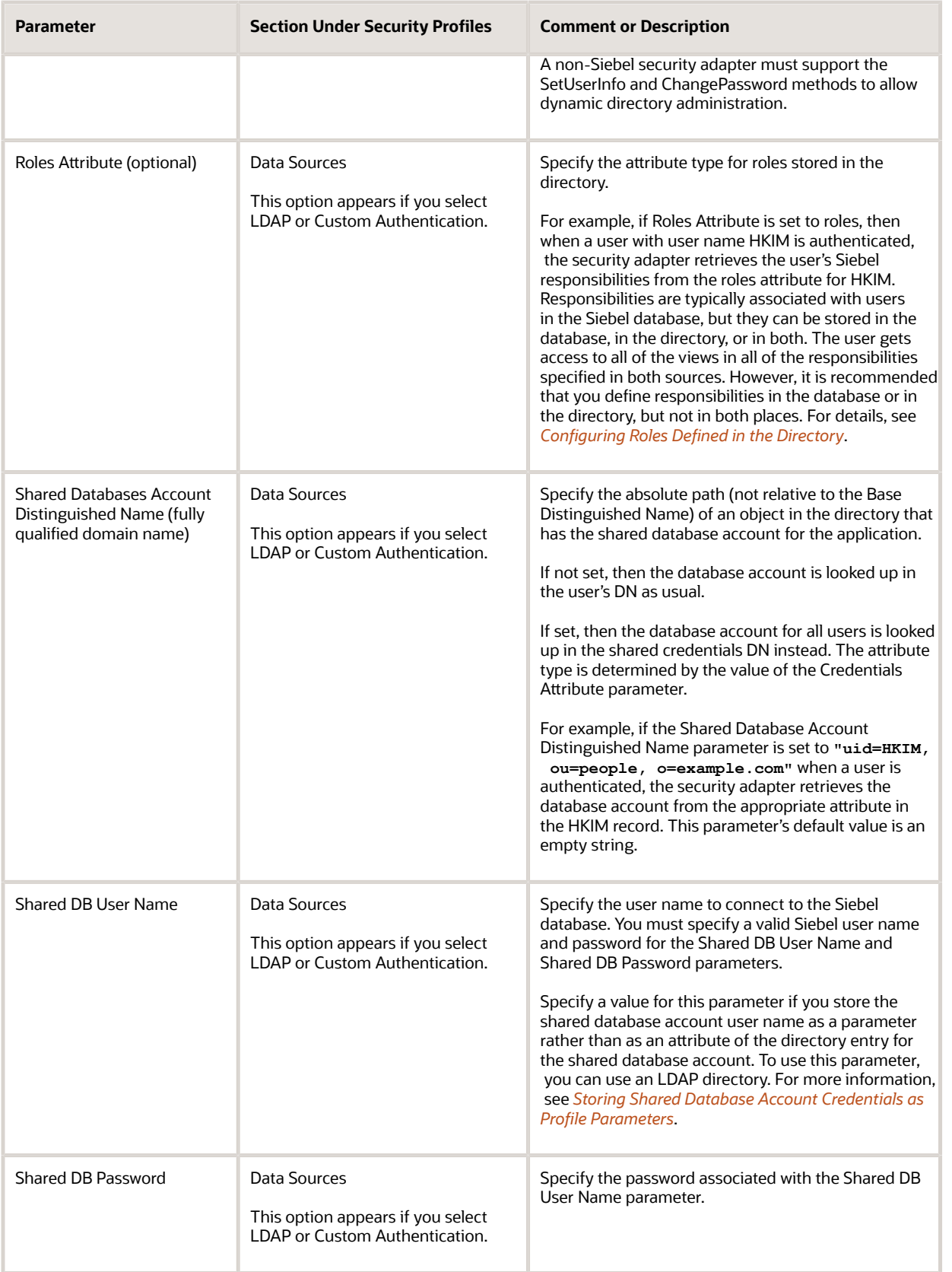

#### Siebel Security Guide

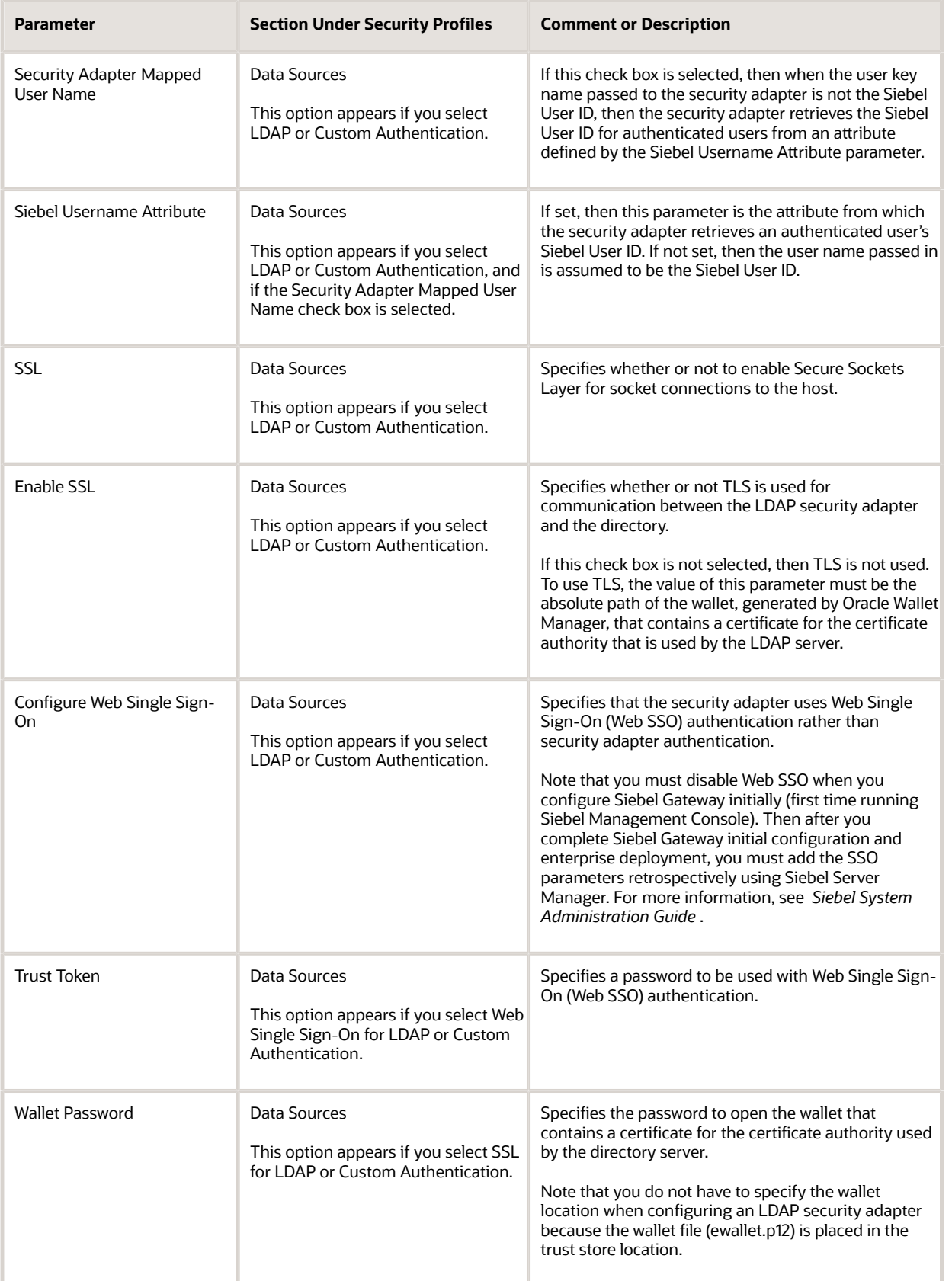

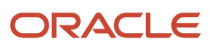

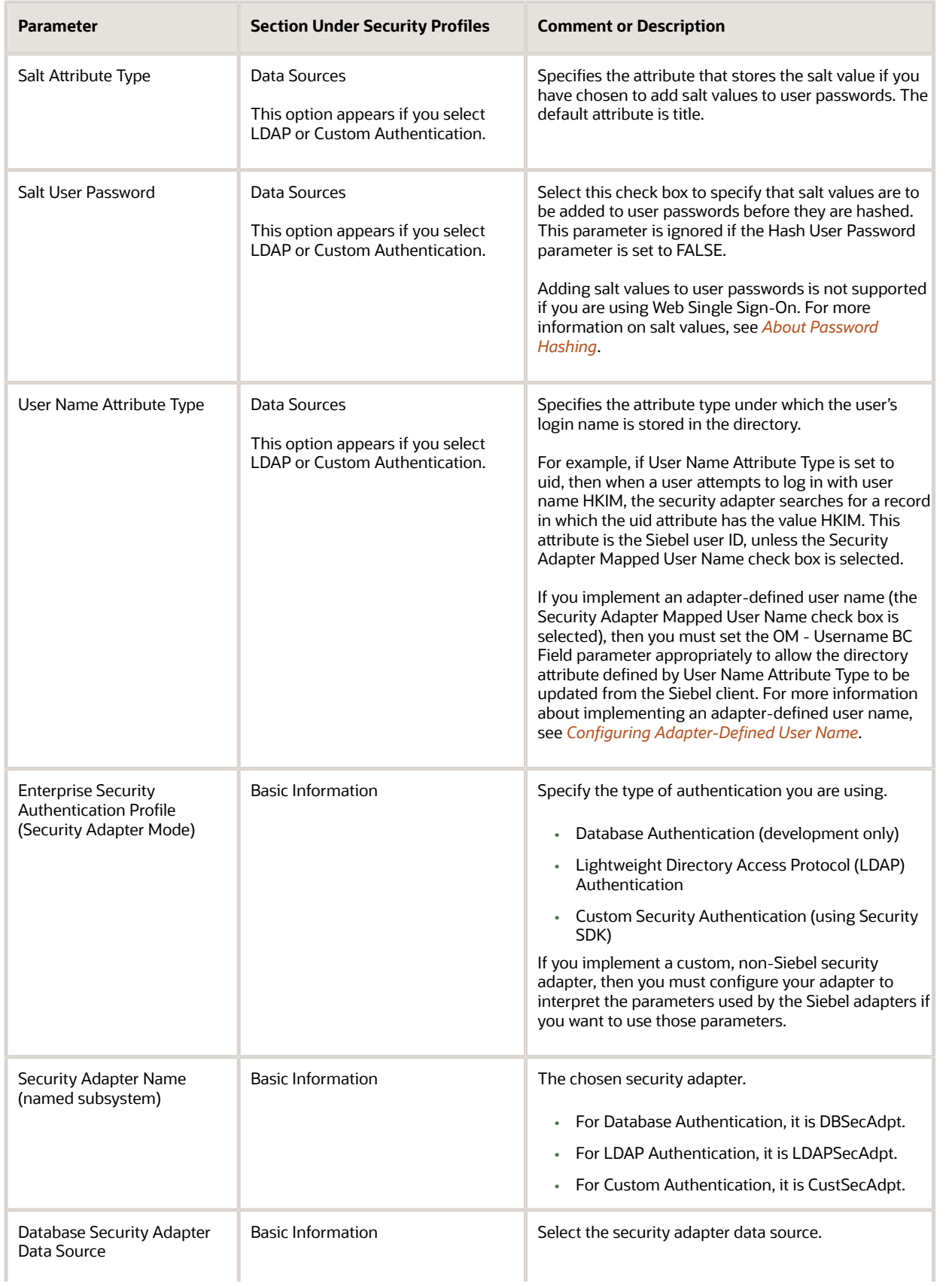

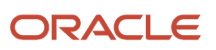

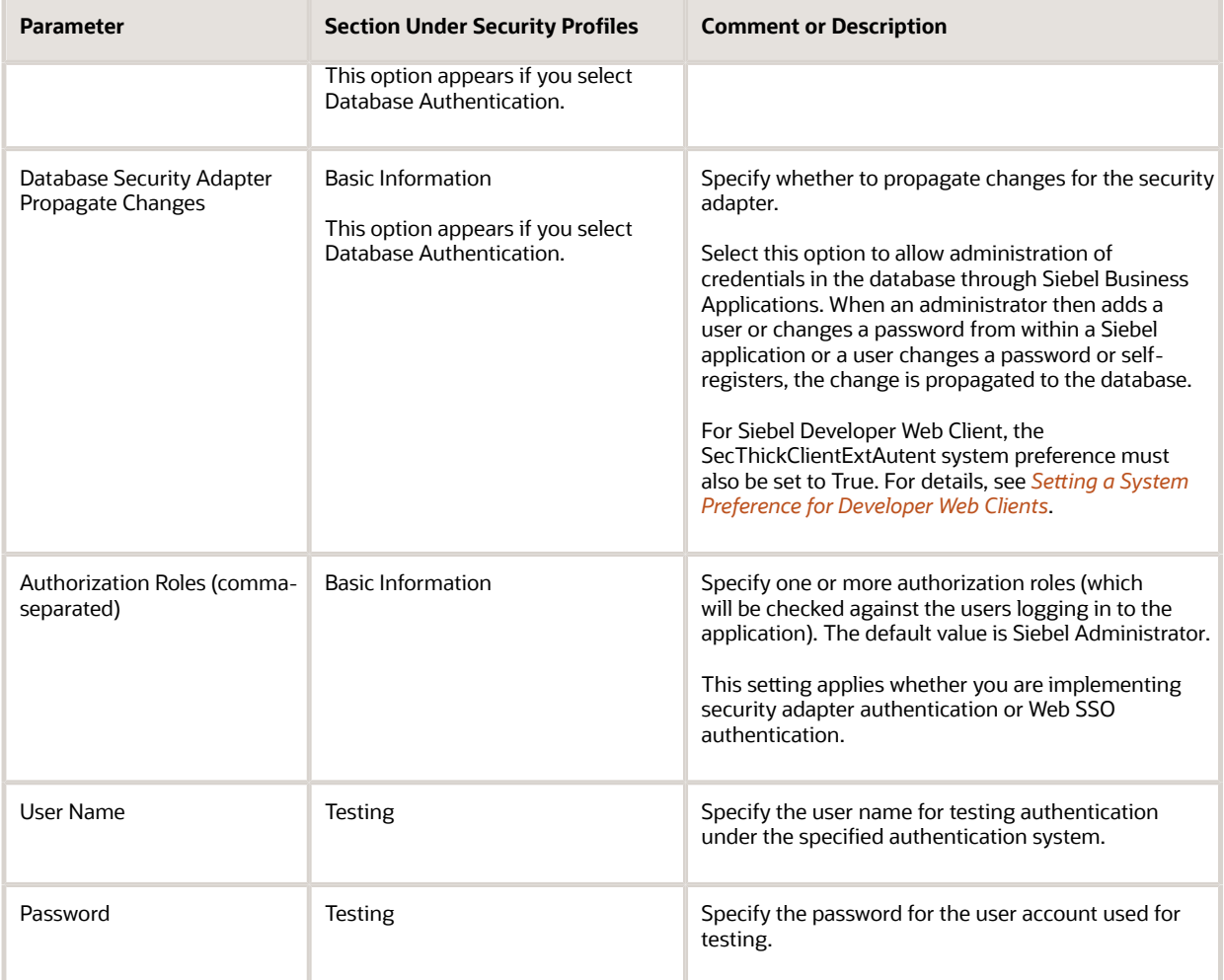

# <span id="page-311-0"></span>Authentication and Security-Related Parameters in the **Enterprise Profile**

The following table describes the parameters in the Enterprise Profile that relate to authentication and security. You define these parameters in the Authentication section and Security Information section under Enterprise Profiles in the Siebel Management Console.

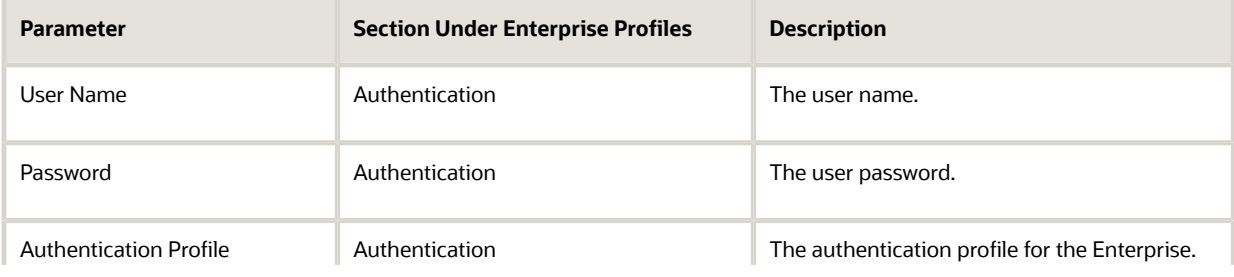

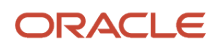

#### Siebel Security Guide

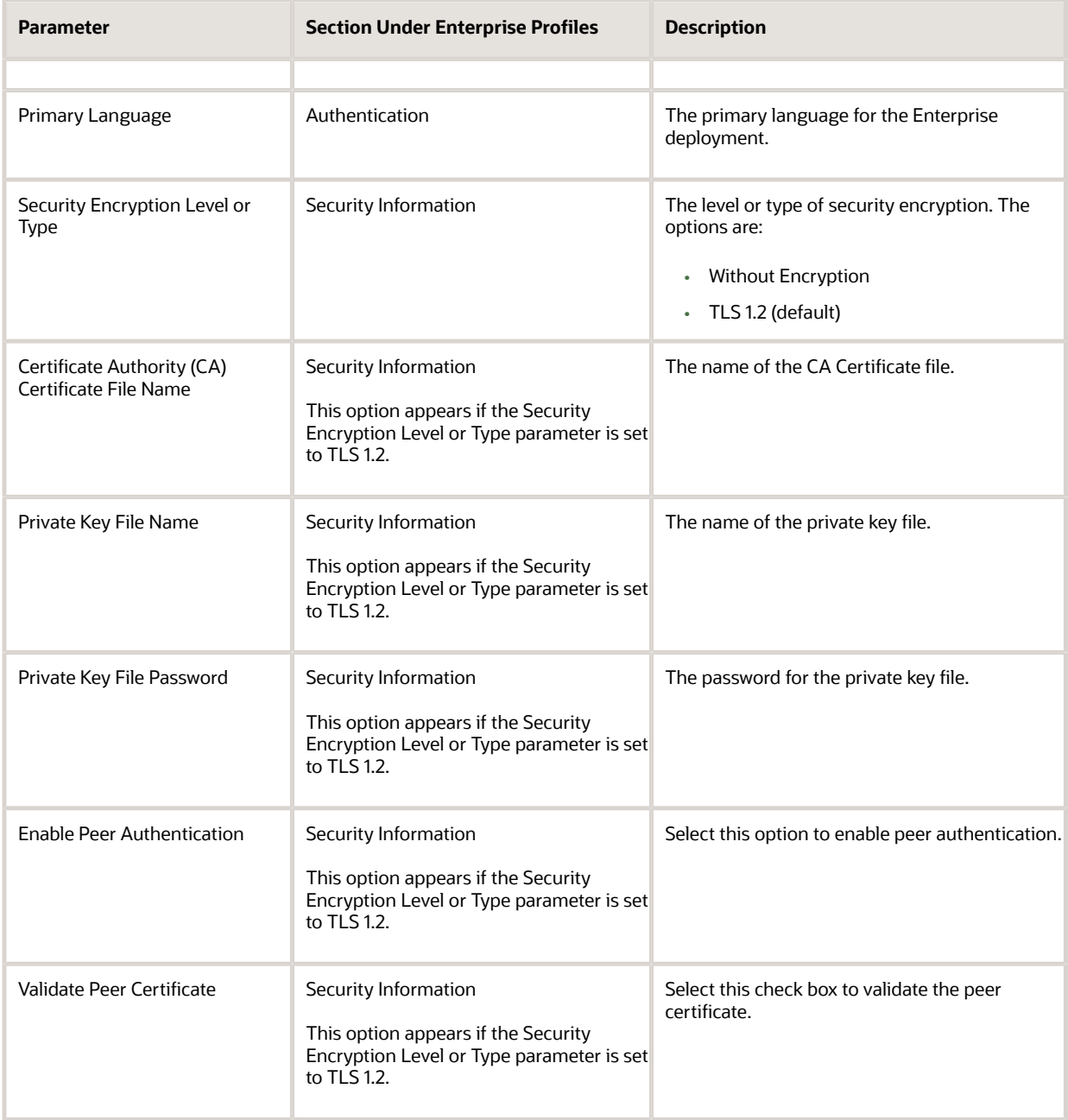

# <span id="page-312-0"></span>Security-Related Parameters in the Server Profile

The following table describes the parameters in the Server Profile that relate to security. You define these parameters in the Enhanced Settings - Security section under Siebel Server Profiles in the Siebel Management Console.

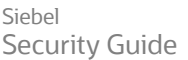

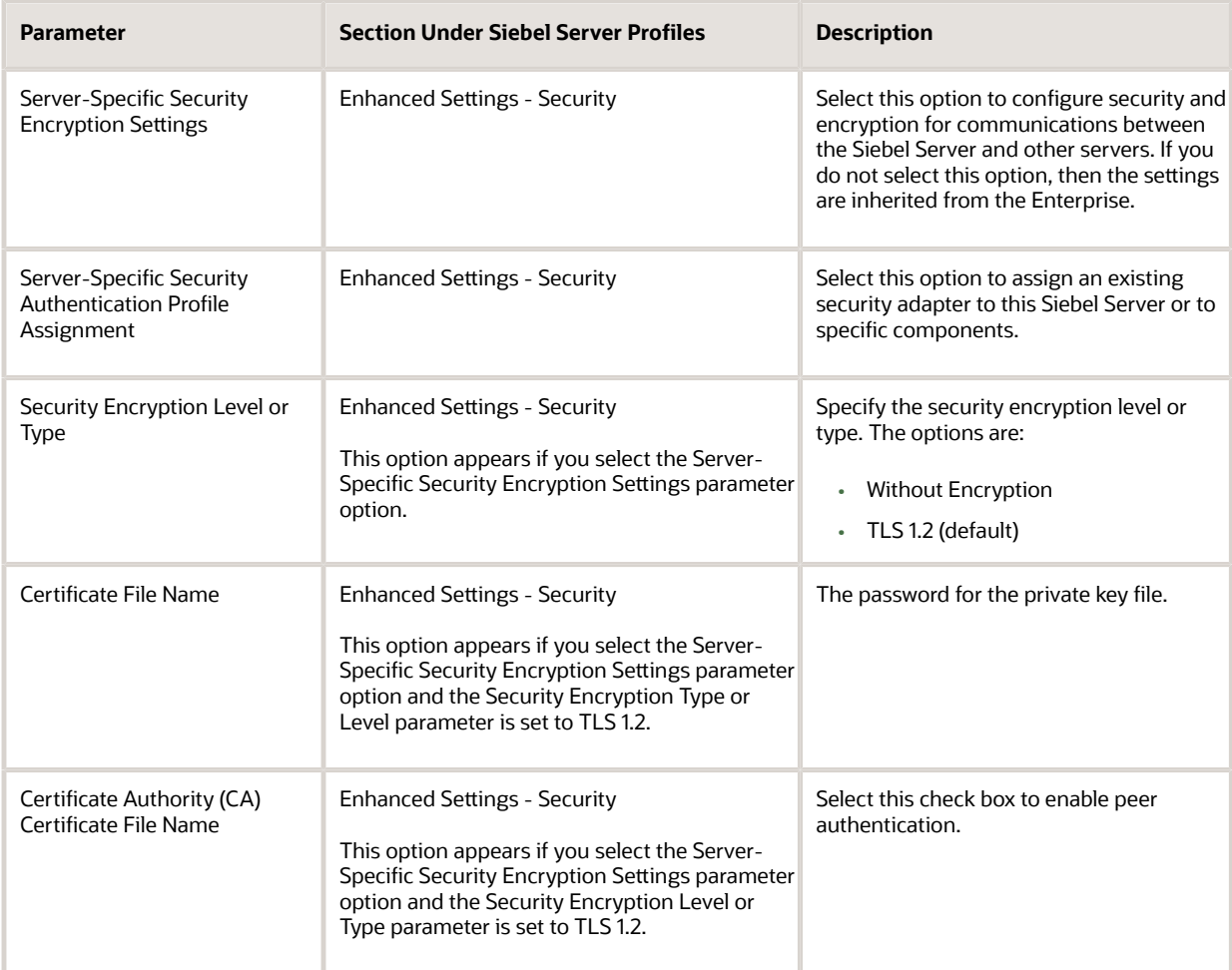

# <span id="page-313-0"></span>Siebel Application Interface Profile Parameters

The Siebel Application Interface profile contains parameters that control interactions between the Siebel Web Engine and the Siebel Application Interface for all Siebel Business Applications deploying the Siebel Web Client.

The Siebel Application Interface profile includes a Basic Information section for defining Authentication, Logging, and REST Inbound Defaults, an Other Information section for defining SWE, and an Applications section for defining Basic Information, Mobile, and Enhanced Authentication for individual Siebel Business Applications. Each parameter value in the Basic Information section is used by all individual applications, unless you override the parameter's value (for a specific application) with an entry in the Applications section.

You can edit the parameters in the Siebel Application Interface profile using the Siebel Management Console. For information on using the Siebel Management Console to configure application interface profile parameters, see Siebel *Installation Guide* for the operating system you are using.

In a given Siebel Application Interface profile, some parameters might not appear by default. For more detailed information on application interface profile parameters, see:

• *[Authentication](#page-314-0) Parameters in Siebel Application Interface Prole*

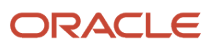

 $\mathscr{E}$ 

- *About the Active Session Timeout Value [Parameter](#page-317-0)*
- *Application Object Manager [Parameters](#page-318-0) in Siebel Application Interface Prole*
- *SWE [Parameters](#page-319-0) in Siebel Application Interface Prole*
- *REST Inbound [Authentication](#page-320-0) Parameters in Siebel Application Interface Prole*

**Note:** Before you create and configure a Siebel Application Interface profile, make sure that you have already deployed the Siebel Server. After you have done this, the Object Manager and Application settings in Siebel Application Interface profile configuration are populated with values you can choose from that reflect available components on the Siebel Server. After you deploy a Siebel Application Interface profile, the profile is in a read-write state. You can update the configuration settings and save the profile to propagate the updates to the deployed Siebel Application Interface.

Siebel supports the following security profiles for Siebel 2018 and later releases:

- Application Interface profiles, which require a 1:1 mapping to security profiles (Database, LDAP, or Custom).
- For object manager-based UI applications, either Basic or SSO authentication is supported on the defined security profile.
- For object manager-based REST channels, either Basic, SSO, or OAuth authentication is supported.
- For non-object manager REST calls, authentication types are not controlled by the Application Interface profile so the Basic authentication type is used with the defined security profile. For example: srvrmgr, Gateway and Siebel Manager Console-specific (non-object manager) REST calls.
- Components that are not part of the Application Interface can override the basic security profile and use a different security profile. For example: the Siebel Enterprise Cache and Siebel Constraint Engine.

#### Authentication Parameters in Siebel Application Interface Profile

The following table describes the parameters in the Application Interface profile that relate to authentication. You define these parameters in either the Basic Information section or the Applications section under Application Interface Profiles in the Siebel Management Console.

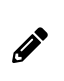

<span id="page-314-0"></span>**Note:** Passwords (such as, Anonymous User Password and Trust Token) are encrypted by default for the Siebel [Application](#page-44-1) Interface profile. For more information, see *Encrypted Passwords in Siebel Application Interface Profile Configuration*.It is recommended that you set the value for StatsPage to a value other than the default value (\_stats.swe).

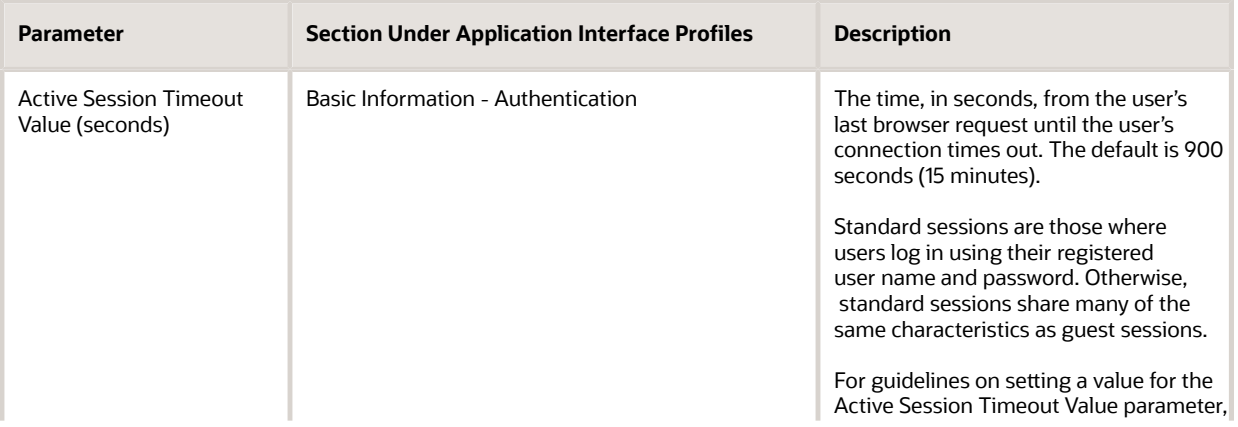

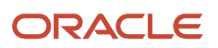

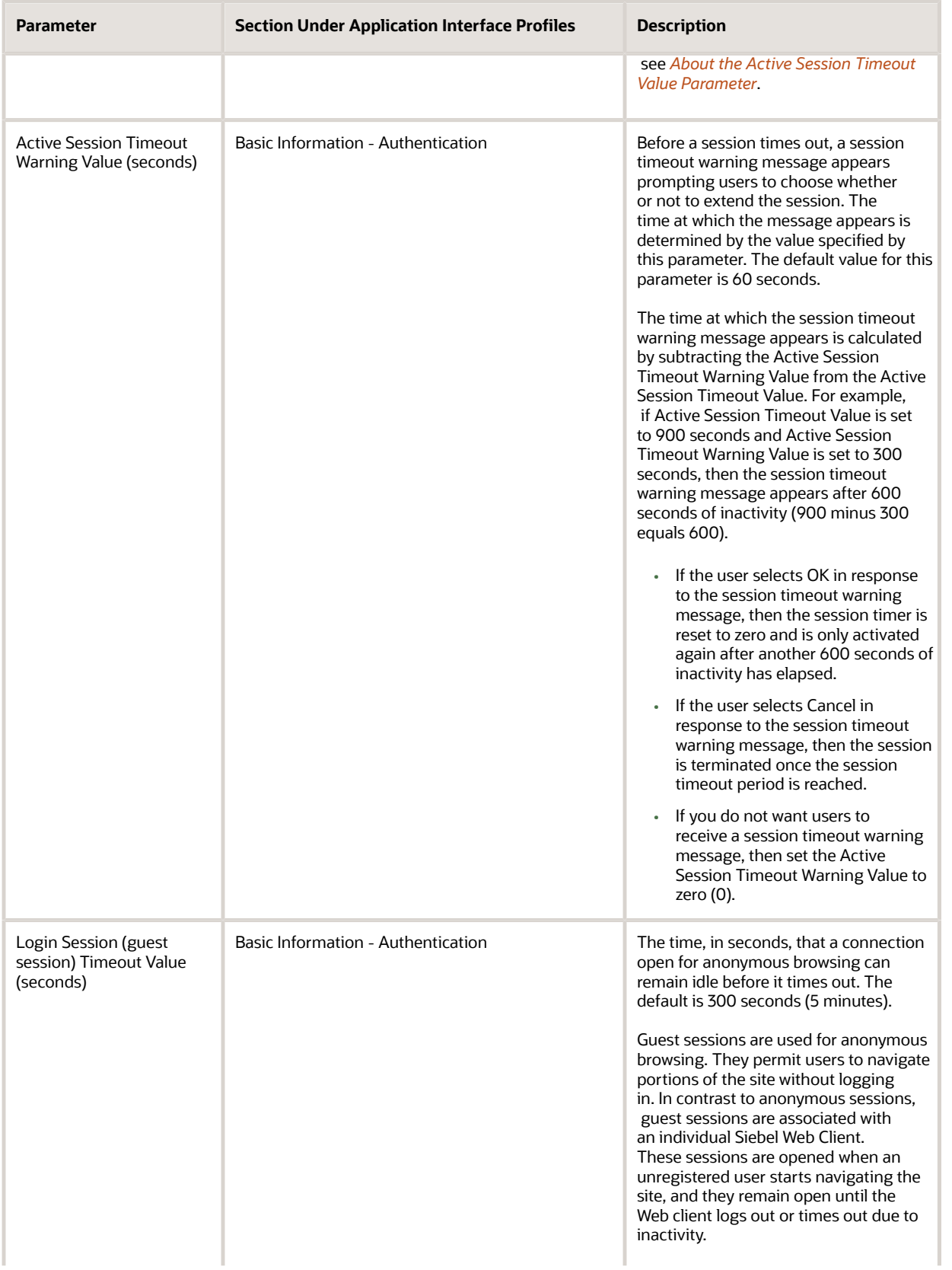

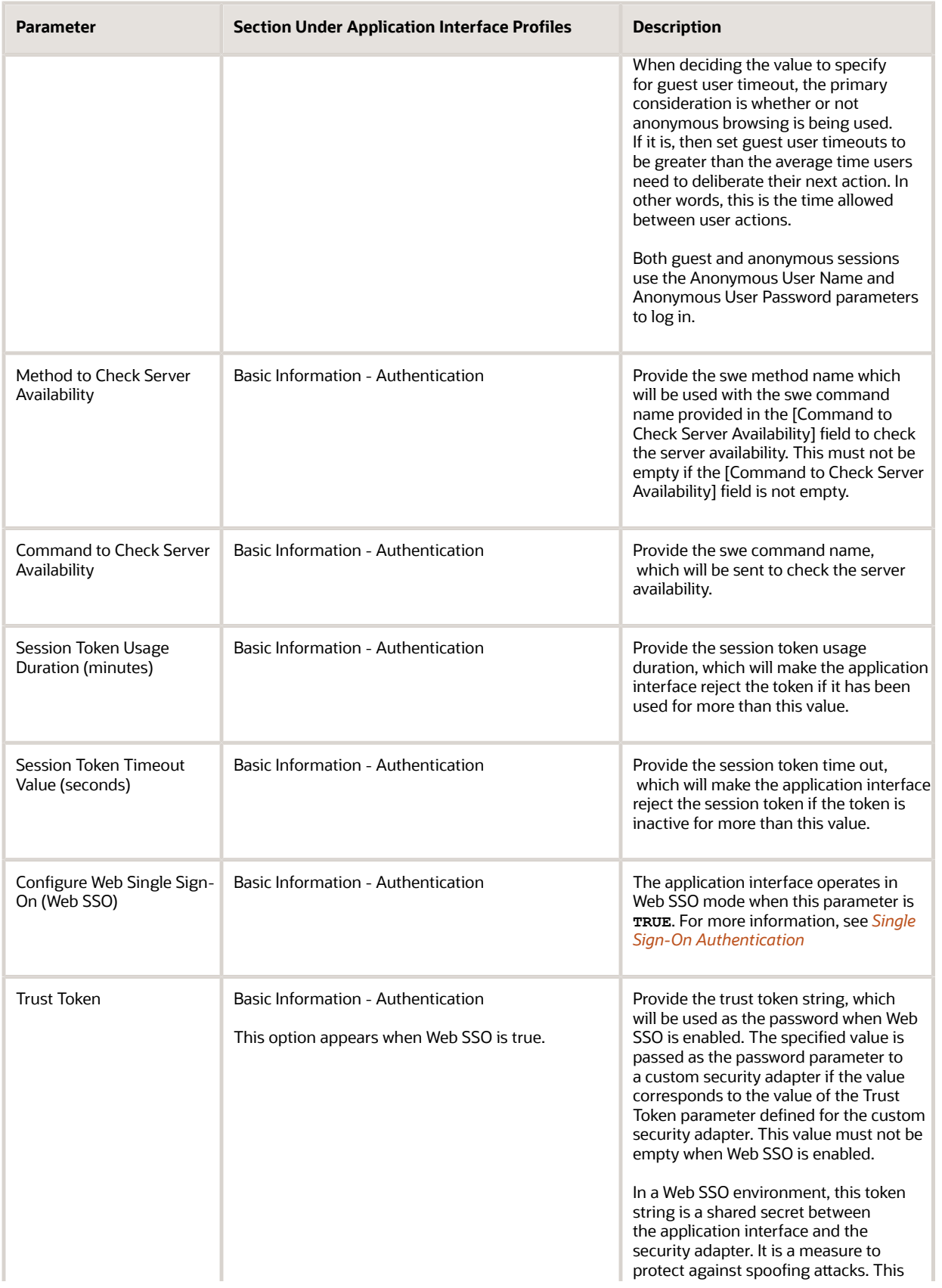

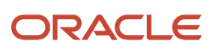

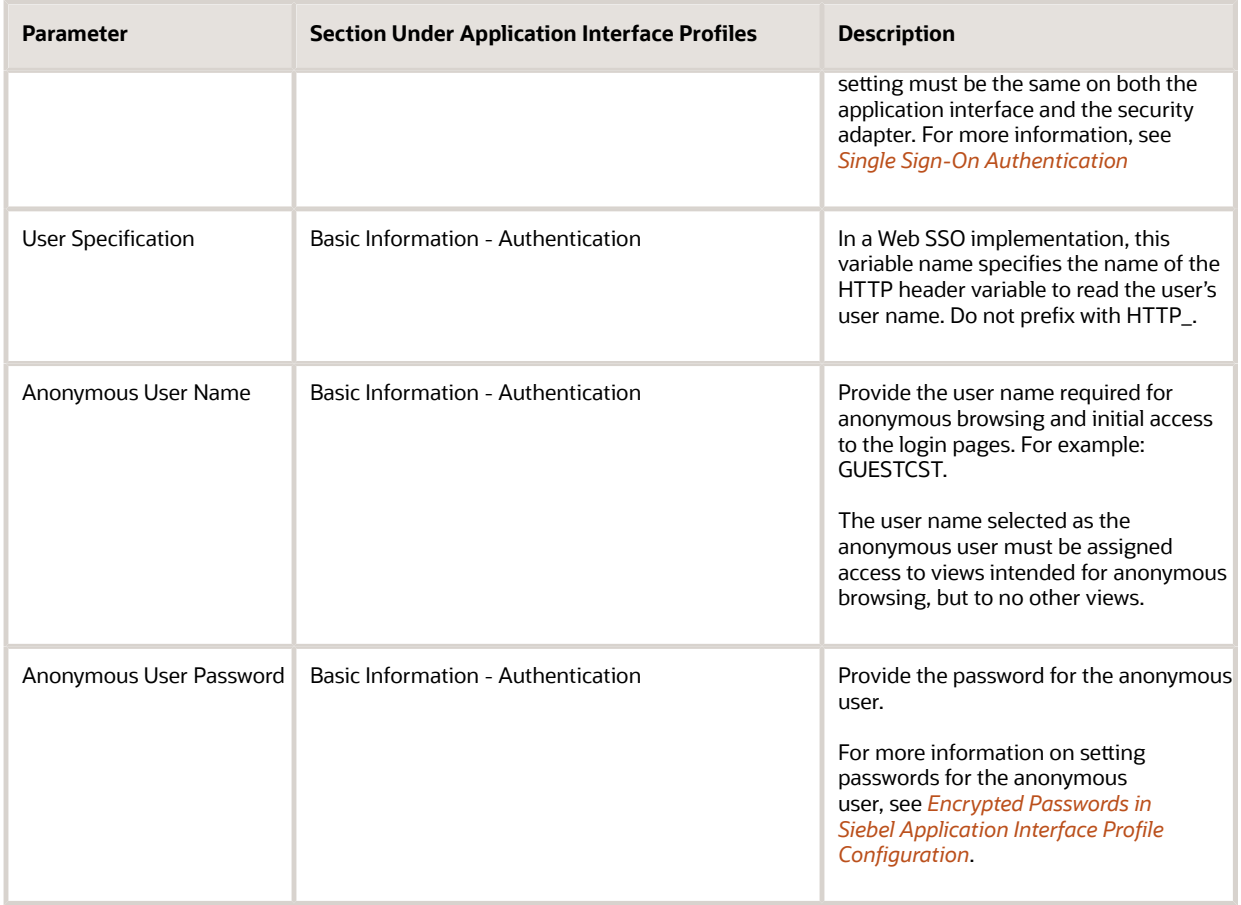

### <span id="page-317-0"></span>About the Active Session Timeout Value Parameter

The Active Session Timeout Value parameter is the time, in seconds, from the user's last browser request until the user's connection times out. The following table offers guidelines for setting this parameter.

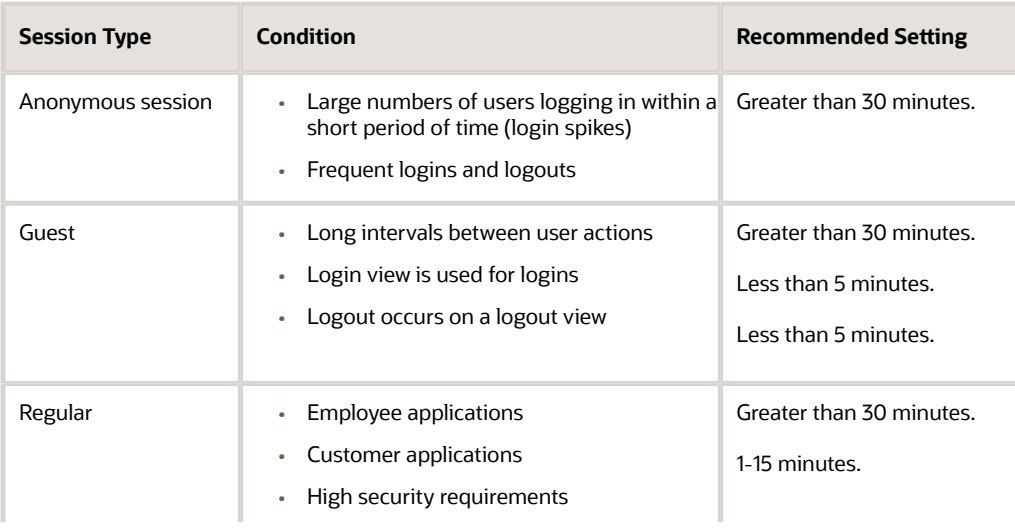

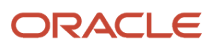

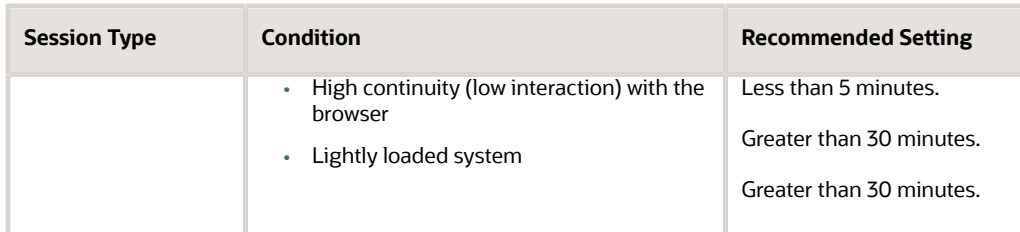

The types of session timeouts mentioned in the table refer to session inactivity. That is, if session timeout is set to 3600 seconds, then it requires one hour of session inactivity for that session to time out. Session inactivity means no request is made to the Siebel Server on that session. Any act that sends a ping request to the Siebel Server, such as sending notifications, resets the session timeout period. If the update interval is less than the Active Session Timeout Value set in the Siebel Application Interface profile, then the session never times out.

If you use the Siebel Portal Framework to implement portal views, then note that the Siebel application times out if user activity in the portal view exceeds the time that is specified by Active Session Timeout Value. Note also that, by default, portal views send a ping status request to their server every 120 seconds (2 minutes) to keep their session alive. For more information about the Siebel Portal Framework, see *Siebel Portal Framework Guide* .

#### <span id="page-318-0"></span>Application Object Manager Parameters in Siebel Application Interface Profile

The following table describes the Application Object Manager parameters in the Application Interface profile that relate to authentication. You define these parameters in the Applications - Basic Information section under Application Interface Profiles in the Siebel Management Console.

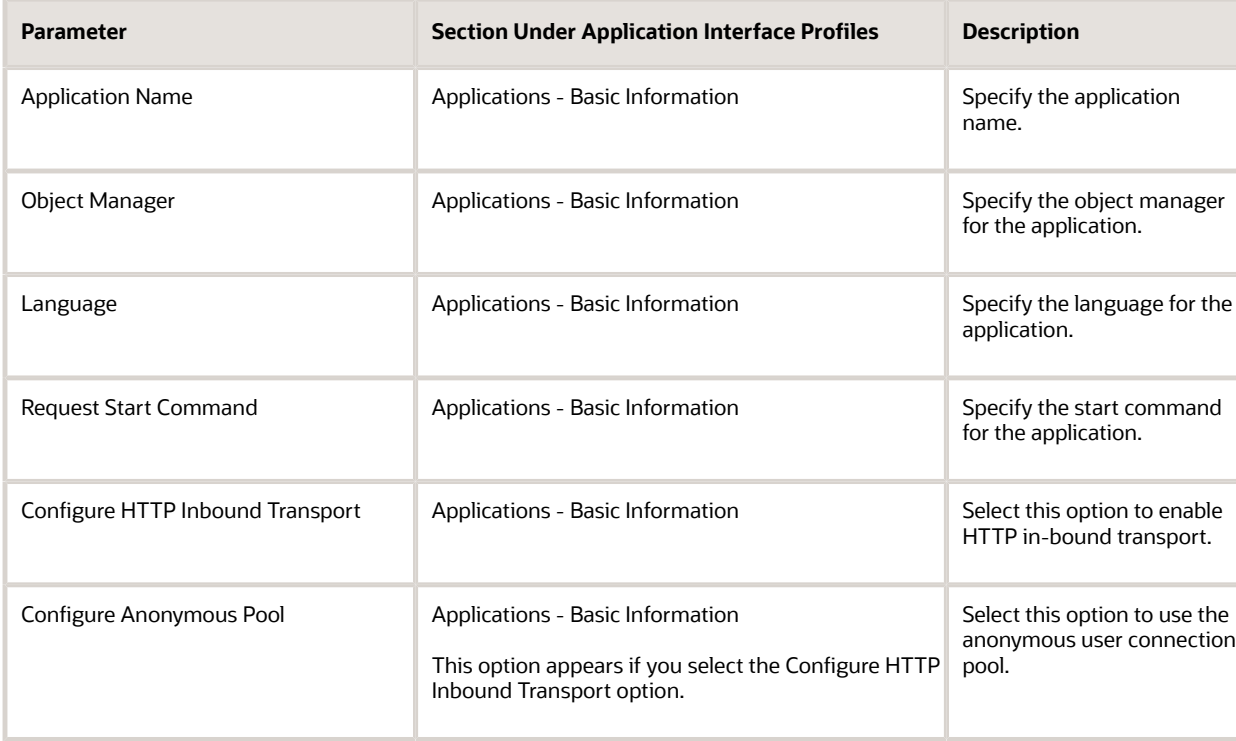

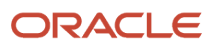

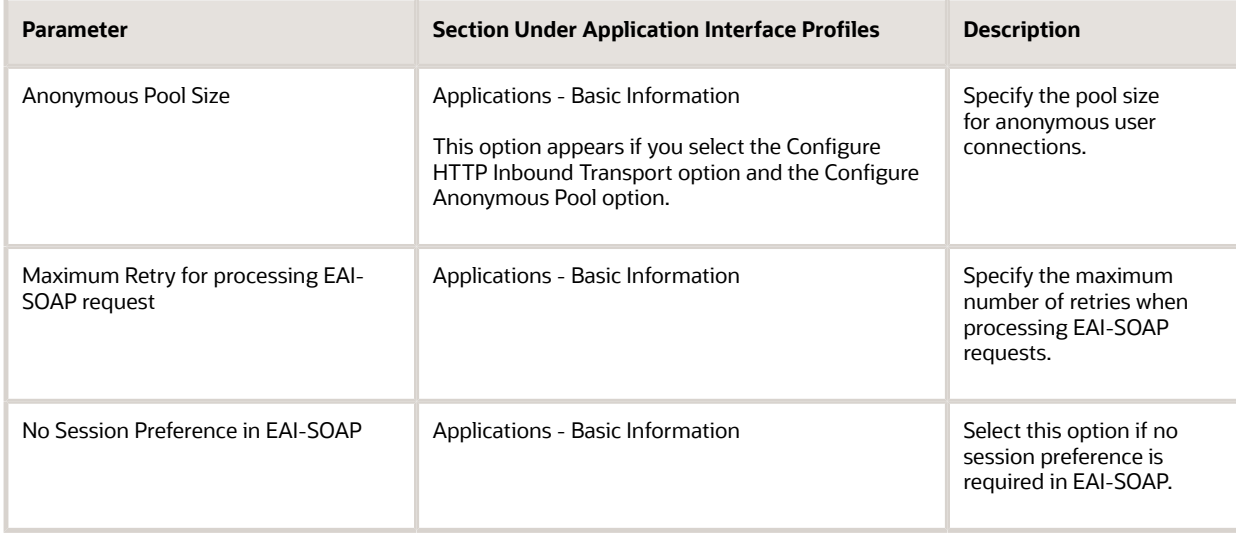

### <span id="page-319-0"></span>SWE Parameters in Siebel Application Interface Profile

The following table describes the SWE parameters in the Siebel Application Interface profile that relate to security and authentication. You define these parameters in the Other Information section under Application Interface Profiles in the Siebel Management Console.

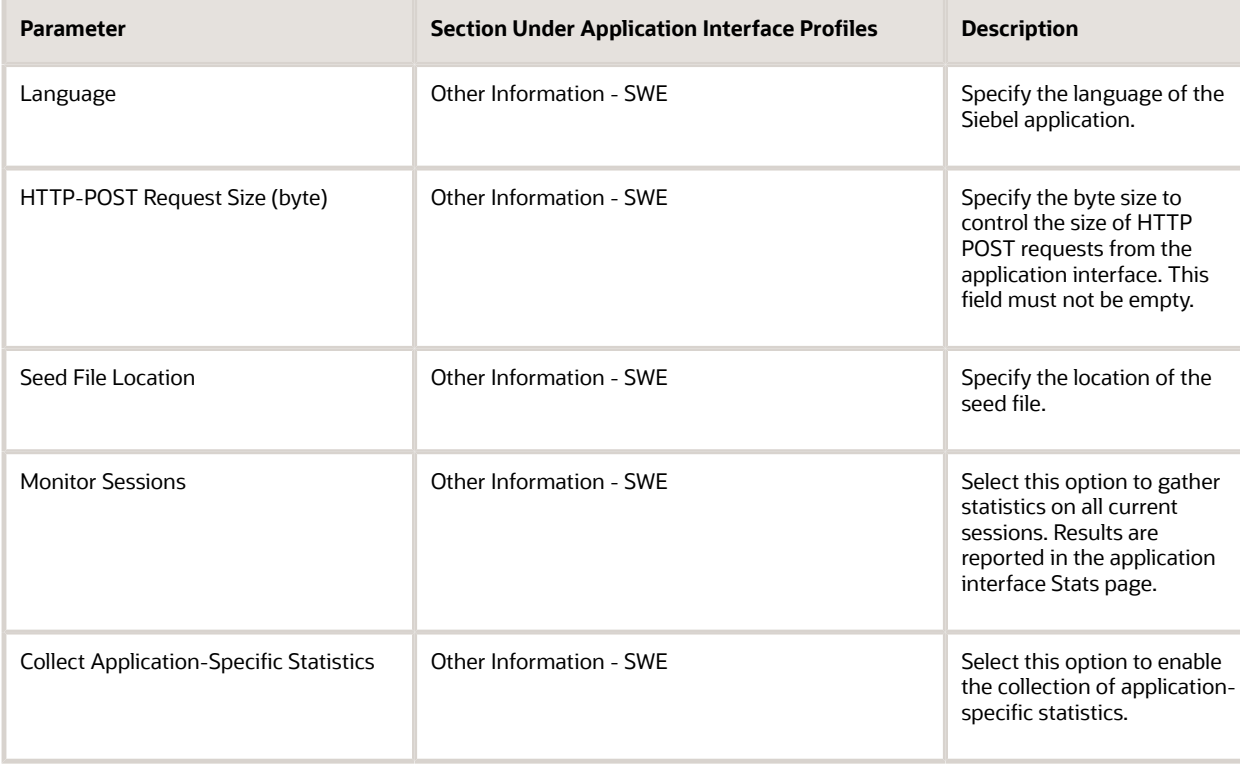

### <span id="page-320-0"></span>REST Inbound Authentication Parameters in Siebel Application **Interface Profile**

The following table describes the REST inbound authentication parameters in the Application Interface profile. You define these parameters in the Authentication - REST Inbound Authentication section under Application Interface Profiles in the Siebel Management Console. For information about other REST parameters that you define in the Application Interface Profile, see Siebel REST API Guide.

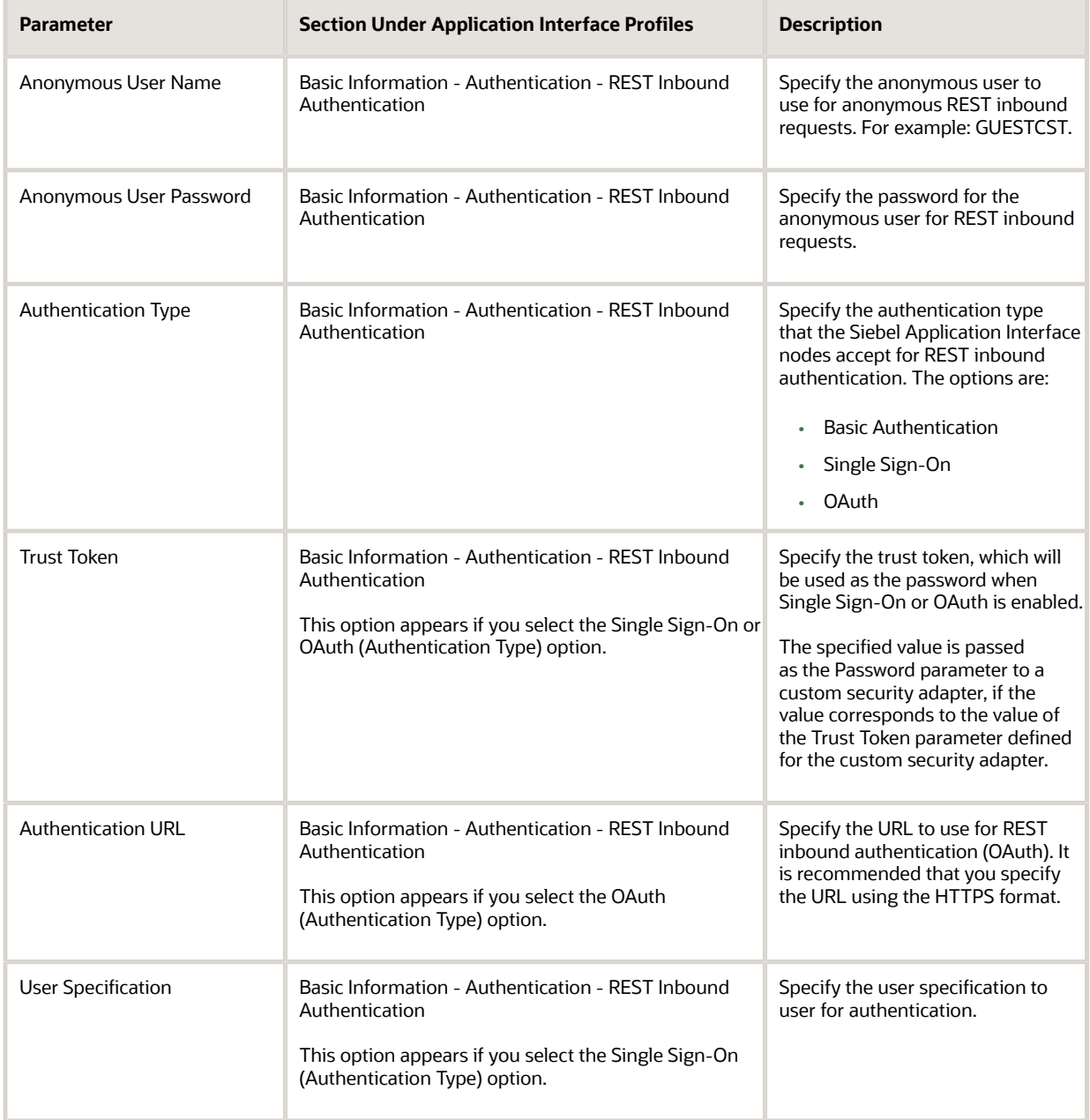

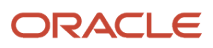

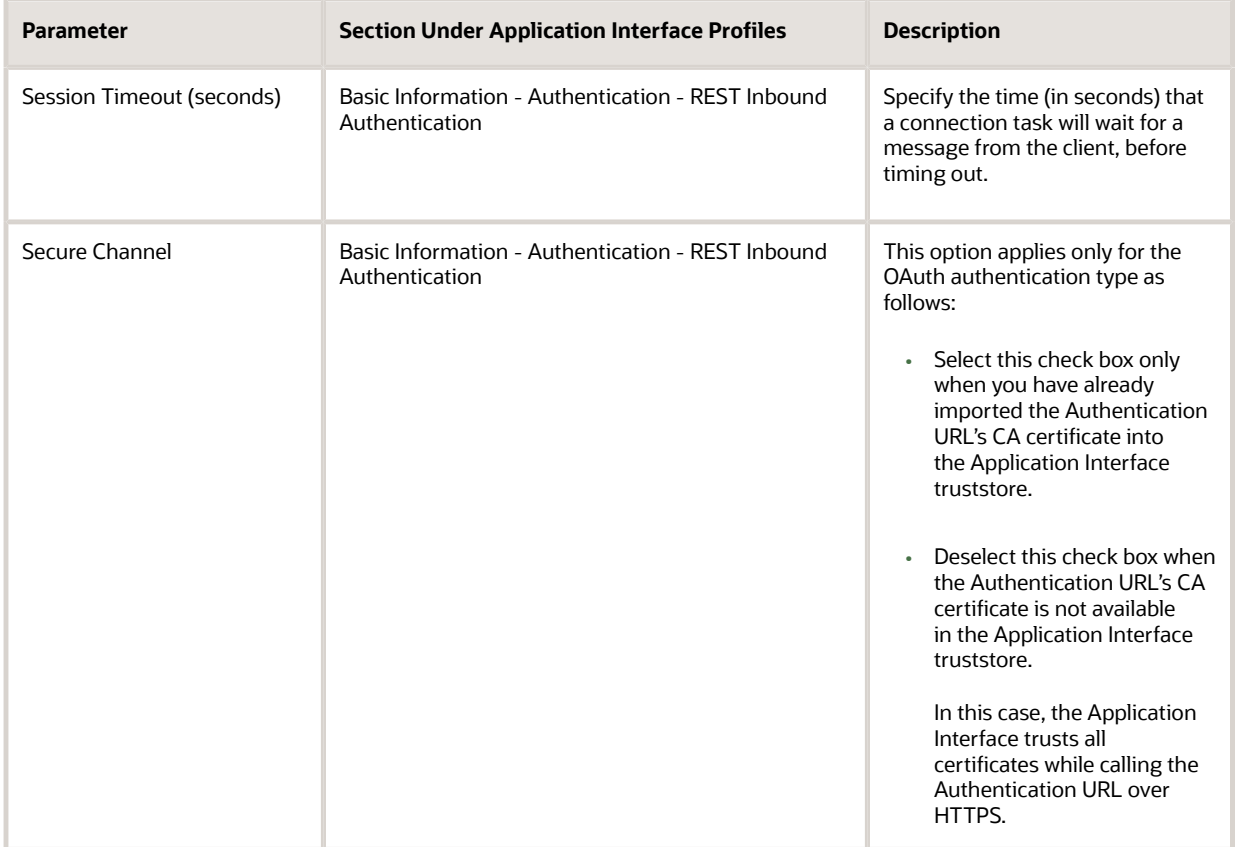

# Siebel Application Configuration Parameters

A separate configuration exists for each Siebel application for each language. The parameters for each Siebel application determine how the user interacts with the Application Object Manager and with the security adapter. The application configuration that controls a particular user session depends on the client with which a user connects as follows:

• Configuration parameters on the Siebel Server (Siebel Web Client). For users connecting with the standard Siebel Web Client, application configuration is located in the sIEBSRVR\_ROOT\bin\LANGUAGE Subdirectory. For example, eservice.cfg is provided for Siebel eService, for implementation in U.S. English, in the **SIEBSRVR\_ROOT\bin\ENU** directory.

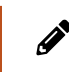

<span id="page-321-0"></span>**Note:** Most of the security-related parameters applicable to Siebel Servers (and, consequently, Siebel Web Clients) are stored in the Siebel Gateway, not in the application configuration file.

See *Server [Parameters](#page-302-0) for Siebel Gateway* for a description of the parameters applicable to Siebel Web Clients.

- Configuration parameters on the Siebel Mobile Web Client or Developer Web Client. For users connecting through the Siebel Mobile Web Client or Developer Web Client, the configuration is located in the **SIEBEL\_CLIENT\_ROOT\bin\LANGUAGE** subdirectory on the client. For example, eservice.cfg is provided for Siebel eService, for implementation in U.S. English, in the **SIEBEL\_CLIENT\_ROOT\bin\ENU** directory.
	- The Siebel Mobile Web Client connects directly to the local database; it bypasses the Siebel Server.

◦ The Siebel Developer Web Client connects directly to the server database; it bypasses the Siebel Server.

The parameters in the following table apply to Siebel Mobile Web Clients and Developer Web Clients.

**CAUTION:** The parameter values that reference directory attributes that you provide for the Siebel LDAP security adapter are case-sensitive. The values must match the attribute names in the directory.

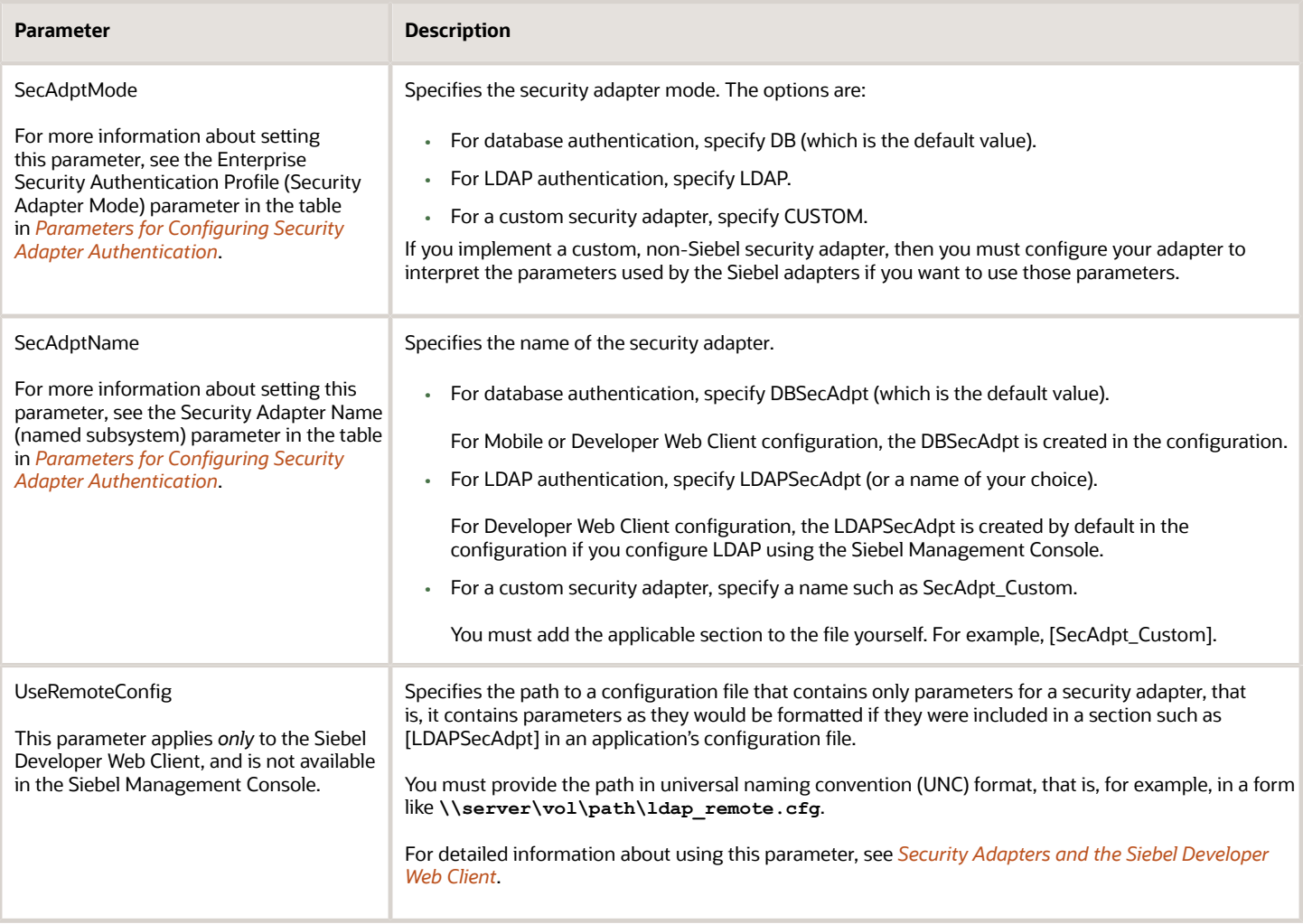

Changes to an application configuration are not active until you restart the Siebel Server or Siebel client. For more information about working with configuration information, see Siebel System Administration Guide.

## Parameters for Database Security Adapter (DBSecAdpt)

You define database authentication parameters for the following named subsystems:

- InfraSecAdpt\_DB. That is, for the DBSecAdpt named subsystem or a similar security adapter with a nondefault name.
- InfraDataSource. That is, for the ServerDataSrc named subsystem or another data source.

The named subsystem is specified as the value for the data source Security Adapter Name parameter for the database security adapter.

The following parameters apply when defining a database security adapter:

- Name
- Type
- Host Name
- Port
- SQL Style of Database
- Database Service Name
- Table Owner
- Enterprise Security Authentication Profile (Security Adapter Mode)
- Security Adapter Name (named subsystem)
- Database Security Adapter Data Source
- Database Security Adapter Propagate Changes

For more information about these parameters, see *Parameters for Conguring Security Adapter [Authentication](#page-304-0)*.

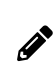

**Note:** Starting from Java 8, the odbc-jdbc driver is not supported. Because of this limitation, you must specify raw database connection details (like server host, port, database service name, and so on) instead of ODBC details when defining a database security profile.

### Parameters for LDAP Security Adapter (LDAPSecAdpt)

You define LDAP authentication parameters for the following named subsystems:

• InfraSecAdpt\_LDAP. That is, for the LDAPSecAdpt named subsystem or a similar security adapter with a nondefault name.

The named subsystem is specified as the value for the data source Security Adapter Name parameter for the LDAP security adapter.

The following parameters apply when defining an LDAP security adapter:

- Name
- Type
- Host Name
- Port
- Enterprise Security Authentication Profile (Security Adapter Mode)
- Security Adapter Name (named subsystem)
- Application User Distinguished Name (DN)
- Application Password
- Base Distinguished Name (DN)

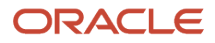
- Credentials Attribute
- Hash Algorithm
- Hash DB Password
- Hash User Password
- Password Attribute Type
- Propagate Change
- Roles Attribute (optional)
- Shared Databases Account Distinguished Name (fully qualified domain name)
- Shared DB User Name
- Shared DB Password
- Security Adapter Mapped User Name
- Siebel Username Attribute
- SSL
- Enable SSL
- Configure Web Single Sign-On
- Trust Token
- Wallet Password
- Salt Attribute Type
- Salt User Password
- User Name Attribute Type

For more information about these parameters, see *Parameters for Conguring Security Adapter [Authentication](#page-304-0)*.

## Parameters for Custom Security Adapter (CustSecAdpt)

You define custom authentication parameters for the following named subsystems:

• InfraSecAdpt Custom. That is, for the CustSecAdpt named subsystem or a similar security adapter with a nondefault name.

The named subsystem is specified as the value for the data source Security Adapter Name parameter for the custom security adapter.

The following parameters apply when defining an Custom security adapter:

- Enterprise Security Authentication Profile (Security Adapter Mode)
- Security Adapter Name (named subsystem)
- Application User Distinguished Name (DN)
- Application Password
- Base Distinguished Name (DN)
- Custom Library

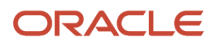

- SQL Style of Database
- CRC Checksum
- Credentials Attribute
- Hash Algorithm
- Hash DB Password
- Hash User Password
- Password Attribute Type
- Propagate Change
- Roles Attribute
- Shared Databases Account Distinguished Name
- Shared DB User Name
- Shared DB Password
- Security Adapter Mapped User Name
- Siebel Username Attribute
- SSL
- Enable SSL
- Configure Web Single Sign-On
- Trust Token
- Wallet Password
- Salt Attribute Type
- Salt User Password
- User Name Attribute Type

For more information about these parameters, see *Parameters for Configuring Security Adapter [Authentication](#page-304-0)*.

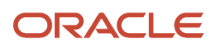

# **12 Seed Data**

## Seed Data

This chapter describes seed data provided for your Siebel Business Applications that is relevant to the content of this guide. It also provides information about how to use this data. It includes the following topics:

- *Seed [Employee](#page-326-0)*
- *Seed [Users](#page-326-1)*
- <span id="page-326-0"></span>• *Seed [Responsibilities](#page-329-0)*

In the tables in this chapter, the term *customer applications* represents the group of Siebel Sales, Siebel eService, Siebel Customer, Siebel Events, and Siebel Marketing applications.

## Seed Employee

One Employee record, which is described in the following table, is provided as seed data at installation. This record does not have a database login or a responsibility, but, like other employees, it does have a position and an organization. The PROXYE user record is not installed with a default password.

Customer users, such as Siebel eService users, are not assigned their own position or organization. When a customer user logs in, the application programmatically associates the proxy employee with the user. The proxy employee provides the following functions:

- Data subsequently created by the user is associated with the organization of the proxy employee, which allows the data to display in views that implement organization access control.
- The user can see data created by the user and by others in views that implement organization access control.

The proxy employee is specified at the application level as a parameter on the Siebel Gateway. For information about organization access control, see *Access Control [Mechanisms](#page-222-0)*.

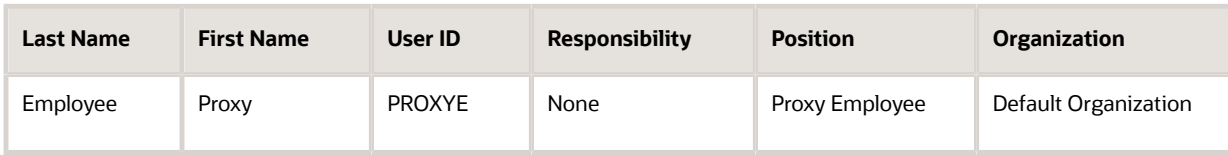

## Seed Users

This topic includes information about the following:

<span id="page-326-1"></span>• *Special Users and [Privileges](#page-327-0)*: Provides information on the defined special users and privileges within Siebel Business Applications.

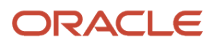

- *Seed Users [Provided](#page-328-0) as Seed Data*: Provides information on the seed data provided with Siebel Business Applications in general.
- *Seed User [Modications](#page-328-1) for Siebel Financial Services Applications*: Provides information on the seed data provided with Siebel Financial Services applications.
- <span id="page-327-0"></span>• *About Seed Position and [Organization](#page-329-1) Division Records*

## Special Users and Privileges

Within Siebel Business Applications, special users are defined with specific roles within the application. Data to support these special user accounts is included in the seed data installed with Siebel Business Applications. You can change special user account names after installation, or delete the relevant seed data for a special user account if you do not need the functionality it provides. Do not, however, disable the system administrator or guest user accounts.

The following special users and privileges are defined:

• Anonymous users. You can define an anonymous user (or guest) account to allow access to your Siebel application by unregistered, unauthenticated users. You must also define an anonymous user if your Siebel application implements LDAP authentication.

Three Siebel application user accounts, GUESTCST, GUESTCP, and GUESTERM are provided as seed data for use as anonymous user accounts; however, you can create a different user account for this purpose. Review the user responsibilities assigned to the anonymous user record and limit them to those necessary for sign-on and guest access.

Anonymous browsing is enabled by default. If your Siebel application does not use functionality that requires anonymous browsing, then set the AllowAnonUsers parameter to False. For further information, see *Parameters for Application Object Manager [Components](#page-110-0)*.

- Administrator users. A Siebel administrator database account (default user ID is SADMIN) and a Siebel application user account, SADMIN, are created during the Siebel Business Applications installation process for the administrative user. Follow these guidelines in relation to the administrator user:
	- Limit usage of the administrator role.

Review users with administrative responsibilities. In Siebel Business Applications, the SADMIN responsibility has broad administrative privileges. For this reason, regularly review the list of users with this responsibility. Define and assign appropriate responsibilities for users that clearly reflect their line of duty.

- Delete or disable unused administrator user IDs.
- Directory application user. The Directory Application User is a special user defined to handle access to the LDAP directory if this authentication mechanism is used. By setting up an application user as the only user with search, read, and update privileges to the directory, you minimize the level of access of all other users to the directory.

The directory application user must not have a corresponding database account and must not be defined as a Siebel application user or have a Siebel application user record.

Shared database account user. If you are using LDAP or Web SSO authentication, then you can configure a shared database account in the directory; this is a directory entry that contains a database account that is shared by many users. A database login is created for all Siebel users who are authenticated externally during the installation process; the default database login is LDAPUSER. You must also specify a valid Siebel user ID and password for the shared database account in the directory.

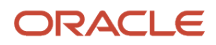

• An employee record, Proxy Employee, is provided as seed data during installation. This record provides customers (contact users) who log in to a Siebel customer application with a user ID (PROXYE), a position (Proxy Employee), and an organization (Default Organization).

<span id="page-328-0"></span>Because the PROXYE user ID gives view access to data that is associated with the related organization, review the visibility to data provided by the proxy employee user ID and, if necessary, change the organization with which the Proxy Employee user record is associated. You cannot change seed data, therefore, to modify the Proxy Employee record you must make a copy of the record, rename it, and amend the copy. For additional information, see *Siebel User [Accounts](#page-36-0)*.

### Seed Users Provided as Seed Data

The following table describes nonemployee user records provided as seed data. Default passwords are not provided for these records. If you use a seed user record as the anonymous user record, then you must set the Anonymous User Name parameter to the seed user ID (for example GUESTCST) when configuring the Application Interface, or set it manually in the Application Interface profile. For information on configuring the Application Interface, see Siebel *Installation Guide* for the operating system you are using. For information on manually setting passwords for the anonymous user, see *Encrypted Passwords in Siebel Application Interface Prole [Conguration](#page-44-0)*.

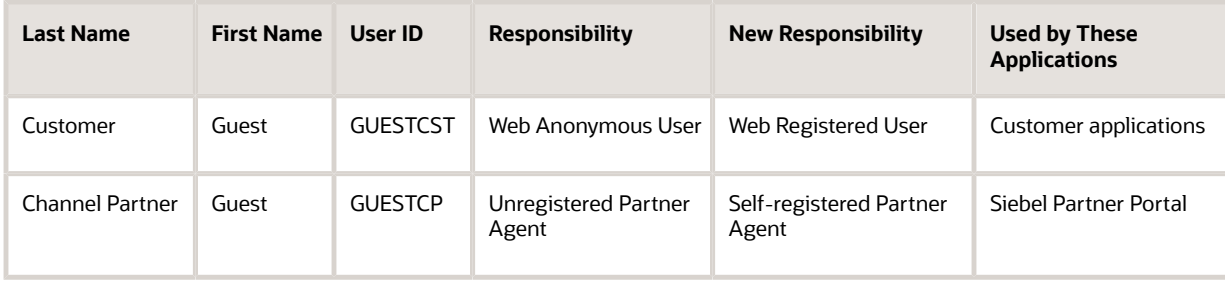

## <span id="page-328-1"></span>Seed User Modifications for Siebel Financial Services Applications

The following table shows modifications to the seed nonemployee User records that are provided with Siebel Financial Services applications.

The GUESTCP seed User record, which is documented in *Seed Users [Provided](#page-328-0) as Seed Data*, functions as the anonymous user for Siebel Financial PRM, the partner application in Siebel Financial Services. The responsibility of the GUESTCP seed User record provides views for anonymous browsing, and the responsibility in its New Responsibility field provides views for users who self-register.

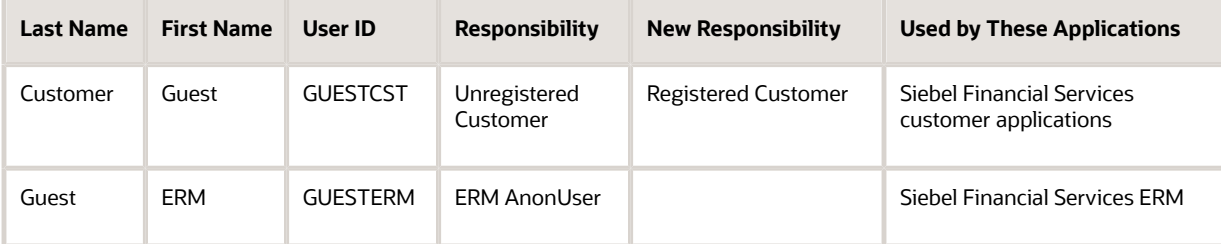

## <span id="page-329-1"></span>About Seed Position and Organization Division Records

The Proxy Employee Position and the Default Organization Division records are provided as seed data. The position exists within the division, and the division is its own organization. The position and division are both assigned to the seed data Employee record.

## Seed Responsibilities

Different responsibility records, as described in the following table, are provided as seed data. Responsibilities provided for the seed data User records allow users to see views intended for anonymous browsing, including views from which users can self-register or log in. Other responsibilities are assigned programmatically to self-registering users or are assigned to users manually by internal administrators or delegated administrators.

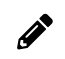

<span id="page-329-0"></span>**Note:** For all responsibilities provided in seed data, refer to those listed in the Siebel application.

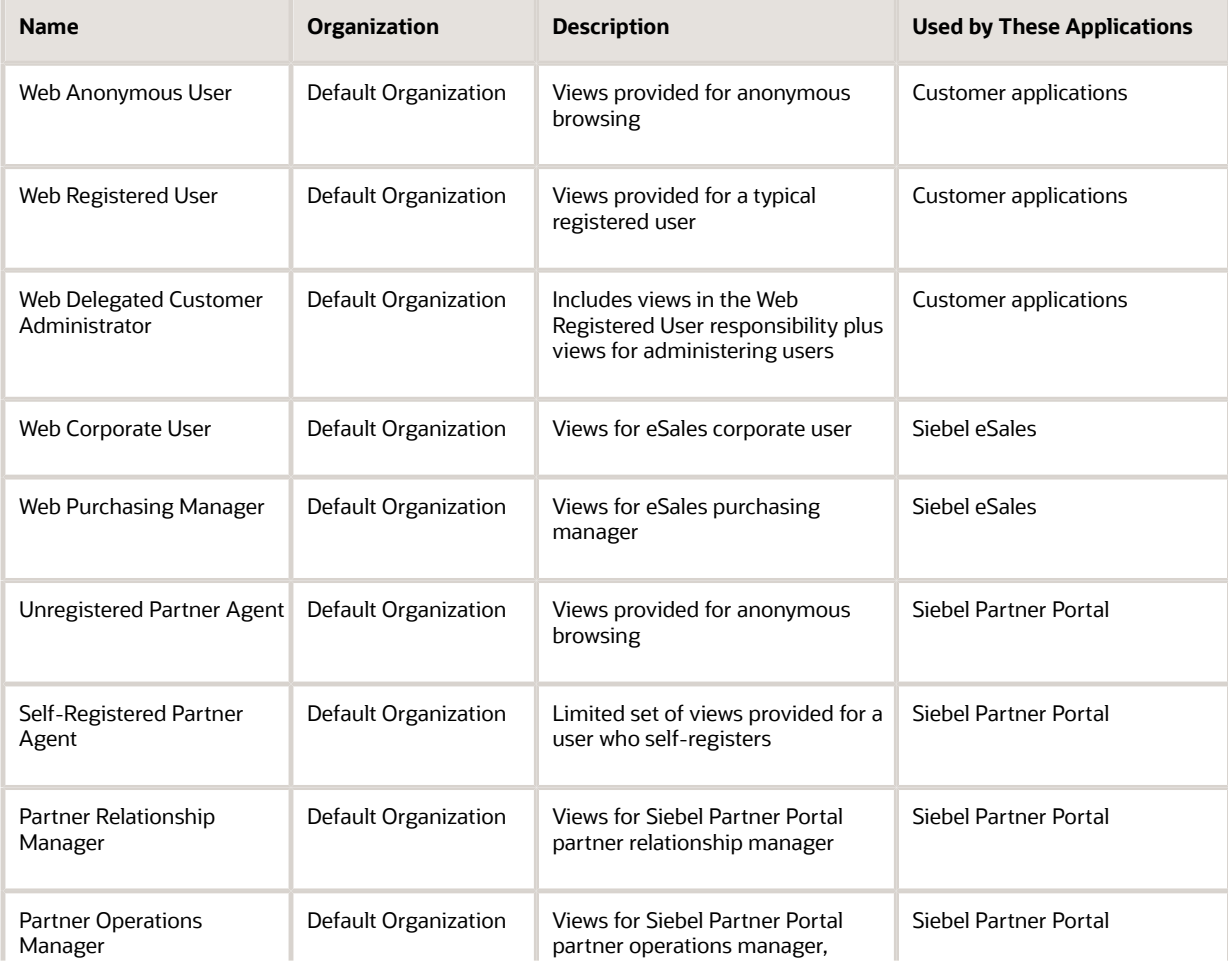

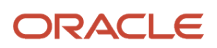

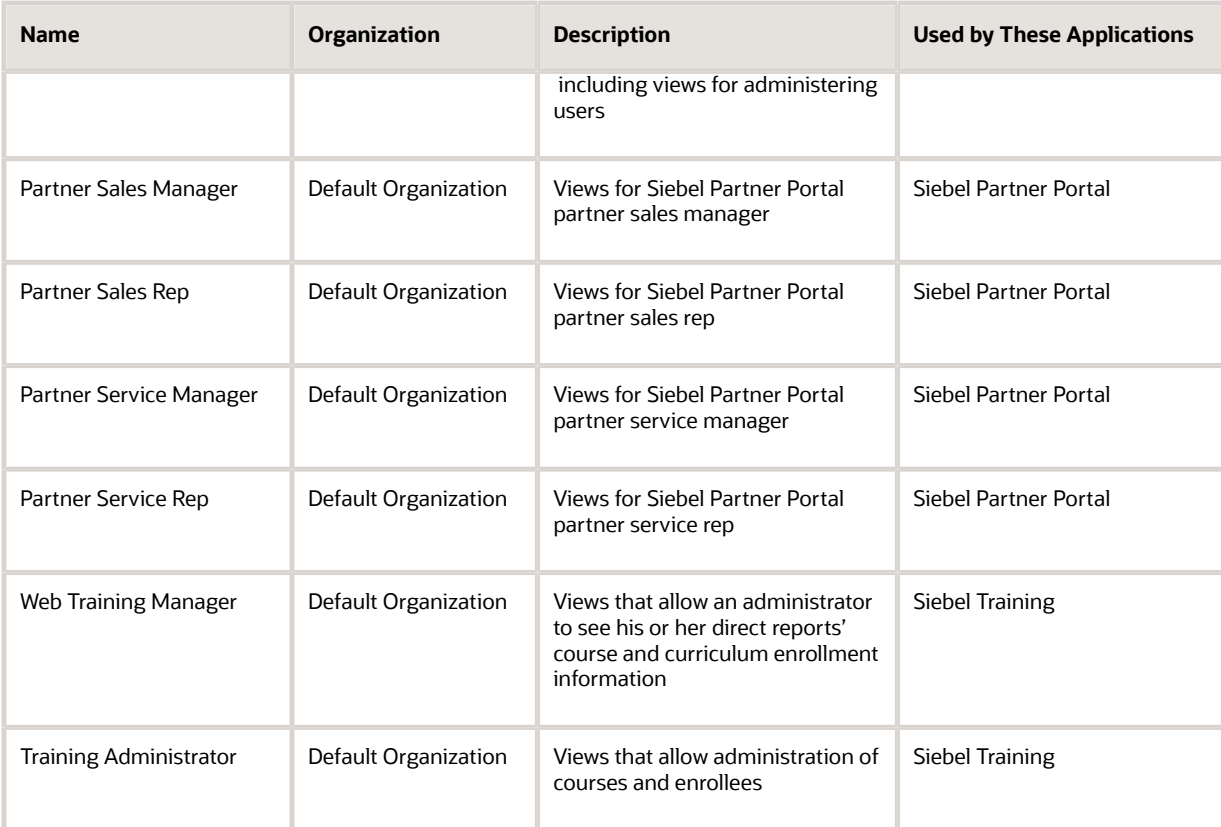

## Seed Responsibilities for Siebel Financial Services Applications

The following table describes additional seed responsibilities that are provided with Siebel Financial Services applications. Although the seed responsibilities are also included with Siebel Financial Services applications, those responsibilities do not include views specific to Siebel Financial Services applications.

No additional seed responsibilities are provided for registered partner users of Oracle's Siebel Financial PRM. You must build responsibilities for registered partner users based on their various business roles. You can create new responsibilities, or you can copy and modify seed responsibilities for partner users. For information about creating and modifying responsibilities, see *[Conguring](#page-216-0) Access Control*.

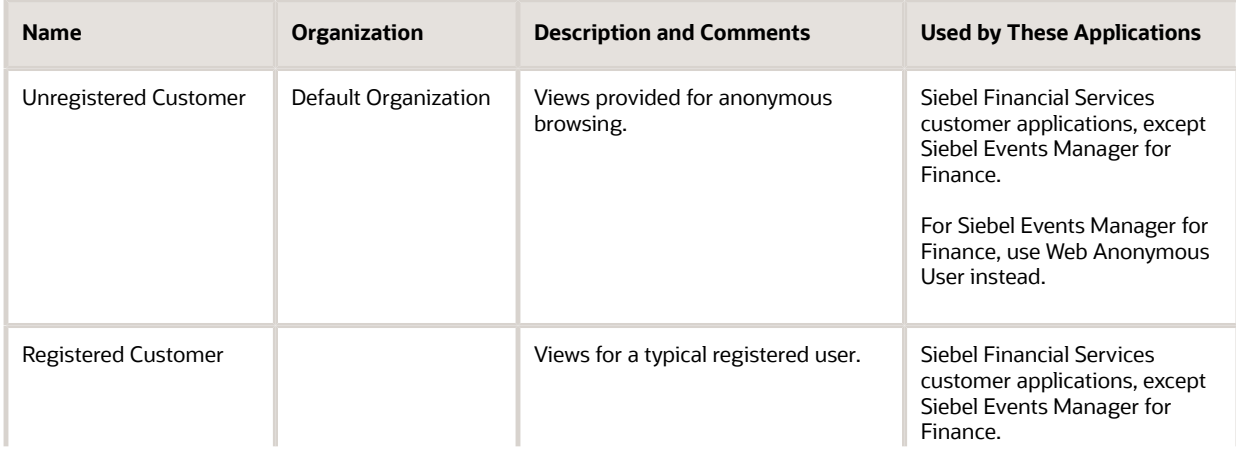

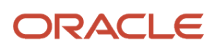

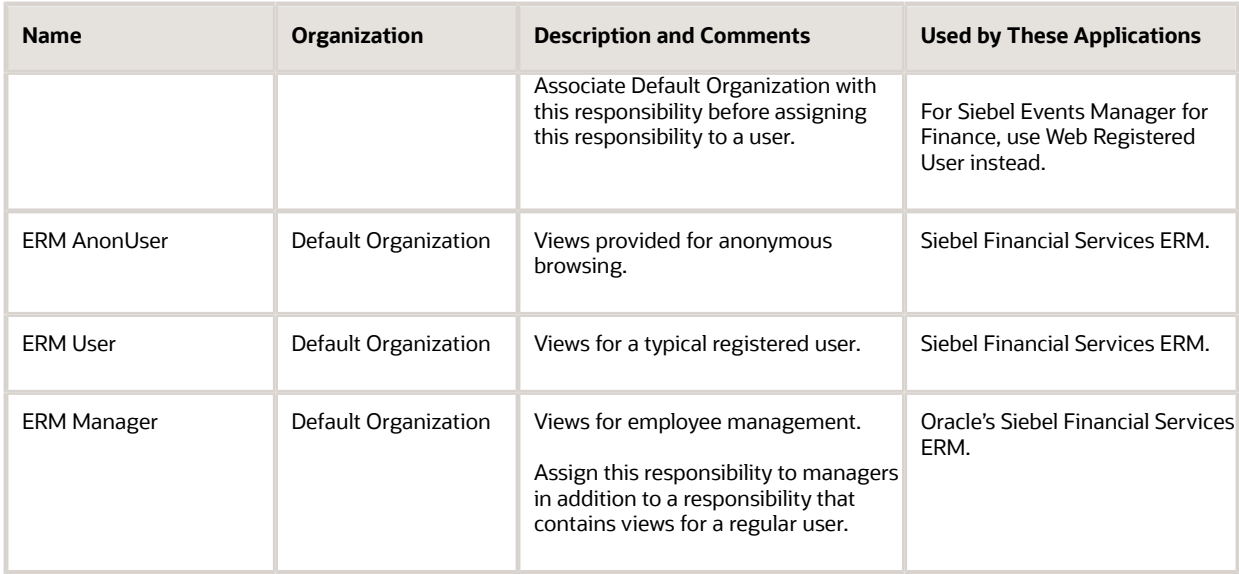

## Listing Views Associated with Responsibilities

The following procedure describes how to list the views associated with a specific responsibility.

#### To list the views associated with a responsibility

- **1.** Navigate to the Administration Application screen, then the Responsibilities view.
- **2.** In the Responsibilities list, select a responsibility.

The views for the responsibility appear in the Views list.

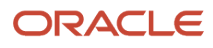

# **13 Siebel Security Hardening**

## Siebel Security Hardening

This chapter covers Siebel Security Hardening implementation and administration. It includes the following topics:

- *About This [Chapter](#page-332-0)*
- *Overview of Security Threats, [Recommendations,](#page-333-0) and Standards*
- *Securing the Network and [Infrastructure](#page-337-0)*
- *Securing the [Operating](#page-359-0) Systems*
- *Securing the Siebel [Database](#page-366-0)*
- *[Securing](#page-368-0) Siebel CRM*
- *[Implementing](#page-377-0) Auditing*
- *[Performing](#page-380-0) Security Testing*
- *[Supported](#page-381-0) Security Standards*
- <span id="page-332-0"></span>• *Default Port [Allocations](#page-384-0)*

## About This Chapter

This chapter provides the information you need to protect your Siebel CRM deployment:

- It describes the Siebel security architecture and security concepts.
- It outlines the security controls provided by Siebel CRM.
- It provides detailed procedural information on how to implement security controls to secure your application.

This chapter provides recommendations for safeguarding your Siebel CRM deployment from internal (intranet) and external (Internet) security threats. The most important reason for securing an application is to protect the confidentiality, integrity, and availability of an organization's critical information. However, to protect your Siebel data, you must secure both your Siebel Business Applications and the computing environment in which they run.

This chapter describes how to harden your Siebel CRM deployment. *Hardening* is the process of protecting your computer network and applications from internal and external security threats by minimizing the areas of security vulnerability. Examples of hardening tasks include removing unnecessary software, services and utilities, disabling unused user accounts or login IDs, and setting up intrusion-detection systems. This chapter provides detailed procedural information on implementing Siebel security controls only where such information is not provided elsewhere on the *Siebel Bookshelf* .

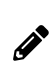

**Note:** The *Siebel Bookshelf* is available on *Oracle Technology Network [\(hp://www.oracle.com/technetwork/](http://www.oracle.com/technetwork/indexes/documentation/index.html) [indexes/documentation/index.html\)](http://www.oracle.com/technetwork/indexes/documentation/index.html)* and Oracle Software Delivery Cloud. It might also be installed locally on your intranet, or on a network location.

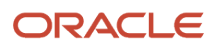

This chapter applies to Siebel CRM version 8.1 and 8.2 and is intended for Siebel administrators, security groups, and IT staff involved in securing environments for Siebel CRM. It is assumed that users are familiar with Siebel Business Applications, their architecture, and with the general security principles within an IT environment.

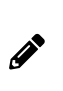

**Note:** This chapter contains recommendations for securing the infrastructure in which Siebel CRM operates. You are responsible for ensuring all the security procedures recommended by your operating system and database vendors have been completed to provide a secure environment for Siebel CRM.

## Overview of Security Threats, Recommendations, and **Standards**

This topic provides introductory information about securing Siebel CRM and the infrastructure and environment in which Siebel CRM operates. It includes the following topics:

- <span id="page-333-0"></span>• *Security Threats and [Vulnerabilities](#page-333-1)*
- *General Security [Recommendations](#page-334-0)*
- *Security [Standards](#page-335-0) and Programs*
- *About the Oracle Software Security [Assurance](#page-335-1) Program*
- <span id="page-333-1"></span>• *About Using [Transport](#page-336-0) Layer Security with Siebel CRM*

### Security Threats and Vulnerabilities

To secure your Siebel CRM environment, you must understand the security threats that exist and the typical approaches used by attackers. This understanding helps you to identify the correct countermeasures that you must adopt. The common security threats include:

- Computer viruses (malware)
- Code injection
- SQL injection
- Cross-site scripting (XSS)
- Denial of service attacks (DoS)

The following practices can make your applications vulnerable to malicious attacks:

- Using weak passwords
- Moving data between applications, computers, and sites
- Allowing information leaks
- Allowing nonsecure coding practices when configuring Siebel CRM

Monitor security sites for information on newly discovered vulnerabilities affecting third-party components or applications that are integrated with Siebel CRM software. Some of the well-known Web sites that contain information on security incidents with vulnerabilities and patches are as follows:

• *[www.cert.org](http://www.cert.org/)*

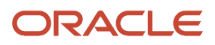

- *[www.sans.org](http://www.sans.org/)*
- *[www.insecure.org](http://www.insecure.org/)*
- *[www.cisecurity.org](http://www.cisecurity.org/)*
- *[www.securityfocus.com](http://www.securityfocus.com/)* (hosts the Bugtraq mailing list)

Perform security risk assessments regularly to identify possible security vulnerabilities in your environment, then address any issues. For information on this task, see *[Performing](#page-380-0) Security Testing*. For general information on preventing security attacks and vulnerabilities in your environment, see *General Security [Recommendations](#page-334-0)*.

### General Security Recommendations

Align the policies you create to secure your Siebel CRM environment with the overall security policies and principles adopted by your organization. Some of the general policies recommended to help protect your Siebel CRM deployment and infrastructure include the following:

- <span id="page-334-0"></span>• Restricting network access
- Following the principle of least privilege when setting up access controls
- Monitoring activity by enabling a minimum level of logging (auditing and reviewing)
- Keeping up-to-date with the latest security information
- Configuring accounts securely, including securing session management
- Setting security parameters
- Running security-maintenance reports regularly
- Enforcing secure coding practices, for example, data validation, when creating custom code and scripts
- Encrypting Web and network communications and sensitive data in the Siebel database, for example, credit card numbers and passwords
- Installing approved enterprise-wide antivirus software to protect servers and workstations, and updating virus pattern files on a periodic and emergency basis as recommended by the vendor

#### Patch Management

Implement a patch management process to make sure that all the software in your environment is updated with the latest software versions and security patches. You must make sure all updates and patches for Siebel CRM are applied. Also make sure that all updates are applied for the other software that is required to run Siebel CRM, but that is not shipped by Oracle. Some examples include your operating system software and browser software.

#### Critical Patch Updates for Siebel CRM

Oracle uses critical patch updates to release security patches for all its applications, including Siebel Business Applications. Critical patch updates are issued each quarter and consist of multiple security fixes in one patch.

For a list of the latest critical patch updates and security alerts for Siebel CRM available from Oracle, and for information on security vulnerabilities fixed in a critical patch update, go to the Oracle Critical Patch Updates and Security Alerts Web site at

#### *[hp://www.oracle.com/technetwork/topics/security/alerts-086861.html](http://www.oracle.com/technetwork/topics/security/alerts-086861.html)*

Oracle provides information about product security vulnerabilities only as part of the critical patch update or Security Alert notification process.

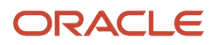

#### CSV Export Functionality

If you consider macro injection a risk (see *https://www.owasp.org/index.php/CSV\_Injection*), then disable CSV export in all list applets and where CSV export is available.

#### **MIME Sniffing**

Multipurpose Internet Mail Extension (MIME) sniffing, the process of inspecting byte stream content to try to determine the file format of the data within it, is disabled by default in Siebel.

Since it is essential for the browser to render customer files according to the Content-Type, customers are typically requested to convert their customer file content to match the Content-Type. You can enable MIME sniffing by commenting out the **HttpHeaderSecurityFilter** filter and its filter mapping from the web.xml file stored here:

```
$<Tomcat Container Location>\conf\web.xml
```
It is recommended that you do not enable MIME sniffing in production environments.

## Security Standards and Programs

Siebel CRM adheres to a range of common industry standards relating to security so that customers can choose a security infrastructure that best suits their specific business needs. For a list of the technical standards supported with Siebel CRM, see *Industry [Standards](#page-17-0) for Security*.

Siebel CRM also supports the following standards:

- Payment Card Industry Data Security Standard (PCI DSS)
- Common Criteria for Information Technology Security Evaluation (Common Criteria) standard
- Federal Information Processing Standard (FIPS) 140

For information about Siebel CRM support for the PCI DSS, Common Criteria, and FIPS standards, see *[Supported](#page-381-0) Security [Standards](#page-381-0)*.

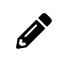

<span id="page-335-1"></span>**Note:** Siebel CRM does not provide a client that supports the Security Assertion Markup Language (SAML) standard.

## About the Oracle Software Security Assurance Program

Siebel CRM is developed and maintained in accordance with the Oracle Software Security Assurance program, which incorporates security best practices in the following areas:

- Secure development process
- Critical patch updates
- External security validations
- Security information and best practices

For further information on the Oracle Software Security Assurance program, go to

*[hp://www.oracle.com/us/support/assurance/index.html](http://www.oracle.com/us/support/assurance/index.html)*

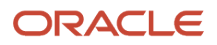

## About Using Transport Layer Security with Siebel CRM

It is strongly recommended that you implement Transport Layer Security (TLS) encryption for all of the following services and communication paths in a Siebel CRM implementation:

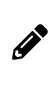

<span id="page-336-0"></span>**Note:** The use of Secure Sockets Layer (SSL) v3.0 encryption for environments with security requirements is not supported by Oracle for Siebel CRM as a result of security vulnerabilities discovered in the design of SSL v3.0.

- For communications between Siebel Web server and Siebel Web Client.
- For communications between Siebel Server and the Web server.
- For encryption of communications between Siebel Enterprise components, for example, communications between the Siebel Server to Siebel Web server (Application Interface), or between Siebel Servers.
- For communications between an LDAP security adapter and a directory server.
- For communications using the Siebel CRM external interfaces (EAI), which use Web services to send and receive messages over HTTP.
- For communications between Siebel Server and an email server, including encryption for SMTP, IMAP, and POP3 sessions between Siebel Server and an email server.

For more information, see *Securing the Network and [Infrastructure](#page-337-0)* which includes information about the following:

- *Enabling [Encryption](#page-348-0) Between the Web Client Browser and Web Server*
- *Enabling [Encryption](#page-348-1) Between the Web Server and Siebel Server*
- *Enabling [Encryption](#page-348-2) for Security Adapters*
- *About Using TLS with Siebel Enterprise [Application](#page-348-3) Integration (EAI)*
- *[Securing](#page-349-0) the Siebel Web Server*
- *[Securing](#page-349-1) the Siebel Server*
- *[Securing](#page-351-0) the Siebel Client*
- *Securing Email [Communications](#page-356-0)*

For additional information, see the following chapters:

- *[Communications](#page-48-0) and Data Encryption*
- *Security Adapter [Authentication](#page-92-0)*
- *Security Features of Siebel [Application](#page-170-0) Interface*

For more information on the support for TLS encryption provided by Siebel CRM, see 1944467.1 (Article ID) on My Oracle Support.

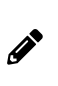

**Note:** To ensure that you are using the highest level of security, download and install the latest Innovation Pack and patchset release to enable the highest level of security and obtain the latest security-related patches. For more information on this, see *Siebel Installation Guide* for the operating system you are using and Siebel Patchset Installation Guide for Siebel CRM (1614310.1 Article ID on My Oracle Support).

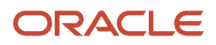

## Securing the Network and Infrastructure

This topic describes how to secure your network infrastructure and outlines the minimum network configurations. It includes the following topics:

- <span id="page-337-0"></span>• *About Securing the Network [Infrastructure](#page-337-1)*
- *[Recommended](#page-345-0) Network Topology*
- *Removal of Siebel Application Interface [Dependency](#page-346-0) on Oracle Database Client*
- *Network [Authentication](#page-346-1) and Monitoring*
- *Enabling [Encryption](#page-347-0) of Network Trac*
- *[Securing](#page-349-0) the Siebel Web Server*
- *[Securing](#page-349-1) the Siebel Server*
- *[Securing](#page-351-0) the Siebel Client*
- *[Securing](#page-352-0) Mobile Clients*
- *[Securing](#page-352-1) Siebel Remote*
- *[Securing](#page-355-0) Mobile Devices Running Siebel CRM*
- *Securing the Siebel [Document](#page-355-1) Server*
- *Securing Email [Communications](#page-356-0)*
- <span id="page-337-1"></span>• *Securing the Siebel Reports [Environment](#page-358-0)*

## About Securing the Network Infrastructure

Where and how network computing resources reside, as well as how they work in connection with the Internet and other computers on the local network, can have a significant impact on network security. This topic describes the network components to consider in securing your Siebel CRM deployment. You must consider the physical layout of the network components and the network authentication measures required.

The following figure shows the basic components included in Oracle's Siebel CRM network:

- The components include: Siebel Server, Siebel File System, Siebel Database (storing user data and repository information), Siebel Gateway, Siebel Application Interface, Web server, Internet, Web Clients
- Access to the devices that host Siebel CRM must be protected. If these devices are compromised, then the security of all applications on the computer is at risk. Utilities that provide computer-level security, for example, by enforcing computer passwords, can be used and are transparent to Siebel CRM.
- Siebel CRM supports the deployment of firewalls throughout the enterprise as well as reverse proxy servers, Network Address Translation devices, and load balancers to secure the application from attack.
- The architecture of Siebel CRM also takes advantage of high-availability technologies, such as Microsoft Cluster Services, which spread the workload across multiple computers allowing them to function as one. Highavailability technologies address the need for failover and disaster-recovery management.

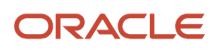

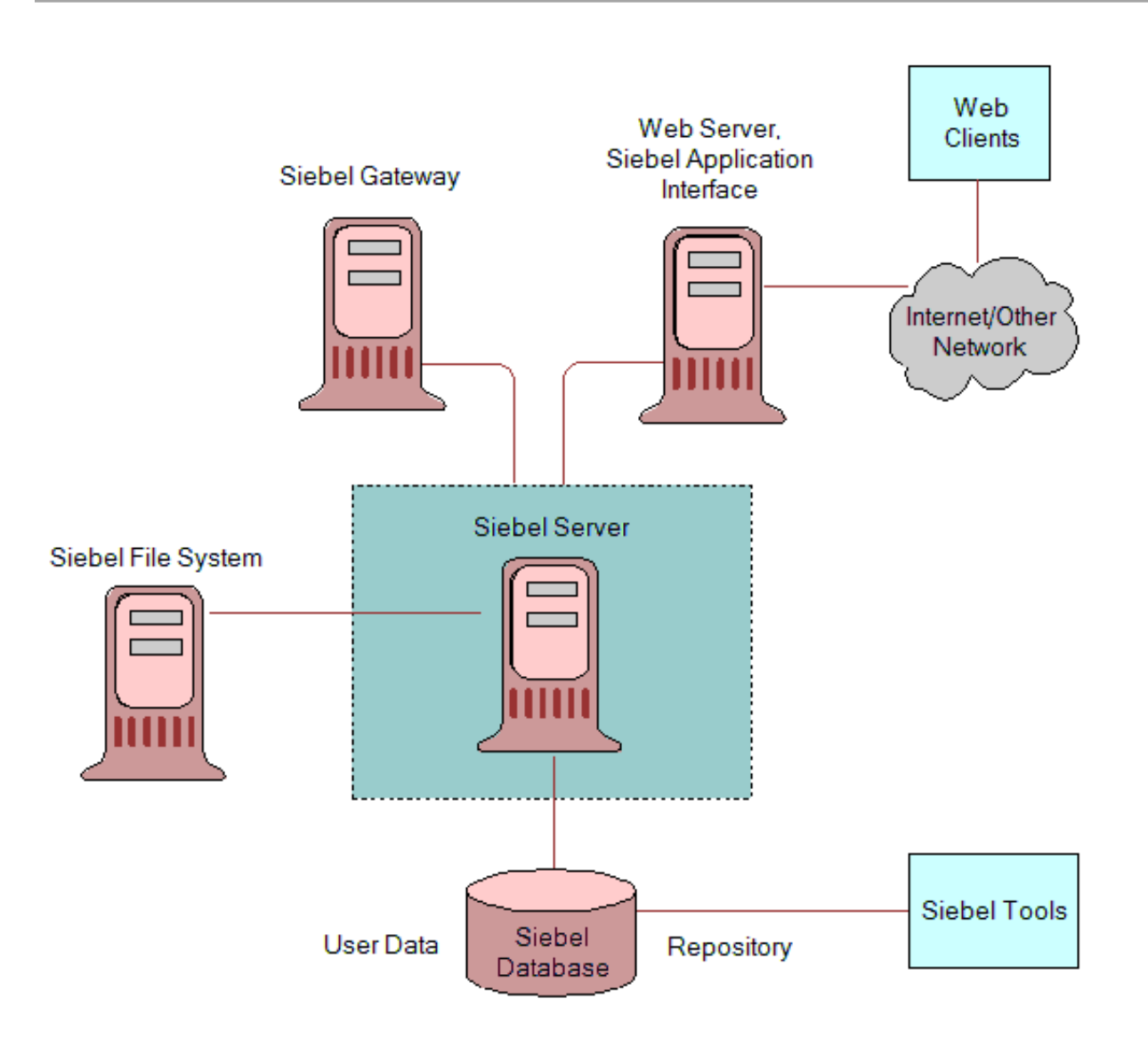

The following topics provide recommendations for deploying network components in securing your Siebel CRM infrastructure:

- *Network Zones and [Firewalls](#page-339-0)*
- *[Guidelines](#page-340-0) for Assigning Ports on Firewalls*
- *[Guidelines](#page-341-0) for Deploying Siebel CRM Across a Firewall*
- *[Routers](#page-341-1)*
- *Network Address [Translation](#page-341-2)*
- *Load [Balancers](#page-341-3)*
- *Proxy [Servers](#page-342-0)*
- *[Forward](#page-342-1) Proxy Servers*
- *[Reverse](#page-342-2) Proxy Servers*
- *Enabling Support for the [Translation](#page-343-0) of Port Numbers*

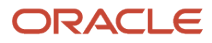

Í

- *Virtual Private [Networks](#page-344-0)*
- *About Using Internet [Protocol](#page-344-1) Security*
- *[Preventing](#page-344-2) Denial of Service Aacks*

<span id="page-339-0"></span>**Note:** Siebel CRM does not use Simple Network Management Protocol (SNMP) for managing network devices. You can disable Simple Network Management Protocol services on Siebel Servers, if required.

#### Network Zones and Firewalls

A firewall separates a company's external Siebel Web Clients (those accessing applications over the Internet) from its internal network and controls network traffic between the two domains. A firewall defines a focal point to keep unauthorized users out of a protected network, prohibits vulnerable services from entering or leaving the network, and provides protection from various kinds of IP spoofing and routing attacks.

To secure a network, divide the network into zones of control by considering factors, such as the type of information contained in the zone and who needs access to that zone. Then place firewalls between the zones and implement access controls between the zones.

The following figure shows the recommended placement of firewalls in a Siebel CRM environment, which is between the Internet and demilitarized zones, and between the demilitarized and intranet zones. For optimum performance, do not install a firewall between the intranet zone and the internal highly secure zone.

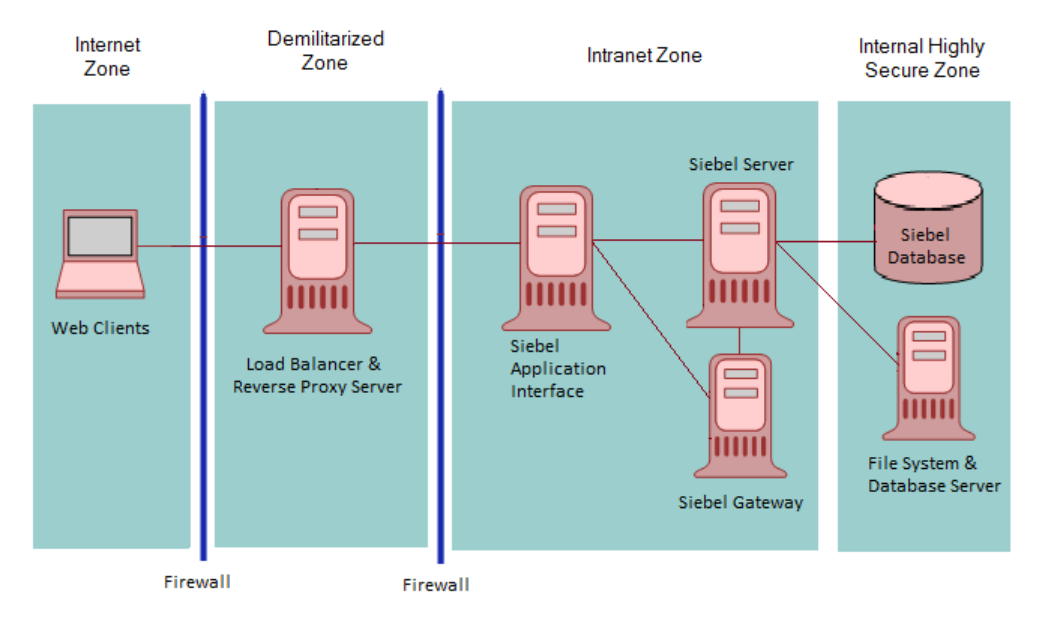

As illustrated in this figure, an enterprise network for Siebel CRM typically comprises the following zones of control:

- Internet zone. This zone is insecure and not trusted. External Siebel Web Clients reside in this zone.
- Demilitarized zone. Publicly accessible servers are placed in this zone. Servers placed in this zone are called *bastion hosts*. Web server load balancers and Reverse Proxy Server reside in this zone. Clients outside the firewall access the Reverse Proxy Web server through a secure connection. This zone is where the external network first interacts with the Siebel environment.
- Intranet zone. This zone consists of internal networks. Components that reside inside this zone include the Application Interface, Siebel Servers, the Siebel Gateway, and the authentication server (Lightweight Directory Access Protocol directory server). In a deployment of Siebel employee applications, internal Web clients can also

reside in this zone. Depending on the configured security adapter, the authentication mode can be one of the following: Database, LDAP, or Custom.

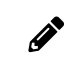

<span id="page-340-0"></span>**Note:** The Application Interface accesses the migration database when it is deployed for migration.

• Internal highly secure zone. Business critical information and services are placed in this zone. The Siebel Database and File System reside in this zone. Restrict access to this zone to system administrators and database administrators.

For additional information on the recommended placement of firewalls, see *[Recommended](#page-345-0) Network Topology*. For information on assigning ports when setting up firewalls, see *[Guidelines](#page-340-0) for Assigning Ports on Firewalls*.

#### Guidelines for Assigning Ports on Firewalls

This topic provides guidelines for assigning ports when setting up firewalls for your Siebel CRM implementation.

Configure communication ports as follows:

**1.** Set up the external firewall to enable HTTPS (default port 443) communications between external Siebel Web Clients in the Internet zone and the IP address of the Load Balancer/Reverse Proxy in the demilitarized zone according to the security parameters set on the Application Interface.

Open the reverse proxy port configured on the reverse.

- **2.** Set up the choke firewall (the firewall between the demilitarized zone and the intranet) as follows:
	- For communications from the Load Balancer/Reverse Proxy to the Application Interface, enable the Application Interface HTTP/HTTPS port (the default ports are 80/443)
	- For communications from the Application Interface to the Siebel Server, use the SCBroker port (Siebel load balancing) for Transmission Control Protocol (TCP) traffic. The default port used by SCBroker is 2321.
	- For communications from the Application Interface to the gateway, use the gateway port (the default port 2320).
	- For communications from the Application Interface to the database, use the database port.

**Note:** For inbound connections into the Siebel environment (such as, Siebel Web Client to Application Object Manager connections, inbound Web Services requests, inbound HTTP rRequests, inbound RESTFul API requests), use the Siebel Application Interface HTTPS port 8011.For outbound connections (such as, Siebel application server to application container connections, Siebel outbound REST requests, outbound EAI HTTP/HTTPS requests, outbound Web Services requests, outbound Java/JMS integrations) , use Siebel Server HTTP port 8002.

- **3.** Oracle recommends placing an internal firewall between the intranet zone and the internal highly secure zone, then setting up the internal firewall as follows:
	- Enable port 636 for the secure transmission of authentication information between the security adapter and the Siebel Servers. (The default port is 389.)
	- For communications between the Siebel Server and the Siebel database, enable the following default ports:
		- **-** Microsoft SQL: TCP ports 1433, 139 and UDP ports 137, 138 (ports 137–139 are for communications between the Siebel Server and the Siebel File System).
		- **-** 1521 (Oracle)
		- **-** 50000 (DB2)

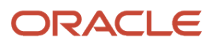

 $\mathscr{E}$ 

<span id="page-341-0"></span>**Note:** Even though Siebel Server and the Cloud Gateway are usually in the same network security zone, the gateway port must be open (the default port is 2320).

For more information on port allocations used by Siebel CRM, see *Default Port [Allocations](#page-384-0)*.

#### Guidelines for Deploying Siebel CRM Across a Firewall

When deploying Siebel CRM across a firewall, verify that your firewall and proxy servers support the HTTP 1.1 protocol. This protocol enables functionality, such as inline data compression to improve performance for bandwidth-constrained environments, cookies, and other features.

If your firewall does not support HTTP 1.1, and you use HTTP 1.0 instead, then lower performance will result. The following requirements apply if you do not use HTTP 1.1:

- Web server compression for the Application Interface must be disabled. In the Application Interface profile, set the value of the DoCompression parameter to **FALSE**. (Use other seings where compression is known to be supported, or might be supported.) For more information, see *Siebel System Administration Guide* .
- Make sure that the firewall can handle cookie-wrapping or other proxy-specific features that enable forwarding of a cookie. Or, reduce or remove the use of cookies in your Siebel Business Applications. For more information, see *About Using [Cookies](#page-172-0) with Siebel CRM*.
- <span id="page-341-1"></span>• Make sure that your proxy server does not pass to the Application Interface any header content that uses HTTP 1.1 protocol. The proxy must remove any header content that is not compliant with HTTP 1.0.

#### Routers

Set up a screening router that selectively blocks or allows packets destined for internal resources. The screening router is typically a gateway to the external world, which is located at the perimeter, and is set up with the appropriate access list.

#### <span id="page-341-2"></span>Network Address Translation

Network Address Translation rewrites the IP addresses of Internet connections as they cross the firewall boundary, thereby preventing direct access between the internal network and external networks, such as the Internet and partner networks.

Implement Network Address Translation on zone border security devices between the Web client and the Web server, and between the Web server and the Siebel Server.

#### <span id="page-341-3"></span>Load Balancers

Siebel Servers are dynamically load balanced using native Siebel load balancing. In addition, third-party HTTP load balancers supporting jsession-based load balancing can be applied in front of the Siebel reverse proxy Web server to balance Web server load. Using HTTP load balancing distributes incoming network traffic over several servers.

A third-party load balancer typically can provide additional security features, such as limiting TCP port exposure to a single port for multiple Siebel Servers. Single-port exposure allows you to consolidate network access for better port monitoring and security. It also provides simplified firewall configuration. You have to configure only one virtual port.

Additional security features provided by most third-party load balancers include:

- Denial of service (DoS) attack prevention. In a DoS attack, a third-party HTTP load balancer helps handle the TCP connections. Incoming attacks can be caught at the load balancer before they reach the Siebel Server. A third-party HTTP load balancer typically has a built-in mechanism to stop DoS attacks at the point of entry.
- Virtual Internet Protocol (VIP) addressing. A third-party HTTP load balancer uses VIP addressing. Unlike an IP address, a VIP address is not associated with a specific device in a network, so VIP addressing helps prevent

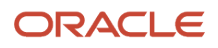

hackers from accessing Siebel Servers directly. Web servers in the demilitarized zone communicate with the VIP only.

• TCP handshake protection. The TCP handshake is replayed from the third-party HTTP load balancer to the Siebel Server rather than directly from the Web server in the demilitarized zone to the Siebel Server. This helps prevent attacks in which the TCP handshake is intercepted and redirected, for example, a SYN flood DoS attack.

When installing Siebel CRM, if you are using Siebel Server or third-party HTTP load balancers, then plan the use of TCP ports for firewall access:

- If Siebel load balancing is used, then make sure the Web server can access the SCBroker port on each Siebel server.
- <span id="page-342-0"></span>• If a third-party load balancer is used, then make sure the Web server can communicate with the VIP addresses and ports specified in the load balancer.

For information on the default port allocations used by Siebel CRM, see *Default Port [Allocations](#page-384-0)*.

#### Proxy Servers

Siebel CRM supports the use of both forward and reverse proxy servers within a deployment. Using proxy servers enhances security by preventing direct access to servers from the Internet.

#### <span id="page-342-1"></span>Forward Proxy Servers

Forward proxy servers are generally used to provide Web access to the Internet for client computers when direct routing is not possible, either because it is forbidden by policy or by the network implementation. Forward proxy servers are therefore part of the client security infrastructure. They are also sometimes used by Internet service providers for caching.

#### <span id="page-342-2"></span>Reverse Proxy Servers

A reverse proxy server acts as an intermediary to prevent direct connections from clients to Web servers. A reverse proxy server shields internal IP addresses from users by rewriting the IP addresses of the Web servers so that the Web server IP addresses are not revealed to the user. Additionally, the reverse proxy server can cache data closer to end users, thereby improving performance. Reverse proxy servers provide an additional layer of security by helping protect the Web server from direct external attacks, but do not directly help secure the Web application.

To handle traffic between the external Siebel Web clients and the Web server/authentication plug-in, always install a reverse proxy server in the demilitarized zone (see the figure in *Network Zones and [Firewalls](#page-339-0)*). All application interfaces and other Siebel enterprise components are secured in the secure intranet zone.

If you deploy applications that use Siebel Open UI with a reverse proxy server or a Web server load balancer, then note the following considerations:

• Siebel CRM supports rewriting of the host name and of the IP addresses of the Web servers. For example, you can rewrite the following URL:

**http://ServerInternal/siebel/app/callcenter/enu**

to the following:

**http://ServerExternal/siebel/app/callcenter/enu**

• The reverse proxy server and the application interface may not run on the same port.

Port and protocol switching is supported between reverse proxy and the application interface.

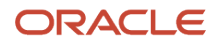

• Protocol switching from HTTPS to HTTP is supported if you have enabled the TLS acceleration feature for communications between Siebel Web clients and the Siebel Application Interface.

**Note:** If the TLS acceleration feature is enabled, then you can deploy TLS between Siebel Web Clients and the reverse proxy server. However, you do not have to deploy TLS between the reverse proxy server and the application interface. You can use the HTTP protocol for communications between the reverse proxy server and the application interface.

• Siebel CRM supports the translation of port numbers using the conguration described in *[Enabling](#page-343-0) Support for the [Translation](#page-343-0) of Port Numbers*.

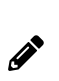

<span id="page-343-0"></span>**Note:** For Siebel Innovation Pack 2017 and later releases, a reverse proxy server is required if you want to expose the Siebel app on the Internet. Setting up reverse proxy is usually documented as part of the Web server choice a customer makes for the platform and Web server product being used. Reverse proxies are typically lightweight and have minimal impact on the overall performance of a deployment. To determine the exact impact of using a reverse proxy, it is recommended that you contact the vendor of your chosen reverse proxy solution.

#### Enabling Support for the Translation of Port Numbers

The following procedure shows you how to enable support for the translation of port numbers.

To enable support for the translation of port numbers

**1.** Add proxy settings in the HTTP/HTTPS <connector> element of the application interfaces's server.xml file. Add the proxy settings to the HTTP connector if the SSL acceleration feature is enabled, otherwise add the proxy settings to the HTTPS connector.

When SSL acceleration is enabled:

```
<Connector port="9001" ... 
 proxyName="<reverseproxyhost>" 
 proxyPort="<port used in loadbalancer/reverse proxy>"
/>
```
When application interface is in HTTPS:

```
<Connector port="2443" 
 proxyName="<reverseproxyhost>" 
 proxyPort="<port used in loadbalancer/reverse proxy>" 
 protocol="org.apache.coyote.http11.Http11NioProtocol" 
 maxThreads="150" 
 SSLEnabled="true" 
  scheme="https" 
  secure="true" 
 SSLVerifyClient="require" 
  SSLEngine="on" 
 SSLVerifyDepth="2" 
 keystoreFile="c:\Siebel\ai\applicationcontainer\siebelcerts\siebelkeystore.jks" 
 keystorePass="******1" 
 keystoreType="JKS" 
  truststoreFile="c:\Siebel\ai\applicationcontainer\siebelcerts\siebeltruststore.jks" 
  truststorePass="*******1" 
  truststoreType="JKS" 
 clientAuth="false" 
  sslProtocol="TLSv1.2"
```
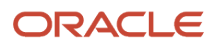

#### <span id="page-344-1"></span><span id="page-344-0"></span>**/>**

**2.** Restart the application interface for the changes to take effect.

#### Virtual Private Networks

Siebel CRM supports the use of Virtual Private Networks (VPNs). A VPN is a technique that allows computers outside the firewall to tunnel traffic through a firewall and to appear as if they are connected inside the firewall.

VPN technology allows employees working remotely to access many corporate intranet resources (for example, email servers, file shares, and so on) which are otherwise not sufficiently secure to be placed outside the firewall.

#### About Using Internet Protocol Security

Internet Protocol Security (IPsec) is a mechanism for securing communications at the Internet Protocol (IP) layer. If IPsec is implemented, then IP packets (including the TCP information) are encrypted. You do not have to configure Siebel CRM to enable IPsec in your deployment.

IPsec encrypts TCP data; that is, data at layers 4 to 7 of the OSI model. If you want to implement load balancing, then be aware that Web server load balancers cannot balance loads for encrypted information from layers 4 to 7. Before implementing IPsec, therefore, check with the server load-balancing vendor for support details.

If you implement IPsec, then follow these recommendations:

- Enable port 500 (User Datagram Protocol) and the IP protocols 50 and 51 on the perimeter firewall for IPsec communications.
- <span id="page-344-2"></span>• It is recommended that you enable pass-through authentication on the VPN Gateway to support Network Address Translation on the client side. (The VPN Gateway can be the firewall with VPN functionality or a separate VPN server behind the firewall).

#### Preventing Denial of Service Attacks

Denial of service (DoS) attacks can take different forms. However, the most common method involves one or more computers (often hijacked personal computers) bombarding a Web site or Web-accessible service with a large number of simultaneous requests. The affected servers are overwhelmed and the connections and processes are prevented from running. These types of attacks are almost always targeted against public-facing Web sites and applications.

The following steps can help prevent DoS attacks from affecting your employee-facing Siebel Business Applications:

- Use different Web servers for public-facing applications and for employee-facing applications so that even if the public Web servers are overwhelmed, Web servers are still available to service employee applications. For additional information, see *Proxy [Servers](#page-342-0)*.
- Run the employee-facing Application Object Managers and key components on different Siebel servers from those used to run public-facing Application Object Managers. This step helps to make sure that even if the Siebel Servers that process external applications are overwhelmed with requests, hardware resources are available to continue processing internal applications. For additional information, see *Load [Balancers](#page-341-3)*.

Other methods available when configuring firewalls to assist in preventing DoS attacks include designing them to reject rapid requests from the same IP address, or to blacklist specific IP addresses or domains. These methods are not foolproof and it might not be possible to use blacklisting on large public sites. For example, many DoS attacks use hijacked computers that are on large, well-known, Internet service providers. Blacklisting all of the users in these domains or IP ranges helps prevent the DoS attacks, but possibly prevents many valid users from using your Web site as well.

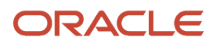

## <span id="page-345-0"></span>Recommended Network Topology

This topic describes the recommended topology for Siebel CRM deployments. The following figure shows the recommended placement of firewalls and related Siebel Enterprise Server components in a Siebel CRM deployment with internal and external users.

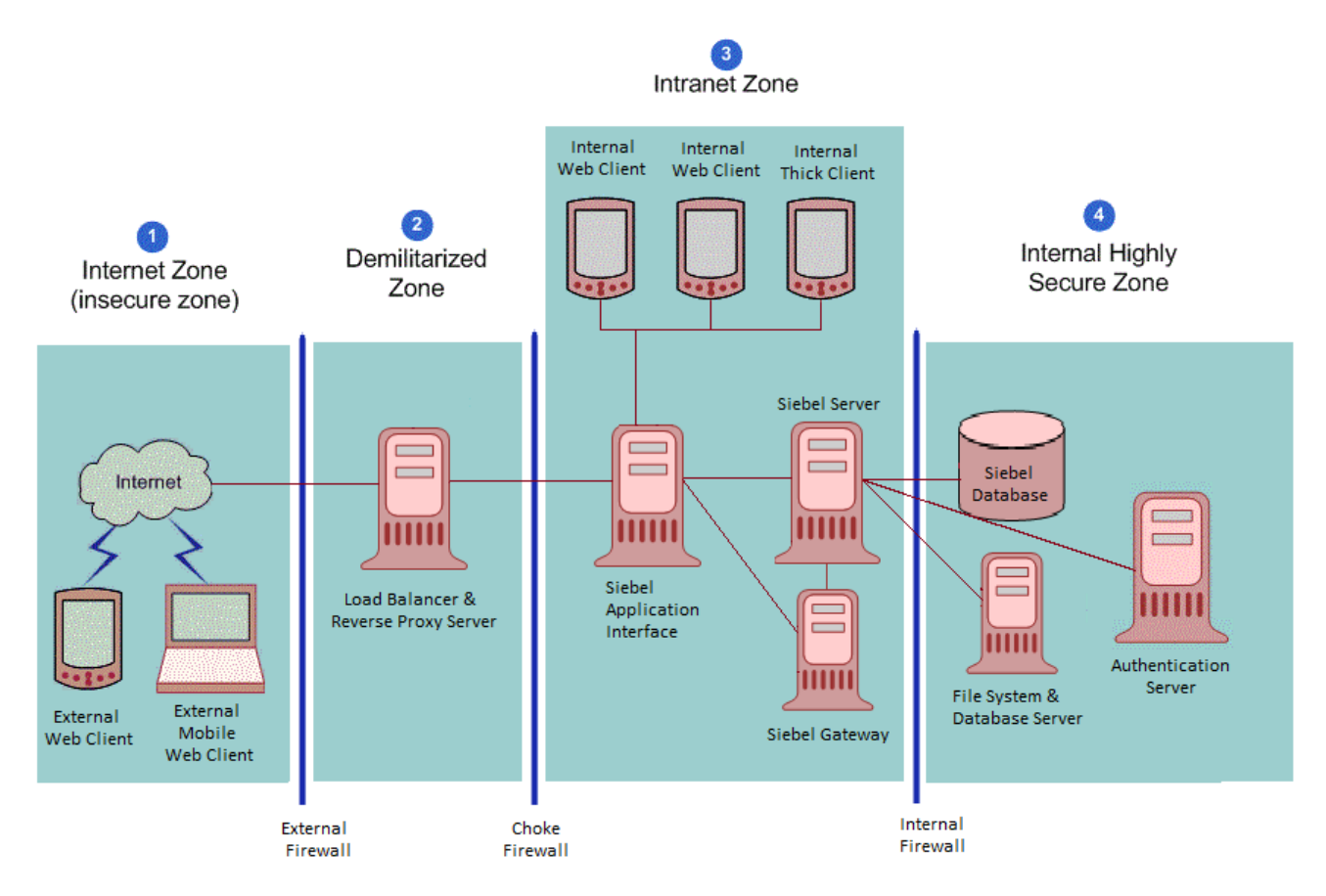

The Siebel network configuration for a secure deployment, as shown in this figure, is as follows:

- **1.** Internet zone. External Siebel Web clients residing in the Internet zone access the Web server placed in the demilitarized zone through the external firewall.
- **2.** Demilitarized zone. The Web server in this zone hosts a proxy server. The firewall keeps unauthorized users out of the protected network and the proxy server provides protection from various kinds of IP spoofing and routing attacks.
- **3.** Intranet zone. The Application Interface is installed in the intranet zone. The Siebel Gateway and Siebel Servers are also placed in the intranet zone. Depending on the configured security adapter, the authentication mode can be one of the following: Database, LDAP, or Custom.

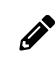

**Note:** The Application Interface accesses the migration database when it is deployed for migration.

**4.** Internal highly secure zone. This zone contains the Siebel Database and File System, and the authentication server (a Lightweight Directory Access Protocol (LDAP) server). Limit access to this zone to authorized system administrators and database administrators.

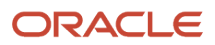

The network configuration approach illustrated in this figure follows a defense-in-depth strategy by placing firewalls between the zones of control with only appropriate ports open. A secure channel is implemented using Transport Layer Security (TLS) between the external Web clients and the Web server to take care of security in the insecure Internet.

### Removal of Siebel Application Interface Dependency on Oracle Database Client

As of Siebel CRM 19.11 Update, Siebel Application Interfaces not co-located with migration servers no longer require the Oracle Database Client, which contains the Oracle LDAP Client co-located. As a result, the implications for the following deployment scenarios are:

- <span id="page-346-0"></span>• Application Interfaces servicing the migration server retain database access so there is no change for this deployment — you must continue to install the database client.
- All other Application Interfaces do not require database access and do not require the Oracle database client.

Existing deployments can either continue to run as previously deployed or adhere to the new guidelines.

### Network Authentication and Monitoring

The following authentication practices are recommended to secure your network:

- <span id="page-346-1"></span>• Maintain and implement authentication information centrally in a Web single sign-on (SSO) environment, then copy the information to the demilitarized zone. It is recommended that the authentication information in the demilitarized zone is read-only, is encrypted while stored, and is encrypted when transferred between the authentication database and other components.
- Maintain access to the internal resources from any external network on the least-privilege principle to protect the internal network from being compromised.
- Allow services through the firewall only from specific IP addresses to specific IP addresses, depending on the business requirement.
- Deploy network-based Intrusion Detection Systems (IDS) in stealth mode within the zones of control, and restrict access to log files and to methods of setting log levels so that intruders cannot cover their tracks.

Network-based IDS can be deployed to provide identification and notification capabilities and can be used to complement firewalls in thwarting attacks. Implement a real-time monitoring mechanism to react to any critical penetration attempts in a timely manner.

- Setup and maintain host-based IDS on bastion hosts (for example, email relay) with appropriate monitoring mechanisms in place to react to access violations. Deploy host-based IDS on all key computers to defend against common and company-specific violations from insiders and outsiders. Host-based IDS can help with monitoring and reporting user and network activity, auditing system configurations and vulnerabilities, checking file integrity, recognizing attack patterns, and auditing user activity for policy violations.
- Use scanning tools to find common security violations.
- Add all networking patches.
- Enable auditing and track users' login activity.

For information on configuring and using Siebel Audit Trail, see Siebel *Applications Administration Guide* and *[Implementing](#page-377-0) Auditing*.

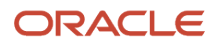

## <span id="page-347-0"></span>Enabling Encryption of Network Traffic

If a Siebel CRM deployment over the Internet does not implement encryption between users' browsers and the Web server or between the Web server and application server, then such a deployment is susceptible to network sniffing and compromising of sensitive data. Implementing encryption for all network traffic and for all sensitive data prevents network sniffing attacks.

In Siebel CRM, stored data can be selectively encrypted at the field level, and access to this data can be secured. In addition, data can be converted into an encrypted form for transmission over a network. Encrypting communications safeguards such data from unauthorized access.

The following figure shows the types of encryption available for communications within the Siebel environment. Encryption protects confidentiality along the entire data communications path, from the Web client browser to the Web server, to the Siebel Server, and back again. It is recommended that TLS 1.2 encryption is enabled where possible.

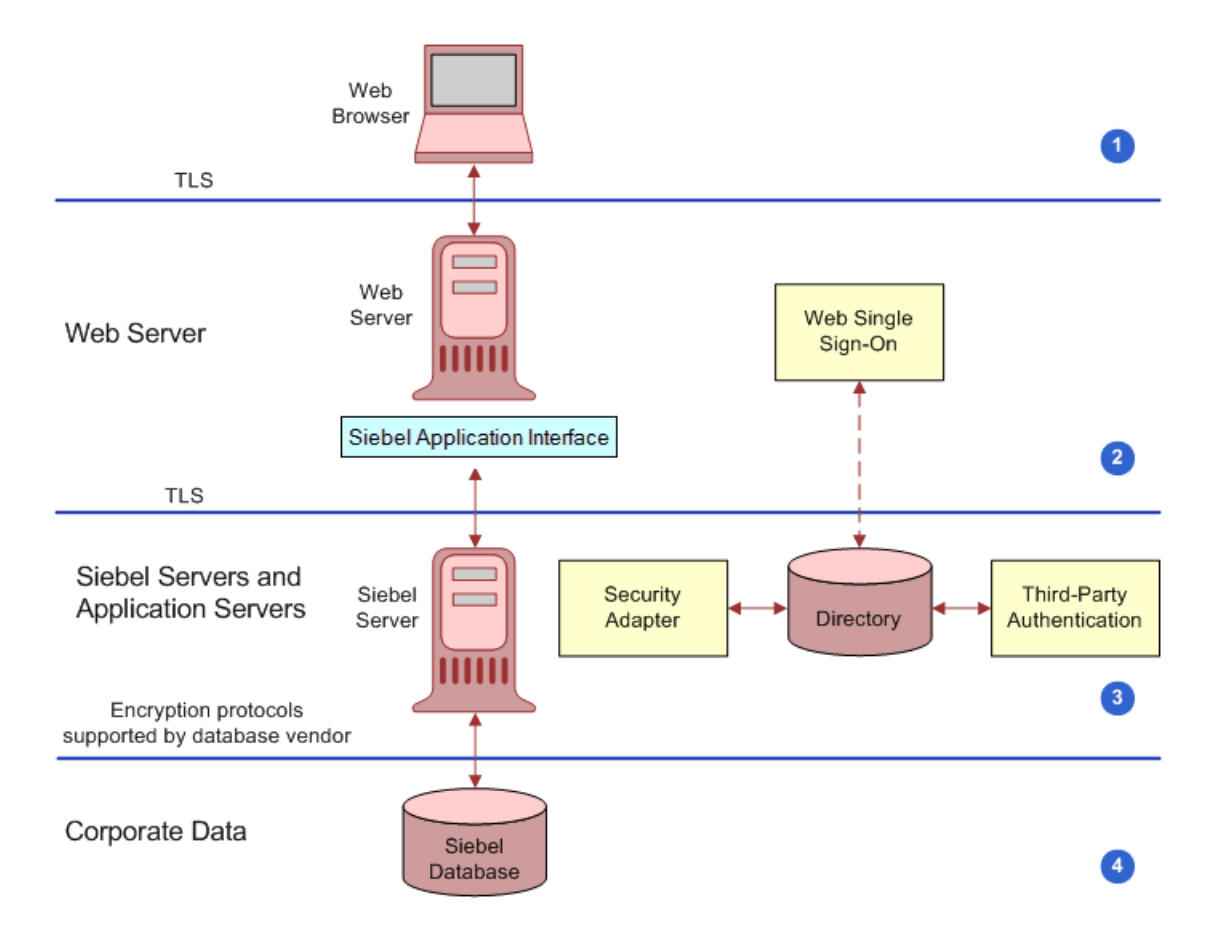

This figure shows that communications encryption is available in the following areas within the Siebel environment:

- **1.** Between client browser to Web server
- **2.** Between Web server to Siebel Server
- **3.** Between Siebel Server to database
- **4.** For database storage

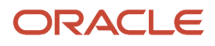

For additional information on encryption options available, see the following topics:

- *Enabling [Encryption](#page-348-0) Between the Web Client Browser and Web Server*
- *Enabling [Encryption](#page-348-1) Between the Web Server and Siebel Server*
- *Enabling [Encryption](#page-348-4) Between the Siebel Server and Siebel Database*
- *Enabling [Encryption](#page-348-2) for Security Adapters*
- <span id="page-348-0"></span>• *About Using TLS with Siebel Enterprise [Application](#page-348-3) Integration (EAI)*

#### Enabling Encryption Between the Web Client Browser and Web Server

Siebel CRM runs using the Siebel Web Client in a standard Web browser. When a user accesses a Siebel application, a Web session is set up between the browser and the Siebel Server, with the Web server in between. To protect against session hijacking when sensitive data is transmitted, it is recommended that you use the TLS protocol for communications between the browser and Web server, if support for this protocol is provided by your Web server.

The use of TLS for Web server and Siebel Web Client communications is transparent to Siebel CRM. For information on configuring TLS for Web server communications with the browser, see the vendor documentation.

You can specify the Web pages (known as views) within a Siebel application that are to use TLS.

#### <span id="page-348-1"></span>Enabling Encryption Between the Web Server and Siebel Server

Siebel CRM components communicate over the network using a Siebel TCP/IP-based protocol for connections. You can secure connections using TLS. This technology allows data to be transmitted securely between the Web server and the Siebel Server.

#### <span id="page-348-4"></span>Enabling Encryption Between the Siebel Server and Siebel Database

For secure transmission between the Siebel database and the Siebel Server, data can be encrypted using the proprietary security protocols specific to the database in use. For additional information, see your RDBMS vendor documentation.

#### Enabling Encryption for Security Adapters

You can implement TLS encryption for connections between a Siebel LDAP security adapter and a certified LDAP directory. By enabling encryption for the Siebel security adapter, a secure connection is established between the Siebel application and the directory server.

The procedure for implementing encryption for a security adapter varies according to the type of security adapter you implement. The following parameter must be set:

<span id="page-348-3"></span><span id="page-348-2"></span>• To configure encryption for the LDAP security adapter, set the SslDatabase parameter value for the LDAP Security Adapter profile or named subsystem to the absolute path of the Oracle wallet directory.

For detailed information on implementing communications encryption for a security adapter, see *[Installing](#page-121-0) and [Conguring](#page-121-0) Oracle LDAP Client Software*.

#### About Using TLS with Siebel Enterprise Application Integration (EAI)

It is recommended that Siebel Business Applications external interfaces (EAI), which use Web services to send and receive messages over HTTP, encrypt communications using the TLS protocol.

The Siebel EAI HTTP Transport business service lets you send XML messages over HTTP to a target URL (Web site) and uses the Siebel Web Engine (SWE) to provide inbound messaging from an application that uses HTTP.

For outbound messages, Siebel CRM supports client authentication for TLS-based communications (mutual authentication) using the EAI HTTP Transport business service. For information on configuring mutual authentication,

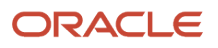

see *Transports and Interfaces: Siebel Enterprise Application Integration* and *Conguring TLS Mutual [Authentication](#page-63-0) for SHA-2 [Certicates](#page-63-0) Using EAI HTTP Transport*.

To enable TLS for inbound messaging using the EAI HTTP Transport business service, see *[Communications](#page-49-0) Encryption*.

## <span id="page-349-0"></span>Securing the Siebel Web Server

Because a Web server is one of the most exposed and intruder-targeted elements in a network, securing the Web server is a priority. Before using your Web server in a Siebel CRM deployment, secure your Web server by applying vendorrecommended security procedures and practices as described in your Web server documentation. Then consider implementing the recommendations outlined in this topic.

#### Implementing a Proxy Server

Deploy a reverse proxy server in the demilitarized zone to protect the Web server from attacks relating to denial of service and directory traversal. For additional information, see *Proxy [Servers](#page-342-0)*.

#### Monitoring Disk Space

Monitor the disk space available on your Siebel Web server. If the Web server is allowed to reach the disk space limit, then denial of service events can occur when the Siebel Server or Siebel Web clients connect to the Siebel Web server. For information on the tools that are available to monitor disk utilization for your Web server, see your Web server vendor documentation. For additional information on denial of service attacks, see *[Preventing](#page-344-2) Denial of Service Attacks*.

#### Removing Unnecessary Subdirectories (Windows)

See the vendor-specific security documentation for information on removing unnecessary subdirectories in a Windows environment.

#### Encrypting Communications to the Web Server

It is recommended that you secure all communications between the Siebel Web Client, the Web server and the Siebel Server using TLS. For additional information on encrypting communications, see *Enabling [Encryption](#page-347-0) of Network Trac*.

#### Seeded Tomcat Web Server User

The Tomcat Manager UI is given access to userid: sadmin and password: sadmin by default (that is, out-of-the-box). The information is stored here: **"..\conf\tomcat-users.xml"**. It is recommended that you review this information and change the user authentication credentials for Tomcat Manager UI to protect from unwanted access.

## <span id="page-349-1"></span>Securing the Siebel Server

The following recommendations can enhance the security of your Siebel Servers.

#### Encrypting Communications to the Siebel Server

Enable encryption between the Web server and Siebel Server and between the Siebel Server and the Siebel database. For additional information on encrypting communications, see *Enabling [Encryption](#page-347-0) of Network Trac*.

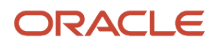

**Note:** To disable specific ciphers in Siebel EAI in UNIX and Microsoft Windows, set the following in the mainwin or windows registry:

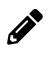

**[HKEY\_LOCAL\_MACHINE\SYSTEM\CurrentControlSet\Control\SecurityProvid ers\SCHANNEL\Ciphers] [HKEY\_LOCAL\_MACHINE\SYSTEM\CurrentControlSet\Control\SecurityProvid ers\SCHANNEL\Ciphers\cipher name] "Enabled"=dword:00000000**

#### Restricting Siebel Server Access

To restrict privileges to Siebel Server processes, assign an operating system account that is specific to the Siebel Server. Make sure this account has access only to files, processes, and executable files required by Siebel CRM.

- In Windows operating system environments, remove or limit the use of shared folders.
- In UNIX operating system environments:
	- Do not make the Siebel Server account the root administrator.
	- Disable UNIX r-services (for example, rlogin, rshell, rexec, rcp).

R-services allow users to log in to and run various commands on a remote host computer. Before you can run the r-services on a remote host, you are required to provide authentication to access the host *unless* the local computer is listed in the .rhosts file, in which case authentication is not required. Therefore to provide the appropriate level of access and control to the Siebel Server, it is recommended that you disable the usage of r-services. Once you have disabled r-services, .rhosts files are not required and can be removed.

#### Encrypting the jndi.properties File

The user credentials in the jndi.properties file are stored in clear text format. To fix this, it is recommended that you encrypt the jndi.properties file as shown in the following procedure.

To encrypt the jndi.properties file

- **1.** Set up the Siebel Server and the JMS server.
- **2.** Create a named subsystem based on JMSSubsys.
- **3.** Encrypt the jndi.properties file using the batch script files.

#### Note the following:

- The batch script files include the following: EncodeJndiProperties.sh, EncodeJndiProperties.bat, Siebel.jar, and ClientAppEAIJMSBsvDll.
- The batch script les use the java-based encryption utility, com.siebel.eai.jms.EncodeJndiProperties, to encrypt the jndi.properties file and set the following properties in the JMSSubsys subsystem:
	- JNDIEncryptionCheck. Boolean value used to verify whether the jndi.properties file is encrypted (True) or not (False). The default value for JNDIEncryptionCheck is True.
	- **-** JNDIEncryptionSeed. Seed value used to encrypt and decrypt the password.
- The prerequisites for running the batch scripts include:
	- <JNDI file name> The full path to the jndi.properties file which is to be encrypted.
	- **-** <Encryption seed> The encryption seed for encrypting the jndi.properties credentials.
	- **-** <Gateway Name> The gateway name.
	- **-** <Gateway Port> The gateway port.
	- **-** <Siebel Enterprise> The Siebel enterprise name.

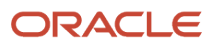

- **-** <Username> The username to connect to the gateway.
- **-** <Password> The password to connect to the server.
- **-** <Name Subsystem> The named subsystem to set the seed for decryption.
- <span id="page-351-0"></span>**-** The batch scripts expect the user to set the SIEBEL\_ROOT and JAVA\_HOME environment variables.
- **4.** Check the jndi.properties file to confirm that the password is actually encrypted.
- **5.** To conrm that the setup works, use the Business Service simulator to run a test to set messages to the JMS server using the named subsystem created earlier in this procedure.

### Securing the Siebel Client

The following general guidelines are applicable for securing all client computers that access Siebel CRM. For specific information on security recommendations for mobile clients, see *[Securing](#page-352-0) Mobile Clients*.

#### Deploying Siebel Open UI

You can optionally deploy Siebel CRM using the Siebel Open UI. Siebel Open UI is the most secure Siebel CRM client available and is therefore recommended if your Siebel implementation has high-security requirements.

Siebel Open UI has the following characteristics:

- Limited attack surface. Siebel Open UI uses only three technologies to render the client code: HTML, CSS, and JavaScript. Because of the small set of underlying technologies that are used to render the client and the absence of third-party plug-ins such as ActiveX and Java, Siebel Open UI provides the smallest possible attack surface.
- Transparent technology. Because the Siebel Open UI client is built entirely on standards, a variety of modern inspection tools can be used to validate the security compliance of your implementations.
- Compatibility with Data Execution Prevention features and virtualization. Because the Siebel Open UI client is a scripted client, it is fully compatible with Data Execution Prevention features for software or hardware, and compatible with virtualization features.
- Siebel Open UI clients enforce session security by requiring that session IDs can only be passed in session cookies. Siebel Open UI clients do not support cookieless mode.

For additional information about Siebel Open UI, see *Deploying Siebel Open UI* and *Conguring Siebel Open UI* .

#### Encrypting Communications for Web Clients

It is recommended that you secure all communications between the Siebel Web Client and the Web server using TLS, if support for this protocol is provided by your Web server. Encryption is not set by default. For additional information, see *Enabling [Encryption](#page-348-0) Between the Web Client Browser and Web Server*.

#### Providing Physical Security for the Client Device

The physical security of the client device is handled outside of Siebel CRM. You can use utilities that provide computerlevel security by enforcing computer passwords or encrypting the computer hard drive. Most leading mobile devices have user-enabled passwords.

It is recommended that you use a two-factor authentication approach for network components; this is a security process that confirms user identities using something users have and something they know. Requiring two different forms of electronic identification reduces the risk of fraud and protects against password attacks.

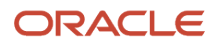

#### Defining a Policy for Unattended Personal Computer Sessions

Users should not leave workstations unattended while they are logged in to Siebel CRM. Doing so makes their computer potentially accessible to unauthorized users. Define a corporate policy for handling unattended PC sessions. Oracle recommends using password-locked screen saver features on all PCs.

#### Keeping Browser Software Updated

Update browser software when new versions are released; new releases often include additional security features. If you are using Internet Explorer, then check the Microsoft Web site for the latest browser security patches.

Certain Siebel CRM features and functions work in conjunction with security or other settings on the Web browser. Some of the security features provided by supported browsers and operating systems are not supported when used with Siebel CRM.

Detailed information about the browser settings used in deploying Siebel clients is provided in Siebel System Administration Guide. For more information about the settings in your Web browser, see the documentation that came with your browser.

#### Updating Security Patches

To protect against malicious software (malware), apply security patches provided by the desktop operating system provider on a regular basis. The same is true of patches released by antivirus software suppliers, and by companies that provide other third-party software products supported by Siebel CRM.

## Securing Mobile Clients

Oracle provides a suite of mobile solutions that allow remote access to data within Siebel CRM. These solutions support a variety of mobile platforms, including smartphones, tablets, and laptop computers (running Siebel Mobile applications or Siebel Mobile Web Client). The following topics provide information about securing mobile devices running Siebel CRM:

- <span id="page-352-0"></span>• *[Securing](#page-352-1) Siebel Remote*
- <span id="page-352-1"></span>• *[Securing](#page-355-0) Mobile Devices Running Siebel CRM*

## Securing Siebel Remote

Oracle's Siebel Remote enables a Siebel Mobile Web Client (MWC) that typically operates remotely in disconnected mode to connect to a Siebel Server so that the local client database can be synchronized with the enterprise Siebel database. Making the Siebel Remote architecture as secure as possible involves implementing security strategies for the following areas:

- *Securing the [Synchronization](#page-353-0) Framework*
- *[Encrypting](#page-354-0) Data in the Local Database and File System*
- *Dening Password [Management](#page-354-1) Procedures*

#### <span id="page-353-0"></span>Securing the Synchronization Framework

This topic outlines issues to consider and provides recommendations for securing the synchronization framework for Siebel Remote.

In addition to implementing the suggestions in this topic, make sure that you assign the least privileges required to the Siebel service owner account on the Siebel Server that runs the Synchronization Manager component. For additional information, see *[Assigning](#page-364-0) Rights to the Siebel Service Owner Account*.

#### Authenticating the Mobile Web Client

By default, the Synchronization Manager does not authenticate incoming Remote client requests to make sure that the client is valid. It is recommended that you configure your Siebel application to require that client requests are authenticated by setting the value of the Authentication Method parameter of the Synchronization Manager to one of the supported authentication methods:

- Database
- LDAP
- Siebel
- AppServer

The synchronization session takes place through a fixed port that is dedicated to the Synchronization Manager; the default TCP/IP port number is 40400. The port number is set on the Synchronization Manager Server component and is then open in any firewall. Therefore, it is recommended that you change the default value of the port.

#### Encrypting Communications

The synchronization session can be managed using unencrypted communications, but it is recommended that you implement TLS encryption.

To use encryption, both the Siebel Server and the Remote client must enforce encryption in their connection parameters. To enable encryption, set the Encryption Type parameter of the Synchronization Manager Server component to TLS and change the DockConnString parameter in the [Local] section of the client .cfg file to the same value. For additional information, see *Siebel Remote and Replication Manager Administration Guide* .

#### Encrypting DX Transaction Files

Siebel Remote allows Mobile Web Clients to connect to a Siebel Server and exchange updated data and files during the synchronization process. The updated data is sent to or retrieved from the server in the form of .dx transaction files.

To protect your data, encrypt the .dx files using any suitable third-party utility, such as Pretty Good Privacy (PGP), when the files are removed from the **\docking** folder for any reason. To secure the .dx files within the **\docking** folder during run time, operating system-level encryption techniques can be used, for example, Microsoft Windows Encrypting File System, so that encryption and decryption are performed dynamically.

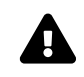

**CAUTION:** Implementing operating system-level encryption on the \docking folders can adversely affect data replication.

#### Using a VPN When Synchronizing Through the Internet

It is recommended that every synchronization session occur within the corporate firewall. If your deployment of Siebel CRM must support synchronization through the Internet from outside the firewall, then it is recommended that you use a Virtual Private Network (VPN).

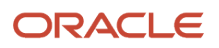

If there is a firewall on the network between the synchronization client and the Siebel Server, or between the VPN server and the Siebel Server, then the port for synchronizing with the Siebel Server must be opened on the firewall, and this port must be a port other than port 80. If a VPN connection is not used, then it is possible that your Internet Service Provider (ISP) or another host on the route might block communications on this particular port. For additional information, see *Siebel Remote and Replication Manager Administration Guide* .

#### Encrypting Data in the Local Database and File System

The Siebel Mobile Web Client uses a local database to store data for user access and uses a local Siebel File System to store files. This topic outlines recommendations for securing both.

#### Local Database

Two local database template files are provided with Siebel CRM for use with Siebel Remote. These templates provide the starting point to generate your own database template:

- <span id="page-354-0"></span>• sse\_utf8.dbf. A template that is not encrypted.
- sse\_encr.dbf. A template that is encrypted with standard Sybase encryption.

By default, the template that defines the local database schema is not encrypted. It is recommended that you use the encrypted local database template to encrypt the entire local database, thereby providing a layer of security against unauthorized access to the local database.

To use an encrypted database template for mobile clients, the Generate New Database and Database Extract tasks must be congured and run using the sse\_encr.dbf template. For information, see *Siebel Remote and Replication Manager Administration Guide* .

#### Local Siebel File System

If the local Siebel File System is used to store highly sensitive data, then it is recommended that you encrypt the local Siebel File System, either using third-party products or encryption features provided by your operating system.

#### Defining Password Management Procedures

When using the Siebel Mobile Web Client, secure access to the Siebel Server and to data on the local database by implementing password management procedures as follows:

- <span id="page-354-1"></span>• Implement the following password functionality for local database authentication provided by Siebel CRM:
	- Lock applications after a given number of failed-access attempts.
	- Disable passwords after a given period.
	- $\circ$  Check password formats based on specified rules.
	- Reset user passwords. The administrator performs this task.
- To guard against unauthorized administrative access to the local database, change the local database DBA password from the default value, which is the first eight characters of the Siebel Enterprise name.

Specify a password for the local DBA by modifying the value of the New DBA Password parameter when generating a new database template.

• Enable password hashing. For information on this task, see *About [Conguring](#page-372-0) Password Hashing for Users*.

## Securing Mobile Devices Running Siebel CRM

Mobile devices must be secure. If a mobile device falls into the wrong hands, then organizations need assurance that sensitive data is not compromised. The following options are available for ensuring mobile-device security:

- <span id="page-355-0"></span>• Place the local database file on a secure digital card and encrypt the data. The encryption affects the performance of the mobile application. Remove the secure digital card when not in use, thereby securing the local database. Separating the secure digital card and the device prevents access to the local database.
- Secure the mobile device by setting an operating system-level password.

Siebel CRM provides a number of settings that can also be used to secure the mobile application:

- Enable Application Lockout. This allows the administrator to define a fixed number of login attempts that can be made before the Siebel application is locked for a specified period of time.
- AllowRememberPassword. If the AllowRememberPassword setting is set to False, then users cannot save their passwords to the device registry and must enter their passwords each time they log in.
- <span id="page-355-1"></span>• Enable Encryption. This setting stores the Siebel Mobile database in an encrypted form which cannot then be accessed outside of the Siebel Mobile application.

## Securing the Siebel Document Server

Siebel Correspondence, Siebel Presentations, and Siebel Proposals all use the Siebel Document Server to generate Microsoft Word and Microsoft PowerPoint documents through the Web. All document templates come in through the Siebel Server. As such, the Siebel Server controls security and represents the only client that interacts directly with the Siebel Document Server. For more information about Siebel Document Server, see *Siebel Correspondence, Proposals, and Presentations Guide* .

Perform the steps in the following procedure to secure the Siebel Document Server.

#### To secure the Siebel Document Server

- Set up the appropriate permissions on the Siebel Document Server. It is recommended that only the user who authenticates as the Siebel service owner is given access to the Siebel File System and the ability to execute permissions on the Siebel Document Server. For additional information, see *[Securing](#page-360-0) the Siebel File System*.
- Set a high-security level for macros. It is recommended that you set a high-security level for macros so that untrusted macros cannot be executed by the Siebel Document Server. This setting prevents the execution of malicious code in a document.
- Implement an antivirus policy. Make sure an antivirus policy is in place for computers that supply templates to the Siebel Document Server. By default, the operating system does not check for viruses or malicious code in a file. It is recommended that you check for viruses on all the templates that are submitted to the Siebel Document Server.
- Microsoft provides some standard utilities in the Resource kit to lock down security on a generic Microsoft Windows computer. It is recommended that tools, such as C2.exe be implemented to secure such an environment. These tools are readily available from Microsoft.

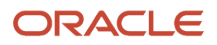

## <span id="page-356-0"></span>Securing Email Communications

This topic provides information on securing the Email server and email communications in a Siebel environment.

Siebel Email Response allows organizations to manage and respond to a large volume of incoming email. Siebel Email Response works in conjunction with the Siebel Communications Server and your third-party email server to process email. Both Siebel Email Response and Siebel Communications Server are installed with the Siebel Server.

The Siebel Communications Server uses communications driver files to communicate with the email system and to support inbound and outbound email processing. Oracle supports the Internet SMTP/POP3 Server and the Internet SMTP/IMAP Server for use with email servers that support the SMTP protocol for outbound email messages, or the POP3 or IMAP protocol for inbound email.

Implement the recommendations in the following topics to increase the security of your Siebel email environment:

- *[Securing](#page-356-1) the Email Server*
- *Encrypting [Communications](#page-357-0) Between the Siebel Server and the Email Server*
- <span id="page-356-1"></span>• *Deleting [Processed](#page-357-1) Email Messages*

#### Securing the Email Server

The Siebel Email Response workflow begins when a customer sends an email to your company over the Internet. The email passes through the customer's email server and communicates with your email server, which receives the email and passes it to the Communications Inbound Receiver (CIR) on the Siebel Server.

To secure your environment, it is recommended that you deploy a proxy email server (SMTP Proxy) to process all incoming emails and a dedicated email server to process only the mailboxes used by Siebel Email Response on the Siebel Server. The following figure shows the recommended placement of email servers, with your Siebel Email Server secured behind the firewall.

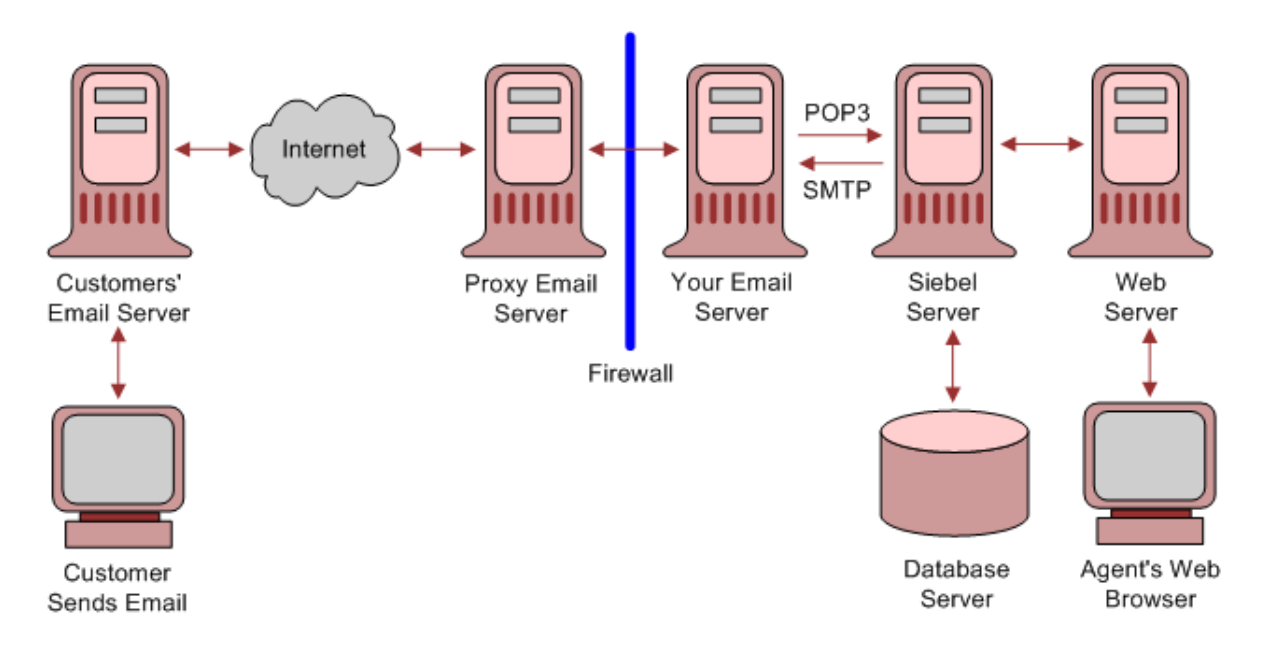

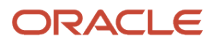

#### Encrypting Communications Between the Siebel Server and the Email Server

The Siebel Communications Server uses the Internet SMTP/POP3 Server and the Internet SMTP/IMAP Server communications driver files to support Siebel email processing. Configuring parameters for the driver files allows you to determine email processing behavior for your environment.

To provide secure transmission of email data between the Siebel Server and the email servers, it is recommended that you enable TLS communications for SMTP, IMAP, and POP3 sessions. The following procedure describes how to enable a TLS connection for the Internet SMTP/POP3 or the SMTP/IMAP Server driver.

To enable TLS communications for SMTP, IMAP and POP3 sessions

- <span id="page-357-0"></span>**1.** Navigate to the Administration - Communications screen, then the Communications Drivers and Profiles view.
- **2.** In the Communications Drivers list, select either the Internet SMTP/IMAP Server Driver or the Internet SMTP/ POP3 Server Driver.
- **3.** Click the Profiles view tab then, in the Profiles list, select the relevant profile.
- **4.** In the Profile Parameter Overrides list, add new records as required for the following parameters and set the value of each to TRUE:

You can also enable a TLS connection for the Internet SMTP/POP3 or the SMTP/IMAP Server drivers provided you are using Microsoft Exchange Server as your email server. Enable TLS using the following parameters:

- Enable TLS for IMAP
- Enable TLS for POP3
- Enable TLS for SMTP
- <span id="page-357-1"></span>◦ Enable TLS for Backup SMTP

For information on setting the SMTP/POP3 or SMTP/IMAP Server driver parameters to enable TLS, see Siebel *Email Administration Guide* .

#### Deleting Processed Email Messages

In a Siebel production environment, it is recommended that once incoming and outgoing email messages have been processed, they are deleted from the Siebel Server. The following parameters for the Internet SMTP/POP3 Server and the Internet SMTP/IMAP Server driver files determine whether or not messages are stored after processing:

• Delete Processed Messages

Incoming email messages retrieved from the IMAP or POP3 server are saved to the Incoming Email directory as temporary files where they remain until they are processed. If you set the Delete Processed Messages parameter to TRUE (recommended), then the temporary files are deleted from the directory when the messages have been processed. If the Delete Processed Messages parameter is FALSE, then the processed temporary files are stored in the Processed Email directory.

• Save Sent Messages

Whether or not copies of email messages that have been sent are saved on the Siebel Server is determined by the value set for the Save Sent Messages parameter. If the parameter is set to TRUE, then sent messages are saved to the Sent Email directory after processing. If the Save Sent Messages parameter is FALSE (recommended), then sent messages are not saved.

To prevent email messages from continuing to be stored on the Siebel Server after they have been processed, perform the steps in the following procedure.

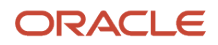

#### To delete processed email messages

- **1.** Navigate to the Administration Communications screen, then the Communications Drivers and Profiles view.
- **2.** In the Communications Drivers list, select either the Internet SMTP/IMAP Server Driver or the Internet SMTP/ POP3 Server Driver.
- **3.** Click the Profiles view tab and, in the Profiles list, select the profile you want to configure.
- **4.** In the Profile Parameter Overrides list, add two new records using the values shown in the following table:

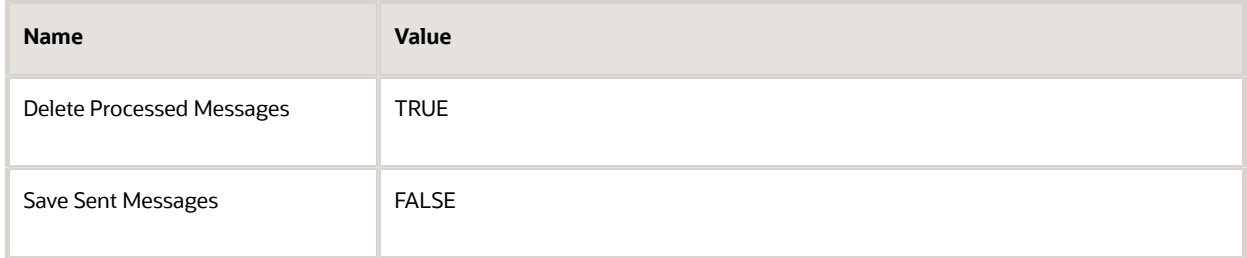

For additional information on setting the SMTP/POP3 or SMTP/IMAP Server driver parameters, see Siebel Email *Administration Guide* .

### Securing the Siebel Reports Environment

Siebel CRM uses Oracle BI Publisher to generate Siebel reports. In a disconnected Siebel Reports environment, user authentication mechanisms are not required.

In the Siebel Reports connected environment, Oracle BI Publisher is installed separately from Siebel CRM and access to the BI Publisher Server is authenticated. To authenticate user access to the BI Publisher Server in a Siebel Reports connected environment, you can implement one of the following:

- <span id="page-358-0"></span>• Siebel Security Model. This model provides authentication using the EAI Application Object Manager.
- LDAP security model. This model provides authentication against a directory.

For information on the methods available to authenticate user access to the BI Publisher Server in a Siebel Reports connected environment, see *Siebel Reports Guide* and 1501378.1 (Article ID) on My Oracle Support.

#### Guidelines for Providing Additional Security for Oracle BI Publisher

To provide additional security for Oracle BI Publisher, the following steps are also recommended:

- Change default ports to nonstandard ports. As with other components, the Oracle BI Publisher installation is configured to run on a default set of ports.
- Implement operating system-level encryption to dynamically encrypt Oracle BI Publisher configuration files. Encrypting the configuration files protects them from being read by every user who has access to the BI Publisher Server.

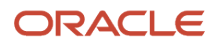

## <span id="page-359-0"></span>Securing the Operating Systems

This topic contains recommendations for securing your operating system. Securing your operating system contributes to the overall level of security that applies to Siebel CRM.

Securing operating systems is the first step towards safeguarding the Siebel CRM deployment from intrusion. Workstations and servers are typically installed with a multitude of development tools and utilities. Securing an operating system involves the removal of all nonessential tools, utilities, and other system administration options. This process also requires that all appropriate security features are activated and configured correctly, and includes the following tasks:

- Protecting files and resources
- Restricting accounts and services to those who need them
- Applying and maintaining patches and product updates
- Performing maintenance activities, such as running security software

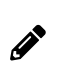

**Note:** Before implementing the security recommendations for operating systems described in this topic, perform all the security steps outlined in your operating system documentation. Security guidelines for operating systems are generally available on vendor Web sites.

## Protecting Files and Resources

Protect files and resources in your operating system environment as follows:

- Set up access restrictions to executable files, data files, Web pages, directories, and administrative tools as follows:
	- On each server that is a part of a Siebel deployment, restrict local user access to Siebel directories to Siebel administrators only. This restriction prevents insiders with access to the computer, but without Siebel administrator privileges, from accessing sensitive information that can be used to gain, or elevate Siebel privileges, thereby allowing more significant security violations to occur.
	- For Siebel deployments that store highly sensitive data or that have other high-security requirements, it is recommended that you encrypt the Siebel File System and all server disks containing Siebel CRM data, either using third-party products or encryption features provided by your operating system.
	- If you configure Siebel-specific environment variables that include sensitive data on a computer hosting a module in a Siebel deployment, for example, if you have implemented a Siebel Product Configuration Application Object Manager on a dedicated Siebel Server, then encrypting the server disks is also recommended.

For information on deploying the Siebel Configurator, see *Siebel Deployment Planning Guide* . For information on setting Siebel-specific environment variables, see Siebel System Administration Guide.

- Audit file permissions, file ownership, and file access.
- Restrict access to accounts and services.

Controlling access is an important element in maintaining security. The most secure environments follow the least-privilege principle, which grants users the least amount of access that still enables them to complete their

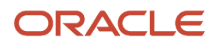
required work. Set up hosts to allow only those services (ports) that are necessary and run only with the fewest possible services. Eliminate services with known vulnerabilities.

- Run the checksum utility on system files when installed and check for Trojan malware frequently. (A Trojan is software that appears legitimate but which contains malicious code that is used to cause damage to your computer.) Check user file systems for vulnerabilities and improper access controls.
- Verify operating system accounts and make sure they have passwords that are difficult to guess.
- Automatically disable accounts after several failed login attempts.
- (UNIX) Limit root access.
- Manage user accounts:
	- Do not share user accounts.
	- Remove or disable user accounts upon termination.
	- Require strong passwords.
	- (Windows) Disable automatic logon.
	- (UNIX) Use a restricted shell.
	- (UNIX) Disable login for well-known accounts that do not need direct login access (bin, daemon, sys, uucp, lp, adm).
- Restrict guest accounts:
	- As with any account, create a guest account only for the time required and remove the account when it is no longer required.
	- Use a non-standard account name for the account; avoid the name guest.
	- Use a strong password.
	- (UNIX) Use a restricted shell. If reasonable, give the account an 077 unmask.

### Securing the Siebel File System

The Siebel File System consists of a shared directory that is network-accessible to the Siebel Server and contains physical files used by Siebel CRM. The Siebel File System stores documents, images, and other types of file attachments.

Requests for access to the Siebel File System by Siebel user accounts are processed by Siebel Servers, which then use the File System Manager (FSM) server component to access the Siebel File System. FSM processes these requests by interacting with the Siebel File System directory. Siebel Remote components also access the Siebel File System directly. Other server components access the Siebel File System through FSM.

A Siebel proprietary algorithm that compresses files in the Siebel File System prevents direct access to files from outside the Siebel application environment in addition to providing a means of encrypting files. This algorithm is used at the Siebel Server level and appends the extension . saf to compressed files. These compressed files are decompressed before users or applications access them. Users access decompressed files through the Web client. You cannot disable use of this algorithm. For more information about the Siebel File System, see *Siebel System Administration Guide* .

To provide additional security for the Siebel File System, implement the following recommendations:

• When creating the shared directory for the Siebel File System, append a dollar sign (\$) to the end of the share name; this hides the shared directory on the network. For example:

#### **\\servername\siebelfs\$**

- Use third-party utilities to encrypt the file system or individual folders within the file system.
- Make sure that the Siebel application does not provide direct user access to the Siebel File System by restricting access rights to the Siebel File System directory to the Siebel service owner and the administrator. For information, see *[Assigning](#page-361-0) Rights to the Siebel File System*.
- <span id="page-361-0"></span>• Restrict the types of les that can be saved in the Siebel File System as described in *[Excluding](#page-362-0) Unsafe File Types from the Siebel File [System](#page-362-0)*.

### Assigning Rights to the Siebel File System

This topic describes how to restrict access rights to the Siebel File System directory to the Siebel service owner and the administrator.

The processes and components of the Siebel Server use the Siebel service owner account to operate. Do not give the Siebel service owner account permission to access any directory other than the Siebel File System directory and the Siebel Server directories.

The following procedures describe how to assign rights to the Siebel File System on Windows and UNIX platforms.

### Assigning Rights to the Siebel File System on Windows

Use the following procedure to assign the appropriate rights to the Siebel File System on Windows.

To assign the appropriate rights to the Siebel File System on Windows

- **1.** In Windows Explorer, navigate to the Siebel CRM directory, for example, SBA\_82.
- **2.** Right-click the Siebel CRM directory, and select the Sharing and Security option.
- **3.** Click the Security tab.
- **4.** Select the Advanced option.
- **5.** Deselect the Inherit from parent permissions check box.
- **6.** When prompted, select the Remove option.
- **7.** Check the Replace permission entries on all child objects option.
- **8.** Click Add and assign full control permissions to administrators and the Siebel Service account. Administrators require full rights on the Siebel File System to perform backup or recovery tasks
- **9.** Click OK.

The file permissions are replicated on all child objects.

**10.** Repeat this procedure for the Document Server directory. Assign file system rights through the Microsoft Management Console and the security template snap-in.

#### Assigning Rights to the Siebel File System on UNIX

Use the following procedure to assign the appropriate rights to the Siebel File System on UNIX.

To assign the appropriate rights to the Siebel File System on UNIX

- **1.** Log in as root to the file system server.
- **2.** Using the appropriate administrative tools for your UNIX operating system, verify that only the Siebel Service account and the Siebel administrator have read, write, and execute permissions to the Siebel File System directory; remove permissions to the Siebel File System directory for all other users.

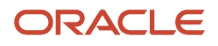

For example, run the following command to remove all permissions (read, write, and execute) to the Siebel File System directory for all users and groups except the owner of the Siebel File System directory (Siebel Service account):

**chmod -R go-rwx FileSystemDirectory**

<span id="page-362-0"></span>where **FileSystemDirectory** is the name of the Siebel File System directory.

#### Excluding Unsafe File Types from the Siebel File System

You can prevent files with a specific file extension from being saved to the Siebel File System by enabling the File Ext Check system preference. This topic describes how to implement file extension checking, and how to specify the file types you want to exclude from the Siebel File System.

When you select a file type to be excluded, Siebel Application Object Manager components are prevented from adding any files with that file extension to the Siebel File System, including files from external sources, such as Siebel CRM Desktop, or files from a custom integration point which the Enterprise Application Integration (EAI) Application Object Manager might attempt to add.

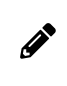

**Note:** Files with file extensions that you choose to exclude that are added to the Siebel File System before you implement file extension checking are not removed from the system. You must review and remove these existing files manually, if required.

#### About Potentially Unsafe File Types

The purpose of excluding files with specific file extensions from the Siebel File System is to protect your Siebel CRM implementation from viruses or other malicious code potentially contained in these files. Executable files, such as batch files and program execution files, which are designed to run tasks automatically, are the most obvious types of files you might want to exclude. The following table provides a list of executable files on Windows and UNIX.

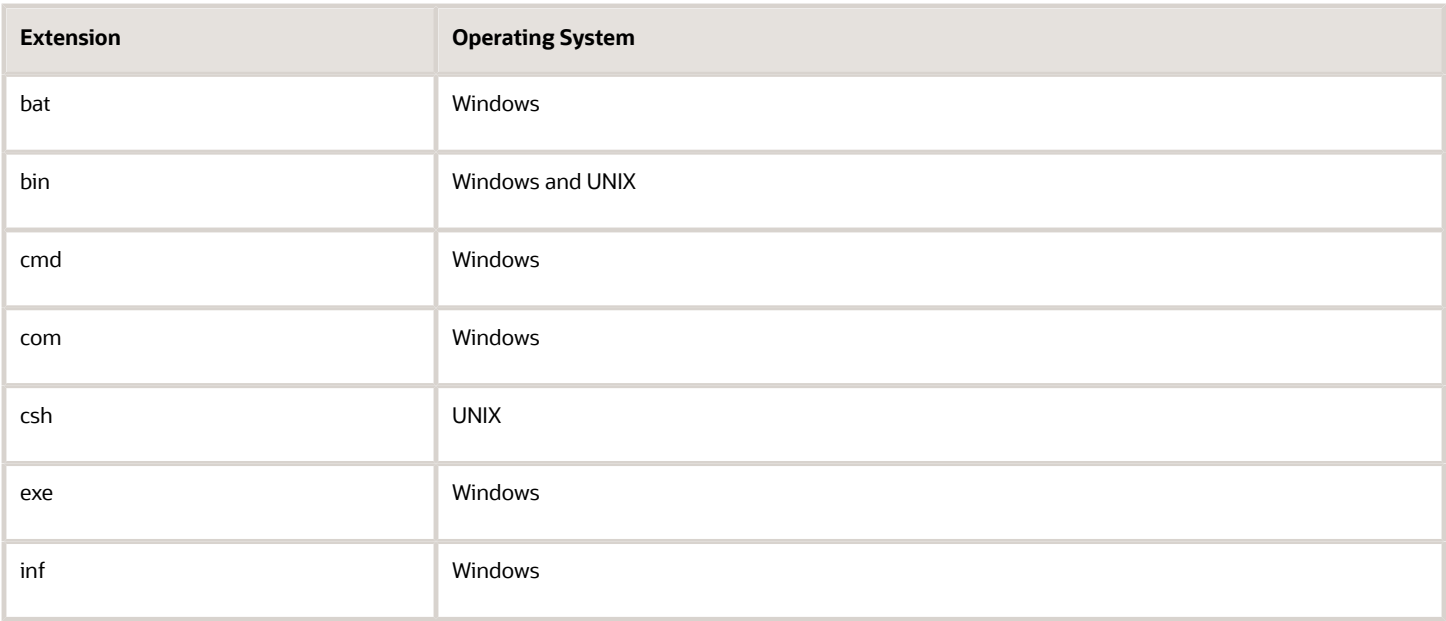

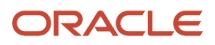

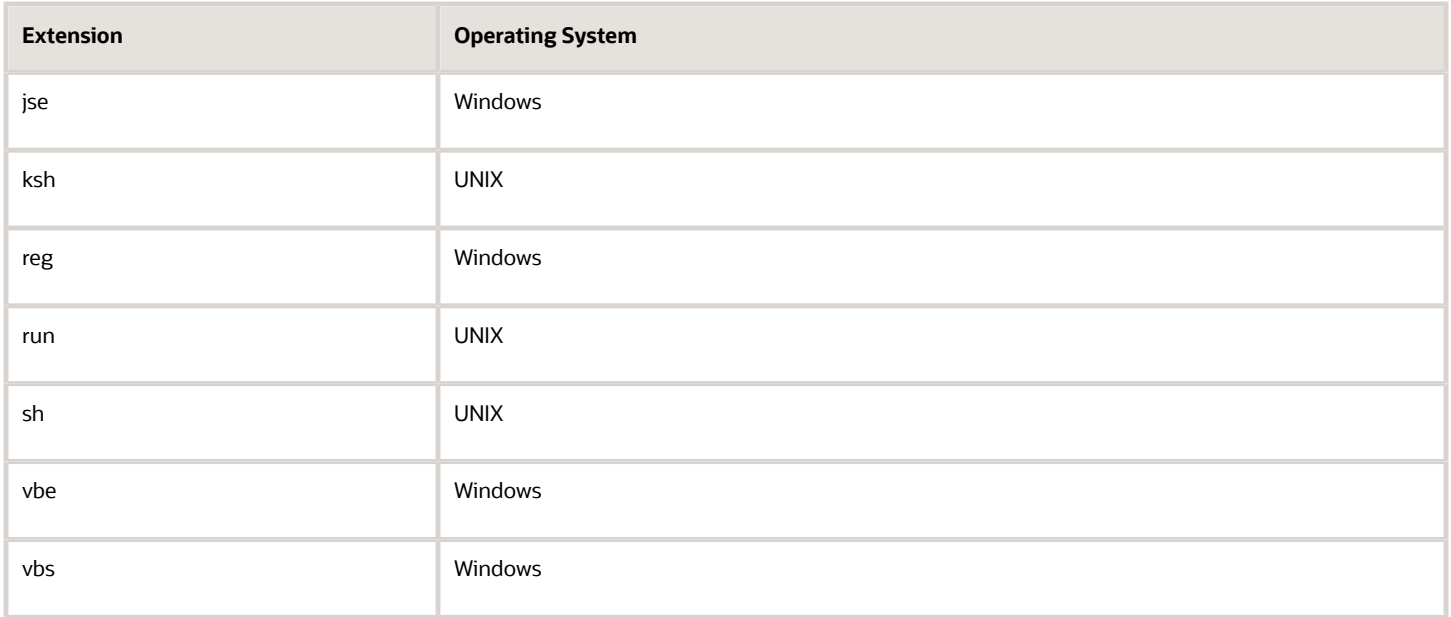

For additional information on unsafe file types, see the following:

• The Microsoft Support Web site provides information about unsafe file extensions, and it lists the files included in the Unsafe File List used in Internet Explorer. Go to

http://support.microsoft.com/kb/925330

• The WinZip Computing Web site provides information on unsafe file types, and it lists the file extensions that WinZip treats as unsafe. Go to

*[hp://kb.winzip.com/help/winzip/ZipSecurity.htm](http://kb.winzip.com/help/winzip/ZipSecurity.htm)*

#### Enabling File Extension Checking

Perform the steps in the following procedure to enable file extension checking.

#### To enable file extension checking

- **1.** Log in to a Siebel application on the Siebel Server.
- **2.** Navigate to Administration Application, and then the System Preferences view.
- **3.** In the System Preferences list, either query for the system preferences shown in the following table, or create the system preferences if they do not already exist, then enter values similar to those shown.
- **4.** Stop then restart the Siebel Server for the new system preference values to take effect.

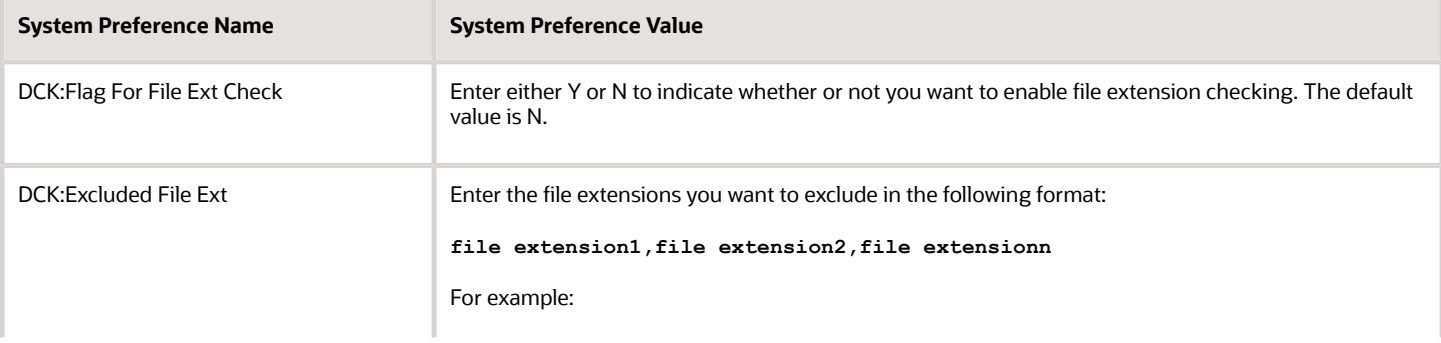

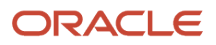

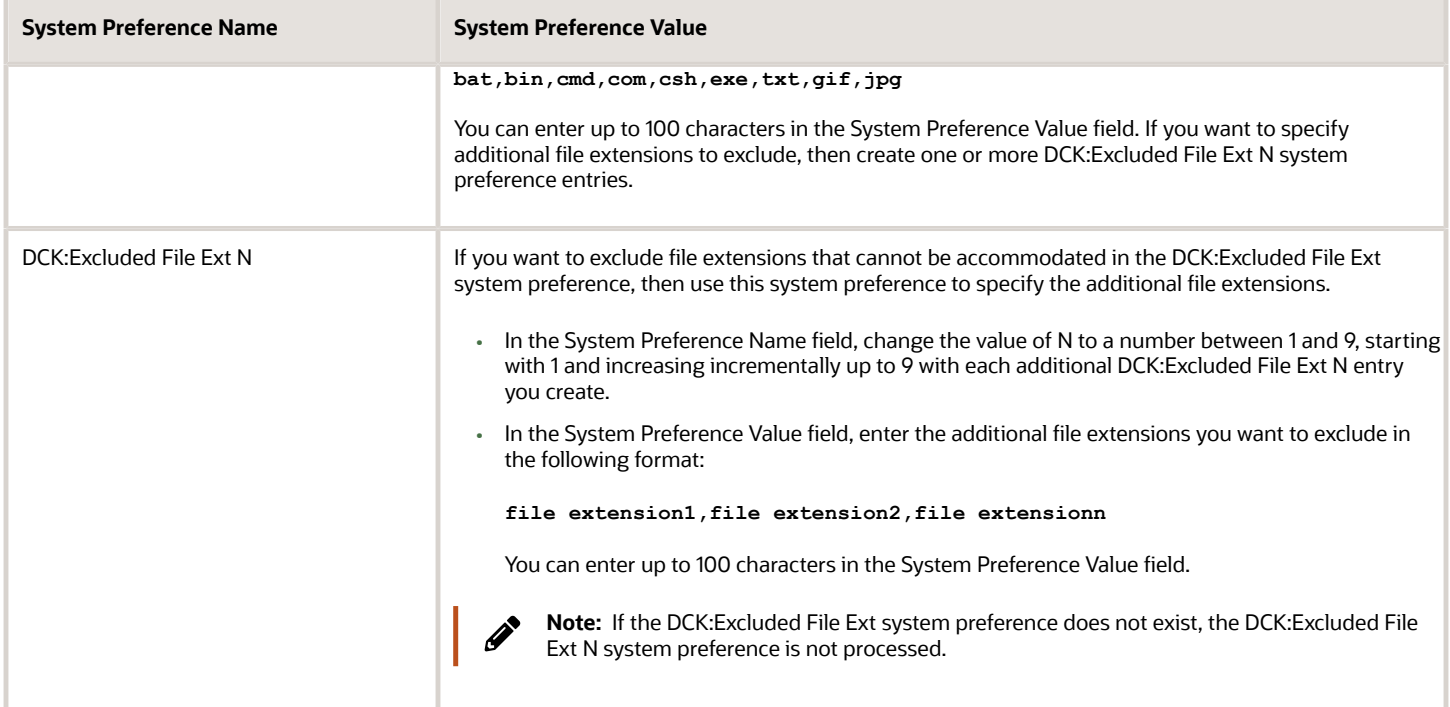

### About File Extension Checking on the Siebel Mobile Web Client

You can configure file extension checking on the Siebel Server and on Siebel Mobile Web Clients. To implement new system preference values defined on the Siebel Server on the Siebel Mobile Web Client, synchronize the Siebel Mobile Web Client with the Siebel Server, then stop and restart the Siebel Mobile Web Client.

The file extension checking settings you specify at the Siebel Server level take precedence over Siebel Mobile Web Client settings. For example, if the file extension .exe is among the list of excluded file extensions on the Siebel Server, but is not excluded by the Siebel Mobile Web Client, when the Siebel Web Client connects to the Siebel Server to synchronize the local database, the following occurs:

- All attachment records with the .exe file extension are rejected for synchronization with the enterprise database
- A delete operation for each attachment record of type .exe is generated

During the next synchronization session, the delete operations for the rejected attachment records are executed on the Siebel Mobile Web Client and all the attachment records with the extension .exe are deleted.

### Assigning Rights to the Siebel Service Owner Account

Siebel CRM is e installed using the Siebel service owner account. This account must belong to the Windows domain of the Siebel Enterprise Server (Windows environments) or to the users group of the Siebel Enterprise Server (UNIX environments) and must have full write permissions to the Siebel File System.

Implement the following recommendations for the Siebel service owner account:

• Make sure a strong password has been set for the Siebel service owner account. For information on changing the password for the Siebel service owner account, see *Changing and [Managing](#page-32-0) [Passwords](#page-32-0)*.

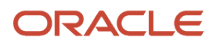

- Set the user account policy to lock the account after three unsuccessful login attempts.
- Assign appropriate rights for the account as described in the following procedures.

For information on creating the Siebel service owner accounts, see *Siebel Installation Guide* for the operating system you are using.

### Assigning Rights to the Siebel Service Owner Account on Windows

The following procedure describes how to assign rights for the Siebel service owner account on Windows.

#### To assign rights to the Siebel service owner account (Windows)

- 1. From the Start menu, select Settings, Control Panel, Administrative Tools, and then choose Local Security Policy.
- **2.** Select Local Policies.
- **3.** Click User Rights Assignments.
- **4.** Assign the following rights to the Siebel service owner account:
	- Act as part of the operating system
	- Lock pages in memory
	- Bypass traverse checking
	- Log on as a service
	- Replace a process level token
	- Deny logon locally

Do not assign Siebel service owner accounts any rights other than those listed. Siebel Service accounts must belong only to the Local Users Group. Use the local security policy editor to assign user rights for Siebel service owner accounts.

#### Assigning Rights to the Siebel Service Owner Account on UNIX

The following procedure describes how to assign rights for the Siebel service owner account in a UNIX environment.

To assign rights for the Siebel service owner account (UNIX)

- **1.** Log in as root on the Siebel application server.
- **2.** Using the appropriate administrative tools for your UNIX operating system, for example, the System Management Interface Tool (AIX) or the Admintool (Oracle Solaris), select the user who runs the Siebel service.
- **3.** Check that the Siebel service does not run as the root user.

**Note:** You must set the execute bit for the **/siebsrvr/webmaster** directory for the Siebel service to function. The Siebel service account requires permission to execute the **netstat** command to perform the installation successfully. Otherwise, the installation fails.

### Applying Patches and Updates

Keep track of updates, service packs, hot fixes, and patches. Evaluate the need for patches before installing them on production systems. Test patches on development or staging systems, not on production systems, because security

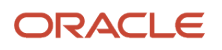

patches can disable services or introduce additional vulnerabilities. Set up a process for testing and implementing any updates for Siebel CRM that are released. See the Oracle Critical Patch Updates and Security Alerts Web site at

*[hp://www.oracle.com/technetwork/topics/security/alerts-086861.html](http://www.oracle.com/technetwork/topics/security/alerts-086861.html)*

# Securing the Siebel Database

This topic outlines recommendations for securing your Siebel database after you have performed the security procedures prescribed by your database vendor. For information on these procedures, refer to your relational database management system documentation. Information about the following is included in this topic:

- *[Restricting](#page-366-0) Access to the Siebel Database*
- *Reviewing [Authorization](#page-366-1) Policies*
- *[Protecting](#page-367-0) Sensitive Data in the Siebel Database*
- <span id="page-366-0"></span>• *[Maintaining](#page-368-0) Database Backups*

### Restricting Access to the Siebel Database

Sensitive user information, such as credit card numbers, customer details, email IDs, and so on, is usually stored in the database that an application is using. It is important to classify the data that is stored in the database and to implement a role-based access system.

Define stringent policies for Siebel database access both at the account-login level and at the network-visibility level. Only assign authorized users, for example, approved database administrators (DBAs), system accounts for root usage and remote access to the server.

Define access rules so that users cannot log in to the Siebel database and execute queries. Follow these guidelines for the operating systems:

- Windows. Add all general users to the Public group in the Siebel database and assign appropriate rights.
- UNIX. Do not grant database administrator privileges to general users.

For additional information, see your RDBMS documentation.

### Reviewing Authorization Policies

Implement the following recommendations:

• Restrict access to SQL trace and log files.

<span id="page-366-1"></span>In a production environment, do not run Siebel CRM with a high level of logging, for example, use log level 2, not 5.

- Restrict remote access to the operating system, such as through Telnet (Terminal Network), and restrict remote access diagnostics programs.
- Limit access to the data dictionary files; these files store metadata about schema definitions, visibility rules, and other items.

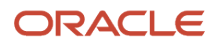

### Protecting Sensitive Data in the Siebel Database

It is recommended that you protect sensitive application data in the Siebel database by encrypting the data. You can choose to encrypt the following:

- <span id="page-367-0"></span>• Specific database fields
- Specific database tables
- The entire database

Siebel CRM supports field-level encryption of sensitive information stored in the Siebel database, for example, credit card numbers or national identity numbers. You can configure Siebel CRM to encrypt field data before it is written to the Siebel database and decrypt the same data when it is retrieved. This configuration prevents attempts to view sensitive data directly from the Siebel database.

Siebel CRM supports data encryption using Advanced Encryption Standard (AES). By default, data encryption is not configured. It is recommended that you set data encryption for business component fields using Siebel Tools. For information on encrypting data, see *[Communications](#page-48-0) and Data Encryption*.

When field-level encryption is implemented, data is not decrypted until it is displayed by a user who has the necessary privileges to view the data. The data remains encrypted even when it is loaded into memory, which increases data security. However, using field-level encryption affects performance.

As an alternative to field-level encryption, you can secure sensitive data using products such as the following:

• Transparent Data Encryption. If you are using a Microsoft or Oracle database with Siebel CRM, then you can use the Transparent Data Encryption feature to encrypt data in the Siebel database. Oracle databases support the use of Transparent Data Encryption to encrypt data at the column and tablespace level. Microsoft databases support the use of Transparent Data Encryption to encrypt data at the cell and database level.

Transparent Data Encryption encrypts data when it is written to the database and decrypts it when it is accessed by Siebel CRM. Application pages are decrypted as they are read and are stored in memory in clear text. Because the data is not encrypted when it is being sent to Siebel CRM, you must also enable TLS to protect communications between the server and clients. The performance impact of implementing Transparent Data Encryption is minimal.

If you enable Transparent Data Encryption, then all database file backups are also encrypted. For information about Oracle support for Transparent Data Encryption, go to the Oracle Technology Network Web site at

#### *[hp://www.oracle.com/technetwork/database/security/tde-faq-093689.html](http://www.oracle.com/technetwork/database/security/tde-faq-093689.html)*

For information about Microsoft support for Transparent Data Encryption, go to the Microsoft MSDN Web site at

#### *[hp://msdn.microsoft.com/](http://msdn.microsoft.com/)*

• Oracle Database Vault. If you are using an Oracle database with Siebel CRM, then you can use Oracle Database Vault to restrict access to all the schemas and objects in your application database, or to individual objects and schemas by users, including users with administrative access to the database.

Oracle Database Vault allows you to define a Realm, a protection boundary, around all or some of the objects in your database. The database administrator can work with all the objects within the Realm but cannot access the application data that they contain. This restriction protects your data from insider threats from users with extensive database privileges.

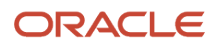

You can integrate Oracle Database Vault with Transparent Data Encryption without the need for additional configuration. For additional information on Oracle Database Vault, go to the Oracle Technology Network Web site at

<span id="page-368-0"></span>*[hp://www.oracle.com/technetwork/database/options/database-vault/index-085211.html](http://www.oracle.com/technetwork/database/options/database-vault/index-085211.html)*

### Maintaining Database Backups

Implement the following database backup policies:

- Back up the Siebel database at regular intervals and store the backups securely for the period required by your organization's retention policies.
- Limit access to the backups to authorized users.
- Encrypt Siebel database backups.
- Secure the devices on which the Siebel database backups are stored.

# Securing Siebel CRM

This topic describes how to protect Siebel CRM by configuring the security features. It includes the following topics:

- *About Securing [Applications](#page-368-1)*
- *[Guidelines](#page-369-0) for Deploying Siebel CRM*
- *About Disabling Siebel [Components](#page-370-0)*
- *About User [Authentication](#page-370-1)*
- *[Implementing](#page-371-0) Password Management Policies*
- *[Reviewing](#page-372-0) Special User Privileges*
- *About Implementing [Authorization](#page-373-0) and Access Control*
- *[Implementing](#page-373-1) Personal Visibility for the User Prole View*
- *About Securing Application Data During [Conguration](#page-374-0)*
- *About Message [Broadcasting](#page-377-0)*
- <span id="page-368-1"></span>• *About Securing Third-Party [Applications](#page-377-1)*

### About Securing Applications

Securing applications requires analysis, monitoring, and testing. Protecting applications is crucial because an attacker who has taken over an application can execute commands with the privileges of that application. Often applicationto-application security is minimal and privileges are high because these are assumed to be trusted sources. Many applications run with superuser (root) privileges, which increases the risk of serious damage if a vulnerability is exploited.

Web applications are the leading entry for most hackers and have more vulnerabilities than other applications. Web server and application server configurations play a key role in the security of a Web application. These servers are

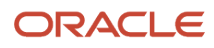

responsible for serving content and calling applications that generate content. In addition, many application servers provide several services that Web applications can use including data storage, directory services, email, messaging, and so on.

Several server-configuration problems can threaten a Web site, for example:

- Server-software configurations that permit directory listing and directory traversal attacks
- Unnecessary default, backup, or sample files including scripts, applications, configuration files and Web pages
- Improper file and directory permissions
- Unnecessary services enabled, including content management and remote administration
- Default accounts and passwords
- Administrative or debugging functions that are enabled or accessible
- Poorly configured TLS certificates and encryption settings
- Use of self-signed certificates to achieve authentication
- Use of default certificates

You can detect many of these problems with security-scanning tools. These configuration problems can compromise a Web application and successful attacks can also result in the compromise of back-end applications, including databases and corporate networks.

A strong Web application is typically deployed on a secure host (server) in a secure network using secure design and deployment guidelines. Because of the dependencies on the network environment, Web application security must be addressed in multiple layers, including securing the network, host, and application.

## Guidelines for Deploying Siebel CRM

This topic provides guidelines for minimizing security vulnerabilities when deploying Siebel CRM. Consider the following:

- <span id="page-369-0"></span>• Verify that the environment in which Siebel CRM is to be deployed is secure. Verify that the underlying platform (operating system, Web server, and database server) upon which Siebel CRM resides or is connected to has been secured using the respective vendor's security guides and has been checked against your organization's security policy.
- Do not configure an email relay service or other communications service on any of the computers where Siebel CRM residse. If email is needed, then permit only outgoing email to notify administrators of any critical events. With applications such as Siebel Email Marketing, configure the Siebel Server to forward the emails to an email relay service on another server in the demilitarized zone, which can forward the emails to the appropriate destination. For additional information, see *Siebel Marketing Installation and Administration Guide* .
- Enforce a server-management policy. For example, system administrators log in to servers using their respective personal user IDs and password (with administrative privileges) instead of the default administrator accounts.
- Delete optional learning aids. For example, delete the sample Siebel database and demo data. For information on deleting the sample Siebel database, see *Siebel Installation Guide* for the operating system you are using.
- Disable or uninstall optional Siebel CRM components that are not required in your environment. For information, see *About Disabling Siebel [Components](#page-370-0)*.
- Install application-specific patches. For additional information on the patches available with Siebel CRM, see *Critical Patch [Updates](#page-334-0) for Siebel CRM*.

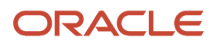

- Store all application-specific files in a directory. Limit the attack surface to this directory and any subdirectories it contains.
- <span id="page-370-0"></span>• Add application-layer authentication.

### About Disabling Siebel Components

Most of the components required to run Siebel CRM are common to all Siebel Business Applications. However, the components that are required in a specific Siebel environment vary according to factors such as the following:

- Whether mobile clients are supported.
- The features provided by the Siebel application, for example, Siebel Sales uses a number of components that are not required by applications such as Oracle's Siebel Marketing or Oracle's Siebel Employee Relationship Management application.

During the Siebel Server configuration process, you specify the components and component groups you want to enable for a Siebel Server. It is not necessary to run all components on all Siebel Servers in an Enterprise. Verify that only the components or component groups you require on each Siebel Server are enabled; disable or unassign component groups that are not required.

The following are some examples of Siebel Server components that do not have to be enabled on all Siebel Servers in an Enterprise:

- SvrTblCleanup. The SvrTblCleanup component deletes completed and expired Server Request records for all Siebel Servers in a Siebel Enterprise from the S\_SRM\_REQUEST table. Enable this component on only one Siebel Server in a Siebel Enterprise.
- SCBroker. Disable the SCBroker component on Siebel Servers that host only batch mode components, for example, Workflow components.
- SRProc. Disable the Server Request Processor (alias SRProc) component on Siebel Servers that run only Application Object Manager components and that do not run batch mode components.

Components can be disabled using the Siebel Administration - Server screens or the srvrmgr command-line interface. For information on enabling and disabling components, see *Siebel System Administration Guide* .

### About User Authentication

Siebel CRM has an open authentication architecture that integrates with your selected authentication infrastructure. Siebel CRM supports the following types of user authentication:

- <span id="page-370-1"></span>• A database security adapter for database authentication
- An LDAP security adapter for LDAP authentication
- Web Single Sign-On (SSO)
- Custom security adapter

You can develop a custom security adapter using a security adapter SDK, which allows you to implement authentication using products such as RACF, CA-ACF2 or CA-TopSecret.

It is recommended that you implement LDAP authentication or Web SSO authentication. It is simpler to maintain these methods of authentication and to apply account policies to them. For a comparison of the benefits and disadvantages of the supported authentication mechanisms, see *Security Adapter [Authentication](#page-92-0)*.

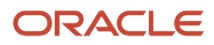

### Implementing Password Management Policies

It is important to implement a password management policy so that only authorized users can access Siebel CRM. The details of the policy are likely to vary across Siebel implementations, depending on the language and character set in use in a Siebel environment, and depending on the business needs of users. However, a set of rules need to be defined, implemented, and checked each time a new password is created or modified.

Implement the password management recommendations in the following topics:

- <span id="page-371-0"></span>• *General [Password](#page-371-1) Policies*
- *Dening Rules for [Password](#page-371-2) Syntax*
- <span id="page-371-1"></span>• *About [Conguring](#page-372-1) Password Hashing for Users*

#### General Password Policies

Implement the following general password management policies:

- Determine a password expiry period (except for the Siebel administrator).
- Determine the number of password failures allowed before an account is locked.
- Implement password syntax rules. See *Defining Rules for [Password](#page-371-2) Syntax*.
- Implement password hashing. For additional information, see *About [Conguring](#page-372-1) Password Hashing for Users*.
- Change the password of the system administrator account regularly. During the Siebel CRM installation process, the Siebel administrator account (SADMIN) is created. You are required to specify a password for this account before you install and configure the Siebel database components. Change the password for the administrator account at regular intervals. For information on this task, see *Changing and Managing [Passwords](#page-32-0)*.
- Change the password for Siebel utilities after installation.

A number of Siebel command-line utilities can be used during the installation and configuration of Siebel CRM, for example:

- srvrmgr
- srvrcfg
- srvredit

When starting any of these utilities, you must specify the Siebel administrator user name and password in the command line as command flags. In a Siebel deployment with high-security requirements, it is recommended that you change the Siebel administrator user name and password used for these utilities after you have completed the Siebel implementation process.

### Defining Rules for Password Syntax

To make sure that the passwords in your Siebel deployment are difficult to guess and are capable of withstanding bruteforce attacks, define rules for your organization relating to password syntax. It is recommended that you implement password syntax rules similar to the following:

- <span id="page-371-2"></span>• The password value must not be the same as the user name.
- Password values must include a variety of characters within the supported character set, for example:
	- Both alphabetic and numeric characters are required.

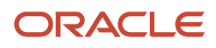

- A special character is required, such as a symbol, an accented character, or a punctuation mark.
- At least one uppercase and one lowercase letter is required.
- $\circ$  Specify illegal values, for example, no more than one space character is permitted, or no more than 2 repetitions of the same character are permitted.
- Password values must be a minimum length, usually 8 characters.

In general, Siebel CRM does not provide support for either implementing password syntax rules or for verifying them. However, the following options exist:

- For the Siebel Mobile Web Client, the following options for managing the passwords of Remote clients are available:
	- Application lockout after a specified number of consecutive, unsuccessful login attempts
	- Password expiration after a defined interval
	- Password syntax check
	- User password reset by the administrator

<span id="page-372-1"></span>For information on seing these options, see *Siebel Remote and Replication Manager Administration Guide* .

• Users who have previously self-registered on a Siebel customer or partner application who forget their passwords can get new passwords by clicking the Forgot Your Password? link in the login dialog box. You can configure the length (maximum and minimum characters) of the passwords generated by your Siebel application for such users. For additional information, see *Defining Password Length for Retrieved [Passwords](#page-194-0)*.

### About Configuring Password Hashing for Users

Password hashing is a critical tool for preventing unauthorized users from bypassing Siebel CRM and logging in to the Siebel database directly. It also prevents passwords intercepted over the network from being used to access Siebel CRM, because an intercepted hashed password is itself hashed when a login is attempted, leading to a failed login.

Password hashing is not enabled by default in Siebel CRM. It is recommended that you enable password hashing after installing Siebel if appropriate for your environment.

Password hashing is enabled by setting the value of the Hash User Password parameter to True and hashing each user password using the hashpwd.exe utility. For detailed information on enabling password hashing, see *[Conguring](#page-145-0) User [Password](#page-145-0) Hashing*.

### <span id="page-372-0"></span>Reviewing Special User Privileges

Within Siebel CRM, special users are defined with specific roles within the application. Data to support these special user accounts is included in the seed data installed with Siebel. You can change special user account names after installation, or delete the relevant seed data for a special user account if you do not need the functionality it provides. Do not, however, disable the system administrator (SADMIN) or guest user accounts. For more information about the defined special users and privileges for Siebel CRM, see *Special Users and [Privileges](#page-327-0)*.

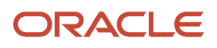

## About Implementing Authorization and Access Control

This topic describes the mechanisms that you can use to restrict access to data and Siebel CRM functionality for authenticated users after they have accessed Siebel Business Applications.

Siebel CRM uses two primary access-control mechanisms to determine the privileges or resources that a user is entitled to within Siebel Business Applications:

- <span id="page-373-0"></span>• View-level access control. Manages the functions that a user can access.
- Record-level access control. Manages the data items that are visible to each user.

### View-Level Access Control

Organizations are generally arranged around functions, with employees being assigned one or more functions. Viewlevel access control determines what parts of a Siebel application a user can access. This access is based on the functions assigned to that user. In Siebel CRM, these functions are called *responsibilities*. Responsibilities define the collection of views to which a user has access. Each user's primary responsibility also controls the user's default screen tab layout and tasks.

You can choose to store users' Siebel responsibilities as roles in a directory attribute instead of in the Siebel database if you are using LDAP or custom security adapters, or if you are using Web SSO authentication.

### Record-Level Access Control

Record-level access control assigns permissions to individual data items within an application. This access level allows you to configure a Siebel application so that only authenticated users who need to view particular data records can access that information.

Siebel CRM uses three types of record-level access: position, organization, and access group. When a particular position, organization, or access group is assigned to a data record, only employees within that position, organization, or access group can view that record.

Adhere to the following general guidelines when authorizing access to views and records:

- Grant privileges to positions and responsibilities rather than to individual named users, and grant necessary privileges only.
- Limit access to the user profiles and position lists.

<span id="page-373-1"></span>For additional information, see *[Implementing](#page-373-1) Personal Visibility for the User Prole View*.

• Lock accounts after invalid login attempts.

For additional information on view and data access control, see *[Conguring](#page-216-0) Access Control*.

### Implementing Personal Visibility for the User Profile View

This topic outlines how to strengthen the security of the User Profile View by enforcing personal access control to the view. This ensures that access to the data in the view is restricted to the user whose person record is associated with the data in the database. To enforce personal access to a view, you must set the Visibility Type of the view to Personal. This task is described in the following procedure.

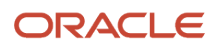

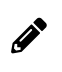

**Note:** It is recommended that you set the Visibility Type to Personal for all View applets that contain sensitive information.

### To implement personal visibility to the User Profile View

- **1.** Start Siebel Tools.
- **2.** In the Object Explorer, click the View object type. The Views list appears.
- **3.** Ouery for the User Profile Default View view.
- **4.** Confirm that the property settings are set as follows:
	- Visibility Applet. Set to User Profile Form Applet.
	- Visibility Applet Type. Set to Personal.
- **5.** In the Object Explorer, expand the View object type, select View Web Template, expand the View Web Template object type, and then select the View Web Template Item object type.
- **6.** In the Object List Editor, select the User Profile Form Applet object.
- **7.** Lock the object, then change the property setting to the following: Applet Visibility Type. Set to Personal.
- **8.** Navigate to Business Component in the Object Explorer.
- **9.** Query for Employee.
- **10.** Lock the object.
- **11.** In the Object Explorer, expand the Business Component object, then select the BusComp View Mode object.
- **12.** Create a new record with the following property values.

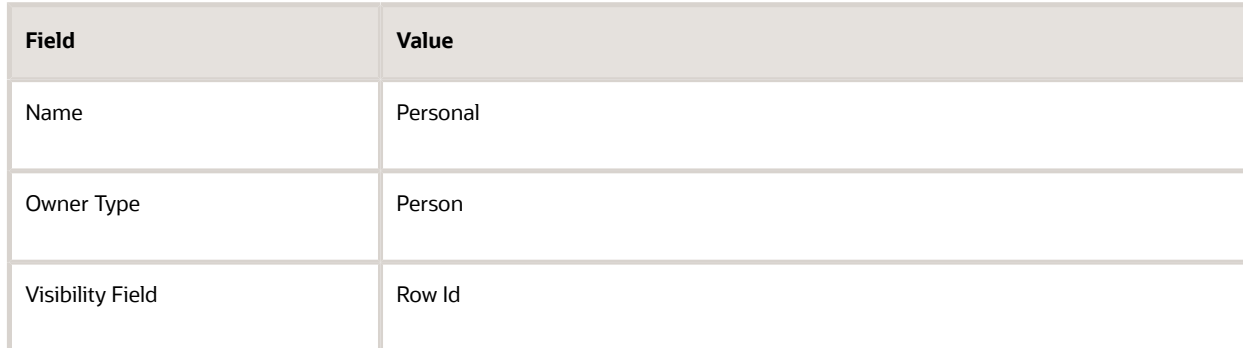

**13.** Update the repository and deliver the updates.

For more information on configuring access control, see *Configuring Access Control*.

### About Securing Application Data During Configuration

This topic outlines recommendations for securing Siebel CRM data when performing configuration tasks. In addition to applying critical patch updates, encoding relevant data, and implementing secure coding practices, perform the recommendations in the following topics:

- <span id="page-374-0"></span>• *About Using Web [Services](#page-375-0)*
- *About [Defending](#page-375-1) Data from HTML Injection*
- *About Using External Business [Components](#page-376-0)*
- <span id="page-375-0"></span>• *About Using HTTP [Methods](#page-376-1)*

#### About Using Web Services

When creating, implementing, and publishing Web services, implement the WS-Security UserName Token mechanism to pass user credentials (Username and Password) to Web services. Passing the user name and password in the Web service URL is not supported in Siebel CRM version 8.1 or 8.2.

Using the WS-Security UserName Token mechanism means that user names and passwords do not have to be passed to Web services in the URL and a session cookie does not have to be passed with the HTTP request. For additional information on the WS-Security UserName Token, see *Integration Platform Technologies: Siebel Enterprise Application Integration* .

When you create an inbound Web service based on a Siebel business service or a Siebel workflow process, make sure that the Web service is secure. Siebel CRM does not verify the security of inbound Web services you create.

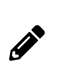

<span id="page-375-1"></span>**Note:** Web services exposed by Siebel do not prevent XML entity injection attacks. Unless you explicitly enable the external entity resolution on business services, external entities defined in XML are not resolved by default. The external entity resolution is disabled by default.

### About Defending Data from HTML Injection

This topic describes measures you can take to protect Siebel application data from HTML injection attacks.

### Displaying HTML Content

Siebel CRM allows you to display HTML content in fields in the user interface. When using Control objects that are field values, you can set the value of the HTML Display Mode property to control how the field value is displayed in the user interface. You can specify the following values for the HTML Display Mode property:

- EncodeData. If the field value contains HTML reserved characters, then they are encoded before they are displayed so that the HTML displays as text in the user interface and is not executed as an HTML command. It is recommended that you set the HTML Display Mode property to EncodeData for each Control object to ensure executable statements are not included in Siebel data records.
- DontEncodeData. Use this value only when the value of the field is HTML text and you want the HTML to be executed. Selecting this value is not recommended because the HTML text can be the object of malicious interference.
- FormatData. This value is used when description or comment fields are in read-only layout. Setting FormatData to TRUE causes data to be formatted in HTML. For further information, see Siebel Object Types Reference.

Oracle recommends that you review all Control objects whose HTML Display Mode property is set to either DontEncodeData or FormatData, and consider changing the value of the property to EncodeData. The following SQL commands can be used to return a list of Control objects that have the HTML Display Mode property set to a value of either FormatData or DontEncodeData:

```
SELECT
 HTML_DISPLAY_MODE
FROM
 SIEBEL.S_CONTROL
WHERE
 HTML_DISPLAY_MODE = 'FormatData' OR
 HTML_DISPLAY_MODE = 'DontEncodeData'
```
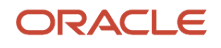

Review the list of Control objects returned in the query. You cannot change the value of the HTML Display Mode property to EncodeData for all Control objects in one operation from within the Siebel application. The property must be set for each control individually.

If you choose another method of changing the HTML Display Mode property to EncodeData for all the Control objects returned in the query, then consider the consequences carefully before proceeding. It is recommended that you contact your Oracle sales representative for Oracle Advanced Customer Services to request assistance with this task.

### Specifying Trusted Server Names

To strengthen your Siebel application and data against attacks, you can specify the name of each of the host servers that are authorized for use with the Siebel application. The following procedure describes how to specify the names of these trusted servers.

To specify the names of trusted servers

- **1.** Start Siebel Tools.
- **2.** In the Object Explorer, select the Application object type.

The Applications list appears.

**3.** Query for the name of your Siebel application in the Object List Editor.

For example, for the Siebel Call Center application, query for Siebel Universal Agent.

- **4.** Lock the application object.
- **5.** In the Object Explorer, expand the Application object type, then select the Application User Prop object type.

The Application User Props list appears.

**6.** In the Object List Editor, add an application user property for each server used by the Siebel application. For example:

<span id="page-376-0"></span>**Name: AllowedServerNamesUrl0 value:server\_name1 Name: AllowedServerNamesUrl1 value:server\_name2**

**7.** Update and publish all Siebel repository changes and deliver them to the Siebel runtime repository.

### About Using External Business Components

External business components are used to access data that resides in a non-Siebel table or view using a Siebel business component. When configuring external business components, you must specify the data source for the external table that contains the data you want to access.

To prevent users having to log in when accessing the external data source, for each data source accessed by an external business component, specify the data source user name and password details using the DSUsername and DSPassword values when configuring the data source named subsystem. The DSUsername and the DSPassword parameters are activated only when using the database security adapter. For information on configuring external business components, see *Integration Platform Technologies: Siebel Enterprise Application Integration* .

### <span id="page-376-1"></span>About Using HTTP Methods

The HTTP protocol supports a number of methods that are used to specify the operation to be performed on a resource on the Web. Siebel CRM supports the HTTP GET and POST methods only. All other HTTP methods are blocked to maximize the security of your Siebel application. For information on using the HTTP GET and POST methods with Siebel CRM, see *Transports and Interfaces: Siebel Enterprise Application Integration* .

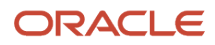

In Siebel Innovation Pack 2014 and later, you can allow access to a blocked method for HTTP GET access using the GETEnabledMethods user property. For information about using the GETEnabledMethods user property, see *Conguring Siebel Open UI* .

### <span id="page-377-0"></span>About Message Broadcasting

Siebel message broadcasting functionality allows Siebel administrators to display important information directly in the message bar of users' screens. The text of a message broadcast can be up to 2,000 characters in length and can contain HTML tags, which are treated as HTML code on the message bar.

Message broadcasting is available for employee applications but not for customer or partner applications. By default, message broadcasting is enabled, although the administrator can enable or disable it. In environments with very high security requirements, it is recommended that message broadcasting be disabled. For information on disabling message broadcasting, see *Siebel Applications Administration Guide* .

### <span id="page-377-1"></span>About Securing Third-Party Applications

Secure third-party applications by making sure that all the software is updated with the latest software versions and security patches. For additional information on securing third party products, see the vendor-specific documentation.

# Implementing Auditing

This topic contains recommendations for implementing auditing in a Siebel CRM deployment so that suspicious activities are detected. It contains the following topics:

- *[Operating](#page-377-2) System Auditing*
- *[Database](#page-378-0) Auditing*
- *Siebel CRM Event [Logging](#page-378-1)*
- <span id="page-377-2"></span>• *[About](#page-379-0) Siebel Audit Trail*

### Operating System Auditing

Implement the following operating system auditing recommendations:

- Use platform-level auditing to audit login and logout events, access to the file system, and failed object access attempts.
- Back up log files and regularly analyze them for signs of suspicious activity.
- Secure log files by using restricted access control lists, and relocate system log files away from their default locations to make sure attackers cannot cover their tracks.

For more information on operating system auditing, see your operating system documentation.

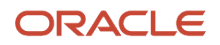

### Database Auditing

Implement the following database auditing recommendations:

- <span id="page-378-0"></span>• Enable Siebel Audit Trail to audit access to specific data fields or objects in the Siebel database. Enabling Siebel Audit Trail produces a log file of all the events that have occurred, which allows the Siebel database administrator to review the events and detect any suspicious activities. For further information, see *[About](#page-379-0) [Siebel](#page-379-0) Audit Trail*.
- <span id="page-378-1"></span>• You can also implement database auditing that is included with all supported databases. All vendors support high levels of audits: B3 or C2 Orange book levels. Database auditing requires a security person to review the audit information.

For more information on configuring database auditing, see your database vendor documentation.

## Siebel CRM Event Logging

Configure event logging for the Siebel Server and server components to monitor the internal operation of Siebel Business Applications. You can specify the type and extent of the information logged for a specific Siebel Server or component event by choosing a log level for the event, for example, you can choose to only log error messages or to log detailed information relating to an event.

The following table shows Siebel Server and component event log levels. The log level determines the amount of information that is written to the log file and the severity of the event logged. For example, if you set the log level to a low number, then only information relating to the most severe events is logged. If you set the log level to a high number, then less severe events are also logged and more information is written to the log for each event.

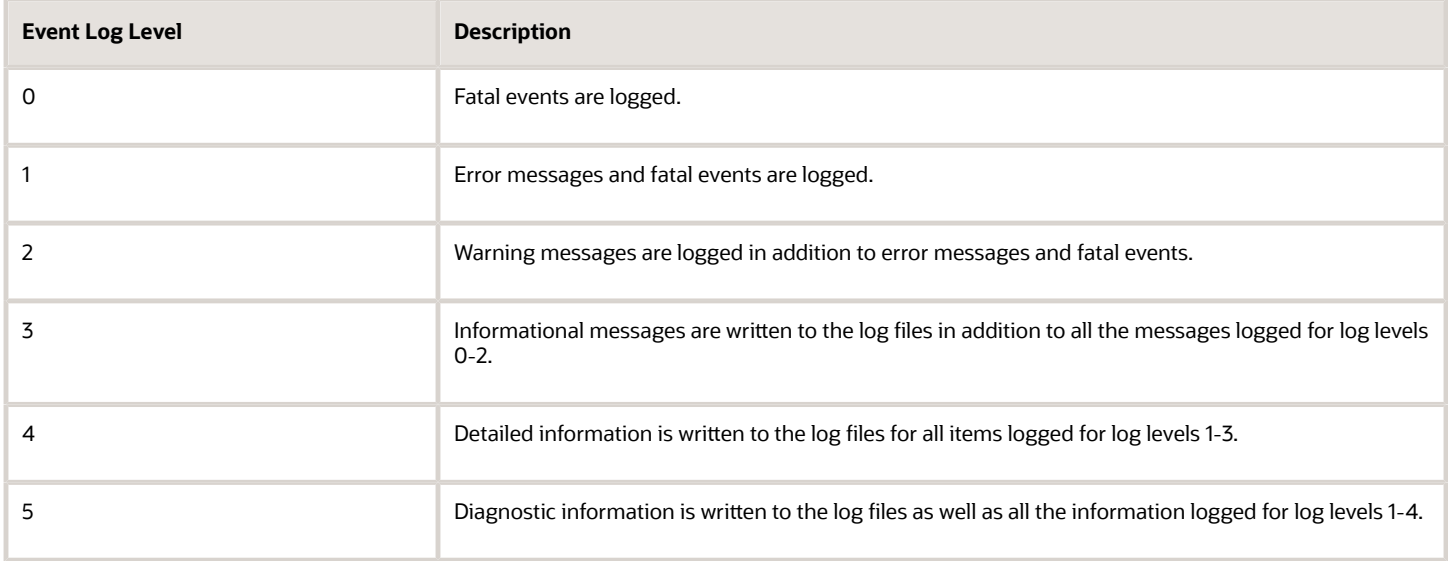

Implement the following recommendations when configuring event logging:

• Verify that Siebel CRM does not log excessive or sensitive information by default, for example, session IDs.

• In a production environment, do not set event log levels for Siebel Server components to verbose levels; the recommended log levels are 2 (Warnings) or 3 (Informational). Do not log sensitive information at the maximum logging settings.

Event logging is configured using the Siebel Administration - Server Configuration screens or the srvrmgr commandline interface. For detailed information on setting event logging for Siebel Server and server component events, see *Siebel System Monitoring and Diagnostics Guide* .

### About Siebel Audit Trail

Siebel Audit Trail creates a history of the changes that have been made to data in Siebel CRM. Audit Trail functionality is enabled in Siebel CRM by default.

Siebel CRM supports various degrees of auditing:

- <span id="page-379-0"></span>• At the simplest level, each data record contains the following fields, which store the date and time of each change made to the record, and values identifying the user who made the change:
	- CREATED
	- CREATED\_BY
	- LAST\_UPD
	- LAST\_UPD\_BY

With additional configuration, you can generate an activity for additional levels of auditing. This configuration is best used when there are limited needs for auditing, for example, just a few areas to track.

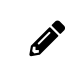

**Note:** If Siebel Enterprise Application Integration (EAI) implements anonymous logins, then Siebel Audit Trail cannot relate a change to the specific user who made the change.

Siebel CRM maintains an audit trail of information that tells when business component fields have been changed, who made the change, and the value of the field before and after the change. It is also possible to maintain an audit trail of when the business component fields have been viewed or exported and who viewed or exported the fields.

You can also configure Siebel Audit Trail to determine the scope of the audit. You can choose to audit all activity, or to limit the scope of auditing to those operations performed by certain responsibilities, positions, or employees.

- Using Siebel Workflow, you can configure workflow processes to save information on changes to specific business components.
- You can also attach scripts to the business component Write\_Record event and save information about the transaction.

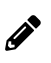

**Note:** Be aware that enabling high levels of auditing, for example, log level 5, can have an adverse impact on performance.

Restrict access to the audit records, and archive and delete audit records regularly. For information on configuring and using Siebel Audit Trail, see *Siebel Applications Administration Guide* .

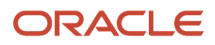

# Performing Security Testing

This topic describes how to test the security of your Siebel CRM deployment. It includes the following topics:

- *About Performing Security [Assessments](#page-380-0)*
- *About the Common [Vulnerability](#page-380-1) Scoring System*
- <span id="page-380-0"></span>• *Using [Masked](#page-381-0) Data for Testing*

## About Performing Security Assessments

Carry out security-risk assessments of your Siebel CRM installation and infrastructure (for example, the operating system and third-party products) periodically to make sure that security policies are being adhered to and to rectify any security vulnerabilities that are identified. In particular, perform extensive security testing of any customizations you make to Siebel CRM before you implement the customizations in a production environment.

It is recommended that you scan your Siebel CRM deployment periodically using vulnerability assessment tools to locate security weaknesses. Use a focused approach for risk mitigation rather than focusing on the identification of every possible attack which can be time-consuming. Various tools are available for performing vulnerability assessments:

- Public domain tools, for example, Nessus, Nmap, COMRaider, FileFuzz, and CIS Tools (www.cisecurity.org).
- <span id="page-380-1"></span>• Other commercially available tools for which an up-to-date vulnerability database is maintained by the vendors. The following tools are generally available for testing system security:
	- WebInspect
	- NTOSpider

## About the Common Vulnerability Scoring System

You can use the Common Vulnerability Scoring System (CVSS) to determine the characteristics and severity of a security vulnerability and to assess its impact on your environment. The CVSS is an open, industry-standard method used to score system vulnerabilities.

In the CVSS, vulnerabilities are assessed on three measures: base properties, temporal properties, and environmental properties. The resultant composite score represents the overall risk posed by the vulnerability in your environment. Using the CVSS can help you determine the severity of vulnerabilities that you find and therefore help determine the priority given to resolving them.

The CVSS is maintained by the Forum of Incident Response and Security Teams (FIRST). For additional information on using the CVSS, go to the FIRST Web site at

#### *[hp://www.rst.org/cvss/](http://www.first.org/cvss/)*

A calculator for scoring vulnerabilities using the CVSS method is available from the National Vulnerability Database Web site at

*[hp://nvd.nist.gov/cvss.cfm](http://nvd.nist.gov/cvss.cfm)*

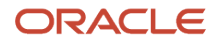

## <span id="page-381-0"></span>Using Masked Data for Testing

If making a copy of the data in your Siebel production database for security testing or development purposes, then mask sensitive data.

Data masking hides sensitive information by replacing it with similar-looking but nonauthentic data. Effective methods of data masking protect the original data by ensuring it cannot be recovered from the masked data while providing a version of the data that is functionally equivalent for testing purposes. Data, such as personal details and credit card information, must always be masked when used outside the production environment.

Siebel CRM does not provide data masking features; this functionality is provided by the RDBMS vendor. The Oracle Data Masking pack for Oracle Enterprise Manager provides data masking capabilities. If you are using an MS SQL or DB2 RDBMS, then refer to the vendor documentation for information on data masking products.

### Methods of Masking Data

When using a copy of production data for testing or development purposes, you have to mask sensitive data but also ensure that the original data is not changed so much in the masking process that it no longer allows a valid test of the functionality being verified.

The most appropriate method of masking data, without substantially changing it, varies according to the type of the data. The following are some methods that can be used for masking different types of data:

- Numbers, such as credit card numbers and product numbers. Rotate the numbers in the original data, and add a random value.
- Dates and times. Add or subtract a fixed amount of time to the original date or time value. Make sure that the result of the operation is still a valid date or time, and that start dates in the original data still occur before end dates in the original data.
- Names, such as customer names or personal names. Replace characters in names in the original data using a fixed or random substitution scheme. Be careful that the substitution does not increase the length of the resultant name values or buffer overflows can occur.
- Status values, such as Active or Suspended. Change each of the values to some other value picked from a list of known values. For example, a customer's status can be changed from Active to Suspended, but not to Inactive if the term Inactive is not recognized by the application.

# Supported Security Standards

This topic provides information about the way in which Siebel CRM supports the requirements of several security standards. It includes the following topics:

- *Payment Card Industry Data Security [Standard](#page-382-0)*
- *Common Criteria for [Information](#page-383-0) Technology Security Evaluation*
- *Federal [Information](#page-384-0) Processing Standard (FIPS)140*

 $\mathscr{P}$ 

## Payment Card Industry Data Security Standard

The Payment Card Industry (PCI) Data Security Standard (DSS) is a set of standards developed to enhance the security of credit card data in organizations that process such data. Developed by the PCI Security Standards Council, the standards are designed to prevent credit card fraud by implementing consistent data-security measures, which include requirements relating to network management, security policies and procedures, and data-access management.

PCI DSS compliance is required of all organizations that store, process, or transmit credit cardholder data. The PCI DSS currently outlines six basic principles for compliance, supported by more detailed subrequirements for compliance.

The following table lists the PCI requirements and the ways in which Siebel CRM supports these requirements.

**Note:** Siebel CRM and its features do not currently meet certain audit-related PCI DSS 3.1 compliance standards. The following PCI DSS 3.1compliance standard items are not covered by Siebel audit trail:

- <span id="page-382-0"></span>• System components.
- All actions taken by any individual with root or administrative privilege.
- Invalid logical access attempts.
- Use of and changes to identification and authentication mechanisms (including but not limited to new account creation and privilege elevation) and all changes, additions, or deletions to accounts with root or administrative privileges.

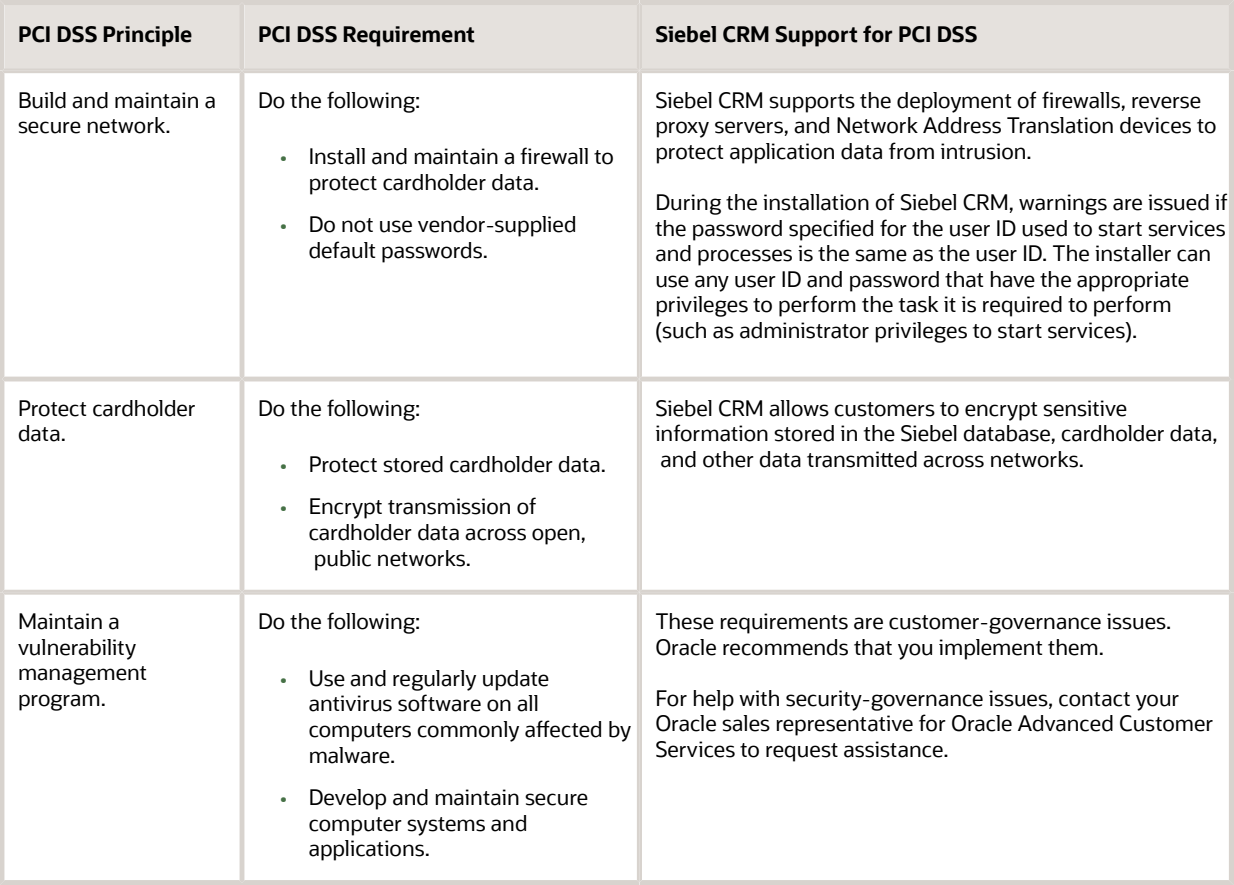

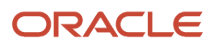

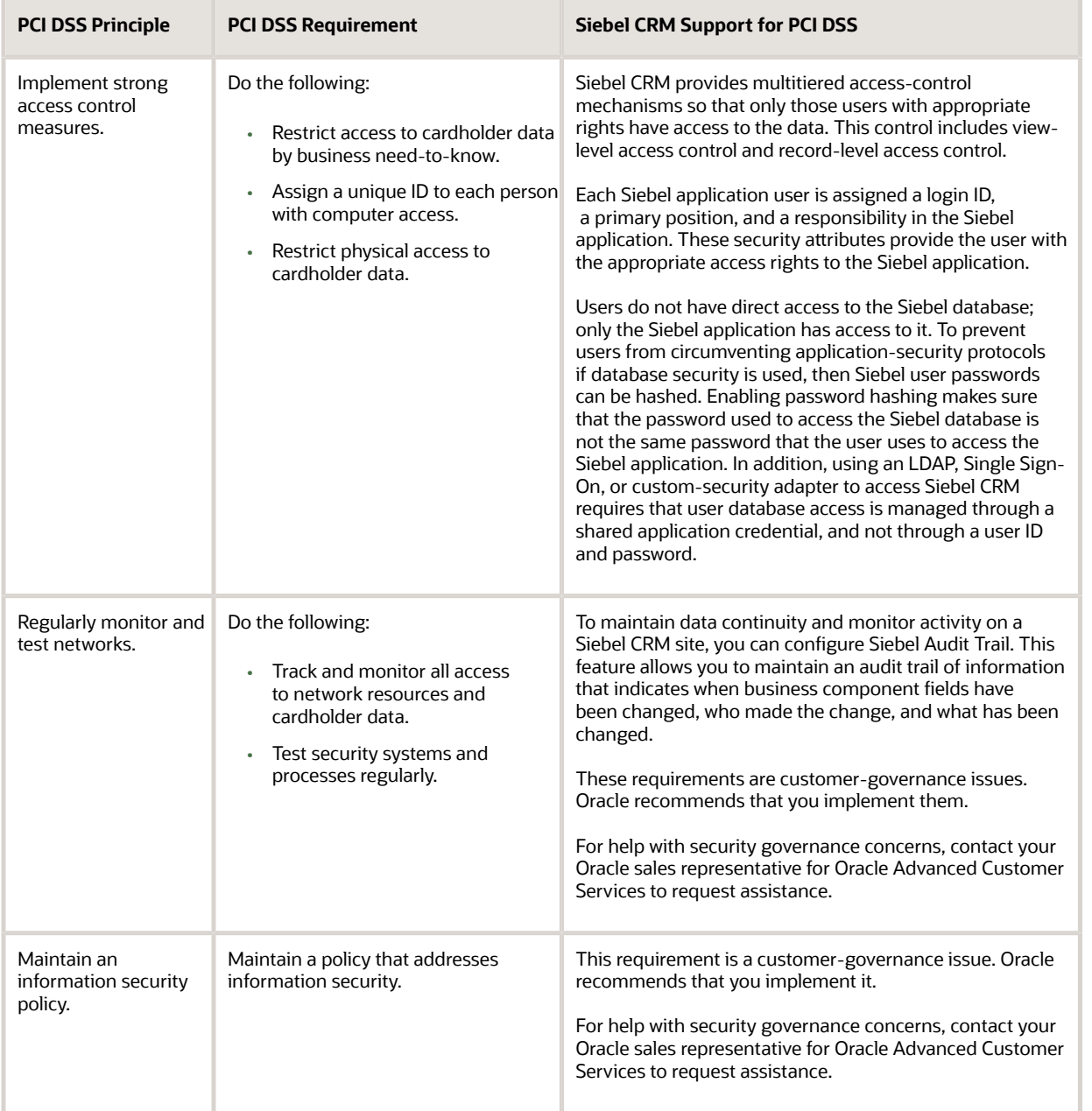

## <span id="page-383-0"></span>Common Criteria for Information Technology Security Evaluation

The Common Criteria for Information Technology Security Evaluation (Common Criteria) is an international technical standard that allows for security evaluations of computer products and technology. By providing an independent evaluation of a product's ability to meet specific security requirements, Common Criteria certification allows purchasers of IP products and technologies to make more informed decisions.

Siebel CRM version 7.8.2 obtained Common Criteria certification in January 2006. The security architecture of subsequent releases of Siebel CRM is unchanged from that release. The Validation Report for Siebel Business

Applications Common Criteria certification is available on the Certified Products page of the Common Criteria Web site at

#### *[hp://www.commoncriteriaportal.org/](http://www.commoncriteriaportal.org/)*

For more information on Siebel CRM support for the Common Criteria standard, see 1363489.1 (Article ID) on My Oracle Support.

### <span id="page-384-0"></span>Federal Information Processing Standard (FIPS)140

The United States government Federal Information Processing Standard (FIPS) 140 outlines the minimum security requirements for cryptographic modules (both hardware and software) that are used to protect sensitive information.

It is recommended that you verify that the cryptography module used in the applications in your implementation have FIPS 140-1 or FIPS 140-2 certification.

# Default Port Allocations

This topic lists the default port allocations used by Siebel CRM. The port allocations that are assigned by default during the installation of Oracle's Siebel Business Applications for the Siebel Server and Siebel Web server are shown in the following table. It is recommended that you change the default ports used by these components.

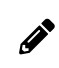

**Note:** In a Siebel CRM deployment, DNS servers use User Datagram Protocol (UDP) port 53 and Kerberos defaults to port 88.

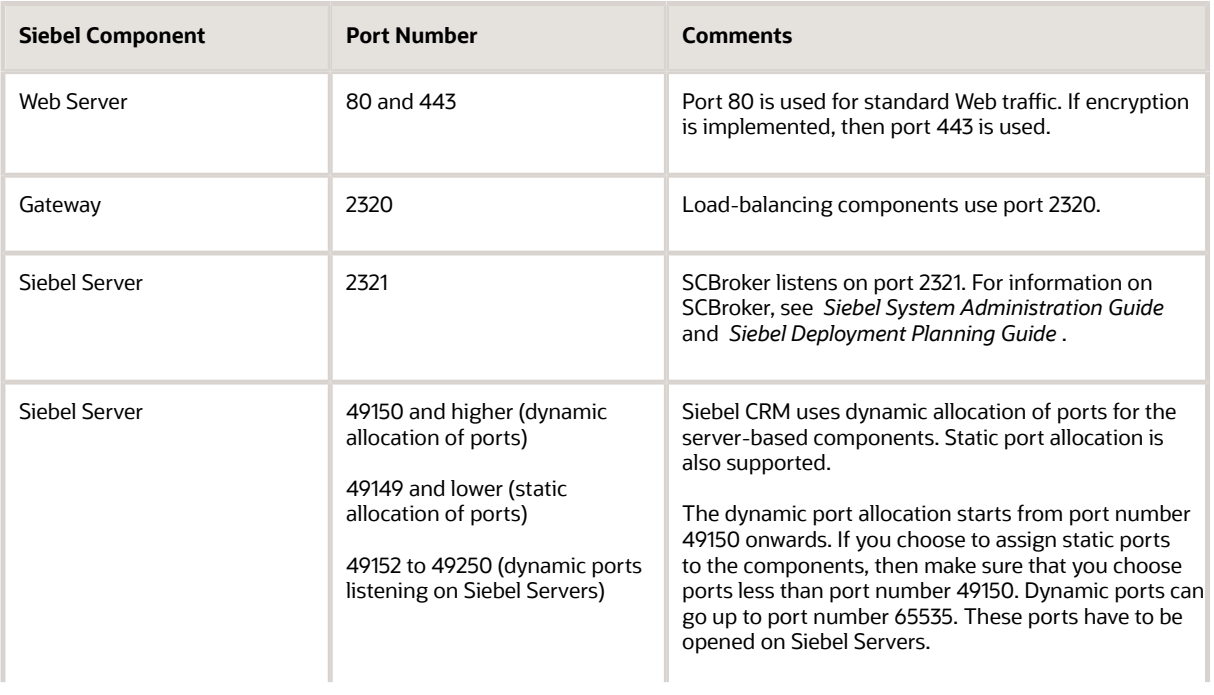

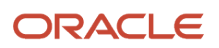

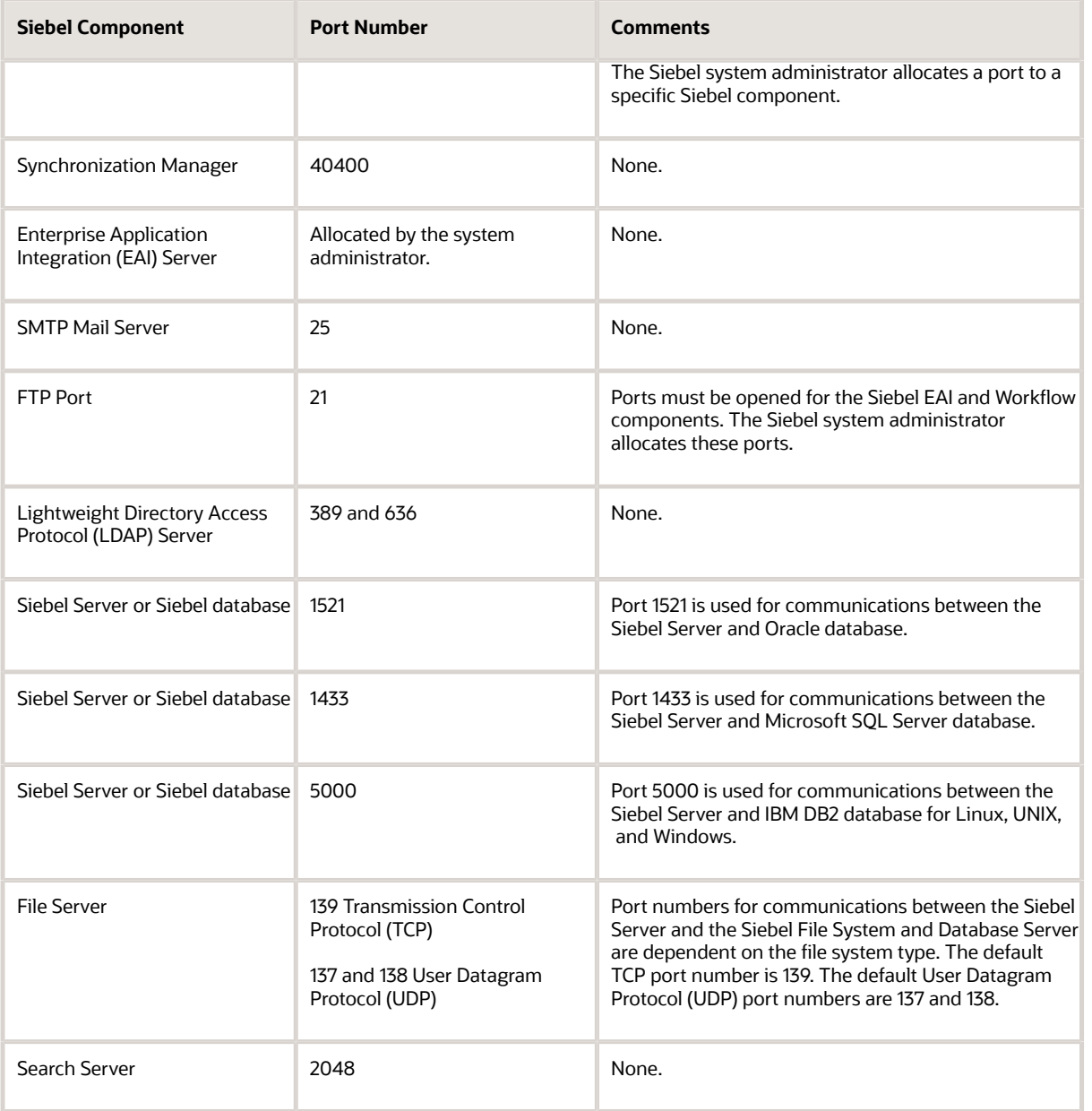